# $\frac{d\ln\ln}{d}$

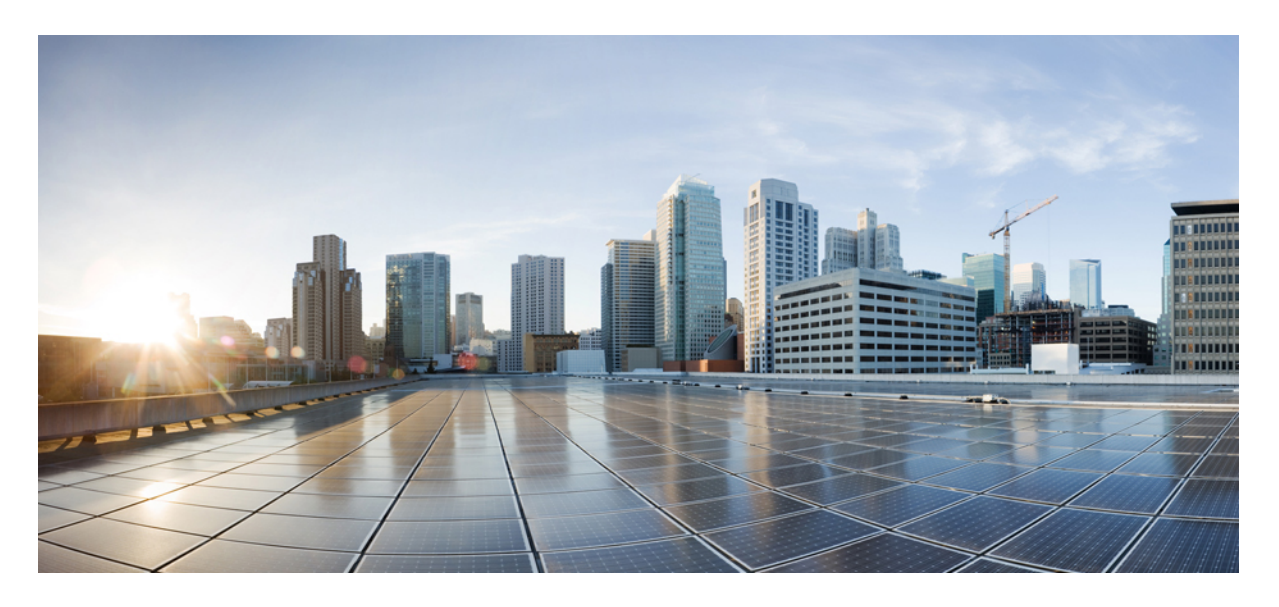

#### **Cisco IP Conference Phone 8832** 多平台電話管理指南

第一次發佈: 2019 年 1 月 30 日

#### **Americas Headquarters**

Cisco Systems, Inc. 170 West Tasman Drive San Jose, CA 95134-1706 USA http://www.cisco.com Tel: 408 526-4000 800 553-NETS (6387) Fax: 408 527-0883

© 2019 Cisco Systems, Inc. All rights reserved.

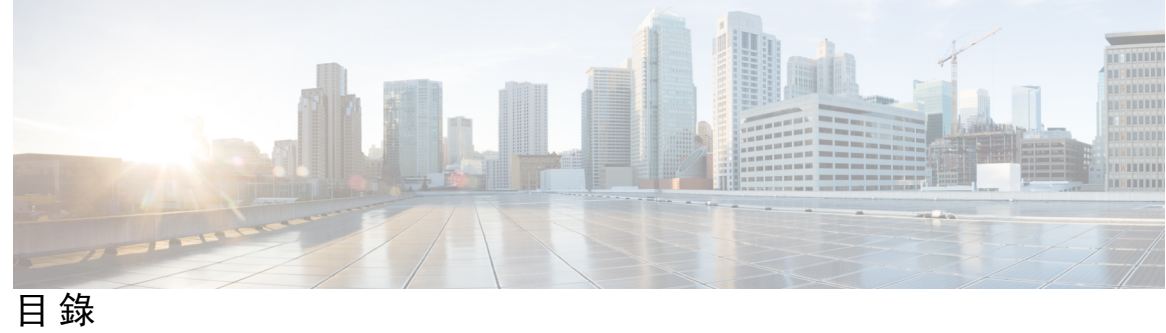

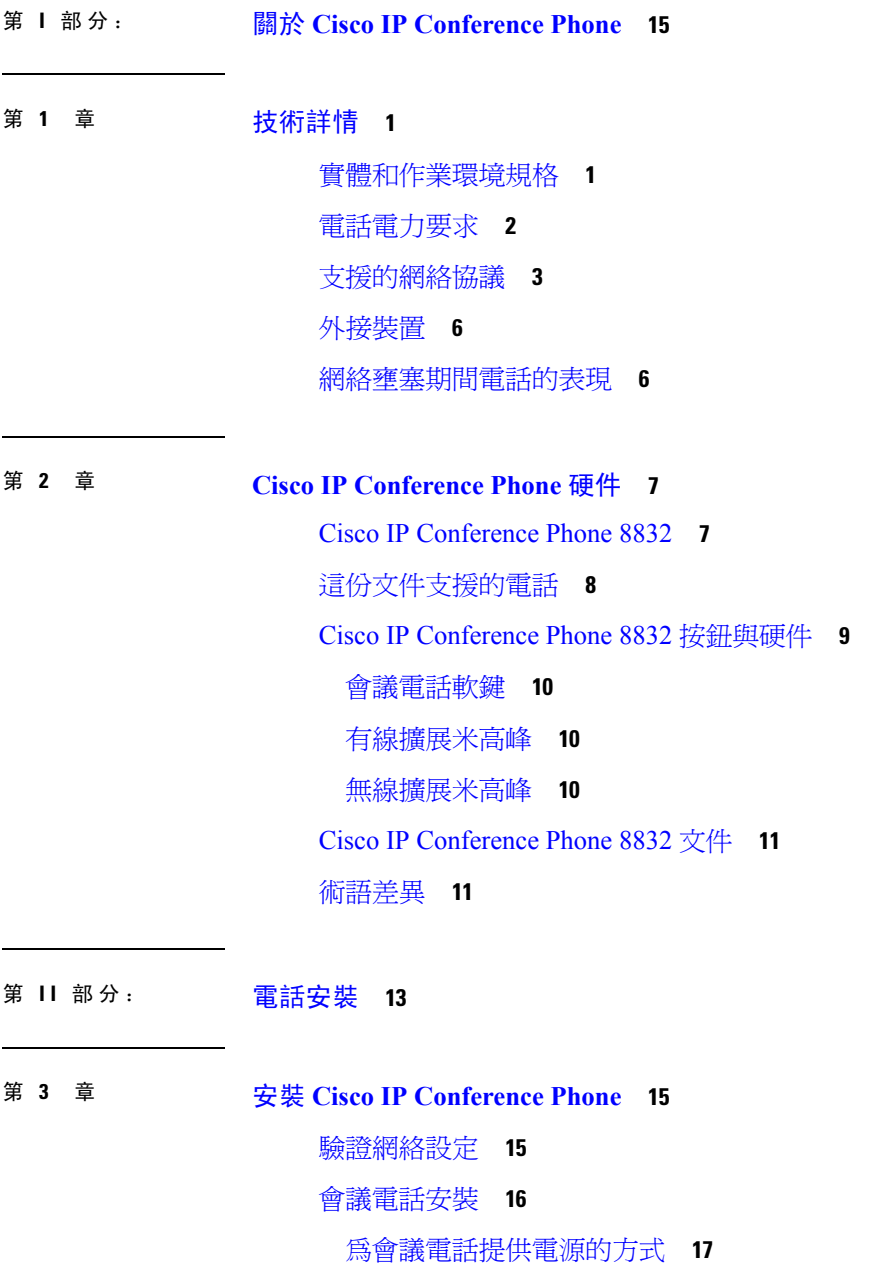

ı

[從電話配置網絡](#page-32-1) **17** [網絡配置欄位](#page-33-0) **18** [透過電話輸入文字與目錄](#page-37-0) **22** [驗證電話開機程序](#page-38-0) **23** [配置語音編解碼器](#page-38-1) **23** [VLAN](#page-39-0) 設定 **24** Cisco [發現協定](#page-39-1) **24** [LLDP-MED](#page-39-2) **24** [底座](#page-41-0) ID TLV **26** 埠 ID [TLV](#page-41-1) **26** 直播 TLV [的時間](#page-41-2) **26** 結束 [LLDPDU](#page-41-3) TLV **26** [埠說明](#page-41-4) TLV **26** [系統名稱](#page-41-5) TLV **26** [系統功能](#page-41-6) TLV **26** [管理地址](#page-42-0) TLV **27** [系統說明](#page-42-1) TLV **27** IEEE 802.3 [MAC/PHY](#page-42-2) 配置/狀態 TLV **27** [LLDP-MED](#page-43-0) 功能 TLV **28** [網絡政策](#page-43-1) TLV **28** [LLDP-MED](#page-43-2) 透過 MDI TLV 延長電源 **28** [LLDP-MED](#page-44-0) 庫存管理 TLV **29** [最終網絡政策解決方案及](#page-44-1) QoS **29** 特別 [VLAN](#page-44-2) **29** SIP [模式的預設](#page-44-3) QoS **29** SPCP [模式的預設](#page-44-4) QoS **29** CDP 的 QoS [解決方案](#page-44-5) **29** [LLDP-MED](#page-44-6) 的 QoS 解決方案 **29** 與 CDP [共存](#page-45-0) **30** LLDP-MED [及多部網絡裝置](#page-45-1) **30** [LLDP-MED](#page-45-2) 和 IEEE 802.X **30** 配置 [VLAN](#page-45-3) 設定 **30**

[透過電話網頁設定](#page-45-4) DHCP VLAN 選項 **30** SIP 與 NAT [配置](#page-47-0) **32** SIP 及 Cisco IP [Phone](#page-47-1) **32** [透過](#page-47-2) TCP 使用 SIP **32** [冗餘](#page-47-3) SIP 代理 **32** [雙重註冊](#page-47-4) **32** [故障轉換及復原註冊](#page-48-0) **33** [RFC3311](#page-48-1) **33** SIP 通知 [XML](#page-49-0) 服務 **34** SIP [組態設定](#page-49-1) **34** [配置基本](#page-49-2) SIP 參數 **34** 配置 SIP [計時器的數值](#page-49-3) **34** [處理回應狀態代號的配置](#page-50-0) **35** [配置](#page-50-1) RTP 參數 **35** 配置 SDP [有效荷載類型](#page-50-2) **35** [為分機配置](#page-51-0) SIP 設定 **36** 配置 SIP [代理伺服器](#page-51-1) **36** [配置訂閱者的資料參數](#page-52-0) **37** [配置](#page-52-1) SIP 傳輸 **37** [使用電話管理](#page-52-2) NAT 截線 **37** 啟用 [NAT](#page-53-0) 配對 **38** [以會談邊界控制器進行](#page-53-1) NAT 配對 **38** 以 SIP-ALG [路由器進行](#page-53-2) NAT 配對 **38** 以靜態 IP [地址進行](#page-53-3) NAT 配對 **38** 以 [STUN](#page-54-0) 配置 NAT 配對 **39** [撥號計劃](#page-56-0) **41** [撥號計劃概覽](#page-56-1) **41** [數字序列](#page-56-2) **41** [數字序列範例](#page-57-0) **42** [接受並傳輸撥號數字](#page-59-0) **44** [撥號計劃計時器](#page-59-1) (拿起電話計時器) **44** [跨數位長時間計時器](#page-60-0) (不完整的輸入計時器) **45**

[跨數位短時間計時器](#page-61-0) (完整的輸入計時器) **46** 編輯 IP [電話上的撥號計劃](#page-61-1) **46** [重設控制計時器](#page-62-0) **47** [地區參數與補充服務](#page-63-0) **48** [地區參數](#page-63-1) **48** [設定控制計時器數值](#page-63-2) **48** 將 Cisco IP Phone [本地化](#page-63-3) **48** [時間和日期設定](#page-64-0) **49** [配置日間節能時間](#page-64-1) **49** [電話顯示語言](#page-65-0) **50**

Cisco IP Conference Phone 8832 [多平台電話文件](#page-68-0) **53**

第 4 章 **2000 [第三方通話控制設定](#page-70-0) 55** 

[決定電話的](#page-70-1) MAC 地址 **55** [網絡組態](#page-70-2) **55** [正在供應](#page-71-0) **56** [將目前的電話配置報告給佈建伺服器](#page-71-1) **56** [網頁型配置工具程式](#page-73-0) **58** [存取電話網頁](#page-73-1) **58** [釐定電話的](#page-74-0) IP 地址 **59** [允許網頁存取](#page-74-1) Cisco IP Phone **59** [網絡管理標籤](#page-74-2) **59** [管理員和用戶帳戶](#page-75-0) **60** [允許用戶存取電話的界面目錄](#page-75-1) **60** [登入以存取管理選項](#page-76-0) **61** 透過 IP [地址存取管理選項](#page-76-1) **61**

#### 第 [電話管理](#page-78-0) **63 III** 部分:

第 5 章 **Cisco IP [Conference](#page-80-0) Phone 保安 65** [保安功能](#page-80-1) **65**

[網域與互聯網設定](#page-80-2) **65**

目錄

[配置限制網域存取](#page-80-3) **65** [配置互聯網連線類型](#page-80-4) **65** DHCP [選項支援](#page-81-0) **66** 設定 SIP [邀請訊息的問題](#page-82-0) **67** [傳輸層安全性](#page-83-0) **68** 透過 TLS [訊號加密配置](#page-83-1) SIP **68** [配置透過](#page-83-2) TLS 使用 LDAP **68** Cisco [產品安全性概覽](#page-84-0) **69**

第 自訂 **Cisco IP [Conference](#page-86-0) Phone 71 6** 章 [電話資料及顯示設定](#page-86-1) **71** [配置電話名稱](#page-86-2) **71** [自訂開機屏幕文字與相片](#page-87-0) **72** [新增開機顯示標誌](#page-88-0) **73** [配置每條線路的通話外觀數目](#page-89-0) **74** [反向尋找來電及撥出通話的名稱](#page-89-1) **74** [啟用和停用反向名稱尋找功能](#page-90-0) **75** [通話功能配置](#page-90-1) **75** [啟用來電轉接](#page-90-2) **75** [來電轉撥](#page-91-0) **76** [在語音標籤上啟用轉駁通話功能](#page-91-1) **76** [啟用「用戶」標籤上的轉駁通話功能](#page-91-2) **76** [啟用會議功能](#page-92-0) **77** [啟用遠程通話紀錄連](#page-92-1) SIP REC **77** [啟用遠程通話紀錄連](#page-93-0) SIP INFO **78** [以配置工具程式配置未接來電指示](#page-94-0) **79** [啟用勿打擾功能](#page-94-1) **79** 配置 DND [星號代碼](#page-95-0) **80** [設定即時電話](#page-96-0) **81** [共用線路](#page-96-1) **81** [配置「分享線上」](#page-97-0) **82** [配置語音信箱](#page-98-0) **83**

[為每部分機配置語音信箱](#page-98-1) **83** [配置訊息等待指示](#page-98-2) **83** [為分機指定鈴聲](#page-99-0) **84** [新增不同的鈴聲](#page-99-1) **84** [配置語音設定](#page-100-0) **85** [用戶存取控制](#page-101-0) **86** [電話網站伺服器](#page-101-1) **86** [從電話屏幕界面配置網站伺服器](#page-101-2) **86** [直接動作](#page-101-3) URL **86** [啟用存取電話網頁界面](#page-103-0) **88** [XML](#page-103-1) 服務 **88** XML [目錄服務](#page-104-0) **89** XML [應用程式](#page-104-1) **89** [巨集變數](#page-105-0) **90** [配置電話以連接至](#page-107-0) XML 應用程式 **92**

[配置電話以連接至](#page-108-0) XML 目錄服務 **93**

第 **Cisco IP [Conference](#page-110-0) Phone** 功能與設定 **95 7** 章

[電話功能與設定概覽](#page-111-0) **96** Cisco IP [電話用戶支援](#page-111-1) **96** Cisco IP phone [之電話功能](#page-111-2) **96** [功能按鈕及軟鍵](#page-119-0) **104** [允許用戶設定線路鍵的功能](#page-120-0) **105** [在線路鍵配置速撥](#page-121-0) **106** [以配置工具程式頁配置速撥](#page-121-1) **106** [以星號代碼啓用會議按鈕](#page-122-0) **107** [設定其他線路鍵](#page-122-1) **107** [使用電話網頁配置屏幕保護](#page-123-0) **108** [用於監控其他電話的電話配置](#page-124-0) **109** [配置電話以監控多個用戶的線路](#page-124-1) **109** [透過電話配置檔案配置繁忙指示燈欄位](#page-125-0) **110** [在電話上配置線路鍵,以監控個別用戶的線路](#page-125-1) **110**

目錄

[以其他功能配置繁忙指示燈欄位](#page-126-0) **111** [配置字母數字撥號](#page-127-0) **112** 配置呼叫組合 ([多點廣播傳呼](#page-128-0)) **113** [通話暫留](#page-129-0) **114** [設定星號代碼通話暫留](#page-129-1) **114** [將「暫留通話」新增至「可編程線路鍵」](#page-130-0) **115** [配置可程式制訂的軟鍵](#page-130-1) **115** [自訂可程式制訂的軟鍵](#page-131-0) **116** [可程式制訂軟鍵上配置速撥](#page-131-1) **116** [可程式制訂的軟鍵](#page-133-0) **118** [配置佈建授權](#page-136-0) **121** [在電話配置檔案中配置服務開通授權](#page-137-0) **122** [啟用電話的訪客登入功能](#page-138-0) **123** [設定用戶密碼](#page-138-1) **123** [下載問題報告工具紀錄](#page-138-2) **123** 配置 PRT [上載功能](#page-139-0) **124** [配置電話以自動接受傳呼](#page-140-0) **125** [由伺服器配置的傳呼功能](#page-141-0) **126** 透過 TR-069 [管理電話](#page-141-1) **126** 檢視 [TR-069](#page-141-2) 狀態 **126** [啟用電子提舉臂](#page-142-0) (Electronic Hookswitch) **127** [啟用遠程通話紀錄連](#page-142-1) SIP REC **127** [啟用遠程通話紀錄連](#page-143-0) SIP INFO **128** [設定即時電話](#page-144-0) **129** [設定熱線中心代理電話](#page-145-0) **130** [緊急通話](#page-145-1) **130** [緊急電話支援背景](#page-145-2) **130** [緊急電話支援術語](#page-146-0) **131** [將電話配置為能夠撥打緊急電話](#page-147-0) **132** [配置](#page-147-1) SIP 傳輸 **132** [封鎖發送給電話的非代理](#page-148-0) SIP 訊息 **133** [配置私隱標題](#page-148-1) **133**

啟用 [P-Early-Media](#page-149-0) 支援 **134** [對等韌體共用](#page-149-1) **134** [啟用對等韌體共用](#page-150-0) **135** [設定檔驗證](#page-151-0) **136** [指定設定檔驗證類型](#page-151-1) **136** [新增略過可程式制訂的軟鍵,以將來電設為靜音](#page-152-0) **137** 啟用 [BroadWorks](#page-152-1) 任意位置 **137** 為電話和 BroadWords XSI [伺服器同步封鎖來電者](#page-153-0) ID 功能 **138** [允許檢視線路上的](#page-153-1) BroadWorks XSI 通話紀錄 **138** DND [與來電轉接狀態同步](#page-154-0) **139** [啟用功能鍵同步](#page-154-1) **139** 允許透過 XSI [服務同步轉駁通話狀態](#page-155-0) **140** 允許透過 XSI [服務同步](#page-156-0) DND 狀態 **141** [擷取封包](#page-157-0) **142** 透過電話的網頁 UI [按鈕執行原廠重設](#page-157-1) **142**

第 8 章 **2 [公司及個人目錄設定](#page-158-0) 143** [個人目錄設定](#page-158-1) **143** [LDAP](#page-158-2) 配置 **143** 準備 LDAP [機構搜尋目錄](#page-159-0) **144** 配置 [BroadSoft](#page-159-1) 設定 **144** 配置 XML [目錄服務](#page-160-0) **145**

第 IV 部分: Cisco IP Phone [疑難排解](#page-162-0) 147

#### 第 9 章 <u>[監控電話系統](#page-164-0)</u> 149

[監控電話系統概覽](#page-164-1) **149** 在上載 Syslog [訊息中包含裝置標識符](#page-164-2) **149** Cisco IP [Phone](#page-165-0) 狀態 **150** [顯示電話資料視窗](#page-165-1) **150** [查看電話狀態](#page-165-2) **150** [在電話上查看狀態訊息](#page-166-0) **151**

[查看網絡狀態](#page-166-1) **151** [顯示來電統計視窗](#page-167-0) **152** [來電統計欄位](#page-167-1) **152** Cisco IP [Phone](#page-169-0) 網頁 **154** [資料](#page-169-1) **154** [狀態](#page-169-2) **154** [排除故障資料](#page-176-0) **161** [下載狀態](#page-177-0) **162** [網絡統計數據](#page-177-1) **162** [語音](#page-181-0) **166** [系統](#page-181-1) **166** [SIP](#page-188-0) **173** [正在供應](#page-198-0) **183** [區域](#page-209-0) **194** [電話](#page-220-0) **205** [分機](#page-232-0) **217** [User](#page-248-0) **233** [應答主機](#page-253-0) **238** [TR-069](#page-255-0) **240** [通話紀錄](#page-257-0) **242** [個人目錄](#page-257-1) **242**

第 10 章 **10** [故障診斷](#page-258-0) 243

[一般疑難排解資料](#page-258-1) **243** [開機問題](#page-259-0) **244** Cisco IP Phone [未通過標準開機過程](#page-260-0) **245** [電話顯示錯誤訊息](#page-260-1) **245** [電話無法使用](#page-261-0) DNS 連線 **246** [配置檔案損毀](#page-261-1) **246** Cisco IP Phone [無法取得](#page-261-2) IP 地址 **246** [電話重設問題](#page-261-3) **246** [因間歇性網絡故障導致電話重設](#page-262-0) **247**

DHCP [設定錯誤導致電話重設](#page-262-1) **247** 由於不正確的靜態 IP [地址導致電話重設](#page-262-2) **247** [電話於網絡線路繁忙期間重設](#page-262-3) **247** [電話無法充電](#page-263-0) **248** [電話無法連接至](#page-263-1) LAN **248** [語音問題](#page-263-2) **248** [無語音路徑](#page-263-3) **248** [語音斷續不清](#page-263-4) **248** [一般電話通話問題](#page-264-0) **249** [無法建立電話通話](#page-264-1) **249** 電話無法辨識 DTMF [數字或數字延遲](#page-264-2) **249** [疑難排解功能](#page-265-0) **250** ACD [通話資訊遺失](#page-265-1) **250** [電話不會顯示](#page-265-2) ACD 軟鍵 **250** [沒有紀錄的通話](#page-265-3) **250** [緊急通話不會連接至緊急服務](#page-266-0) **251** [即時狀態無法運作](#page-266-1) **251** [電話即時訊息:中斷與伺服器的連接](#page-266-2) **251** [電話無法存取](#page-267-0) XSI 的 BroadSoft Directory **252** [電話屏幕的問題](#page-267-1) **252** [字型過小,或有特殊字元](#page-267-2) **252** [電話屏幕上會顯示方格,而非亞洲字元](#page-268-0) **253** [已截短軟鍵標籤](#page-268-1) **253** [沒有顯示電話地區](#page-268-2) **253** [透過電話網頁報告所有電話問題](#page-269-0) **254** [在遠端報告與電話有關的問題](#page-269-1) **254** [疑難排解步驟](#page-270-0) **255** 檢查 [DHCP](#page-270-1) 設定 **255** 驗證 [DNS](#page-270-2) 設定 **255** [其他疑難排解資料](#page-271-0) **256**

第 [維修](#page-272-0) **257 1 1** 章

#### [基本重設](#page-272-1) **257**

[使用電話的鍵盤把電話重設為原廠設定](#page-273-0) **258** [從電話目錄重設為原廠設定](#page-273-1) **258** [透過電話網頁將電話重設為原廠設定](#page-274-0) **259** [使用電話網頁中的](#page-274-1) URL 找出電話問題 **259** [語音品質監控](#page-275-0) **260** [語音品質疑難排解秘訣](#page-275-1) **260** [語音品質報告](#page-276-0) **261** [語音品質報告的支援場景](#page-276-1) **261** [平均意見分數及編解碼器](#page-276-2) **261** [配置語音質素報告](#page-277-0) **262** 清除 Cisco IP [Phone](#page-277-1) **262** [檢視電話資料](#page-278-0) **263** [重新開機的原因](#page-278-1) **263**

[電話網絡用戶界面上的重新開機紀錄](#page-278-2) **263** Cisco IP [電話屏幕上的重新開機紀錄](#page-279-0) **264** [狀態傾印檔案內的重新開機紀錄](#page-279-1) **264**

附 錄 **A** : **TR-069** [參數比較](#page-280-0) **265**

XML 和 TR-069 [參數比較](#page-280-1) **265**

目錄

Г

I

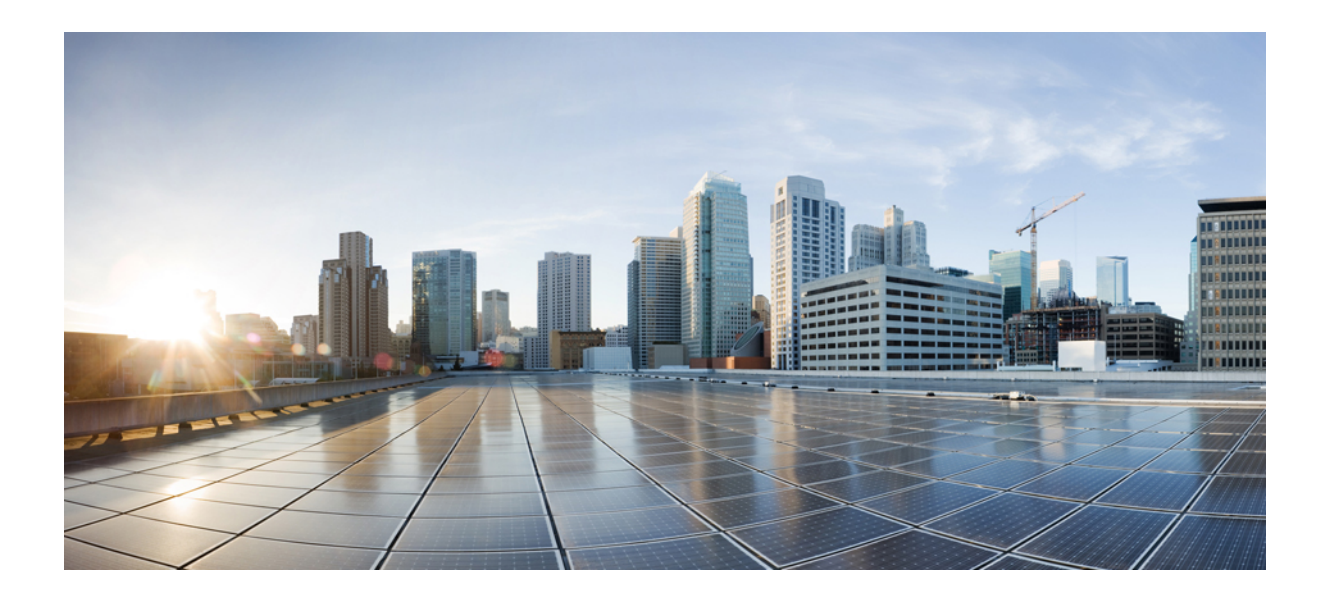

<span id="page-14-0"></span><sup>第</sup> **I** 部 分

## 關於 **Cisco IP Conference Phone**

- [技術詳情](#page-16-2),第1页
- Cisco IP [Conference](#page-22-2) Phone 硬件,第7页

<span id="page-16-2"></span>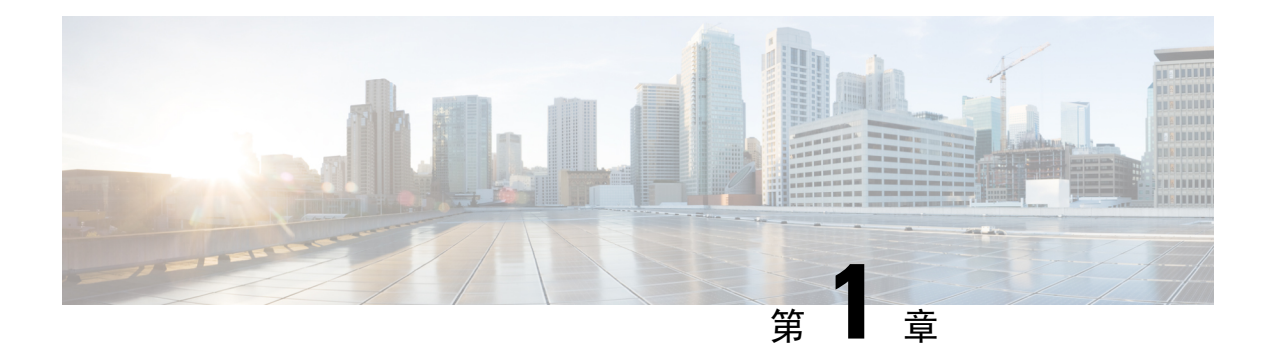

### <span id="page-16-0"></span>技術詳情

- [實體和作業環境規格](#page-16-1),第1页
- [電話電力要求](#page-17-0),第2页
- [支援的網絡協議](#page-18-0),第3页
- [外接裝置](#page-21-0),第6页
- [網絡壅塞期間電話的表現](#page-21-1),第6页

### <span id="page-16-1"></span>實體和作業環境規格

下表顯示會議電話的實體和作業環境規格。

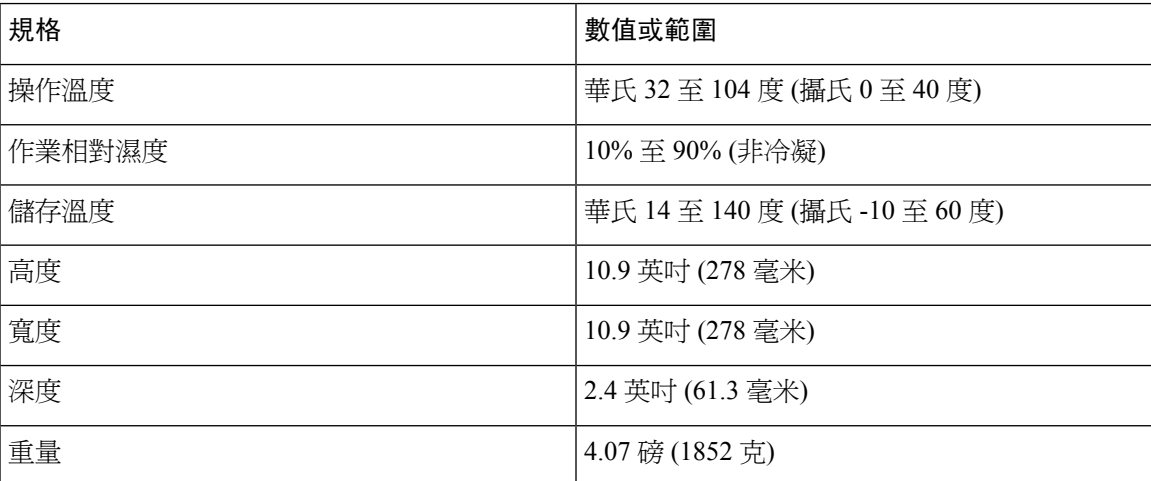

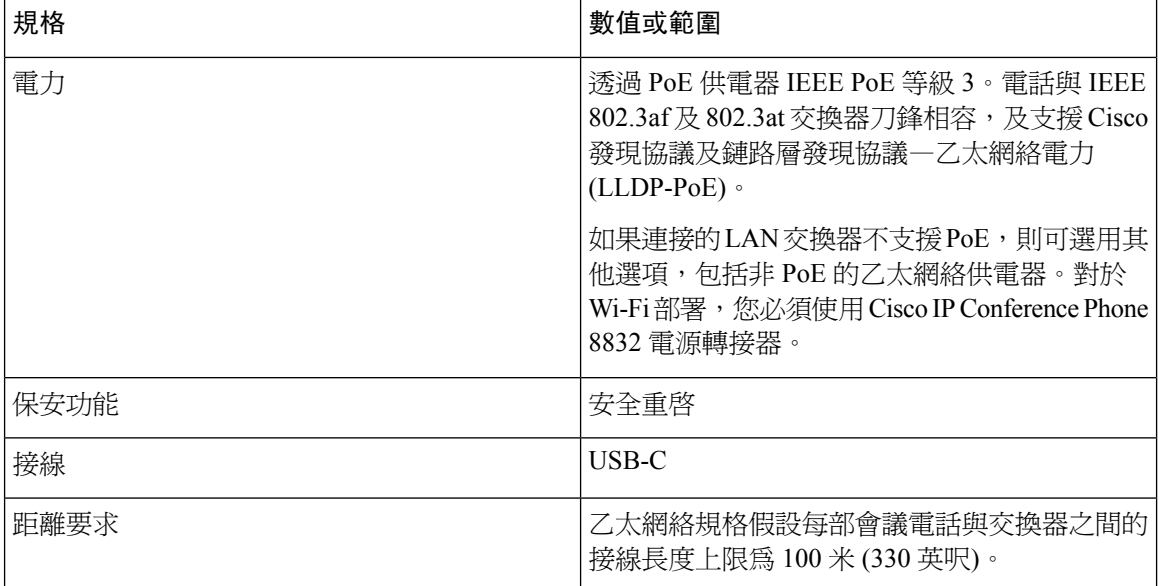

如需更多資料,請參閲 *Cisco IP Conference Phone 8832* 數據表 :[https://www.cisco.com/c/en/us/products/](https://www.cisco.com/c/en/us/products/collaboration-endpoints/unified-ip-phone-8800-series/datasheet-listing.html) [collaboration-endpoints/unified-ip-phone-8800-series/datasheet-listing.html](https://www.cisco.com/c/en/us/products/collaboration-endpoints/unified-ip-phone-8800-series/datasheet-listing.html)

### <span id="page-17-0"></span>電話電力要求

Cisco IP Conference Phone 8832可以使用下列電源來源:

- 乙太網絡 (PoE) 電力部署 Cisco IP Conference Phone 8832 PoE 供電器
- 非 PoE 乙太網絡部署 Cisco IP Conference Phone 8832 非 PoE 乙太網絡供電器
- 使用 Cisco IP Conference Phone 8832 電源轉接器的 Wi-Fi 部署

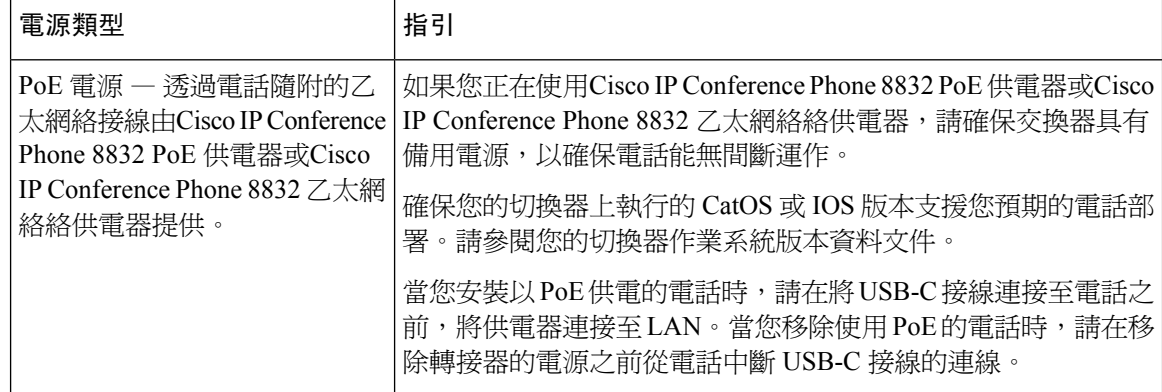

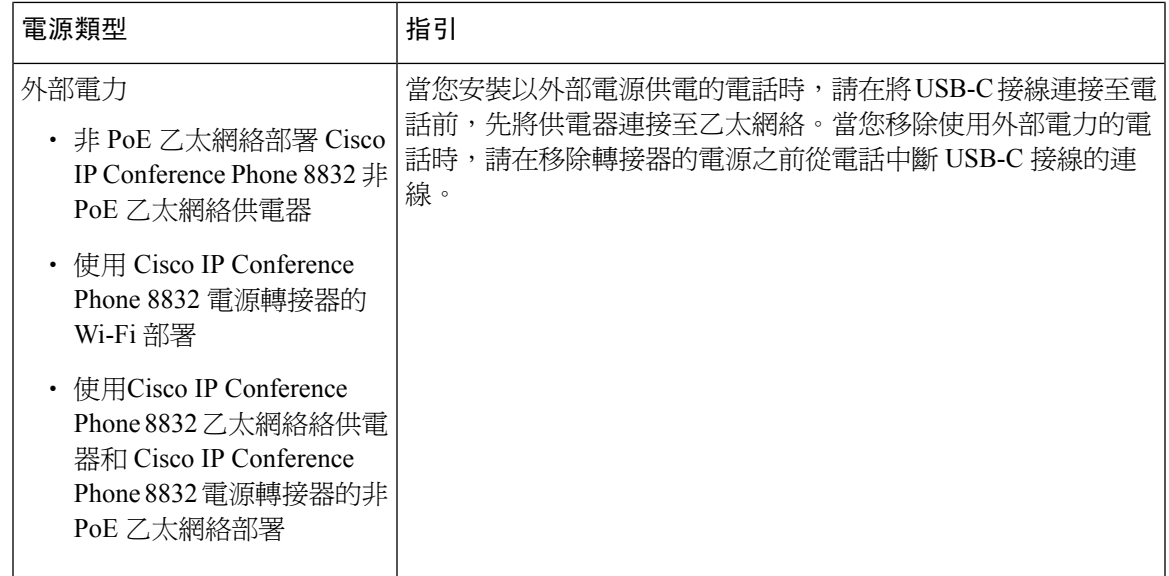

### <span id="page-18-0"></span>支援的網絡協議

Cisco IP Conference Phone 8832支援多種業界標準,且必須使用 Cisco 網絡協議來進行語音通訊。以 下列表會提供電話所支援的網絡通訊協定概覽。

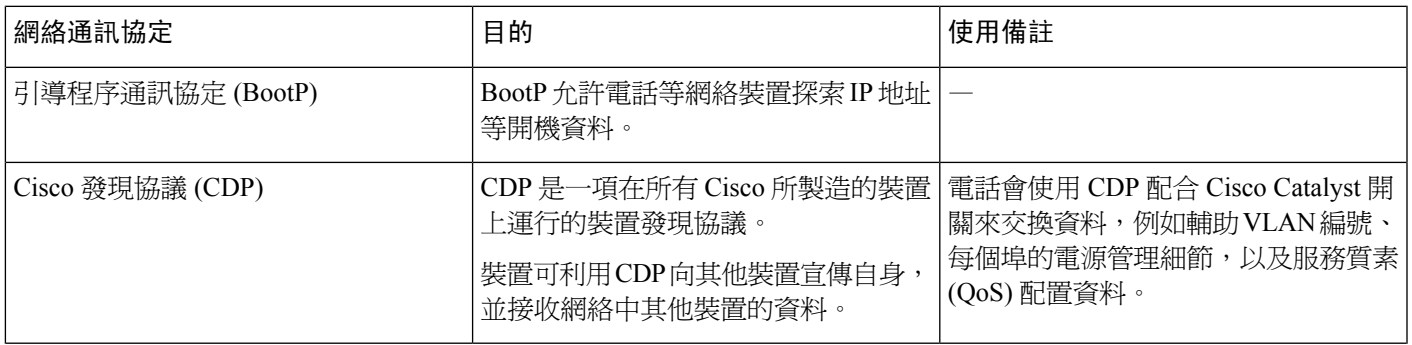

I

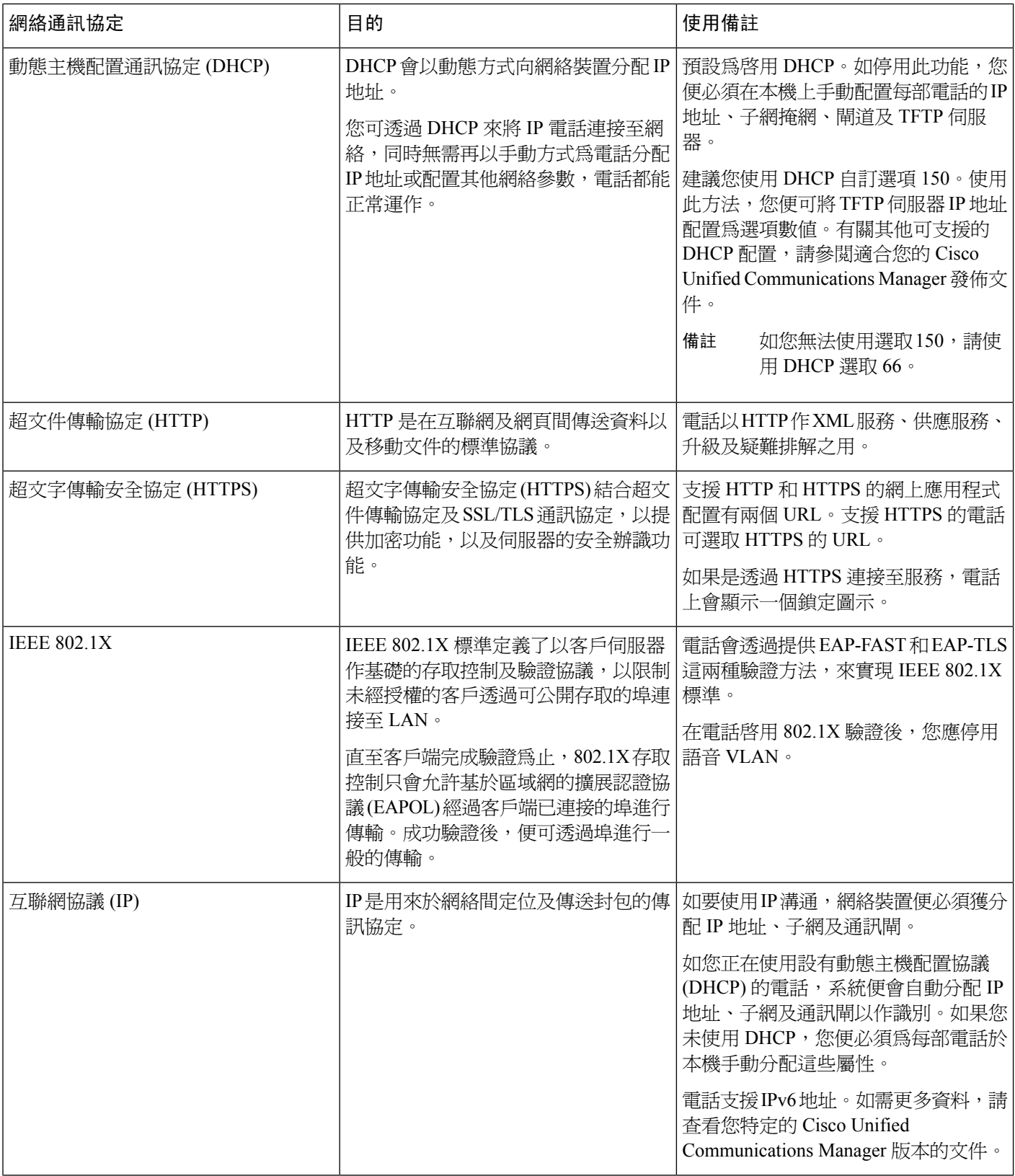

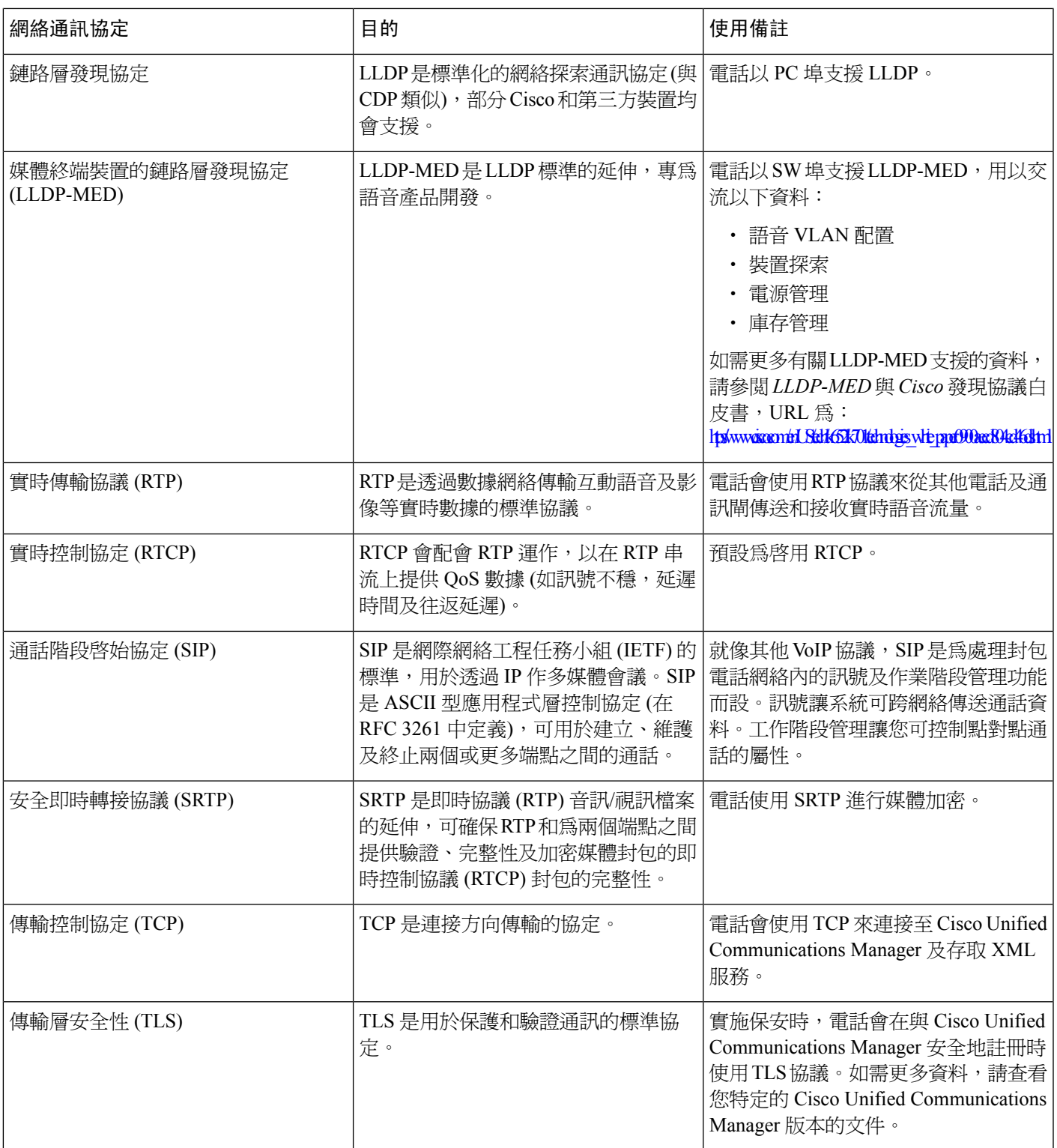

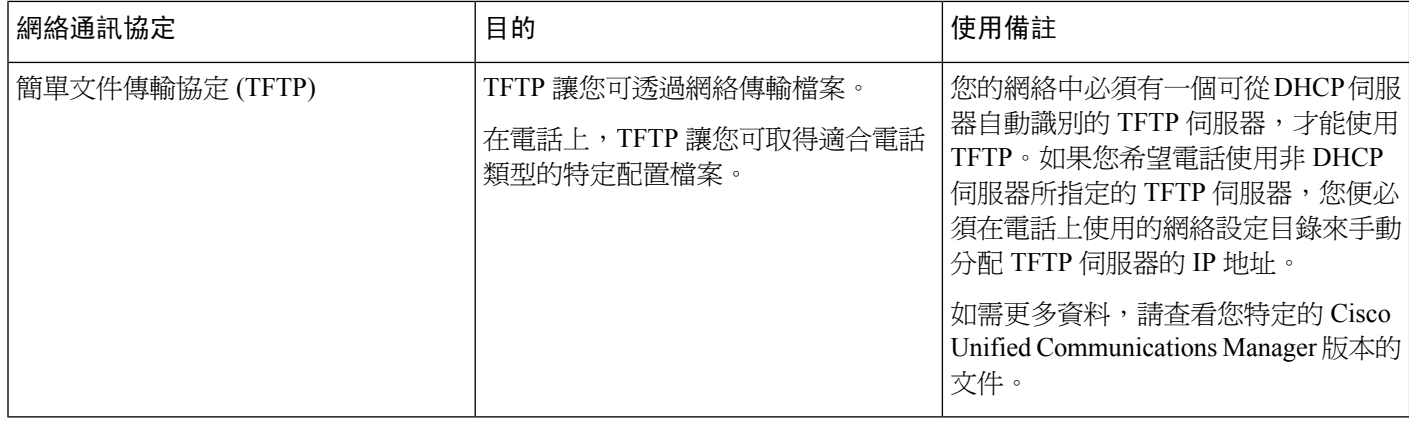

### <span id="page-21-0"></span>外接裝置

建議您使用品質優良,並可遮蔽不必要之無線電頻率 (RF) 及音訊頻率 (AF) 訊號的外接裝置。外接 裝置包括耳機、纜線及連接器。

視乎這些裝置的品質及其與其他裝置(如手提電話或雙向無線電)的距離遠近,可能還是會出現雜音。 當發生上述情況時,建議您採取下列一項或多項操作:

• 將外接裝置移離 RF 或 AF 訊號來源。

• 將外接裝置的纜線佈線避開 RF 或 AF 訊號來源。

- 外接裝置請使用遮蔽纜線, 或使用具有良好遮蔽與接頭的纜線。
- 縮短外接裝置纜線的長度。
- 外接裝置的纜線請使用亞鐵鹽芯或類似的線材。

Cisco 無法保證外接裝置、纜線及連接器的效能。

 $\bigwedge$ 

注意 歐盟國家的用戶請只使用完全符合 EMC Directive [89/336/EC] 標準的外接喇叭、米高峰及耳機。

### <span id="page-21-1"></span>網絡壅塞期間電話的表現

降低網絡效能的任何因素均會影響電話語音品質,且在某些情況下,會導致通話掉線。網絡效能降 低的來源包含但不限於下列活動:

- 管理工作,例如內部埠掃描或安全掃描
- 您網絡上發生的攻擊,例如阻斷服務攻擊

<span id="page-22-2"></span>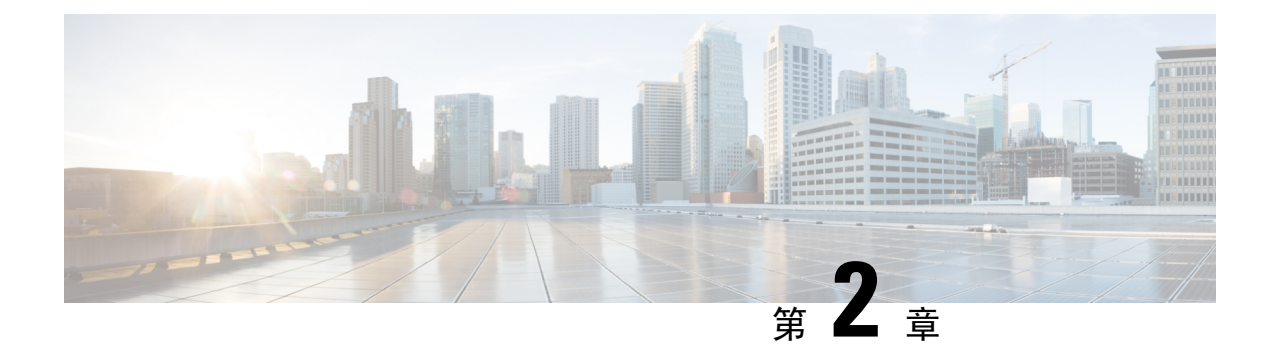

### <span id="page-22-0"></span>**Cisco IP Conference Phone** 硬件

- Cisco IP [Conference](#page-22-1) Phone 8832, 第7页
- [這份文件支援的電話](#page-23-0) , 第 8 页
- Cisco IP Conference Phone 8832 [按鈕與硬件](#page-24-0),第9页
- Cisco IP [Conference](#page-26-0) Phone 8832 文件,第11页
- [術語差異](#page-26-1),第11页

### <span id="page-22-1"></span>**Cisco IP Conference Phone 8832**

Cisco IP Conference Phone 8832 會強化以人為中心的通訊。它會提供高清 (HD) 語音效能及針對中型 至大型會議室和行政辦公室的360度覆蓋範圍。它透過全雙工的雙向頻寬(G.722)語音免提喇叭,提 供最頂級的音響體驗。這部電話是一個簡單的解決方案,可應付大部分房間所有的問題

**Figure.title**

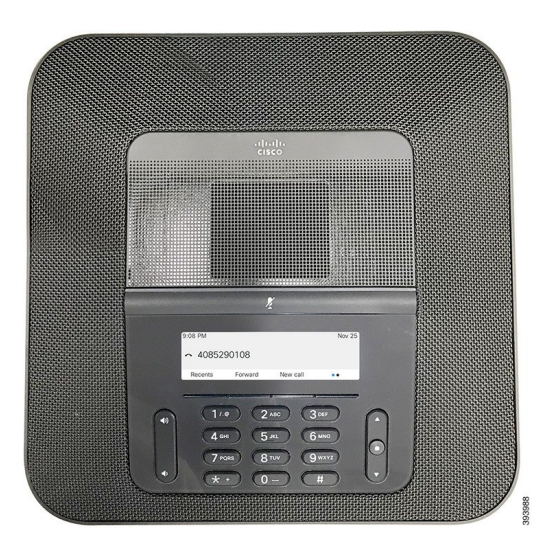

這部電話具備有 360 度覆蓋範圍的高敏感度米高峰。覆蓋範圍讓您可以正常音量說話,亦可在最遠 10 英尺 (3 米) 以外的地方清楚聽到。電話亦具備防止流動電話和其他無線設備干擾的技術,保證提 供清晰無干擾的通信。電話設有色彩屏幕及軟鍵按鈕,用以存取用戶功能。設有獨立音響單元,可 提供能覆蓋 20 x 20 英尺 (6.1 x 6.1 米) 的空間,最多可供 10 人使用。

設有兩款有線擴充米高峰可配合電話使用。讓擴展米高峰遠離底座擺放,即可在較大的會議室中提 供更大的覆蓋範圍。設有底座和有線擴展米高峰,可提供能覆蓋 20 x 34 英尺 (6.1 x 10 米) 的空間, 最多可供 22 人使用。

電話亦支援另購兩個無線擴展米高峰。設有底座和無線擴展米高峰,可提供能覆蓋 20 x 40 英尺 (6.1 x 12.2 米) 的空間,最多可供 26 人使用。如要覆蓋 20 x 40 英尺的空間,我們建議您將所有米高峰都 放於距離底座不多於 10 英尺的地方。

就像其他裝置一樣,您必須配置及管理 Cisco IP Phone。這些電話會按以下編解碼器編碼及解碼:

- $\cdot$  G.711 a-law
- G.711 mu-law
- $G.722$
- G722.2 AMR-WB
- G729a
- iLBC
- Opus

在 Cisco IP Phone 附近使用手機、GSM 流動電話或雙向無線電都可能會產生干擾。如需更多資料, 請參閱產生干擾的裝置之製造商所提供的說明文件。 備註

Cisco IPPhone 可提供傳統電話的功能,例如轉駁通話及轉接、重撥、速撥、會議通話,以及存取語 音郵件系統。Cisco IP Phone 還設有各種其他功能。

像其他網絡裝置一樣,必須對 Cisco IP Phone 進行設定,以準備妥當來存取第三方伺服器,以及 IP 網絡的其他部分。使用 DHCP 時,可在電話上配置的設定便會減少。如果網絡需時進行設定,您亦 可手動配置 IP 地址、TFTP 伺服器及子網資料。

Cisco IP Phone 可與 IP 網絡上的其他服務及裝置互動,以提供進階的功能。例如,您可整合第三方 伺服器及 Lightweight Directory Access Protocol 3 (LDAP3) 標準目錄,讓用戶可透過其 IP 電話搜尋同 事的聯絡資料。

最後,由於 Cisco IP 電話屬於網絡裝置,您亦可直接從中獲取狀態資料的詳情。這項資料可助您排 解任何用戶在使用IP電話時可能會遇到的問題。您亦可透過電話獲取關於進行中通話或韌體版本的 統計資料。

Cisco IP Phone 必須連接至 Cisco Catalyst 開關等網絡裝置,才能使用 IP 電話網絡功能。在撥出及接 聽通話前,您必須以第三方伺服器註冊 Cisco IP Phone。

### <span id="page-23-0"></span>這份文件支援的電話

這份文件會支援以下的電話:

• Cisco IP Conference Phone 8832 多平台電話

本文件中,電話或*Cisco IP Phone*均代表上述的電話。

### <span id="page-24-0"></span>**Cisco IP Conference Phone 8832** 按鈕與硬件

下圖所示為 Cisco IP Conference Phone 8832。

**Figure.title**

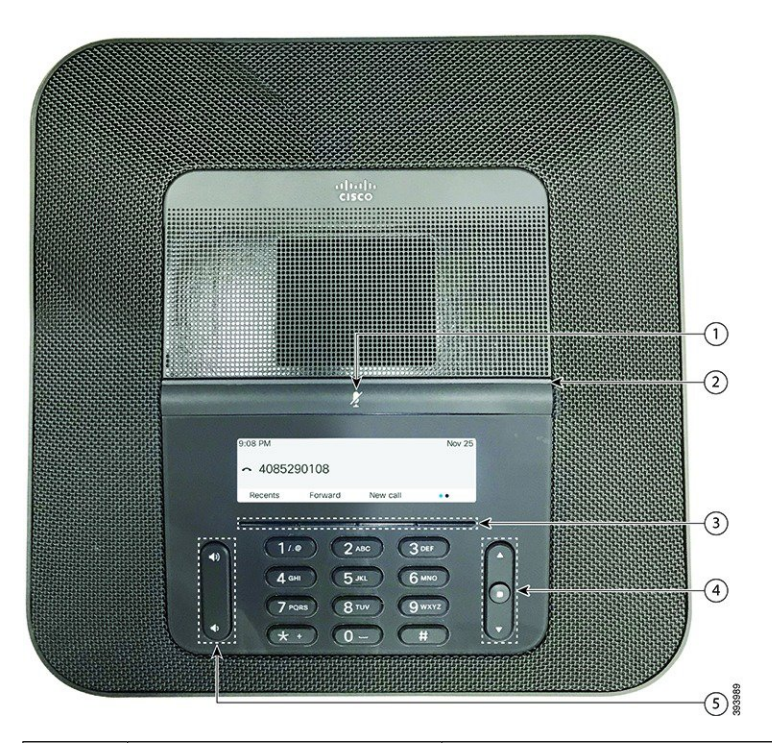

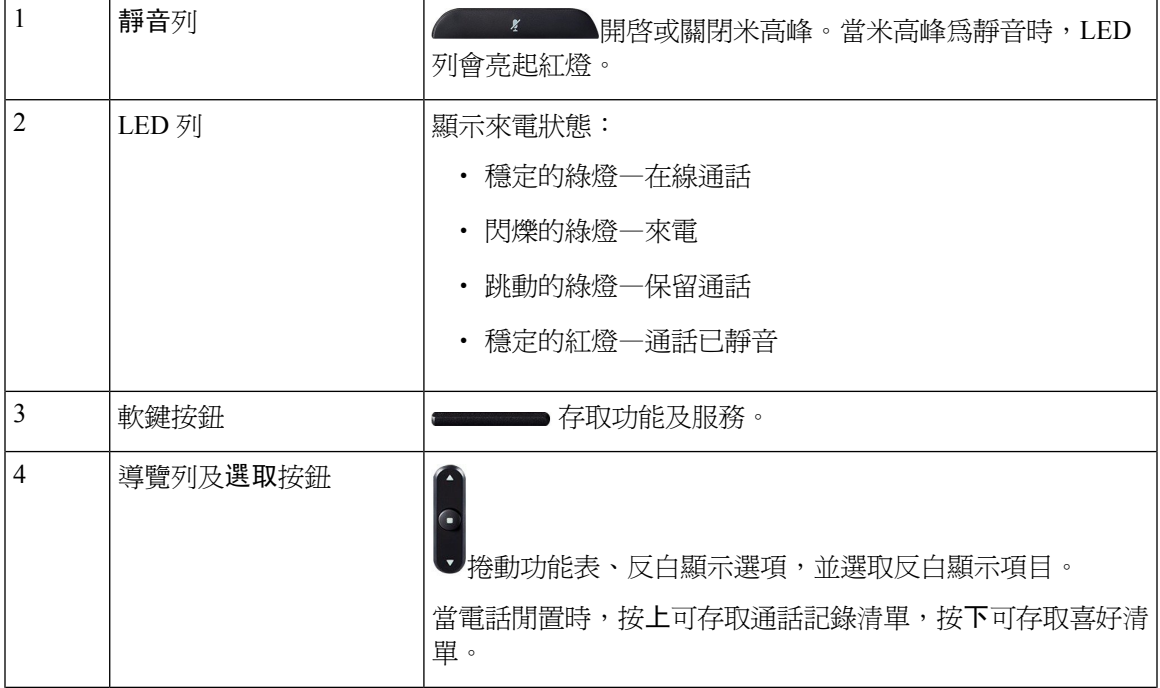

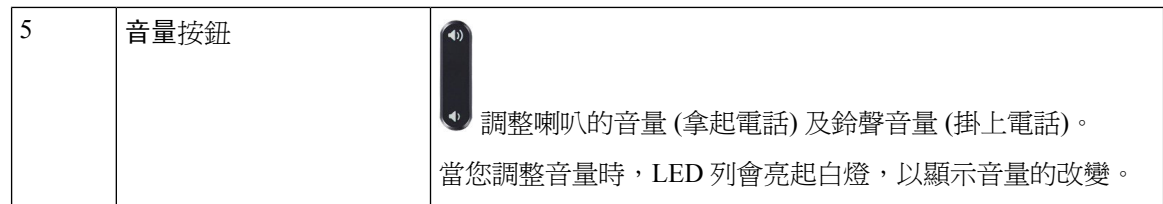

#### <span id="page-25-0"></span>會議電話軟鍵

您可利用軟鍵與電話上的功能互動。您可以使用屏幕下方的軟鍵,存取軟鍵上方屏幕顯示的功能。 軟鍵功能視乎您當時所執行的動作而發生變更。●●及 ●● 軟鍵表示 有更多軟鍵功能可供使用。

#### <span id="page-25-1"></span>有線擴展米高峰

Cisco IP Conference Phone 8832支援兩個有線擴展米高峰 (可另購套裝隨付) 您可使用擴展米高峰獲得 更大的覆蓋範圍,以供更大的房間和更多的人使用。要獲得最佳效果,我們建議將米高峰放置在離 電話 3 英尺 (0.91 米) 至 7 英尺 (2.1 米) 處。

#### **Figure.title**

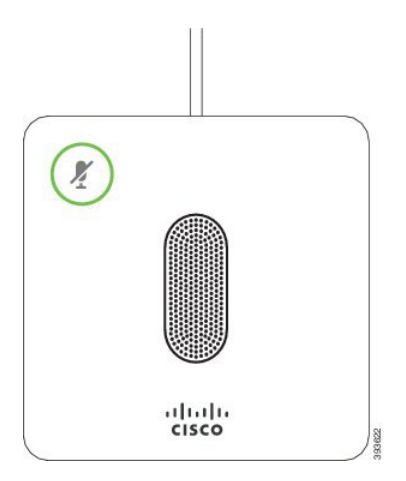

會議電話正用作通話時,位於靜音 2009 按鈕周圍的擴展米高峰 LED 燈會亮起綠色。 當米高峰爲靜音時,LED 燈會亮起紅色。按下靜音按鈕後,電話及擴展米高峰都會被靜音。

#### <span id="page-25-2"></span>無線擴展米高峰

Cisco IP Conference Phone 8832支援兩個有線擴展米高峰,並可另購充電托架。將無線米高峰置於托 架充電時,托架上的 LED 會亮起白燈。

**Figure.title**

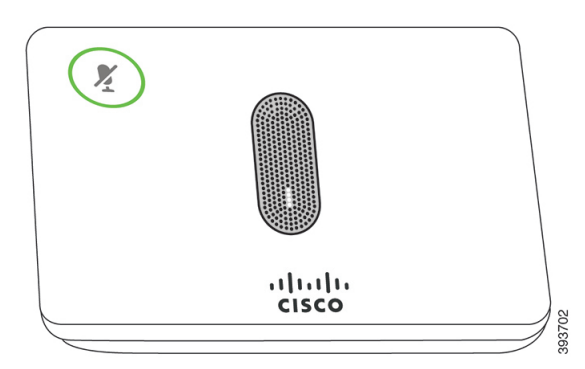

**Figure.title**

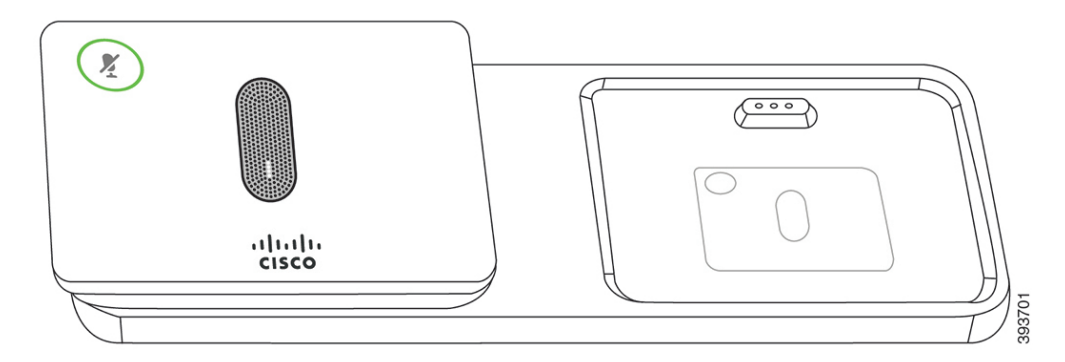

會議電話正用作通話時,位於靜音<sup>(∦)</sup>按鈕周圍的擴展米高峰 LED 燈會亮起綠色。

當米高峰為靜音時,LED 燈會亮起紅色。按下靜音按鈕後,電話及擴展米高峰都會被靜音。

如果電話已配對至無線米高峰(例如無線米高峰1),而您已將無線米高峰連接到充電器,請按**顯示**詳 細資料軟鍵,以顯示該米高峰的充電水平。

如果電話已配對至無線米高峰,然後你再將電話連接至有線米高峰,無線米高峰將會取消配對,而 電話將與有線米高峰配對。電話屏幕會顯示通知,表示已連接有線米高峰。

### <span id="page-26-1"></span><span id="page-26-0"></span>**Cisco IP Conference Phone 8832** 文件

請參考適用於您的語言及通話控制系統的出版物。從下列文件 URL 瀏覽:

[https://www.cisco.com/c/en/us/support/collaboration-endpoints/ip-phone-8800-series-multiplatform-firmware/](https://www.cisco.com/c/en/us/support/collaboration-endpoints/ip-phone-8800-series-multiplatform-firmware/tsd-products-support-series-home.html) [tsd-products-support-series-home.html](https://www.cisco.com/c/en/us/support/collaboration-endpoints/ip-phone-8800-series-multiplatform-firmware/tsd-products-support-series-home.html)

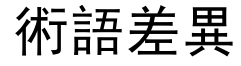

本文件中, Cisco IP Phone 一字包括 Cisco IP Conference Phone 8832 多平台電話。

以下列表顯示 Cisco IP Conference Phone 8832 多平台電話用戶指南的 Cisco IP Conference, 以及 Cisco IP Conference Phone 8832 多平台電話管理指南中,術語的不同之處。

I

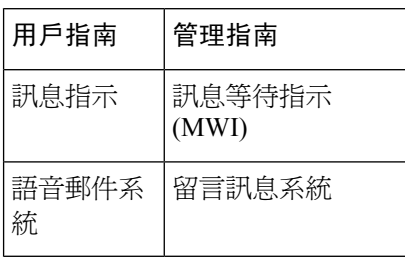

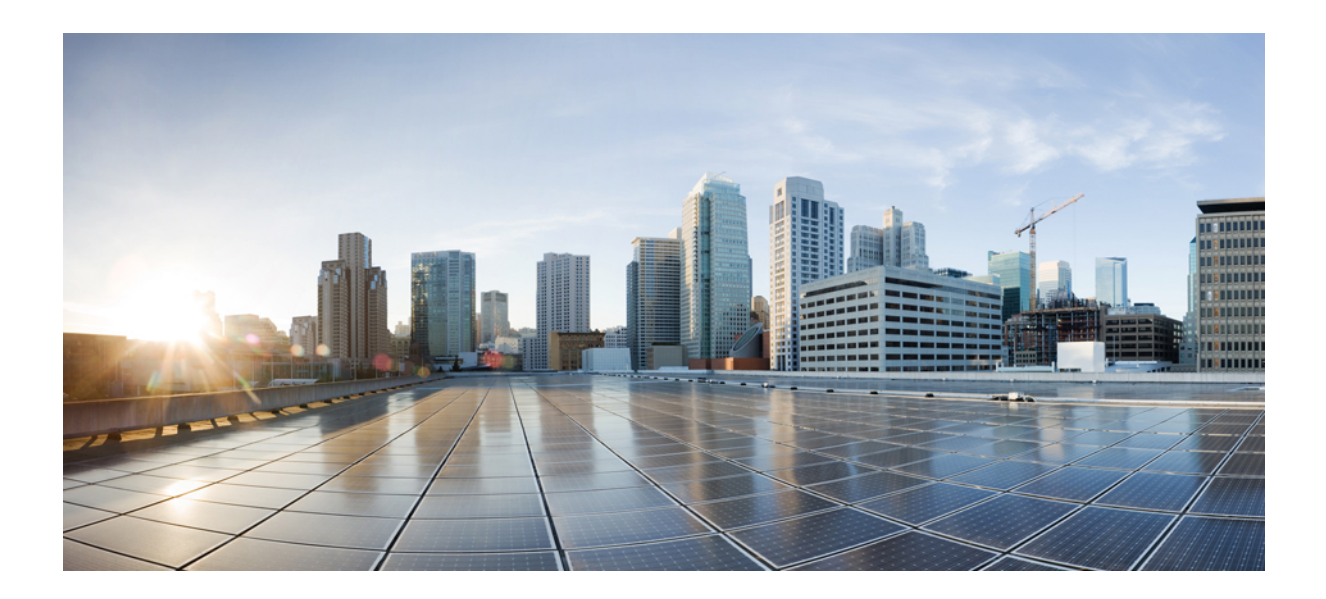

<span id="page-28-0"></span>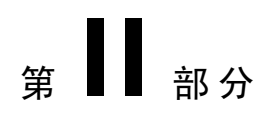

## 電話安裝

- 安裝 Cisco IP [Conference](#page-30-2) Phone, 第15页
- [第三方通話控制設定](#page-70-3) , 第 55 页

<span id="page-30-2"></span>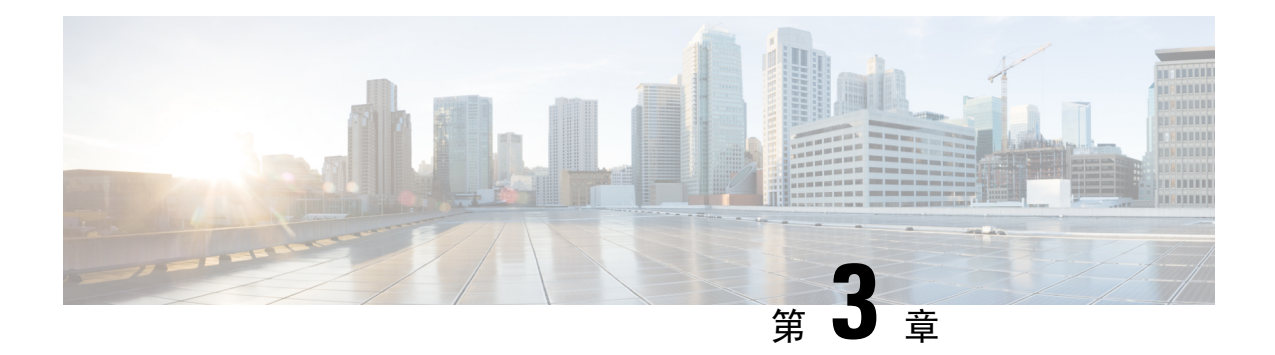

### <span id="page-30-0"></span>安裝 **Cisco IP Conference Phone**

- [驗證網絡設定](#page-30-1),第 15页
- [會議電話安裝](#page-31-0) ,第 16 页
- [從電話配置網絡](#page-32-1) ,第 17 页
- [驗證電話開機程序](#page-38-0),第23页
- [配置語音編解碼器](#page-38-1),第23页
- [VLAN](#page-39-0) 設定,第24页
- SIP 與 [NAT](#page-47-0) 配置,第32页
- [撥號計劃](#page-56-0),第41页
- [地區參數與補充服務](#page-63-0),第48页
- Cisco IP Conference Phone 8832 [多平台電話文件](#page-68-0),第53页

### <span id="page-30-1"></span>驗證網絡設定

要使電話能在您網絡中的端點成功運作,網絡必須符合特定要求。

#### 过程

步驟 **1** 配置 VoIP 網絡以符合下列要求:

- 在路由器與通訊閘上配置 VoIP。
- 步驟 **2** 設定網絡以便支援下列其中一個選項:
	- DHCP 支援
	- 手動指定 IP 地址、通訊閘與子網掩網

### <span id="page-31-0"></span>會議電話安裝

電話連接至網絡後,電話開機程序會開始,而且電話會向第三方通話控制系統註冊。如果停用DHCP 服務,您必須在電話上配置網絡設定。

電話在連線後,會確定是否需要在電話上安裝新韌體載入。

过程

步驟 **1** 選取電話的電源:

- 乙太網絡 (PoE) 電力部署 Cisco IP Conference Phone 8832 PoE 供電器
- 非 PoE 乙太網絡部署 Cisco IP Conference Phone 8832 非 PoE 乙太網絡供電器

如需更多資訊,請參閱 [為會議電話提供電源的方式](#page-32-0),第17页。

步驟 **2** 把電話連接至交換器。

- 如果您使用 PoE:
	- **1.** 將乙太網絡接線插入 LAN 埠。
	- **2.** 將乙太網絡接線的另一端插入Cisco IPConferencePhone 8832PoE供電器或Cisco IPConference Phone 8832 乙太網絡絡供電器。
	- 3. 使用 USB-C 接線,將供電器連接至會議電話。
- 如果並非使用 PoE:
	- **1.** 使用 USB-C 接線將電源轉接器連接到Cisco IP Conference Phone 8832 乙太網絡絡供電器。
	- **2.** 如果正在使用Cisco IP Conference Phone 8832 乙太網絡絡供電器,請將電源轉接器插入電源 插座。
	- **3.** 使用 USB-C 接線將電源轉接器連接到乙太網絡供電器。

或

如果正在使用Cisco IP Conference Phone 8832 非 PoE 乙太網絡供電器,請將它插入電源插 座。

- **4.** 將乙太網絡接線插進乙太網絡供電器中。
- **5.** 將乙太網絡接線插進非 PoE 乙太網絡供電器或乙太網絡供電器中。
- **6.** 將乙太網絡接線插入 LAN 埠。
- 7. 使用第 2 條 USB-C 接線,將乙太網絡供電器連接至會議電話。
- 8. 使用 USB-C 接線,將非 PoE 乙太網絡供電器或乙太網絡供電器連接至會議電話。
- 步驟 **3** 監控電話開機程序。此步驟可驗證電話的配置是否正確。
- 步驟 **4** 如果您不使用 「自動註冊」,可在電話上手動配置保安設定。
- 步驟 **5** 允許電話升級為最新韌體圖像。
- 步驟 **6** 使用電話致電,以驗證電話和功能運作正確。
- 步驟 **7** 向用戶提供有關如何使用電話,以及如何配置電話選項的資料。此步驟可確保用戶擁有充足資料使 用 Cisco Conference Phone。

#### <span id="page-32-0"></span>為會議電話提供電源的方式

您的會議電話需要來自以下其中一種電源:

- 乙太網絡 (PoE) 電力。
	- 北美
		- Cisco IP Conference Phone 8832 PoE 供電器
		- Cisco IP Conference Phone 8832 乙太網絡絡供電器
	- 北美以外 -Cisco IP Conference Phone 8832 PoE 供電器

#### **Figure.title**

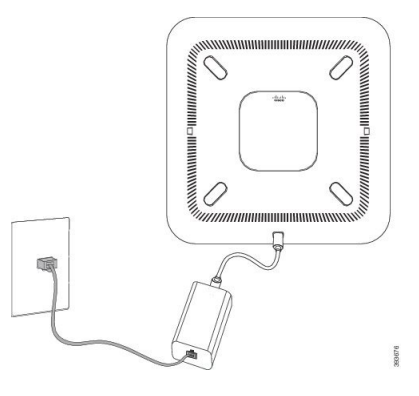

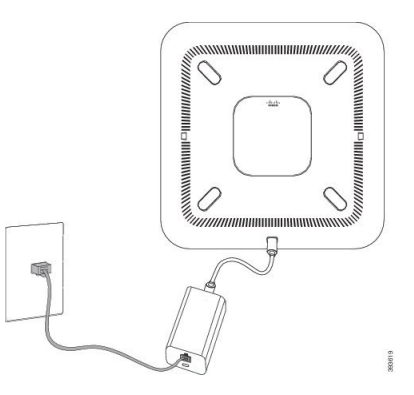

Cisco IP Conference Phone 8832 PoE 供電器 PoE | Cisco IP Conference Phone 8832 乙太網絡絡供電器 PoE 電源選擇 電源選擇

### <span id="page-32-1"></span>從電話配置網絡

電話中包含許多可配置的網絡設定,在提供給用戶作正常使用之前,可能都需要作出修改。您可以 透過電話目錄存取這些設定。

網絡配置目錄提供檢視及配置各種網絡設定的選項。

您可在第三方通話控制系統配置僅在電話上顯示的設定。

过程

步驟 **1** 按設定。 步驟 **2** 選擇網絡配置。 步驟 **3** 使用導覽箭嘴選擇所需的目錄,然後編輯。 步驟 **4** 如要顯示子目錄,請重複步驟 3。 步驟 **5** 如要結束目錄,請按返回 。

### <span id="page-33-0"></span>網絡配置欄位

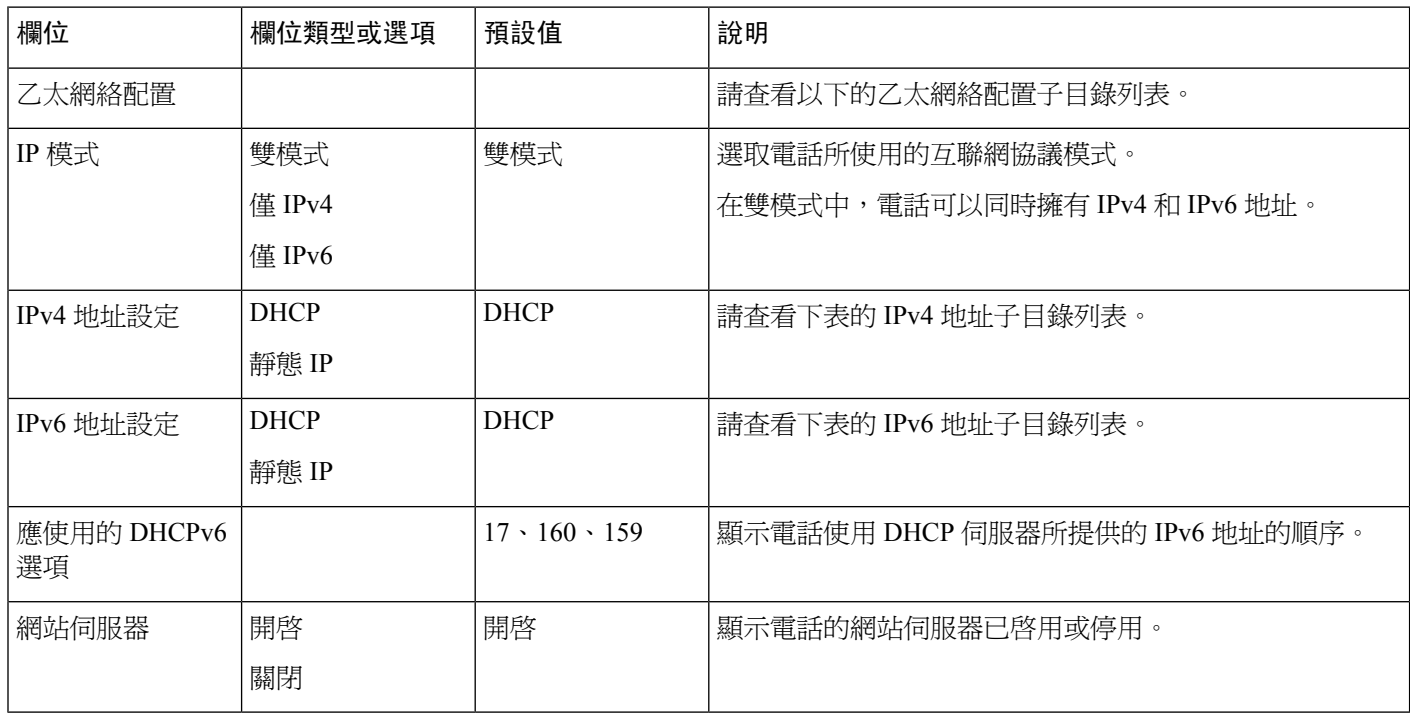

I

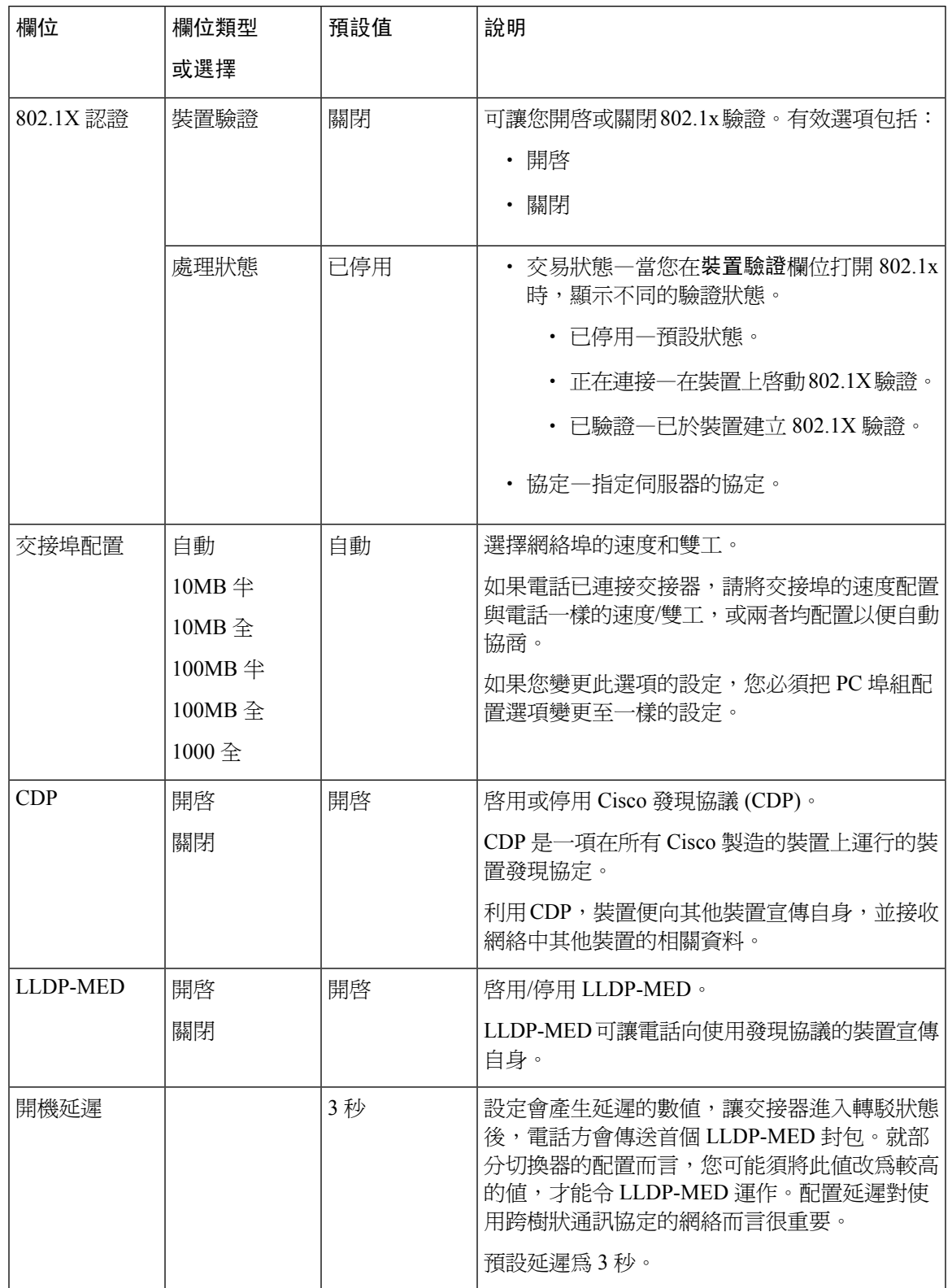

I

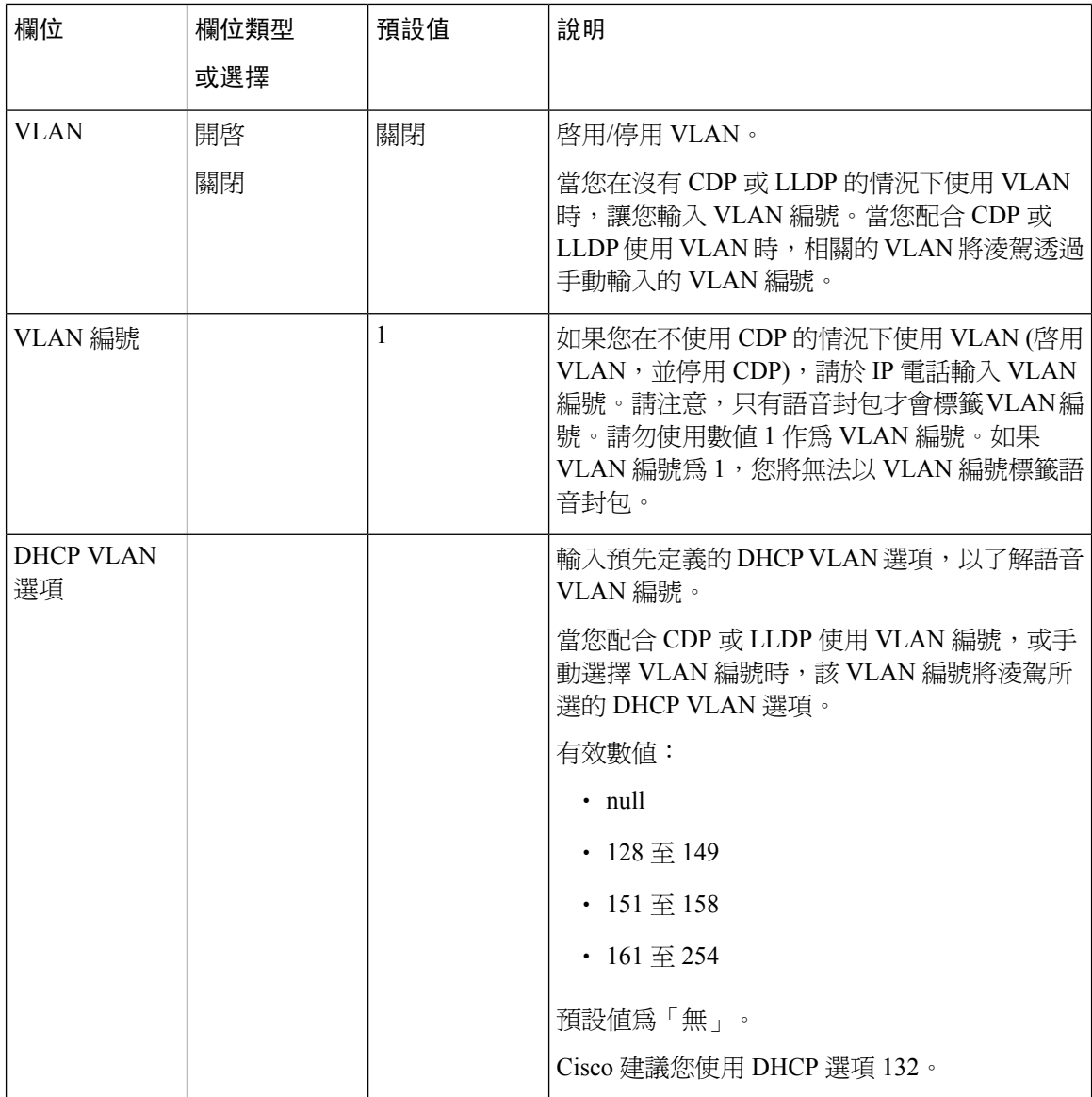
#### **Table.title**

I

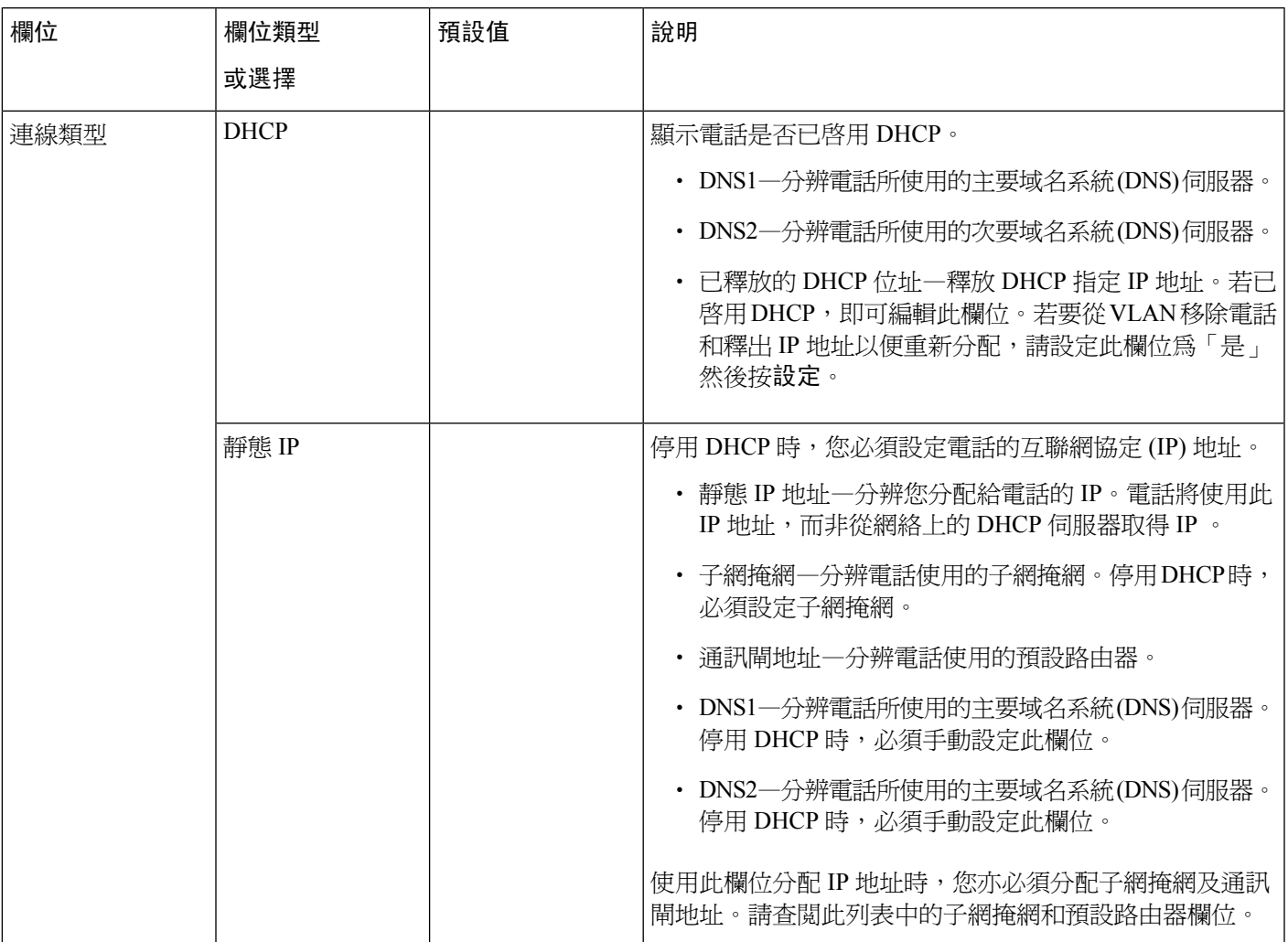

#### **Table.title**

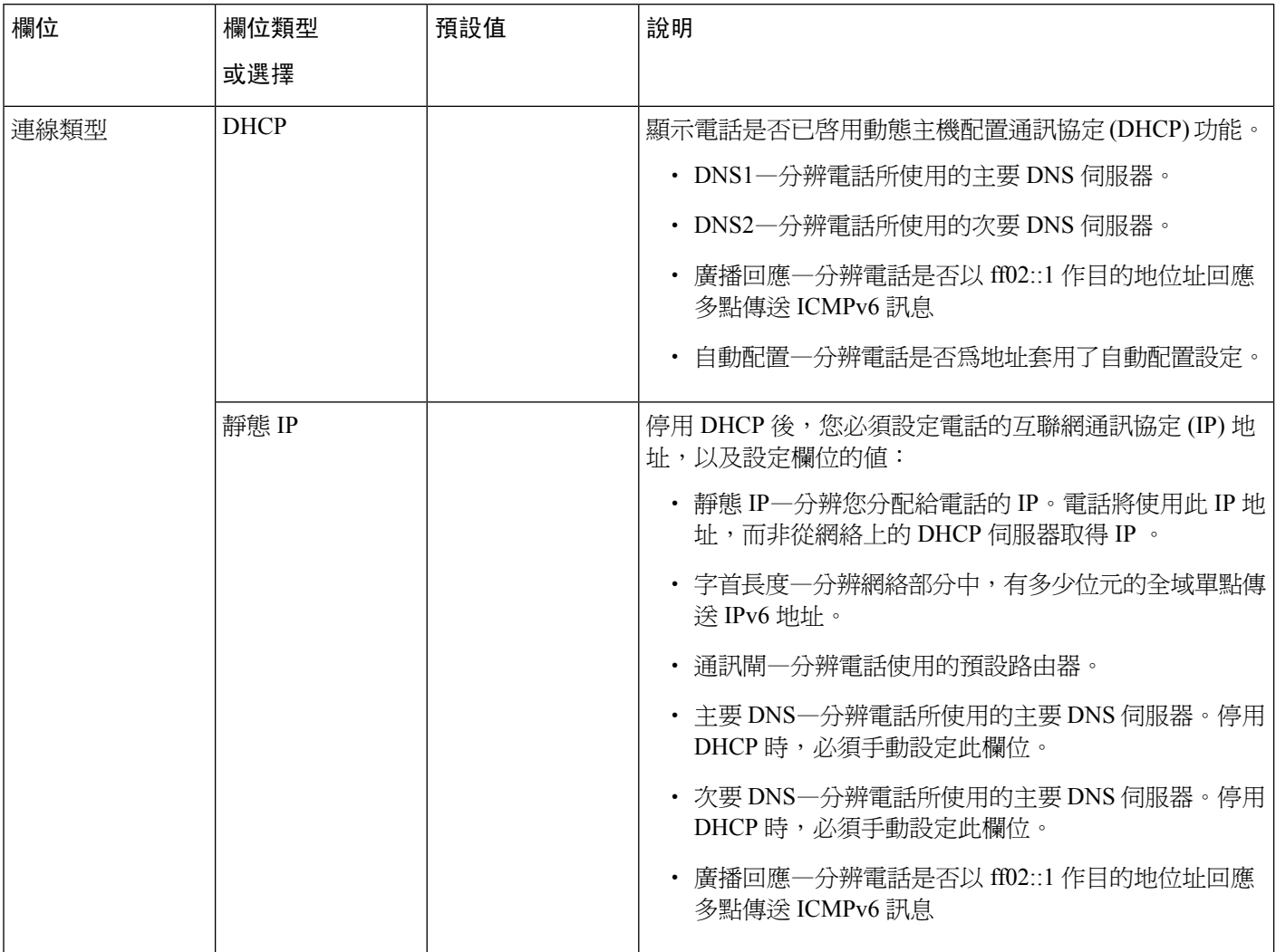

# 透過電話輸入文字與目錄

編輯選項設定的值時,請遵循這些指導原則:

- 使用導覽板上的箭嘴,可反白選擇要編輯的欄位。在導覽板上按選擇,以啓用欄位。啓用欄位 後,您便可輸入數值。
- 請使用鍵盤上的鍵,輸入數字與字母。
- 如要使用鍵盤輸入字母,請使用相應的數字鍵。按鍵一次或多次,即可顯示特定字母。例如, 按2鍵一次即可選#quote-starta#quote-end,使速按兩次即可選#quote-startb#quote-end,使速按三 次即可選#quote-startc#quote-end。暫停後,游標會自動前進,讓您輸入下一個字母。
- 按軟鍵 2如有錯誤。此軟鍵可刪除游標左側的字元。
- 按套用前可按轉換來捨棄任何您做的變更。

• 如要輸入句號 (例如在輸入 IP 地址時) ,可按鍵盤上的**\***鍵。

備註 如有必要,Cisco IP Phone 有數個方法可讓您重設或還原選擇設定。

# 驗證電話開機程序

Cisco IP Phone 連接至電源後,電話會自動進行開機診斷程序。

过程

步驟 **1** 如果使用乙太網絡供電,請將 LAN 線插入網絡埠。

步驟 **2** 如使用方塊充電器,請將充電器連接至電話,並將供充電器插入電源插座。 電話檢查硬體時,按鈕燈會在不同開機階段先閃爍琥珀色,然後綠色。 如果電話成功完成這些階段,便能正確開機。

# 配置語音編解碼器

編解碼器資源如已包含於在線通話的 SDP 編解碼器清單中,即使最後並無選擇用來連接,亦將被視 為已分配。最佳語音編解碼器的協商,有時取決於Cisco IPPhone將編解碼器名稱對應遠端裝置或通 訊閘編解碼器名稱的能力。電話可讓網絡管理員個別命名獲支援的不同編解碼器,以便正確的編解 碼器可與遠端的設備順利協商。

Cisco IPPhone 支援語音編解碼器優先排序。您可以選擇最多三個偏好的編解碼器。管理員可以選擇 用於每條線路的低位元編解碼器。G.711a 和 G.711u 一律啟用。

#### 开始之前

存取電話管理網頁。請參閱[存取電話網頁](#page-73-0) ,第 58 页。

#### 过程

步驟 **1** 選取語音#menucascade-separator分機 **(n)**,其中 n 為分機號碼。

步驟 **2** 在語音配置區段中,配置參數。

步驟 **3** 點撃提交所有變更。

# **VLAN** 設定

如您使用虛擬 VLAN (VLAN), 軟件便會以 VLAN 編號標籤您的電話語音封包。

在語音#menucascade-separator系統視窗中的 VLAN 設定區段,您可以配置不同的設定:

- LLDP-MED
- Cisco 發現協議 (CDP)
- 網絡啟動延遲
- VLAN 編號 (手動)
- DHCP VLAN 選項

多平台電話支援以這四種方法來獲取VLAN編號資料。電話嘗試按以下順序獲取VLAN編號資料:

- **1.** LLDP-MED
- **2.** Cisco 發現協議 (CDP)
- **3.** VLAN 編號 (手動)
- **4.** DHCP VLAN 選項

## **Cisco** 發現協定

Cisco 發現協議 (CDP) 採用協商式,並指定 Cisco IP Phone 所在的虛擬 LAN (VLAN)。如果您正使用 Cisco 切換器,便可使用 Cisco 發現協議 (CDP),而系統亦會預設為啟用。CDP 具有以下屬性:

- 取得鄰近裝置的協議地址,並探索這些裝置的平台。
- 顯示路由器使用的界面相關資料。
- 與媒體及協定無關。

如您在不使用 CDP 的情況下使用 VLAN,便必須輸入 Cisco IP Phone 的 VLAN ID。

## **LLDP-MED**

Cisco IP Phone 支援由 Cisco 所部署的媒體終端裝置鏈路層發現協定 (LLDP-MED),或其他使用第 2 層自動發現機制的第三方網絡連接裝置。系統已按 2005 年 5 月的 IEEE 802.1AB (LLDP) 規格及 2006 年 4 月的 ANSI TIA-1057 實施 LLDP-MED。

根據媒體終端探索參考機型及定義 (ANSI TIA-1057 區段 6),Cisco IP Phone 可當作具備直接連結網 絡連線功能裝置的 LLDP-MED 媒體終端第 3 類裝置使用。

Cisco IP Phone 僅支援下列有限的類型長度數值 (TLV),以作第 3 類 LLDP-MED 媒體終端裝置使用:

- 底座 ID TLV
- 埠 ID TLV
- 直播 TLV 的時間
- 
- 埠說明 TLV
- 系統名稱 TLV
- 系統功能 TLV
- IEEE 802.3 MAC/PHY 配置/狀態 TLV (只適用於有線網絡)
- LLDP-MED 功能 TLV
- LLDP-MED 網絡政策 TLV (只適用於語音類應用程式)
- LLDP-MED 透過 MDI TLV 延長電源 (只適用於有線網絡)
- LLDP-MED 韌體版本 TLV
- 結束 LLDPDU TLV

撥出 LLDPDU 包含上述所有 TVL。對於 LLDPDU 來電,如果欠缺了下列任何一項 TLV,系統便會 捨棄 LLDPDU。系統不會驗證並略過其他所有 TLV。

- 底座 ID TLV
- 埠 ID TLV
- 直播 TLV 的時間
- LLDP-MED 功能 TLV
- LLDP-MED 網絡政策 TLV (只適用於語音類應用程式)
- 結束 LLDPDU TLV

Cisco IP Phone 會送出關機 LLDPDU (如適用)。LLDPDU 訊框包含下列 TLV:

- 底座 ID TLV
- 埠 ID TLV
- 直播 TLV 的時間
- 結束 LLDPDU TLV

在 Cisco IP Phone 上實施 LLDP-MED 時會有一些限制:

- 不支援儲存與擷取芳鄰的資料。
- 不支援 SNMP 及對應的 Mib。
- 不支援紀錄和擷取統計資料計算器。
- 所有經過完整驗證的 TLV 都不會生效;系統會略過不會套用於電話的 TLV。
- 標準所述的通訊協定狀態裝置僅用於參考。

## 底座 **ID TLV**

就撥出的 LLDPDU 而言,TLV 支援子類別=5 (網絡地址)。已知的 IP 地址,底座 ID 值乃 INAN 地址 系列的八位元號碼,後接用於語音通訊的 IPv4 地址的八位元字串。如 IP 地址不明,底座 ID 値將為 0.0.0.0。INAN 地址系列中,僅支援 IPv4。目前底座 ID 並不支援 IPv6 地址。

就來電 LLDPDU 而言,底座 ID 會被視為不明確值,以組成 MSAP 標識符。該值不會根據其子類別 驗證。

第一個 TLV 必須為底座 ID TLV。撥出與來電 LLDPDUs 只允許一個底座 ID TLV。

## 埠 **ID TLV**

就撥電 LLDPDU 而言,TLV 支援子類別 = 3 (MAC 位址)。埠 ID 的值使用乙太網絡埠的 6 位元組 MAC 位址。

就來電 LLDPDU 而言,會埠 ID TLV 會被視為不明確值,以組成 MSAP 標識符。該值不會根據其子 類別驗證。

埠 ID TLV 必須作為第二個 TLV。撥電與來電 LLDPDUs 只允許一個埠 ID TLV。

## 直播 **TLV** 的時間

對於撥出的 LLDPDU,直播 TTL 時間值為 180 秒。這與標準建議的 120 秒值不同。對於關機 LLDPDU, TTL 值始終為 0。

直播 TLV 時間必須為第三個 TLV。撥出與來電 LLDPDU 只允許一個直播 TLV 時間。

### 結束 **LLDPDU TLV**

此值為2個八位元數值,全部數字都為0。此TLV為必要項目,只允許一個作撥出及致電LLDPDU。

### 埠說明 **TLV**

撥電 LLDPDU 方面,在埠說明 TLV 中,埠說明值與 CDP 的「埠身份 TLV」相同。來電 LLDPDU (埠說明 TLV) 會略過和不會進行驗證。撥電與來電 LLDPDU 只允許一個埠說明 TLV。

#### 系統名稱 **TLV**

Cisco IP Phone 的值為 SEP + MAC 位址。

例如: SEPAC44F211B1D0

來電 LLDPDU (系統名稱 TLV) 會略過和不會進行驗證。撥電與來電 LLDPDUs 只允許一個系統名稱 TLV。

## 系統功能 **TLV**

對於撥出的 LLDPDU,如電話附有 PC 埠,請於系統功能 TLV 中將 2 個八位元的系統功能欄設定為 位元 2 (橋接器) 及位元 5 (電話)。如果電話不設 PC 埠,便只可設定為位元 5。所有已啓用的功能欄 位都應設定為相同的系統功能值。

對於 LLDPDU 來電,系統會略過系統功能 TLV。TLV 不會根據 MED 裝置類型在語意上進行驗證。

必須使用系統功能 TLV 才能撥出 LLDPDU。只可使用單一系統功能 TLV。

## 管理地址 **TLV**

TLV 能辨別與本機 LLDP 代理相關的地址 (可用以接觸較高層實體),以協助網絡管理進行探索。如 與此管理地址相關的系統界面號碼及物件識別碼 (OID) 其一或兩者皆為已知,則 TLV 允許兩者皆可 包括在內。

- TLV 資料字串長度—此欄位包含 TLV 資料字串中所有欄位的 (八位元組) 長度。
- 管理地址字串長度—此欄位包含管理地址子類別及管理地址欄位的 (八位元組) 長度。

## 系統說明 **TLV**

TLV 可讓網絡管理刊登系統說明廣告。

- TLV 資料字串長度—此欄位顯示系統說明的實際長度 (以八位元顯示)。
- 系統說明—此欄位包含網絡實體的文字說明字母數字字串。系統說明包含系統硬件類型、軟件 操作系統及網絡軟件的完整名稱及版本識別碼。如實作支援 IETF RFC 3418,此欄位應使用 sysDescr 物件。

### **IEEE 802.3 MAC/PHY** 配置**/**狀態 **TLV**

TLV 並非用於自動協商,而是作疑難排解用途。對於來電 LLDPDU,系統會略過及不驗證 TLV。對 於撥出的 LLDPDU, TLV 的八位元自動協商支援/狀態應作以下設定:

- 位元 0—設定為 1 以表示支援自動協商功能。
- 位元 1—設定為 1 表示已啟用自動協商功能。
- 位元 2 至 7—設定為 0。

2 個八位元 PMD 自動協商宣傳功能欄位應作以下設定:

- 位元 13—10BASE-T 半雙向模式
- 位元 14—10BASE-T 全雙向模式
- 位元 11—100BASE-TX 半雙向模式
- 位元 10—100BASE-TX 全雙向模式
- 位元 15—不知明

應設定位元 10、11、13 及 14。

應設定 2 個八位元操作 MAU 類型的値,以反映 MAU 類型的真實操作:

- 16—100BASE-TX 全雙向
- 15—100BASE-TX 半雙向
- 11—10BASE-T 全雙向

• 10—10BASE-T 半雙向

例如,一般來說,電話都會設定為100BASE-TX全雙向。然後值應設定為16。有線網絡可選用TLV, 但不適用於無線網絡。僅在有線模式時,電話會傳送出此 TLV。當電話未設定自動協商,但已指定 速度/雙向時,您應將撥出 LLDPDU TLV 的八位元值自動協商支援/狀態由位元 1 變為 (0),以表示停 用自動協商功能。2 個八位元 PMD 自動協商宣傳功能欄位應設定為 0x8000 以表示為不知明。

### **LLDP-MED** 功能 **TLV**

對於輸出的 LLDPDU,TLV 應為裝置類型 3 (端點類 III),並具有以下為 2 個八位元功能欄位而設的 位元組合:

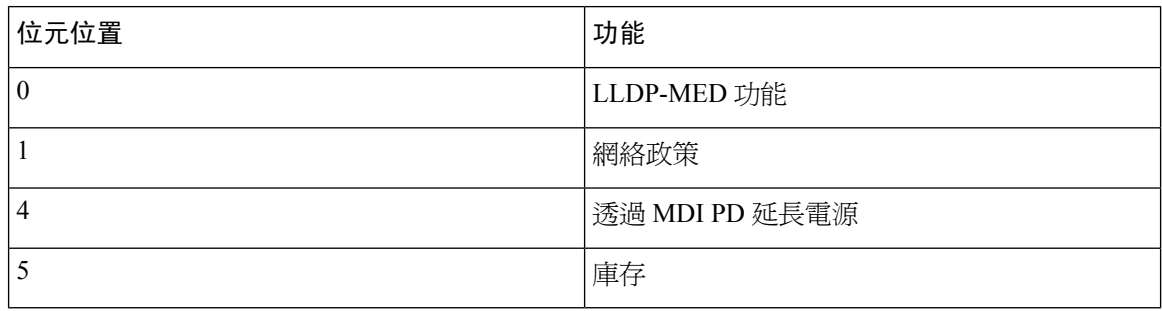

對於輸入的 TLV,如沒有 LLDP-MED TLV,則可丟棄 LLDPDU。必須具備 LLDP-MED 功能 TLV, 且只可有一個供 LLDPDU 輸入及輸出之用。如在該 LLDP-MED 功能 TLV 前已設有其他 LLDP-MED TLV,有關 LLDP-MED TLV 將被忽略。

### 網絡政策 **TLV**

對於撥出 LLDPDU 的 TLV,在確定 VLAN 或 DSCP 之前,不知明的政策標記 (U) 會設定為 1。如果 未知 VLAN 設定或 DSCP,數值便會設定為 0。政策為不知明時,其他所有數值都會設定為 0。確定 或使用 VLAN 之前,已標籤的標記 (T) 會設定為 0。如果電話已使用已標籤的 VLAN (VLAN 編號 > 1),已標籤的標記 (T) 便會設定為 1。已保留 (X) 一律設定為 0。如果使用了 VLAN,相應的 VLAN 編號及 L2 優先順序便會作出相應設定。VLAN 編號的有效數值範圍為 1 至 4094。但是,系統將不 會使用 VLAN 編號= 1 (限制)。如已使用 DSCP,系統便會以 0 至 63 作為範圍設定相應數值。

對於 LLDPDU 來電,系統會因應不同的應用程式類型允許多種網絡政策 TLV 。

#### **LLDP-MED** 透過 **MDI TLV** 延長電源

在撥出LLDPDU的TLV中,電源類型的二進制數值為「0 1」,以表示電話的電源類型為PD裝置。 電話的電源設定爲「PSE 及本機」,二進制數値爲「11」。電源優先順序設定至二進位「0000」, 以表示電源值設定為電源最大值時的不知明優先順序。Cisco IP Phone 的電源值為 12900mW。

對於來電 LLDPDU,系統會略過及不驗證 TLV。撥出與來電 LLDPDU 中只允許一個 TLV。電話只 會為有線網絡送出 TLV。

LLDP-MED 標準原本是為乙太網絡內容而設。為無線網絡而設的 LLDP-MED 仍在討論中。請參閱 ANSI-TIA 1057 附錄 C 內「C.3 VoWLAN 適用的 TLV 」部分的列表 24。在無線網絡的範疇下,並不 適合使用 TLV。此 TLV 乃為 PoE 及乙太網絡而設。如新增 TLV,系統便不會爲切換器的網絡管理 或電源政策調整提供任何值。

## **LLDP-MED** 庫存管理 **TLV**

此 TLV 為第3 類裝置的選項對於撥出 LLDPDU,我們只支援 TLV 韌體修訂。韌體修訂的值是電話 韌體的版本。對於來電 LLDPDU,系統會略過及不驗證 TLV。撥電與來電 LLDPDUs 只允許一個 TLV 韌體修訂。

## 最終網絡政策解決方案及 **QoS**

## 特別 **VLAN**

VLAN = 0、VLAN = 1 及 VLAN = 4095 會以與非標記 VLAN 一樣的方式處理。因為 VLAN 尚未標 記,所以服務類別 (CoS) 不適用。

### **SIP** 模式的預設 **QoS**

如果 CDP 或 LLDP-MED 未有設定網絡政策,系統便會使用預設網絡政策。CoS 會按特定分機的配 置來設定。只有在啟用手動 VLAN,以及手動 VLAN 編號不等於 0、1、或 4095 時才會適用。服務 類型 (ToS) 會按特定分機的配置來設定。

### **SPCP** 模式的預設 **QoS**

如果 CDP 或 LLDP-MED 未有設定網絡政策,系統便會使用預設網絡政策。CoS 基於預先定義的値 為 5。只有在啓用手動 VLAN,以及手動 VLAN 編號不等於 0、1、或 4095 時才會適用。服務類型 (ToS) 會按特定分機的配置來設定。

## **CDP** 的 **QoS** 解決方案

如有 CDP 的有效網絡政策:

- 如果 VLAN = 0、1 或 4095,系統將不會設定 VLAN,或會取消標記 VLAN。CoS 不適用,但 DSCP 適用。ToS 會根據之前所說明的預設值來設定。
- 如果 VLAN > 1 及 VLAN < 4095,VLAN 便會作出相應設定。CoS 及 ToS 會根據之前所說明的 預設值來設定。DSCP 適用。
- 電話會重新開機,然後重新開始快速開啟的程序。

### **LLDP-MED** 的 **QoS** 解決方案

如果CoS適用,而CoS=0,系統便會根據之前的說明為特定分機使用預設值。但撥出LLDPDUTLV 的 L2 優先順序所顯示的値,會以 1 號分機所用的値作根據。如果 CoS 適用,而 CoS! = 0,CoS 便會 用於所有分機。

如果 DSCP (配對至 ToS) 適用,而 DSCP = 0,系統便會根據之前的說明為特定分機使用預設值。但 撥出 LLDPDU TLV 的 DSCP 所顯示的值,會以 1 號分機所用的值作根據。如果 DSCP 適用,而 DSCP!=0,DSCP 便會用於所有分機。

如果 VLAN > 1 及 VLAN < 4095,VLAN 便會作出相應設定。CoS 及 ToS 會根據之前所說明的預設 值來設定。DSCP 適用。

如有來自 LLDP-MED PDU 語音應用程式的有效網絡政策,以及已設定已標籤的標記,VLAN、L2 優先順序 (CoS) 及 DSCP (配對至 ToS) 便均會適用。

如有來自 LLDP-MED PDU語音應用程式的有效網絡政策,以及未設定已標籤的標記,便只有 DSCP (配對至 ToS) 會適用。

Cisco IP Phone 會重新開機,然後重新開始快速開啓的程序。

## 與 **CDP** 共存

如果同時啓用 CDP 和 LLDP-MED,VLAN 的網絡政策便會以其中一種探索模式決定最後設定或變 更的政策。如果同時啓用 LLDP-MED 與 CDP,電話開機時便會送出 CDP 和 LLDP-MED PDU。

不一致的配置及網絡連接裝置使用 CDP 和 LLDP-MED 模式的行為,將會因切換至不同的 VLAN 而 引致電話不停重新開機。

如未使用 CDP 及 LLDP-MED 設定 VLAN,系統便會使用手動配置的 VLAN 編號。如未以手動方式 設定 VLAN 編號,系統便不會支援 VLAN。使用 DSCP,並以網絡政策決定 LLDP-MED (如適用)。

### **LLDP-MED** 及多部網絡裝置

如果網絡政策使用相同的應用程式類型,但從多個網絡連接裝置收取不同的第 2 層或第 3 層 QoS 網 絡政策,最後有效網絡政策會生效。為確保網絡政策確定及一致,多部網絡連接裝置不應就相同應 用程式類型傳送互相衝突的網絡政策。

### **LLDP-MED** 和 **IEEE 802.X**

Cisco IP Phone 不支援 IEEE 802.X 和不適用於 802.1 X 有線環境。但 IEEE 802.1 X 或網絡裝置的跨距 樹狀目錄通訊協定可能導致切換器快速開始回應延遲。

## 配置 **VLAN** 設定

开始之前

存取電話管理網頁。請參閱[存取電話網頁](#page-73-0) ,第 58 页。

#### 过程

 $\circ$ 

步驟 **1** 選取語音#menucascade-separator系統。 步驟 **2** 在 **VLAN** 設定區段中,配置欄位。 步驟 **3** 點撃提交所有變更。

## 透過電話網頁設定 **DHCP VLAN** 選項

您可以新增預先定義的 DHCP 選項,來為電話配置語音 VLAN。

#### 开始之前

- 存取電話管理網頁。請參閱[存取電話網頁](#page-73-0),第58页。
- 停用 CDP/LLDP 和手動 VLAN。

#### 过程

步驟 **1** 選取語音#menucascade-separator系統。

步驟 **2** 在 **VLAN** 設定區段,於 **DHCP VLAN** 選擇欄位中輸入值。

欄位預設值為空白。

有效數值:

- null
- 128  $\overline{\pm}$  149
- 151 $\Xi$ 158
- 161 $\Xi$ 254

將 **DHCP VLAN** 選項值設置為無,以停用語音 VLAN 配置。 Cisco 建議您使用 DHCP 選項 132。

步驟 **3** 點撃提交所有變更。

下一步做什么

在語音#menucascade-separator系統標籤中的 **VLAN** 設定區段,您可以配置以下設定:

- Cisco 發現協定 (CDP)
- LLDP-MED
- 網絡啟動延遲
- VLAN 編號
- DHCP VLAN 選項

# **SIP** 與 **NAT** 配置

## **SIP** 及 **Cisco IP Phone**

Cisco IP Phone 使用通話階段啓始協定 (SIP),允許與支援 SIP 的所有 IT 服務供應者互通。SIP 是在 IP 網絡中控制語音通訊作業階段的 IETF 定義訊號協定。

SIP 在封包電話網絡中處理訊號及作業階段管理。訊號 讓系統可跨網絡傳送通話資料。作業階段管 理控制端對端通話的屬性。

在一般商業 IP 電話部署中,所有通話都會經過 SIP 代理伺服器。接收電話稱為 SIP 用戶代理伺服器 (UAS),而請求電話稱為用戶代理客戶 (UAC)。

SIP 訊息路由以動態形式執行。如 SIP 代理收到 UAS 的連接請求,但找不到 UAC,代理會將訊息轉 發給網絡中的另一 SIP 代理。找到 UAC 時,回應會路由返回 UAS,而兩個 UA 則會使用直接點對 點的作業階段連接。UA 之間的語音流量使用實時協議 (RTP) 在動態指定埠上傳輸。

RTP 傳輸實時數據,例如語音及影像;RTP 不保證實時傳輸數據。RTP 提供傳送及接收應用程式的 機制支援串流數據。通常,RTP 在 UDP 上執行。

## 透過 **TCP** 使用 **SIP**

如要確保狀態方向通訊,Cisco IPPhone 可為 SIP 以 TCP 作傳輸協定。此協定提供傳遞保證,確保遺 失的封包會再傳輸。TCP 也保證 SIP 封包的接收順序與傳送順序一樣。

TCP 能克服公司防火牆的 UDP 埠封鎖問題。在使用 TCP 的情況下,新的埠無需打開,亦不會丟棄 封包,因為 TCP 已用於瀏覽互聯網或電子貿易等基本活動。

## 冗餘 **SIP** 代理

平均而言 SIP 代理伺服器可處理數以萬計的訂閱者。備份伺服器允許暫時切換使用中的伺服器,以 進行維修。Cisco 電話可支援使用備份 SIP 代理伺服器,以減少或消除服務干擾。

代理伺服器的靜態清單未必一定足夠。如您的用戶代理為不同的網域提供服務,例如您不想就每部 Cisco IP phone 的每個網域配置 proxy 伺服器的靜態清單。

支援冗餘代理的簡單方法之一,是於 Cisco IP Phone 配置檔案中配置 SIP 代理伺服器。DNS SRV 報 告會指示電話聯絡 SIP 訊息所指明的網域中的 SIP 代理伺服器。電話會諮詢 DNS 伺服器。配置後, DNS 伺服器會傳回 SRV 報告,當中包含該網域的 SIP 代理伺服器清單,並列有其主機名稱、優先順 序、接聽埠等等。Cisco IP Phone 會根據優先順序試圖聯絡主機。

如果 Cisco IP Phone 目前使用較低優先順序的代理伺服器, 電話會定期探查較高優先順序的代理, 在 可用時切換至較高優先順序的代理。

## 雙重註冊

電話會向主要 (或主要呼出) 及備用 (或備用呼出) 的代理註冊。註冊後,電話會先透過主要代理送出 邀請與非邀請 SIP 訊息。如逾時後主要代理仍沒有回應新邀請,電話會嘗試連接至備用代理。如果 電話未能向主要代理註冊,電話會向備用代理傳送邀請而不會向主要代理傳送。

雙重註冊以每行基礎支援。可透過網絡用戶界面及遠程佈建,配置新增的三個參數:

- 備用代理—沒有預設。
- 備用輸出代理—沒有預設。
- 雙重註冊—預設為否 (關閉)。

配置參數後需重新開機,功能才會生效。

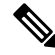

備註 指定主要代理 (或主要輸出代理) 或備用代理 (或備用輸出代理) 的值,功能才會正常運作。

#### 雙重註冊與 **DNS SRV** 限制

- 當啟用雙重註冊時,DNS SRV 代理備用選項或復原必須停用。
- 切勿同時使用雙重註冊以及其他備用選項或復原機制。例如:Broadsoft 機制。
- 功能請求不設復原機制。然而,管理員可調整主要代理及其他代理的註冊狀態即時更新的重新 註冊時間。

#### 雙重註冊與備用代理

如雙重註冊參數設定為無,請略過備用代理。

#### 故障轉換及復原註冊

- 故障轉換一如果「嘗試備份RSC」及「重試註冊RSC」的値均已有填入數據,當傳送逾時/失敗 或 TCP 連接失敗時, 電話會執行故障轉換。
- 復原—電話在已與次要代理註冊或已連接的情況下,嘗試再次與主要代理註冊。 如故障轉換參數控制容錯移轉行為,當出現錯誤時自動註冊。當此參數設定為「是」,電話會 在故障轉換或復原時重新註冊。

#### 備用選項行為

目前的註冊到期或引發代理備用選項 Intvl 時,會發生的備用選項。

如果超出代理備用選項 Intvl,所有新 SIP 訊息便會移至主要代理。

例如,「註冊到期」的數值為 3600 秒,代理備用選項 Intvl 的數值為 600 秒,系統便會在 600 秒後 觸發備用選項。

當「註冊到期」的數値爲 800 秒,代理備用選項 Intvl 的數値爲 1000 秒,系統便會在 800 秒後觸發 備用選項。

成功註冊到主要伺服器後,所有 SIP 訊息便會移至主要伺服器。

## **RFC3311**

Cisco IP Phone 支援 RFC 3311 這個 SIP 的更新方法。

### **SIP** 通知 **XML** 服務

Cisco IP Phone 支援 SIP 通知 XML 服務的活動。接收 XML 服務活動的 SIP 通知訊息時, 如果訊息 沒有正確的憑證,電話會以 401 回應質疑通知。客戶必須為對應的 IP 電話,以 SIP 帳號密碼使用 MD5 摘要提供正確的憑證。

訊息的正文可以包含 XML 活動訊息。例如︰

```
<CiscoIPPhoneExecute>
 <ExecuteItem Priority="0" URL="http://xmlserver.com/event.xml"/>
</CiscoIPPhoneExecute>
```
驗證:

```
challenge = MD5 (MD5 (A1) ":" nonce ":" nc-value ":" cnonce ":" qop-value
":" MD5(A2) )
where A1 = username ":" realm ":" passwd
and A2 = Method ":" digest-uri
```
## **SIP** 組態設定

已為一般電話與分機電話配置 Cisco IP Phone 的 SIP 設定。

## 配置基本 **SIP** 參數

#### 开始之前

存取電話管理網頁。請參閱[存取電話網頁](#page-73-0),第 58 页。

过程

步驟 **1** 選取語音#menucascade-separator**SIP**。

步驟2 在 SIP [參數](#page-188-0)區段,如 SIP 參數,第 173 页 所述設定 SIP 參數。

步驟 **3** 點撃提交所有變更。

## 配置 **SIP** 計時器的數值

开始之前

存取電話管理網頁。請參閱[存取電話網頁](#page-73-0) ,第 58 页。

过程

步驟 **1** 選取語音#menucascade-separator**SIP**。

步驟 2 在 SIP [計時器值](#page-191-0)區段,如 SIP 計時器値 (秒) ,第 176 页 所述設定 SIP 計時器値 (秒)。

步驟 **3** 點撃提交所有變更。

處理回應狀態代號的配置

开始之前

存取電話管理網頁。請參閱[存取電話網頁](#page-73-0),第 58 页。

过程

步驟 **1** 選取語音#menucascade-separator**SIP**。

步驟 **2** 在處理回應狀態代碼區段中,按指示設定數值:

- 嘗試備份 **RSC**—就目前的請求重試備份伺服器的 SIP 回應代碼。預設為空白。例如您可以輸入 數値 500 或數值另加萬用字元的組合 (如允許多重値)。稍後,您可以使用 5?? 代表 500 範圍中 的所有 SIP 回應訊息。如要使用多重範圍,您可以新增逗號「,」括著 5?? 及 6?? 的值。
- 重試註冊 **RSC**—電話在最後一次註冊失敗後,重試註冊的 SIP 回應代碼。預設為空白。例如您 可以輸入數值 500 或數值另加萬用字元的組合 (如允許多重值)。稍後,您可以使用 5?? 代表 500 範圍中的所有 SIP 回應訊息。如要使用多重範圍,您可以新增逗號「,」括著 5?? 及 6?? 的値。

步驟 **3** 點撃提交所有變更。

## 配置 **RTP** 參數

开始之前

存取電話管理網頁。請參閱[存取電話網頁](#page-73-0) ,第 58 页。

过程

步驟 **1** 選取語音#menucascade-separator**SIP**。

步驟2 在 RTP [參數](#page-194-0)區段中,按照 RTP 參數 ,第 179 页 所述設定實時傳輸協議 (RTP) 參數的數值。

步驟 **3** 點撃提交所有變更。

### 配置 **SDP** 有效荷載類型

僅在 Cisco IP Phone 提供工作階段描述通訊協定 (SDP) 時,配置撥出通話所用的動態有效荷載。對於 設有 SDP 的來電通話,電話會跟從來電者所分配的動態有效荷載類型。

Cisco IP Phone 會在撥出通話 SDP 中使用配置的編解碼器名稱。對於使用標準有效荷載類型 0-95 的 來電通話 SDP,電話會忽略編解碼器的名稱。對於動態有效荷載類型,電話會按配置的編解碼器名 稱 (以大小階區分) 識別編解碼器。

#### 开始之前

存取電話管理網頁。請參閱[存取電話網頁](#page-73-0),第 58 页。

过程

步驟 **1** 選取語音#menucascade-separator**SIP**。

步驟 **2** 在 **SDP** 有效荷載類型區段中,按 SDP [有效荷載類型](#page-195-0) ,第 180 页 所示設定數值。

• **AVT** 動態有效荷載—任何非標準資料。發話器和接收器必須使用相同的號碼。範圍為 96 至 127。預設值:101。

步驟 **3** 點撃提交所有變更。

為分機配置 **SIP** 設定

#### 开始之前

存取電話管理網頁。請參閱[存取電話網頁](#page-73-0) ,第 58 页。

#### 过程

步驟 **1** 選取語音#menucascade-separator分機 **(n)**,其中 n 為分機號碼。

步驟 **2** 在 **SIP** 設定區段,如 SIP [設定](#page-234-0) ,第 219 页 所述設定參數數值。

步驟 **3** 點撃提交所有變更。

## 配置 **SIP** 代理伺服器

开始之前

存取電話管理網頁。請參閱[存取電話網頁](#page-73-0),第58页。

#### 过程

步驟 **1** 選取語音#menucascade-separator分機 **(n)**,其中 n 為分機號碼。

步驟 **2** 在代理及註冊區段設定[代理及註冊](#page-240-0) ,第 225 页所述的參數值。

步驟 **3** 點撃提交所有變更。

## 配置訂閱者的資料參數

开始之前

存取電話管理網頁。請參閱[存取電話網頁](#page-73-0),第 58 页。

过程

- 步驟 **1** 選取語音#menucascade-separator分機 **(n)**,其中 n 為分機號碼。
- 步驟2 在[訂閱者資料](#page-242-0)區段,如 訂閱者資料,第 227 页 所述設定參數值。
- 步驟 **3** 點撃提交所有變更。

## 配置 **SIP** 傳輸

對於 SIP 訊息,您可以指定所選的傳輸通訊協定,或讓電話為每部分機自動選取合適的通訊協定。

設定自動選擇時,電話會根據 DNS 伺服器的名稱授權指標 (NAPTR) 記錄決定傳輸通訊協定。電話 會根據記錄,使用最低順序和偏好的通訊協定。有多項記錄擁有相同順序和偏好時,電話將在記錄 內尋找通訊協定:並按以下的偏好順序選擇:1. UDP、2. TCP,及 3. TLS。電話會按偏好順序,使 用第一個找到的通訊協定。

开始之前

存取電話管理網頁。請參閱[存取電話網頁](#page-73-0),第58页。

过程

- 步驟 **1** 選取語音#menucascade-separator分機 **(n)**,其中 n 為分機號碼。
- 步驟 **2** 在 **SIP** 設定區段,如 SIP [設定](#page-234-0) ,第 219 页 所述設定 **SIP** 傳輸參數。
- 步驟 **3** 點撃提交所有變更。

## 使用電話管理 **NAT** 截線

網絡通訊轉譯 (NAT) 可讓多部裝置共用單一而公開的路由 IP 地址,以建立互聯網連線。很多使用寬 頻的裝置都設有 NAT,以轉換公開和私人 IP 地址。如 VoIP 要與 NAT 同時存在,則必須使用 NAT 截線。

並非所有服務供應商還都提供 NAT 截線。如果您的服務供應商不提供 NAT 截線,您有數種選擇:

• 以會談邊界控制器進行 NAT 配對

- 以 SIP-ALG 路由器進行 NAT 配對
- 以靜態 IP 地址進行 NAT 配對
- 以 STUN 進行 NAT 配對

## 啟用 **NAT** 配對

您必須啟用 NAT 配對才能設定 NAT 參數。

#### 开始之前

存取電話管理網頁。請參閱[存取電話網頁](#page-73-0) ,第 58 页。

过程

步驟 **1** 選取語音#menucascade-separator分機 **(n)**。

步驟2 [設定](#page-233-0)NAT設定,第218页中所述的欄位。

步驟 **3** 點撃提交所有變更。

### 以會談邊界控制器進行 **NAT** 配對

建議您選擇支援以會談邊界控制器進行 NAT 配對的服務供應商。如服務供應商提供 NAT 配對,則 您在選擇路由器時可以有更多選擇。

## 以 **SIP-ALG** 路由器進行 **NAT** 配對

可使用具有 SIP 應用層通訊閘 (ALG) 的路由器來進行 NAT 配對。使用 SIP-ALG 路由器,便有更多 服務供應商可供您選擇。

## 以靜態 **IP** 地址進行 **NAT** 配對

您可以在電話上配置 NAT 配對以確保能配合服務供應者進行操作。

- 您必須有靜態外部 (公共) IP 地址。
- 路由器使用的 NAT 機制必須為對稱。如需更多資料,請參閱 [判斷對稱或非對稱](#page-55-0) NAT ,第 40 [页](#page-55-0)。

只在服務供應商網絡不提供會談邊界控制器功能時,才使用 NAT 配對。

#### 开始之前

存取電話管理網頁。請參閱[存取電話網頁](#page-73-0) ,第 58 页。

#### 过程

- 步驟 **1** 選取語音#menucascade-separator**SIP**。
- 步驟 **2** 在**NAT** 支援參數區段中,將處理接收的 **VIA**、插入接收的 **VIA**、替代 **VIA** 位址、處理 **VIA rport**、 插入 **VIA rport**和傳送回應到來源連接埠欄位設定為是。
- 步驟 **3** 在 **NAT** 支援參數區段中,設定 **NAT** 保持運作間距欄位的值。
- 步驟 **4** 在 **EXT IP** 欄位中輸入路由器的公共 IP 地址。
- 步驟 **5** 點擊分機 **(n)**標籤。
- 步驟 **6** 在 **NAT** 設定區段中,將啟用 **NAT** 配對設定為是。
- 步驟 **7** (可選) 將啟用 **NAT** 保持運作設定為是。

服務供應商可能會要求電話傳送 NAT 保持運作訊息,以保持 NAT 埠開啓。請向服務供應商杳詢, 以確定有關要求。

步驟 **8** 點撃提交所有變更。

#### 下一步做什么

配置路由器上的防火牆設定,以允許 SIP 傳輸。

### 以 **STUN** 配置 **NAT** 配對

如果網絡服務供應商不提供會談邊界控制器功能,以及如果符合其他要求,則您可使用NAT會談穿 越工具程式 (STUN) 來探索 NAT 配對。STUN 通訊協定可讓應用程式於網絡地址轉換器 (NAT) 後操 作,探索網絡地址轉換器的存在,以及取得配對 (公共) 的 IP 地址 (NAT 地址) 和 NAT 為讓用戶資料 包通訊協定 (UDP) 連接到遠端主機所分配的埠號碼。有關通訊協定需要位於 NAT 另一端 (公共) (通 常為公共互聯網)的第三方網絡伺服器(STUN伺服器)協助。此選項被視為最後方法,因此只應在沒 有其他方法時才使用。如要使用 STUN:

- 路由器必須使用的不對稱 NAT。請參閱[判斷對稱或非對稱](#page-55-0) NAT,第40页。
- 網絡上有執行 STUN 伺服器軟件的電腦。您亦可以使用公用 STUN 伺服器或設定自己的 STUN 伺服器。

#### 开始之前

存取電話管理網頁。請參閱[存取電話網頁](#page-73-0),第58页。

#### 过程

- 步驟 **1** 選取語音#menucascade-separator**SIP**。
- 步驟 **2** 在**NAT** 支援參數區段中,將處理接收的 **VIA**、插入接收的 **VIA**、替代 **VIA** 位址、處理 **VIA rport**、 插入 **VIA rport**和傳送回應到來源連接埠欄位設定為是。
- 步驟 **3** 在**NAT** 支援參數區段中,設定啟用 **STUN**欄位為是。

步驟 **4** 在 **STUN** 伺服器 欄位中輸入您的 STUN 伺服器的 IP 地址。

步驟 **5** 點擊分機 **(n)**標籤。

步驟 **6** 在 **NAT** 設定區段中,將啟用 **NAT** 配對設定為是。

步驟 **7** (可選) 將啟用 **NAT** 保持運作設定為是。

服務供應商可能會要求電話傳送 NAT 保持運作訊息,以保持 NAT 埠開啓。請向服務供應商查詢, 以確定有關要求。

步驟 **8** 點撃提交所有變更。

#### 下一步做什么

配置路由器上的防火牆設定,以允許 SIP 傳輸。

#### <span id="page-55-0"></span>判斷對稱或非對稱 **NAT**

STUN 不適用於使用對稱 NAT 的路由器。對稱 NAT 會將 IP 地址與一個內部 IP 地址及埠,配對至 一個外部路由目的地 IP 地址及埠。如果相同的來源 IP 地址及埠將另一個封包傳送到其他目的地, 系統便會使用不同的 IP 地址和埠號碼組合。因為只有在內部主機先透過該埠將封包傳送至外部主 機,外部主機才能將封包傳送至內部主機的特定埠,所以此方法亦有其限制。

此程序假設 syslog 伺服器已完成配置,並已可接收 syslog 訊息。

如要確定路由器使用的是對稱選是非對稱 NAT:

#### 过程

- 步驟 1 請確認 PC 沒有啓用防火牆。(防火牆可封鎖 syslog 埠。) 根據預設,syslog 埠為 514。
- 步驟 2 點擊語音#menucascade-separator系統,然後瀏覽可選用的網絡配置。
- 步驟 **3** 如果埠號碼並非預設的 514,請為 Syslog 伺服器輸入 IP 地址。如果是預設值,則無需包含埠號碼。 地址和埠號碼必須可透過Cisco IPphone接通。輸出紀錄檔案名稱會顯示出埠號碼。預設輸出檔案為 syslog.514.log (如未指定埠號碼)。
- 步驟 **4** 將排除故障層級設定為錯誤、通告或排除故障。
- 步驟 **5** 如要擷取SIP訊號訊息,請點擊分機Tab,然後瀏覽至**SIP**設定。將**SIP**排除故障選項設定為完整。
- 步驟 **6** 如要收集路由器所使用的 NAT 類型資料,請點擊 **SIP** Tab,然後瀏覽至 **NAT** 支援參數。
- 步驟 **7** 點擊語音#menucascade-separator**SIP**,然後瀏覽至 **NAT** 支援參數。
- 步驟 **8** 將啟用 **STUN** 測試設定為是。
- 步驟 **9** 檢視紀錄檔案中的排除故障訊息,以確定 NAT 類型。如果訊息指出裝置使用的是對稱 NAT,您便 無法使用 STUN。
- 步驟 **10** 點撃提交所有變更。

# 撥號計劃

## 撥號計劃概覽

撥號計劃確定數字如何被解讀及傳送。計劃也會確定指定撥打號碼是否被接受或拒絕。您可以使用 撥號計劃協助撥號或封鎖如長途或國際特定類型的通話。

在 IP 電話上使用電話網絡用戶界面配置撥號計劃。

本區段包含您必須瞭解的資料,包括撥號計劃和配置您撥號計劃的程序。

Cisco IP Phone 有不同等級的撥號計劃,並處理數字序列。

如用戶在電話上按喇叭按鈕,下列事件順序開始:

- **1.** 電話會開始收集撥號數字。跨數位計時器開始追蹤數字之間經過的時間。
- 2. 如果達到跨數位計時器値,或其他終止事件發生,電話會比較撥號數字及 IP 電話撥號計劃。此 撥號計劃會在撥號計劃區段的語音>分機 **(n)**的電話網絡用戶界面配置。

## 數字序列

撥號計劃包含一系列的數字序列,由 **|** 字元分隔。整組序列以括號括著。撥號計劃中的每個數字序 列包含一系列元素,這些元素個別與用戶按下的鍵對應。

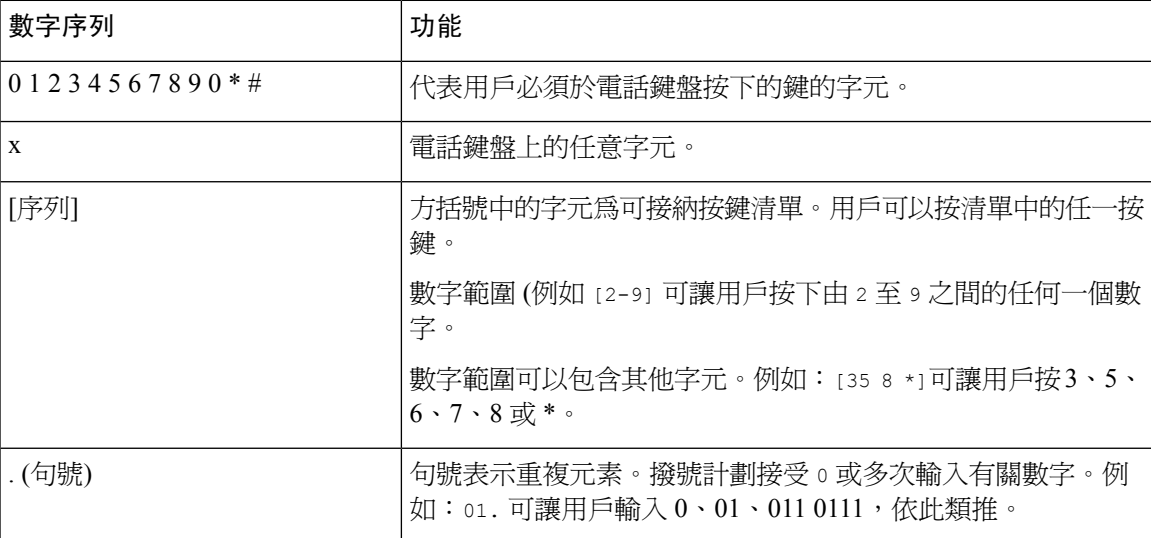

空格會被忽略,但可令文字更易讀。

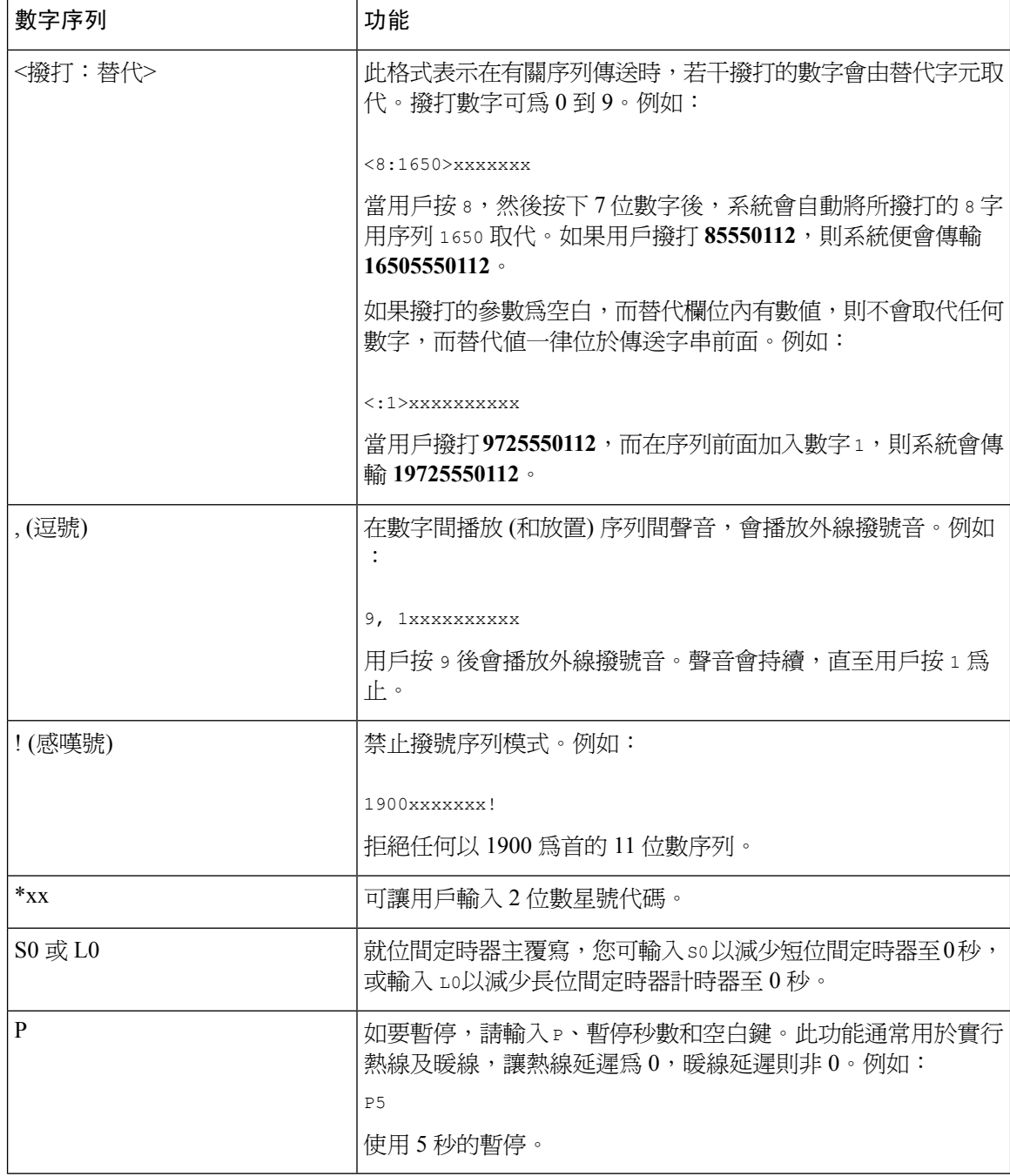

## 數字序列範例

下列範例會顯示您可在撥號計劃中輸入的數字序列。

在完成撥號計劃輸入後,系統將以管道字元 (|) 分隔序列,並以括號括住整組序列:

( [1-8]xx | 9, xxxxxxx | 9, <:1>[2-9]xxxxxxxxx | 8, <:1212>xxxxxxx | 9, 1 [2-9] xxxxxxxxx | 9, 1 900 xxxxxxx ! | 9, 011xxxxxx. | 0 | [49]11 )

#### • 串流中的分機:

( [1-8]xx | 9, xxxxxxx | 9, <:1>[2-9]xxxxxxxxx | 8, <:1212>xxxxxxx | 9, 1 [2-9] xxxxxxxxx | 9, 1 900 xxxxxxx ! | 9, 011xxxxxx. | 0 | [49]11 )

 $_{[1-8]x}$ x允許用戶機出以 1 至 8 作開頭的任何三位數字。如系統使用的是四位數的分機編號,請 輸入下列字串:[1-8]xxx

• 7 位數的本地撥號:

( [1-8]xx | 9, xxxxxxx | 9, <:1>[2-9]xxxxxxxxx | 8, <:1212>xxxxxxx | 9, 1 [2-9] xxxxxxxxx | 9, 1 900 xxxxxxx ! | 9, 011xxxxxx. | 0 | [49]111)

9, xxxxxxx用戶按下「9」之後,便會發出外部撥號鈴聲。用戶可在本地通話中輸入任何 7 位數 字。

• 3 位數地區碼及 7 位數本地號碼的撥號:

( [1-8]xx | 9, xxxxxxx | 9, <:1>[2-9]xxxxxxxxx | 8, <:1212>xxxxxxx | 9, 1 [2-9] xxxxxxxxx | 9, 1 900 xxxxxxx ! | 9, 011xxxxxx. | 0 | [49]11 )

9, <:1>[2-9]xxxxxxxxx 在需要地區碼的地方,在此範例將十分實用。用戶按下「9」之後,便 會發出外部撥號鈴聲。用戶必須輸入以 2 至 9 作開頭的 10 位數字。系統會在將號碼傳輸給服務 供應商前,自動插入 1 作首碼。

• 自動插入 3 位數地區碼的本地撥號:

( [1-8]xx | 9, xxxxxxx | 9, <:1>[2-9]xxxxxxxxx | 8, <:1212>xxxxxxx | 9, 1 [2-9] xxxxxxxxx | 9, 1 900 xxxxxxx ! | 9, 011xxxxxx. | 0 | [49]11 )

8, <:1212>xxxxxxx 對於服務供應商要求提供地區碼,但大部分通話的目的地都屬於相同地區 時,本範例將十分實用。用戶按下「8」之後,便會發出外部撥號鈴聲。用戶可輸入任何7位數 號碼。系統會在將號碼傳輸給服務供應商前,自動插入 1 作首碼及 212 地區碼。

• 美國長途電話:

( [1-8]xx | 9, xxxxxxx | 9, <:1>[2-9]xxxxxxxxx | 8, <:1212>xxxxxxx | 9, 1 [2-9] xxxxxxxxx | 9, 1 900 xxxxxxx ! | 9, 011xxxxxx. | 0 | [49]11 )

9, 1 [2-9] xxxxxxxxx 用戶按下「9」之後,便會發出外部撥號鈴聲。用戶可輸入任何以 1 字開 頭,再加上1個2至9的數字,共11位數的任何號碼。

• 已封鎖的號碼:

 $( [1-8]x x + 9, xxxxxxx + 9, \langle :1 \rangle [2-9]xxxxxxxxx + 8, \langle :1212 \rangle xxxxxxxx + 9, 1 [2-9]xxxxxxxxxx$ | 9, 1 900 xxxxxxx ! | 9, 011xxxxxx. | 0 | [49]11 )

9, 1 900 xxxxxxx ! 如果您想避免用戶撥打通話費較高或含有不當內容的通話,例如美國的 1 至900號通話號碼,此數字序列將十分實用。用戶按下「9」之後,便會發出外部撥號鈴聲。如 果用戶輸入以 1900 開頭的 11 位數號碼,系統便會拒絕該通話。

• 美國國際通話:

( [1-8]xx | 9, xxxxxxx | 9, <:1>[2-9]xxxxxxxxx | 8, <:1212>xxxxxxx | 9, 1 [2-9] xxxxxxxxx | 9, 1 900 xxxxxxx ! | 9, 011xxxxxx. | 0 | [49]11 )

9, 011xxxxxx 用戶按下「9」之後,便會發出外部撥號鈴聲。用戶可輸入任何 以 011 開頭的號 碼作為美國撥出的國際通話。

#### • 參考編號:

( [1-8]xx | 9, xxxxxxx | 9, <:1>[2-9]xxxxxxxxx | 8, <:1212>xxxxxxx | 9, 1 [2-9] xxxxxxxxx | 9, 1 900 xxxxxxx ! | 9, 011xxxxxx. | 0 | [49]11 )

0 | [49]11 本範例包括以管道字元分隔的雙位數的數字序列。第一個序列讓用戶可撥出營運商 所需的 0。第二個序列讓用戶可輸入本機資料所需的 411,及 911 以尋求緊急服務。

## 接受並傳輸撥號數字

用戶撥打一連串數字時,系統會測試撥號計劃內的所有序列,以查看是否脗合。脗合的序列將成為 候選數字序列組合。當用戶輸入更多數字,候選組合將一直減少直至只剩下一組或無任何一組有效。 當出現終止活動時,IPPBX 可接受用戶撥打序列並開始通話,或視該序列為無效而拒絕。如序列無 效,用戶會聽見重撥 (急促的) 鈴聲。

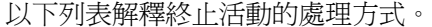

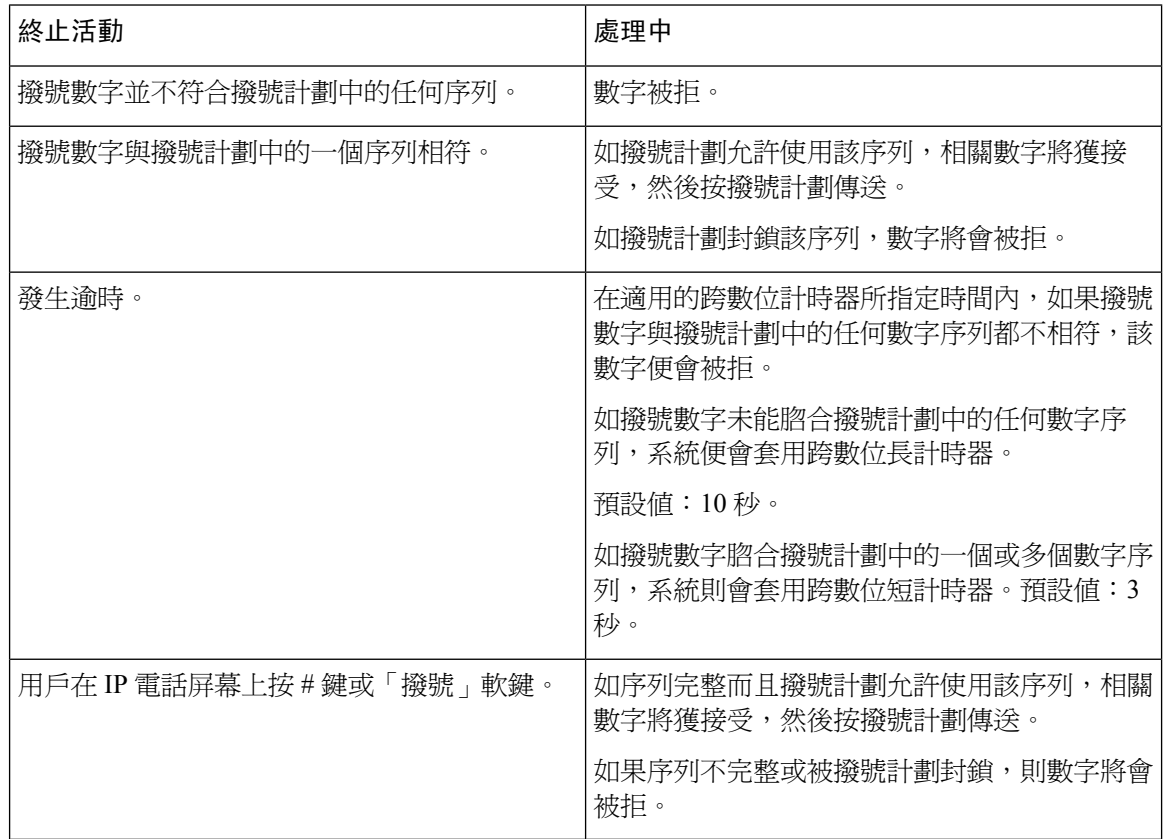

## 撥號計劃計時器 **(**拿起電話計時器**)**

您可將撥號計劃計時器視為拿起電話計時器。拿起電話後,計時器便會開始計時。如果在指定秒數 內不撥打任何數字,計時器便會過期,然後便會對無值的輸入項目作出評估。除非您使用允許無值 字串的特別撥號計劃,否則系統將會拒絕該通話。撥號計劃計時器的預設長度為 5 秒。

撥號計劃計時器的語法

語法: (Ps<:n> | dial plan)

- **s**:秒數;如不在 P 秒後輸入任何號碼,系統便會套用 5 秒的預設計時器。如果計時器設定為 0 秒,拿起電話時通話會自動傳送至指定的分機。
- **n:**(可選):計時器到期時自動傳送的號碼;您可輸入分機號碼或DID號碼。不能使用通配字元, 因為號碼會如圖所示進行傳輸送。如果您忽略替代號碼 (<: n >),用戶會在指定秒數後聽到重撥 (急促) 音。

#### 撥號計劃計時器的範例

允許用戶在拿起電話後有更多時間撥號:

(P9 | (9,8<:1408>[2-9]xxxxxx | 9,8,1[2-9]xxxxxxxxx | 9,8,011xx. | 9,8,xx.|[1-8]xx)

P9 表示拿起電話後,用戶有 9 秒開始撥號。如 9 秒內不按任何數字,用戶會聽到重撥 (急促) 音。如 設定較長的計時器,用戶可有更多時間輸入數字。

在撥號計劃上建立所有序列的熱線:

```
(P9<:23> | (9,8<:1408>[2-9]xxxxxx | 9,8,1[2-9]xxxxxxxxx | 9,8,011xx. | 9,8,xx.|[1-8]xx)
```
P9<:23> 表示拿起電話後,用戶有9 秒開始撥號。如9 秒內不按任何數字,通話會自動傳送至分機 23。

在線路按鈕上為分機建立熱線:

(P0 <:1000>)

如果計時器設定為 0 秒,拿起電話時通話會自動傳送至指定的分機。為客戶電話的分機 2 或以上在 電話撥號計劃輸入此順序。

## 跨數位長時間計時器 **(**不完整的輸入計時器**)**

您可以視此計時器為不完整的輸入計時器。此計時器會計算撥號數字之間的時間間隔。在撥號數字 不符合撥號計劃中的任何數字序列下適用。除非用戶在特定的秒數內輸入另一數字,項目會評估為 不完整,來電會遭拒。預設值是 10 秒。

本節解釋如何編輯計時器作為撥號計劃的一部分。您亦可以修改控制所有通話的預設跨數位計時器 的控制計時器。

#### 跨數位長時間計時器的語法

語法 1: L:s, (撥號計畫)

- **s:** 秒數;如不在 L 秒後輸入任何號碼,系統便會套用 5 秒的預設計時器。如果計時器設定為 0 秒,拿起電話時通話會自動傳送至指定的分機。
- 請注意,計時器的序列會在撥號計劃初始括號的左側上顯示。

#### 跨數位長時間計時器的範例

L:15, (9,8<:1408>[2-9]xxxxxx | 9,8,1[2-9]xxxxxxxxx | 9,8,011xx. | 9,8,xx.|[1-8]xx)

L:15是此撥號計劃可讓用戶為最多15秒之間的數字,在跨數位長時間計時器到期前暫停。對於銷售 人員等需要在撥號時讀出印在卡片或其他資料上之號碼的人,此設定尤其實用。

## 跨數位短時間計時器 **(**完整的輸入計時器**)**

您可以視此計時器為完成輸入的計時器。此計時器會計算撥號數字之間的時間間隔。如撥號數字與 撥號計劃中至少一個數字序列脗合,則會套用計時器。該輸入會被評估,除非用戶在特定的秒數內 輸入其他數字。如輸入有效,通話會繼續。如輸入無效,通話便會被拒。

預設值:3 秒。

#### 跨數位短時間計時器的語法

語法 1: S:s, (撥號計畫)

使用此語法來將新的設定套用至括號內的整個撥號計劃。

語法 **2**:順序Ss

使用此語法來將新的設定套用特定撥號順序。

**s**:秒數;如不在 S 秒後輸入任何號碼,系統便會套用 5 秒的預設計時器。

#### 跨數位短時間計時器的例子

如要為整個撥號計劃設定計時器:

S:6, (9,8<:1408>[2-9]xxxxxx | 9,8,1[2-9]xxxxxxxxx | 9,8,011xx. | 9,8,xx.|[1-8]xx)

S6即代表用戶在拿起聽筒後所輸入的號碼,用戶可在跨數位短時間計時器倒數完結前,於每個數位 之間暫停最多15秒。對於銷售人員等需要在撥號時讀出印在卡片或其他資料上之號碼的人,此設定 尤其實用。

在撥號計劃中,按特定順序設定即時計時器:

(9,8<:1408>[2-9]xxxxxx | 9,8,1[2-9]xxxxxxxxxS0 | 9,8,011xx. | 9,8,xx.|[1-8]xx)

9,8,1 [2-9]xxxxxxxxxS0 表示當計時器設定為 0,於用戶輸入順序中最後一位數字時,系統便會自動 傳輸通話。

## 編輯 **IP** 電話上的撥號計劃

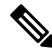

您可以編輯 XML 配置檔案中的撥號計畫。在 XML 配置檔案中找出 Dial\_Plan\_n\_,其中 n 表示分機 號碼。編輯此參數值。該值的格式必須如下所述,與電話管理網站撥號計畫欄位的格式相同。 備註

#### 开始之前

存取電話管理網頁。請參閱[存取電話網頁](#page-73-0),第58页。

过程

- 步驟 **1** 選取語音#menucascade-separator分機 **(n)**,其中 n 為分機號碼。
- 步驟 **2** 捲動至撥號計劃區段。
- 步驟 **3** 在撥號計劃欄位輸入數字序列。

預設 (美國) 的系統撥號計劃會在欄位自動顯示。

- 步驟 **4** 您可以刪除數字序列,新增數字序列,或以新的撥號計劃完整地取代撥號計劃。 使用豎線字元分隔各數字序列,並將整組數字序列括在括號內。範例: (9,8<:1408>[2-9]xxxxxx | 9,8,1[2-9]xxxxxxxxx | 9,8,011xx. | 9,8,xx.|[1-8]xx)
- 步驟 **5** 點撃提交所有變更。

電話重新開機。

步驟 **6** 確認您可完成每個撥號計劃中輸入的數字序列的通話。

## 重設控制計時器

如果您只爲計時器的特定數字序列或通話類型而編輯設定,您可以編輯撥號計劃。

开始之前

存取電話管理網頁。請參閱[存取電話網頁](#page-73-0),第58页。

#### 过程

步驟 **1** 選取語音#menucascade-separator地區。

- 步驟 **2** 捲動至控制計時器值 **(**秒**)** 區段。
- 步驟 **3** 在跨數位長計時器欄位及 跨數位短計時器欄位輸入所需的值。
- 步驟 **4** 點撃提交所有變更。

備註 如聽到重撥 (急促) 音,請檢視輸入並修改撥號計劃。

# 地區參數與補充服務

## 地區參數

在電話網頁界面中,使用地區標籤來配置地區及本機設定,例如控制計時器的數值、字典伺服器指 令檔、語言選擇及地區,以作本地化設定。地區標籤包含下列區段:

- 通話進程音調—顯示所有鈴聲的數值。
- 不同的鈴聲模式—響鈴韻律會定義鈴聲通知的模式。
- 控制計時器數值—顯示所有數值 (秒)。
- 垂直服務啟動碼—包括回電操作代碼及回電 Deact 代碼。
- 撥出通話編解碼器的選擇代碼—語音質素。
- 時間—包括當地日期、當地時間、時區及日間節能時間。
- 語言—包括字典伺服器指令檔、語言選擇及地區。

## 設定控制計時器數值

#### 开始之前

存取電話管理網頁。請參閱[存取電話網頁](#page-73-0),第 58 页。

#### 过程

- 步驟 **1** 選取語音#menucascade-separator地區。
- 步驟 **2** 在控制計時器數值 **(**秒**)**區段,設定欄位的數值。
- 步驟 **3** 點撃提交所有變更。

## 將 **Cisco IP Phone** 本地化

开始之前

存取電話管理網頁。請參閱[存取電話網頁](#page-73-0) ,第 58 页。

过程

步驟 **1** 選取語音#menucascade-separator地區。

步驟 **2** 配置時間及語言區段欄位中的值。 步驟 **3** 點撃提交所有變更。

## 時間和日期設定

Cisco IP Phone 獲取時間設置的方式有三種:

• NTP 伺服器—電話啓動時,會嘗試聯絡第一個網絡時間協定 (NTP) 伺服器來取得時間。電話會 定期與 NTP 伺服器同步。同步時間固定為 1 小時。在更新之間,電話會以其內部時鐘計時。

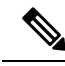

NTP時間優先於您使用電話屏幕上的目錄選項來設置的時間。手動輸入時 間後,此設置就會生效。在下一次 NTP 同步時,時間會更正以顯示 NTP 時間。 備註

手動輸入電話時間時,會彈出訊息對此動作出提示。

• 手動設置—您可以使用電話網頁用戶界面手動輸入時間和日期。不過,NTP 時間或 SIP 訊息日 期可用時,則會覆蓋此手動輸入的數値。手動設定需要您輸入 24 小時制格式的時間。

NTP 伺服器及 SIP 日期標題提供時間以 GMT 時間顯示。當地時間是根據該地區的時區偏移 GMT 獲 得的。

您可以使用電話網頁用戶界面或透過服務開通來設定時區這個參數。這個時間可以通過時間偏移量 (HH/mm) 這個參數進一步偏移。此參數必須以 24 小時制格式輸入,亦可以在 IP 電話屏幕上設定。

時區及時間偏移量 (HH/mm) 不適用於手動設定時間和日期

備註 紀錄訊息和狀態訊息的時間爲 UTC 時間,並不受時區設定的影響。

## 配置日間節能時間

電話支援日間節能時間的自動調整。

 $\mathscr{D}_{\mathscr{A}}$ 

備註 紀錄訊息及狀態訊息的時間以 UTC 時間顯示。時間區域設定不會影響它們。

#### 开始之前

存取電話管理網頁。請參閱[存取電話網頁](#page-73-0),第 58 页。

过程

步驟 **1** 選取語音#menucascade-separator地區。

步驟 **2** 將啟用日光節約時間下拉列表盒設定為是。

步驟 **3** 在日間節能時間規則欄位中,輸入 DST 規則。此值會影響來電者 ID 上的時間紀錄。

步驟 **4** 點撃提交所有變更。

#### 日間節能時間的範例

下列例子配置美國的日間節能時間,由4月第一個星期日午夜開始至 10 月最後一個星期日午夜加一 小時;加 1 小時 (美國、北美):

```
start=4/1/7/0:0:0;end=10/31/7/0:0:0;save=1
start=4/1/7;end=10/-1/7;save=1
start=4/1/7/0;end=10/-1/7/0;save=1
```
下列例子配置埃及的日間節能時間,由 4 月最後一個星期日午夜開始至 9 月最後一個星期日午夜:

```
start=4/-1/7;end=9/-1/7;save=1 (Egypt)
```
下列例子配置紐西蘭的日間節能時間(7.5.1 及較高版本),由 10 月第一個星期日午夜開始至 3 月第三 個星期日午夜。

start=10/1/7;end=3/22/7;save=1 (New Zealand)

下列例子反映 3 月開始的新改變。DST 在 3 月第二個星期日開始至 11 月第一個星期日:

start=3/8/7/02:0:0;end=11/1/7/02:0:0;save=1

下列例子配置日間節能時間,由 (4 月 8 日前) 最後一個星期一開始至 (5 月 8 日後) 第一個星期三。

start=4/-8/1;end=5/8/3;save=1

## 電話顯示語言

Cisco IP Phone 電話顯示可支援多種語言。

預設情況下,電話設定為英文。如要使用其他語言,您必須為該語言設定字典。對於部分語言,您 必須為該語言設定字型。

完成安裝後,您或用戶可指定所需的電話顯示語言。

#### 電話顯示支援的語言

在電話管理網頁中,前往「管理員登入#menucascade-separator進階#menucascade-separator語音 #menucascade-separator地區」。在語言區段中,點擊地區下拉列表盒,以查看電話顯示支援的語言。

- it-IT:意大利語 • ja-JP:日文 • ko-KR:韓文 • nl-NL:荷蘭語 • no-NO:挪威語 • pl-PL:波蘭語 • pt-BZ:巴西葡萄牙文 • ru-RU:俄文 • sk-SK:斯洛伐克語 • ca-ES:加泰羅尼亞文 • cs CZ:捷克語 • da-DK:丹麥語 • de-DE:德語 • en-AU:澳洲英文 • en-CA:加拿大英文 • en-GB:英國英文 • en-NZ:紐西蘭英文 • en-US:美國英文 • es-ES:西班牙西班牙文
	- es-MX:墨西哥西班牙文
	- fi-FI:芬蘭語
	- fr-CA:加拿大法文

• bg BG:保加利亞語

• fr-FR:法國法文

• hr-HR:匈牙利文

- pt-PT:葡萄牙葡萄牙文
- sv-SE:瑞典語
- tr-TR:土耳其語
- zh-CN:簡體中文
- zh-HK:香港中文

#### <span id="page-66-0"></span>設定字典和字型

英文之外的語言都必須選擇字典。部分語言更需要選擇字型。

#### 过程

步驟 **1** 從 cisco.com 為您的韌體版本下載該地區適用的 zip 檔案。將檔案放在您的伺服器上,然後解壓縮該 檔案

Zip 檔案中已包含所有支援語言的字典及字型。字典為 XML 指令檔。字型是標準 TTF 檔案。

- 步驟 **2** 在電話管理網頁中,前往「管理員登入#menucascade-separator進階#menucascade-separator語音 #menucascade-separator地區」。在語言區段中,如下方所述指定所需參數,以及字典伺服器指令檔 欄位的值。使用分號 (;) 來分隔多個參數與值的組合。
	- 以 serv 參數指定字典和字型檔案的位置。

例如:serv=http://10.74.128.101/Locales/

確保附上伺服器的 IP 地址、路徑和資料夾名稱。

• 請為您要設定每種語言,如下所述指定參數。

- 在這些參數規格中,*n*代表序號。此數字會決定語言選項在電話設定選單中顯示的順 序。 0 為美式英文,預設字典。您可以使用它(選用)來指定自己字典。 對於其他語言,請使用以 1 開頭的數字。 備註
	- 以 d*n* 參數指定語言的名稱。 例如:d1=簡體中文

此名稱會在電話設定目錄的語言選項中顯示。

• 以 x*n* 參數指定字典檔案的名稱。

例如:

請確保您已為您所使用電話,指定正確的語言及電話型號檔案。

• 如果該語言需要字型,請以 f*n* 參數指定字型檔案的名稱。 例如:

請確保您已為您所使用電話,指定正確的語言及電話型號檔案。

請查看 [拉丁語言設定](#page-67-0) ,第 52 页 以了解拉丁文語言設定的具體詳情。 請查看 [亞洲語言設定](#page-67-1) ,第 52 页 以了解亞洲語言設定的具體詳情。

步驟 **3** 點撃提交所有變更。

<span id="page-67-1"></span><span id="page-67-0"></span>拉丁語言設定

如果您使用法文和德文等拉丁語言,最多可以為電話配置 9 種語言選項。這些選項會顯示於電話的 設定目錄。如要啟用相關選項,請為每種您想包括在內的語言設定字典。如要執行此操作,請每種 您想包括在內的語言,指定一組 d*n* 和 x*n* 參數,以及字典伺服器指令檔欄位的值。 包括法文和德文的範例:

#### 亞洲語言設定

如要使用中文、日文或韓文等亞洲語言,您只可為電話設定一個語言選項。

您必須為語言設定字典和字型。如要執行此操作,請指定 d1、x1 和 f1 參數,以及字典伺服器指令 檔欄位中的值。

設定簡體中文的範例:

#### 指定電話顯示的語言

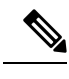

用戶可以在電話上透過「設定#menucascade-separator裝置管理#menucascade-separator語言」選擇語 言。 備註

#### 开始之前

已設定說語言所需的字典和字型。詳細資料請參閲[設定字典和字型](#page-66-0), 第 51 页。

过程

- 步驟 **1** 在電話管理網頁中,前往「管理員登入#menucascade-separator進階#menucascade-separator語音 #menucascade-separator地區」的語言區段。在語言選擇欄位中,就您所選擇的語言,從字典伺服器 指令檔欄位為適當的 d*n* 參數指定值。
- 步驟 **2** 點撃提交所有變更。

# **Cisco IP Conference Phone 8832** 多平台電話文件

請參閱適用於您的語言及電話型號的出版刊物,以及電話韌體版本。從下列文件 URL 瀏覽:

[https://www.cisco.com/c/en/us/support/collaboration-endpoints/ip-phone-8800-series-multiplatform-firmware/](https://www.cisco.com/c/en/us/support/collaboration-endpoints/ip-phone-8800-series-multiplatform-firmware/tsd-products-support-series-home.html) [tsd-products-support-series-home.html](https://www.cisco.com/c/en/us/support/collaboration-endpoints/ip-phone-8800-series-multiplatform-firmware/tsd-products-support-series-home.html)

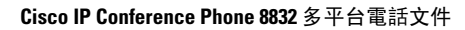

I

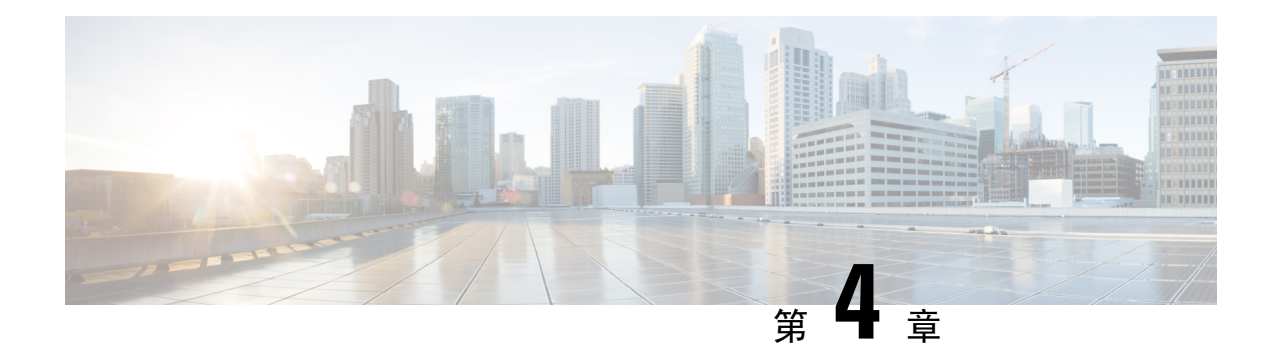

# 第三方通話控制設定

- [決定電話的](#page-70-0) MAC 地址, 第 55页
- [網絡組態](#page-70-1),第55页
- [正在供應](#page-71-0) ,第 56 页
- [將目前的電話配置報告給佈建伺服器](#page-71-1),第56页
- [網頁型配置工具程式](#page-73-1),第58页
- [管理員和用戶帳戶](#page-75-0),第60页

# <span id="page-70-0"></span>決定電話的 **MAC** 地址

如要將電話新增至第三方通話控制系統,請確定 Cisco IP Phone 的 MAC 地址。

#### 过程

執行以下其中一項行動:

- 在電話上按應用程式#menucascade-separator狀態#menucascade-separator產品資料,然後查看MAC 地址欄位。
- 查看電話背面的 MAC 標籤。
- 顯示電話的網頁及選擇資料#menucascade-separator狀態#menucascade-separator產品資料。

# <span id="page-70-1"></span>網絡組態

Cisco IP Phone 支援通話階段啓始協定 (SIP), 因此會作為 SIP 網絡的一部分運作。Cisco IP Phone 兼 容其他 SIP IP PBX 通話控制系統,如 BroadSoft、MetaSwitch 及 Asterisk。

本文件並不講述這些系統的配置。如需更多資料,請參閲您 Cisco IP Phone 所連接之 SIP PBX 系統 的文件。

本文件講述部分常見的網絡配置;但視乎您服務供應者所使用裝置類型,您的配置可能會有所不同。

# <span id="page-71-0"></span>正在供應

電話連接至網絡時、充電時及在指定間隔時,可以服務開通下載配置檔案,或從遠程伺服器更新韌 體。服務開涌涌常為高音量及網際協定通話技術 (VoIP) 部署的一部分,並只限服務供應者使用。配 置檔案或已更新韌體均是透過使用 TFTP、HTTP 或 HTTPS 去轉送至裝置。

# <span id="page-71-1"></span>將目前的電話配置報告給佈建伺服器

您可以配置電話,以將其完整配置、配置的Delta變更或狀態數據報告至伺服器。您可在報告規則欄 位中新增 2個 URL,以指定報告目的地,同時亦可選接包含加密金鑰。

要同時請求取得Delta配置和狀態報告時,請以空格分隔報告規則。每條報告規則都會附上目的地的 上載 URL。您可以選擇在報表規則前新增一個或多個位於方括**[]**中的內容參數。

嘗試上載報告時,*HTTP* 報告方法欄位會指定由電話發送的 HTTP 請求應該是*HTTP PUT*還是*HTTP POST*。選擇:

- **PUT** 方法–以在伺服器上的已知位置,建立新報告或覆寫現有的報告。例如:如果您想繼續覆 寫您發送的所有報告,並只在伺服器上儲存最接近的配置。
- **POST** 方法 將報告數據傳送至伺服器以作處理,例如透過 PHP 指令檔。這種方法能為儲存配 置資料信息提供更大的靈活性。例如:如果您想發送一系列的電話狀態報告,並將所有報告儲 存在伺服器上。

在報告規則欄位中使用下列內容引數,以傳送特定配置報告:

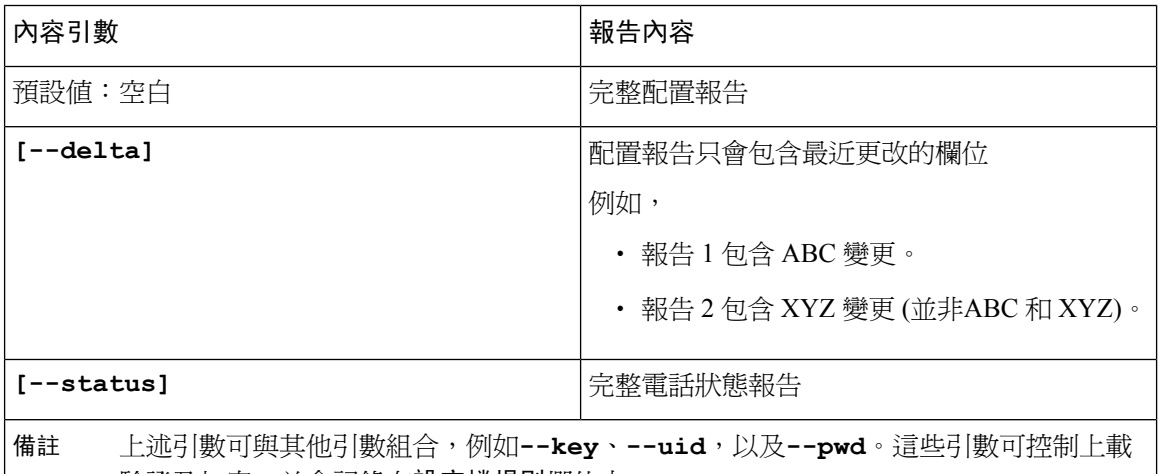

驗證及加密,並會記錄在設定檔規則欄位中。

• 當您在報告規則中指定**[--key <encryption key]**引數時,電話便會套用 AES-256-CBC, 配合指定的加密金鑰為檔案加密(配置、狀態或 Delta)。
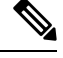

如果您已為電話配置佈建密鑰材料(IKM)並想電話將以 RFC 8188 為基 礎的加密應用於該文件,請不要指定**--key**引數。 備註

#### 开始之前

存取電話管理網頁。請參閱[存取電話網頁](#page-73-0),第 58 页。

#### 过程

- 步驟 **1** 請選取語音#menucascade-separator佈建#menucascade-separator上載配置選項。
- 步驟2 如[上載配置選項](#page-203-0),第188 页所述,為五個欄位中的每個欄位設置參數。
- 步驟 **3** 點撃提交所有變更。

用戶輸入的範例,以及電話和佈建伺服器為報告規則生成的操作如下:

• **HTTP PUT ALL** 配置

如果 HTTP 報告方法設定為 PUT,您可按下列格式輸入報告規則的 URL:

**http://my\_http\_server/config-mpp.xml**

然後電話便會將配置數據報告至 *http://my\_http\_server/config-mpp.xml*。

#### • **HTTP PUT** 變更配置

如果 HTTP 報告方法設定為 PUT,您可按下列格式輸入報告規則的 URL:

**[--delta]http://my\_http\_server/config-mpp-delta.xml;**

然後電話便會將變更配置報告至 *http://my\_http\_server/config-mpp-delta.xml*。

#### • **HTTP PUT** 加密 **Delta** 配置

如果 HTTP 報告方法設定為 PUT,您可按下列格式輸入報告規則的 URL:

**[--delta --key test123]http://my\_http\_server/config-mpp-delta.enc.xml;**

電話會將狀態數據報告至 *http://my\_http\_server/config-mpp-delta.enc.xml*

在報告伺服器端,文件可以像這樣解密:**# openssl enc -d -aes-256-cbc -k test123 -**in config-mpp-delta.enc-delta.enc -out cfg.xml

#### • **HTTP PUT** 狀態數據

如果 HTTP 報告方法設定為 PUT,您可按下列格式輸入報告規則的 URL:

**[--status]http://my\_http\_server/config-mpp-status.xml;**

電話會將狀態數據報告至 *http://my\_http\_server/config-mpp-status.xml*

#### • **HTTP PUT** 變更配置及狀態

如果 HTTP 報告方法設定為 PUT,您可按下列格式輸入報告規則的 URL:

```
[--status]http://my_http_server/config-mpp-status.xml
[--delta]http://my_http_server/config-mpp-delta.xml
```
電話將會把狀態數據報告至 *http://my\_http\_server/config-mpp-status.xml* and *http://my\_http\_server/config-mpp-delta.xml*

#### • **HTTP POST** 變更配置

如果報告方法設定為 POST,您可按下列格式輸入報告規則的 URL:

```
[--delta]http://my_http_server/report_upload.php
```
報告上載文件格式"

```
// report upload.php content
<?php
$filename = "report cfg.xml" ; // report file name
// where to put the file
$file = "/path/to/file".$filename;
// get data from http post
$report_data = file_get_contents('php://input');
// save the post data to file
$file put contents($file, $report data);
?>
```
電話會將變更數據上載至 *http://my\_http\_server/report\_cfg.xml*

# <span id="page-73-0"></span>網頁型配置工具程式

電話系統管理員可讓您檢視電話的統計資料並修改部分或所有參數。本區段會就您可透過電話網頁 用戶界面修改的電話功能作出說明。

### 存取電話網頁

使用可連接至子網絡電話上的電腦網頁瀏覽器,存取網頁。 如果您的服務供應者停用存取配置工具程式,請在繼續進行前聯絡服務供應者。

#### 过程

步驟 **1** 請確保電腦能與電話通訊。沒有使用中的 VPN。

步驟 **2** 開啟網頁瀏覽器。

步驟 **3** 在網頁瀏覽器的網址欄輸入電話的 IP 地址。

例如:http://10.64.84.147/admin

### 釐定電話的 **IP** 地址

DHCP 伺服器會分配 IP 地址,因此必須啓動電話並連接至子網絡。

开始之前

存取電話管理網頁。請參閱[存取電話網頁](#page-73-0) ,第 58 页。

过程

步驟 **1** 選取資料#menucascade-separator狀態。

步驟 **2** 捲動至 **IPv4** 資料。目前 IP 會顯示相關的 IP 地址。

步驟 **3** 捲動至 **IPv6** 資料。目前 IP 會顯示相關的 IP 地址。

### 允許網頁存取 **Cisco IP Phone**

如要檢視電話的參數,請啟用配置檔案。如要改變任何參數,您必須改變配置檔案。系統管理員可 能已停用讓用戶界面可檢視或寫入的電話選擇。

#### 开始之前

存取電話管理網頁。請參閱[存取電話網頁](#page-73-0) ,第 58 页。

#### 过程

- 步驟 **1** 點擊語音#menucascade-separator系統。
- 步驟 **2** 在系統配置區段中,將啟用網站伺服器設定為是。
- 步驟 **3** 如要更新配置檔案,請在修改電話網頁界面的欄位後,點撃提交所有更改。 電話將重新開機,並會套用更改。
- 步驟 **4** 如要清除您在目前的工作階段期間 (或在上次點撃提交所有更改後) 所作的所有更改,請點撃撤消所 有更改。數值將返回先前的設定。

### 網絡管理標籤

每個標籤都包含與特定功能相關的參數。部分工作需要您在不同的標籤中設定多個參數。

[資料](#page-169-0) ,第 154 页 簡單描述電話網絡用戶界面上每個可用的參數。

# 管理員和用戶帳戶

Cisco IPPhone 韌體會提供特定的管理員和用戶帳戶。這些帳戶可享特定的登入權限。管理員帳戶名 稱為 **admin**;用戶帳戶名稱為 **user**。這些帳戶名稱將無法變更。

服務供應商或增值服務經銷商 (VAR) 可使用 **admin** 帳戶來配置 Cisco IP Phone 的存取權。裝置的最 終用戶可使用 **user** 帳戶來作有限度配置及控制權。

**user** 和 **admin** 帳戶可透過不同的密碼來保障各自的安全。如果服務供應商已設定管理員密碼,在您 點擊管理員登入時,系統便會作出提示。如果尚未設定密碼,系統便會重新整理屏幕,然後顯示管 理參數。管理員或用戶帳戶均不設預設密碼。只有管理員帳戶可以分配或變更密碼。

管理員帳戶可檢視及修改所有網絡檔案參數,包括適用於用戶登入的網絡參數。Cisco IPPhone 系統 管理員可使用佈建檔案進一步限制相關參數,以決定用戶帳戶可檢視和修改的設定。

用戶帳戶可透過 Cisco IP Phone 設定可用的配置參數。可停用用戶存取電話網絡用戶界面的權限。

## 允許用戶存取電話的界面目錄

使用管理員帳號啓用或停用用戶帳戶存取電話網絡用戶界面的權限。如果用戶帳戶擁有存取權,用 戶便可透過電話網站用戶界面設定參數。

- Connection\_Type ua = #quote-startrw#quote-end,您可以在用戶電話網頁及電話屏幕上讀取及變 更資料。 備註
	- Connection Type ua = #quote-startro#quote-end,您只可以在用戶電話網頁及電話屏幕上讀取資 料,無法變更。
	- Connection Type = #quote-startna#quote-end,您無法透過用戶電話網頁及電話屏幕存取資料。

#### 开始之前

存取電話管理網頁。請參閱[存取電話網頁](#page-73-0),第58页。

过程

步驟 **1** 選取語音#menucascade-separator系統。

步驟 **2** 在電話 **UI** 用戶模式欄位的系統配置中,選擇是。

步驟 **3** 點撃提交所有變更。

## 登入以存取管理選項

### 开始之前

存取電話管理網頁。請參閱[存取電話網頁](#page-73-0),第58页。

过程

如有提示,請輸入管理員密碼。

## 透過 **IP** 地址存取管理選項

### 过程

在網頁瀏覽器中輸入 Cisco IP Phone 的 IP 地址,包括 **admin/** 分機。

例如:http://10.64.84.147/admin/

I

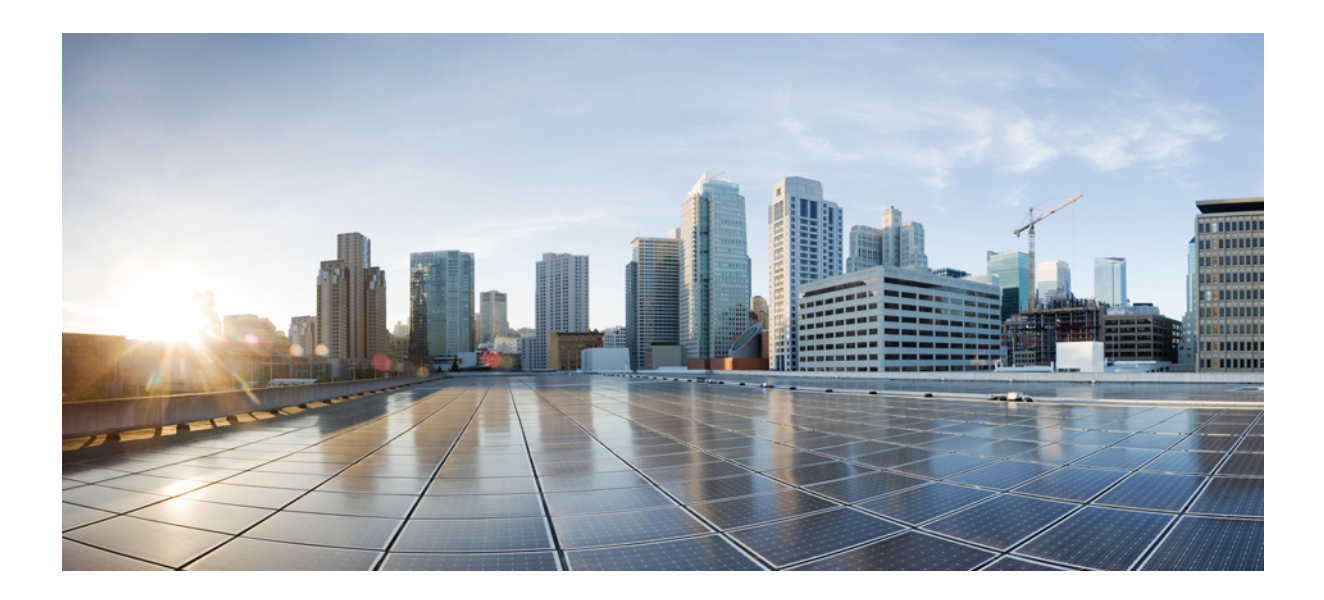

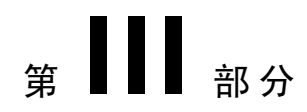

# 電話管理

- Cisco IP [Conference](#page-80-0) Phone 保安, 第65页
- 自訂 Cisco IP [Conference](#page-86-0) Phone, 第 71 页
- Cisco IP Conference Phone [功能與設定](#page-110-0),第 95页
- [公司及個人目錄設定](#page-158-0),第143页

<span id="page-80-0"></span>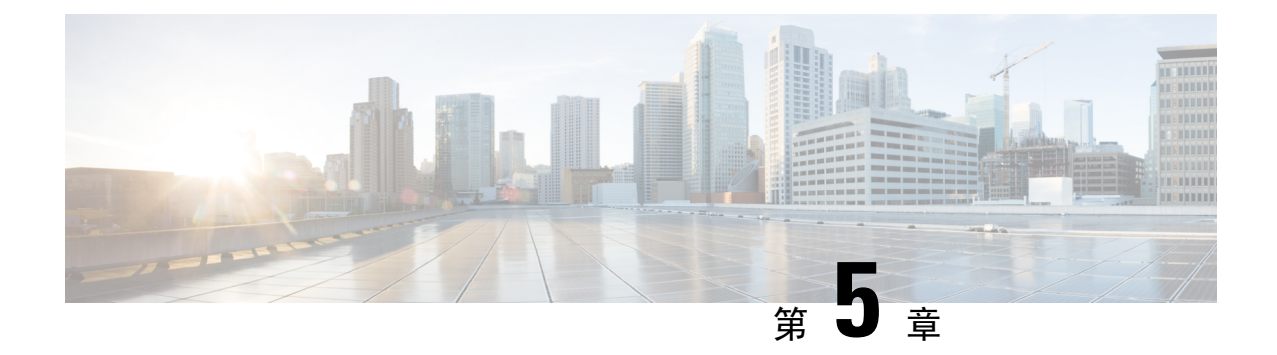

# **Cisco IP Conference Phone** 保安

- [保安功能](#page-80-1), 第65页
- Cisco [產品安全性概覽](#page-84-0),第69页

# <span id="page-80-1"></span>保安功能

保安功能可保密及驗證通話。

## 網域與互聯網設定

### 配置限制網域存取

如果您輸入網域, Cisco IP Phone 僅回應指定伺服器的 SIP 訊息。

### 开始之前

存取電話管理網頁。請參閱[存取電話網頁](#page-73-0),第58页。

#### 过程

- 步驟 **1** 選取語音#menucascade-separator系統。
- 步驟 **2** 在系統配置區段中,在限制網域存取欄位輸入您想電話回應的各SIP伺服器的完整網域名稱(FQDN)。 以逗號分隔 FQDN。

#### 範例:

voiceip.com, voiceip1.com

#### 步驟 **3** 點撃提交所有變更。

### 配置互聯網連線類型

您可以把連線類型設定為下列其中一個類型:

- 動態主機配置協議 (DHCP)—可讓電話透過網絡 DHCP 伺服器接收 IP 地址。Cisco IPPhone 通常 可以使用 DHCP 伺服器向裝置分配 IP 地址的網絡。由於 IP 地址的資源有限,DHCP 伺服器定 期更新 IP 地址的裝置期。如果電話的 IP 地址因任何原因失去 IP 地址,或者如果其他在網絡上 的裝置獲分配相同的 IP 地址,SIP 代理與電話之間的通訊會切斷或變差。相應的 SIP 命令傳出 後,如果在可程式制訂的時間內接收不到預期的 SIP 回應, DHCP 逾時更新的參數會導致裝置 請求更新 IP 地址。如果 DHCP 伺服器傳回原先分配至電話的 IP 地址,便會假定 DHCP 指定運 作正常。否則,電話會重設嘗試修正此問題。
- 靜態 IP—電話的靜態 IP 地址。

#### 开始之前

存取電話管理網頁。請參閱[存取電話網頁](#page-73-0),第58页。

过程

步驟 **1** 選取語音#menucascade-separator系統。

- 步驟 **2** 在 **IPv4** 設定區段,請使用連線類型下拉列表盒選擇連線類型:
	- 動態主機配置通訊協定 (DHCP)
	- 靜態 IP

步驟 **3** 在 **IPv6** 設定區段,請使用連線類型下拉列表盒選擇連線類型:

- 動態主機配置通訊協定 (DHCP)
- 靜態 IP

步驟 **4** 如果您選擇靜態 IP,請在靜態 **IP** 設定區段配置這些設定:

- 靜態 **IP**—電話的靜態 IP 地址。
- 網絡遮罩—電話的子網掩網
- 通訊閘—通訊閘的 IP 地址

步驟 **5** 點撃提交所有變更。

### **DHCP** 選項支援

下方列表列有 Cisco IP Phone 所支援的 DHCP 選項。

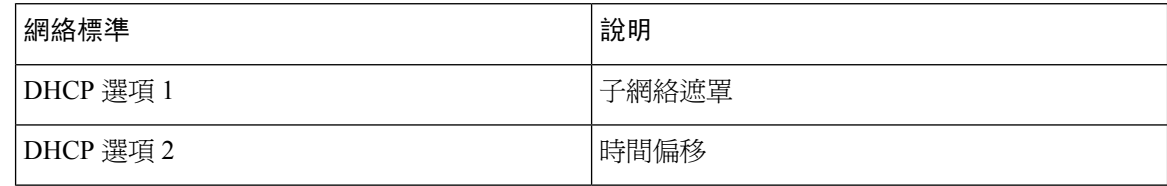

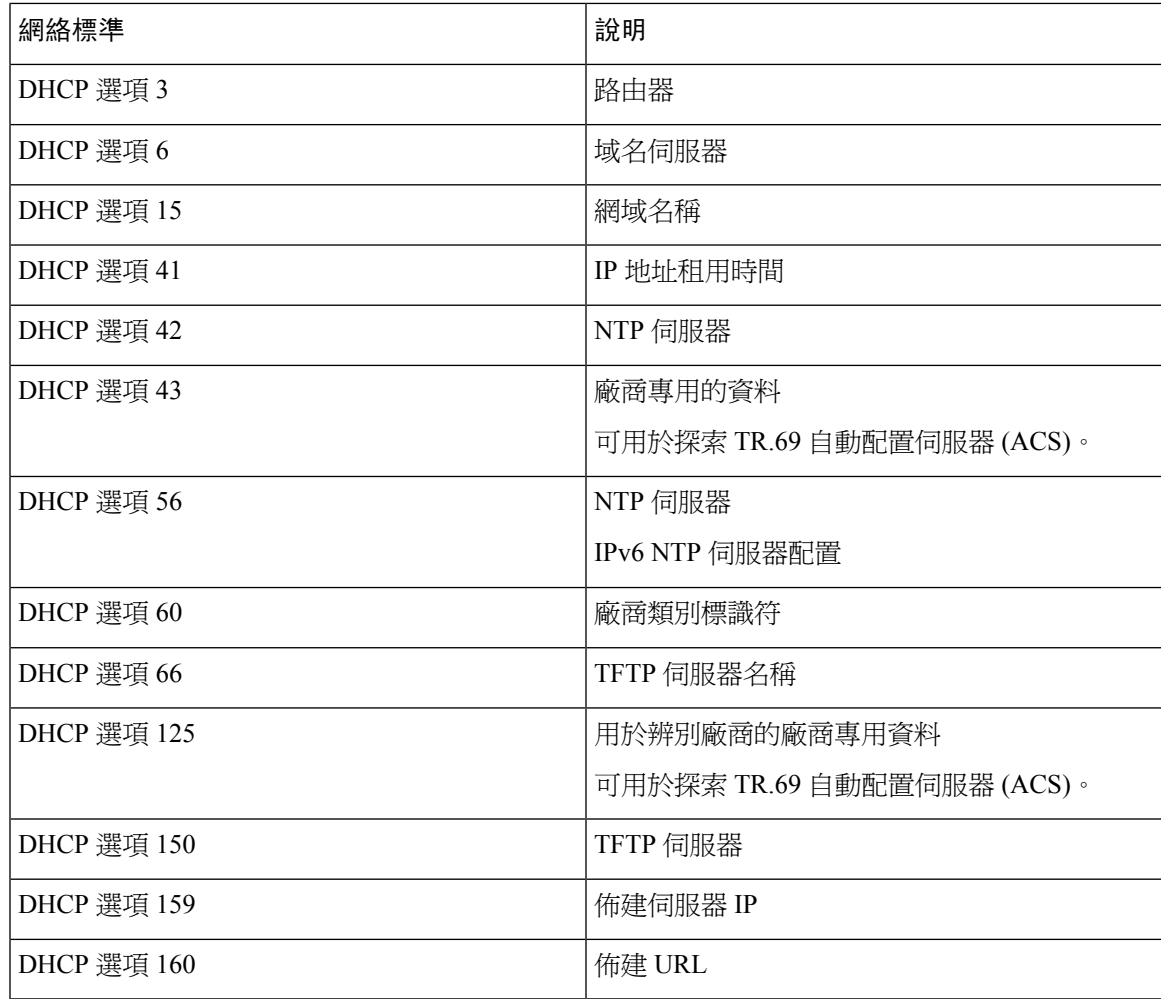

## 設定 **SIP** 邀請訊息的問題

電話可在作業階段中對 SIP 邀請 (初始) 訊息作出詢問。質詢會限制服務供應商網絡上,獲允許與裝 置互動的 SIP 伺服器。此做法會阻止針對裝置的惡意攻擊,以顯著增加 VoIP 網絡的安全性。

### 开始之前

存取電話管理網頁。請參閱[存取電話網頁](#page-73-0),第58页。

过程

步驟 **1** 選取語音#menucascade-separator分機 **(n)**,其中 n 為分機號碼。

步驟 **2** 在 **SIP** 設定區段中,於下拉列表盒的邀請認證中選擇是。

步驟 **3** 點撃提交所有變更。

### 傳輸層安全性

傳輸層安全性 (TLS) 是用於保護及驗證互聯網通訊的標準通訊協定。透過 TLS 以 SIP 加密服務供應 商 SIP 代理及最終用戶之間的 SIP 訊息。透過 TLS 以 SIP 加密僅適用於訊號訊息,不適用於媒體檔 案。

TLS 具有兩個層級:

- TLS 紀錄通訊協定―層疊於可靠的傳輸通訊協定,例如 SIP 或 TCH,此層可確保連線爲使用的 對稱加密的私人連線,並確保連線可靠。
- TLS 交換通訊協定—在應用程式傳送或接收數據前,先驗證伺服器及客戶端,以及加密演算法 及加密金鑰。

Cisco IP Phone 使用 UDP 作為 SIP 傳輸的標準,但電話亦支援透過 TLS 以 SIP 加強安全性。

### 透過 **TLS** 訊號加密配置 **SIP**

开始之前

存取電話管理網頁。請參閱[存取電話網頁](#page-73-0),第 58 页。

过程

步驟 **1** 選取語音#menucascade-separator分機 **(n)**,其中 n 為分機號碼。

步驟 **2** 在 **SIP** 設定區段中,透過 **SIP** 傳輸下拉列表選擇 **TLS**。

步驟 **3** 點撃提交所有變更。

### 配置透過 **TLS** 使用 **LDAP**

您可配置透過 TLS 使用 LDAP (LDAPS),以啓用伺服器和指定電話之間的安全數據傳輸功能。

### ⚠

Cisco 建議您將驗證方法保留為預設值沒有。服務器字段旁邊是使用沒有、簡單或摘要 **MD5** 值的認 證欄位。驗證不設 **TLS** 值。軟件會根據伺服器字串中的 ldaps 協議,確定驗證方法。 注意

#### 开始之前

存取電話管理網頁。請參閱[存取電話網頁](#page-73-0) ,第 58 页。

过程

步驟 **1** 選取語音#menucascade-separator電話。

步驟 **2** 在 **LDAP** 區段,於伺服器欄位中輸入伺服器地址。

```
例如:輸入ldaps://<ldaps_server>[:port] 。
```
當中:

- **ldaps://**= 輸入 IP 地址或網域名稱前,以 **ldaps://** 作為伺服器字串的開頭
- **ldaps\_server** = IP 地址或網域名稱
- **port** = 埠號碼。預設值:636

步驟 **3** 點撃提交所有變更。

# <span id="page-84-0"></span>**Cisco** 產品安全性概覽

本產品包含加密功能,在進口、出口、轉讓及使用方面均受美國及當地國家/地區法律的約束。交付 Cisco加密產品不表示第三方有權進口、出口、散佈該產品或使用加密。凡進口商、出口商、經銷商 與用戶,皆必須遵守美國與當地國家法律的規定。使用本產品即表示您同意遵守適用的法律法規。 如您無法遵守美國及當地法律的約束,請立即退還此產品。

如需美國出口法規相關的更多資料,請瀏覽<https://www.bis.doc.gov/policiesandregulations/ear/index.htm>。

**Cisco** 產品安全性概覽

I

<span id="page-86-0"></span>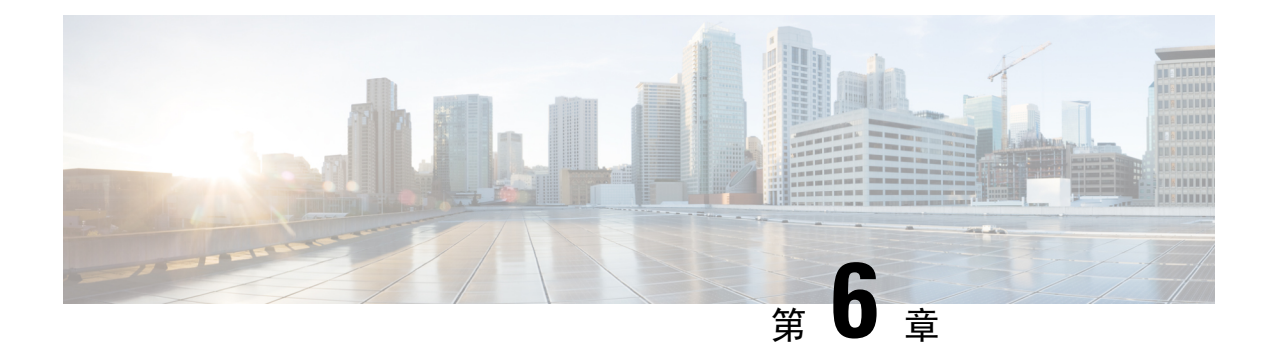

# 自訂 **Cisco IP Conference Phone**

- [電話資料及顯示設定](#page-86-1),第71页
- [通話功能配置](#page-90-0),第75页
- [設定即時電話](#page-96-0) ,第 81 页
- [共用線路](#page-96-1) ,第 81 页
- [配置語音信箱](#page-98-0),第83页
- [為分機指定鈴聲](#page-99-0),第 84页
- [新增不同的鈴聲](#page-99-1),第 84页
- [配置語音設定](#page-100-0),第85页
- [電話網站伺服器](#page-101-0),第86页
- [XML](#page-103-0) 服務, 第88页

# <span id="page-86-1"></span>電話資料及顯示設定

電話網絡用戶界面讓您可自訂電話名稱、背景圖片、標誌及屏幕保護等設定。

## 配置電話名稱

#### 开始之前

存取電話管理網頁。請參閱[存取電話網頁](#page-73-0),第58页。

过程

- 步驟 **1** 選取語音#menucascade-separator電話。
- 步驟2 在一般, 在站台顯示名稱欄位中輸入電話名稱。 此名稱會顯示在電話 LCD 左上角。

步驟 **3** 點撃提交所有變更。

## 自訂開機屏幕文字與相片

您可建立文字或 128×48 像素的 1 位元深度圖像標誌,以在 Cisco IP Phone 開機時顯示。於開機時, 在電話顯示 Cisco 標誌後所顯示的標誌。

过程

步驟 **1** 點擊管理員登入#menucascade-separator進階#menucascade-separator語音#menucascade-separator用戶。 步驟 **2** 在屏幕區段中,選擇開機顯示欄位的任何選擇。

- 預設:開機屏幕顯示空白屏幕或現有屏幕。
- 下載相片:開機屏幕顯示圖片。請在圖片下載 **URL** 欄位中輸入路徑。

例如︰

http://10.64.84.147/pictures/image04\_128x48.png

當您輸入不正確的URL下載新牆紙時,電話無法更新牆紙,並顯示現有的下載牆紙。如果電話 沒有任何事前下載的牆紙,則會顯示灰色畫面。

電話支援的圖片檔案屬性如下:點陣圖格式,每像素一位元的色彩,128x48 像素的大小。您亦 可使用 TFTP 伺服器。

- 標誌:在開機屏幕顯示標誌。請參[閱新增開機顯示標誌](#page-88-0) , 第 73 页。
- 文字:在開機屏幕顯示文字。在文字顯示欄位輸入文字。輸入最多兩行文字。每行必須少於 32 個字元。在兩行之間插入新行字元 (\n) 及轉義代碼 (%0a)。

例如,顯示 Super\n%0aTelecom 時:

Super Telecom

可使用 **+** 號加入空格作格式之用。您可以在文字前或後加入多個 **+** 號以達到置中效果。

步驟 **3** 如要顯示文字標誌,請按下列要求在文字標誌欄位中輸入文字:

- 輸入最多兩行文字。
- 每行必須少於 32 個字元。
- 在兩行之間插入新行字元 (\n) 及轉義代碼 (%0a)。

```
例如,顯示 Super\n%0aTelecom 時:
```
Super Telecom

• 可使用 **+** 號加入空格作格式之用。您可以在文字前或後加入多個 **+** 號以達到置中效果。

步驟 **4** 在屏幕區段中,按下列要求在文字標誌欄位中輸入文字:

• 輸入最多兩行文字。

- 每行必須少於 32 個字元。
- 在兩行之間插入新行字元 (\n) 及轉義代碼 (%0a)。

例如,顯示 Super\n%0aTelecom 時:

Super Telecom

• 可使用 **+** 號加入空格作格式之用。您可以在文字前或後加入多個 **+** 號以達到置中效果。

步驟 **5** 如要顯示圖片標誌:

• 請在圖片下載 **URL** 欄位中輸入路徑。

例如︰

http://10.64.84.147/pictures/image04\_128x48.png

當您輸入不正確的URL下載新牆紙時,電話無法更新牆紙,並顯示現有的下載牆紙。如果電話 沒有任何事前下載的牆紙,則會顯示灰色畫面。

- 雷話支援的圖片檔案屬性如下:點陣圖格式,每像素一位元的色彩,128x48 像素的大小。您亦 可使用 TFTP 伺服器。
- 將標誌類型變更為下載圖片。

#### 步驟 **6** 點撃提交所有變更。

電話重新開機時將會擷取 .png 檔案,並在下次開機時顯示該圖片。

### <span id="page-88-0"></span>新增開機顯示標誌

如您想您的用戶查看電話重新啟動的標誌圖示,可以在電話網頁啟用此功能。

#### 开始之前

存取電話管理網頁。請參閱[存取電話網頁](#page-73-0),第 58 页。

### 过程

步驟 **1** 選取語音#menucascade-separator用戶。

步驟 **2** 在屏幕區段中,選擇開機顯示欄位的標誌。在標誌 **URL**欄位中,輸入標誌影像儲存位置的 URL 或 路徑。

您也可以下載圖片,新增開機顯示:從開機顯示欄位選取下載圖片。在圖片下載**URL**欄位中,輸入 圖片儲存位置的 URL 或路徑。

步驟 **3** 點撃提交所有變更。

### 配置每條線路的通話外觀數目

所有在線路上支援多個通話外觀的電話,皆可配置指定線路上允許的通話數量。

开始之前

存取電話管理網頁。請參閱[存取電話網頁](#page-73-0),第 58页。

过程

步驟 **1** 選取語音#menucascade-separator電話。

步驟 **2** 在其他線路鍵設定區段,使用每條線路的通話外觀下拉列表指定每條線路允許的通話數量。

步驟 **3** 點撃提交所有變更。

### 反向尋找來電及撥出通話的名稱

反向尋找來電、會讓通話或轉接通話號碼的名稱。在電話找不到服務供應者目錄、通話紀錄,或聯 絡人的名稱時,執行反向名稱尋找功能。必須具有有效的 LDAP 目錄或 XML 目錄配置才能使用反 向名稱尋找功能。

反向名稱尋找功能會搜尋電話的外部目錄。搜尋成功時,便會將名稱放在通話作業階段及通話紀錄 中。對於多個同時進行的電話、反向名稱尋找功能會搜尋名稱,來配合第一個通話號碼。接通第二 個通話,或轉爲保留通話時,反向名稱尋找功能會搜尋名稱,來配合第二個通話號碼。

預設會啟用反向名稱尋找功能。

反向名稱尋找功能會按以下順序搜尋目錄:

- **1.** 電話聯絡人
- **2.** 通話紀錄
- **3.** LDAP 目錄
- **4.** XML 目錄

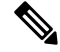

電話會使用以下格式搜尋 XML 目錄:directory\_url?n=incoming\_call\_number。 備註

例子:使用第三方服務的多平台電話,電話號碼(1234)搜尋查詢會使用以下格式: http://your-service.com/dir.xml?n=1234。

### 啟用和停用反向名稱尋找功能

#### 开始之前

- 您必須先配置其中一個目錄,才能啓用或禁用反向名稱尋找功能:
	- LDAP 公司目錄
	- XML 目錄
- 存取電話管理網頁。請參閱[存取電話網頁](#page-73-0),第58页。

#### 过程

- 步驟 **1** 選取語音#menucascade-separator電話。
- 步驟 **2** 在補充服務區域中,將反向名稱尋找服務設定為:
	- 是 啓用反向名稱尋找功能。
	- 否–停用反向名稱尋找功能。
- 步驟 **3** 點撃提交所有變更。
- 步驟 **4** 您亦可使用 config.xml 檔案來佈建反向名稱尋找功能。

<Reverse\_Phone\_Lookup\_Serv ua="na">Yes</Reverse\_Phone\_Lookup\_Serv>

# <span id="page-90-0"></span>通話功能配置

### 啟用來電轉接

#### 开始之前

存取電話管理網頁。請參閱[存取電話網頁](#page-73-0),第58页。

过程

步驟 **1** 選取語音#menucascade-separator電話。

- 步驟2 在附加服務中,為您想啓用的服務選擇是:
	- **Attn Transfer Serv**—已處理的來電轉接服務。用戶在轉接通話前先接聽該通話。
	- **Blind Transfer Serv**—沒有目的轉接。用戶在無需於來電者對話的情況下轉接通話。

**步驟 3** 如要停用轉接服務,請將欄位設定為否。 步驟 **4** 點撃提交所有變更。

### 來電轉撥

如要啟用轉駁通話,您可在兩個地方啟用此功能:電話網頁上的語音 Tab 及用戶 Tab。

### 在語音標籤上啟用轉駁通話功能

如要為用戶啟用轉駁通話功能,請執行此作業。

开始之前

存取電話管理網頁。請參閱[存取電話網頁](#page-73-0),第 58 页。

过程

步驟 **1** 選取語音#menucascade-separator電話。

步驟2 在附加服務中,為您想啓用的每項轉駁通話服務選擇是:

- **Cfwd** 所有服務—轉駁所有通話。
- **Cfwd** 繁忙碌服務—只在線路繁忙時轉駁通話。
- **Cfwd** 無接聽服務—只在線路無接聽時轉駁通話。

步驟 **3** 點撃提交所有變更。

#### 相關主題

DND [與來電轉接狀態同步](#page-154-0),第139页 [啟用功能鍵同步](#page-154-1) ,第 139 页 允許透過 XSI [服務同步轉駁通話狀態](#page-155-0),第 140 页

### 啟用「用戶」標籤上的轉駁通話功能

如果您想讓用戶能透過配置工具程式頁面修改轉駁通話的設定,請執行下列操作。

开始之前

存取電話管理網頁。請參閱[存取電話網頁](#page-73-0),第 58 页。

过程

步驟 **1** 選取語音#menucascade-separator用戶。

步驟 **2** 在轉駁通話中,選擇是以執行 CFWD 設定。 步驟 **3** 點撃提交所有變更。

## 啟用會議功能

开始之前

存取電話管理網頁。請參閱[存取電話網頁](#page-73-0),第58页。

过程

步驟 **1** 選取語音#menucascade-separator電話。

步驟 **2** 在附加服務的會議服務下拉列表盒中選擇是。

步驟 **3** 點撃提交所有變更。

## 啟用遠程通話紀錄連 **SIP REC**

您可啓用電話的通話紀錄功能,讓用戶能紀錄在線通話。透過伺服器配置紀錄模式,即可控制如何 顯示每部電話的紀錄軟鍵。

#### **Table.title**

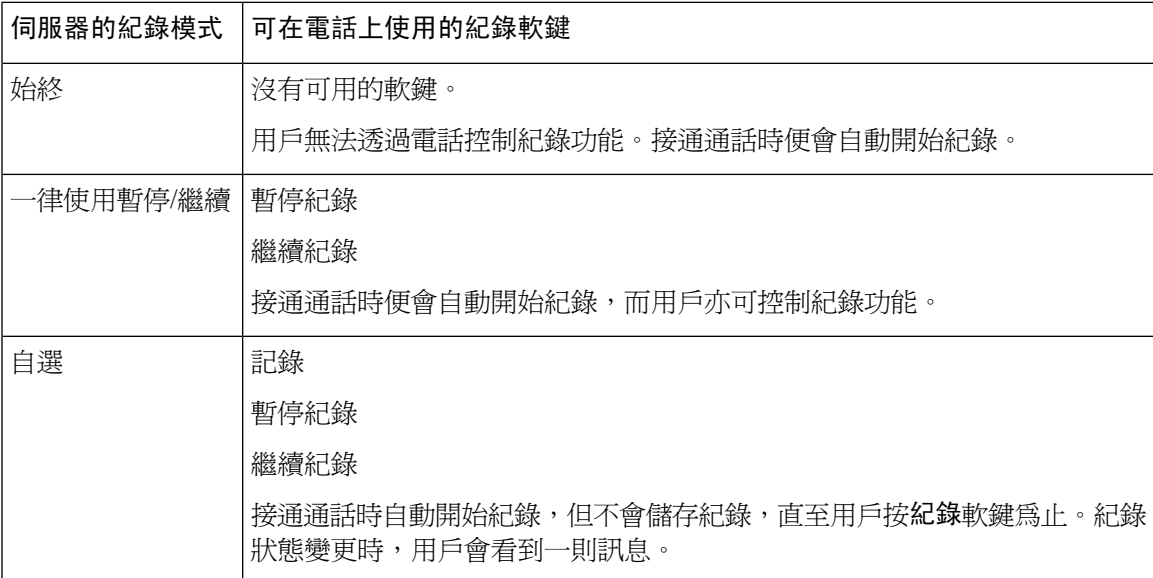

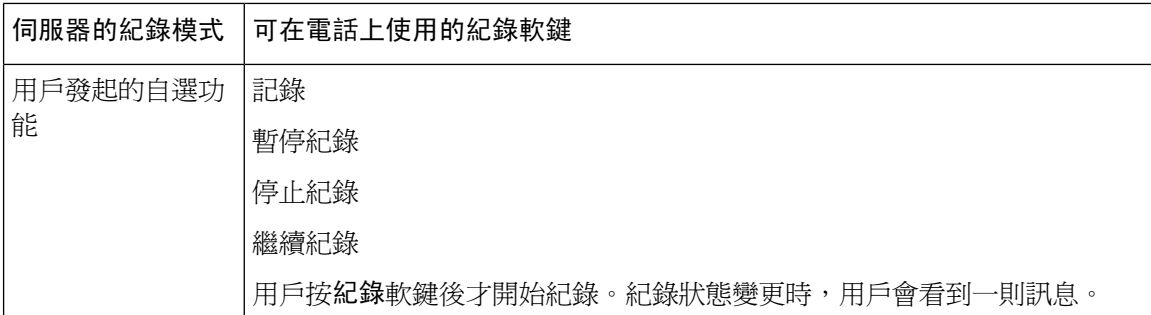

紀錄期間,用戶會根據紀錄狀態而看到不同的圖示。電話會在通話屏幕以及通話正在錄音中的線路 鍵上顯示圖示。

#### 开始之前

存取電話管理網頁。請參閱[存取電話網頁](#page-73-0),第58页。

#### 过程

- 步驟 **1** 選取語音#menucascade-separator電話。
- 步驟 **2** 在附加服務區段中,在通話紀錄服務欄位中點擊是或否以啟用或停用紀錄通話功能。
- 步驟 **3** (可選) 在可程式制訂的軟鍵區段中,在已連接鍵列表和會議鍵列表欄位中以下列格式加入字串,即 可啓用軟鍵。

crdstart;crdstop;crdpause;crdresume

- 步驟 **4** 在電話網頁中,點擊需使用通話紀錄的分機 **(n)**。
- 步驟 **5** 在**SIP** 設定區段的通話紀錄通訊協定中,選取**SIPREC**作為通話紀錄的通訊協定。

如需了解 SIP [設定](#page-234-0)欄位的詳細資料,請參閱 SIP 設定,第 219 页。

步驟 **6** 點撃提交所有變更。

### 啟用遠程通話紀錄連 **SIP INFO**

您可啟用電話的通話紀錄功能,讓用戶能紀錄在線通話。

紀錄期間,用戶會根據紀錄狀態而看到不同的圖示。電話會在通話屏幕以及通話正在錄音中的線路 鍵上顯示圖示。

用戶按以下軟鍵,即可控制電話的紀錄功能:

- 記錄
- 停止紀錄

用戶按紀錄軟鍵後才開始紀錄。紀錄狀態變更,以及通話畫面顯示紀錄圖示時,用戶會看到相關訊 息。

電話開始紀錄後,**StopRec**軟鍵便會變為可用狀態。用戶按**StopRec**軟鍵時,即會停止紀錄。紀錄狀 態變更時,用戶會看到一則訊息。

开始之前

- 您必須先透過通話控制系統設定通話紀錄。
- 存取電話管理網頁。請參閱[存取電話網頁](#page-73-0),第58页。

#### 过程

- 步驟 **1** 選取語音#menucascade-separator電話。
- 步驟 **2** 在附加服務區段中,在通話紀錄服務欄位中點擊是或否以啟用或停用紀錄通話功能。
- 步驟 **3** (可選) 在可程式制訂的軟鍵區段中,在已連接鍵列表和會議鍵列表欄位中以下列格式加入字串,即 可啓用軟鍵。

crdstart;crdstop;crdpause;crdresume

- 步驟 **4** 在電話網頁中,點擊需使用通話紀錄的分機 **(n)**。
- 步驟 **5** 在**SIP** 設定區段的通話紀錄通訊協定中,選取**SIPINFO**作為通話紀錄的通訊協定。 如需了解 **SIP** [設定](#page-234-0)欄位的詳細資料,請參閱 SIP 設定 ,第 219 页。
- 步驟 **6** 點撃提交所有變更。

### 以配置工具程式配置未接來電指示

开始之前

存取電話管理網頁。請參閱[存取電話網頁](#page-73-0),第58页。

过程

步驟 **1** 選取語音#menucascade-separator用戶。

用戶可以選擇用戶登入#menucascade-separator語音#menucascade-separator用戶。

步驟 **2** 點撃提交所有變更。

## 啟用勿打擾功能

您可以允許用戶開關請勿打擾功能。來電者收到用戶沒空的訊息。用戶可以按電話上的略過軟鍵以 將來電轉移到另一目的地。

如電話開啓此功能,用戶可以 DND 軟鍵開關此功能。

开始之前

存取電話管理網頁。請參閱[存取電話網頁](#page-73-0),第 58 页。

过程

步驟 **1** 選擇語音#menucascade-separator用戶。

步驟 **2** 在補充服務區域段中,請在下拉列表的 **DND** 設定中選擇是。

步驟 **3** 點撃提交所有變更。

選擇一條線路 (多線電話) 時,電話屏幕頂部會顯示一條「請勿打擾」橫幅。

#### 下一步做什么

變更另一項設定,以確保多線電話能正確顯示所有已選取或未選取線路的請勿打擾(當前為長亮的綠 色) 狀態。請參閱DND [與來電轉接狀態同步](#page-154-0) ,第 139 页。

如果您為 [DND](#page-95-0) 配置星號,用戶便可為每條電話線路啓用或關閉 DND 功能。請參閱配置 DND 星號 代碼 [,第](#page-95-0) 80 页。

#### 相關主題

DND [與來電轉接狀態同步](#page-154-0),第139页 [啟用功能鍵同步](#page-154-1) ,第 139 页 允許透過 XSI [服務同步](#page-156-0) DND 狀態, 第 141 页

### <span id="page-95-0"></span>配置 **DND** 星號代碼

您可以配置用戶撥打的星號代碼,在電話上打開或關閉勿打擾 (DND) 功能。

#### 开始之前

存取電話管理網頁。請參閱[存取電話網頁](#page-73-0) ,第 58 页。

#### 过程

步驟 **1** 選取語音#menucascade-separator地區。

步驟 **2** 垂直服務啟用碼區域中,在 **DND** 操作代碼欄位輸入 \*78。

步驟 **3** 垂直服務啟用碼區域中,在 **DND** 取消操作代碼欄位輸入 \*79。

步驟 **4** 點撃提交所有變更。

# <span id="page-96-0"></span>設定即時電話

#### 开始之前

- 設定 XMPP 的 Broadsoft 伺服器。
- 存取電話管理網頁。請參閱[存取電話網頁](#page-73-0),第58页。

#### 过程

- 步驟 **1** 選取語音#menucascade-separator電話。
- 步驟 **2** 在 **Broadsoft XMPP** 區段,如下 [Broadsoft](#page-225-0) XMPP ,第 210 页 所述設定欄位。
- 步驟 **3** 點撃提交所有變更。

# <span id="page-96-1"></span>共用線路

「分享線上」是在多於一部電話上顯示的數字目錄。您可透過將相同的數字目錄分配至其他電話來 建立「分享線上」。

來電會在所有分享相同線路的電話上顯示,而任何人都可接聽通話。同一時間只有一個通話會在電 話上在線。

通話資料會在所有分享相同線路的電話上顯示。如有人開啓「私隱」功能,您將無法看見該電話的 撥出通話。不過,您會看到「分享線上」的來電通話。

所有「分享線上」的電話均會在線路有來電時發出鈴聲。如您分享的通話設為保留,則任何人均可 在「分享線上」的電話按下對應線路的鍵來回復通話。若顯示「回復」圖示,您亦可按「選擇」按 鈕。

支援下列「分享線上」功能:

- 奪線
- 公開保留
- 私隱保留
- 靜音打斷 (僅透過已啓用的可程式制訂軟鍵)

可用於私人行支援下列功能

- 轉接
- 會議
- 通話暫留/通話擷取
- 來電代答
- 勿打擾
- 來電轉撥

您可以獨立配置每部電話。用戶資料通常與所有IP電話一樣,但例如撥號計劃和偏好的編解碼器資 料等設定可能有分別。

### 配置「分享線上」

您可透過將相同的數字目錄分配至電話網頁上的其他電話,來建立「分享線上」。

#### 开始之前

存取電話管理網頁。請參閱[存取電話網頁](#page-73-0),第 58页。

#### 过程

- 步驟 **1** 選取 語音。
- 步驟 **2** 點擊已分享分機的 **Ext\_n** 標籤。
- 步驟 **3** 在「啟用線路」列表的一般中,選擇是。
- 步驟 **4** 在「分享分機」清單的分享線路外觀中,選擇已分享。

如果您將此分機設定為私人,無論「電話」標籤內「分享通話外觀」的設定是什麼,分機都不會分 享通話。如果您將此分機設定為已分享,系統便會按「電話」標籤的「分享通話外觀」設定分配通 話。

- 步驟 **5** 在「已分享用戶編號」欄位中,輸入分享分機的電話用戶編號。
- 步驟 **6** 在到期訂閱欄位中,輸入 SIP 訂閱到期前的秒數。預設為 60 秒。 直到訂閱到期為止,電話都會透過 SIP 伺服器收到有關已分享電話分機的狀態通知訊息。
- 步驟 **7** 在限制 **MWI** 欄位中,設定訊息等待指示:
	- 是—只會就私人線路 (SIP) 的留言閃燈。
	- 否—所有留言都會閃燈。
- 步驟 8 在代理及登記內,於「代理」欄位中輸入代理伺服器的 IP 地址。
- 步驟 **9** 在訂閱者資料中輸入已分享分機的顯示名稱及用戶編號 (分機號碼)。
- 步驟 **10** 在「電話」標籤的其他行鍵設定中,配置「啟用 SCA 插話」功能:
	- 是—允許用戶接聽「分享線上」的通話。
	- 否—防止用戶接聽「分享線上」的通話。
- 步驟 **11** 點撃提交所有變更。

# <span id="page-98-0"></span>配置語音信箱

您可以為語音信箱系統配置內部或外部電話號碼或 URL。如使用外部語音信箱服務,有關號碼必須 包含撥出使用的任何數字及任何所需的區碼

#### 开始之前

存取電話管理網頁。請參閱[存取電話網頁](#page-73-0),第58页。

过程

步驟 **1** 選取語音 > 電話。

步驟 **2** 在一般中,輸入語音信箱號碼。

步驟 **3** 點撃提交所有變更。電話重新開機。

## 為每部分機配置語音信箱

#### 开始之前

存取電話管理網頁。請參閱[存取電話網頁](#page-73-0),第58页。

过程

步驟 **1** 選取語音 > 分機 **(n)**。

步驟 **2** 在通話功能設定下,輸入語音郵件伺服器。

步驟3 (可選)輸入語音信箱訂閱時間間隔;訂閱語音信箱伺服器的到期時間 (秒)。

步驟 **4** 點撃提交所有變更。

電話重新開機。

### 配置訊息等待指示

您可以在不同分機及電話上配置訊息等待指示。訊息等待指示會根據信箱的即時新留言訊息亮起。 您可以在您 IP 電話的上方啟用指示,使電話在有語音郵件時會亮起,或者顯示訊息等待通知。

#### 开始之前

存取電話管理網頁。請參閱[存取電話網頁](#page-73-0),第58页。

#### 过程

步驟 **1** 選取語音#menucascade-separator分機 **(n)**。

步驟2 在訊息等待中的通話功能設定,選擇是以便啓用。

## <span id="page-99-0"></span>為分機指定鈴聲

开始之前

存取電話管理網頁。請參閱[存取電話網頁](#page-73-0) ,第 58 页。

过程

步驟 **1** 選取語音#menucascade-separator分機 **(n)**,其中 **(n)** 為分機號碼。

步驟 **2** 在 通話功能設定之下,使用預設響鈴次數下拉列表盒來選擇以下其中一項:

- 無鈴聲
- 從 12 款鈴聲中選擇一款。

步驟 **3** 點撃提交所有變更。

# <span id="page-99-1"></span>新增不同的鈴聲

您可以使用鈴聲指令檔來配置各鈴聲的特色。電話收到 SIP 提示資料訊息,而訊息格式正確時,電 話便會播放指定的鈴聲。否則,電話便會播放預設鈴聲。

#### 过程

在鈴聲指令檔中,指定鈴聲的名稱,然後再加入指令檔,即可按下列格式配置不同的鈴聲:

n=ring-tone-name;h=hint;w=waveform-id-or-path;c=cadence-id;b=break-time;t=total-time

當中:

N = ring-tone-name,用以分辨鈴聲。此名稱會顯示於電話的鈴聲目錄中。在收到的邀謝要求中,於 SIP 提示資料標頭內可使用相同的名稱,讓電話播放對應的鈴聲。名稱只可包含 URL 所允許的相同 字元。

h = 用於 SIP 提示資訊規則的提示。

w = waveform-id-or-path, 即是在此鈴聲中, 目標聲波形態的索引。內置聲波形態包括:

- 1 = 傳統電話的機械鈴聲
- 2 = 一般電話鈴聲
- 3 = 經典鈴聲
- 4 = 寬頻頻率掃瞄訊號

您亦可以輸入網絡路徑 (url) 來透過伺服器下載鈴聲數據檔。以下列格式新增路徑:

w=[tftp://]hostname[:port]/path

c = 以指定聲波形態播放目標韻律的索引。8 個韻律 (1-8) 為 <韻律 1> 至 <韻律 8>。如果 w=3、4 或 url, Cadence-id 便可設為 0。設定 c = 0 即表示啓用時間為鈴聲設定檔的自然長度。

b = 中斷兩段鈴聲的指定秒數,例如 b=2.5。

t = 逾時前可播放鈴聲的總秒數。

# <span id="page-100-0"></span>配置語音設定

用戶可以按電話上的音量控制按鈕,然後按儲存軟鍵,以修改音量。

#### 开始之前

存取電話管理網頁。請參閱[存取電話網頁](#page-73-0),第58页。

#### 过程

步驟 **1** 選取語音#menucascade-separator用戶。

步驟 **2** 在語音音量區段中,設定由 1 (安靜) 到 10 (最大聲) 之間的音量:

- 來電鈴聲音量 ─ 來電鈴聲音量設定。
- 喇叭音量 ─ 全雙工喇叭的音量設定。
- 耳機音量 ─ 設定耳機的音量。
- 聽筒音量 ─ 設定聽筒的音量。

#### 步驟 **3** 點撃提交所有變更。

## 用戶存取控制

Cisco IP Phone 只遵守「ua」用戶存取屬性。就特定參數而言,「ua」屬性定義用戶帳戶存取管理網 站伺服器的權限。如果未指定「ua」屬性,電話會套用與原廠預設用戶存取權相應的參數。此屬性 不會影響管理員帳戶的存取權。

$$
\phi
$$

- 備註 元素屬性的值是在雙引號內。
	- 「Ua」屬性必須具有下列的值:
	- na—不允許存取
	- ro—唯讀
	- rw—讀取/寫入

## <span id="page-101-0"></span>電話網站伺服器

網站伺服器讓管理員和用戶可透過電話網站用戶界面登入電話。管理員及用戶各自擁有不同的權限, 可根據他們的角色查看電話的不同選項。

### 從電話屏幕界面配置網站伺服器

使用此程序從電話屏幕啟用電話網絡用戶界面。

过程

步驟1 按應用程式 <sup>。</sup>

步驟 **2** 選擇網絡配置#menucascade-separator網站伺服器。

- 步驟 **3** 選擇開啟啟用或關閉停用。
- 步驟 **4** 按設定。

## 直接動作 **URL**

如果啟用直接動作 URL 設定為「是」,這些直接動作 URL 只可以由管理員存取。如果管理員用戶 受密碼保護,客戶需提供提示登入才可存取直接動作URL。可透過路徑/admin/<direct\_action> 的電話網頁存取直接動作 URL。語法為:

**http[s]://<ip\_or\_hostname>/admin/<direct\_action>[?<url>]**

例如,**http://10.1.1.1/admin/resync?http://server\_path/config.xml**

 $\overline{\phantom{a}}$ 

下列列表提供不同受支援直接動作 URL 的清單。

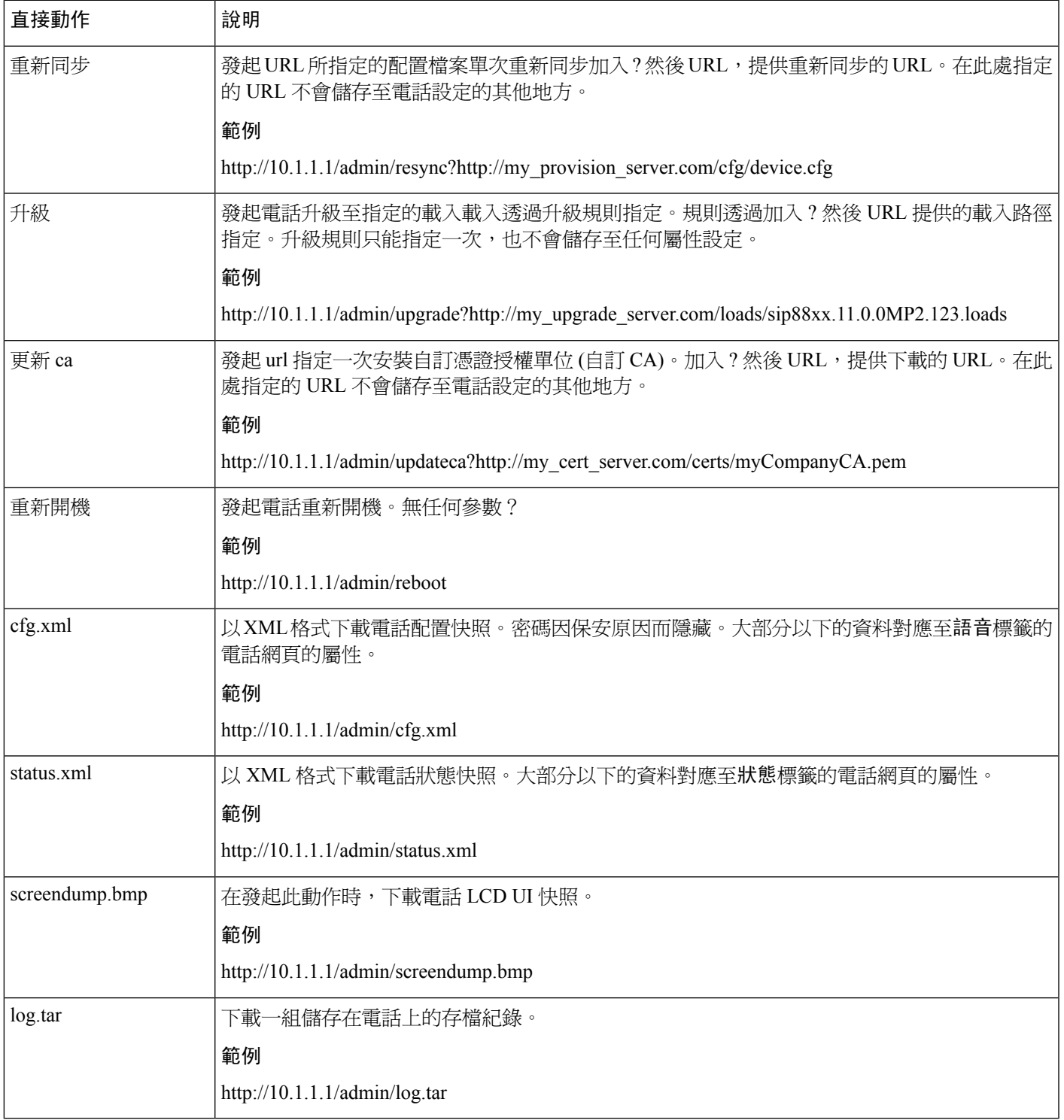

## 啟用存取電話網頁界面

#### 开始之前

存取電話管理網頁。請參閱[存取電話網頁](#page-73-0) ,第 58 页。

过程

- 步驟 **1** 選取語音#menucascade-separator系統。
- 步驟 **2** 在系統配置區段中,在啟用網站伺服器下拉列表盒中選擇是。
- 步驟 **3** 在啟用通訊協定下拉列表盒中,選擇 Http 或 Https。
- 步驟 **4** 在網站伺服器埠欄位中,輸入用於存取網站伺服器的埠。HTTP 的預設值為埠 80,HTTPS 的預設值 為埠 443。
- 步驟 **5** 您可透過啟用網絡管理員存取權下拉列表盒,啟用或停用本機存取電話網頁用戶界面的管理員登入。 預設為是 (已啓用)。
- 步驟 **6** 在管理員密碼欄位中,如要讓系統管理器以密碼登入電話網頁用戶界面,請輸入密碼。管理員點擊 管理員登入時,系統會顯示密碼提示。密碼的長度下限為 4 個字元,長度上限為 127 個字元。
	- 備註 密碼中可能包含任意字元,空格鍵除外。
- 步驟 **7** 在用戶密碼欄位中,如要讓用戶以密碼登入電話網頁用戶界面,請輸入密碼。用戶點擊用戶登入時, 系統會顯示密碼提示。密碼的長度下限為 4 個字元,長度上限為 127 個字元。
	- 備註 密碼中可能包含任意字元,空格鍵除外。

步驟 **8** 點撃提交所有變更。

# <span id="page-103-0"></span>**XML** 服務

此電話能支援多種 XML 服務,如 XML 目錄服務或其他 XML 應用程式。就 XML 服務而言,HTTP 和 HTTPS 兩者皆可支援。

可支援下列 Cisco XML 物件:

- CiscoIPPhoneMenu
- CiscoIPPhoneText
- CiscoIPPhoneInput
- CiscoIPPhoneDirectory
- CiscoIPPhoneIconMenu
- CiscoIPPhoneStatus
- CiscoIPPhoneExecute
- CiscoIPPhoneImage
- CiscoIPPhoneImageFile
- CiscoIPPhoneGraphicMenu
- CiscoIPPhoneFileMenu
- CiscoIPPhoneStatusFile
- CiscoIPPhoneResponse
- CiscoIPPhoneError
- CiscoIPPhoneGraphicFileMenu
- Init:CallHistory
- Key:Headset
- EditDial:n

受支援 URL 的完整清單位於 *Cisco Unified Communications Manager* 及多平台電話適用的 *Cisco Unified IP Phone* 服務發展的應用程式開發注意事項中,位置如下:

## **XML** 目錄服務

XML URL 需要驗證時,可使用 **XML** 用戶名稱和 **XML** 密碼的參數。

XML URL **XML** 用戶名稱的參數會被 \$XML 用戶名稱取替。

例如︰

XML 用戶名稱的參數是 **cisco**。XML 目錄服務 URL 是

**http://www.sipurash.compath?username=\$XML\_User\_Name**。

這會導致 URL 請求中: http://www.sipurash.com/path?username=cisco。

### **XML** 應用程式

從外部應用程式 (例如網絡應用程式) 對電話使用 CGI/透過張貼執行網址需要驗證時,CISCO XML EXE 驗證模式參數會於 3 種不同情況中使用:

- 信任 ─ 不執行任何驗證 (不論是否已設定本機用戶密碼)。此為預設設定。
- 本機憑證─如果有設定本機用戶密碼,則驗證是根據使用本機用戶密碼的摘要驗證進行。如未 設定密碼,則不進行驗證。
- 遠程認證─驗證是根據使用網頁的 XML 應用程式所設定的遠程用戶名稱/密碼 (用以存取 XML 應用程式伺服器) 的摘要驗證進行。

## 巨集變數

您可以在 XML URL 使用巨集變數。支援下列巨集變數:

- 用戶編號—UID1、UID2 至 UIDn
- 顯示名稱—DISPLAYNAME1、DISPLAYNAME2 至 DISPLAYNAME2n
- 驗證 ID—AUTHID1、AUTHID2 至 AUTHID2n
- 代理—PROXY1、1PROXY2 至 PROXYn
- 使用十六進位數字小寫的 MAC 地址—MA
- 產品名稱—PN
- 產品系列編號—PSN
- 列序號—SERIAL\_NUMBER

以下列表顯示電話上支援的巨集清單:

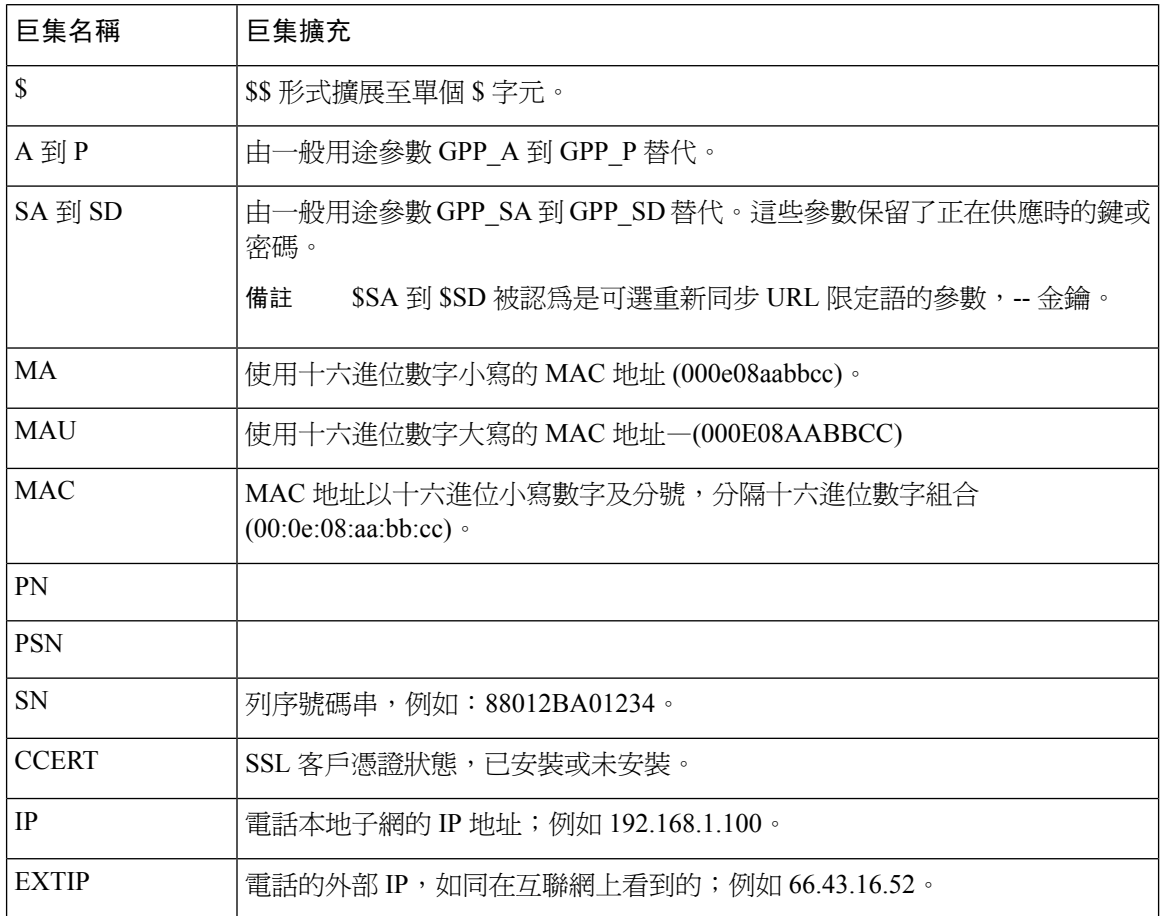

I

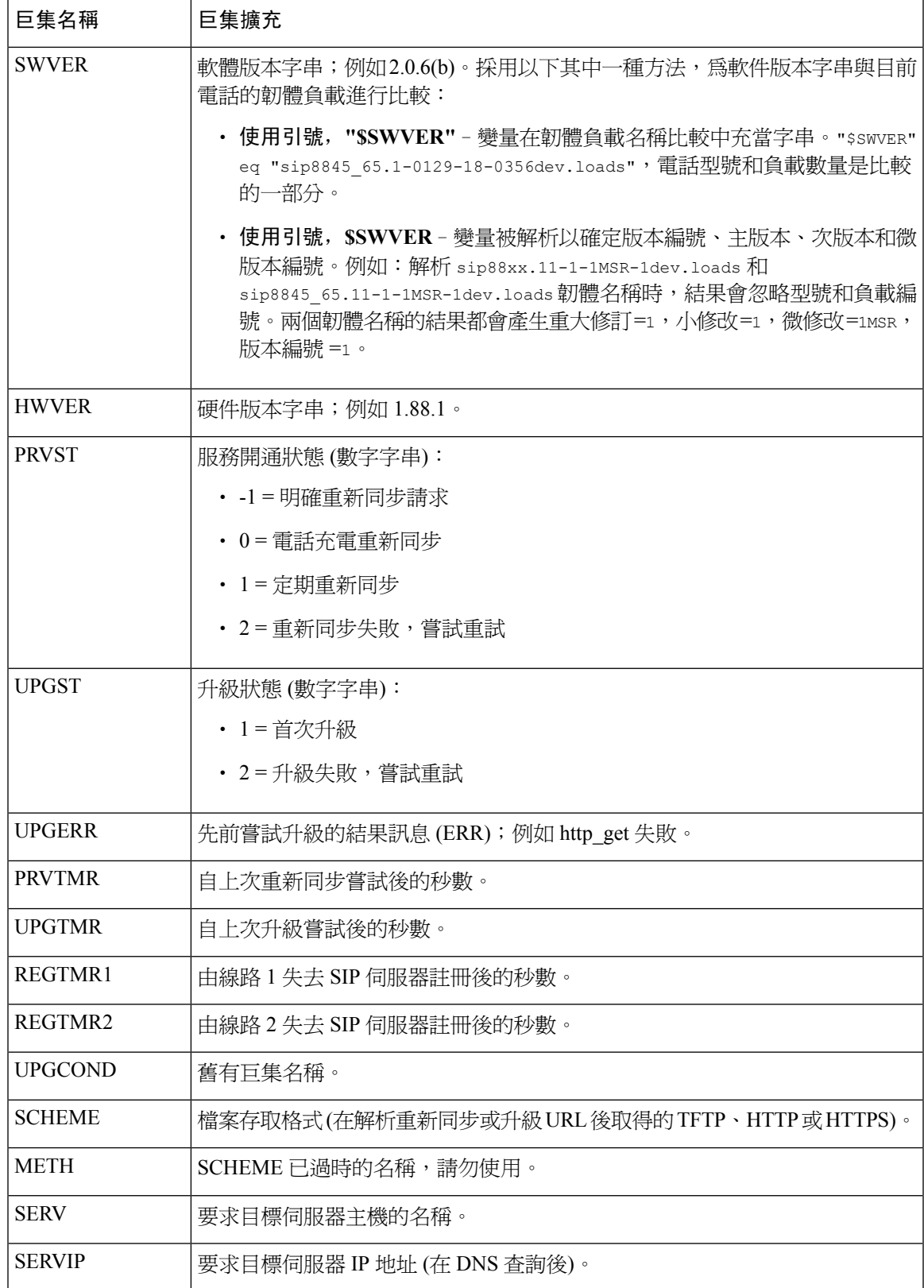

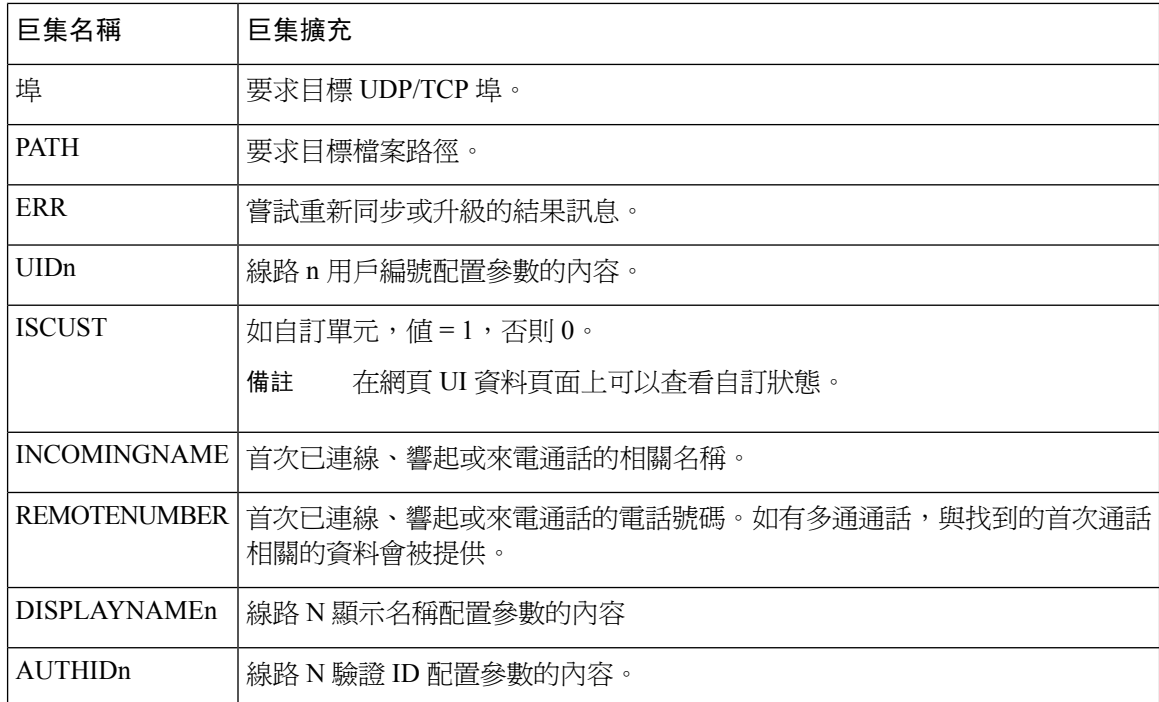

## 配置電話以連接至 **XML** 應用程式

#### 开始之前

存取電話管理網頁。請參閱[存取電話網頁](#page-73-0),第58页。

#### 过程

步驟 **1** 選取語音#menucascade-separator電話。

- 步驟 **2** 輸入此資料:
	- XML 應用程式服務名稱—XML 應用程式的名稱。以目錄項目在用戶的電話上顯示。
	- XML 應用程式服務 URL—XML 應用程式所在的 URL。

如果您配置未使用的線路按鈕以連接 XML 應用程式,按鈕便會連接至上述配置的 URL。如果您不 想這樣,您便必須在配置線路按鈕時輸入不同的 URL。

#### 步驟 **3** 點撃提交所有變更。
# 配置電話以連接至 **XML** 目錄服務

## 开始之前

存取電話管理網頁。請參閱[存取電話網頁](#page-73-0),第58页。

过程

步驟 **1** 選取語音#menucascade-separator電話。

### 步驟 **2** 輸入此資料:

- XML 目錄服務名稱—XML 目錄名稱。以目錄選項型式在用戶的電話上顯示。
- XML 目錄服務 URL—XML 目錄所在的 URL。

步驟 **3** 點撃提交所有變更。

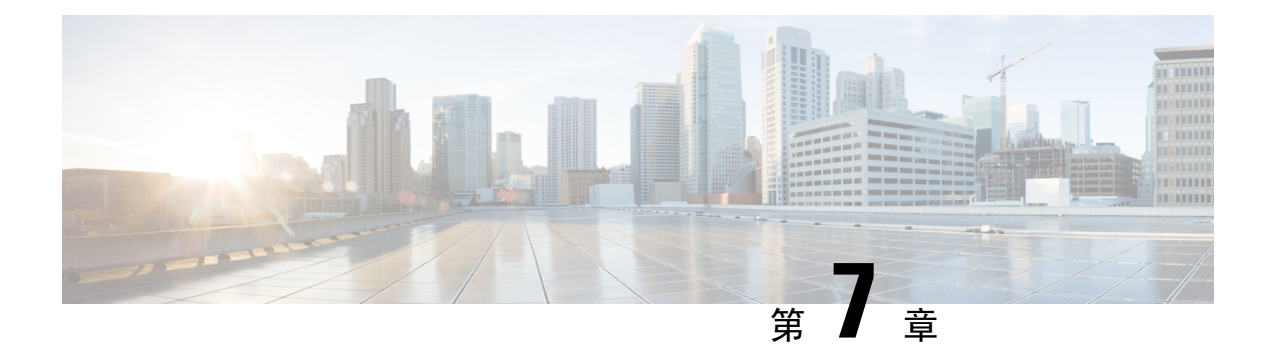

# **Cisco IP Conference Phone** 功能與設定

- [電話功能與設定概覽](#page-111-0),第96页
- Cisco IP [電話用戶支援](#page-111-1),第96页
- Cisco IP phone [之電話功能](#page-111-2),第 96页
- [功能按鈕及軟鍵](#page-119-0),第104页
- [允許用戶設定線路鍵的功能](#page-120-0),第105页
- [在線路鍵配置速撥](#page-121-0),第106页
- [以配置工具程式頁配置速撥](#page-121-1),第106页
- [以星號代碼啓用會議按鈕](#page-122-0),第107页
- [設定其他線路鍵](#page-122-1) ,第 107 页
- 使用電話網百配置屏幕保護,第108页
- [用於監控其他電話的電話配置](#page-124-0),第109页
- [以其他功能配置繁忙指示燈欄位](#page-126-0),第111页
- [配置字母數字撥號](#page-127-0), 第 112 页
- 配置呼叫組合 ([多點廣播傳呼](#page-128-0)),第113页
- [通話暫留](#page-129-0) , 第 114 页
- [配置可程式制訂的軟鍵](#page-130-0) ,第 115 页
- [配置佈建授權](#page-136-0) ,第 121 页
- ・ 啓用電話的訪客登入功能 ,第 123 页
- [設定用戶密碼](#page-138-1) ,第 123 页
- [下載問題報告工具紀錄](#page-138-2),第123页
- 配置 PRT [上載功能](#page-139-0),第 124 页
- [配置電話以自動接受傳呼](#page-140-0),第125页
- [由伺服器配置的傳呼功能](#page-141-0),第126页
- 透過 TR-069 [管理電話](#page-141-1),第 126 页
- 檢視 [TR-069](#page-141-2) 狀態, 第 126 页
- 啓用電子提舉臂 (Electronic Hookswitch), 第 127 页
- 啓用遠程通話紀錄連 SIP REC , 第 127 页
- 啓用遠程通話紀錄連 SIP INFO, 第 128 页
- [設定即時電話](#page-144-0) ,第 129 页
- [設定熱線中心代理電話](#page-145-0),第130页
- [緊急通話](#page-145-1) ,第 130 页
- [配置](#page-147-0) SIP 傳輸 ,第 132 页
- 封銷發送給電話的非代理 SIP 訊息 , 第 133 页
- [配置私隱標題](#page-148-1),第 133页
- 啓用 [P-Early-Media](#page-149-0) 支援,第134页
- [對等韌體共用](#page-149-1),第 134页
- [設定檔驗證](#page-151-0) ,第 136 页
- 新增略過可程式制訂的軟鍵,以將來電設爲靜音,第 137 页
- 啓用 [BroadWorks](#page-152-1) 任意位置,第137页
- 為電話和 BroadWords XSI [伺服器同步封鎖來電者](#page-153-0) ID 功能,第 138 页
- [允許檢視線路上的](#page-153-1) BroadWorks XSI 通話紀錄 , 第 138 页
- DND [與來電轉接狀態同步](#page-154-0) , 第 139 页
- [擷取封包](#page-157-0) ,第 142 页
- 透過電話的網頁 UI [按鈕執行原廠重設](#page-157-1) ,第 142 页

# <span id="page-111-0"></span>電話功能與設定概覽

在網絡安裝 Cisco IP Phone 後,配置其網絡設定,並將其加入第三方通話控制系統,您必須使用第三 方通話控制系統配置電話功能,選擇性地修改電話範本、設定服務及指定用戶。

您可在第三方通話控制配置工具程式修改Cisco IPPhone的其他設定。您可使用此網頁型應用程式進 行多項工作,包括:設定電話註冊條件及通話搜尋位置、設定公司目錄及服務,及修改電話按鈕範 本等等。

# <span id="page-111-1"></span>**Cisco IP** 電話用戶支援

如果您是系統管理員,您很可能是您網絡或公司Cisco IPPhone用戶資料的主要來源。請務必向最終 用戶提供最新且完整的資料。

如要使用 Cisco IPPhone 某些功能 (包括服務和留言訊息系統選項),用戶必須可以接收您或您網絡的 資料,或可以聯絡您尋求協助。請確保向用戶提供聯絡人的姓名,以及聯絡他們的指示。

建議您在內部支援網站上建立網頁,為最終用戶提供 Cisco IP Phone 的重要資料。

可考慮在此網站上包含下列類型的資料:

- 所有您支援的 Cisco IP Phone 型號的用戶指南
- 支援功能清單
- 您語音郵件系統的用戶指南或快速參照

# <span id="page-111-2"></span>**Cisco IP phone** 之電話功能

您將Cisco IPPhone加入至第三方通話控制系統後,便可在電話中加入功能。下表包括一系列支援的 電話功能,當中很多可透使用第三方通話控制系統來設定。

備註 第三方通話控制系統亦提供數個服務參數,可用於設定各個電話功能。

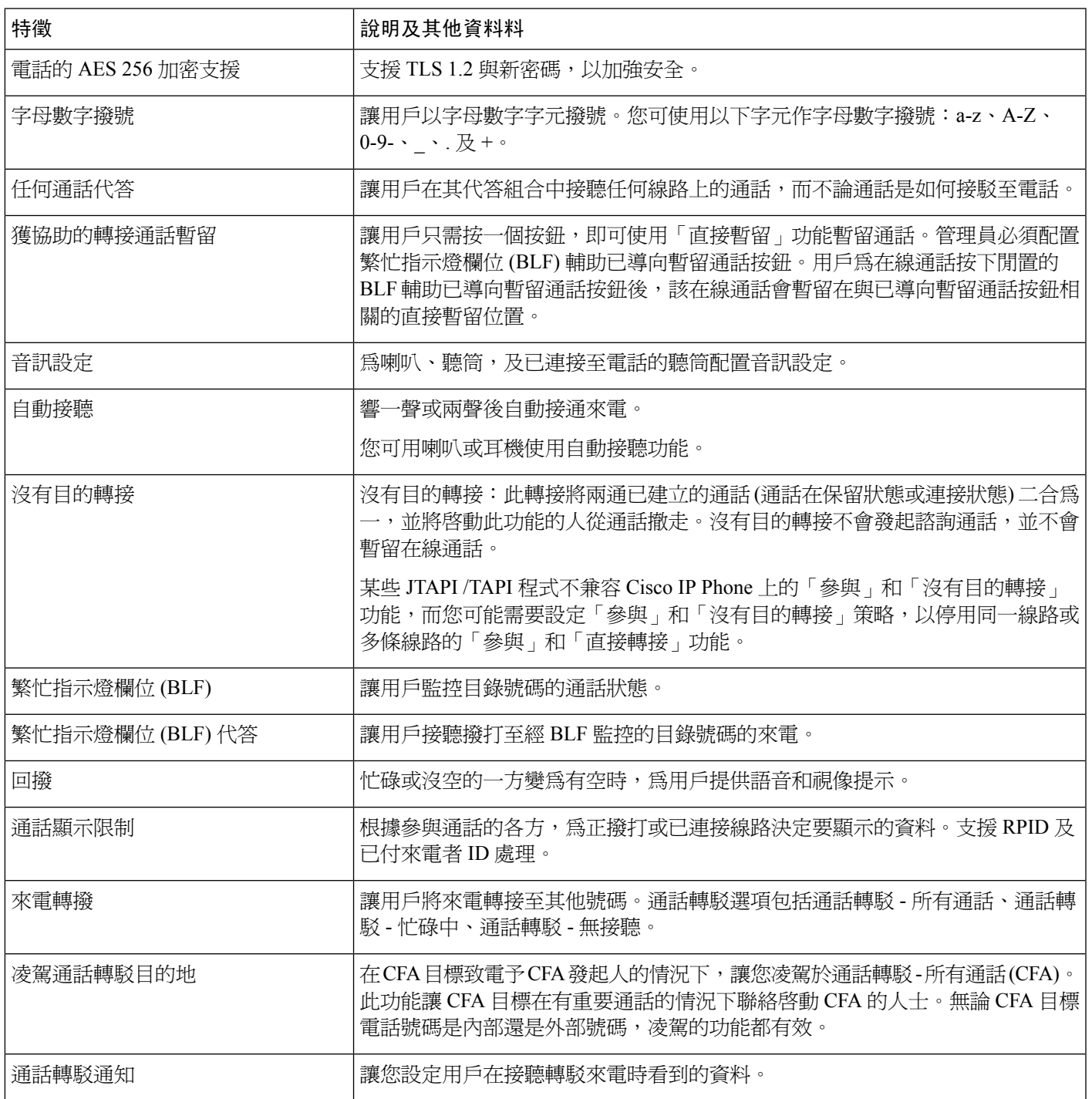

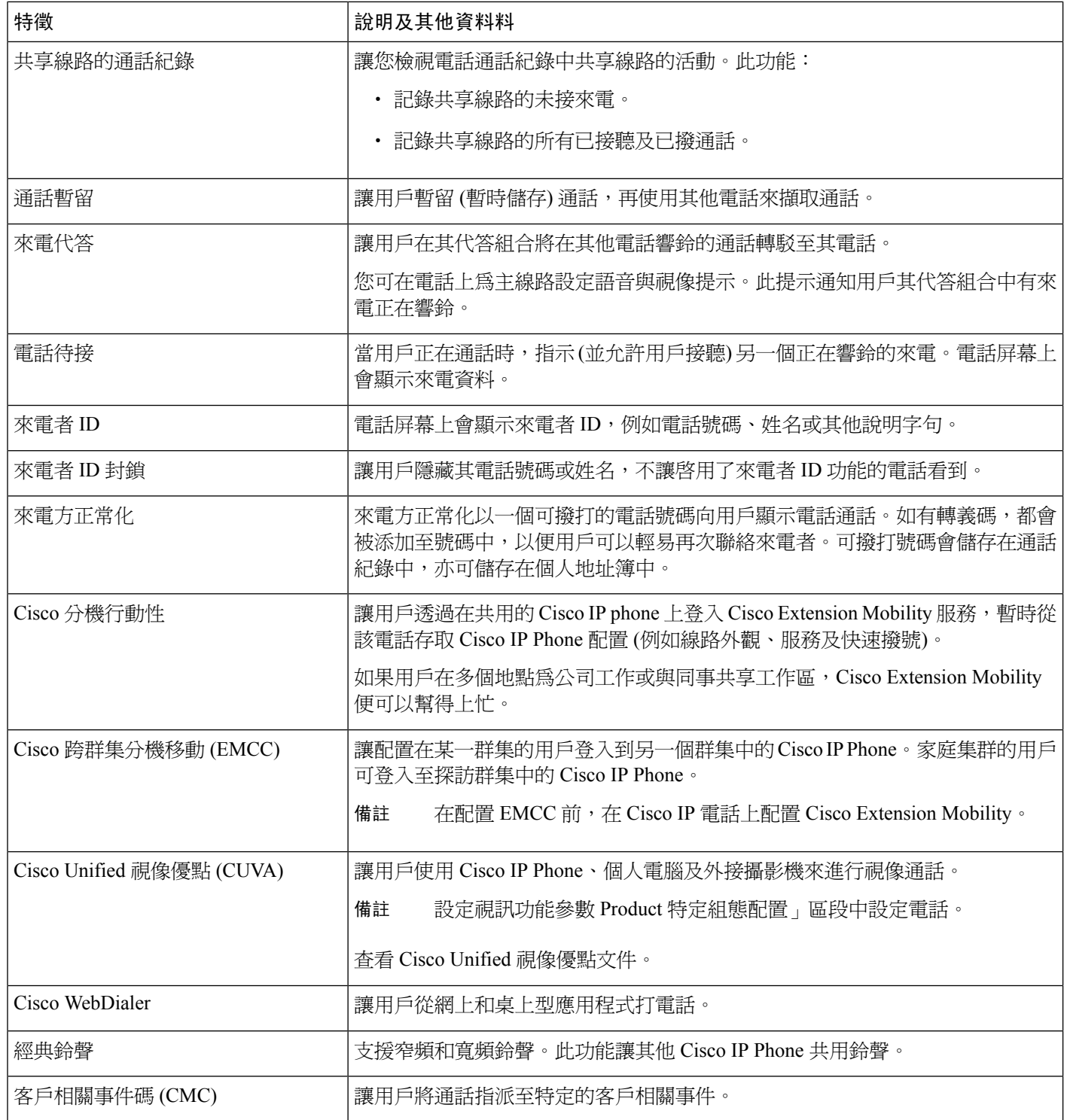

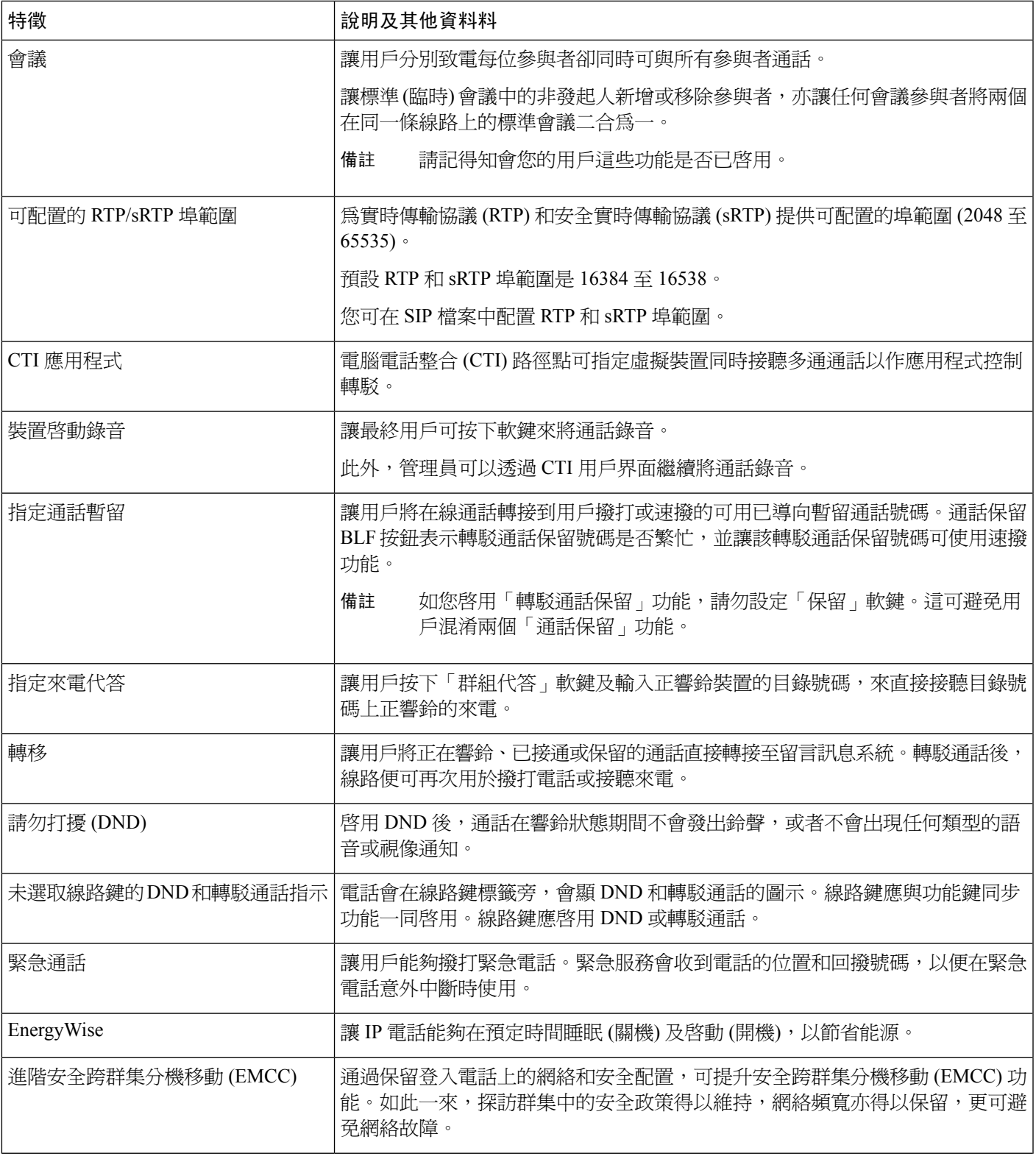

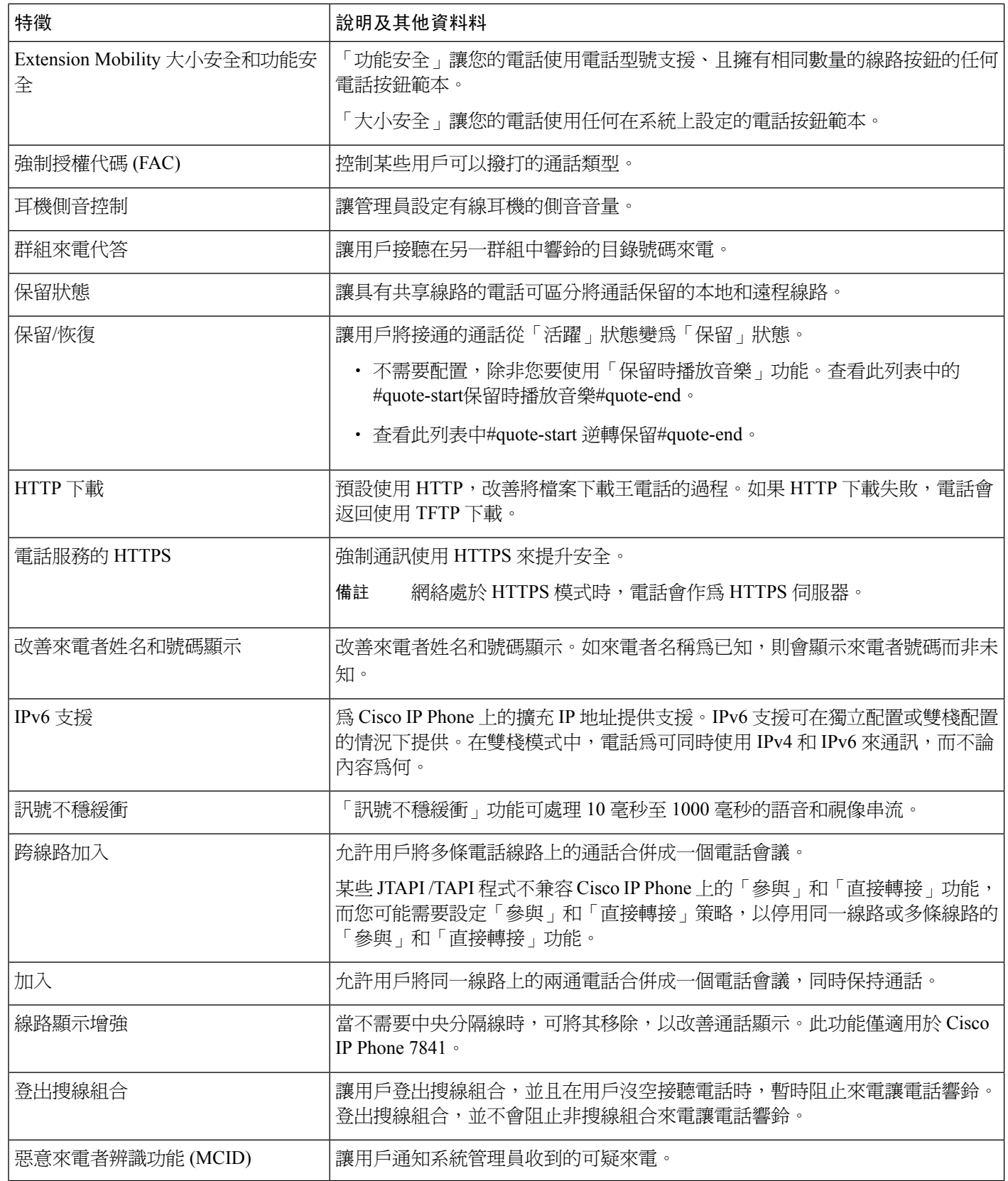

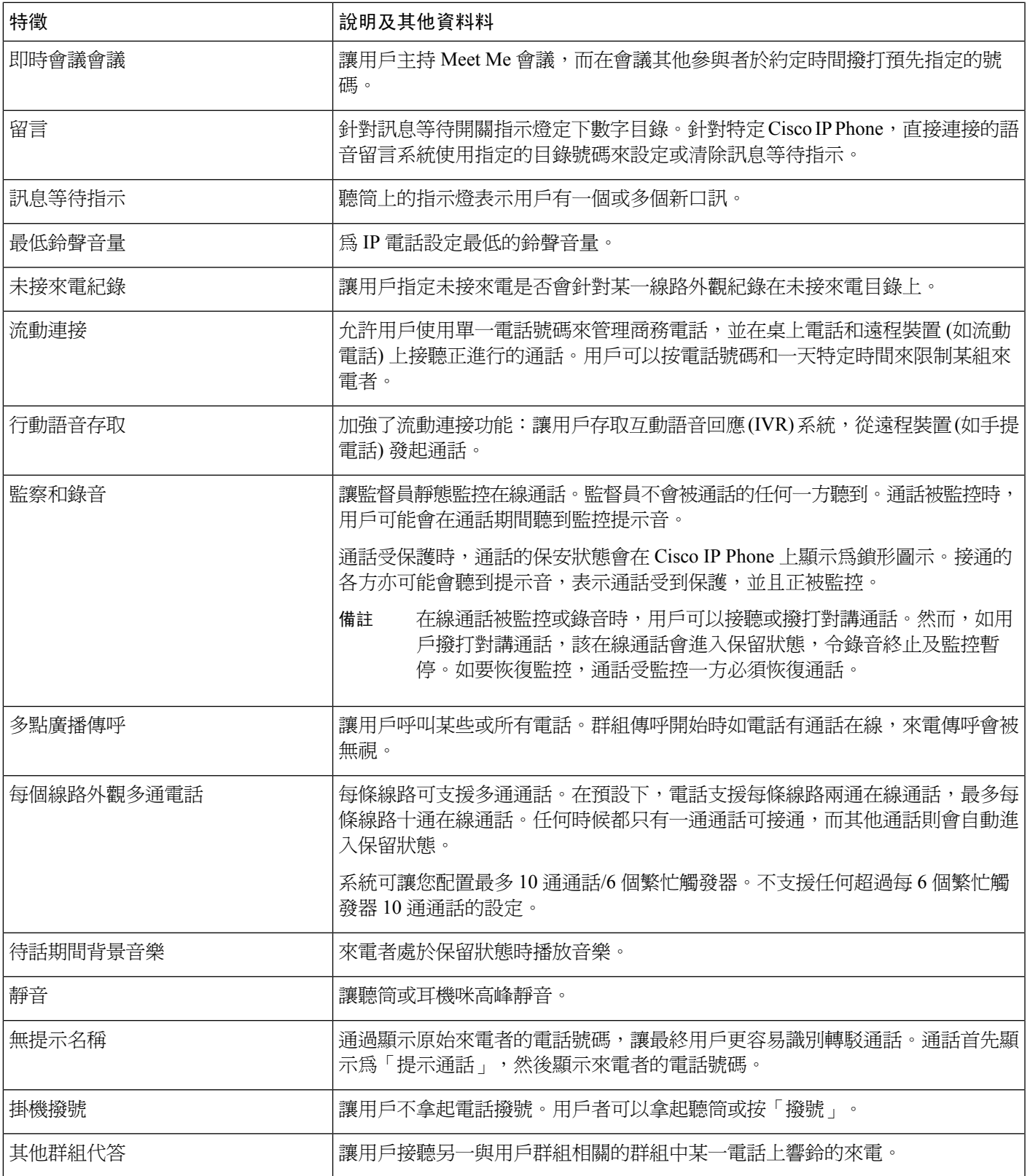

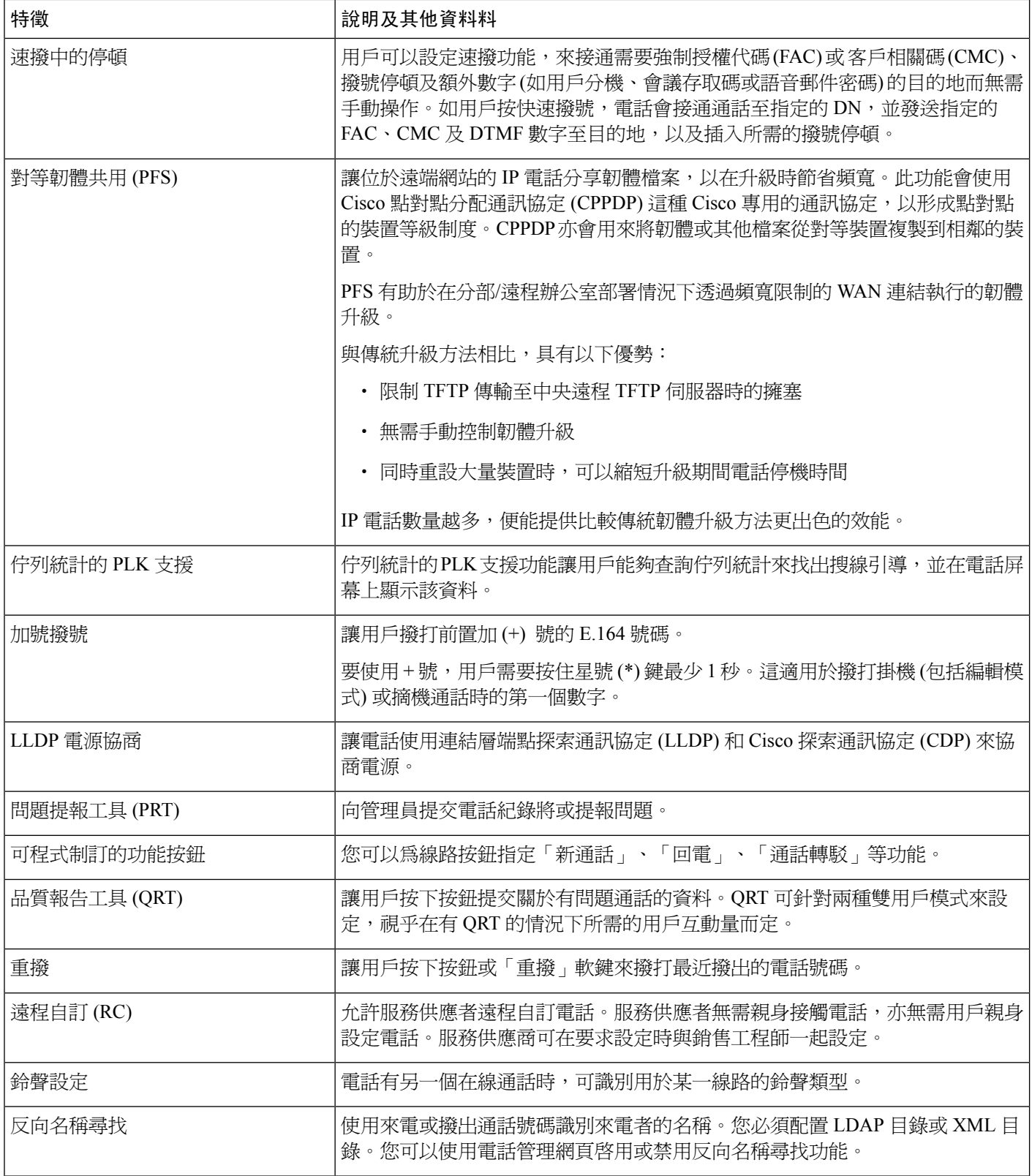

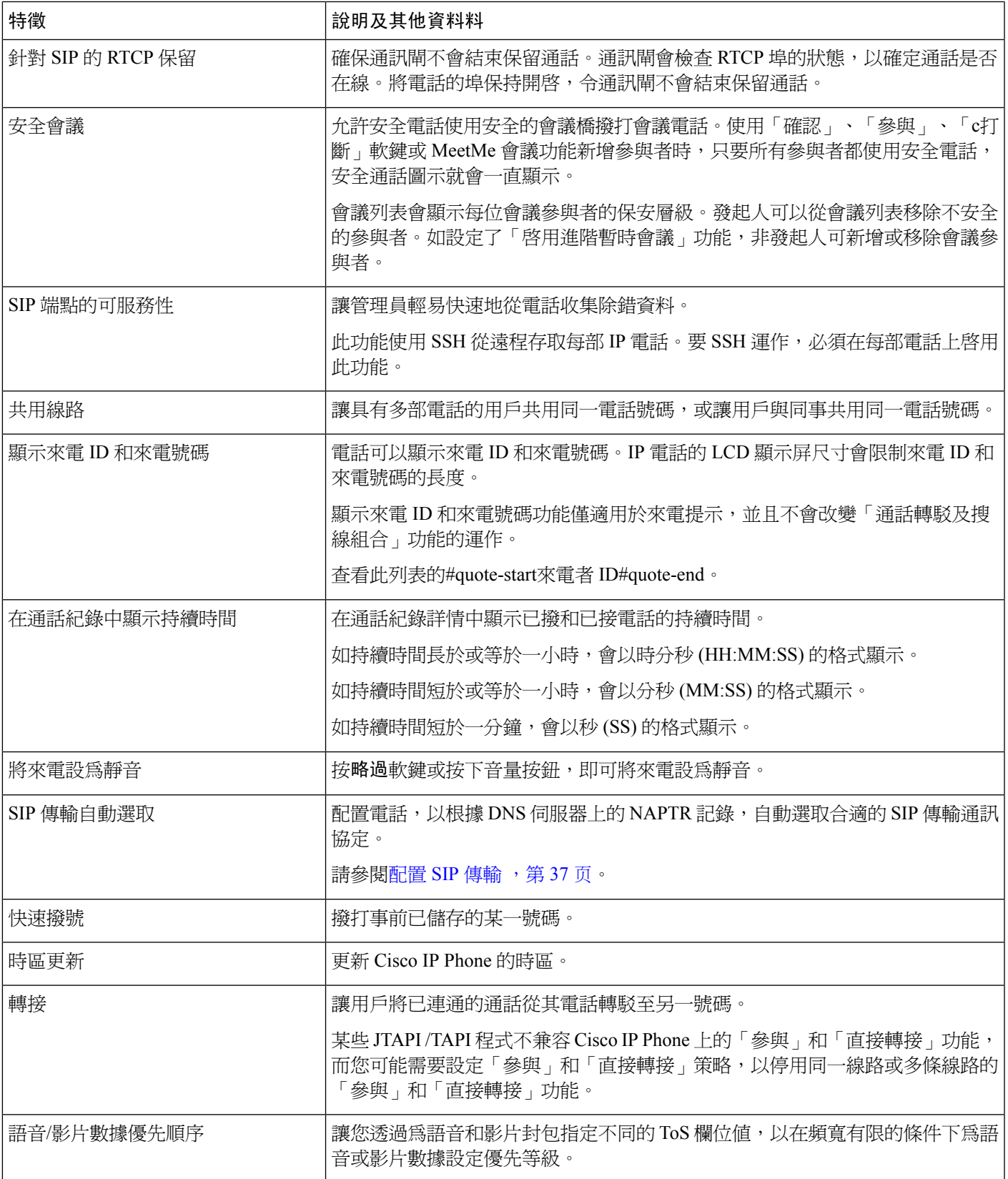

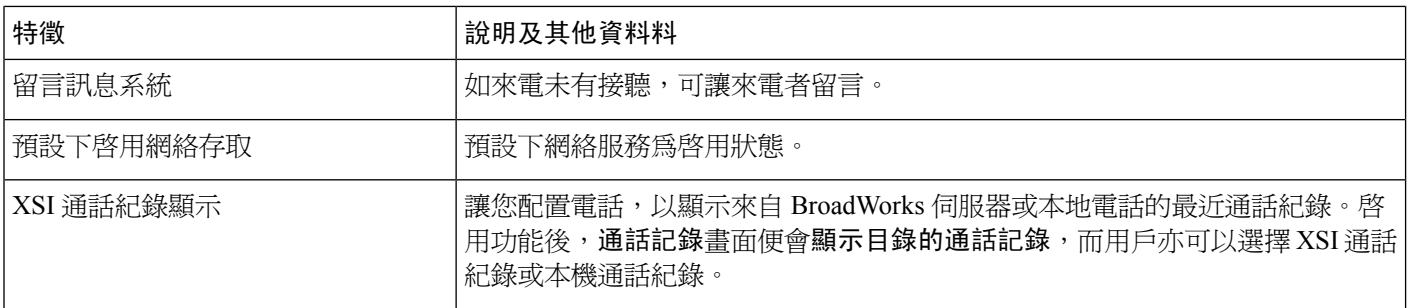

# <span id="page-119-0"></span>功能按鈕及軟鍵

下表提供的資料包括軟鍵的功能、特定功能按鈕的功能,以及您需要配置為可程式制訂功能按鈕的 功能。表格中的#quote-startX#quote-end代表相應的按鈕類型或軟鍵所支援的功能。就這兩種按鈕類 型和軟鍵,只有可程式制訂的功能按鈕需要在 Cisco IP Phone 管理中配置。

### **Table.title**

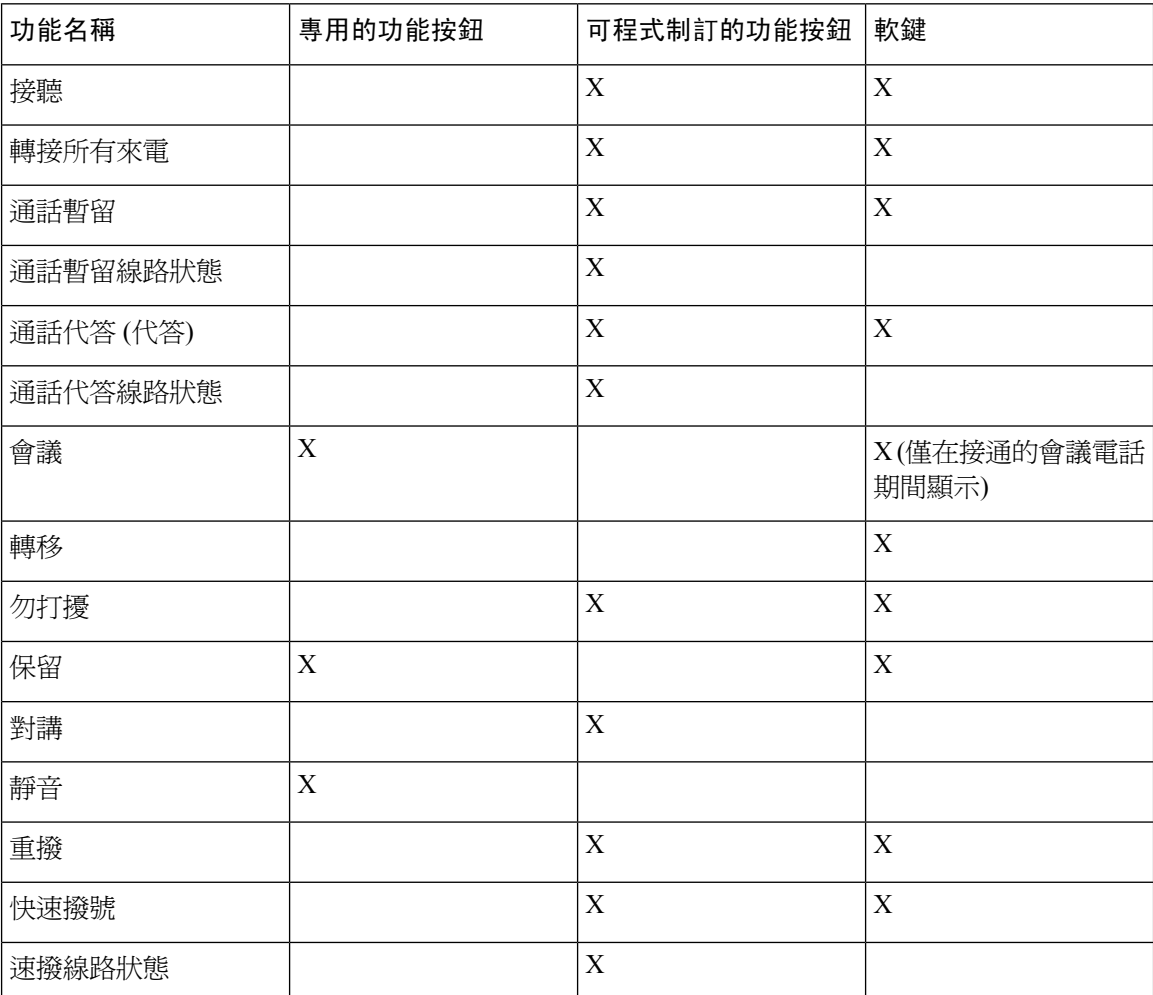

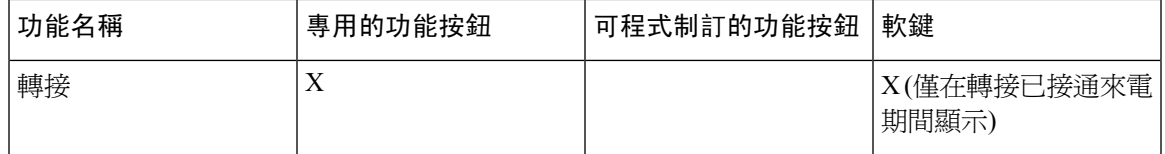

# <span id="page-120-0"></span>允許用戶設定線路鍵的功能

您可以允許用戶在線路鍵上配置這些功能:

- 快速撥號
- 使用繁忙指示燈欄位 (BLF) 監控同事的線路,可用選項如下:
	- 使用速撥來監視線路
	- 從受監視的線路代接來電

用戶可以選擇任何可用的線路鍵來配置功能。他們亦可選擇線路鍵,以用作速撥鍵或 BLF 鍵。用戶 的配置將會覆寫線路鍵的任何現有配置。用戶無法選擇已配置其他功能的線路鍵。用戶選擇 BLF 列 表鍵時,電話會使用下一個可用的線路鍵來調整 BLF 列表鍵的位置。

對於 BLF 功能選項,電話會訂閱您所指定的 BLF 列表 URI (XML 參數BLF List\_URI),以就受監控 線路狀態的變化發出通知。如您未指定 BLF 列表 URI,電話便會訂閱\$USER@\$PROXY。

#### 过程

- 步驟 **1** 在電話管理網頁中,前往「管理員登入#menucascade-separator進階語音」標籤。
- 步驟2 如要允許相關功能,請前往應答主機#menucascade-separator一般,然後[如一般](#page-253-0) ,第 238 页所述配置 自訂 **PLK** 選項。
- 步驟 **3** 如要在電話的線路鍵上啟用功能配置,請執行以下其中一項操作:
	- 停用線路鍵的分機功能:
		- **1.** 前往語音#menucascade-separator電話。
		- **2.** 在對應的線路鍵號碼區段中,將分機設定為停用。
	- 停用對應線路上的服務:
		- **1.** 前往語音。
		- **2.** 前往對應的分機號碼標籤。
		- **3.** 在一般區段中,將啟用線路設定為否。

# <span id="page-121-0"></span>在線路鍵配置速撥

您可在用戶電話的閒置線路上配置速撥功能。用戶可使用該線路鍵來速撥電話號碼。啟用線路鍵上 的速撥功能後,用戶便會在速撥線路鍵標誌上看到速撥線路鍵的名稱。用戶按下線路鍵時,即可撥 打已分配的分機。

### 开始之前

存取電話管理網頁。請參閱[存取電話網頁](#page-73-0),第 58 页。

过程

#### 步驟 **1** 選取語音#menucascade-separator電話。

- 步驟 **2** 選擇線路鍵以配置速撥功能。
- 步驟 **3** 從「分機」的下拉目錄中選擇停用以停用分機。
- 步驟 **4** 在分機功能欄位中,根據此格式輸入字串:

#### **fnc=sd;ext=9999@\$PROXY;nme=xxxx**

如為電話配置字母數字撥號,電話便可使用字母數字字元來撥出通話,而無需使用傳統數字。您可 按下列格式輸入字串:

**fnc=sd;ext=xxxx.yyyy@\$PROXY;vid=n;nme=xxxx**

當中:

- fnc = sd 表示功能 = 速撥
- ext = 9999 是線路鍵所致電的電話。以適當的電話號碼取代 9999。

ext = xxxx.yyyy 是線路鍵所致電的電話。以字母數字字元取代 xxxx.yyyy。您可使用以下字元作 字母數字撥號: a-z、A-Z、0-9-、 、. 及 +。

- vid = n 是電話的線路索引。
- nme = XXXX 為電話所顯示的速撥線路鍵的名稱。以名稱取代 XXXX 。

您亦可使用線路鍵配置 XML 服務。按以下格式輸入字串:

**fnc=xml;url=http://xml.service.url;nme=name**

步驟 **5** 點撃提交所有變更。

# <span id="page-121-1"></span>以配置工具程式頁配置速撥

您可以在電話上的網頁界面配置速撥。

### 开始之前

存取電話管理網頁。請參閱[存取電話網頁](#page-73-0),第 58 页。

### 过程

步驟 **1** 選取語音#menucascade-separator用戶。

步驟 **2** 在速撥區段中,輸入與速撥輸入相關的姓名及號碼。

步驟 **3** 點撃提交所有變更。

# <span id="page-122-0"></span>以星號代碼啓用會議按鈕

您可以在「會議」按鈕加入星號代碼,以便用戶可以按鈕一次為會議加入多個在線通話。您可從電 話網頁啓用此功能。

### 开始之前

- 電話伺服器必須支援此功能。
- 存取電話管理網頁。請參閱[存取電話網頁](#page-73-0),第 58页。

### 过程

- 步驟 **1** 選取語音#menucascade-separator分機 **(n)**,其中 n 為分機號碼。
- 步驟 **2** 進入通話功能設定區段,在會議單一硬鍵欄位選擇是,然後在會議橋**URL**中輸入星號代碼,然後按 提交所有變更。例如,您可以輸入 \*55 代表一個通訊服務供應商的會議橋 URL。 您亦可以 xml 檔案啓用「會議」按鈕。按以下格式輸入字串:

<Conference\_Bridge\_URL\_1\_ ua="na">\*55</Conference\_Bridge\_URL\_1\_>

<Conference\_Single\_Hardkey\_1\_ ua="na">Yes</Conference\_Single\_Hardkey\_1\_>

# <span id="page-122-1"></span>設定其他線路鍵

如果您想將電話兩側的按鈕作線路鍵使用,請啓用此功能。

过程

步驟 **1** 在配置工具程式頁上,點擊管理員登入#menucascade-separator語音#menucascade-separator手機。

步驟2 選擇線路鍵,然後選擇分機以啓用線路鍵。 步驟 **3** 點撃提交所有變更。

# <span id="page-123-0"></span>使用電話網頁配置屏幕保護

您可以為電話配置屏幕保護。電話閒置一段特定時間後,便會進入屏幕保護模式。 按任何按鈕便可以將電話恢復到正常模式。

### 开始之前

存取電話管理網頁。請參閱[存取電話網頁](#page-73-0),第 58 页。

#### 过程

步驟 **1** 在電話網頁,選擇 語音#menucascade-separator用戶。

用戶可以選擇用戶登入#menucascade-separator語音#menucascade-separator用戶把屏幕保護加入電話。

步驟 **2** 在屏幕區段,按照以下列表設定欄位。

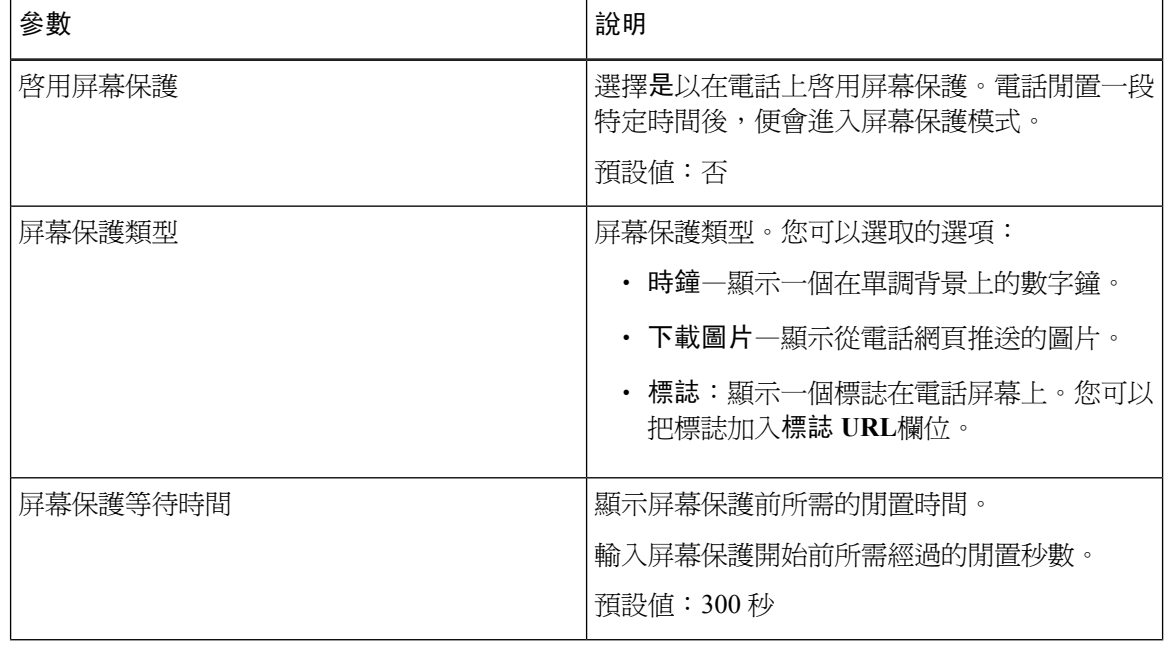

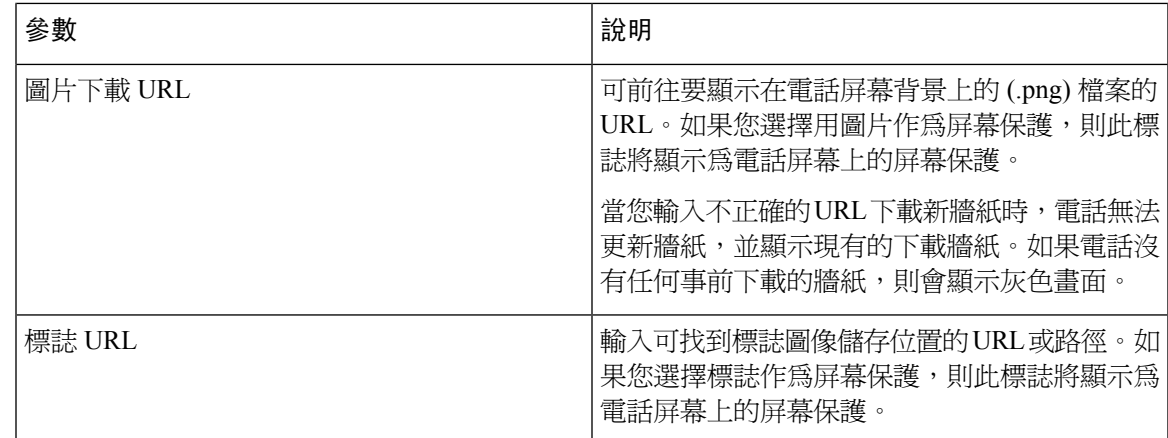

步驟 **3** 點撃提交所有變更。

# <span id="page-124-0"></span>用於監控其他電話的電話配置

您可以配置電話,以監控行其他電話的線路狀態。如果用戶經常處理同事的通話,並需要知道他們 可否接聽通話,此功能便非常有用。電話會在單獨的線路鍵上監控每一條線路。監控線路鍵會用作 繁忙指示燈欄位 (BLF) 鍵。BLF 是一種 LED 燈,可以改變顏色來表示受監控線路的狀態:

#### **Table.title**

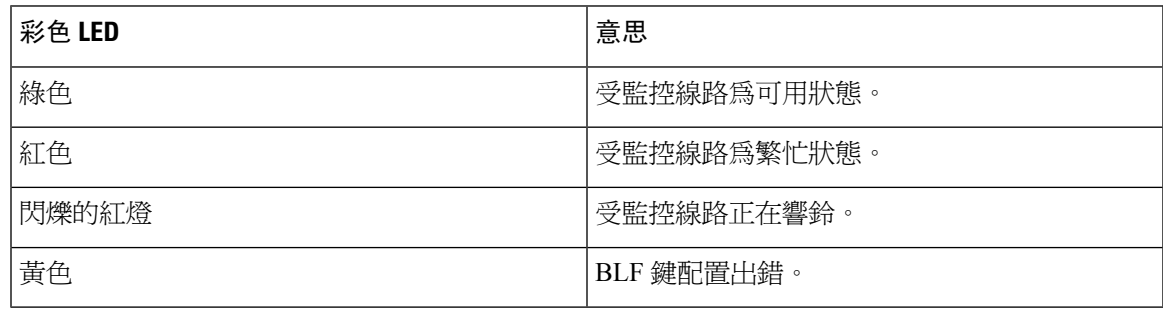

如果電話已註冊至 BroadSoft 伺服器,您便可使用一組配置,來將電話設置爲監視多個用戶。

# 配置電話以監控多個用戶的線路

如果電話已於 BroadSoft 伺服器註冊,您便可配置電話以監控整個 BLF 列表。電話會按順序分配可 用的線路鍵,以監控 BLF 列表條目,並開始顯示 BLF 鍵上受監控線路的狀態。

### 开始之前

- 確定電話已註冊至 BroadSoft 伺服器。
- 在 BroadSoft 伺服器上為電話用戶設置 BLF 列表。

#### 过程

- 步驟 **1** 在電話管理網頁中,前往「管理員登入#menucascade-separator進階,語音#menucascade-separator應答 主機#menucascade-separator一般」。
- 步驟 **2** 如一般 [,第](#page-253-0) 238 页所述配置**BLF** 列表 **URI**、**BLF** 列表,以及使用行按鍵來控制 **BLF** 列表。 如您允許用戶配置個別 BLF 鍵 (請參閱 [允許用戶設定線路鍵的功能](#page-120-0) ,第 105 页),我們建議您將**BLF** 列表設為隱藏。

步驟 **3** 點撃提交所有變更。

# 透過電話配置檔案配置繁忙指示燈欄位

如果電話已於 BroadSoft 伺服器註冊,您便可使用電話配置檔案來配置繁忙指示燈欄位。

### 过程

- 步驟 **1** 在 BroadSoft 伺服器中,編輯可用電話配置檔案中的 BLF\_List\_URI 參數。
- 步驟 **2** 新增清單 URI: sip: parameter @ domain name。

清單 URI 必須與 BroadSoft 伺服器中定義的相符。

步驟 **3** 儲存變更。

## 在電話上配置線路鍵,以監控個別用戶的線路

您可在用戶需要監控同事是否可處理通話時,配置電話線路的繁忙指示燈欄位。

您可配置繁忙指示燈欄位,以配合任何速撥或通話代答組合使用。例如,「僅使用繁忙指示燈欄 位」、「繁忙指示燈欄位及速撥」、「繁忙指示燈欄位及通話代答」,「繁忙指示燈欄位、速撥及 通話代答」均可配置以一同使用。但「僅使用速撥」需要不同的配置。

#### 开始之前

存取電話管理網頁。請參閱[存取電話網頁](#page-73-0),第58页。

#### 过程

- 步驟 **1** 選取語音#menucascade-separator電話。
- 步驟 **2** 選擇要配置繁忙指示燈欄位的線路。
- 步驟 **3** 選擇停用以停用分機。
- 步驟 **4** 在分機功能欄位中,根據此格式輸入字串:

#### **fnc=blf;sub=xxxx@\$PROXY;usr=yyyy@\$PROXY**

#### **fnc=blf;sub=xxxx@\$PROXY;ext=yyyy@\$PROXY**

當中:

- fnc = blf 表示功能 = 繁忙指示燈欄位
- sub = 應用於傳送「訂閱」訊息的 URI。對於 BroadSoft 伺服器來說,此名稱必須與**URI: sip: parameter** 列表中定義的名稱相同。xxxx 是**URI: sip: parameter** 列表中定義的名稱。以實際定 義的名稱取代 xxxx。\$PROXY 是伺服器。以伺服器地址或名稱取代 \$PROXY。
- usr/ext = 以繁忙指示燈監控的用戶。yyyy 以繁忙指示燈監控的用戶編號。以受監控電話的實際 用戶編號取代 yyyy。\$PROXY 是伺服器。以伺服器地址或名稱取代 \$PROXY。
- 步驟 **5** (可選)您可配置繁忙指示燈欄位,以配合任何速撥或通話代答組合使用。如要啟用繁忙指示燈欄位, 以配合速撥或通話代答來使用,讓按以下格式在擴充功能欄位中輸入字串:

fnc=blf+sd+cp;sub=xxxx@\$PROXY;usr=yyyy@\$PROXY。

當中:

 $sd =$ 

cp = 通話代答

步驟 **6** 點撃提交所有變更。

# <span id="page-126-0"></span>以其他功能配置繁忙指示燈欄位

您可配置繁忙指示燈欄位,以配合按鍵擴展模塊的其他功能使用,例如速撥及通話代答功能。在選 擇正確的字串格式時,使用以下列表的資料作參考。

### 开始之前

存取電話管理網頁。請參閱[存取電話網頁](#page-73-0),第 58 页。

过程

步驟 **1** 選取語音#menucascade-separator應答主機。

步驟 **2** 選擇按鍵擴展模塊線路鍵。

步驟 **3** 以適當的格式輸入字串。

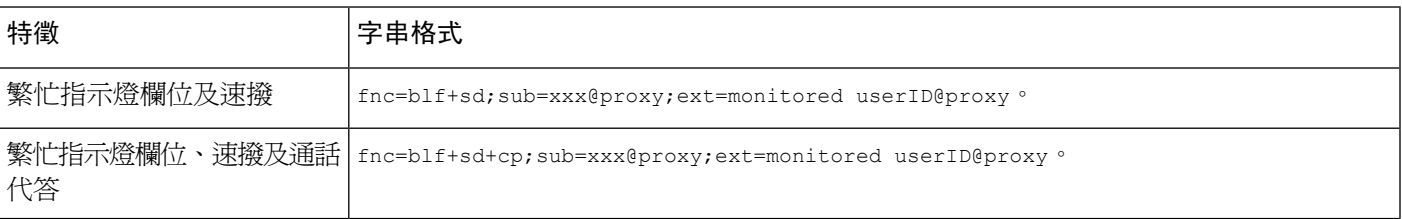

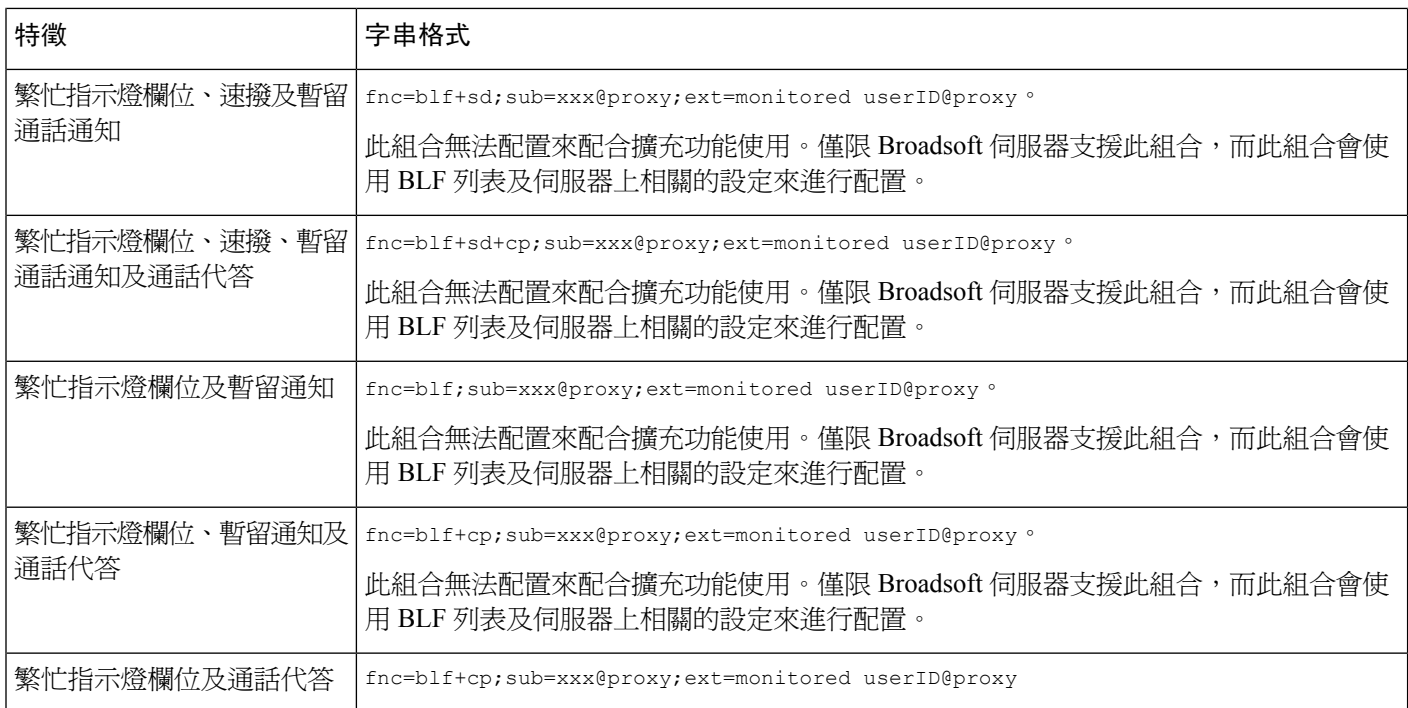

### 步驟 **4** 點撃提交所有變更。

# <span id="page-127-0"></span>配置字母數字撥號

您可以設定電話配置,讓電話用戶除以數字撥號之外,亦可使用字母數字字元撥號。在電話網頁, 您可以設定字母數字速撥、BLF 及通話代答。

### 开始之前

存取電話管理網頁。請參閱[存取電話網頁](#page-73-0),第58页。

### 过程

步驟 **1** 選取語音#menucascade-separator分機 **(n)**。

步驟 **2** 在啟用 **URI** 撥號 **1**、選擇是以便啟用字母數字撥號。

您可以在電話頁,按此格式加入字串,以啓用支援字母數字的快速撥號功能:

**fnc=sd;ext=xxxx.yyyy@\$PROXY;nme=yyyy,xxxx**

例如︰

#### **fnc=sd;ext=first.last@\$PROXY;nme=Last,First**

上面的範例讓用戶可撥號「first.dial」來打電話。

備註 字母數字撥號支援的字元為 a-z、A-Z、0-9、-、\_、. 及 +。

步驟 **3** 點撃提交所有變更。

# <span id="page-128-0"></span>配置呼叫組合 **(**多點廣播傳呼**)**

您可以配置多點廣播呼叫,以便用戶可同時呼叫所有電話,或者呼叫沒有伺服器的一組電話。在配 置工具程式頁上,您可以配置電話為呼叫群組的一部分,並且為它們訂閱同一多點廣播地址。這可 以讓用戶直接呼叫特定的電話群組。如果您為各呼叫群組分配獨特的號碼,用戶撥打傳呼叫群組號 碼時便會開始呼叫。訂閱相同多點廣播地址 (也是在配置工具程式頁上配置) 的所有電話都能接收呼 叫。用戶在有呼叫致電時會聽見三聲短暫的嗶嗶聲呼叫鈴聲。

#### 請注意下列事項:

- 您的網絡必須支援多點廣播,使加入至一樣呼叫群組的裝置可以參與對應的多點廣播群組。
- 傳呼群組必須使用雙數的埠號碼。
- 如果電話在群組呼叫開始時進行在線通話,內送呼叫會被略過。
- 群組呼叫只可單向使用,並會使用 G711 編解碼器。被呼叫的電話只可以接聽來自發話者的通 話。
- DND 啟用時會略過內送呼叫。
- 呼叫時,被呼叫的電話的喇叭會自動開機,除非聽筒或耳機正在使用中。
- 如果電話在群組呼叫開始時進行在線通話,內送呼叫會被略過。如果呼叫正在進行,呼叫會在 通話結束後接聽。
- 如果有多個呼叫,呼叫會以先後順序接聽。正在進行的呼叫結束後,才會接聽下個呼叫。

### 开始之前

存取電話管理網頁。請參閱[存取電話網頁](#page-73-0) ,第 58 页。

#### 过程

步驟 **1** 選取語音#menucascade-separator電話。

步驟 **2** 在多個呼叫群組參數區段中,在群組呼叫指令檔欄位輸入以下格式的字串:

#### **pggrp=multicast-address:port;[name=xxxx;]num=yyy;[listen={yes|no}]];**

當中:

- multicast-address = 電話接聽及接收呼叫的多點廣播 IP 地址。
- port=呼叫的埠;您必須爲每個呼叫群組使用不同的偶數埠。
	- 注意 多點傳送傳呼不適用於奇數埠。

• name (選用) = xxxx 是呼叫群組的名稱。以名稱取代 *xxxx*。名稱可以包含最多 64 個字元。

- num = yyy 是獨特的號碼,讓用戶撥打以存取呼叫群組。以號碼取代 yyy。號碼可以包含最多 64 個字元,允許的範圍是 1024 至 32767。
- listen = 表示電話是否在呼叫群組接聽。只有首兩個設定接聽為是的群組接聽群組呼叫。如果未 定義欄位,預設值為否,因此您必須設定此欄位以接聽群組的傳呼。

您可以附加到配置字串,以加入更多呼叫群組。以下是多個傳呼群組的範例。

```
pggrp=224.168.168.168:34560;name=All;num=500;listen=yes;
pggrp=224.168.168.168:34562;name=GroupA;num=501;listen=yes;
pggrp=224.168.168.168:34564;name=GroupB;num=502;
pggrp=224.168.168.168:34566;name=GroupC;num=503;
```
此範例建立了四個呼叫群組:全部、群組 **A**、群組 **B** 及群組 **C**。用戶撥打 500 以呼叫所有電話; 501 以呼叫配置成為群組 **A** 一部份的電話;502 以呼叫配置成為群組 **B** 一部份的電話,以及 503 以 呼叫配置成為群組 **C** 一部份的電話。已配置的電話接收指定至全部群組及群組 **A** 的傳呼。

步驟 **3** 點撃提交所有變更。

# <span id="page-129-0"></span>通話暫留

使用保留通話功能,您便可保留通話,然後透過您的電話或其他電話擷取該通話。如果配置了此功 能,線路鍵上的 LED 燈會顯示以下的顏色:

- 綠色 LED—成功配置保留通話。
- 琥珀色 LED—未配置保留通話。
- 緩慢閃動的紅色 LED—已保留通話。

## 設定星號代碼通話暫留

您可以設定暫留通話,以便用戶可以暫留通話,然後在用戶的電話或另一部電話擷取該通話。 設定暫留通話時,暫留通話代碼與取消暫留通話代碼必須符合伺服器上的功能存取碼配置。

### 开始之前

存取電話管理網頁。請參閱[存取電話網頁](#page-73-0) ,第 58 页。

过程

步驟 **1** 選取語音#menucascade-separator地區。

步驟 **2** 在「通話暫留代碼」欄位中輸入 **\* 68**。

步驟 **3** 在「通話取消暫留代碼」欄位中輸入 **\* 88**。

步驟 **4** 點撃提交所有變更。

## 將「暫留通話」新增至「可編程線路鍵」

您可將「暫留通話」新增至線路鍵,以讓用戶暫時儲存及擷取通話。私人線路及分享線上均支撐「通 話駐留」。

### 开始之前

存取電話管理網頁。請參閱[存取電話網頁](#page-73-0) ,第 58 页。

过程

- 步驟 **1** 選取語音#menucascade-separator電話。
- 步驟 **2** 選擇線路鍵。
- 步驟 **3** 選擇停用以停用分機。
- 步驟 **4** 在分機功能欄位中,根據此格式輸入字串:

對於私人線路,請輸入**fnc=prk;sub=\$USER@\$PROXY;nme=CallPark-Slot1**。

對於分享線上,請輸入**fnc=prk;sub=\$USER@\$PROXY;nme=Call-Park1;orbit=<DN of primary line>**。

當中:

- fnc= prk 代表功能 = 暫留通話
- sub = 999999, 為使用暫留通話的電話。以號碼取代 999999。
- nme = XXXX 為電話所顯示的暫留通話線路鍵的名稱。以名稱取代 XXXX 。

步驟 **5** 點撃提交所有變更。

# <span id="page-130-0"></span>配置可程式制訂的軟鍵

您可以自訂電話上顯示的軟鍵。預設軟鍵(電話處於閒置狀態)為重撥、目錄、轉駁通話及請勿打擾。 可在特定通話狀態下使用其他軟鍵 (例如,當通話處於保留狀態,電話便會顯示回復軟鍵)。

### 开始之前

存取電話管理網頁。請參閱[存取電話網頁](#page-73-0),第 58页。

#### 过程

- 步驟 **1** 選取語音#menucascade-separator電話。
- 步驟 **2** 在可程式制訂的軟鍵中,根據通話狀態及您想顯示的軟鍵進行編輯。如需更多資料,請參閱 [可程式](#page-133-0) [制訂的軟鍵](#page-133-0) ,第 118 页。

在「可程式制訂的軟鍵」區段中,會顯示出每個電話的狀態,以及在所列的狀態下時可顯示的軟鍵。 每個軟鍵都會以分號分隔。軟鍵會按以下格式顯示:

```
softkeyname |[ position ]
```
softkeyname 為按鍵位置的名稱,而 position 則是按鍵在 IP 電話屏幕上所顯示的位置。位置各有編 號, IP Phone 屏幕的左下角為 1 號位,另外還設有三個位置。按電話上的向右箭嘴鍵,即可存取其 他位置 (共4個位置)。如果尙未爲軟鍵設定位置,該鍵將以浮動狀態顯示於 IP 電話屏幕的首個可用 空白位置上。

步驟 **3** 點撃提交所有變更。

## 自訂可程式制訂的軟鍵

電話提供 16 個可程式制訂的軟鍵 (欄位 PSK1 至 PSK16)。您可使用撥號指令檔自訂欄位。

#### 开始之前

存取電話管理網頁。請參閱[存取電話網頁](#page-73-0) ,第 58 页。

#### 过程

- 步驟 **1** 選取語音#menucascade-separator電話。
- 步驟 **2** 在可程式制訂軟鍵區段中,設定啟用可程式制訂軟鍵為是。
- 步驟 **3** 選擇要設定電話功能的可程式制訂軟鍵數字欄位。
- 步驟 **4** 為可程式制訂軟鍵輸入字串。您可在[可程式制訂軟鍵上配置速撥](#page-131-0) ,第 116 页查看不同類型的可程式 制訂軟鍵。
- 步驟 **5** 點撃提交所有變更。

## <span id="page-131-0"></span>可程式制訂軟鍵上配置速撥

您可以為可程式制訂軟鍵設定速撥。速撥可以是分機或電話號碼。您也可以把可程式制訂軟鍵配置 為速撥,進行垂直服務啓用碼 (或星號 [\*] 代碼) 定義的動作。舉例說,如果您為可程式制訂軟鍵配 置了速撥 \* 67,通話將被保留。

### 开始之前

存取電話管理網頁。請參閱[存取電話網頁](#page-73-0),第 58 页。

过程

- 步驟 **1** 選取語音#menucascade-separator電話。
- 步驟 **2** 在可程式制訂軟鍵區段中,設定啟用可程式制訂軟鍵為是。
- 步驟3 如要配置 PSK 速撥,輸入下列 PSK 號碼欄位:
	- fnc=sd;ext=extensionname/starcode@\$PROXY;vid=n;nme=name

當中:

- fnc = 鍵 (速撥) 的功能
- extensionname = 撥號的分機或星號代碼執行的動作
- vid = n 是速撥將撥出的分機
- name 是被配置速撥的名稱
- IP電話屏幕上的軟鍵會顯示名稱欄位。建議您在電話上使用最多10個字元。如果使用更多 字元,標籤可能會在電話屏幕上截開。 備註

#### 步驟 **4** 編輯下列內容:

 $\mathbb{C}$ 

• 閒置鍵清單:編輯下列例子所述的欄位:

redial|1;newcall|2;dnd;psk1

如果用戶在電話上配置可程式制訂軟鍵清單功能不正確,電話上的LCD鍵清單不會更新。例如

- 如果用戶輸入**rdeial;newcall;cfwd** (拼錯 redial),鍵清單不會更新,而且用戶不會在 LCD 上看到任何變更。
- 如果用戶輸入**redial;newcall;cfwd;delchar**,用戶不會在LCD上看到變更,因為刪 除字元軟鍵不能在閒置鍵清單上使用。因此,這是錯誤的可程式制訂軟鍵的配置。
- **PSK1:**

fnc=sd;ext=5014@\$PROXY;nme=sktest1

備註 在此例子中,我們為分機 5014 (sktest1) 在電話上的軟鍵配置速撥。

您也可以在可程式制訂軟鍵上配置 XML 服務。按以下格式輸入字串:

fnc=xml;url=http://xml.service.url;nme=name

#### 步驟 **5** 點撃提交所有變更。

# <span id="page-133-0"></span>可程式制訂的軟鍵

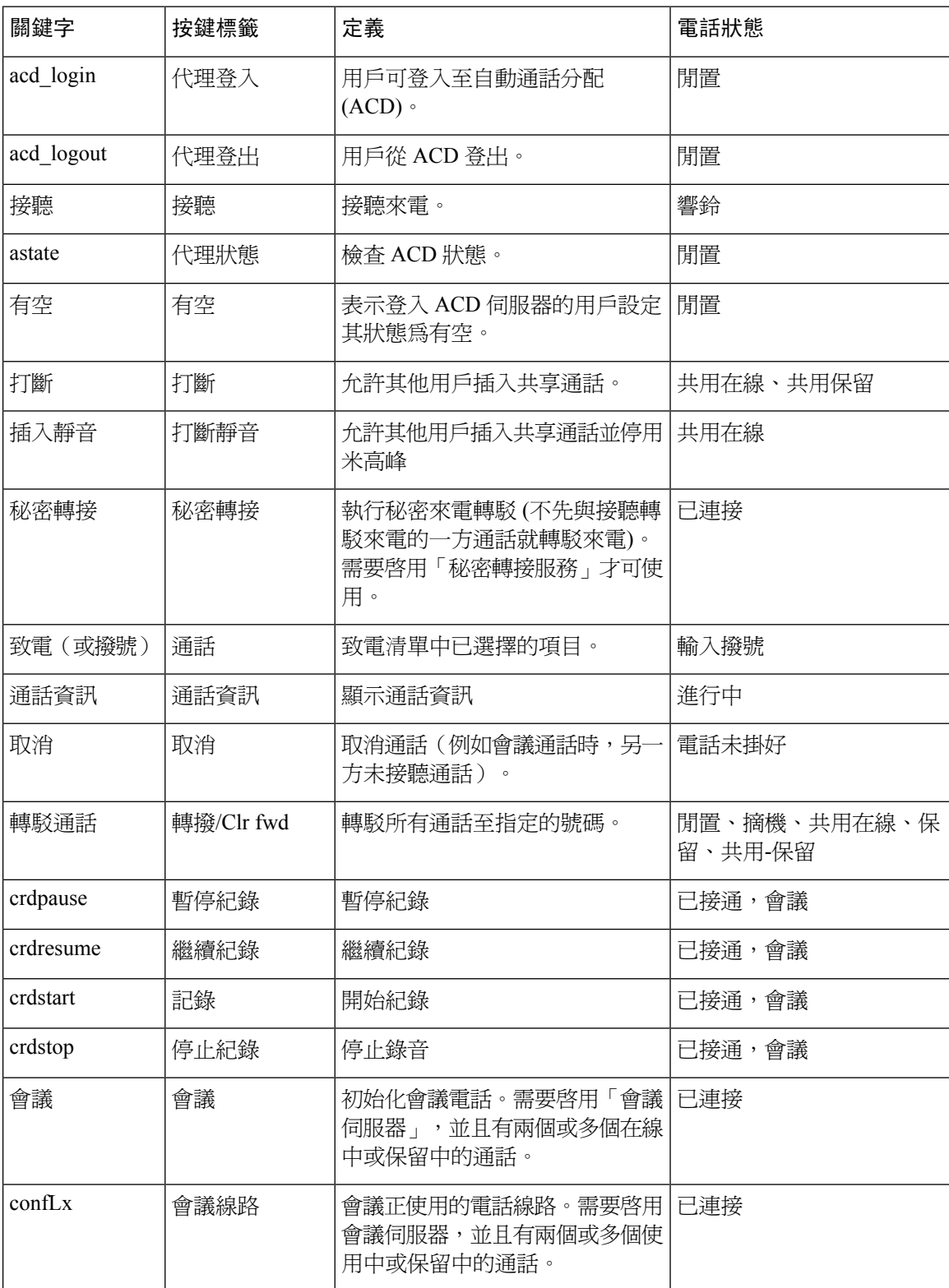

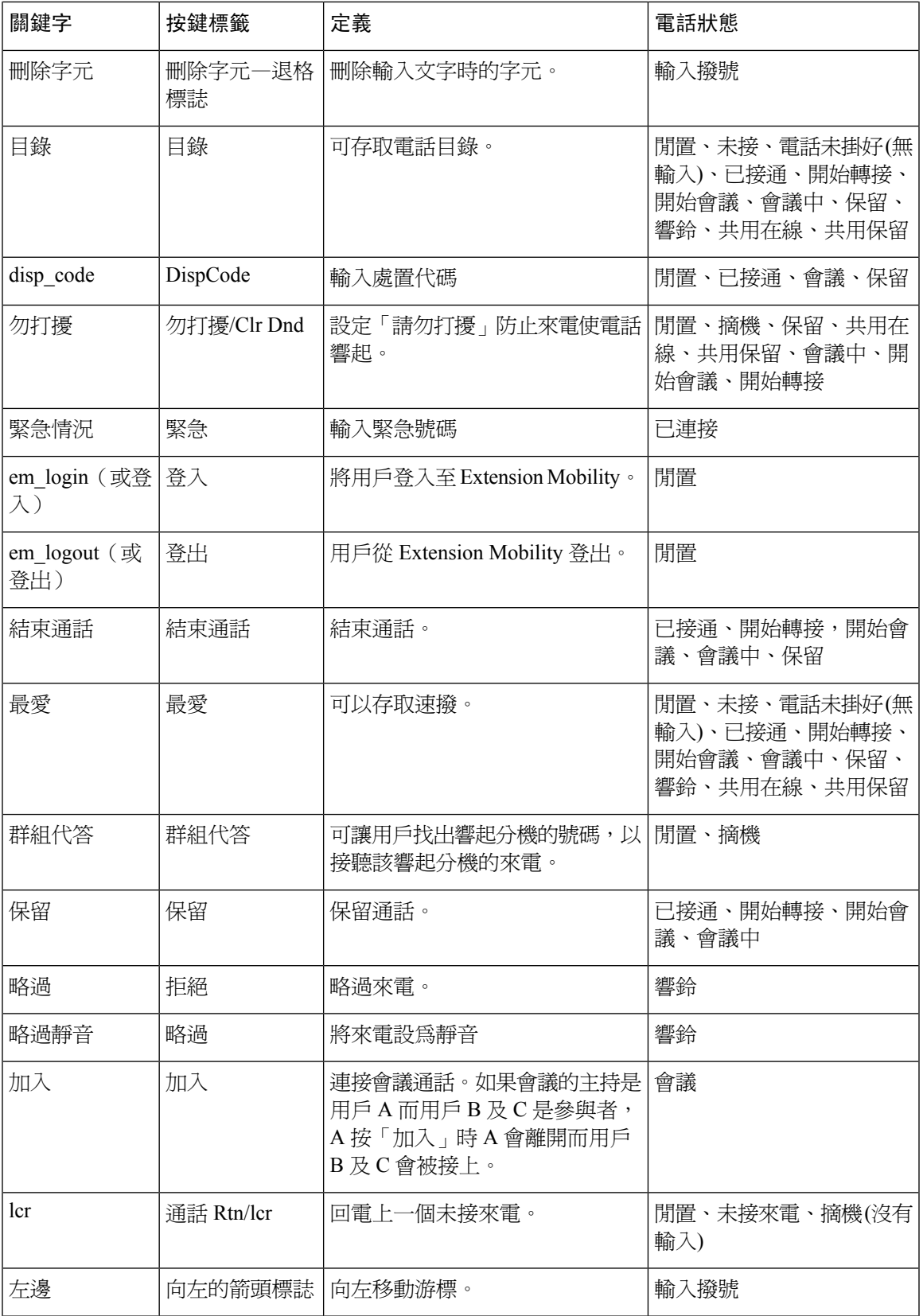

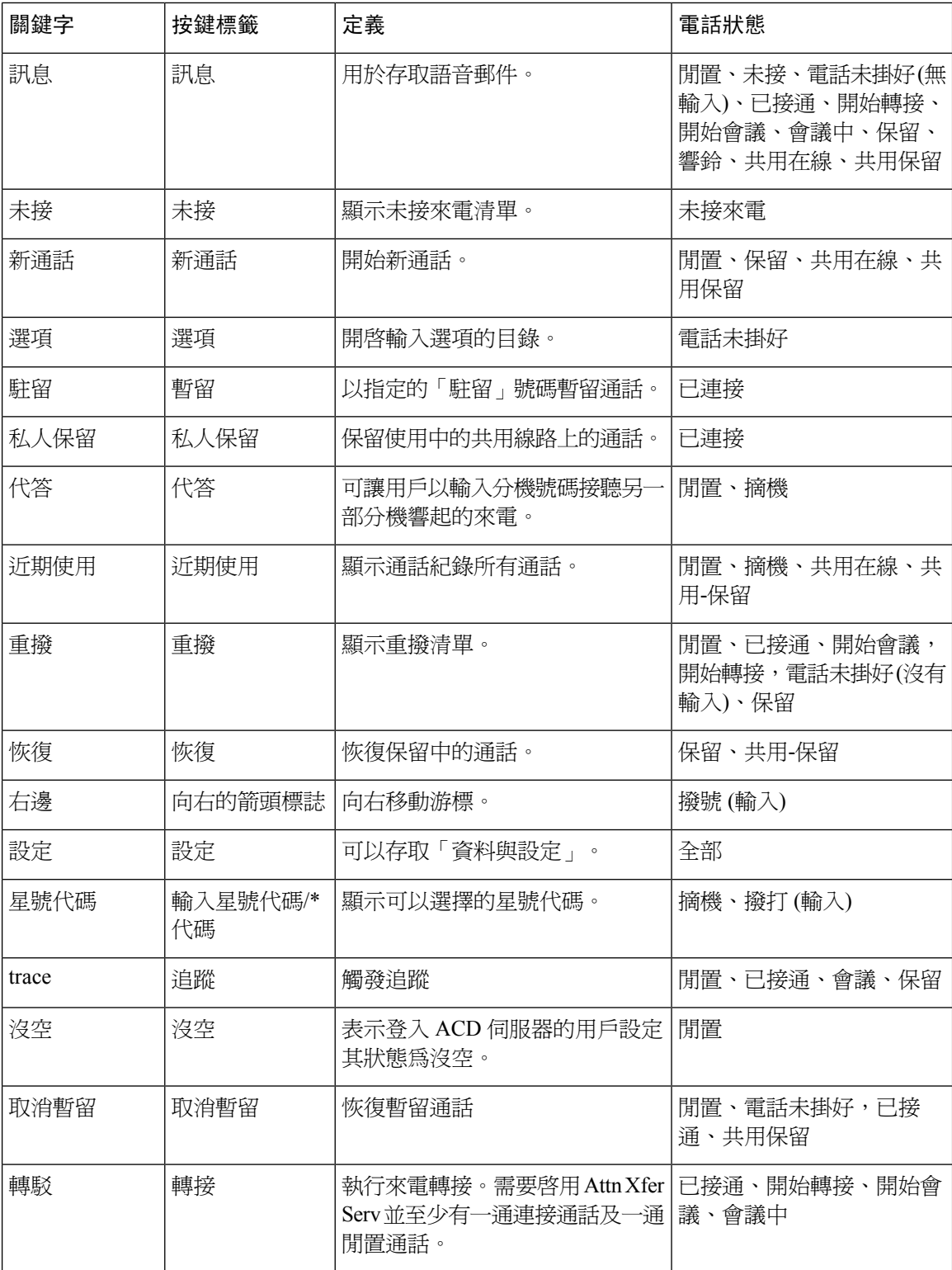

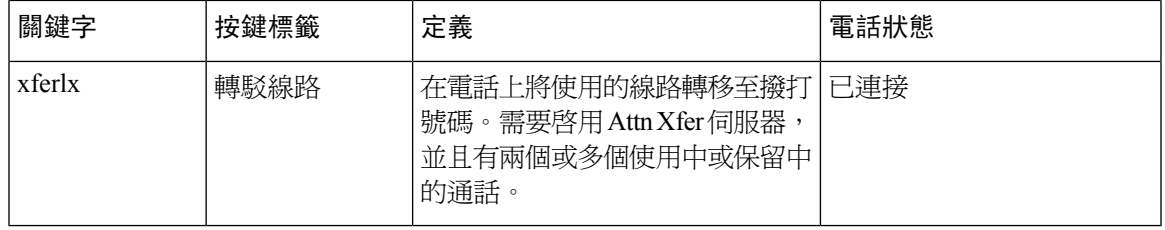

# <span id="page-136-0"></span>配置佈建授權

您可設定佈建授權,以便用戶透過其他電話存取其個人化電話設定。例如,於不同班次或需轉換位 置工作的員工,都可在尚未配置個人化設定時共用分機。

啓用電話的佈建授權後,電話便會顯示**登入**軟鍵。用戶輸入的用戶名稱及密碼,即可存取其個人電 話設定。用戶亦可略過登入步驟,然後以訪客身分使用電話。登入後,用戶便可透過電話存取其個 人數字目錄。用戶登出後,電話便會回復為只提供有限功能的基本檔案。

### 开始之前

存取電話管理網頁。請參閱[存取電話網頁](#page-73-0) ,第 58 页。

#### 过程

- 步驟 **1** 選取語音#menucascade-separator佈建。
- 步驟 **2** 在配置檔案區段中,將檔案規則欄設定為電話配置檔案的 URL。

#### 範例:

http://192.0.2.1:80/dms/CP-MMxx-MPP/MMxxSystem.xml

當中,

MM– Cisco IP Phone MM 系列連多平台電話韌體 (68, 78, or 88)

MMxx– Cisco 指定電話型號 (例如:7841、7861、8845、8865 或 7832)

- 步驟 **3** 選取管理員登入#menucascade-separator進階#menucascade-separator語音#menucascade-separator電話。
- 步驟 **4** 系統會根據電話配置檔案中所提供的資料,填妥 **Extension Mobility** 中的啟用 **EM** 及 **EM** 用戶網域 欄位。
- 步驟 **5** 透過工作階段計時器 **(**分鐘**)** 欄位,設定電話工作階段會持續生效的時間 (分鐘)。工作階段逾時後電 話便會登出。
- 步驟 **6** 透過倒數計時器 **(**秒**)** 設定用戶需在多少時間 (秒) 內取消登出。
- 步驟7 透過偏好密碼輸入模式欄位,選擇輸入密碼的類型。

如要了解 Extension Mobility 的資料,請參[閱分機行動性](#page-223-0),第 208页。

用戶亦可在電話上變更密碼輸入類型。

步驟 **8** (可選) 如果在可程式制訂軟鍵區段中,啟用可程式制訂的軟鍵設定為是,請將登入新增至閒置鍵清 單。

範例:

新通話 | 1;登入 | 2

步驟 **9** 點撃提交所有變更。

## 在電話配置檔案中配置服務開通授權

您可以在預設配置檔案中為您的電話啟用服務開通授權,讓您不必在每部電話上手動設定此功能。

### 开始之前

存取電話管理網頁。請參閱[存取電話網頁](#page-73-0),第 58 页。

过程

#### 步驟 **1** 在電話配置檔案中設定下列參數:

a) 在檔案規則參數中設定服務開通授權檔案規則。

#### 範例:

```
<Profile_Rule ua="na">("$EMS" eq "mobile" and "$MUID" ne "" and "$MPWD" ne "")?[--uid
$MUID$PDOM --pwd $MPWD]
http://10.74.121.51:80/dms/CP-8851-3PCC/8851System.xml|http://10.74.121.51:80/dms/CP-8851-3PCC/8851System.xml</Profile_Rule>
```
b) 設定 **EM\_Enable** 參數為是。

#### 範例:

<EM\_Enable ua="na">Yes</EM\_Enable>

c) 為電話或 **EM\_User\_Domain** 參數的驗證伺服器輸入網域。

### 範例:

<EM\_User\_Domain ua="na">@10.74.121.51</EM\_User\_Domain>

- 步驟 **2** 儲存配置檔案並將其上載至您的服務開通伺服器。
- 步驟 **3** 選取語音#menucascade-separator佈建。
- 步驟 **4** 在檔案規則中的其中一個欄位,輸入前往配置檔案的檔案路徑。

#### 範例:

http://<SERVER IP ADDRESS>:80/dms/td\_8861/8861System.xml

步驟 **5** 點撃提交所有變更。

# <span id="page-138-0"></span>啟用電話的訪客登入功能

透過 流動辦公功能,並將電話設定為主機或訪客用機。

#### 过程

步驟 **1** 選取語音#menucascade-separator分機 **[n]**,其中 n 為分機號碼。

步驟 **2** 在通話功能設定區段中,設定啟用 **Broadsoft** 訪客登入為是。

步驟 **3** 在訪客登入預約到期設定用戶可以訪客身分在電話登入的時間 (以秒計算)。

步驟 **4** 點撃提交所有變更。

# <span id="page-138-1"></span>設定用戶密碼

用戶可設定自己電話的密碼,或可由您為他們設定密碼。

### 开始之前

存取電話管理網頁。請參閱[存取電話網頁](#page-73-0),第 58 页。

#### 过程

- 步驟 **1** 選取語音#menucascade-separator系統。
- 步驟 **2** 在用戶密碼欄位中設定密碼。
- 步驟 **3** 點撃提交所有變更。

# <span id="page-138-2"></span>下載問題報告工具紀錄

用戶以問題報告工具向您提交問題報告。

如您使用 Cisco TAC 疑難排解問題,通常需要問題報告工具的紀錄來解決問題。

如要發出問題報告,用戶須存取問題報告工具,提供問題發生的日期和時間及問題說明。您需要以 配置工具程式頁下載問題報告。

## 开始之前

存取電話管理網頁。請參閱[存取電話網頁](#page-73-0),第 58 页。

过程

- 步驟 **1** 選取資料#menucascade-separator除錯資料#menucascade-separator裝置紀錄。
- 步驟 **2** 在問題報告區域中,請點擊以下載問題報告檔案。
- 步驟3 將檔案儲存在您的本地系統,開啓檔案存取問題報告紀錄。

# <span id="page-139-0"></span>配置 **PRT** 上載功能

您必須使用具有上載指令檔的伺服器,才能收到用戶以電話傳送出來的問題報告。

- 如果 **PRT** 上載規則欄位中指定的 URL 有效,用戶便會透過電話界面收到已成功提交問題報告 的通知提示。
- 如果 **PRT** 上載規則 欄位為空白,或具有無效的 URL、用戶便會透過電話界面收到數據上載失 敗的通知提示。

電話會配合與 HTTP 式上載類似的參數,使用 HTTP/HTTPS POST 機制。上載 (使用多部分 MIME 編碼) 中包含下列參數:

- Devicename (例如: 「SEP001122334455」)
- serialno (例如: 「FCH12345ABC」)
- username (用戶為機台的顯示名稱或分機的用戶編號。系統會優先使用機台顯示名稱。如果此欄 位為空白,系統便會選用用戶編號。)
- prt\_file (例如: 「probrep-20141021-162840.tar.gz」)

您可於特定間隔自動產生 PRT,以及定義 PRT 檔案名稱。

指令檔範例如下所示。此指令檔僅供參考。Cisco不會就顧客伺服器上安裝的上載指令檔提供支援。 <?php

```
// NOTE: you may need to edit your php.ini file to allow larger
// size file uploads to work.
// Modify the setting for upload_max_filesize
// I used: upload max filesize = 20M
// Retrieve the name of the uploaded file
$filename = basename($_FILES['prt_file']['name']);
// Get rid of quotes around the device name, serial number and username if they exist
$devicename = $_POST['devicename'];
$devicename = trim($devicename, "'\"");
$serialno = $_POST['serialno'];
$serialno = trim ($serialno, "!\n"");$username = $_POST['username'];
$username = trim ($username, "'\'"];
// where to put the file
```

```
$fullfilename = "/var/prtuploads/".$filename;
// If the file upload is unsuccessful, return a 500 error and
// inform the user to try again
if(!move_uploaded_file($_FILES['prt_file']['tmp_name'], $fullfilename)) {
        header("HTTP/1.0 500 Internal Server Error");
        die("Error: You must select a file to upload.");
}
?>
```
### 开始之前

存取電話管理網頁。請參閱[存取電話網頁](#page-73-0),第58页。

#### 过程

- 步驟 **1** 選取語音#menucascade-separator佈建。
- 步驟2 在[問題報告工具](#page-208-0)區段,如問題報告工具,第193页 所述設定欄位。

您亦可使用 XML(cfg.xml) 代碼配置電話配置檔案中的參數。按以下格式輸入字串: <PRT\_Upload\_Rule ua="na">

http://64.101.234.132:8000//Users/abcd/uploads/prt/test-prt.tar.gz

</PRT\_Upload\_Rule>

<PRT\_Upload\_Method ua="na">POST</PRT\_Upload\_Method>

<PRT\_Max\_Timer ua="na">20</PRT\_Max\_Timer>

步驟 **3** 點撃提交所有變更。

# <span id="page-140-0"></span>配置電話以自動接受傳呼

單獨傳呼或内部功能讓用戶可使用電話直接連絡其他用戶。如果接收傳呼的人之電話已配置為自動 接受傳呼,電話便不會發出鈴聲。取而代之,在開始傳呼時,系統便會直接連兩部電話。

### 开始之前

存取電話管理網頁。請參閱[存取電話網頁](#page-73-0) ,第 58 页。

过程

步驟 **1** 選取語音#menucascade-separator用戶。

步驟 **2** 在附加服務區段的自動接聽傳呼欄位中,選擇是。

步驟 **3** 點撃提交所有變更。

# <span id="page-141-0"></span>由伺服器配置的傳呼功能

您可透過伺服器設定傳呼群組,以便用戶傳呼電話群組。如要進一步瞭解詳情,請參閱伺服器的文 件。

# <span id="page-141-1"></span>透過 **TR-069** 管理電話

您可以使用技術報告 069 (TR 069) 中定義的通訊協定及標準來管理電話。TR-069 中列有用於管理所 有電話的常見平台,以及大型部署中會用到的用戶駐地設備(CPE)。平台與電話類型及製造商無關。

TR-069 作為一項雙向 SOAP/HTTP 協定,會為 CPE 與自動配置伺服器 (ACS) 之間提供通訊功能。 有關 TR-069 的擴展功能,請參閱TR-069 [參數比較](#page-280-0) ,第 265 页。

### 开始之前

存取電話管理網頁。請參閱[存取電話網頁](#page-73-0),第 58页。

#### 过程

步驟 **1** 選取語音#menucascade-separator**TR-069**。

步驟 **2** 設定[TR-069](#page-255-0) ,第 240 页中所述的欄位。

步驟 **3** 點撃提交所有變更。

# <span id="page-141-2"></span>檢視 **TR-069** 狀態

您在用戶電話啓用 TR-069 後,可以在配置頁檢視 TR-069 參數的狀態。

### 开始之前

存取電話管理網頁。請參閱[存取電話網頁](#page-73-0),第58页。

### 过程

選取資料#menucascade-separator狀態#menucascade-separator**TR-069** 狀態。

您可以在 [TR-069](#page-255-0) ,第 240 页 上檢視 TR-069 參數的狀態。

# <span id="page-142-0"></span>啟用電子提舉臂 **(Electronic Hookswitch)**

用戶可透過電子提舉臂 (Electronic Hookswitch) 使用以電子方式連接至電話的耳機。一般來說,必須 有已插入電話的底座,耳機才能通訊。支援的耳機如下:

- Plantronics Savi 740
- Jabra PRO920
- Jabra PRO9400
- Sennheiser DW Pro1

## 开始之前

存取電話管理網頁。請參閱[存取電話網頁](#page-73-0),第 58页。

#### 过程

- 步驟 **1** 選取語音#menucascade-separator用戶。
- 步驟2 設定[語音音量](#page-250-0),第235页中所述的欄位。
- 步驟 **3** 點撃提交所有變更。

# <span id="page-142-1"></span>啟用遠程通話紀錄連 **SIP REC**

您可啓用電話的通話紀錄功能,讓用戶能紀錄在線通話。透過伺服器配置紀錄模式,即可控制如何 顯示每部電話的紀錄軟鍵。

#### **Table.title**

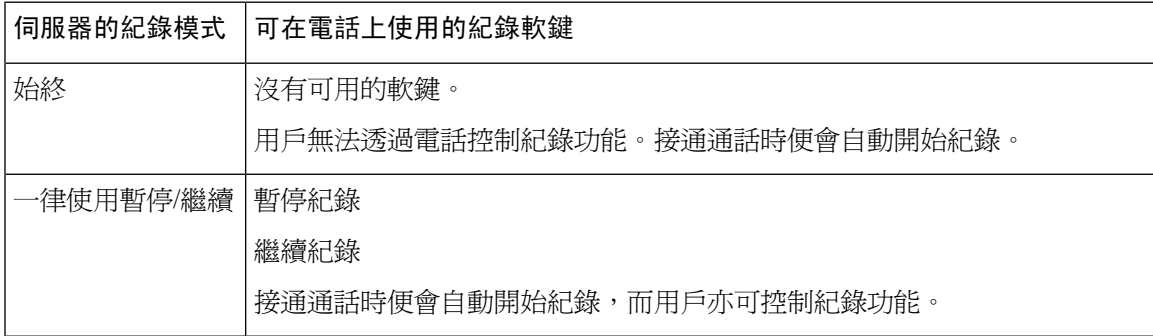

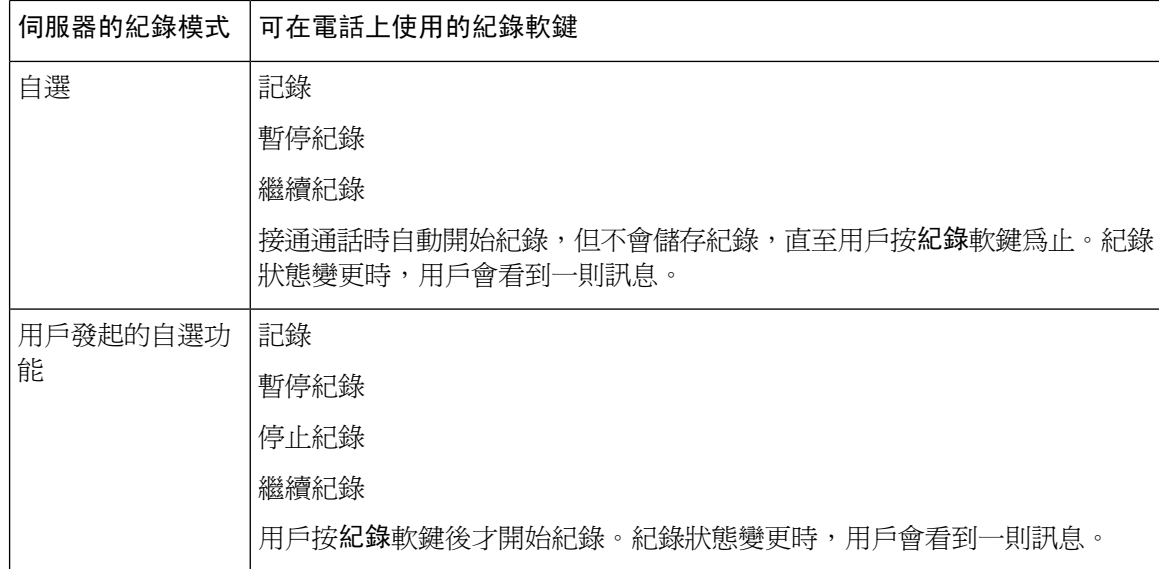

紀錄期間,用戶會根據紀錄狀態而看到不同的圖示。電話會在通話屏幕以及通話正在錄音中的線路 鍵上顯示圖示。

### 开始之前

存取電話管理網頁。請參閱[存取電話網頁](#page-73-0) ,第 58 页。

### 过程

- 步驟 **1** 選取語音#menucascade-separator電話。
- 步驟 **2** 在附加服務區段中,在通話紀錄服務欄位中點擊是或否以啟用或停用紀錄通話功能。
- 步驟 **3** (可選) 在可程式制訂的軟鍵區段中,在已連接鍵列表和會議鍵列表欄位中以下列格式加入字串,即 可啓用軟鍵。

crdstart;crdstop;crdpause;crdresume

- 步驟 **4** 在電話網頁中,點擊需使用通話紀錄的分機 **(n)**。
- 步驟 **5** 在**SIP** 設定區段的通話紀錄通訊協定中,選取**SIPREC**作為通話紀錄的通訊協定。 如需了解 SIP [設定](#page-234-0)欄位的詳細資料,請參閱 SIP 設定,第 219 页。
- 步驟 **6** 點撃提交所有變更。

# <span id="page-143-0"></span>啟用遠程通話紀錄連 **SIP INFO**

您可啓用電話的通話紀錄功能,讓用戶能紀錄在線通話。
紀錄期間,用戶會根據紀錄狀態而看到不同的圖示。電話會在通話屏幕以及通話正在錄音中的線路 鍵上顯示圖示。

用戶按以下軟鍵,即可控制電話的紀錄功能:

- 記錄
- 停止紀錄

用戶按紀錄軟鍵後才開始紀錄。紀錄狀態變更,以及通話書面顯示紀錄圖示時,用戶會看到相關訊 息。

電話開始紀錄後,**StopRec**軟鍵便會變為可用狀態。用戶按**StopRec**軟鍵時,即會停止紀錄。紀錄狀 態變更時,用戶會看到一則訊息。

### 开始之前

- 您必須先透過通話控制系統設定通話紀錄。
- 存取電話管理網頁。請參閱[存取電話網頁](#page-73-0) ,第 58 页。

#### 过程

- 步驟 **1** 選取語音#menucascade-separator電話。
- 步驟 **2** 在附加服務區段中,在通話紀錄服務欄位中點擊是或否以啟用或停用紀錄通話功能。
- 步驟 **3** (可選) 在可程式制訂的軟鍵區段中,在已連接鍵列表和會議鍵列表欄位中以下列格式加入字串,即 可啟用軟鍵。

crdstart;crdstop;crdpause;crdresume

- 步驟 **4** 在電話網頁中,點擊需使用通話紀錄的分機 **(n)**。
- 步驟 **5** 在**SIP** 設定區段的通話紀錄通訊協定中,選取**SIPINFO**作為通話紀錄的通訊協定。 如需了解 **SIP** [設定](#page-234-0)欄位的詳細資料,請參閱 SIP 設定 ,第 219 页。

步驟 **6** 點撃提交所有變更。

## 設定即時電話

开始之前

- 設定 XMPP 的 Broadsoft 伺服器。
- 存取電話管理網頁。請參閱[存取電話網頁](#page-73-0) ,第 58 页。

#### 过程

步驟 **1** 選取語音#menucascade-separator電話。

步驟 **2** 在 **Broadsoft XMPP** 區段,如下 [Broadsoft](#page-225-0) XMPP ,第 210 页 所述設定欄位。

步驟 **3** 點撃提交所有變更。

### 設定熱線中心代理電話

您可啟用電話的自動通話分配 (ACD) 功能。此電話會用作熱線中心代理的電話,可用於追蹤顧客的 通話、情況緊急時將任何顧客的通話提升給監督員、以處置代碼為聯絡人分類,以及檢視顧客的通 話詳情。

开始之前

- 將電話設定為 BroadSoft 伺服器上的熱線中心電話。
- ・ 存取電話管理網頁。請參[閱存取電話網頁](#page-73-0) ,第 58 页。

### 过程

步驟 **1** 選取語音#menucascade-separator分機 **(n)**。

步驟2 在 [ACD](#page-239-0) 設定 區段,如 ACD 設定 ,第 224 页 所述設定欄位。

步驟 **3** 點撃提交所有變更。

## 緊急通話

### 緊急電話支援背景

緊急電話服務供應者可為公司內,每個 IP 式電話註冊電話的位置。位置資料伺服器 (LIS) 會將緊急 回應位置 (ERL) 傳送至電話。電話會在註冊期間、重新啟動後,以及某人登入電話時存儲其位置。 位置條目可指定街道地址、建築物編號、樓層、房間和其他辦公室位置資料。

撥打緊急電話時,電話會將該位置轉移至通話伺服器。通話伺服器會將通話和位置轉發給緊急通話 服務供應者。緊急電話服務供應者會將通話和專用回電號碼(ELIN)轉發給緊急服務。緊急服務或公 共安全應答點 (PSAP) 會接到電話的位置。如果通話中斷,PSAP 亦會收到一個號碼,以給您回電。

請查看 [緊急電話支援術語](#page-146-0) ,第 131 页,以了解用來描述電話的緊急電話術語。

您可插入以下參數,以獲取任何電話分機號碼的電話位置:

- 公司標識符 由 NG9-1-1 服務供應者分配給貴公司的專用編號 (UUID)。
- 主要要求URL 用於獲取電話位置的主要伺服器的 HTTPS 地址。
- 次要要求URL 用於獲取電話位置的次要伺服器 (備用) 的 HTTPS 地址。
- 緊急號碼–識別緊急通話的一系列數字。您可用逗號分隔每個緊急號碼,以指定多個緊急號碼。 常用緊急服務號碼包括:
	- 北美–911
	- 歐洲國家–112
	- 香港–999

電話會要求取得以下活動的新位置資料:

- 您可向通話伺服器註冊電話。
- 有人重新啓動電話時,而電話之前已在通話伺服器上註冊。
- 以訪客身份登入電話。
- 變更 SIP 註冊所用的網絡界面。例如:將 Wi-Fi 變為乙太網絡。
- 變更電話的 IP 地址。

如果所有位置的伺服器均未發送位置回應,電話便會每兩分鐘重新發送位置要求。

### <span id="page-146-0"></span>緊急電話支援術語

以下術語描述 Cisco 多平台電話的緊急電話支援功能。

- 緊急位置身份證號碼(ELIN)–代表一個或多個電話分機的號碼,用於尋找致電緊急服務的人的 位置。
- 緊急回應位置 (ERL) 集合一組電話分機的合理位置。
- 已啓用 HTTP 的位置傳遞 (HELD) 一種加密協議,可透過位置資料伺服器 (LIS) 獲取電話的 PIDF-LO 位置。
- 位置資料伺服器 (LIS) 伺服器對 SIP 式電話 HELD 要求所作出的回應,並使用 HELD XML 回 應提供電話的位置。
- 緊急電話服務供應者 透過電話位置回響電話 HELD 要求的公司。撥打緊急電話 (附有電話的 位置) 時,通話伺服器將會把通話路由至該公司。緊急電話服務供應者會新增 ELIN,並將通話 路由至緊急服務 (PSAP)。如果通話中斷,PSAP 便會使用 ELIN 來重新連接至撥打緊急電話的 電話。
- 公共安全應答點 (PSAP) 所有緊急服務 (例如:消防、警察或救護車) 都加入了緊急服務 IP 網 絡。
- 通用專用標識符 (UUID) 一個 128 位元的數字,公司用來使用緊急通話支援的專用標識。

### 將電話配置為能夠撥打緊急電話

#### 开始之前

- 從您的緊急通話服務供應者獲取 E911 地理位置配置 URL 和電話的公司標識符。您可在相同的 辦公室內,讓多部電話分機使用相同的地理位置配置 URL 和電話的公司標識符。
- 存取電話管理網頁。請參[閱存取電話網頁](#page-73-0),第58页。

#### 过程

- 步驟 **1** 點擊語音#menucascade-separator分機 *n*,其中 *n*是電話網絡對話方塊中的電話分機號碼 (1-10)。
- 步驟 **2** 在撥號計劃區域中,將緊急號碼設定為與客戶緊急服務號碼對應的數字。

如要指定多個緊急號碼,請用逗號分隔每個緊急號碼。

步驟 **3** 在 **E911** 地理位置配置區域中,將 公司 **UUID** 設定為從緊急通話服務供應者處獲取的專用客戶標識 符。

例如︰

07072db6-2dd5-4aa1-b2ff-6d588822dd46

步驟 **4** 指定已加密的主要要求 **URL**至主要的地理冗餘伺服器。這項位置資料會返回此電話的位置。 例如:

https://prod.blueearth.com/e911Locate/held/held\_request.action

步驟 **5** 為備份伺服器指定已加密的備用要求 **URL**,以返回位置資料。

例如︰

https://prod2.blueearth.com/e911Locate/held/held\_request.action

#### 步驟 **6** 點撃提交所有變更。

## 配置 **SIP** 傳輸

對於 SIP 訊息,您可以指定所選的傳輸通訊協定,或讓電話為每部分機自動選取合適的通訊協定。

設定自動選擇時,電話會根據 DNS 伺服器的名稱授權指標 (NAPTR) 記錄決定傳輸通訊協定。電話 會根據記錄,使用最低順序和偏好的通訊協定。有多項記錄擁有相同順序和偏好時,電話將在記錄 內尋找通訊協定:並按以下的偏好順序選擇:1. UDP、2. TCP,及 3. TLS。電話會按偏好順序,使 用第一個找到的通訊協定。

#### 开始之前

存取電話管理網頁。請參閱[存取電話網頁](#page-73-0),第58页。

#### 过程

- 步驟 **1** 選取語音#menucascade-separator分機 **(n)**,其中 n 為分機號碼。
- 步驟 **2** 在 **SIP** 設定區段,如 SIP [設定](#page-234-0) ,第 219 页 所述設定 **SIP** 傳輸參數。
- 步驟 **3** 點撃提交所有變更。

## 封鎖發送給電話的非代理 **SIP** 訊息

您可以停用電話從非代理伺服器接收 SIP 訊息的功能。啟用此功能後,電話便只會接收來自以下位 置的 SIP 訊息:

- 代理伺服器
- 外傳代理伺服器
- 備用代理伺服器
- 備用外傳代理伺服器
- 來自代理伺服器和非代理伺服器的對話方塊中訊息。例如:通話工作階段對話方塊和訂閱對話 方塊

### 开始之前

存取電話管理網頁。請參閱[存取電話網頁](#page-73-0),第58页。

#### 过程

步驟 **1** 選取語音#menucascade-separator系統。

步驟 **2** 在系統配置區段中,如 [系統組態設定](#page-181-0) ,第 166 页 所述設定封鎖非代理 **SIP** 欄位。

步驟 **3** 點撃提交所有變更。

### 配置私隱標題

SIP 訊息中的用戶私隱標題會透過受信任網絡設定用戶的私隱需求。 您可以使用電話網頁為每部分機設定用戶私隱標題值。 私隱標題選項包括:

- 已停用 (預設)
- 無—用戶要求私隱服務不將任何私隱功能套用至此 SIP 訊息。
- 標題―用戶需要就模糊的標題,以及無法清除識別資料使用私隱服務。
- 作業階段—用戶要求私隱服務提供匿名的作業階段。
- 用戶—用戶要求使用只適用於中介商的私隱級別。
- id—用戶要求系統提供不顯示的 IP 地址或主機名稱的替代 id。

### 开始之前

存取電話管理網頁。請參閱[存取電話網頁](#page-73-0) ,第 58 页。

#### 过程

步驟 **1** 選擇「語音#menucascade-separator分機」。 步驟2 在 SIP [設定](#page-234-0)區段,如 SIP 設定,第 219 页 所述設定私隱標題。 步驟 **3** 點撃提交所有變更。

## 啟用 **P-Early-Media** 支援

您可以決定 P-Early-Media 標題是否包含在 SIP 訊息中,以用於撥出通話。P-Early-Media 標題會包含 早期媒體串流的狀態。如果狀態表示網絡正在封鎖早期媒體串流,則電話將會播放本地回撥鈴聲。 否則,電話便會在等待通話連接期間播放早期媒體。

#### 开始之前

存取電話管理網頁。請參閱[存取電話網頁](#page-73-0),第58页。

#### 过程

步驟 **1** 選取語音 > 分機 **(n)**。

步驟 **2** 在SIP 設定區段中,如SIP [設定](#page-234-0) ,第 219 页所述設定**P-Early-Media** 支援欄位。 步驟 **3** 點撃提交所有變更。

### 對等韌體共用

對等韌體共用 (PFS) 是一種韌體分發模型,讓 Cisco IP Phone 可在子網上尋找其他相同型號或系列的 電話,並在您需要同時升級多部電話時,共享已更新的韌體檔案。PFS會使用Cisco點對點分配通訊 協議 (CPPDP),這是 Cisco 專用的通訊協議。使用 CPPDP,子網中的所有裝置便會形成對等的層次

結構,然後便會將韌體或其他檔案從對等裝置複製到相鄰的裝置。為了韌體升級,根電話會從載入 伺服器下載韌體映像,然後使用 TCP 連線將韌體傳輸到子網的其他電話上。

對等韌體共用:

- 限制 TFTP 傳輸至中央移除載入伺服器時的擁塞。
- 無需手動控制韌體升級。
- 同時重設大量電話時,可以縮短升級期間電話停機時間。

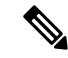

備註

• 除非同時升級多部電話,否則對等韌體共用無法運作。配合Event:resync傳送通知時,會在電話 發起重新同步。可包含發起升級配置的 xml 範例:

#### "**Event:resync;profile="**<http://10.77.10.141/profile.xml>

• 將對等韌體共用紀錄伺服器設定至 IP 地址和連接埠時,PFS 特定紀錄會作為 UDP 訊息傳送至 該伺服器。此設定必須在每部電話上完成。之後您便可以在疑難排解與 PFS 相關的問題時,使 用相關紀錄訊息。

Peer\_Firmware\_Sharing\_Log\_Server 會指定 UDP 遠端 syslog 伺服器的主機名稱與連接埠。連接埠預 設為預設 syslog 514。

例如:

```
<Peer_Firmware_Sharing_Log_Server>192.168.5.5</ Peer_Firmware_Sharing_Log_Server>
```
如要使用此功能,就在電話上啓用 PFS。

### 啟用對等韌體共用

在您想電話在子網上尋找相同型號或系列的其他電話,並共享已更新的韌體檔案時,您可以啓用對 等韌體共享 (PFS) 功能。電話安排進等級制度後,該等級中的其中一部電話便會充當爲根電話。組 成等級制度後,根電話便會從載入伺服器下載韌體映像,然後將韌體傳輸給等級制度中的其他電話。

### 开始之前

存取電話管理網頁。請參閱[存取電話網頁](#page-73-0),第58页。

#### 过程

步驟 **1** 選取語音#menucascade-separator佈建。

步驟 **2** 在韌體升級區段中,[按韌體升級,第](#page-205-0)190页所述設定對等韌體共用和對等韌體共用紀錄伺服器欄位。 步驟 **3** 點撃提交所有變更。

## 設定檔驗證

設定檔驗證會允許電話用戶將佈建設定檔重新同步至電話。電話首次嘗試同步及下載配置檔案,並 取得 HTTP 或 HTTPS 401 驗證錯誤時,便需要提供驗證資料。啓用此功能後,電話會在以下情況顯 示設定檔帳號設定畫面:

- 電話重新開機後首次佈建時,HTTP 或 HTTPs 401 驗證錯誤發生的時候
- 設定檔帳號的用戶名稱與密碼留空的時候
- 設定檔規則中沒有用戶名稱與密碼的時候

如果錯過或忽略設定檔帳戶設定畫面,用戶還可以透過電話屏幕目錄,或設定軟鍵存取設定畫面, 而該軟鍵只會在未註冊電話線路時顯示。

停用功能後,電話便不會顯示設定檔帳戶設定畫面。

設定檔規則欄位中的用戶名稱和密碼的優先順序會高於設定檔帳號。

- 當您在設定檔規則欄位中提供正確的 URL,但沒有用戶名稱和密碼時,雷話便必須進行驗證或 摘要以重新同步設定檔。使用正確的設定檔帳號即可通過驗證。設定檔帳號不正確,驗證便會 失敗。
- 當您在設定檔規則欄位中提供正確的 URL、用戶名稱和密碼時,電話便必須進行驗證或摘要以 重新同步設定檔。設定檔帳號並非用於電話重新同步。登入成功。
- 當您在設定檔規則欄位中提供正確的 URL,但用戶名稱和密碼不正確時,電話便必須進行驗證 或摘要以重新同步設定檔。設定檔帳號並非用於電話重新同步。登入一律失敗。
- 當您在設定檔規則欄位提供正確的 URL 時,登入一律失敗。

### 指定設定檔驗證類型

您可以從電話管理網頁指定設定檔驗證類型。

### 开始之前

存取電話管理網頁。請參閱[存取電話網頁](#page-73-0),第 58 页。

过程

步驟 **1** 選取語音#menucascade-separator佈建。

步驟 **2** 在配置設定檔區段中,如[配置檔案](#page-198-0) ,第 183 页所述設定設定檔驗證類型欄位。

步驟 **3** 點撃提交所有變更。

## 新增略過可程式制訂的軟鍵,以將來電設為靜音

您可以在電話上新增略過軟鍵。用戶可以在忙碌及不想被打擾時,按此軟鍵來將來電設為靜音。如 果用戶按下該軟鍵,電話便會停止響鈴,但用戶會看到視覺提示,同時亦可接聽來電。

#### 开始之前

存取電話管理網頁。請參閱[存取電話網頁](#page-73-0),第58页。

#### 过程

- 步驟 **1** 選取語音#menucascade-separator電話。
- 步驟 **2** 在可程式制訂軟鍵區段中,設定啟用可程式制訂軟鍵為是。
- 步驟 **3** 請在響鈴鍵列表欄位中輸入以下的值:

**answer|1;ignore|2;ignoresilent|3;**

步驟 **4** 點撃提交所有變更。

## 啟用 **BroadWorks** 任意位置

您可以配置電話,以無縫地將通話從一部桌面電話 (位置) 移至其他流動電話或桌上電話 (位置)。

啟用此功能後,任何位置功能便會新增至電話屏幕。用戶可以使用此目錄來按位置將多部電話新增 至分機。該分機有來電時,所有新增的電話都會響鈴,而用戶則可從任何位置接聽來電。位置清單 亦會儲存於 BroadWorks XSI 伺服器。

### 开始之前

存取電話管理網頁。請參閱[存取電話網頁](#page-73-0),第58页。

#### 过程

碼。

- 步驟 **1** 選取語音#menucascade-separator分機 **(n)**。
- 步驟 **2** 在 **XSI** 線路服務區段中,如 XSI [線路服務](#page-243-0) ,第 228 页 所述設定 **XSI** 主機伺服器、**XSI** 驗證類型、登 入用的用戶編號、登入密碼,以及任何位置欄位。 如果您為 **SIP** 憑證選擇 **XSI** 驗證類型,您必須在訂閱者資訊區段中,輸入訂閱者的認證編號和密

步驟 **3** 點撃提交所有變更。

## 為電話和 **BroadWords XSI** 伺服器同步封鎖來電者 **ID** 功能

您可以同步電話上封鎖來電者 **ID**狀態,以及 BroadWorks XSI 伺服器上的線路 **ID** 封鎖狀態。啟用同 步功能後,用戶在封鎖來電者 **ID** 設定中作出的變更,亦會套用於 BroadWorks 伺服器設定。

开始之前

存取電話管理網頁。請參閱[存取電話網頁](#page-73-0) ,第 58 页。

过程

步驟 **1** 選取語音#menucascade-separator分機 **(n)**。

步驟2 在 XSI [線路服務](#page-243-0)區段中,將啟用封鎖 CID欄位如XSI 線路服務 ,第 228 页所述進行設定。

步驟 **3** 點撃提交所有變更。

## 允許檢視線路上的 **BroadWorks XSI** 通話紀錄

您可配置電話,以顯示來自BroadWorks伺服器或本地電話的最近通話紀錄。啟用功能後,通話記錄 畫面便會顯示目錄的通話記錄,而用戶亦可以選擇 XSI 通話紀錄或本機通話紀錄。

开始之前

存取電話管理網頁。請參閱[存取電話網頁](#page-73-0),第58页。

#### 过程

步驟 **1** 選取語音#menucascade-separator電話。

步驟2 在 XSI [電話服務](#page-224-0)區段中,如 XSI 電話服務 ,第 209 页 所述設定 XSI 主機伺服器、XSI 驗證類型、登 入用的用戶編號、登入密碼,以及啟用位置欄位。

如果您為 **XSI** 驗證類型選擇 **SIP** 憑證,您便必須在此區段輸入 **SIP** 認證編號和 **SIP** 密碼。

步驟3 如 XSI [電話服務](#page-224-0),第 209 页 所述,設定通話紀錄相關線路和顯示近期通話欄位。

備註 將啟用通話紀錄設定為否後,通話記錄書面便不會顯示目錄的顯示近期通話,

步驟 **4** 點撃提交所有變更。

### <span id="page-154-1"></span>**DND** 與來電轉接狀態同步

您可以在電話管理網頁上配置相關設定,以啓用勿打擾(DND)狀態同步,以及電話和伺服器之間的 轉駁通話。

有兩種方法可以同步功能狀態:

- 功能鍵同步處理 (FKS)
- XSI 同步

FKS 會使用 SIP 訊息來與功能狀態通訊。XSI 同步會使用 HTTP 訊息。如果同時啟用 FKS 和 XSI 同 步,則 FKS 會早過 XSI 同步。請參見下表中的 FKS 與 XSI 同步互動方式。

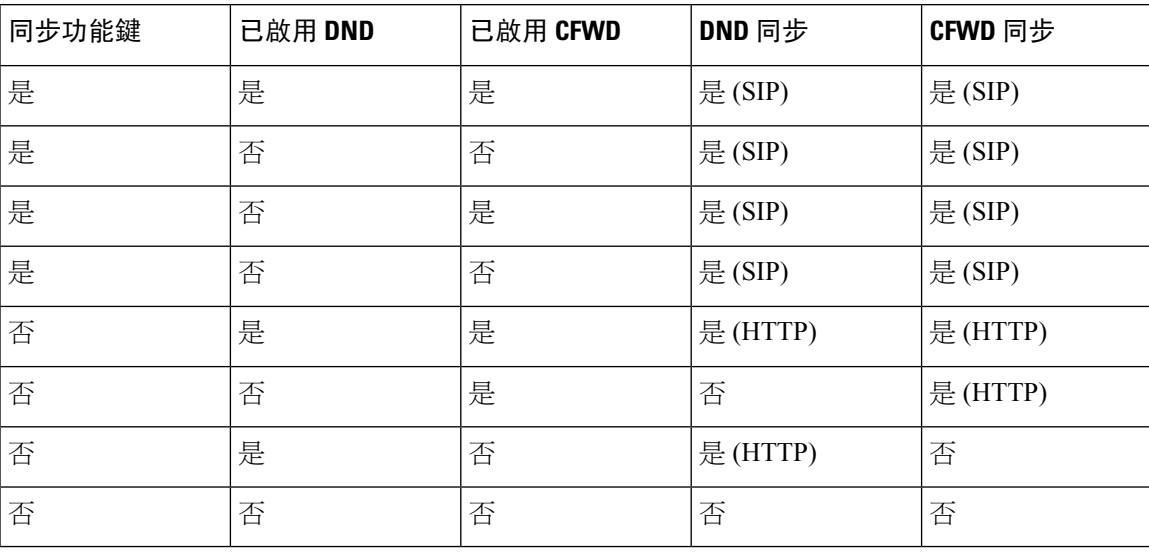

**Table.title**

如果線路鍵已配置 FKS 或 XSI 同步功能,並已啓用 DND 或轉駁通話功能,電話便會在線路鍵標籤  $\hat{\mathcal{B}}$ ,顯示對應的 $\mathsf{DND} \mathcal{O}$ 圖示或轉駁通話 《圖示。如果該線路鍵有未接來電、語音留言或緊急的語 音郵件提示,DND 圖示或轉駁通話圖示亦會顯示提示通知。

#### 相關主題

[啟用功能鍵同步](#page-154-0) ,第 139 页 允許透過 XSI [服務同步轉駁通話狀態](#page-155-0),第 140 页 [允許透過](#page-156-0) XSI 服務同步 DND 狀態, 第 141 页

### <span id="page-154-0"></span>啟用功能鍵同步

啓用功能鍵同步 (FKS) 時,伺服器上的轉駁通話和勿打擾 (DND) 設定將會同步至電話。在電話上作 出的 DND 和轉駁通話設定變更亦會同步至伺服器。

#### 开始之前

存取電話管理網頁。請參閱[存取電話網頁](#page-73-0) ,第 58 页。

过程

步驟 **1** 選取語音#menucascade-separator分機 **[n]**,其中 n 為分機號碼。

步驟 **2** 在通話功能設定區段中,將功能鍵同步欄位設定為是。

步驟 **3** 點撃提交所有變更。

#### 相關主題

DND [與來電轉接狀態同步](#page-154-1) , 第 139 页 允許透過 XSI [服務同步轉駁通話狀態](#page-155-0) ,第 140 页 允許透過 XSI [服務同步](#page-156-0) DND 狀態, 第 141 页

### <span id="page-155-0"></span>允許透過 **XSI** 服務同步轉駁通話狀態

啓用轉駁通話伺關設通話相關設定將會同步至電話。在電話上作出的轉駁通話 設定變更亦會同步至伺服器。

如已啓用轉駁通話的 XSI 同步,且未正確配置 XSI 主機伺服器或 XSI 帳戶,則電話用戶無法轉接電 話上的通話。 備註

#### 开始之前

- ・ 存取電話管理網頁。請參[閱存取電話網頁](#page-73-0) ,第 58 页。
- 在語音#menucascade-separator分機 **(n)**標籤上,配置 XSI 主機伺服器和相應的憑證。
	- 使用登入憑證作 XSI 伺服器驗證時,請在**XSI** 線路服務區段中,輸入**XSI** 主機伺服器、登 入用戶編號,以及登入密碼。
	- 使用**SIP** 認證作 XSI 伺服器驗證時,請在**XSI** 線路服務區段中,,輸入**XSI** 主機伺服器和 登入用戶編號,以及在訂閱者資訊區段中,輸入驗證編號和密碼。
- 從語音#menucascade-separator分機 **(n)**的通話功能設定區段中,停用功能鍵同步 (FKS)。

### 过程

步驟 **1** 選取語音#menucascade-separator分機 **[n]**,其中 n 為分機號碼。

步驟 **2** 將啟用 **CFWD**欄位設定為是。

步驟 **3** 點撃提交所有變更。

#### 相關主題

DND [與來電轉接狀態同步](#page-154-1),第 139页 [啟用功能鍵同步](#page-154-0) ,第 139 页

### <span id="page-156-0"></span>允許透過 **XSI** 服務同步 **DND** 狀態

啓用勿打擾 (DND) 同步後,伺服器上的 DND 設定將會同步至電話。在電話上作出的 DND 設定變更 亦會同步至伺服器。

如已啓用 DND 的 XSI 同步,且未正確配置 XSI 主機伺服器或 XSI 帳戶,則電話用戶無法在電話上 開啟 DND 模式。 備註

### 开始之前

- 存取電話管理網頁。請參閱[存取電話網頁](#page-73-0) ,第 58 页。
- 在語音#menucascade-separator分機 **(n)**標籤上,配置 XSI 主機伺服器和相應的憑證。
	- 使用登入憑證作 XSI 伺服器驗證時,請在**XSI** 線路服務區段中,輸入**XSI** 主機伺服器、登 入用戶編號,以及登入密碼。
	- 使用**SIP** 認證作 XSI 伺服器驗證時,請在**XSI** 線路服務區段中,,輸入**XSI** 主機伺服器和 登入用戶編號,以及在訂閱者資訊區段中,輸入驗證編號和密碼。
- 從語音#menucascade-separator分機 **(n)**的通話功能設定區段中,停用功能鍵同步 (FKS)。

#### 过程

步驟 **1** 選取語音#menucascade-separator分機 **[n]**,其中 n 為分機號碼。

步驟 **2** 將啟用 **DND**欄位設定為是。

步驟 **3** 點撃提交所有變更。

#### 相關主題

DND [與來電轉接狀態同步](#page-154-1),第 139页 [啟用功能鍵同步](#page-154-0) ,第 139 页

## 擷取封包

#### 开始之前

存取電話管理網頁。請參閱[存取電話網頁](#page-73-0),第 58 页。

过程

- 步驟 **1** 選取資料#menucascade-separator除錯資料。
- 步驟 **2** 在問題報告工具區段中,點擊封包擷取欄位中的開始封包擷取按鈕。
- 步驟 **3** 選取所有以擷取電話接收的所有封包,或選取主機 **IP** 地址以僅擷取來源/目的地為電話 IP 地址的封 包。
- 步驟 **4** 致電或接聽所選電話的通話。
- 步驟 **5** 如要停止封包擷取,請點擊停止封包擷取。
- 步驟 **6** 點擊提交。

您會在擷取檔案欄位中看到一個檔案。此檔案包含經篩選的封包。

## 透過電話的網頁 **UI** 按鈕執行原廠重設

您可透過電話網頁將電話重設為原廠設定。只可在電話閒置時執行重設。如果電話並非處於閒置狀 態,電話網頁便會顯示電話忙碌的訊息,而您亦必須再試一次。

### 开始之前

存取電話管理網頁。請參閱[存取電話網頁](#page-73-0),第58页。

### 过程

- 步驟 **1** 選擇管理員登入#menucascade-separator進階#menucascade-separator資料#menucascade-separator除錯資 料。
- 步驟 **2** 在重設為原廠設定區段中,點擊重設為原廠設定。
- 步驟 **3** 點擊確認重設為原廠設定。

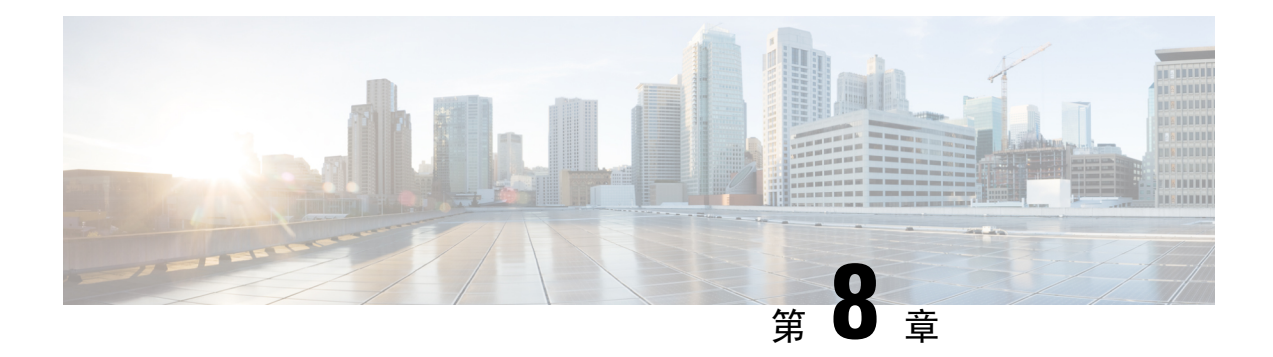

## 公司及個人目錄設定

- [個人目錄設定](#page-158-0),第 143 页
- [LDAP](#page-158-1) 配置,第143页
- 配置 [BroadSoft](#page-159-0) 設定, 第 144 页
- 配置 XML [目錄服務](#page-160-0) , 第 145 页

## <span id="page-158-0"></span>個人目錄設定

個人目錄可讓用戶儲存一組個人號碼。

個人目錄包含下列功能:

• 個人地址簿 (PAB)

用戶可以使用下列方法存取個人目錄功能:

- 網頁瀏覽器—用戶可從配置工具程式網頁存取 PAB 及速撥功能。
- Cisco IP Phone—選擇聯絡人以搜尋機構目錄或用戶個人目錄。

如要從網頁瀏覽器設定個人目錄,用戶必須存取其配置工具程式。您必須為用戶提供URL及登入資 料。

## <span id="page-158-1"></span>**LDAP** 配置

Cisco IP Phone 支援 Lightweight Directory Access Protocol (LDAP) 的第 3 版本。LDAP 機構目錄搜尋 可讓用戶搜尋某一LDAP目錄來找出姓名和電話號碼。支援基於LDAP的目錄,例如MicrosoftActive Directory 2003 和基於 LDAP 的公開資料庫。

用戶可從 IP 電話上的目錄目錄存取 LDAP。搜尋 LDAP 一次,最多可得 20 項紀錄。

本節中的說明假設您擁有以下設備和服務:

• 一個 LDAP 伺服器, 例如 OpenLDAP 或 Microsoft Active Directory 伺服器 2003。

### 準備 **LDAP** 機構搜尋目錄

过程

- 步驟 **1** 點擊管理員登入#menucascade-separator進階#menucascade-separator語音#menucascade-separator系統。
- 步驟 **2** 在 **IPv4** 設定區段的主要 **DNS** 欄位中,輸入 DNS 伺服器的 IP 地址。

僅在您使用 Active Directory 驗證設定 MD5 時,才需要執行此步驟。

步驟 **3** 在可選網絡配置區段的網域欄位中,輸入 LDAP 網域。

僅在您使用 Active Directory 驗證設定 MD5 時,才需要執行此步驟。

部分網站可能尙未於內部部署 DNS,而會改用 Active Directory 2003。如此一來,便不需要輸入主要 DNS 地址及 LDAP 網域。但是,如使用 Active Directory 2003,系統便會為驗證方法限制為「簡單」。

步驟 **4** 按電話標籤。

步驟 **5** 在 **LDAP** 區段中,使用啟用 **LDAP Dir** 下拉列表盒選擇是。

此動作可啟用 LDAP,並引致 **Corp Dir** 名稱欄位中定義的名稱顯示於電話目錄中。

步驟 **6** 如 [LDAP](#page-227-0) ,第 212 页 所述配置 LDAP 欄位。

步驟 **7** 點撃提交所有變更。

## <span id="page-159-0"></span>配置 **BroadSoft** 設定

BroadSoft Directory 服務可讓用戶搜尋及檢視其個人、群組或企業聯絡人。此應用程式功能使用 BroadSoft 的擴展服務界面 (XSI)。

如要改善保安,電話韌體會限制主機伺服器及目錄輸入欄位的存取。

電話會使用兩種類型的 XSI 驗證方法:

- 用戶登入憑證:電話會使用 XSI 用戶編號及密碼。
- SIP 憑證:於電話上註冊的 SIP 帳號之註冊名稱及密碼。如使用此方法,電話可以使用 XSI 用 戶編號及 SIP 驗證憑證來進行驗證。

### 过程

步驟1 在電話網頁,前往管理員登入#menucascade-separator進階#menucascade-separator語音 #menucascade-separator電話。

步驟 **2** 在 **XSI** 服務區段中,於下拉列表盒的目錄啟用中選擇是。

**步驟3** 設定XSI [電話服務](#page-224-0) ,第 209 页中所述的欄位。

步驟 **4** 點撃提交所有變更。

## <span id="page-160-0"></span>配置 **XML** 目錄服務

过程

- 步驟1 在電話網頁,點擊管理員登入#menucascade-separator進階#menucascade-separator語音 #menucascade-separator電話。
- 步驟 **2** 在 **XML** 目錄服務名稱欄位中,輸入 XML 目錄名稱。
- 步驟 **3** 在 **XML** 目錄服務 **URL**欄位中,輸入 XML 目錄所在 URL。
- 步驟 **4** 在 **XML** 用戶名稱欄位中,輸入 XML 服務的用戶名稱。
- 步驟 **5** 在 **XML** 密碼欄位中,輸入 XML 服務的密碼。

步驟 **6** 點撃提交所有變更。

I

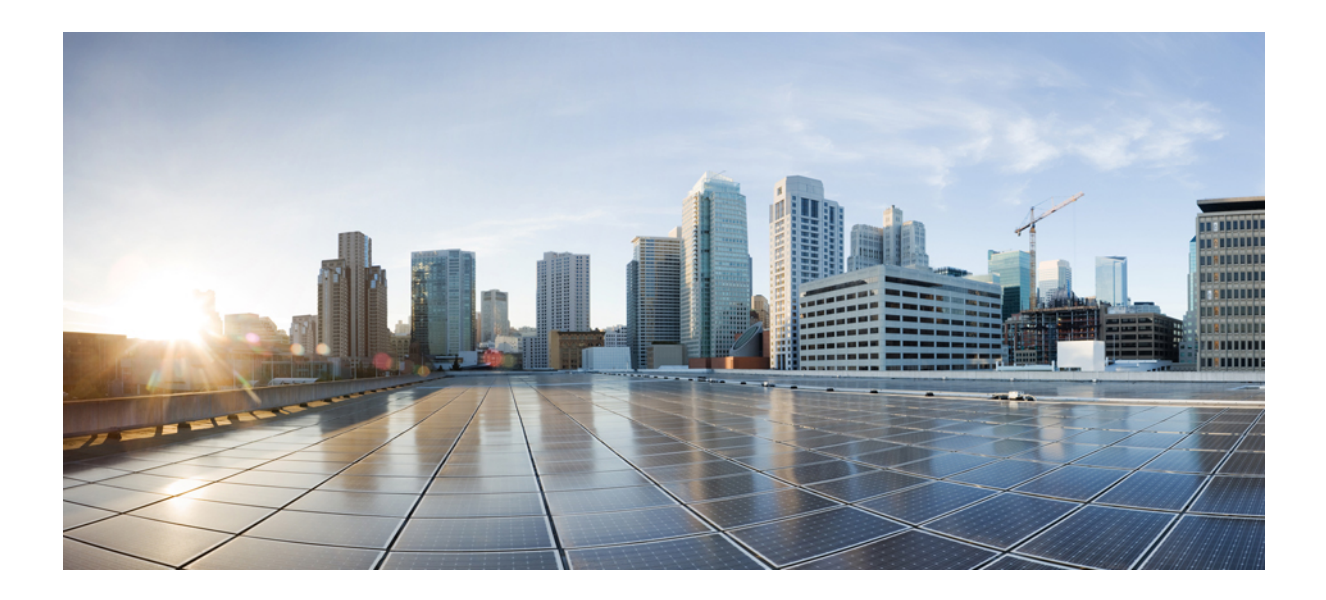

# 第  $\mathbf{V}$  部分

## **Cisco IP Phone** 疑難排解

- [監控電話系統](#page-164-0) ,第 149 页
- [故障診斷](#page-258-0) ,第 243 页
- 維修 [,第](#page-272-0) 257 页

<span id="page-164-0"></span>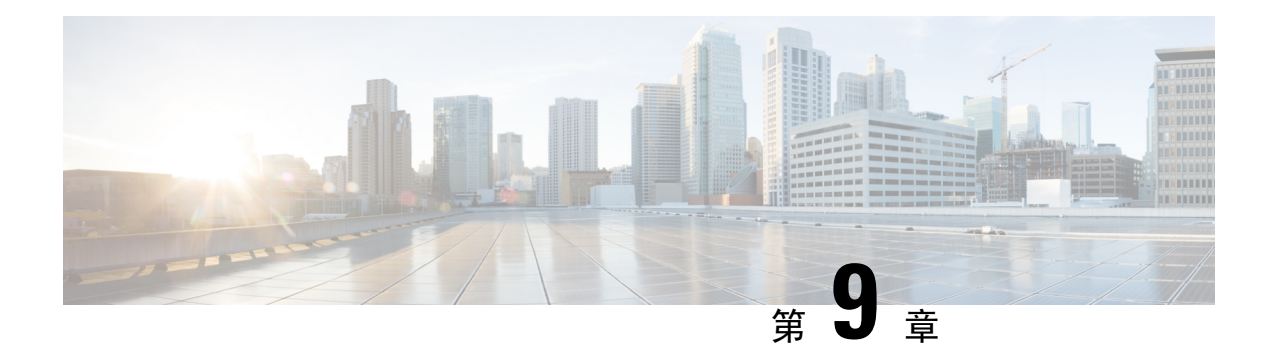

## 監控電話系統

- [監控電話系統概覽](#page-164-1) , 第 149 页
- 在上載 Syslog [訊息中包含裝置標識符](#page-164-2), 第 149 页
- Cisco IP [Phone](#page-165-0) 狀態,第150页
- Cisco IP [Phone](#page-169-0) 網頁,第154页

### <span id="page-164-1"></span>監控電話系統概覽

您可使用電話上的電話狀態目錄及電話網頁檢視有關電話的各種資料。有關資料包括:

- 裝置資料
- 網絡設定資料
- 網絡統計數據
- 裝置紀錄
- 數據流統計

本章描述您可以從電話網頁取得的資料。您可使用有關資料來遠端監控電話的運作,以及協助疑難 排解。

## <span id="page-164-2"></span>在上載 **Syslog** 訊息中包含裝置標識符

您可選擇在上載到 syslog 伺服器 syslog 訊息中,是否要包含裝置標識符。雖然電話的 IP 地址可能會 隨時間而變化,但裝置標識符不會變更。這樣便可以簡化相關程序,以識別來自多個電話的傳入訊 息串流,以及當中每個訊息的來源。每個訊息的時間戳記後就是裝置標識符。

### 开始之前

為電話配置syslog伺服器,以上載syslog訊息。查[看可選的網絡配置,第](#page-184-0)169页中的**Syslog**伺服器, 以了解詳情。

过程

步驟 **1** 在電話管理網頁中,前往語音#menucascade-separator系統#menucascade-separator可選網絡配置。 步驟 **2** 如[可選的網絡配置](#page-184-0) ,第 169 页所述配置**Syslog** 標識符參數。

### <span id="page-165-0"></span>**Cisco IP Phone** 狀態

下列區段會描述如何在 Cisco IP Phone 上檢視模型資料、狀態訊息及網絡統計數據。

- 模型資料:顯示有關電話的硬件和軟件資料。
- 狀態目錄:可用於存取顯示狀態訊息、網絡統計數據及現時通話統計資料的畫面。

您可使用這些畫面所顯示的資料來監控電話的運作,以及協助疑難排解。 您亦可從遠端透過電話網頁獲取更多此類資料,以及其他相關資料。

### 顯示電話資料視窗

过程

- 步驟 **1** 按設定。
- 步驟 **2** 選擇狀態#menucascade-separator產品資料。

如用戶連接至安全或經驗證的伺服器,電話資料屏幕的伺服器選項右邊會顯示對應的標誌 (鎖或憑 證)。如果用戶未連接至安全或經驗證的伺服器,則不會顯示標誌。

步驟 **3** 如要離開模型資料屏幕,請按返回。

### 查看電話狀態

过程

- 步驟 **1** 按設定。
- 步驟 **2** 選擇狀態#menucascade-separator電話狀態#menucascade-separator電話狀態。

您可以查看以下資料:

- 已過時間—自上次重新啟動系統以來的總已過時間
- 發送 **(**數據包**)**—電話發送的數據包。

• 接收 **(**數據包**)**—電話收到的數據包。

### 在電話上查看狀態訊息

过程

- 步驟 **1** 按設定。
- 步驟 **2** 選取狀態#menucascade-separator狀態訊息。

您可以查看自上次服務開通以來電話各種狀態的紀錄。

備註 狀態訊息表示 UTC 時間,不受電話上的時區設定所影響。

步驟 **3** 按返回。

查看網絡狀態

过程

- 步驟 **1** 按設定。
- 步驟 **2** 選取狀態#menucascade-separator網絡狀態。

您可以查看以下資料:

- 網絡類型—表示電話所使用的局域網 (LAN) 連接的類型。
- 網絡狀態—表示電話是否連接至網絡。
- **IPv4** 狀態—電話的 IP 地址。您可以查看電話 IP 地址、地址類型、IP 狀態、子網掩網、預設路 由器、域名伺服器 (DNS) 1、DNS 2 的資料。
- **IPv6** 狀態—電話的 IP 地址。您可以查看電話 IP 地址、地址類型、IP 狀態、子網掩網、預設路 由器、域名伺服器 (DNS) 1、DNS 2 的資料。
- **VLAN** 編號—電話的 VLAN 編號。
- **MAC** 地址—電話獨有的 Media Access Control (MAC) 地址。
- 主機名—顯示指定給電話的目前主機名。
- 網域—顯示電話的網絡域名。預設值:cisco.com
- 切換埠連結—切換埠的狀態

• 切換埠配置—表示網絡埠的速度和雙工。

### 顯示來電統計視窗

您可透過電話屏幕存取最近通話的來電統計數據,包括計數器、統計數據及語音品質指標。

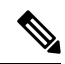

您亦可使用網頁瀏覽器來存取「串流統計數據」網頁,以透過遠端檢視來電統計數據的資料。此網 頁含有電話無法提供的其他 RTCP 統計數據。 備註

單一通話可以使用多個語音串流,但系統只會擷取最後一個語音串流的資料。語音串流是兩個端點 之間的封包串流。如果其中一個端點處於保留狀態,即使通話仍處於接通狀態,語音串流亦會停止。 通話恢復時,系統會開始使用新的語音封包串流,而新的來電數據將會覆寫之前的來電數據。

如要顯示最新語音串流的相關來電統計數據畫面,請按以下步驟操作:

#### 过程

- 步驟 **1** 按設定。
- 步驟 **2** 選擇狀態#menucascade-separator電話#menucascade-separator來電統計。
- 步驟 **3** 按返回。

### 來電統計欄位

下表描述「來電統計」畫面上的項目。

**Table.title**

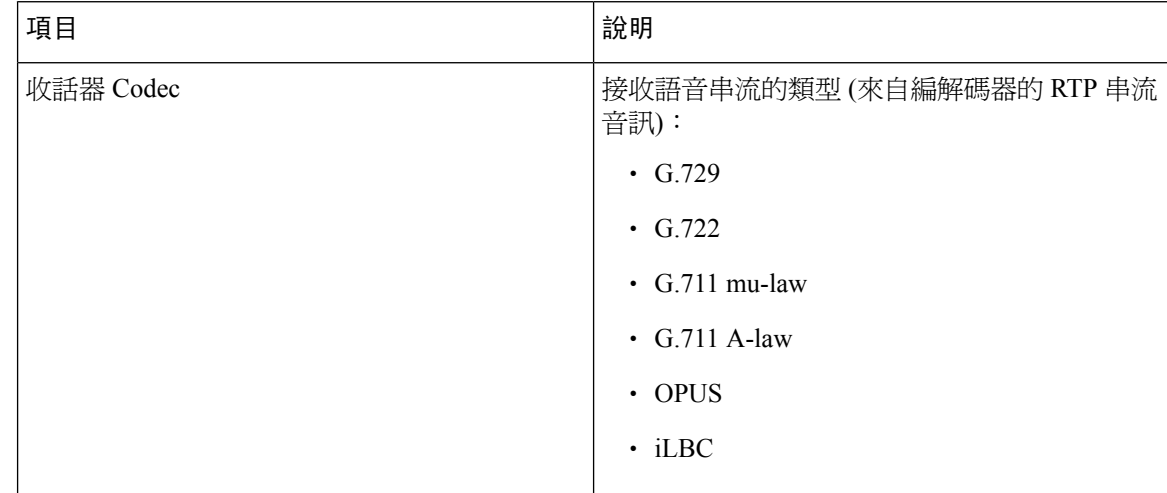

 $\mathbf I$ 

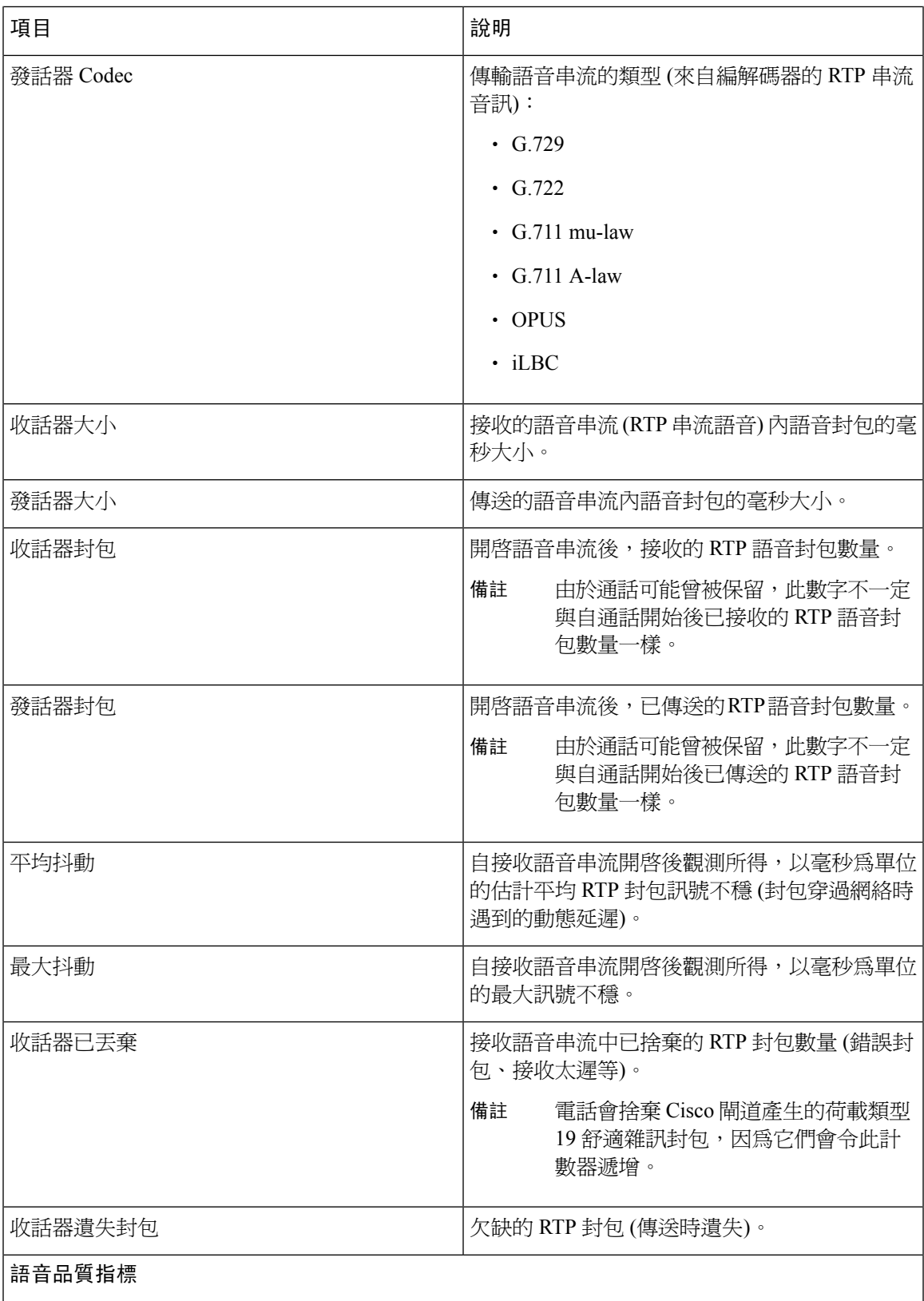

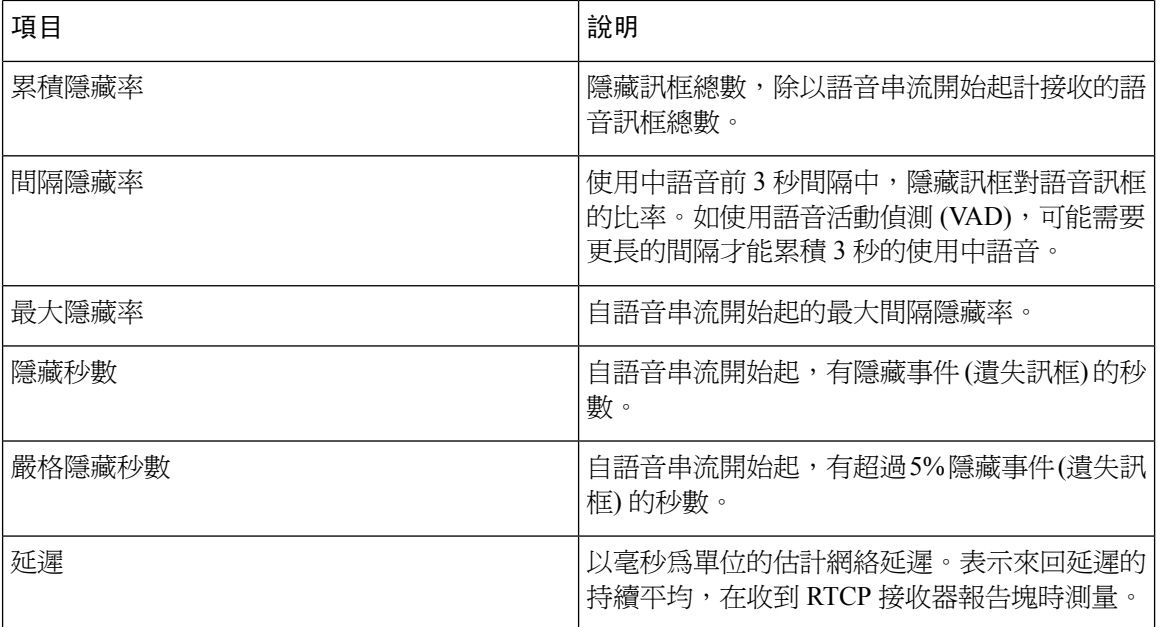

## <span id="page-169-0"></span>**Cisco IP Phone** 網頁

本節說明您可以從電話網頁取得的資料。您可使用有關資料來遠端監控電話的運作,以及協助疑難 排解。

### 相關主題

[存取電話網頁](#page-73-0),第58页 [釐定電話的](#page-74-0) IP 地址, 第 59 页 [允許網頁存取](#page-74-1) Cisco IP Phone, 第 59页

### 資料

此標籤屬於唯讀欄位,無法編輯。

### 狀態

系統資料

### **IPv4** 資料

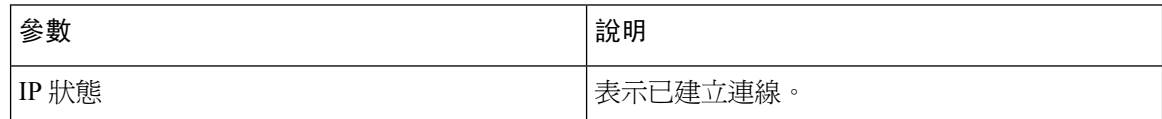

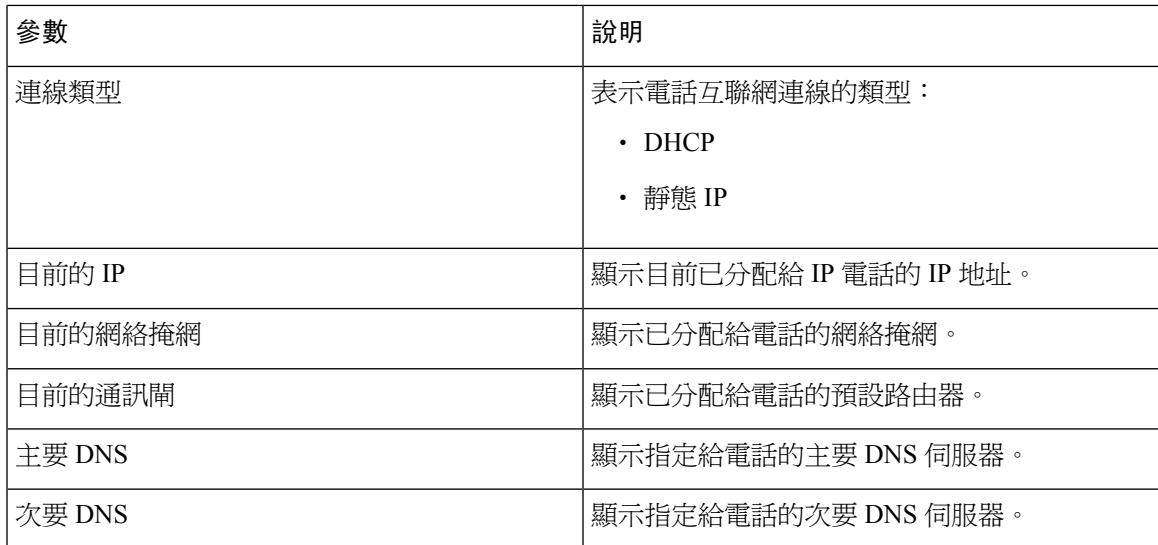

### **IPv6** 資料

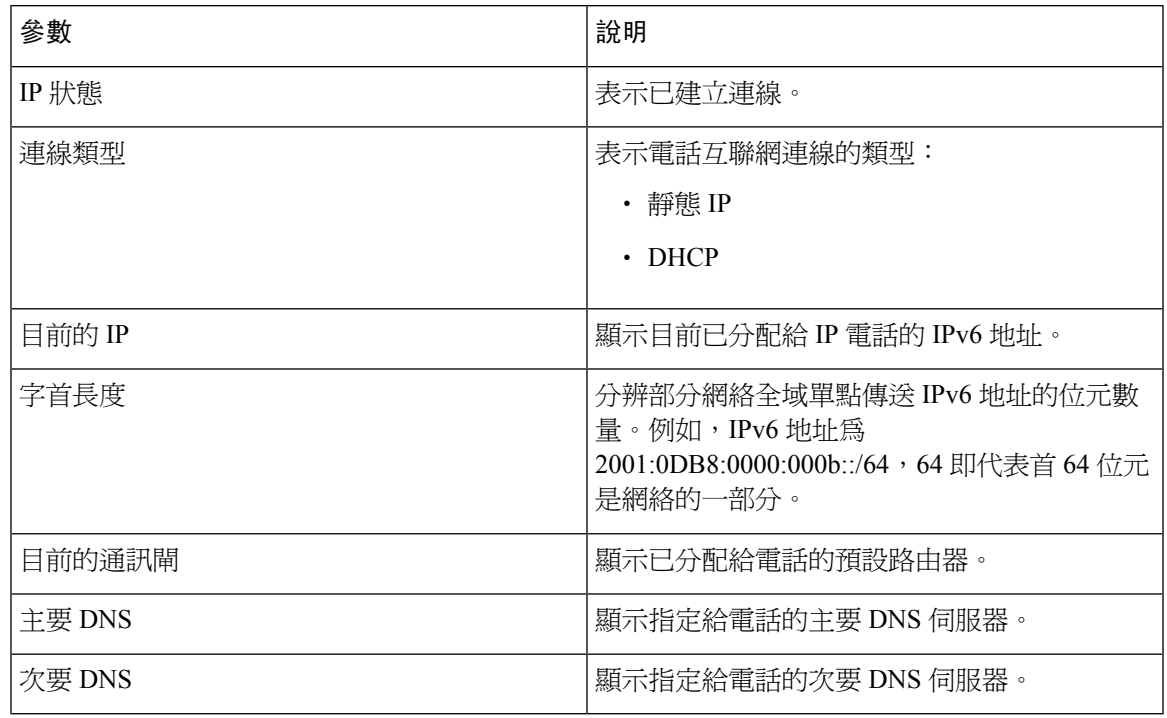

### 重新開機紀錄

重新開機記錄的資料可參閱[重新開機的原因](#page-278-0),第 263页。

### 產品資料

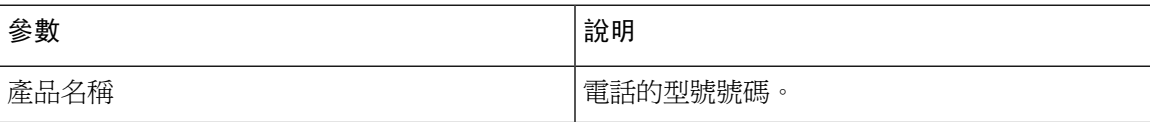

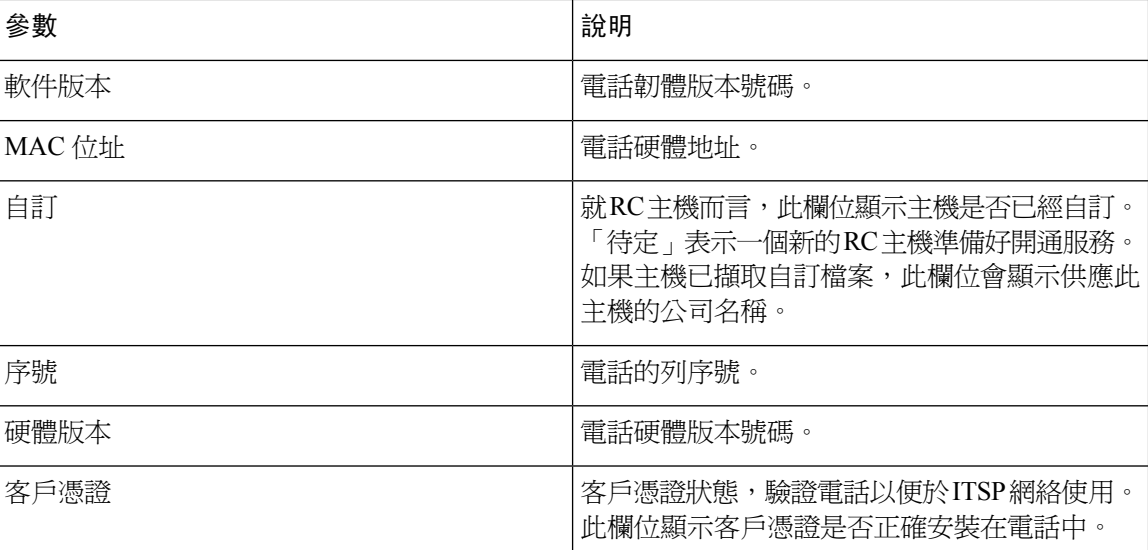

### 下載的地區包裝

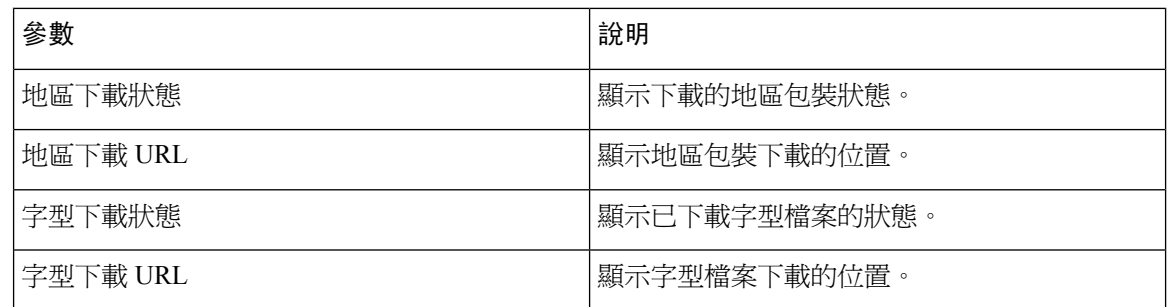

### 電話狀態

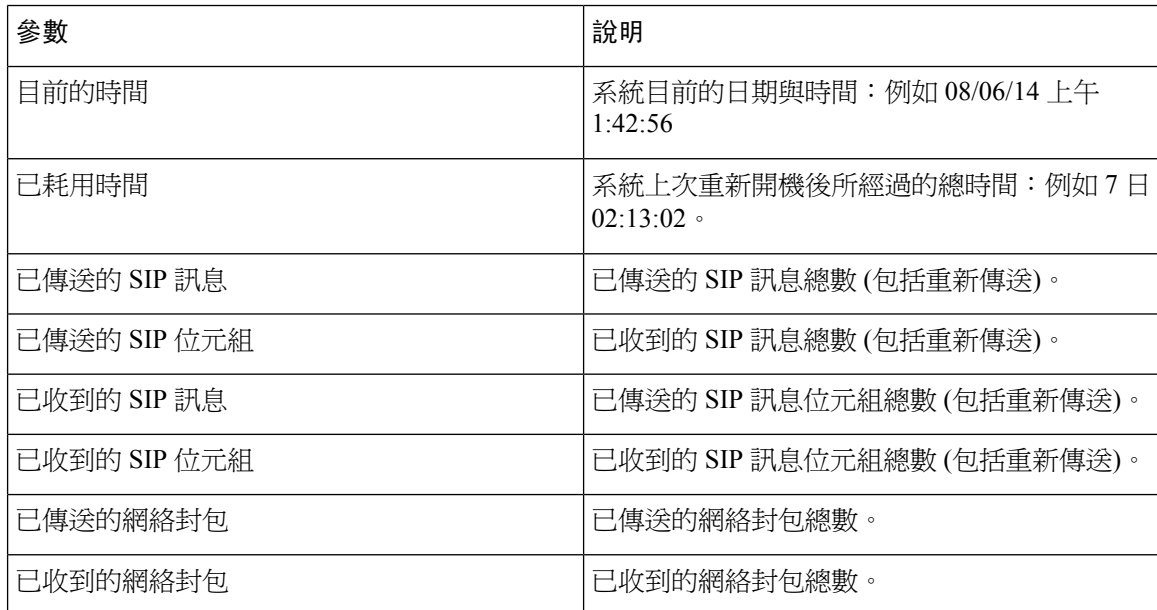

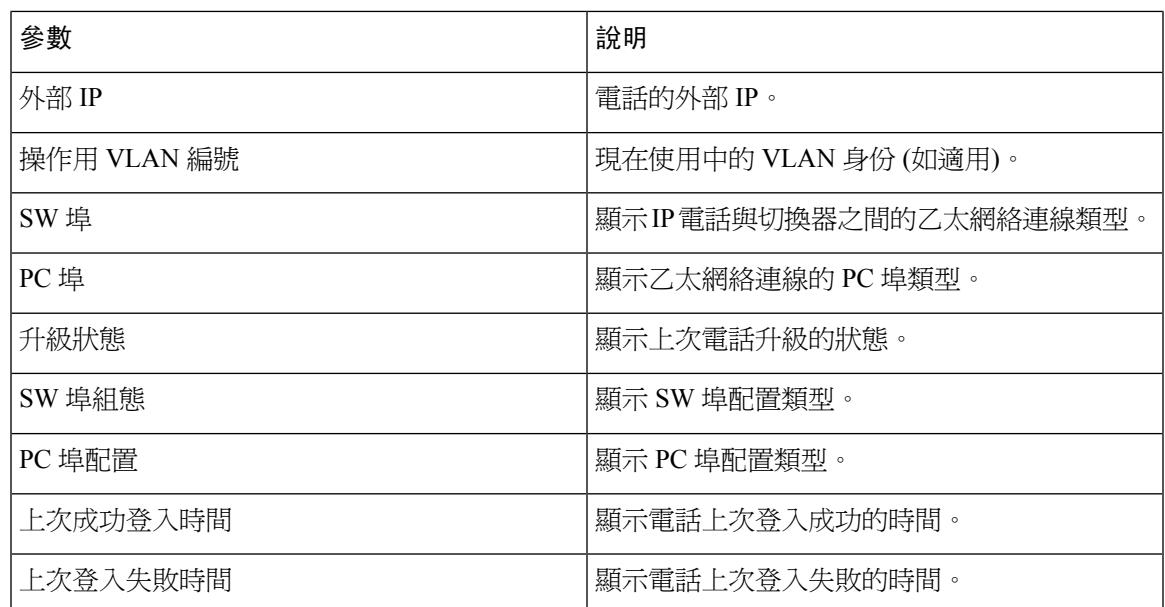

### **Dot1x** 驗證

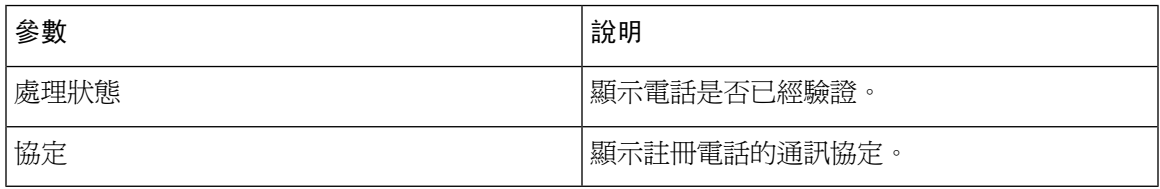

### 擴充狀態

I

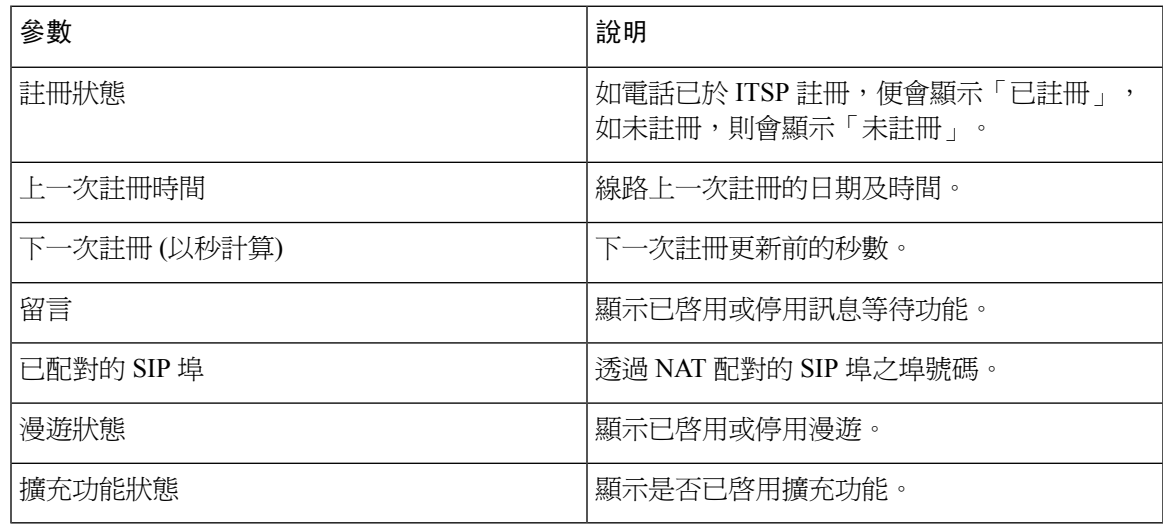

### 線路通話狀態

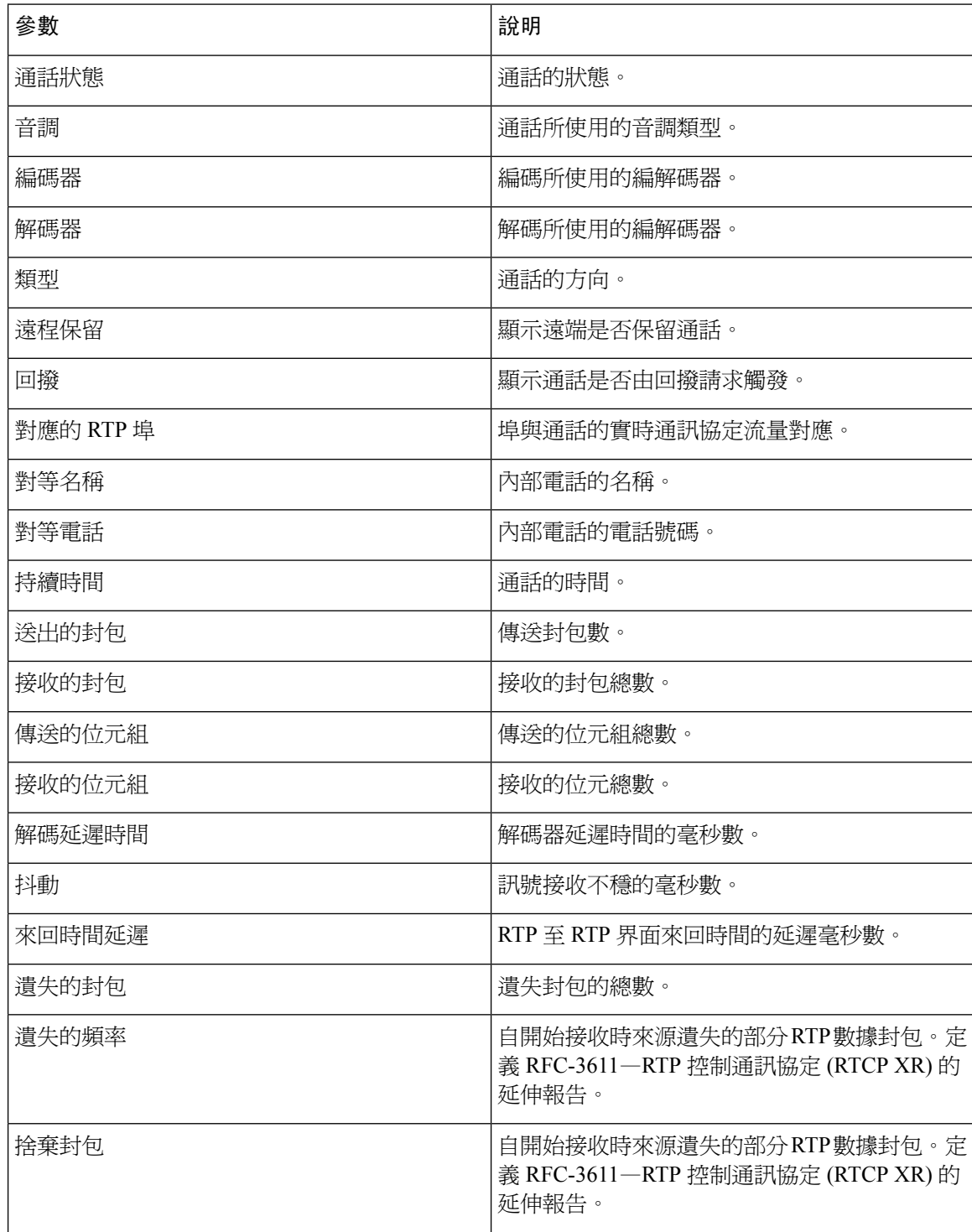

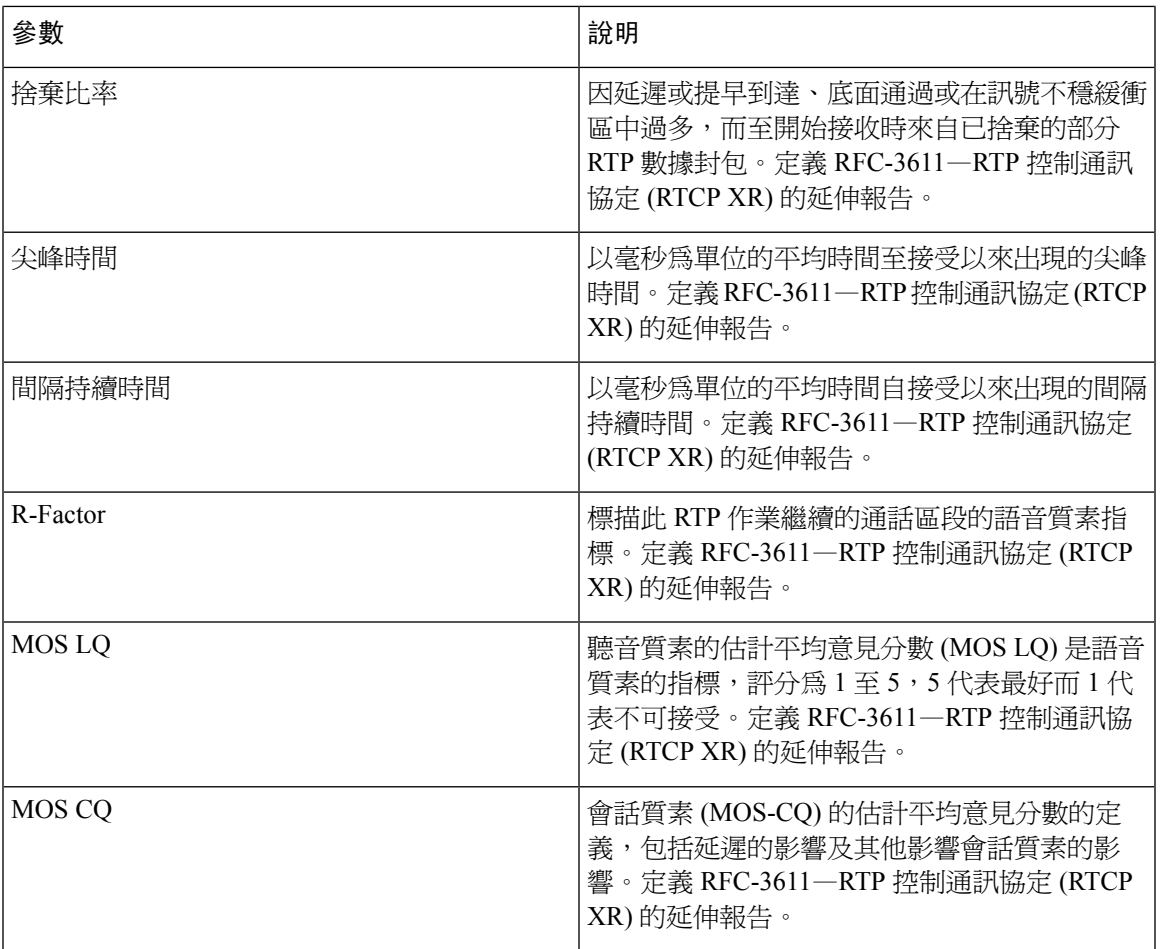

### 傳呼狀態

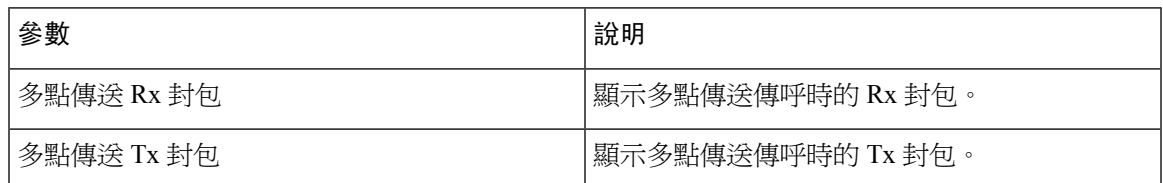

### **TR-069** 狀態

 $\overline{\phantom{a}}$ 

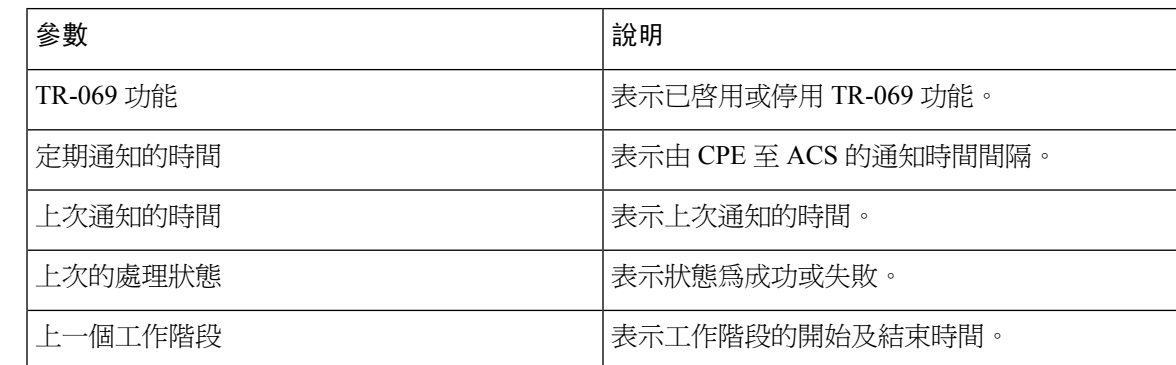

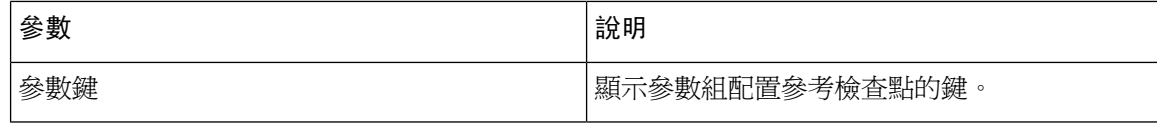

### **PRT** 狀態

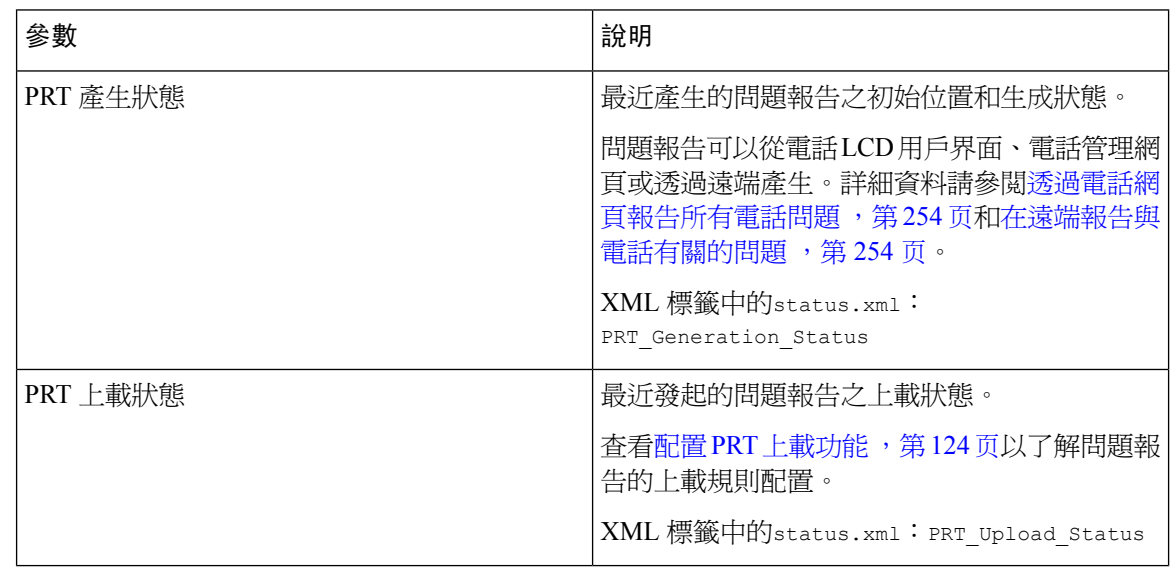

### 自訂 **CA** 狀態

### 這些欄位會顯示使用自訂 Certificate Authority (CA) 的服務開通狀態。

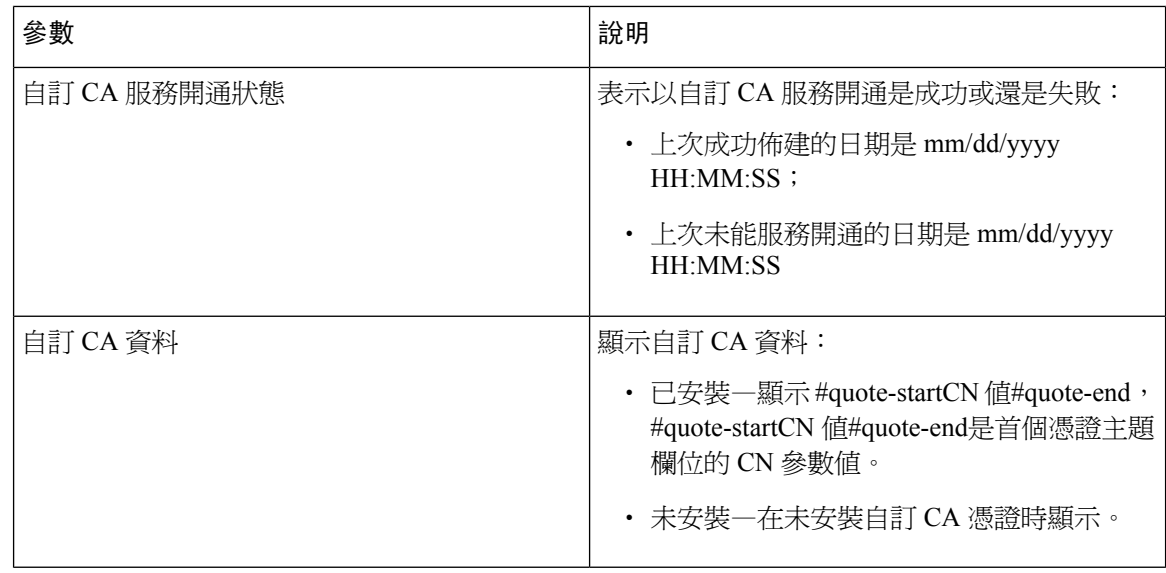

### 佈建狀態

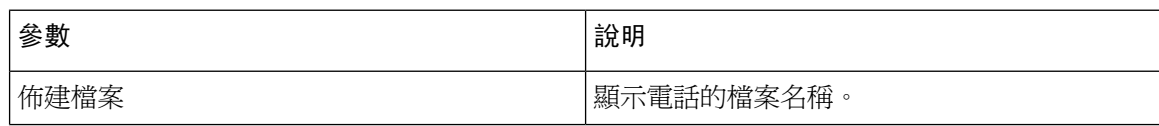

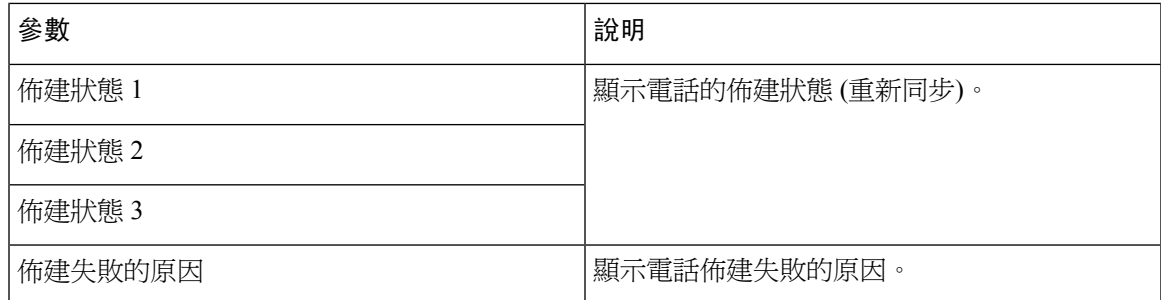

備註 升級及佈建狀態會以反向時間順序(例如重新啟動紀錄)顯示。每個項目都會提供狀態、時間及原因。

### 排除故障資料

### 主控台紀錄

反向顯示電話的系統紀錄輸出,訊息為最後一項。顯示包含個別紀錄檔案的超連結。主機紀錄檔案 包含電話所收到的排除故障及錯誤訊息,以及反映 UTC 時間的時間記錄 (不論任何時區設定)。

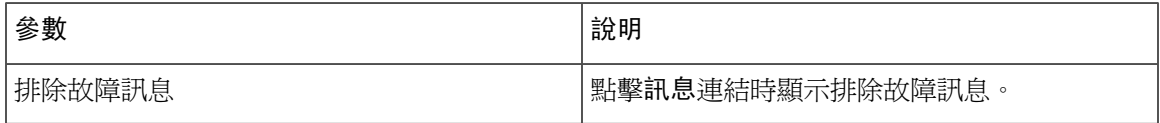

### 問題報告

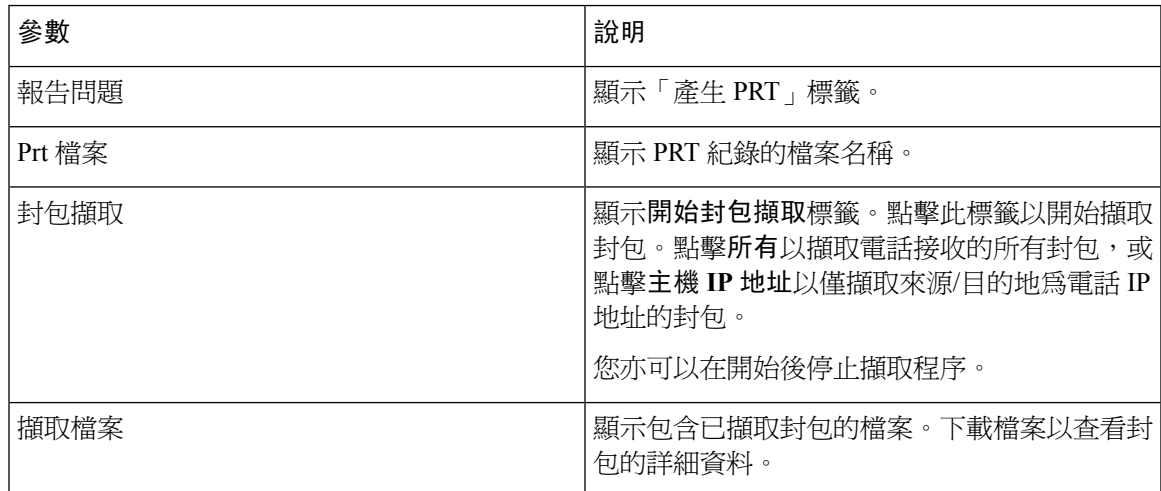

### 重設為原廠設定

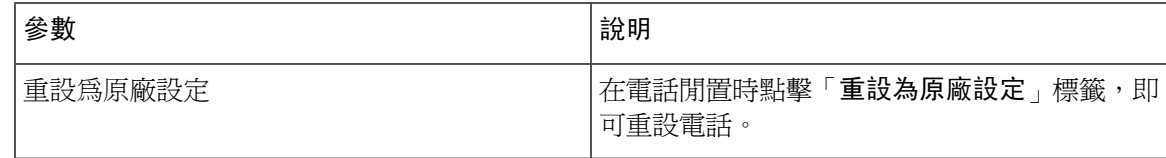

### 下載狀態

### 韌體升級狀態

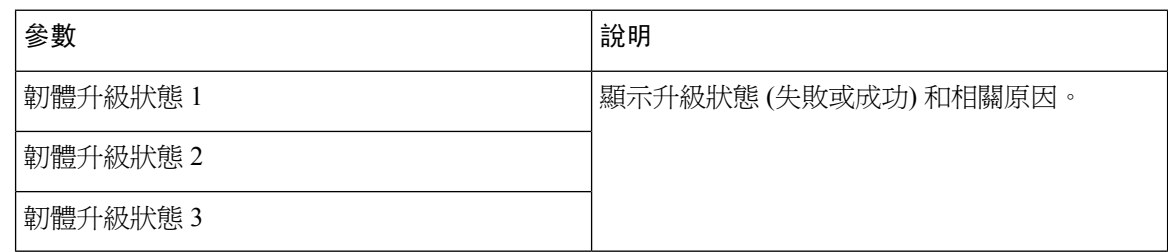

### 佈建狀態

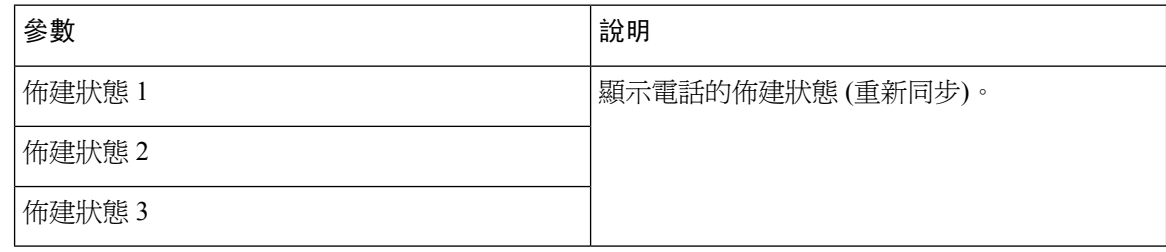

### 自訂 **CA** 狀態

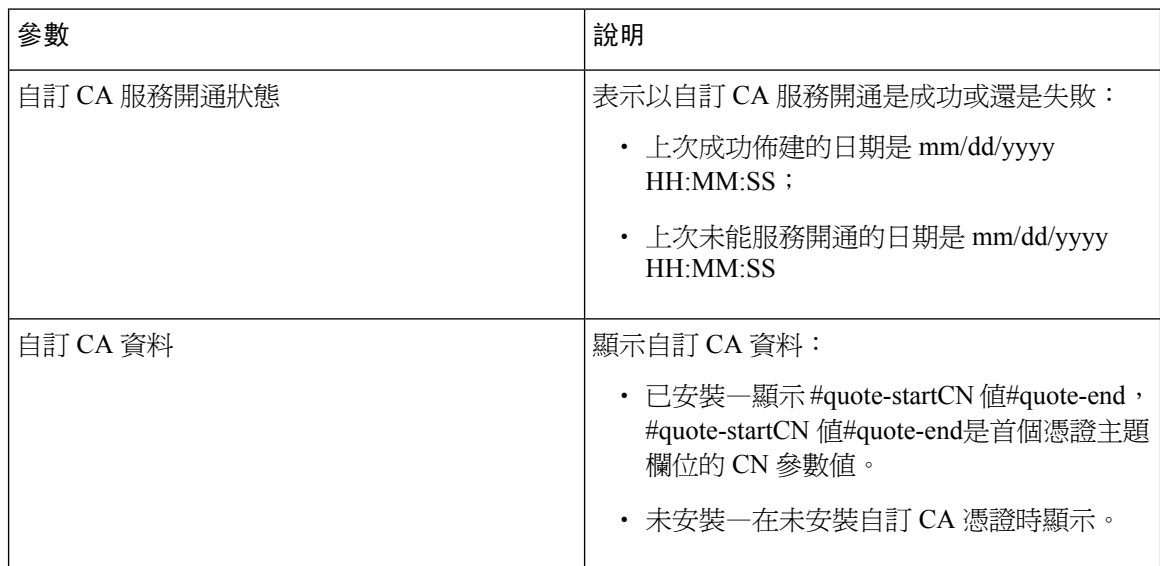

### 網絡統計數據

### 乙太網絡資料

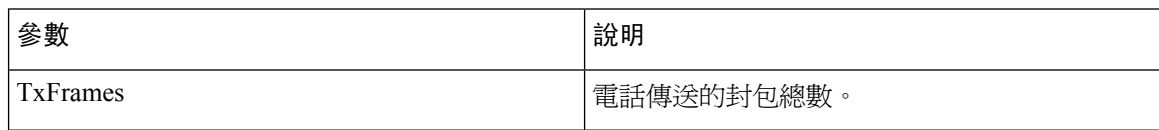

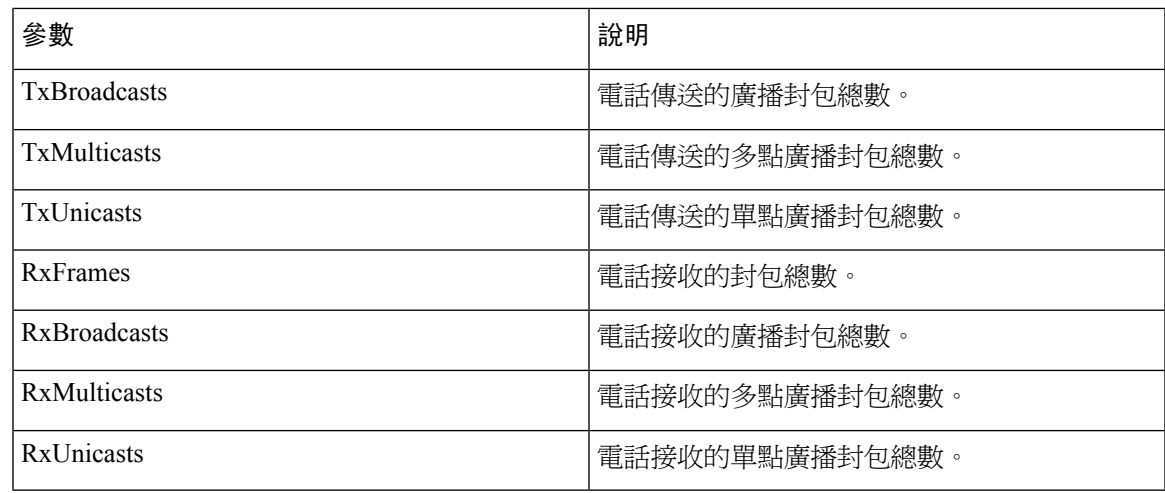

### 網絡埠資料

 $\overline{\phantom{a}}$ 

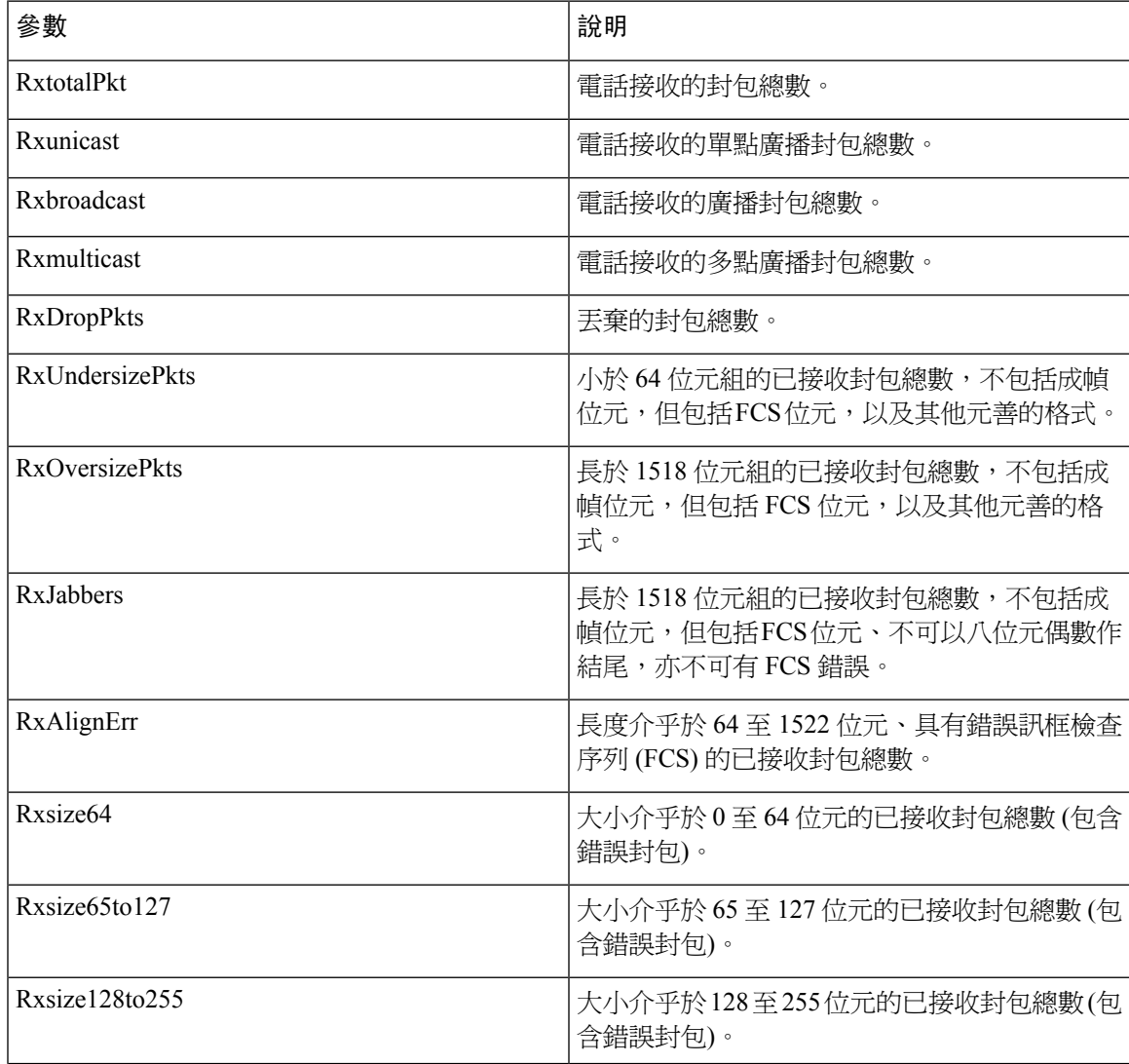

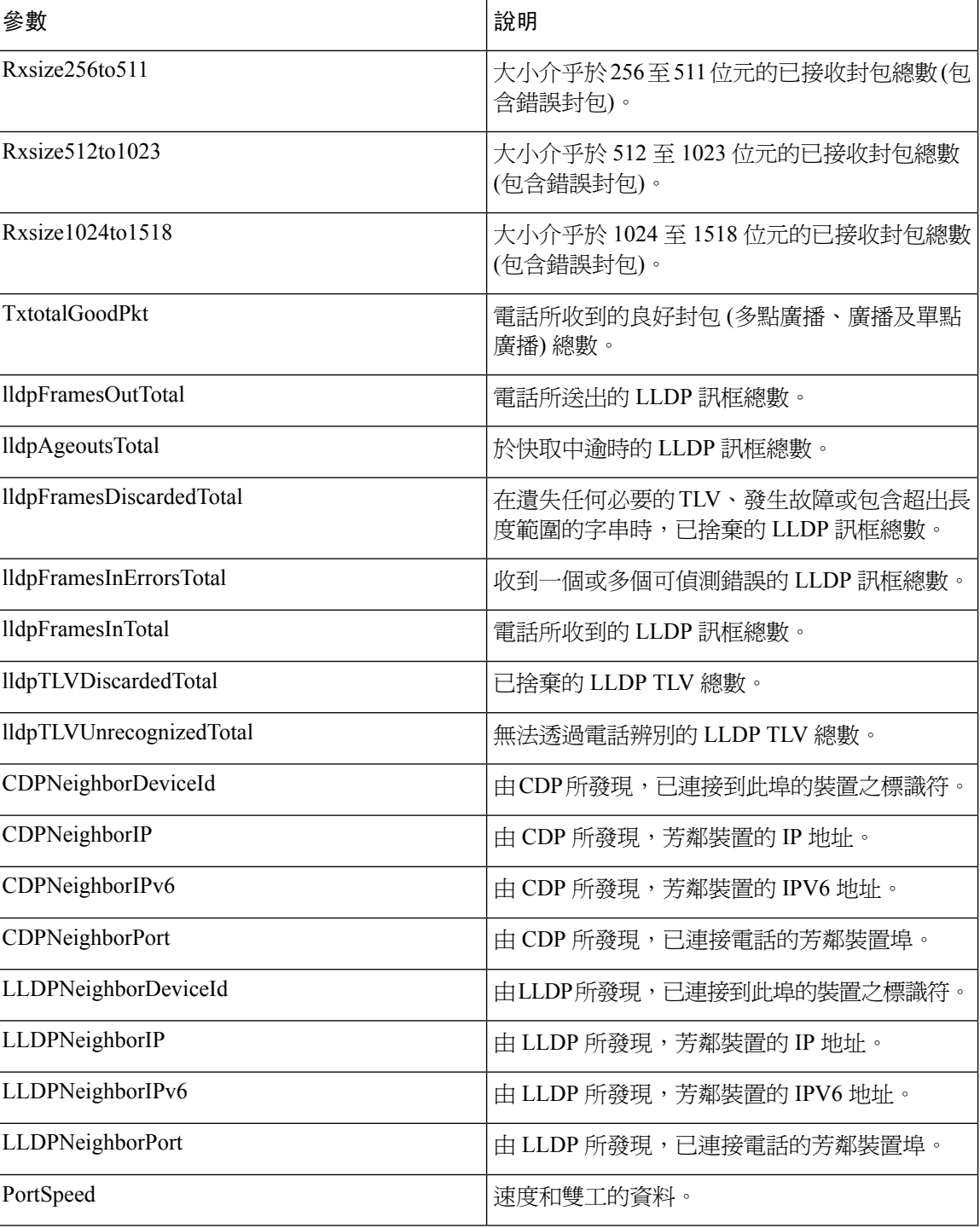

### 存取埠資料

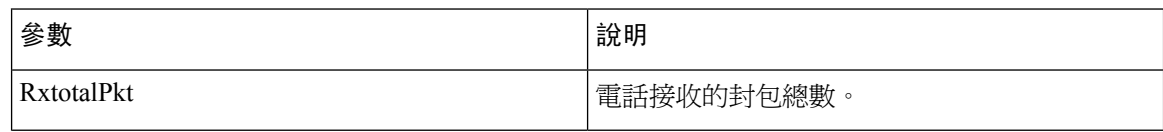
I

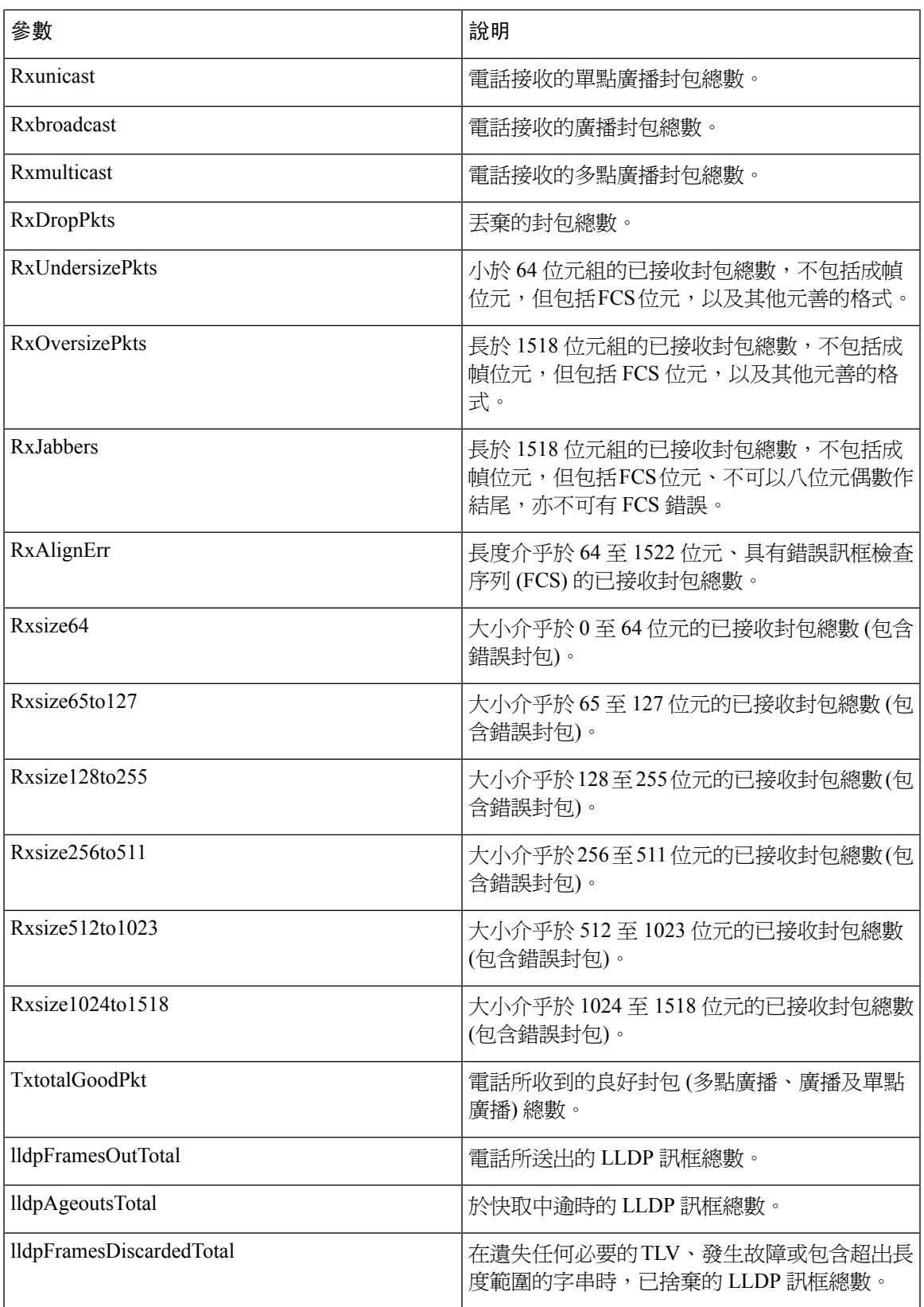

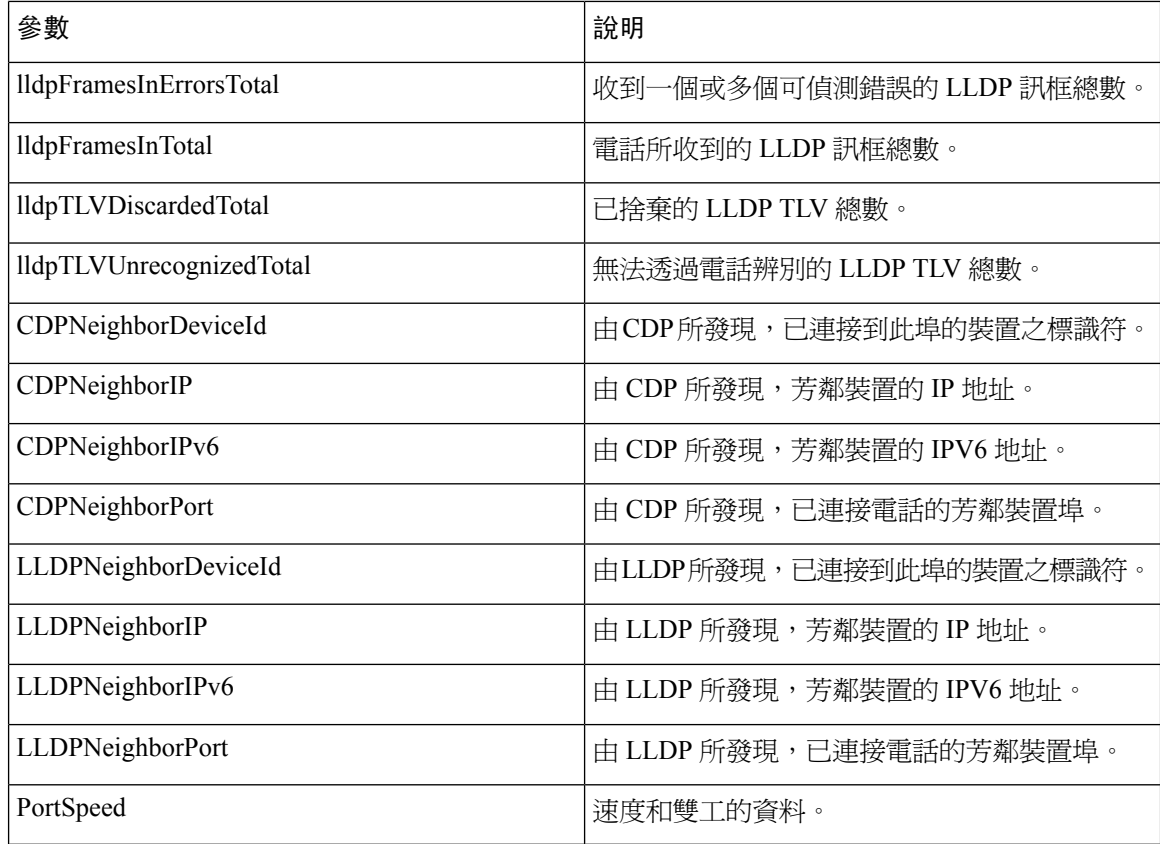

# 語音

## 系統

### 系統組態設定

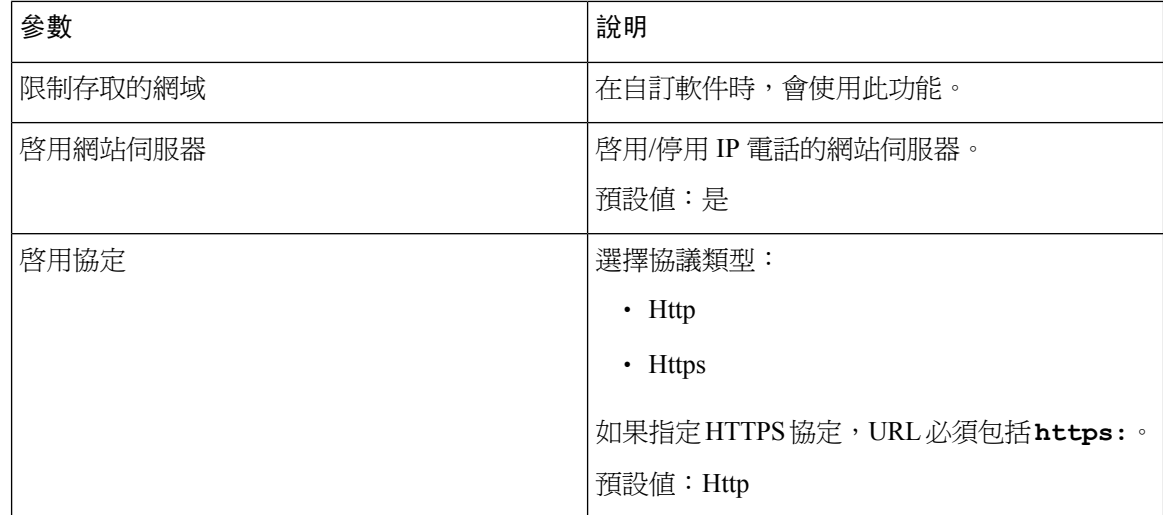

I

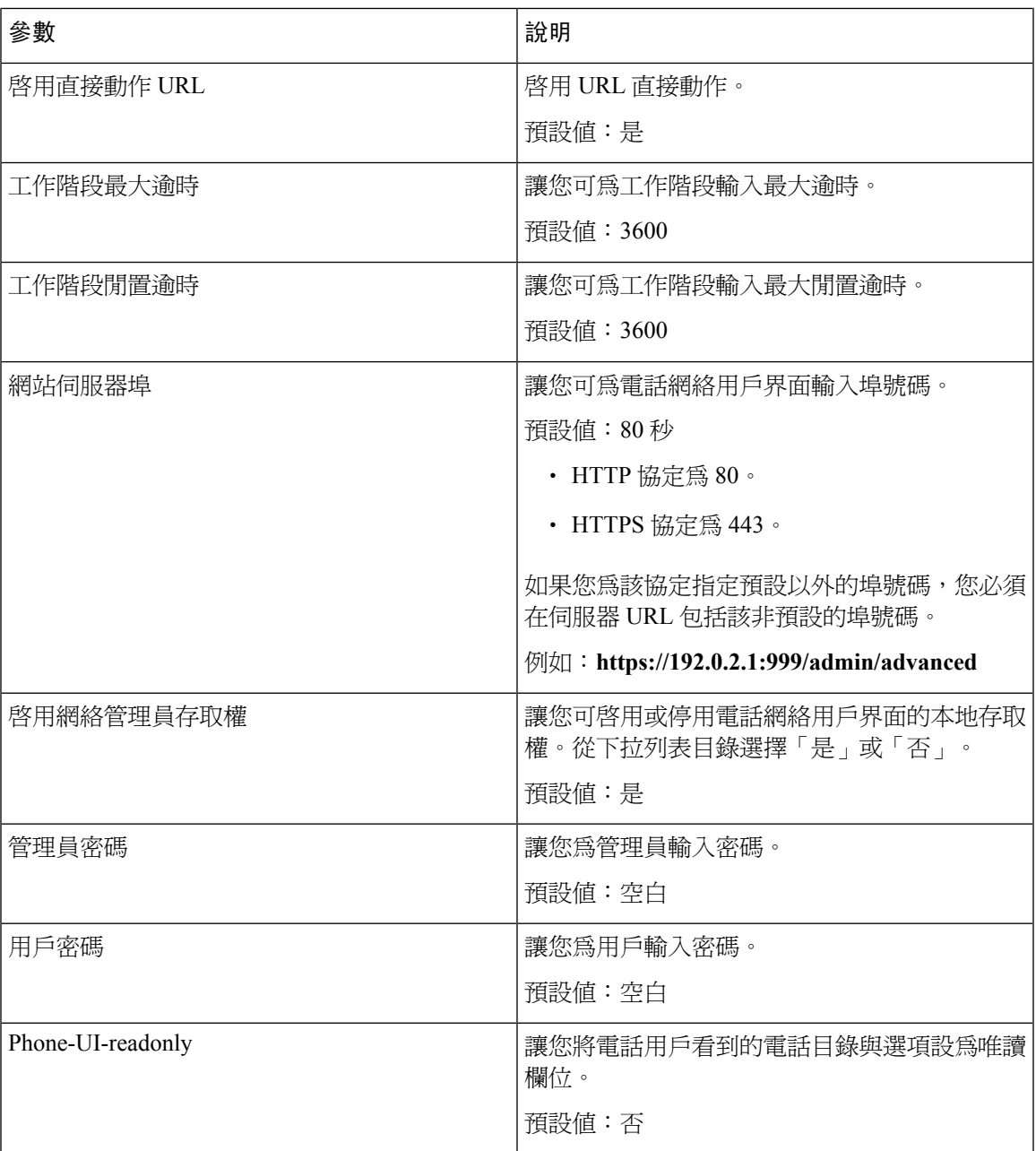

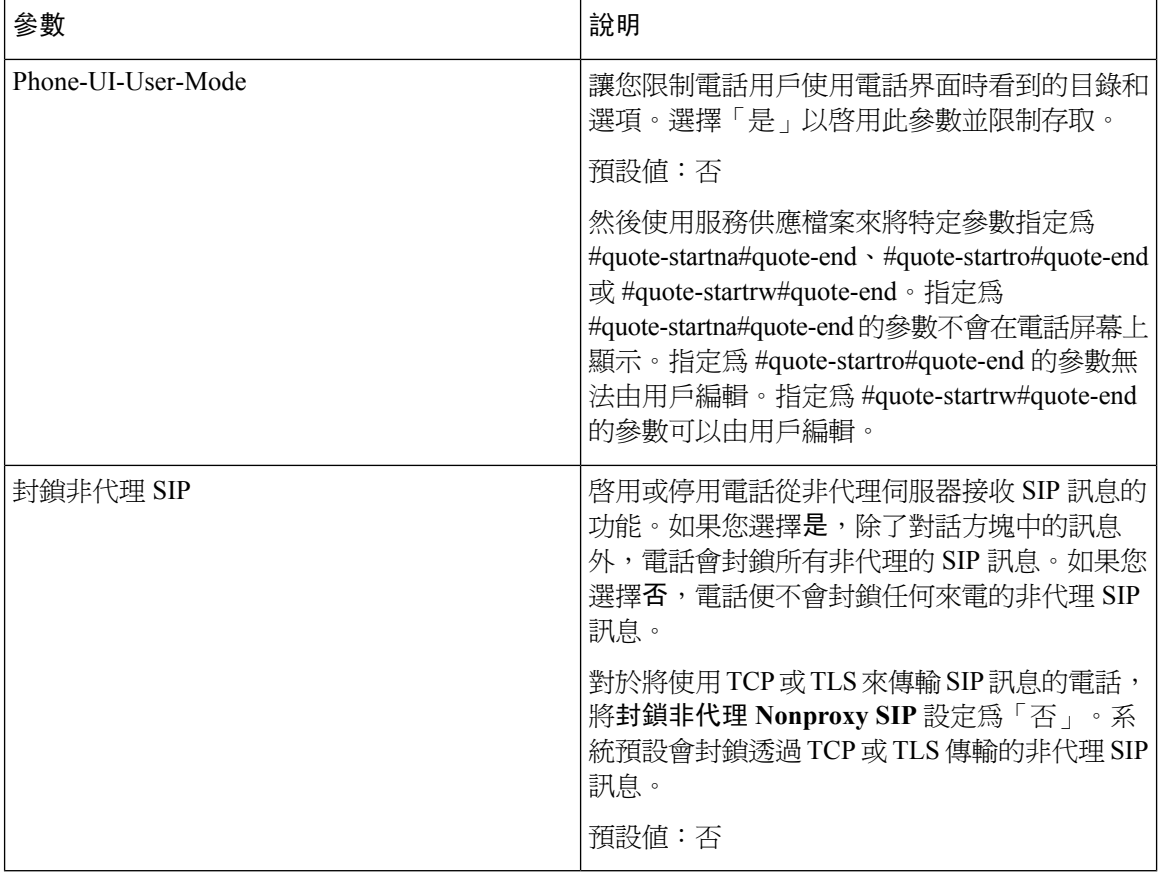

## 網絡設定

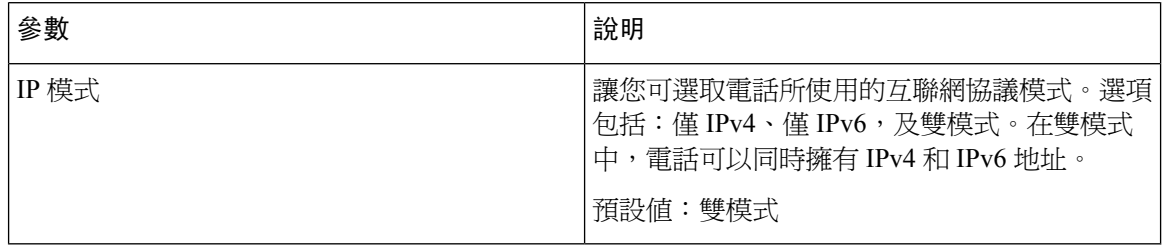

### **IPv4** 設定

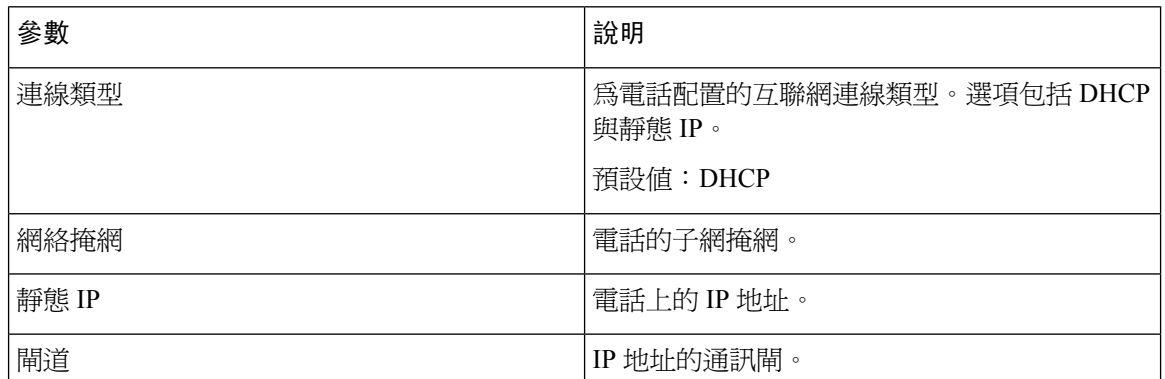

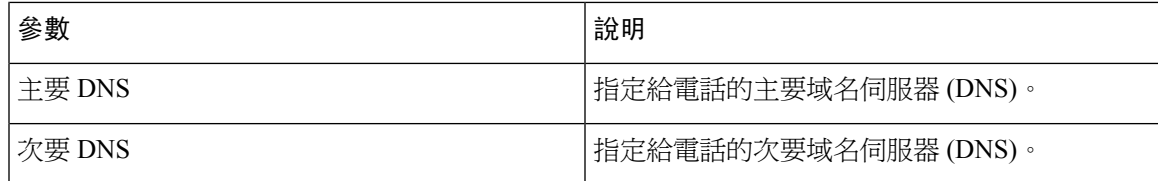

### **IPv6** 設定

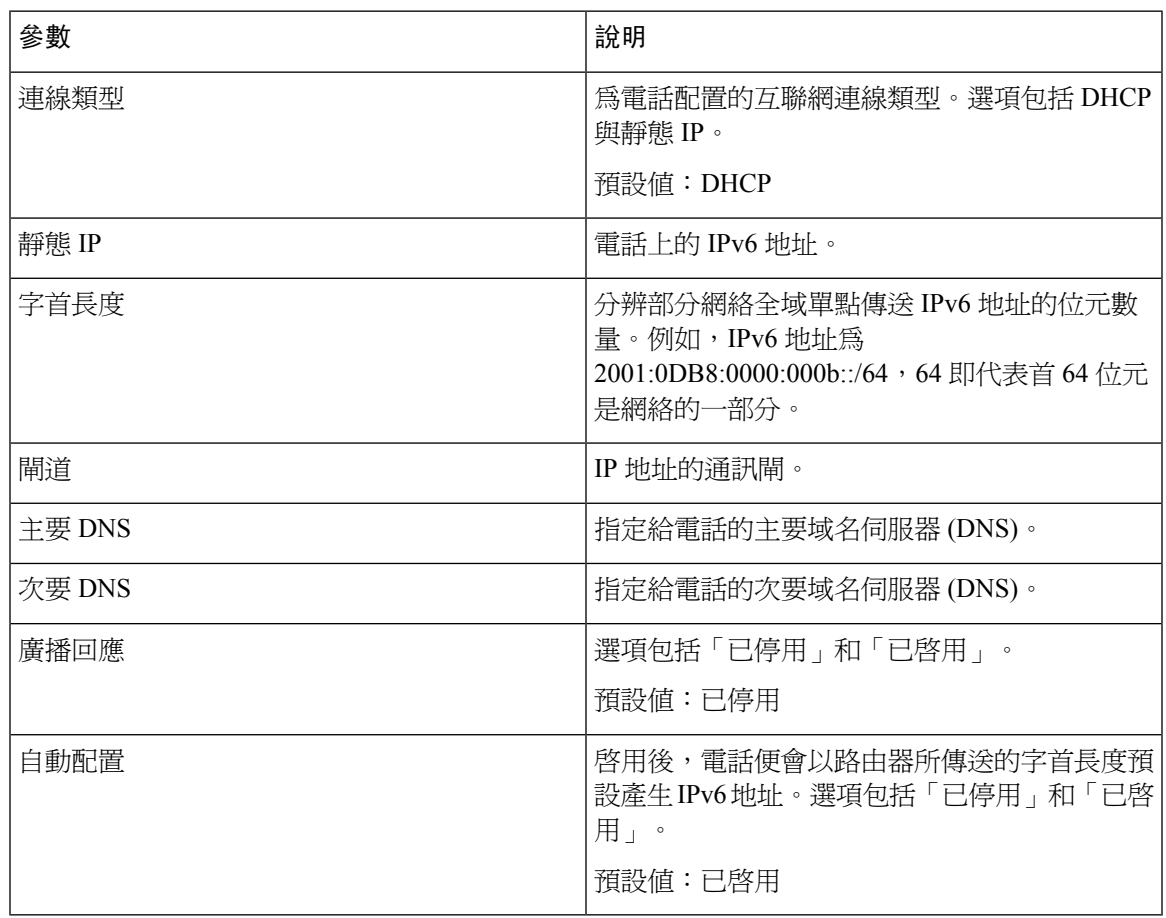

### **802.1X** 驗證

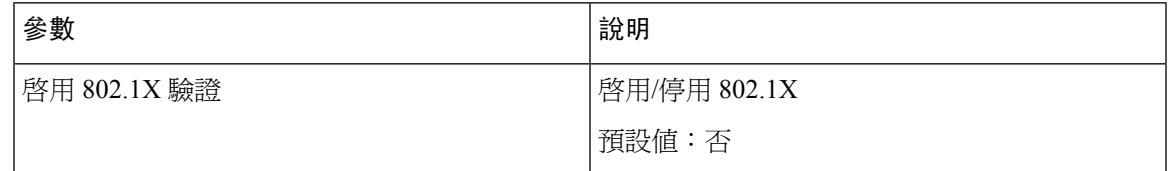

### 可選的網絡配置

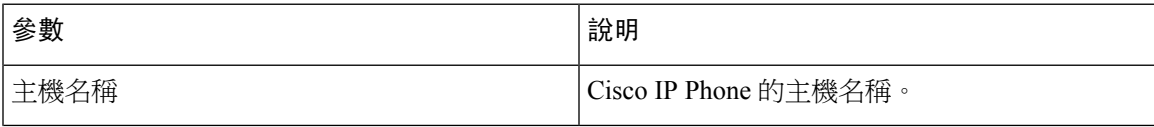

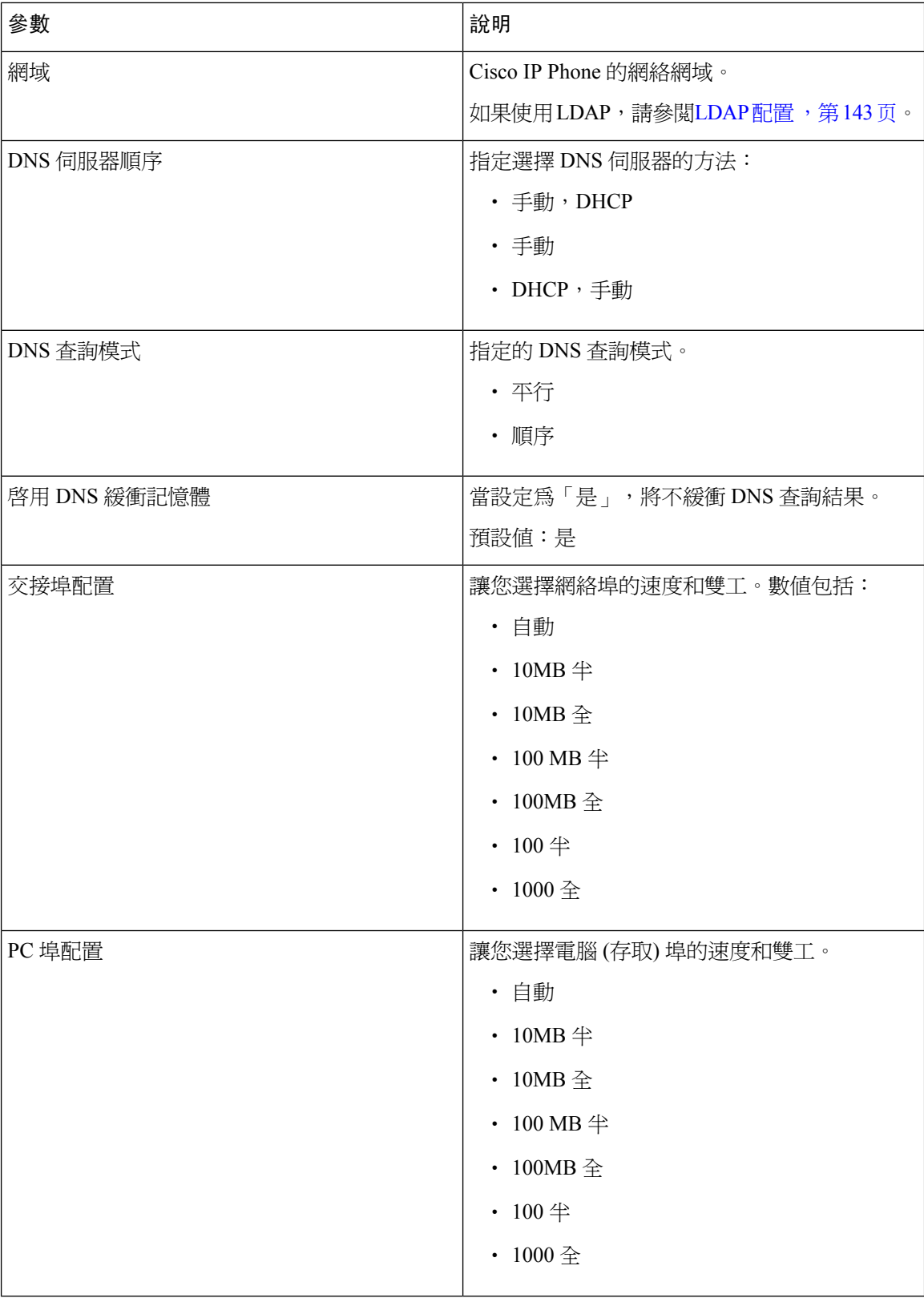

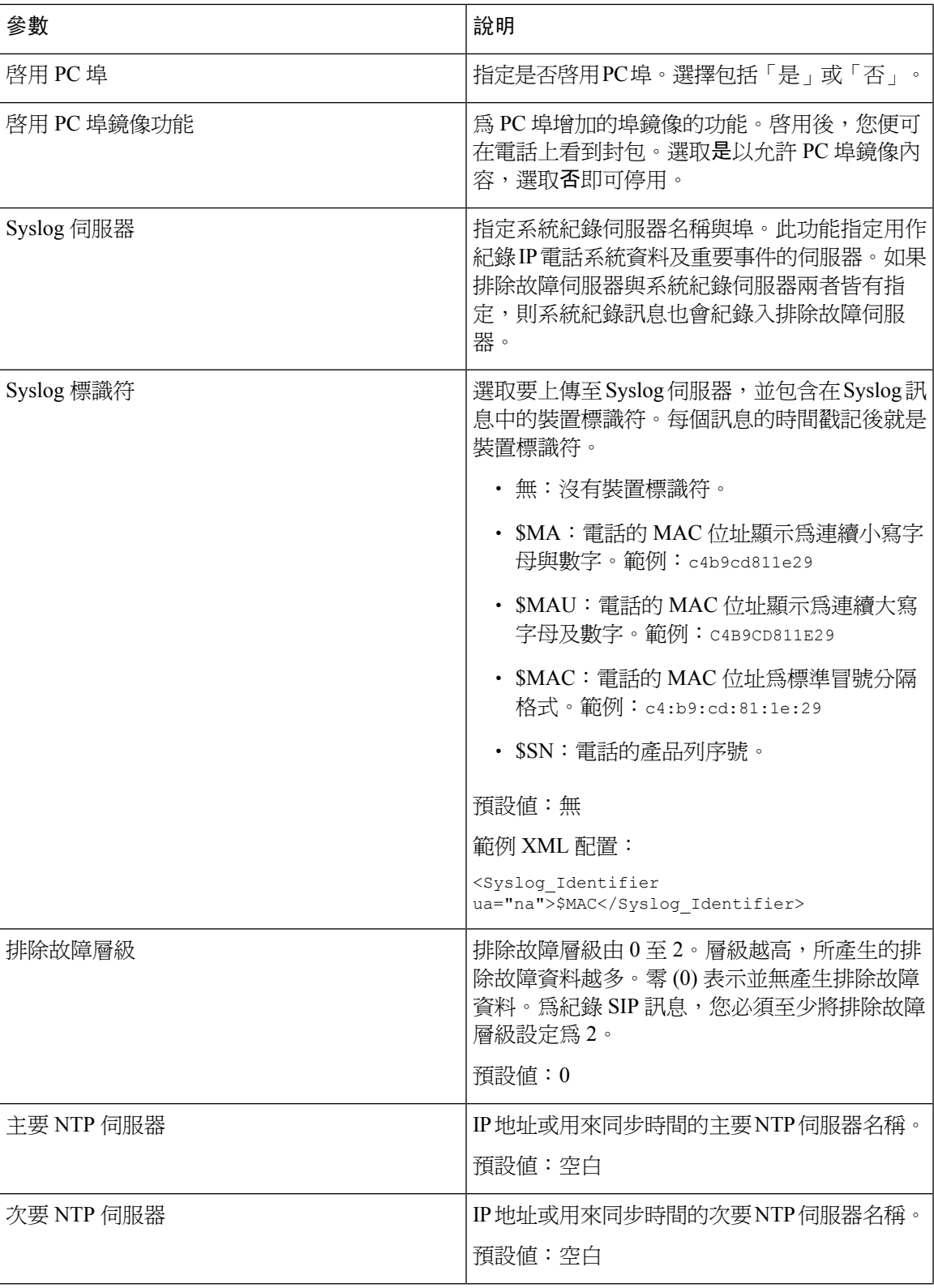

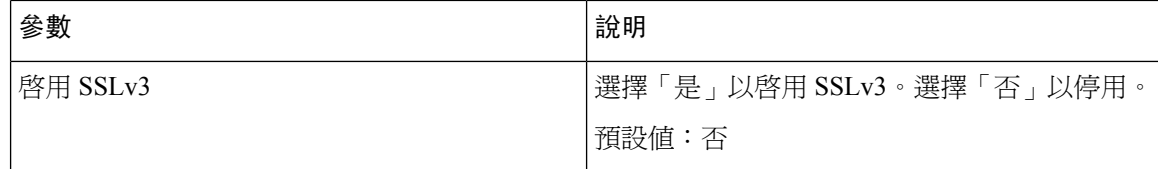

### **VLAN** 設定

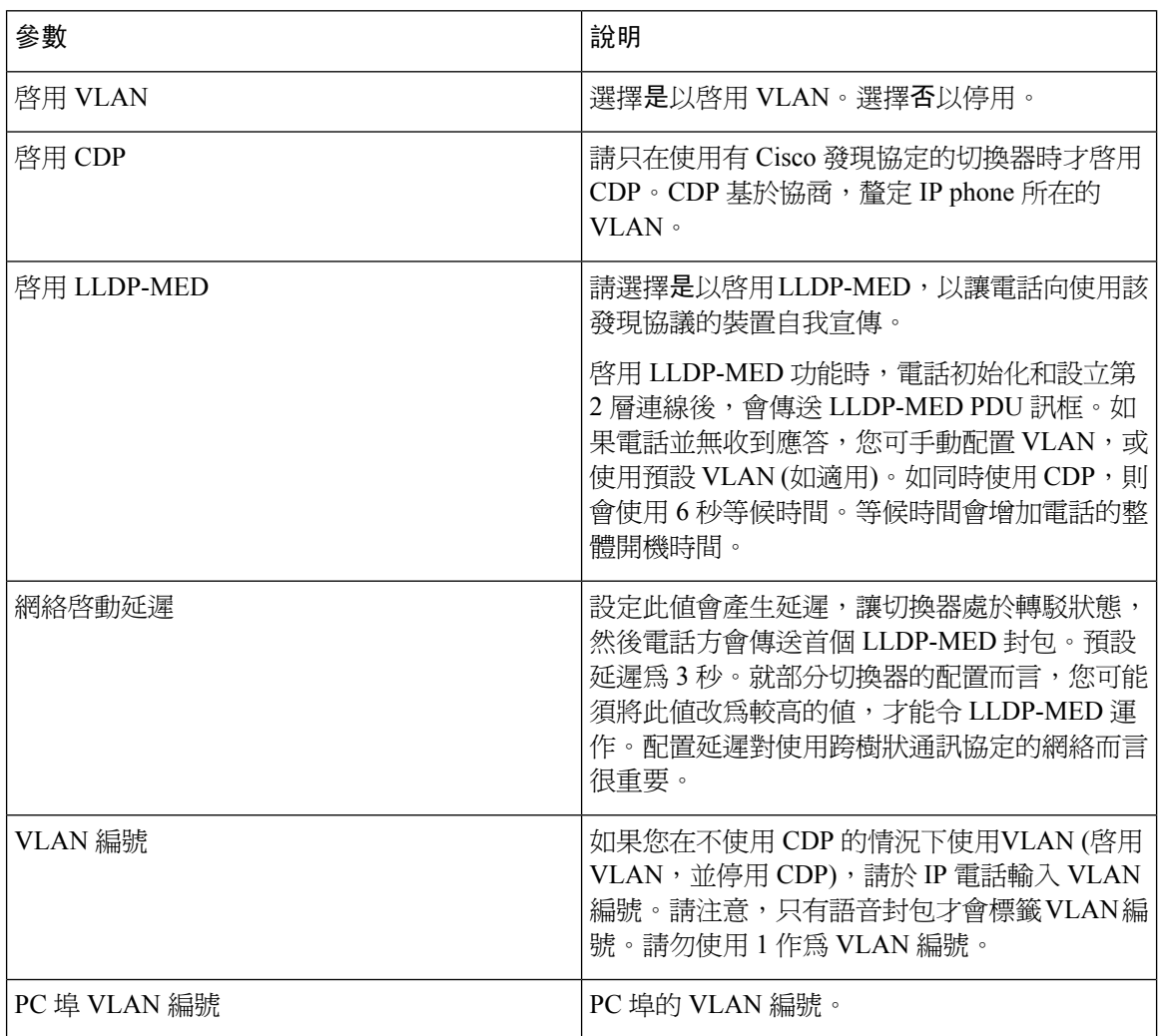

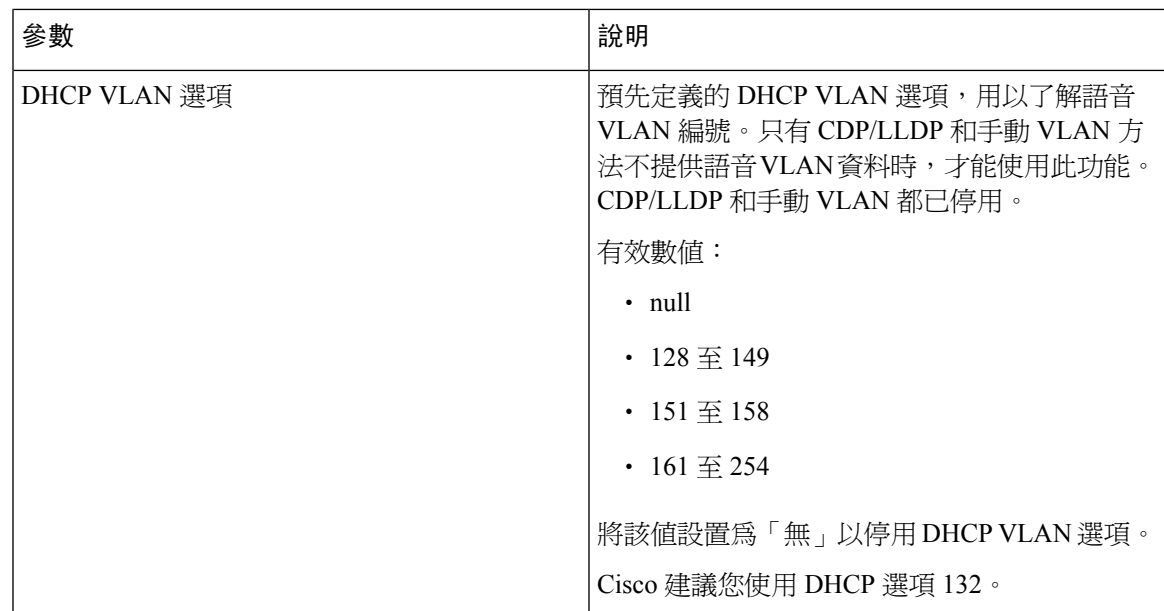

## 庫存設定

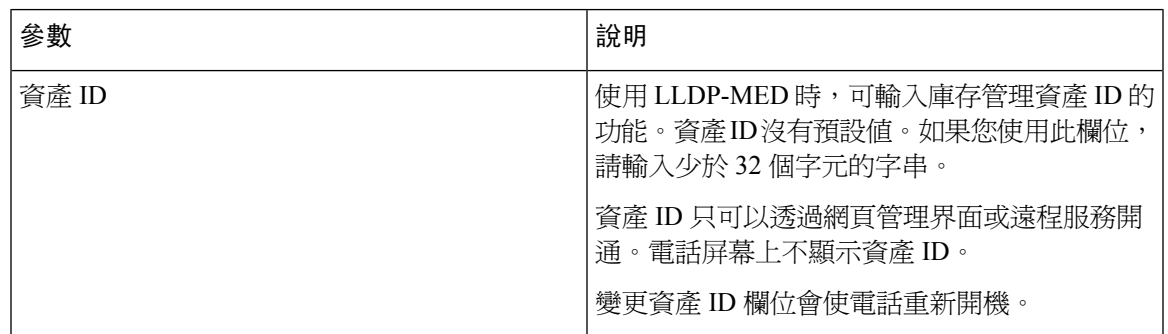

## **SIP**

 $\overline{\phantom{a}}$ 

### **SIP** 參數

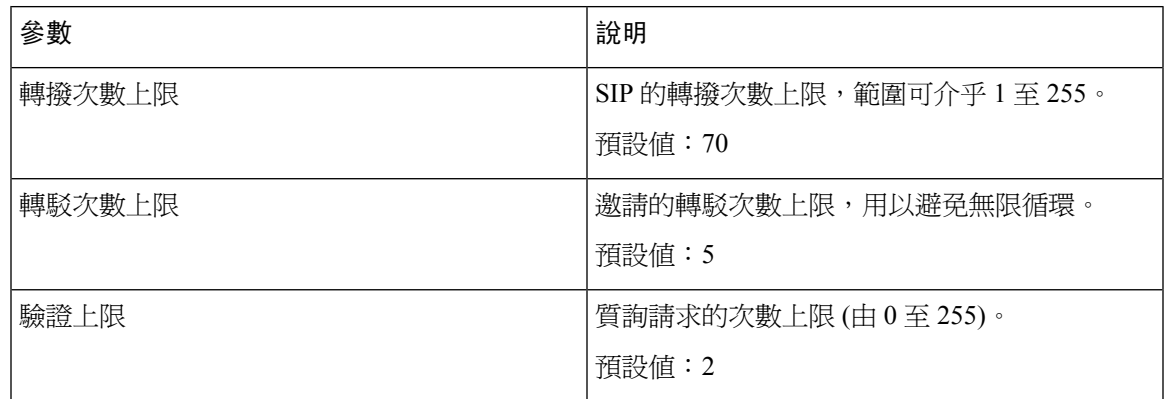

I

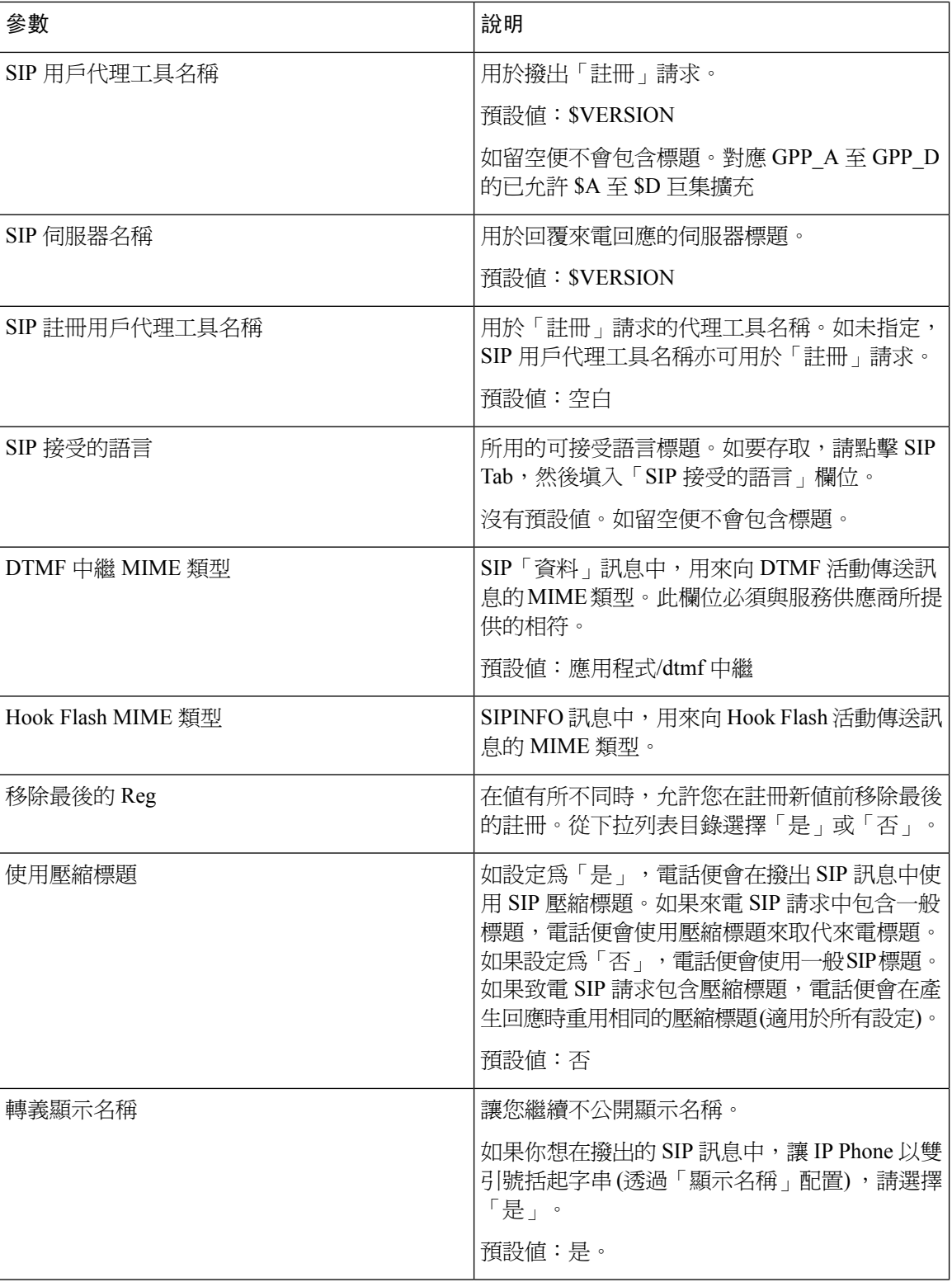

 $\mathbf I$ 

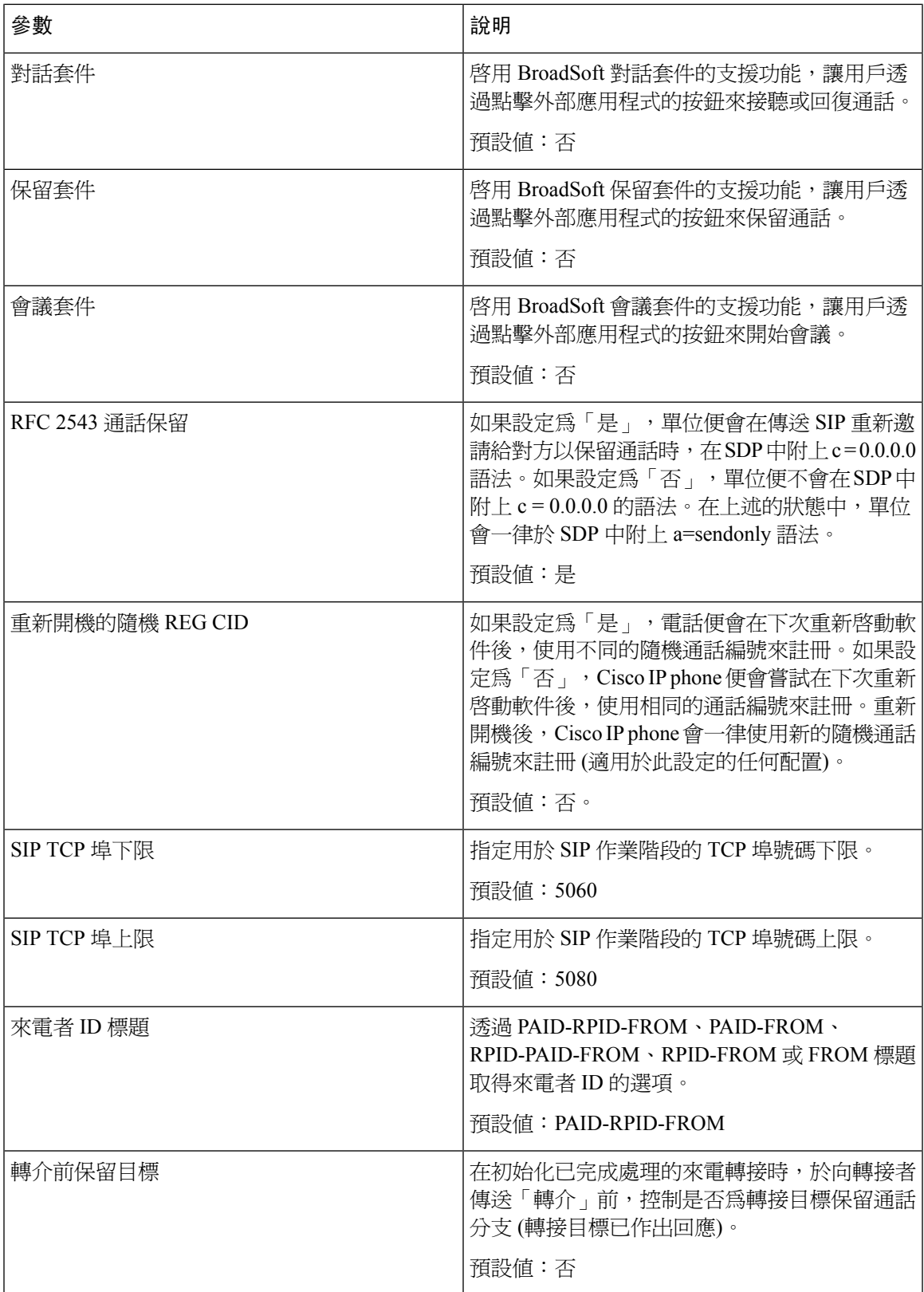

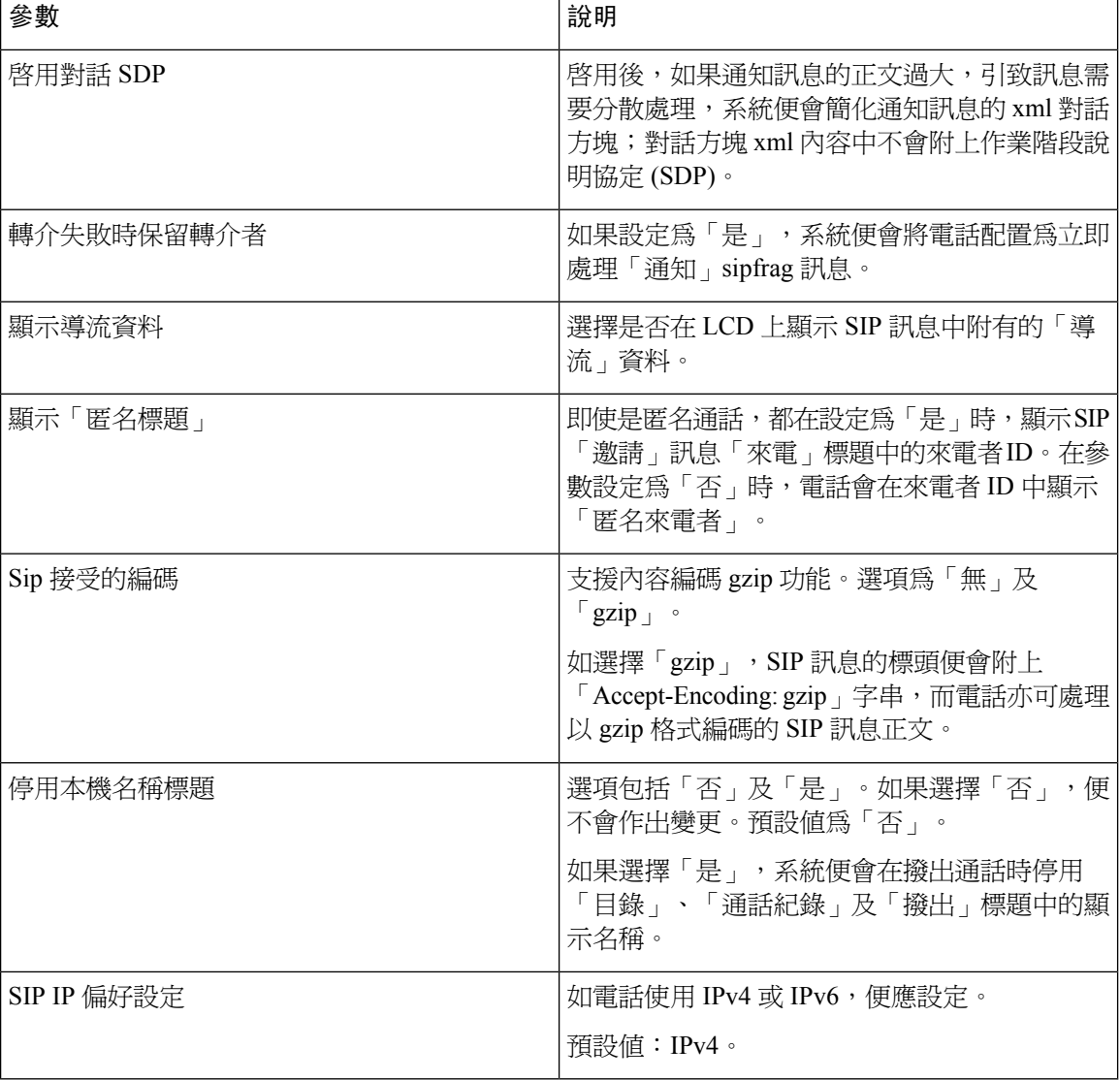

### **SIP** 計時器值 **(**秒**)**

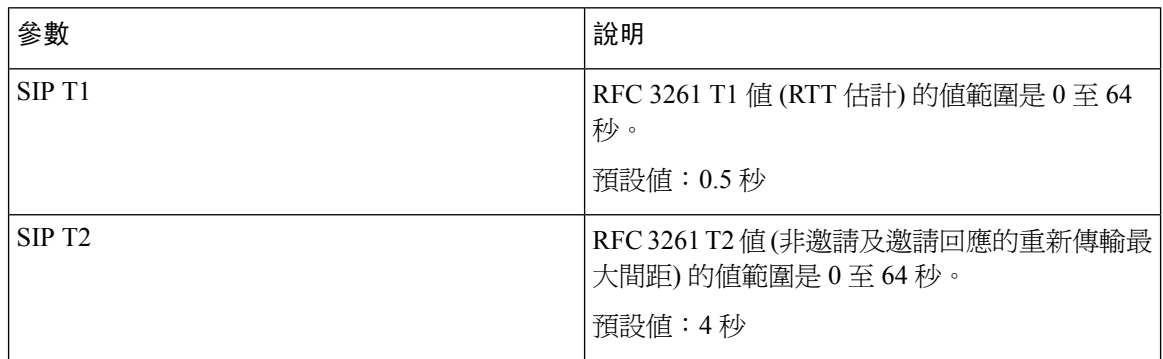

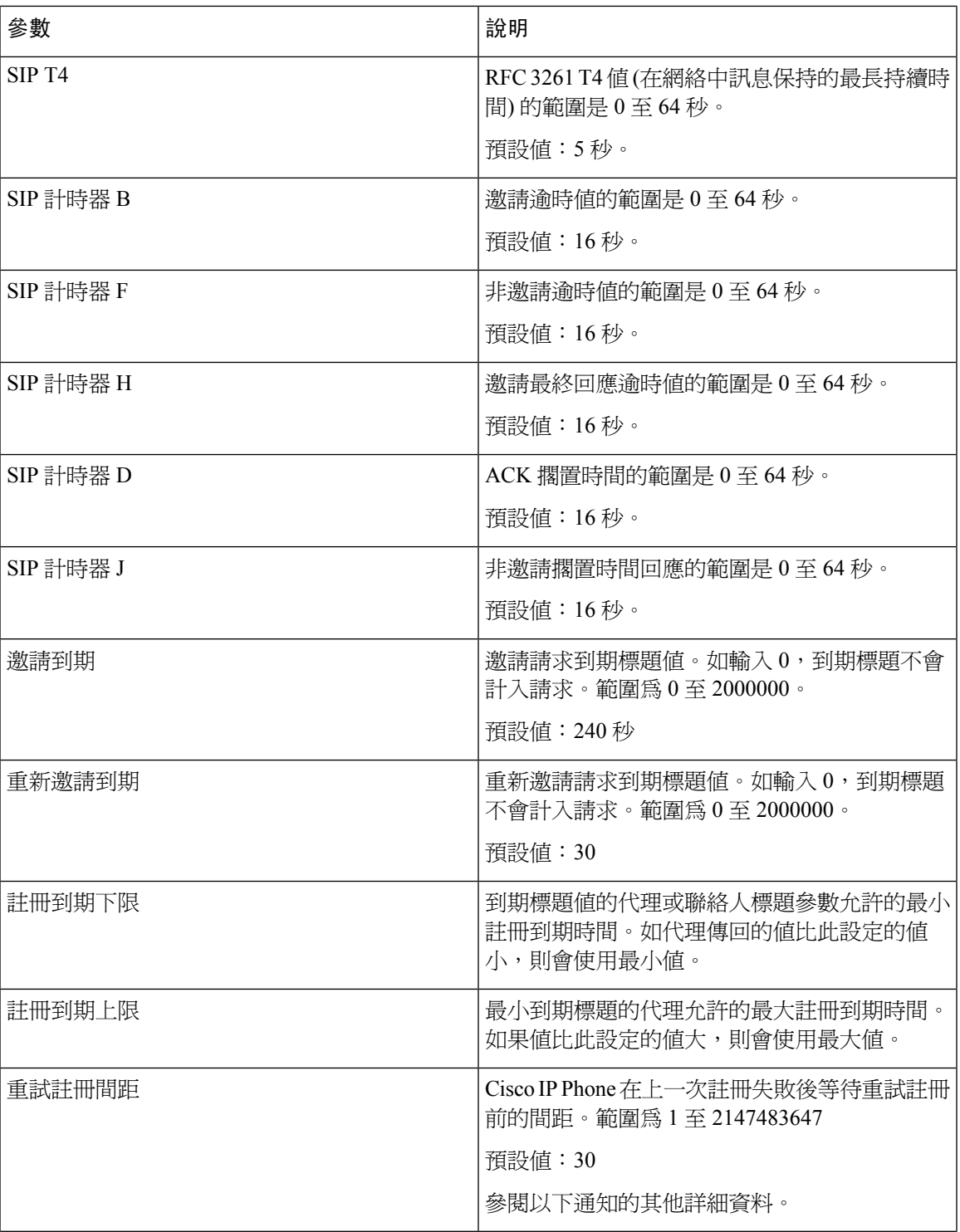

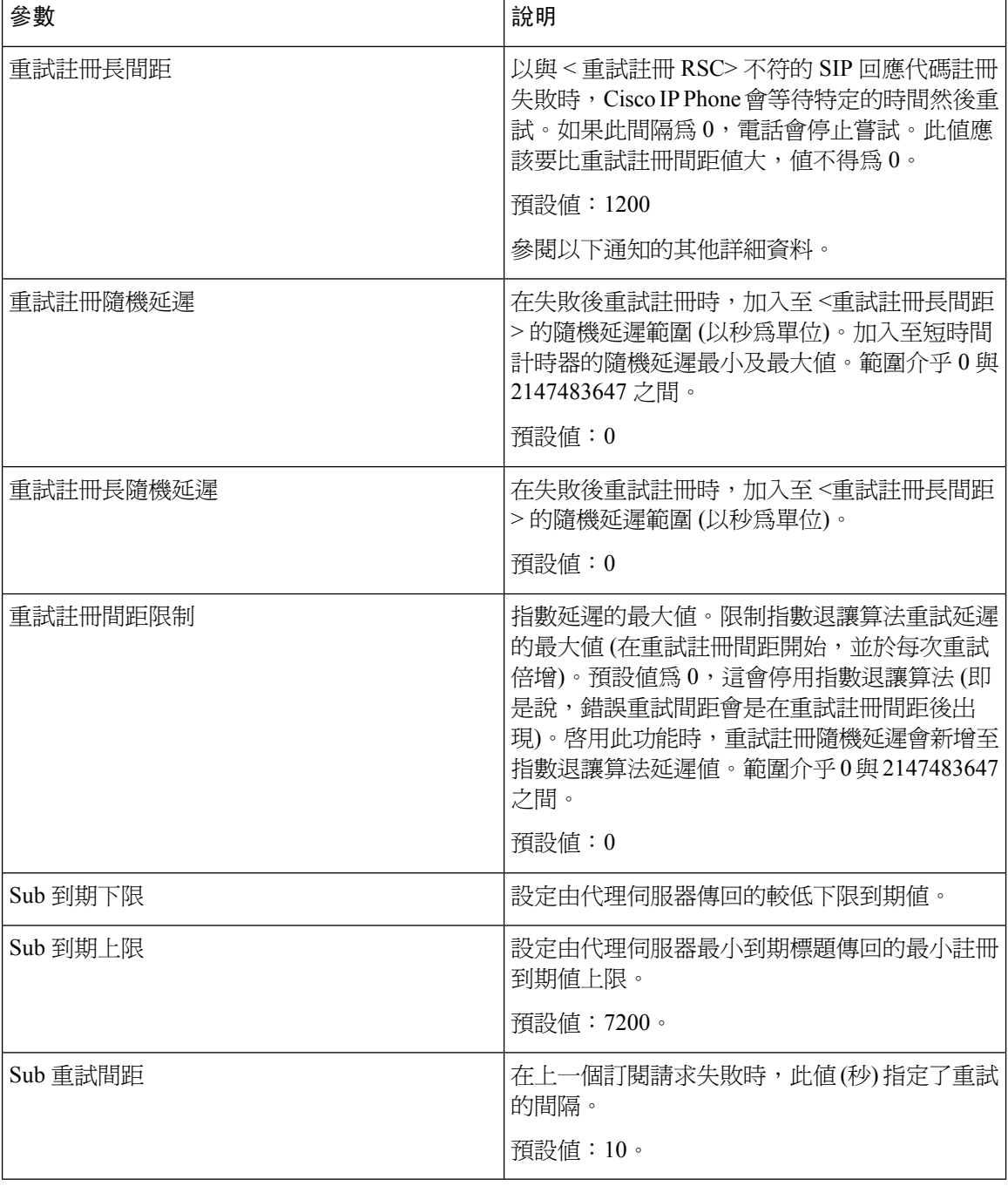

備註 如果 SIP 代理伺服器過於忙碌未能處理請求 (503 服務無法使用訊息),而 SIP 代理伺服器接收到隨後 重試値,電話可以使用隨後重試値。如果回應訊息包括了隨後重試題值,電話會在再次註冊前等待 特定的時間。如果沒有隨後重試標題,電話會等待註冊重試間距或註冊重試長間距中特定的值。

### 回應狀態代碼處理

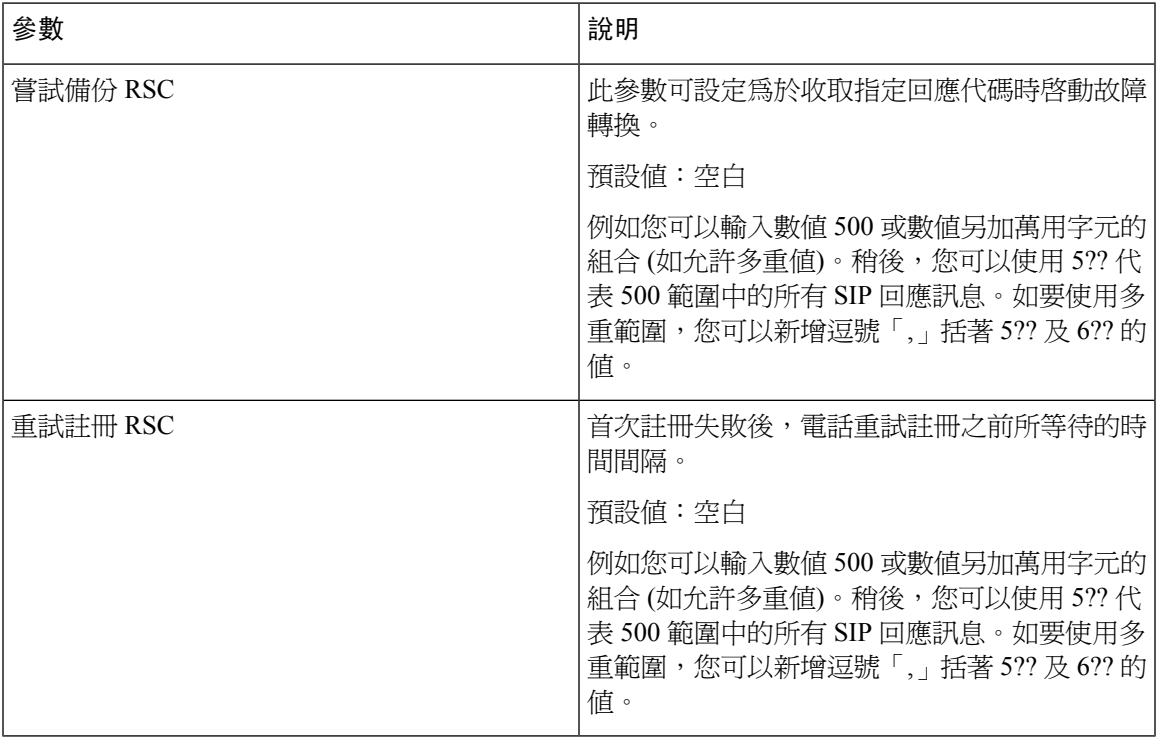

### **RTP** 參數

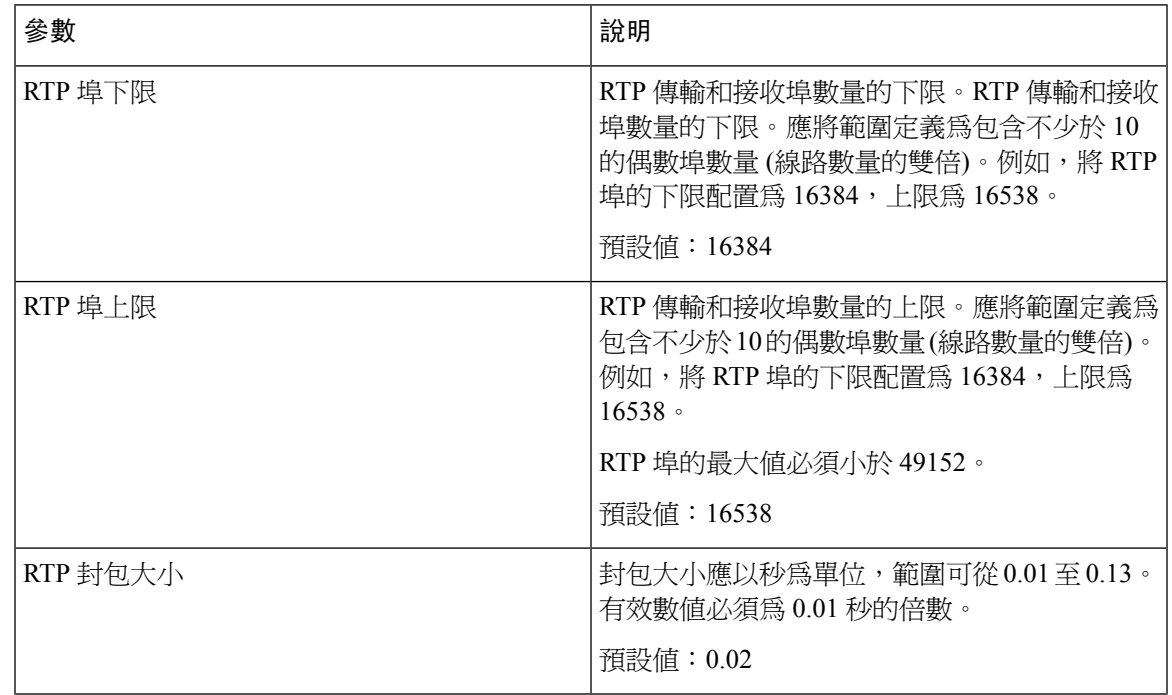

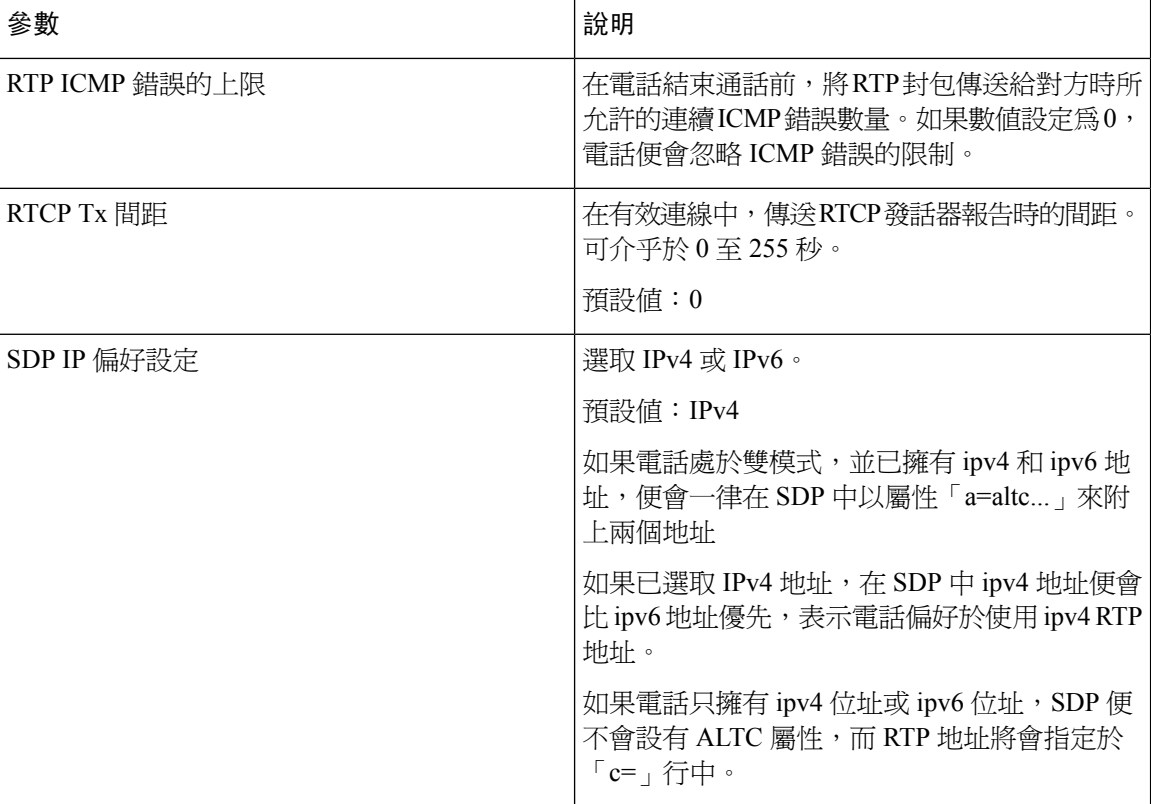

### **SDP** 有效荷載類型

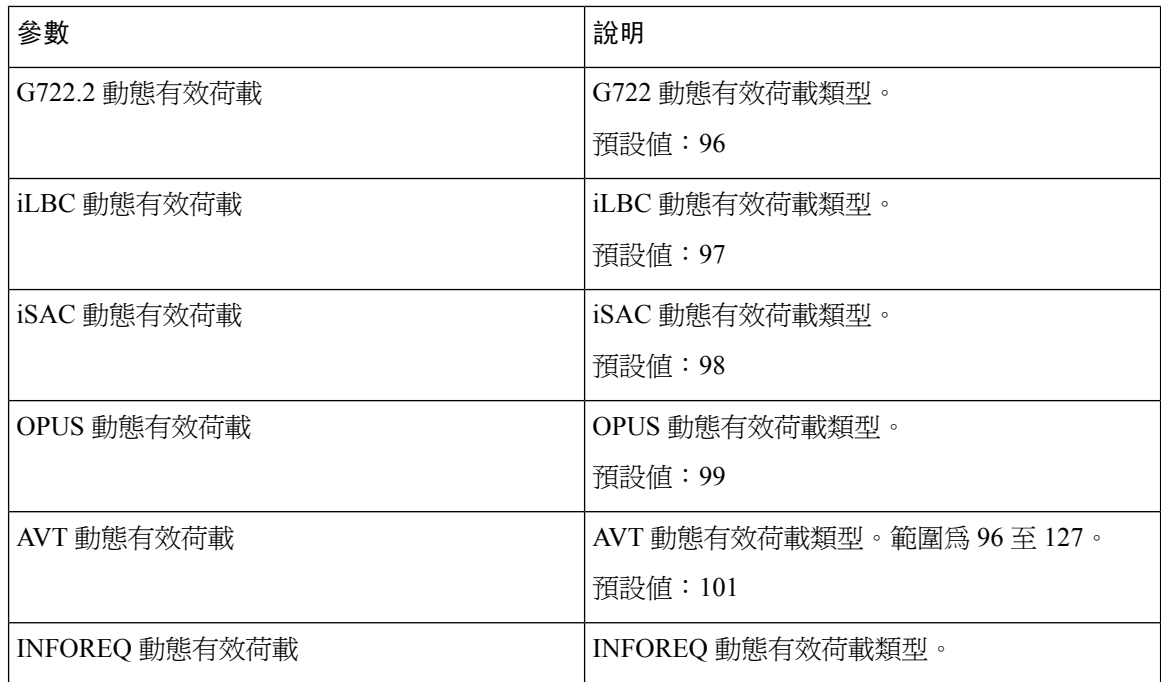

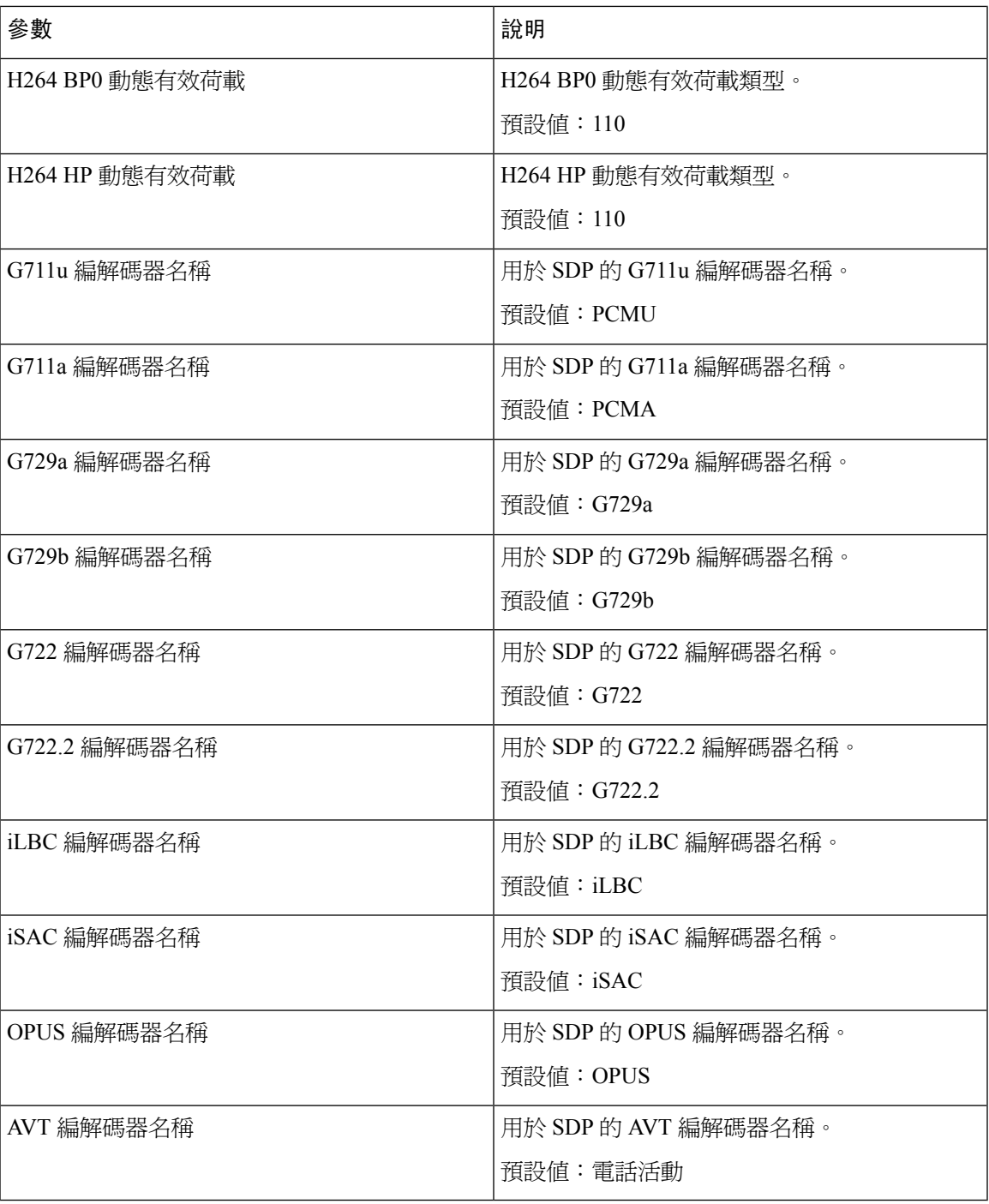

### **NAT** 支援參數

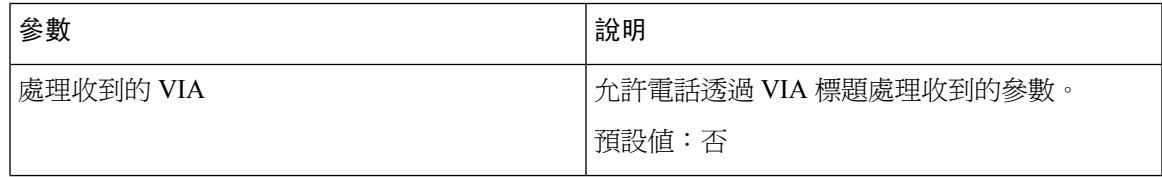

I

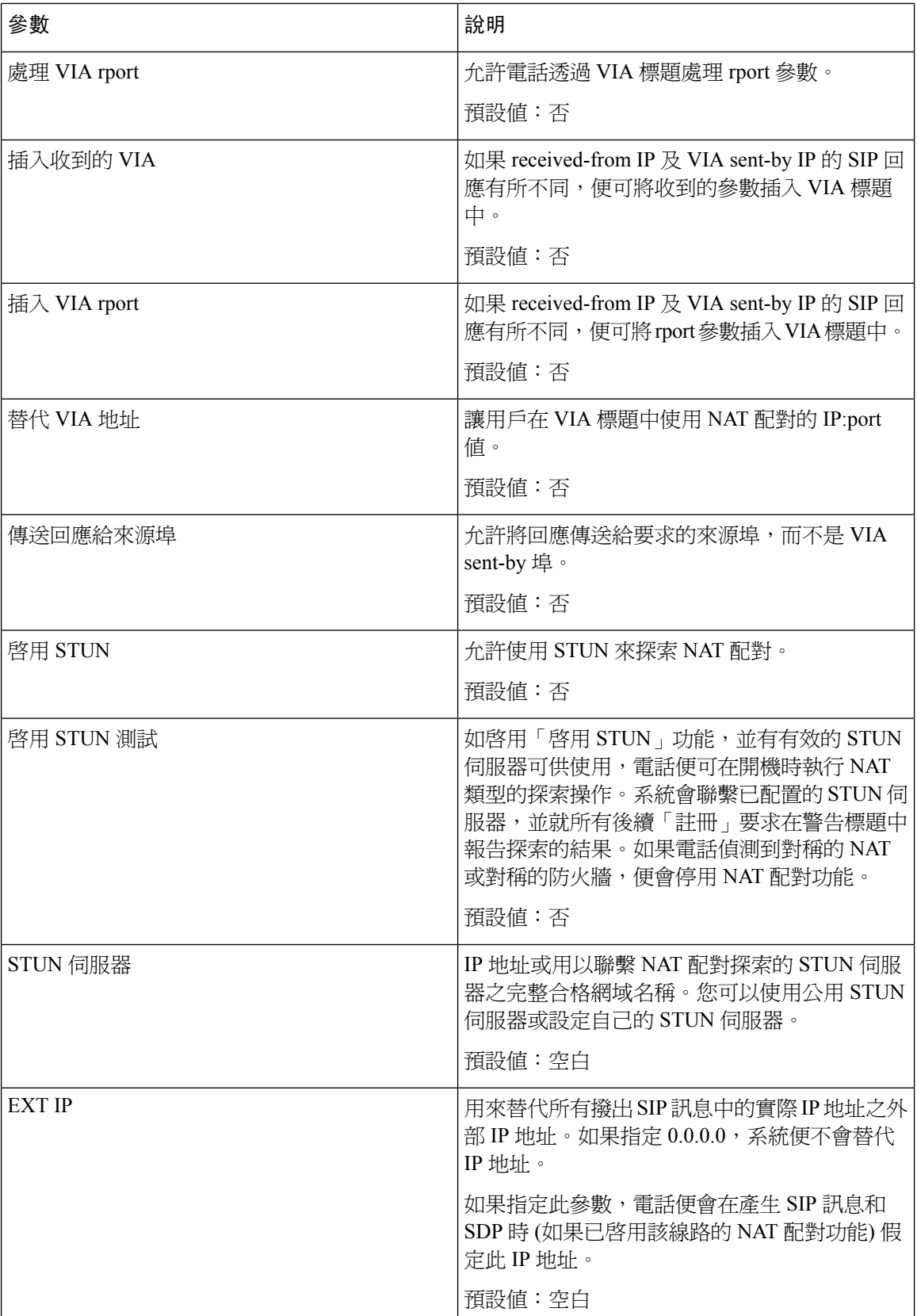

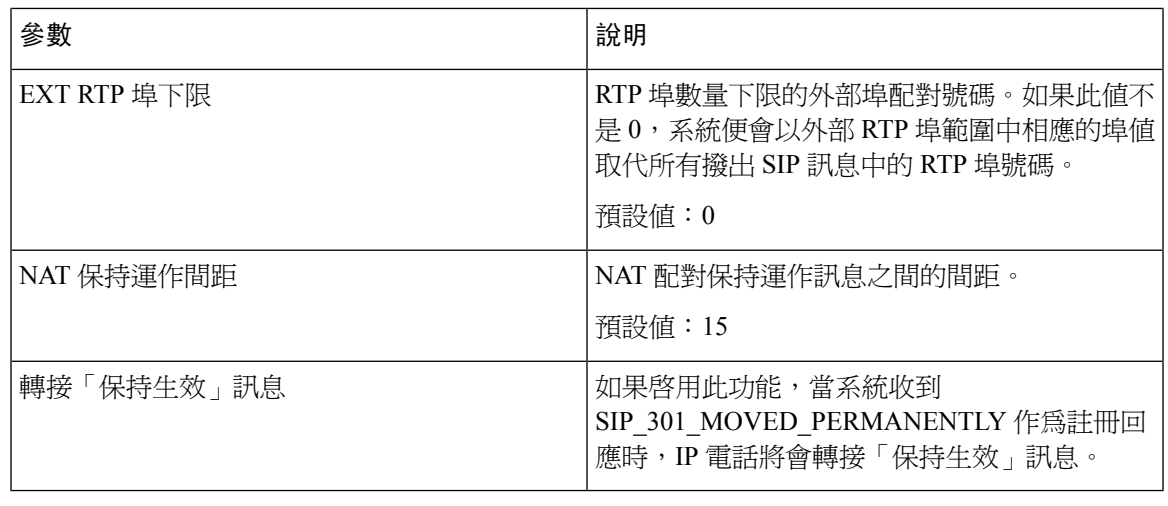

## 正在供應

### 配置檔案

I

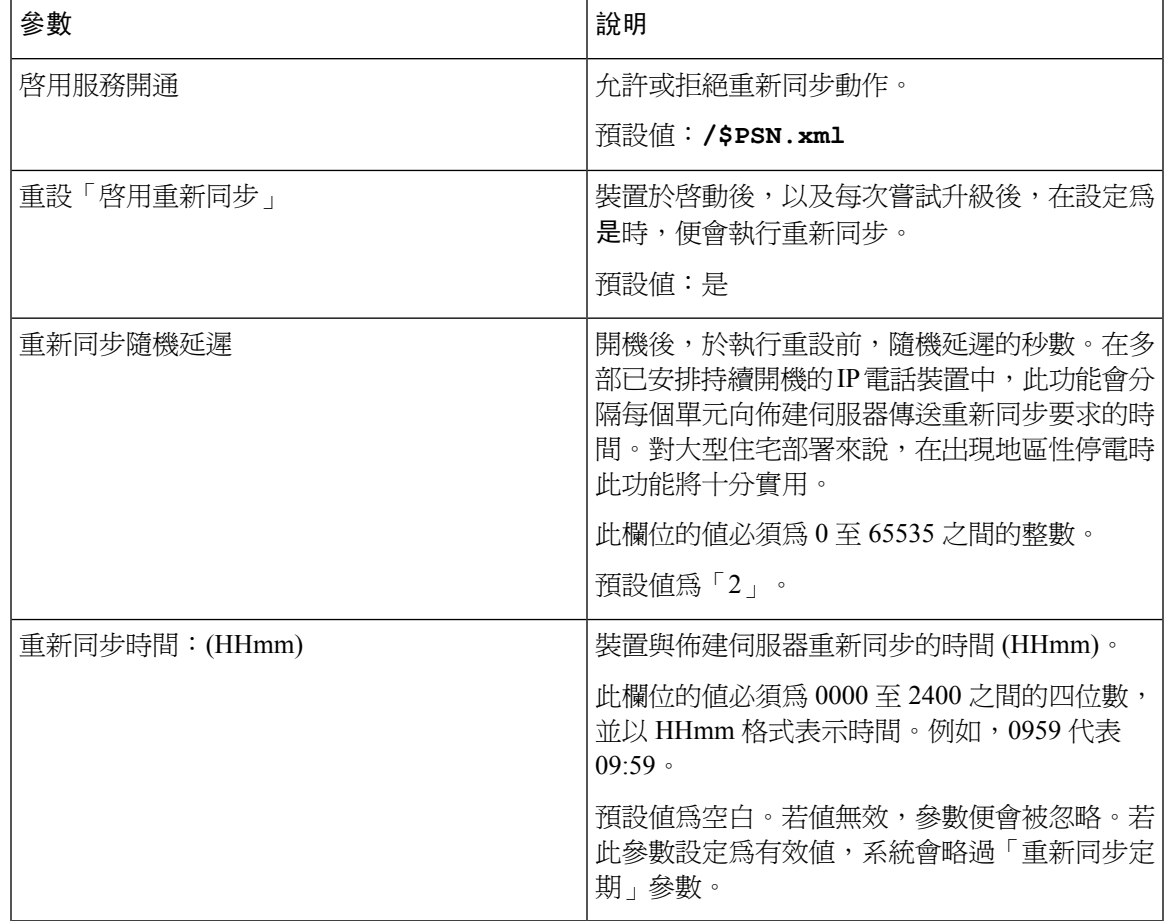

L

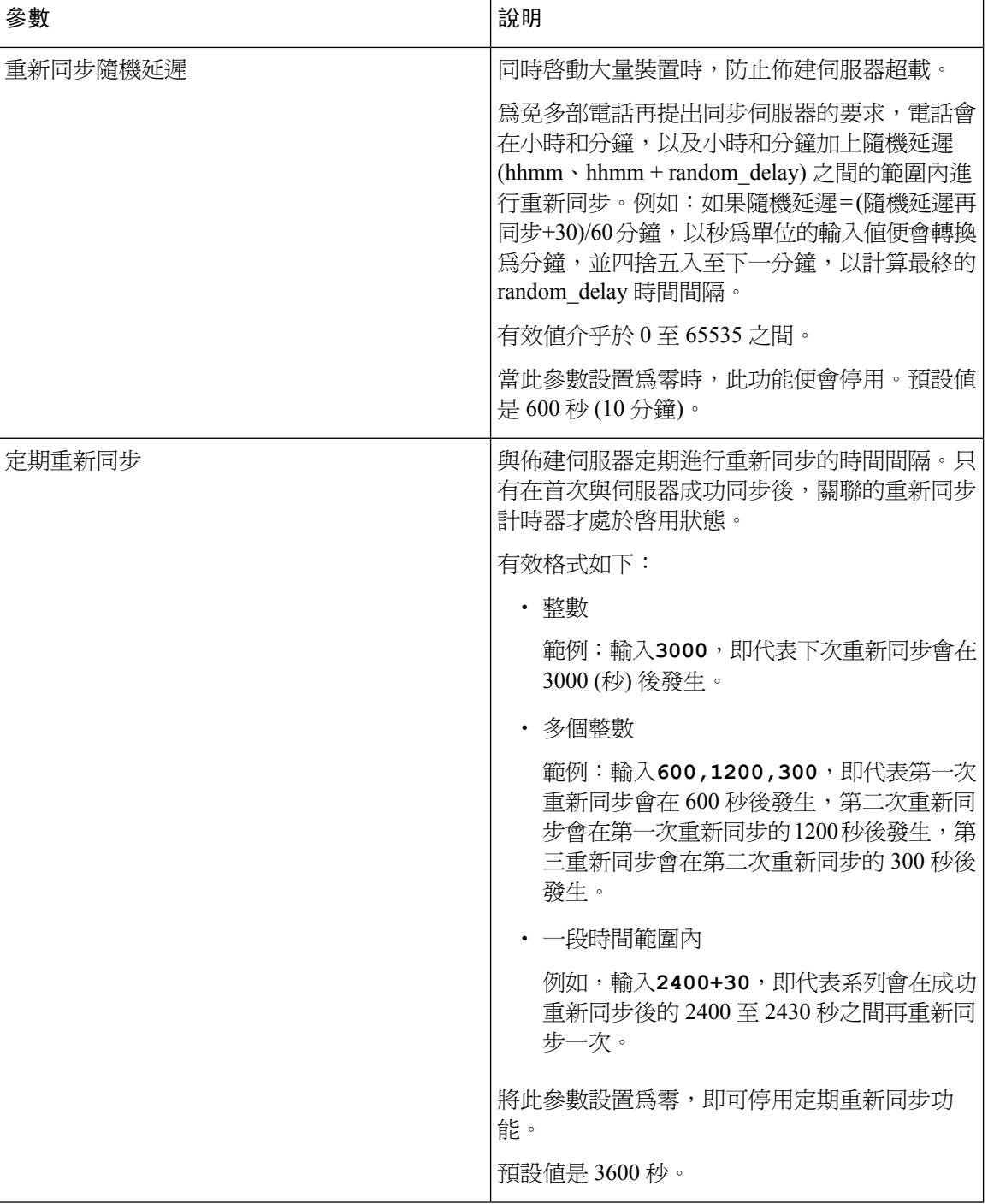

 $\mathbf I$ 

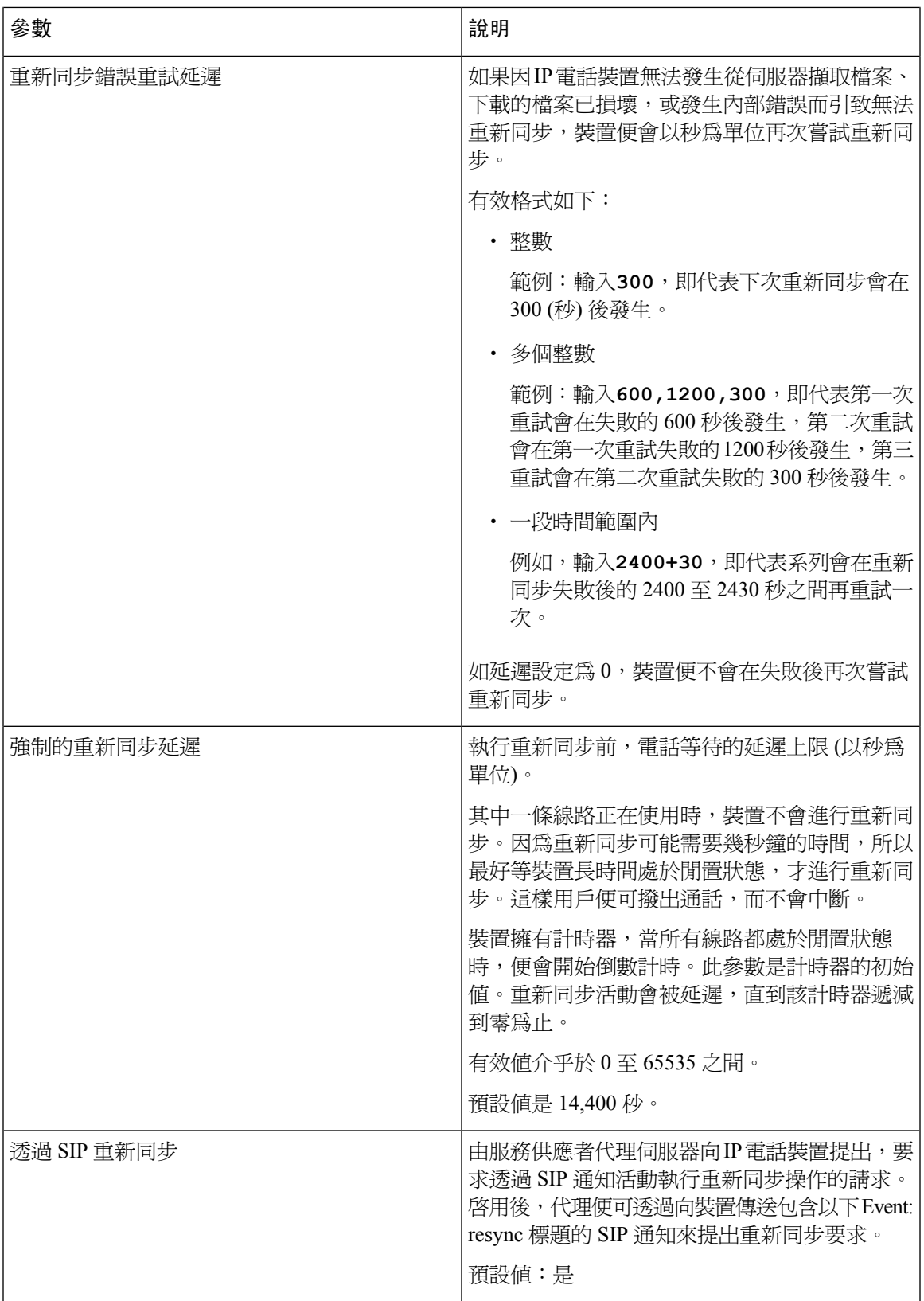

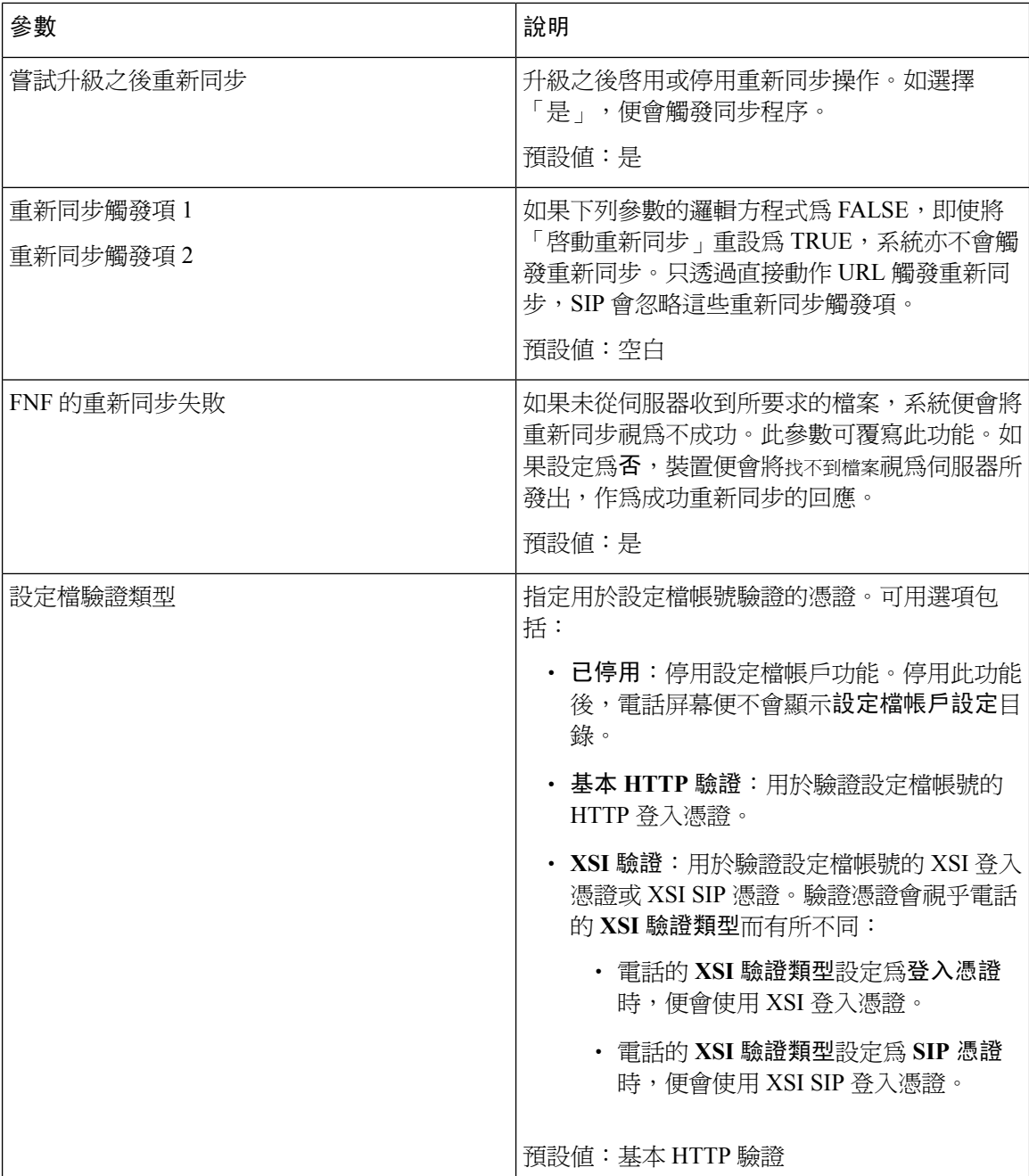

H

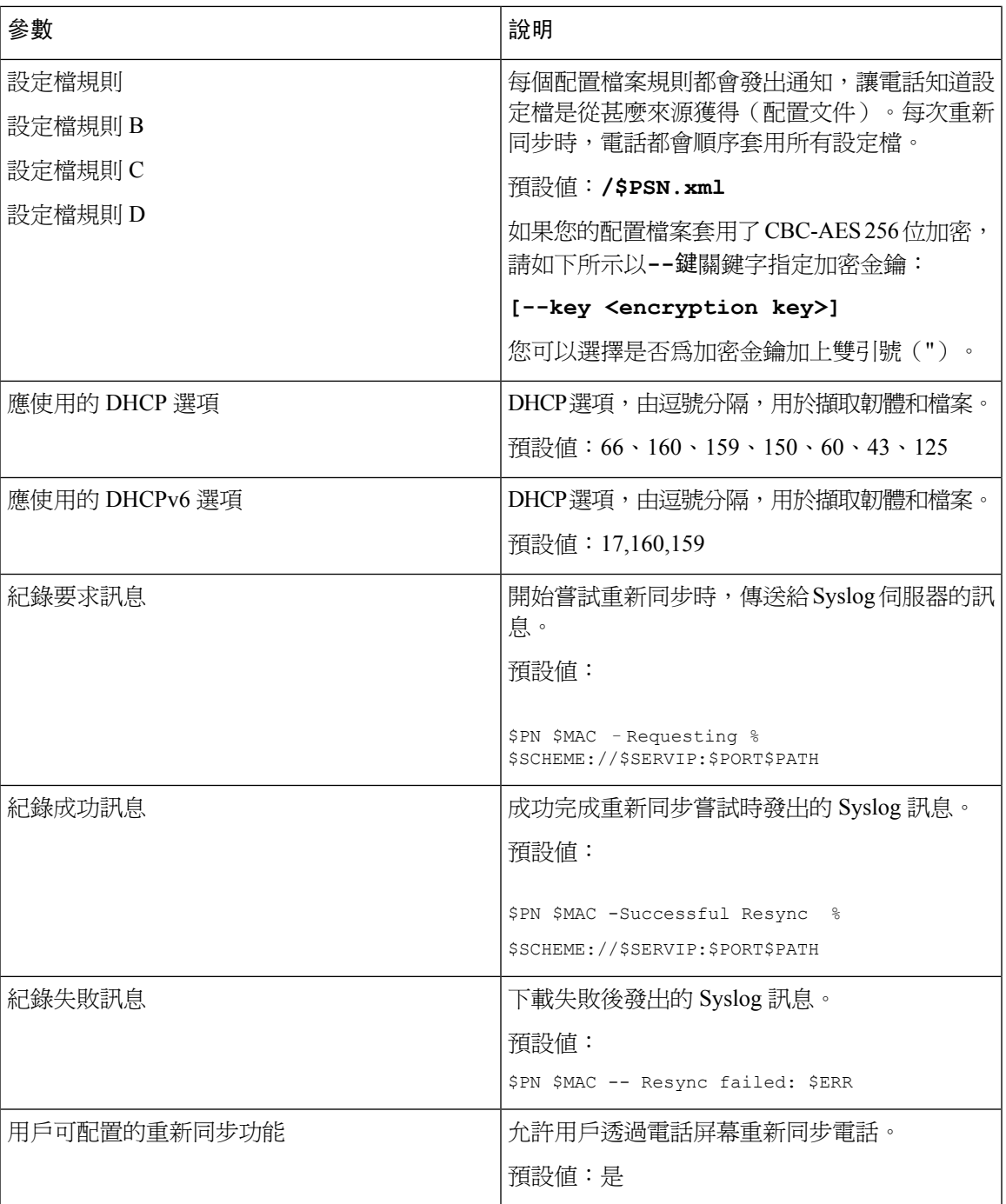

### 上載配置選項

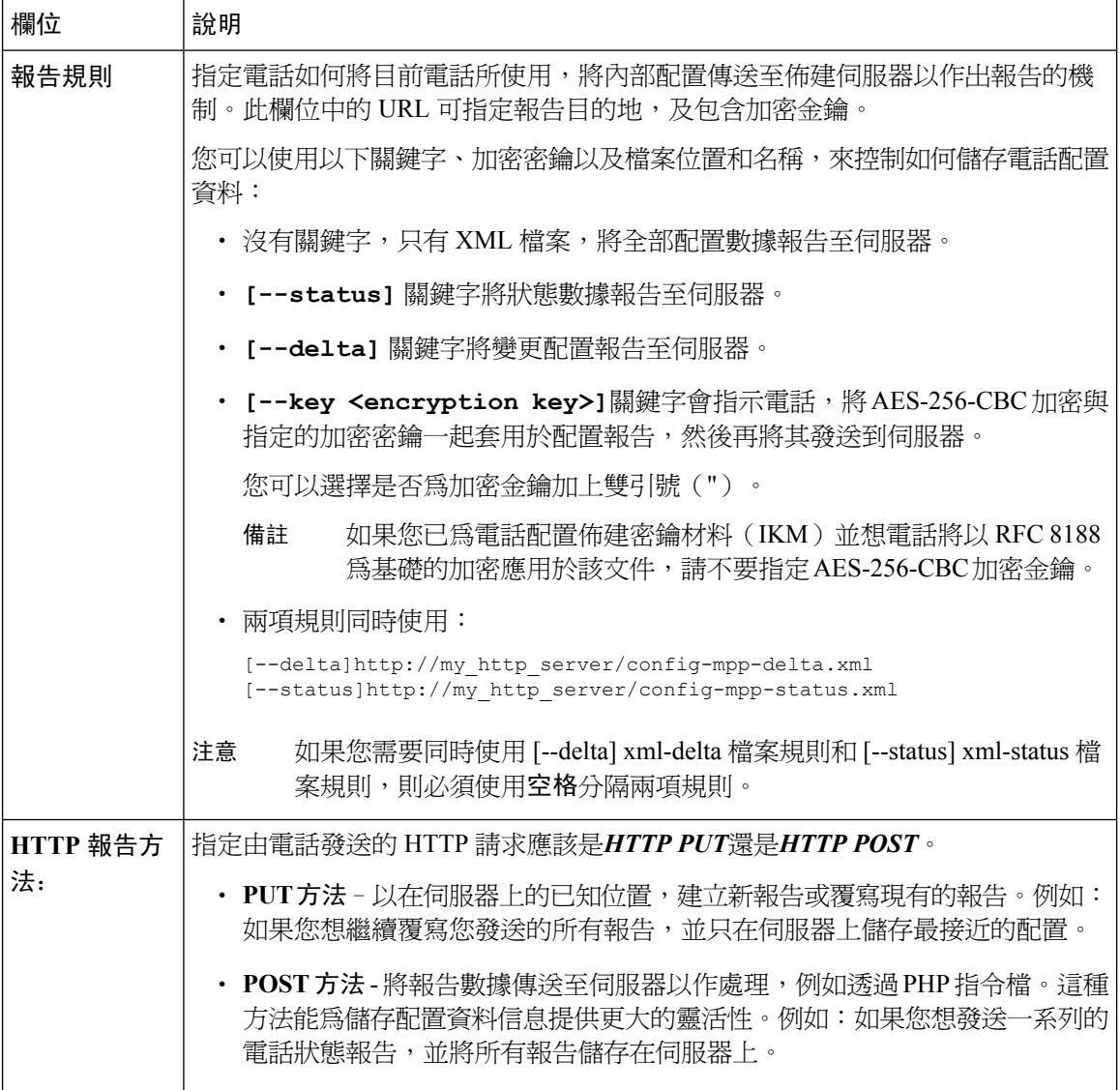

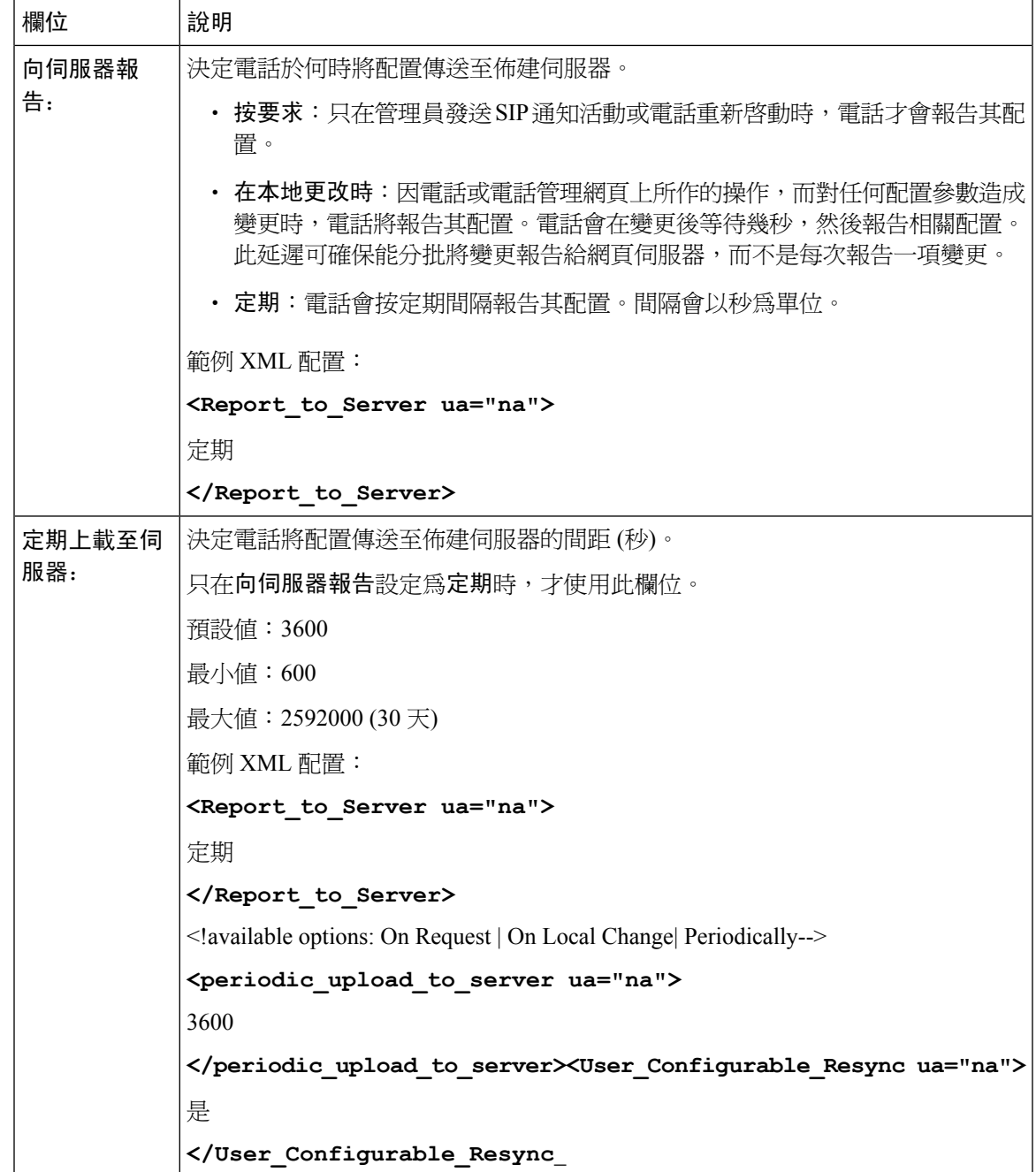

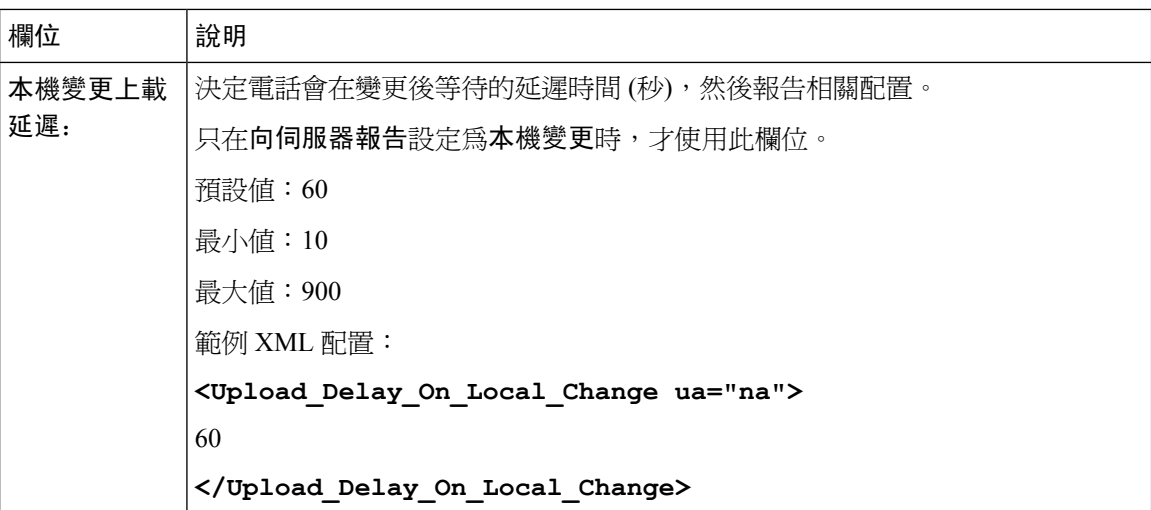

### 韌體升級

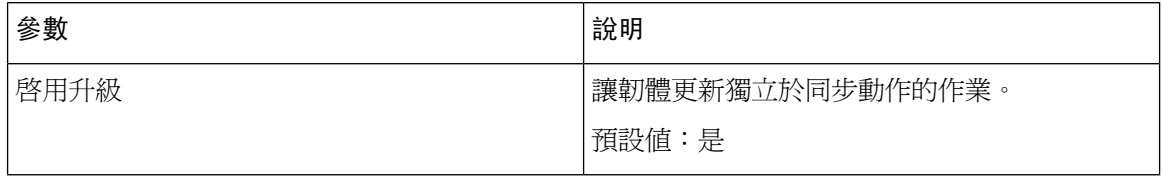

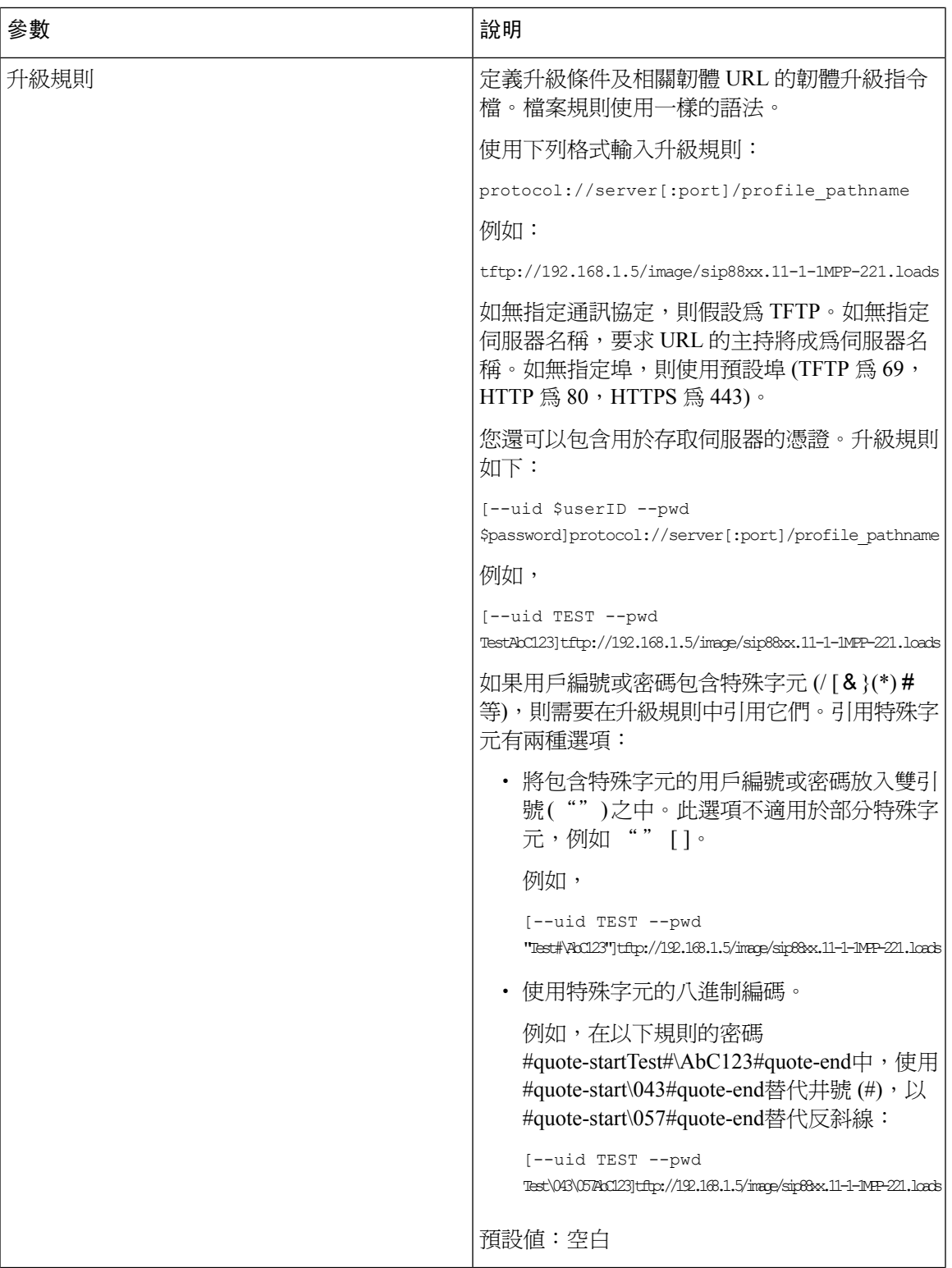

I

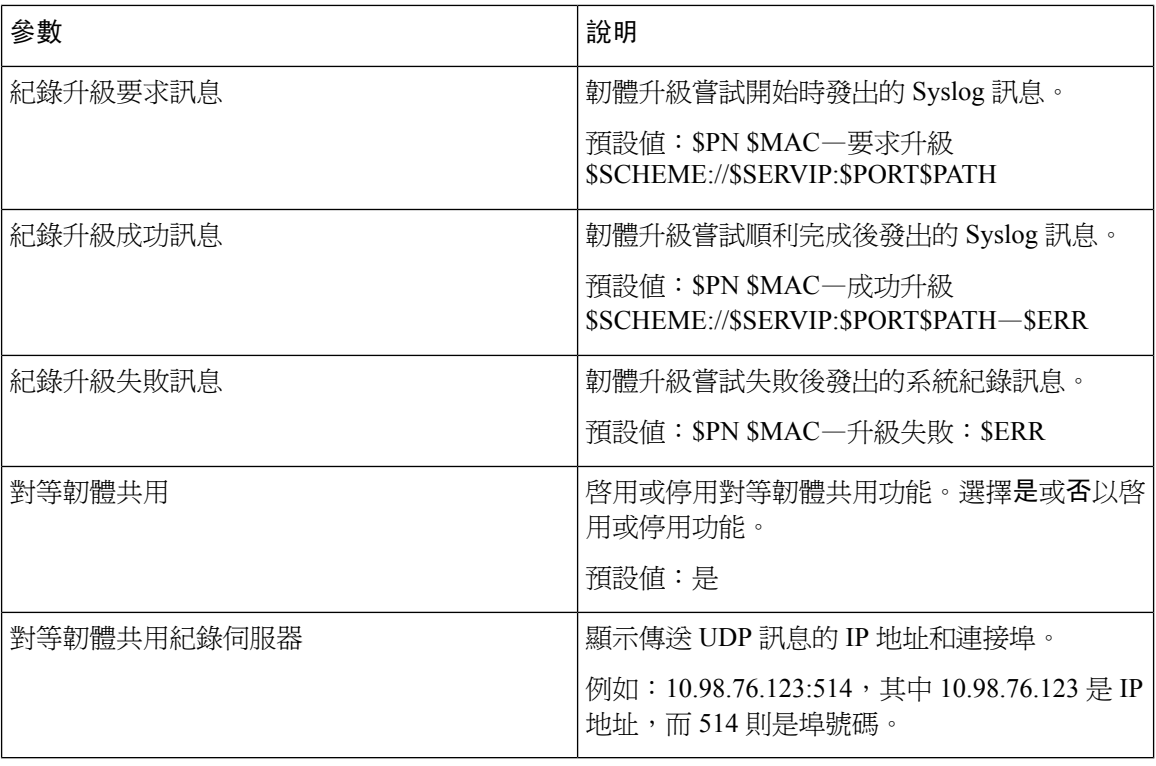

## **CA** 設定

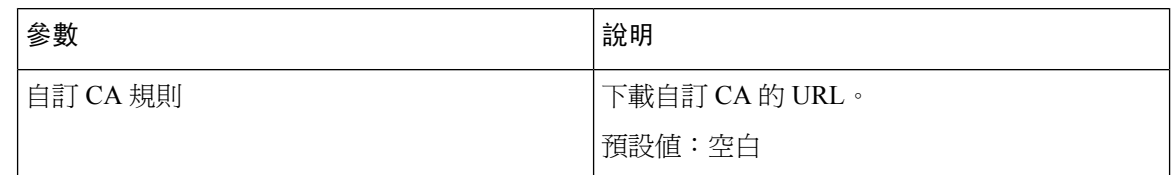

### **HTTP** 設定

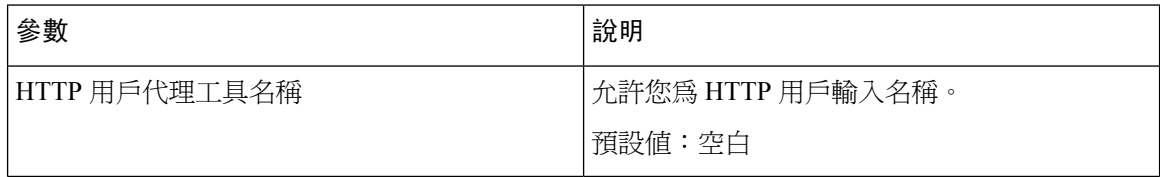

### 問題報告工具

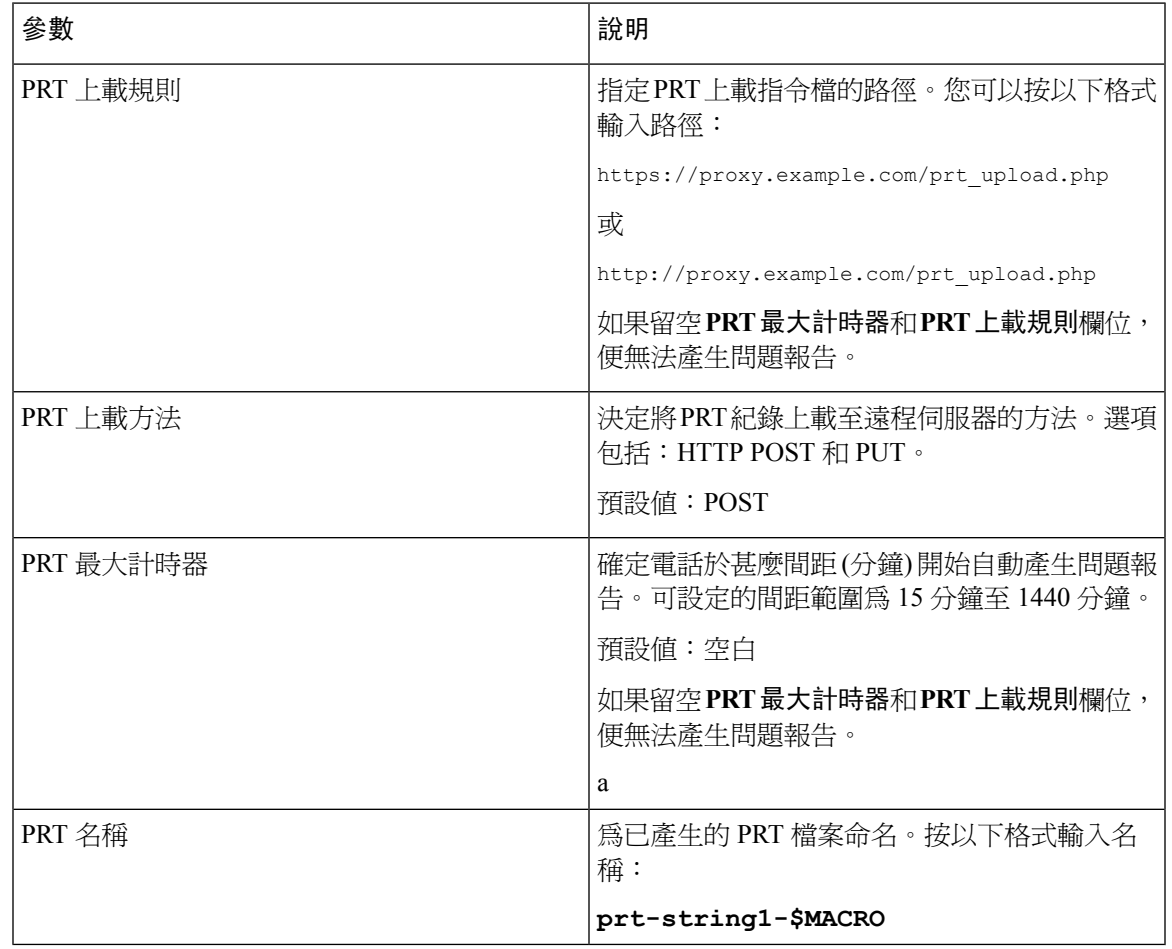

### 一般用途參數

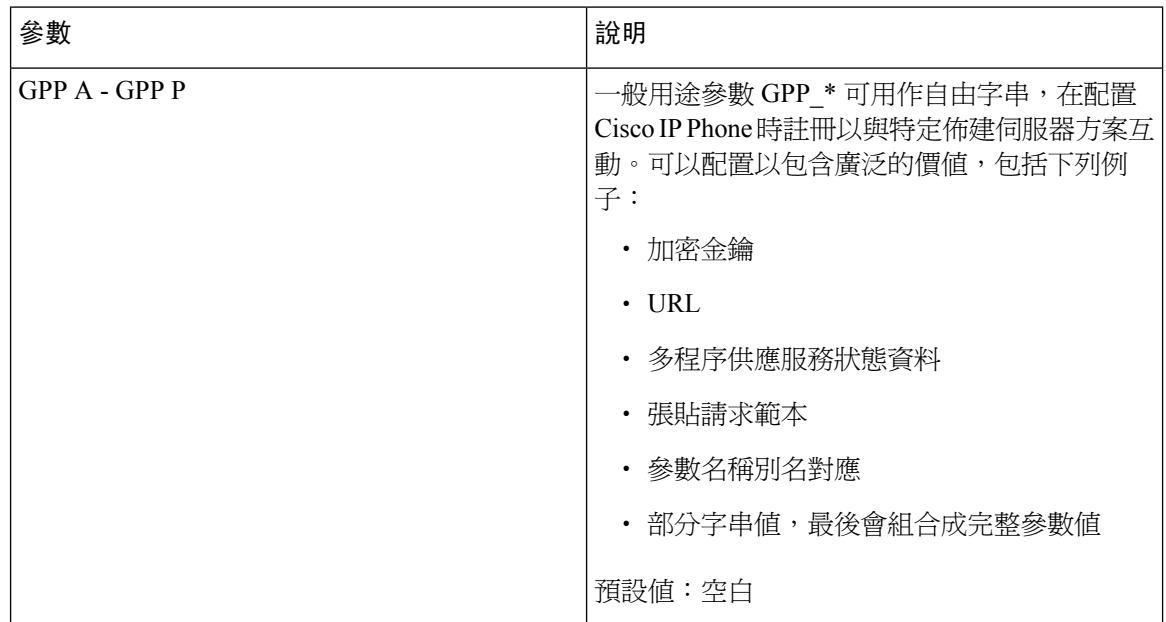

## 區域

### 通話進行鈴聲

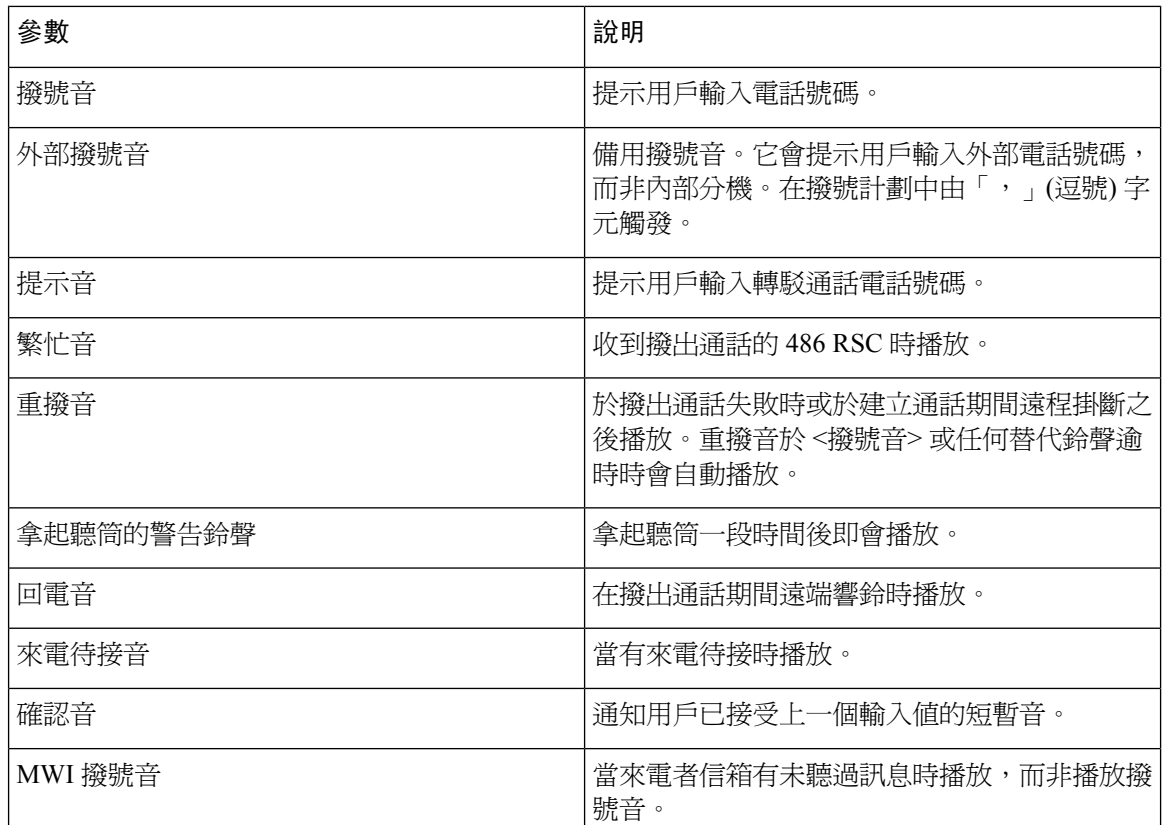

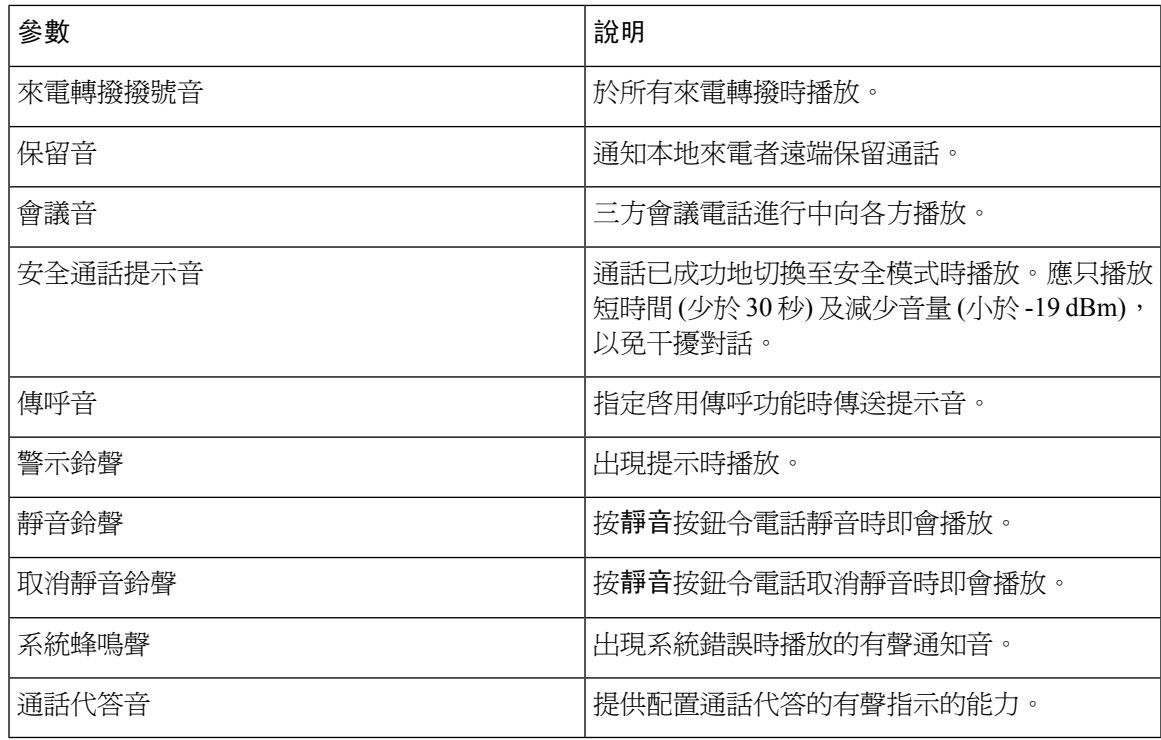

### 獨特震鈴模式

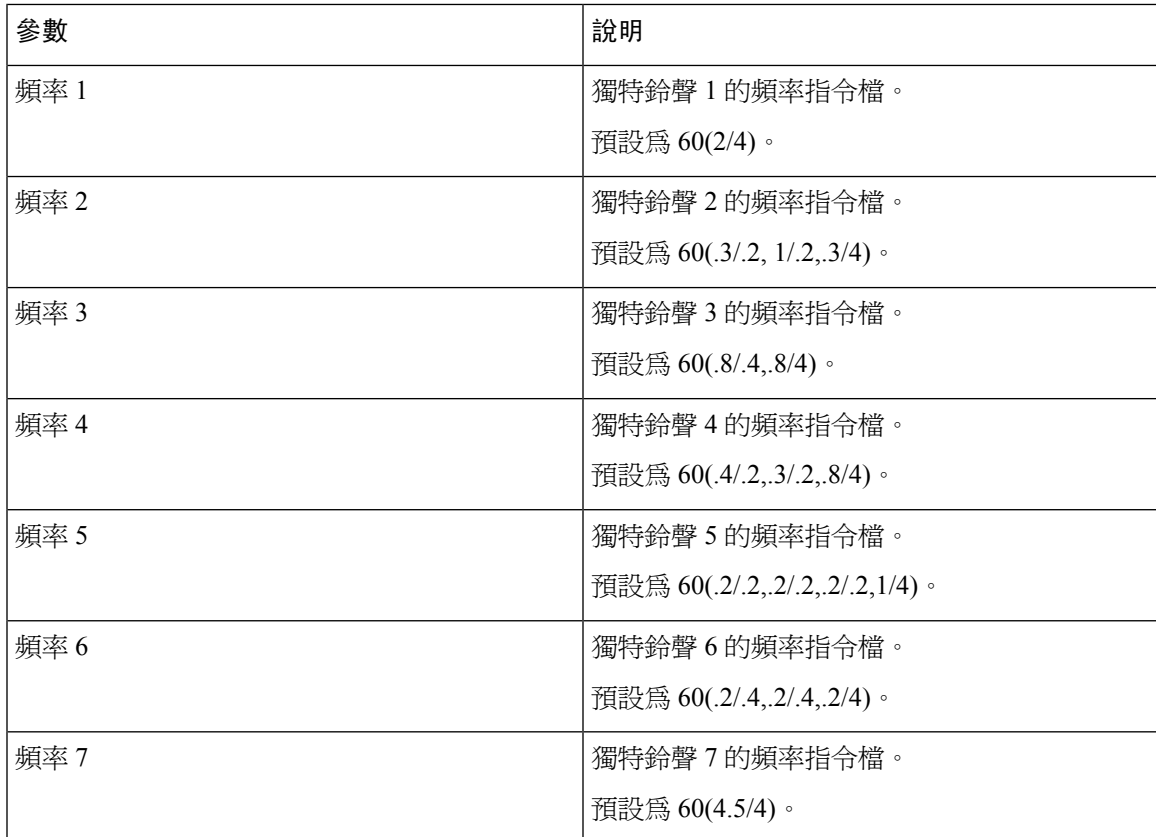

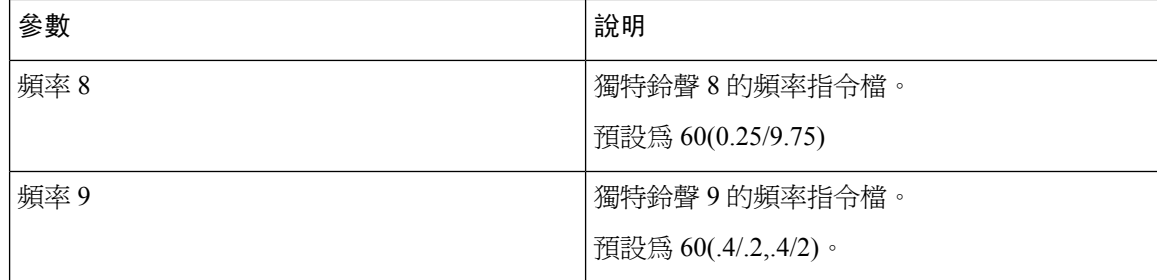

### 設定控制計時器值 **(**秒**)**

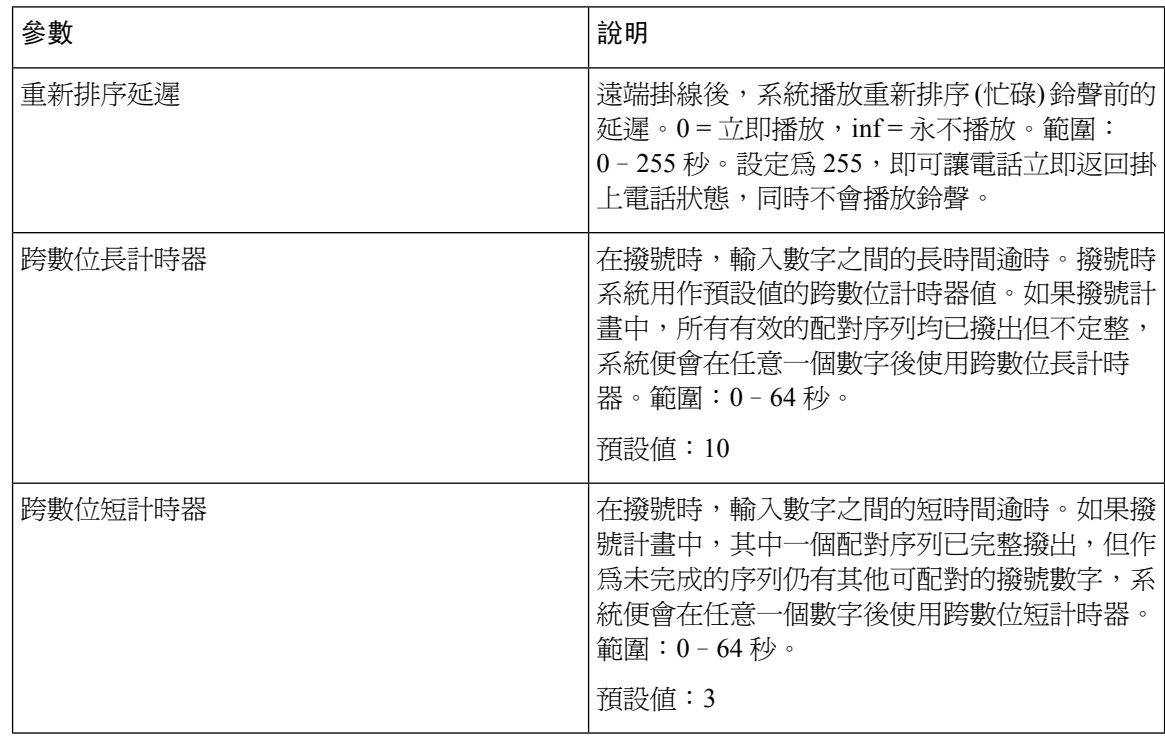

### 垂直服務啟動碼

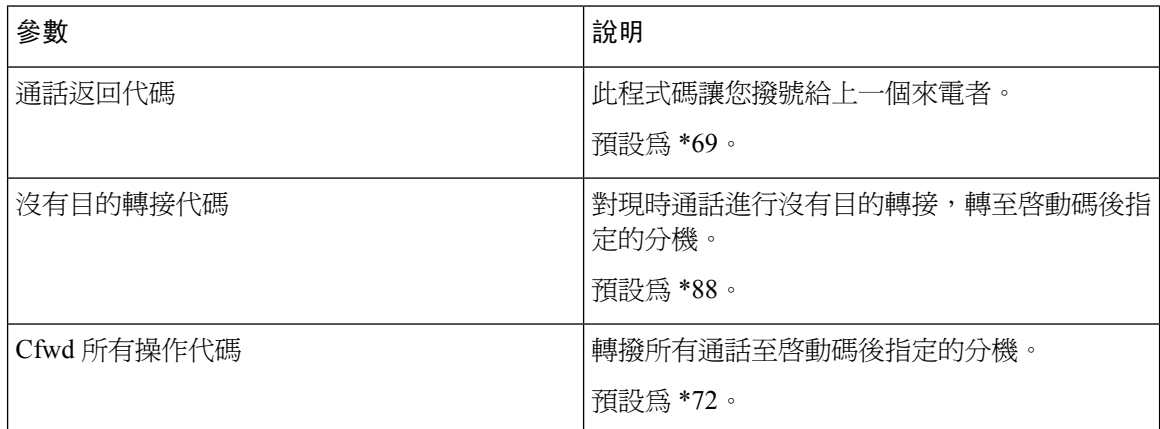

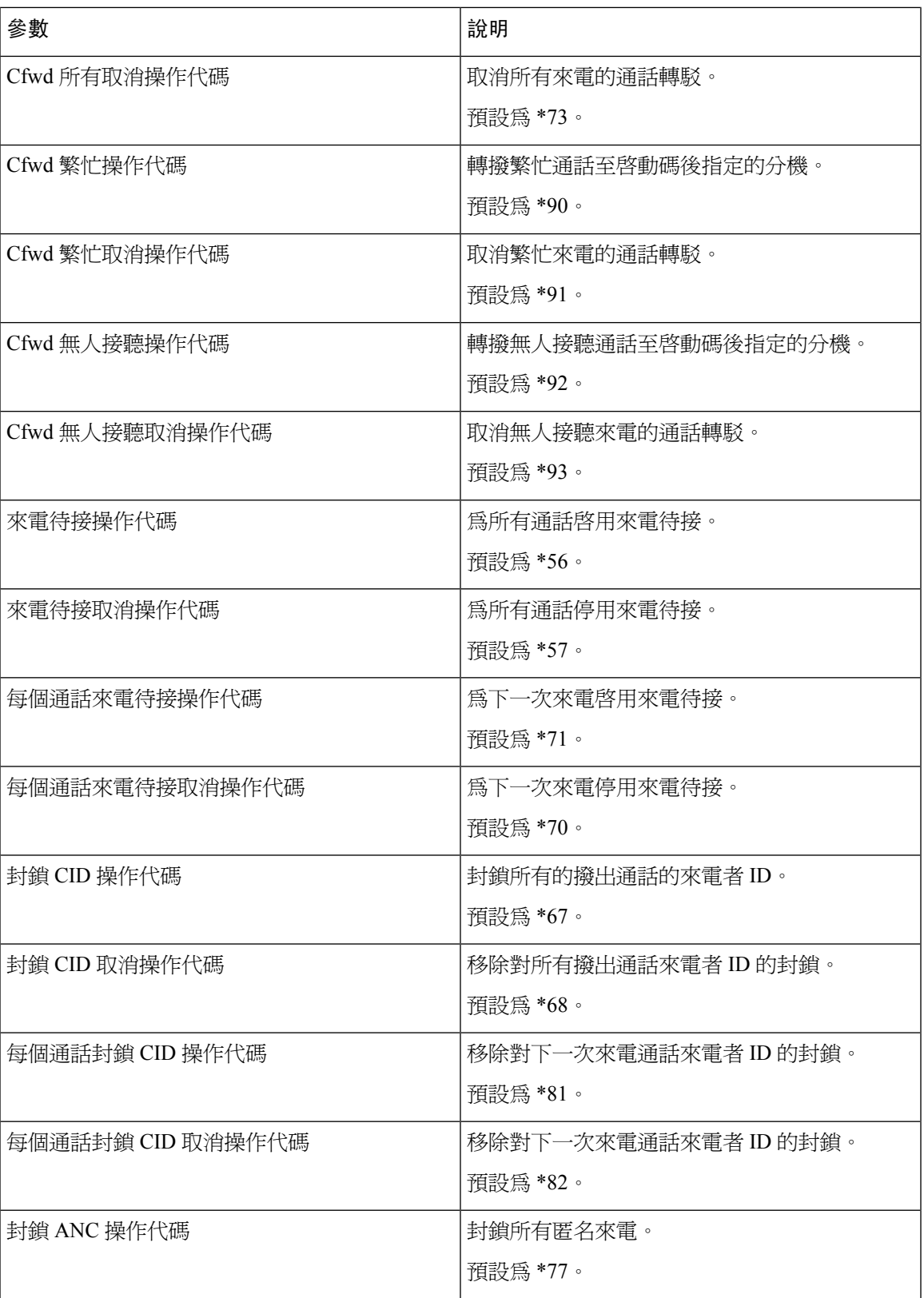

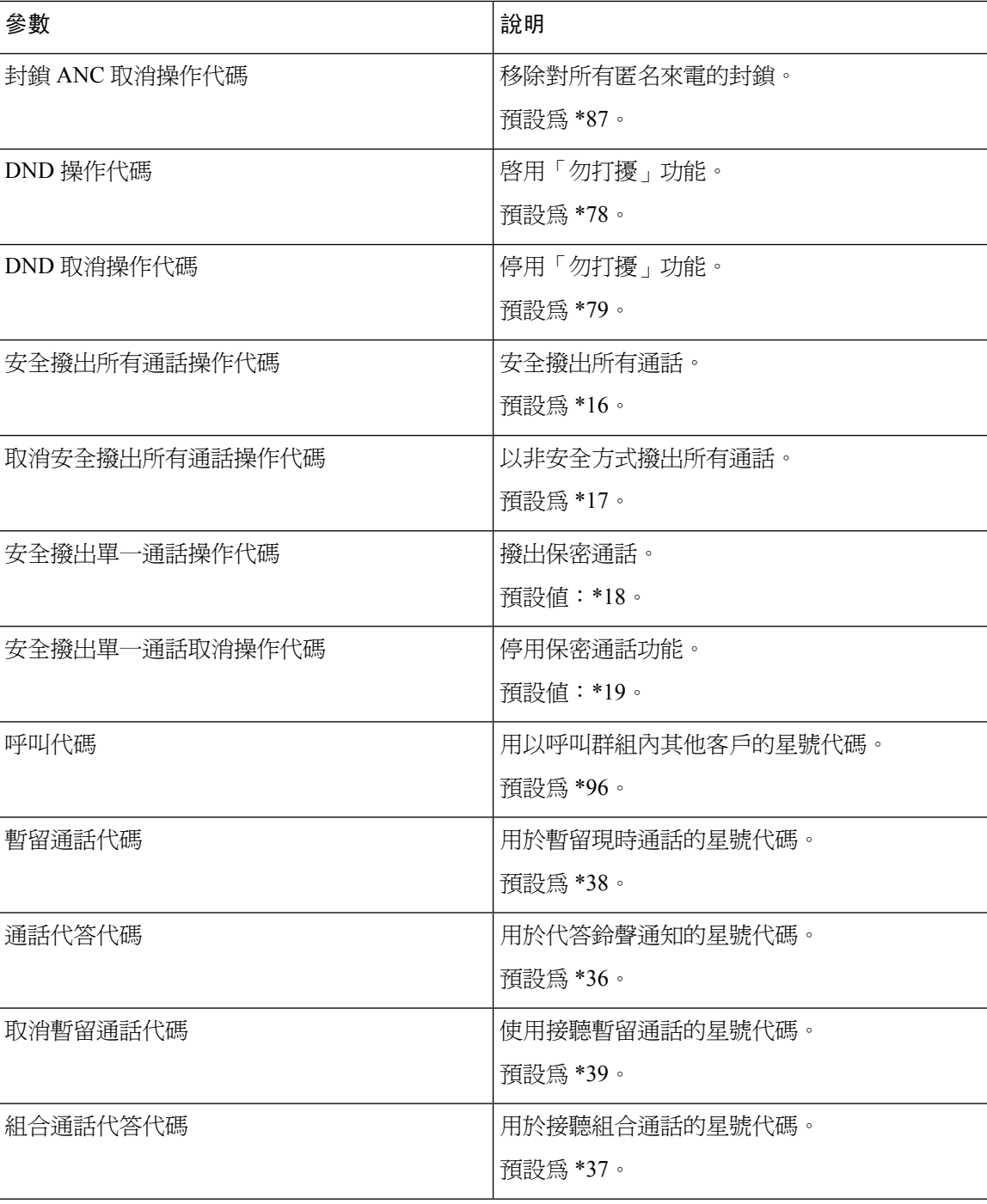

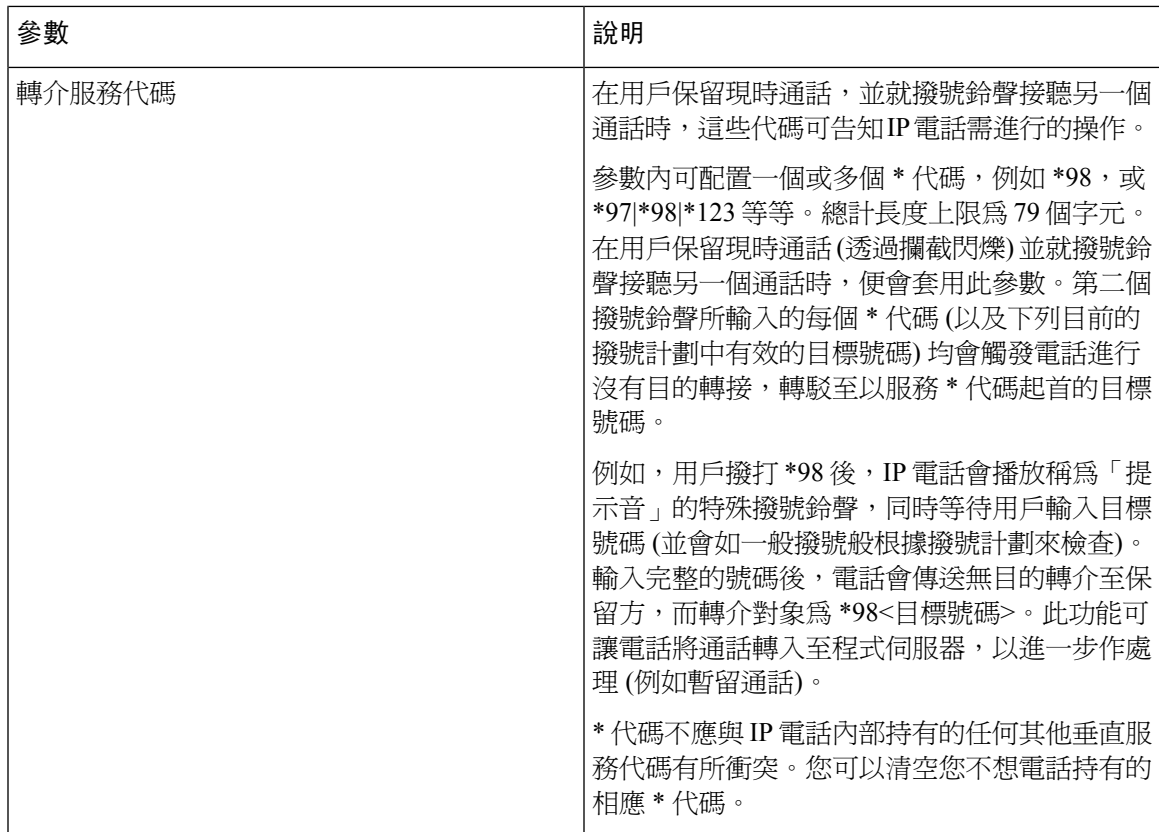

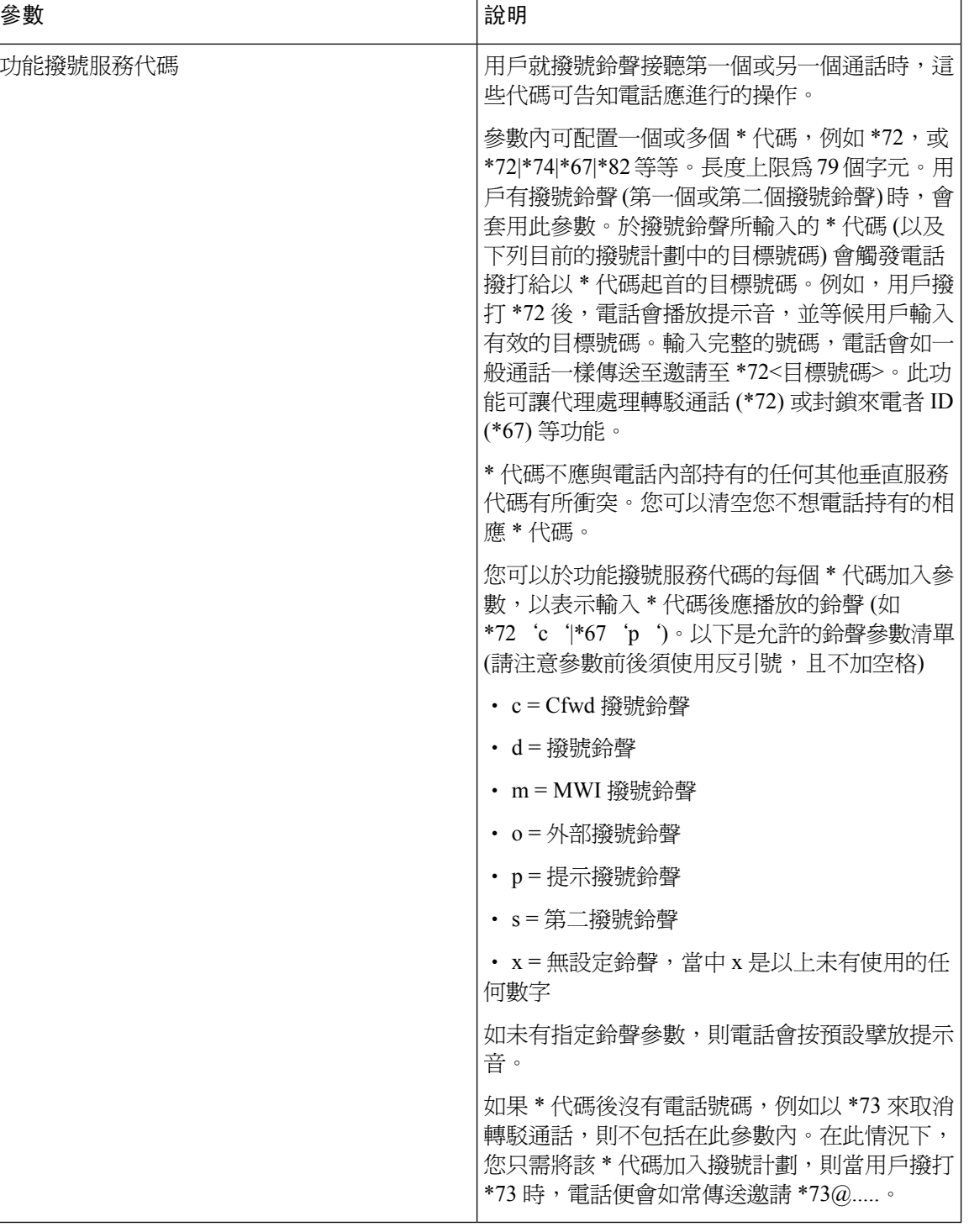

### 垂直服務通知代碼

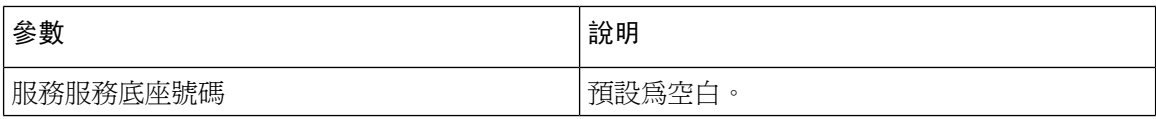
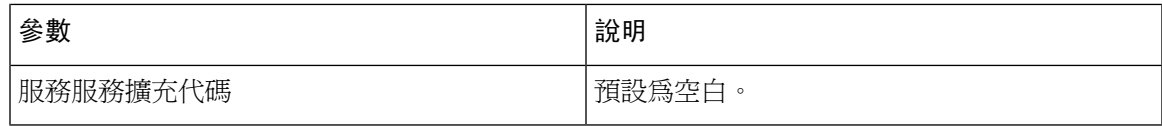

#### 撥出通話編解碼器選擇代碼

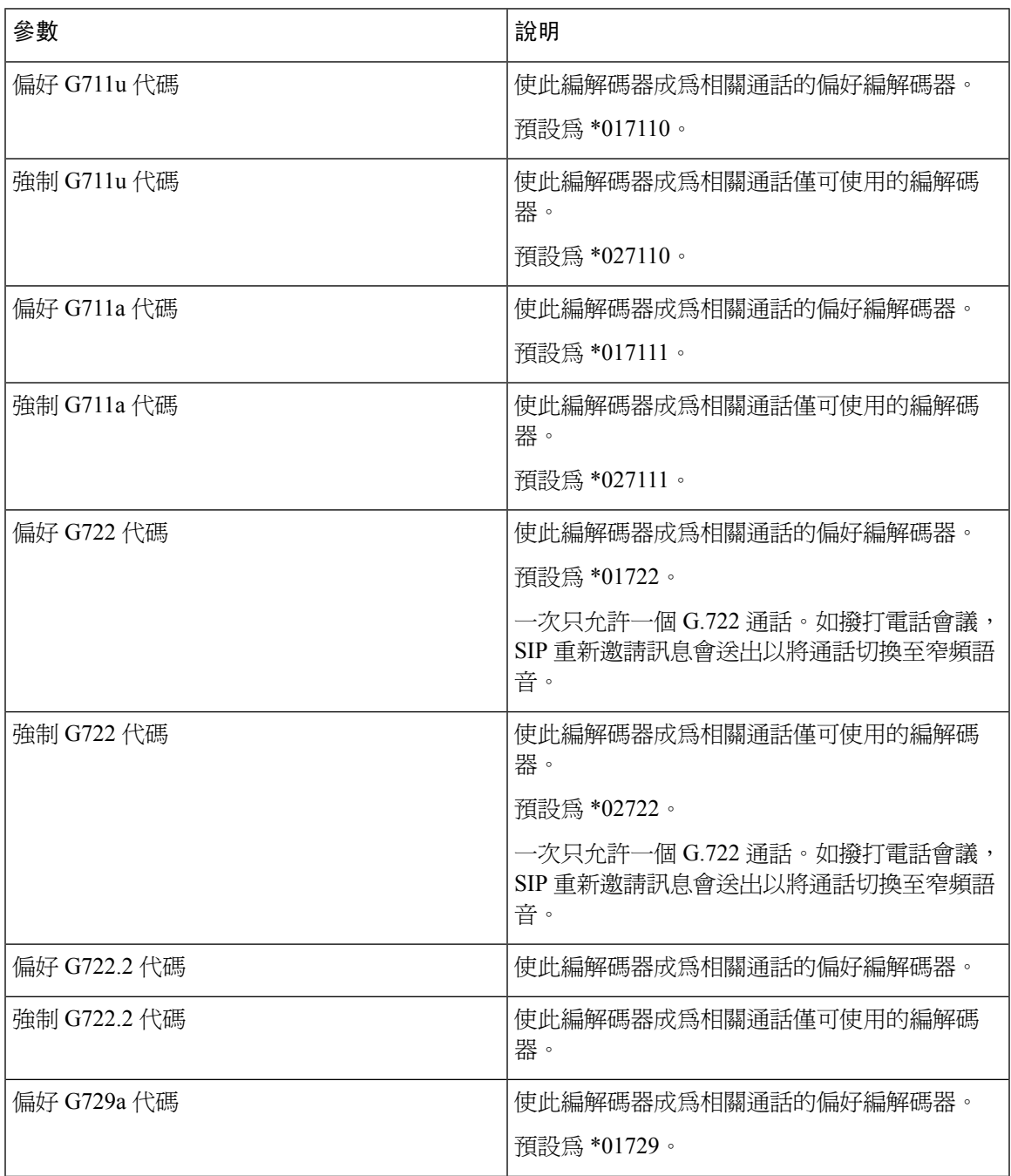

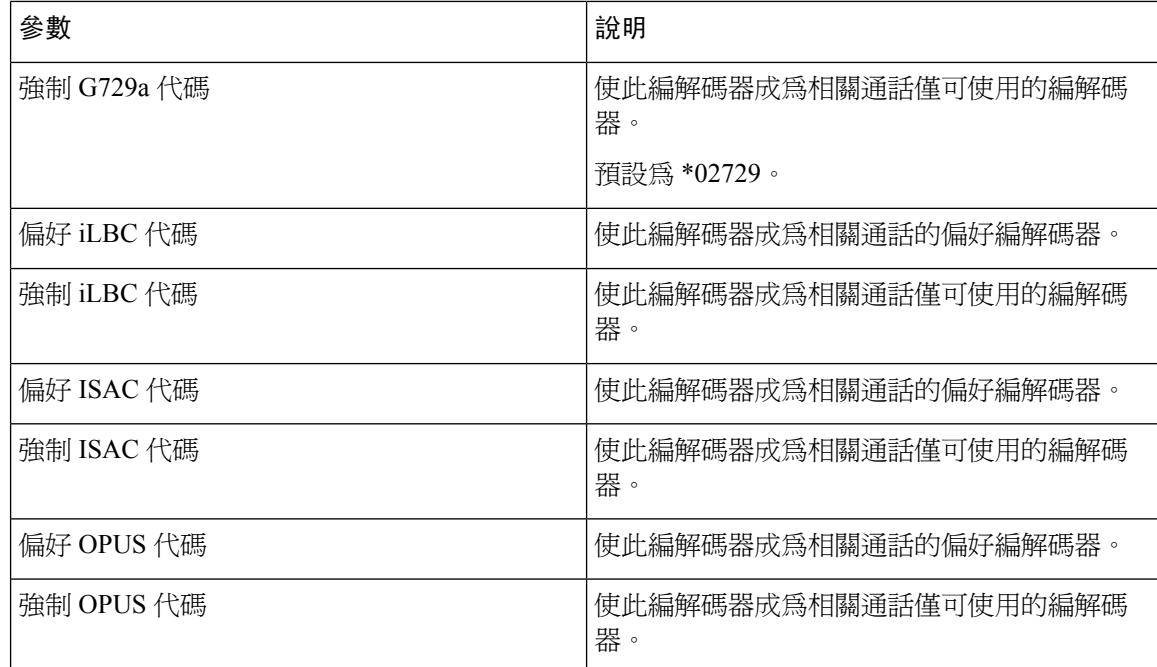

時間

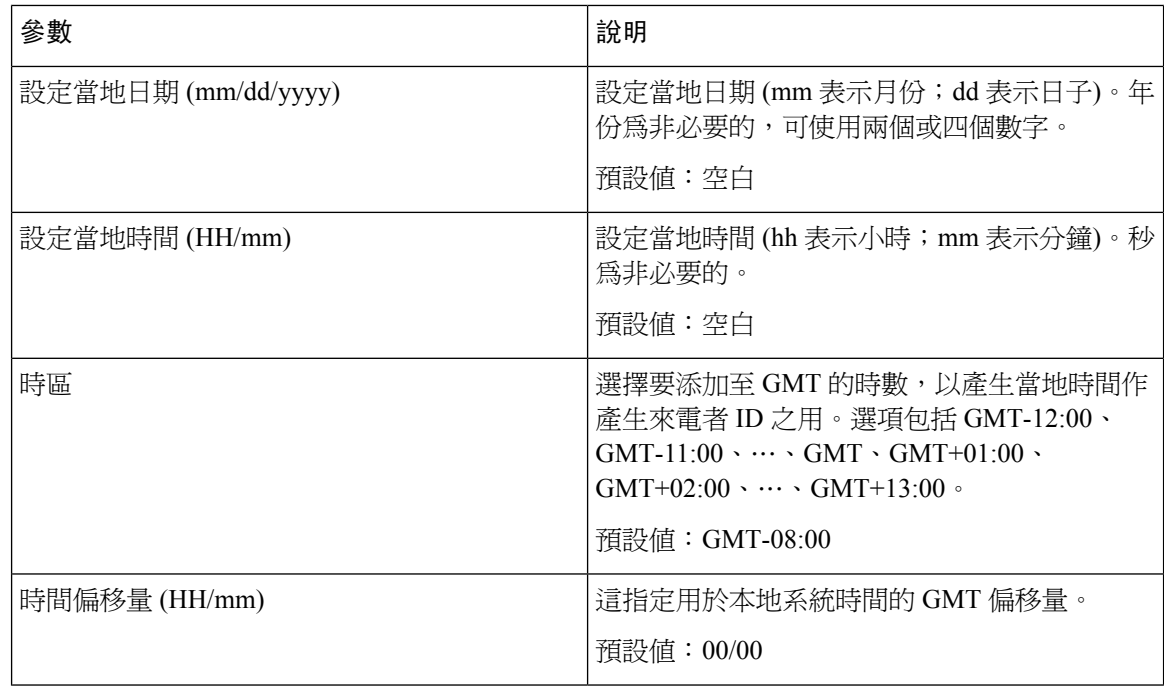

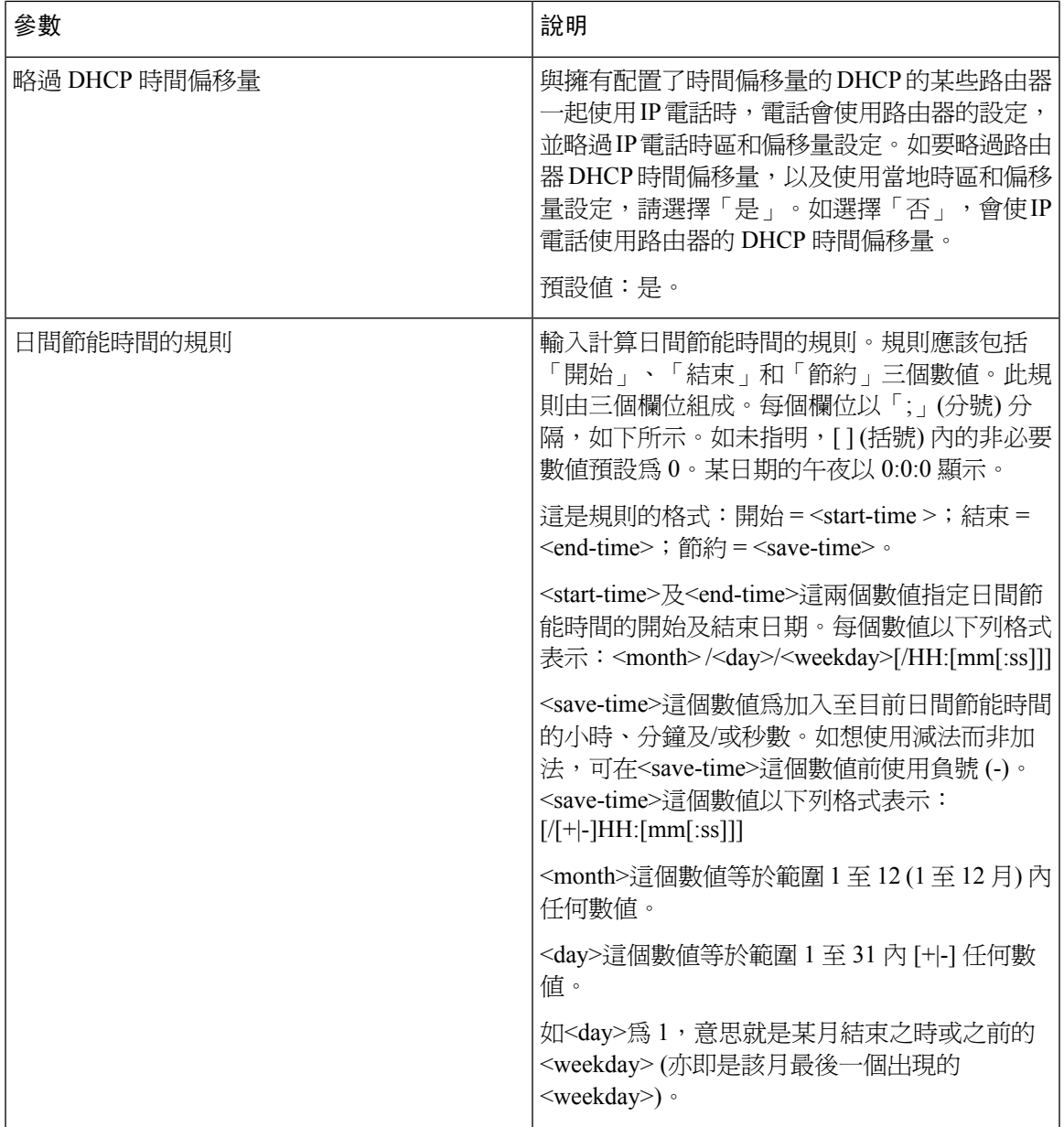

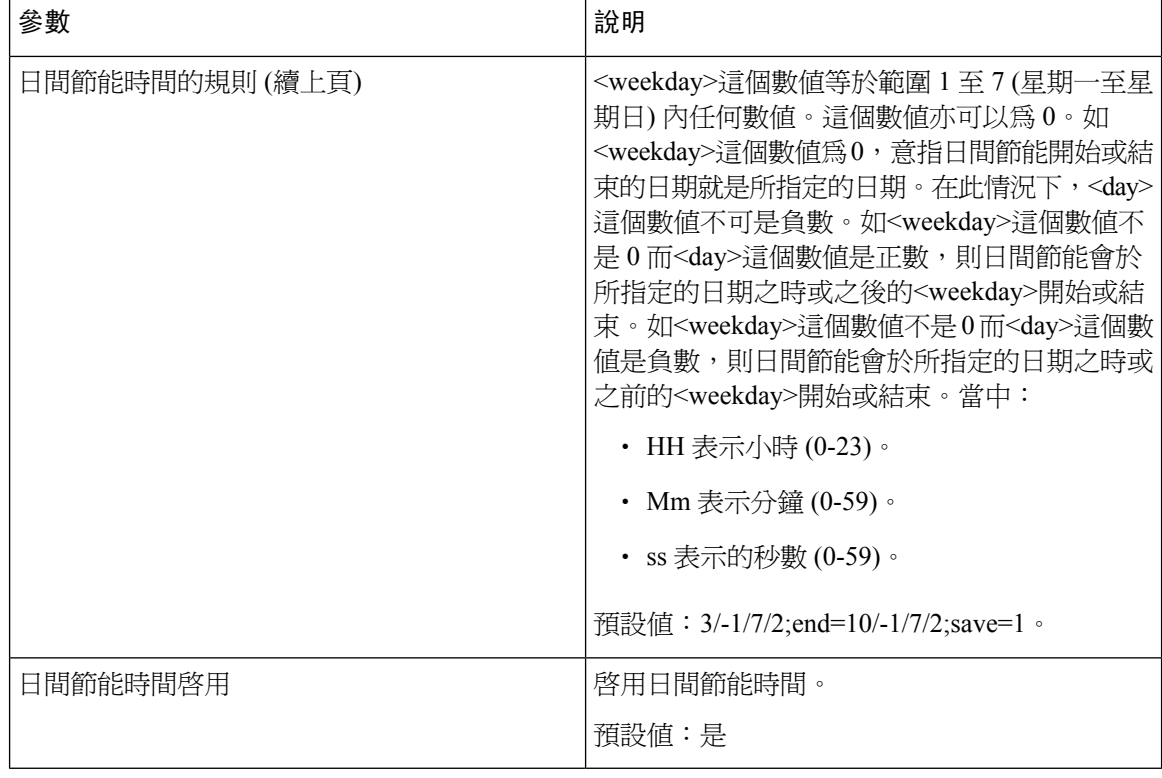

語言

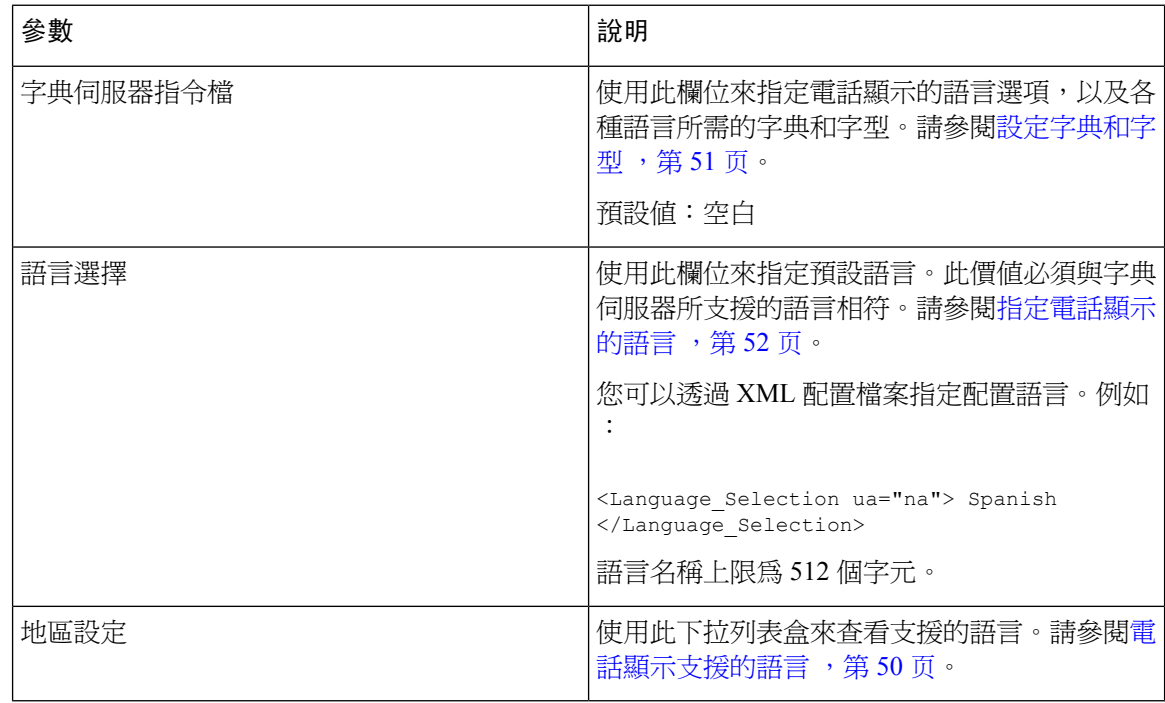

# 電話

一般

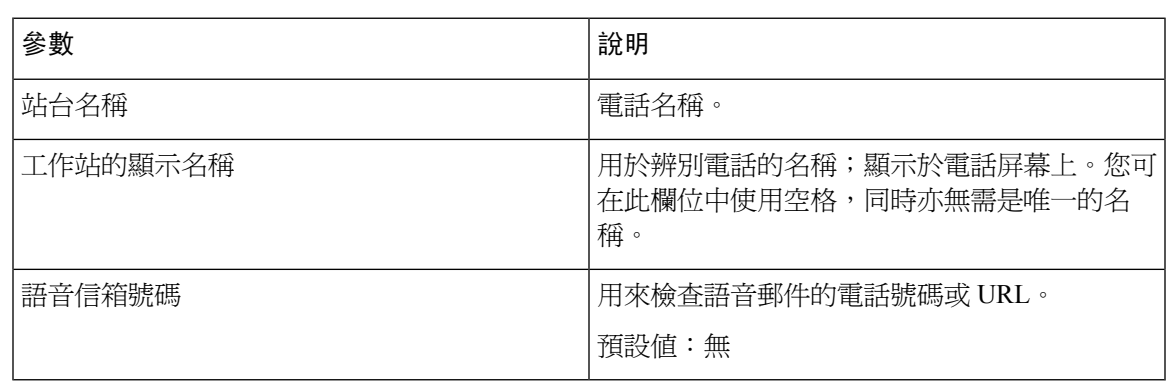

#### 免提

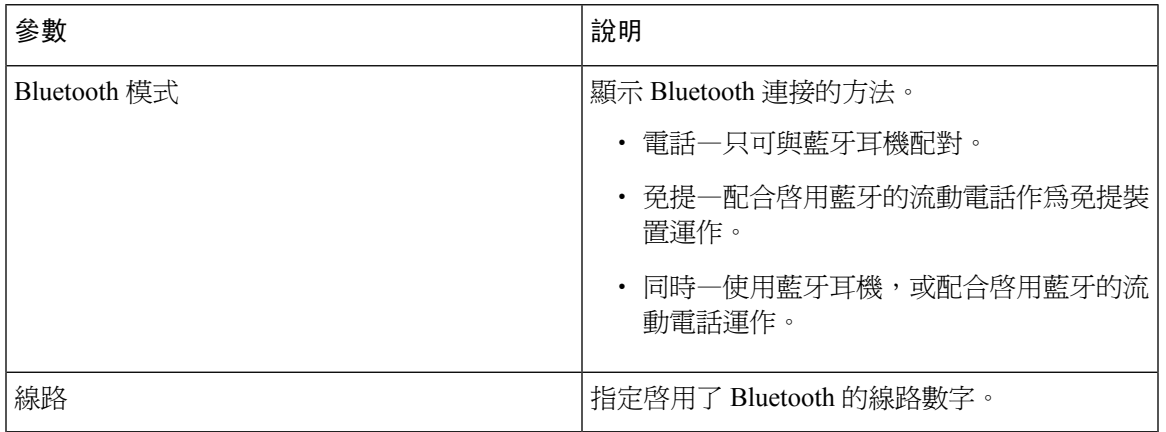

# 線路鍵

 $\mathbf I$ 

每個線路鍵均具有一組設定。

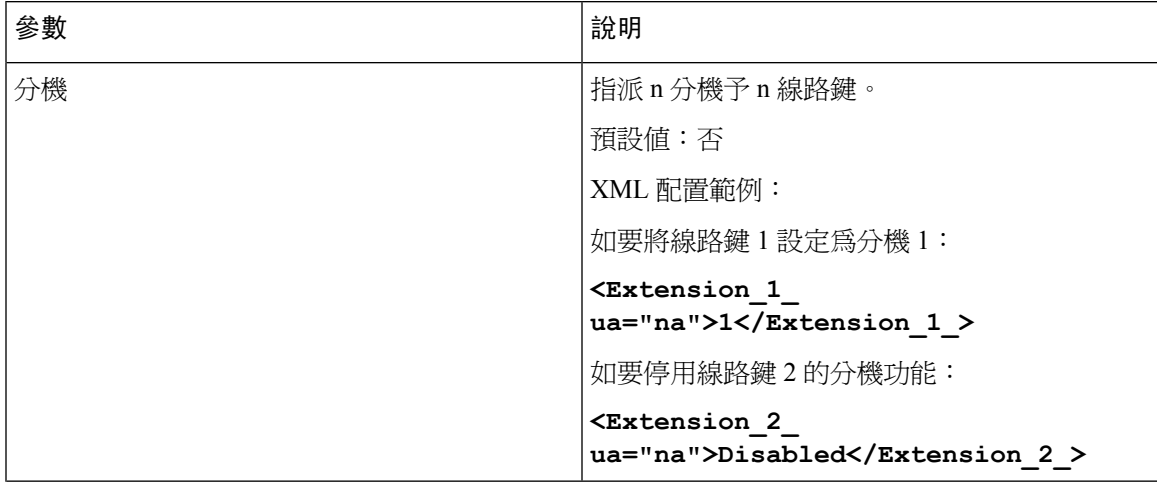

電話

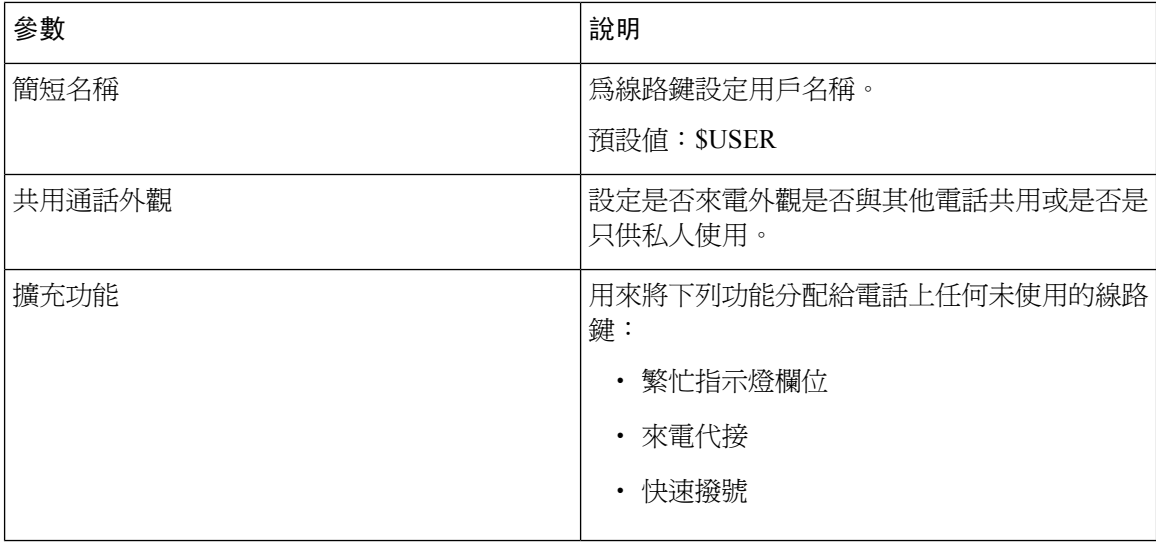

# 其他線路金鑰設定

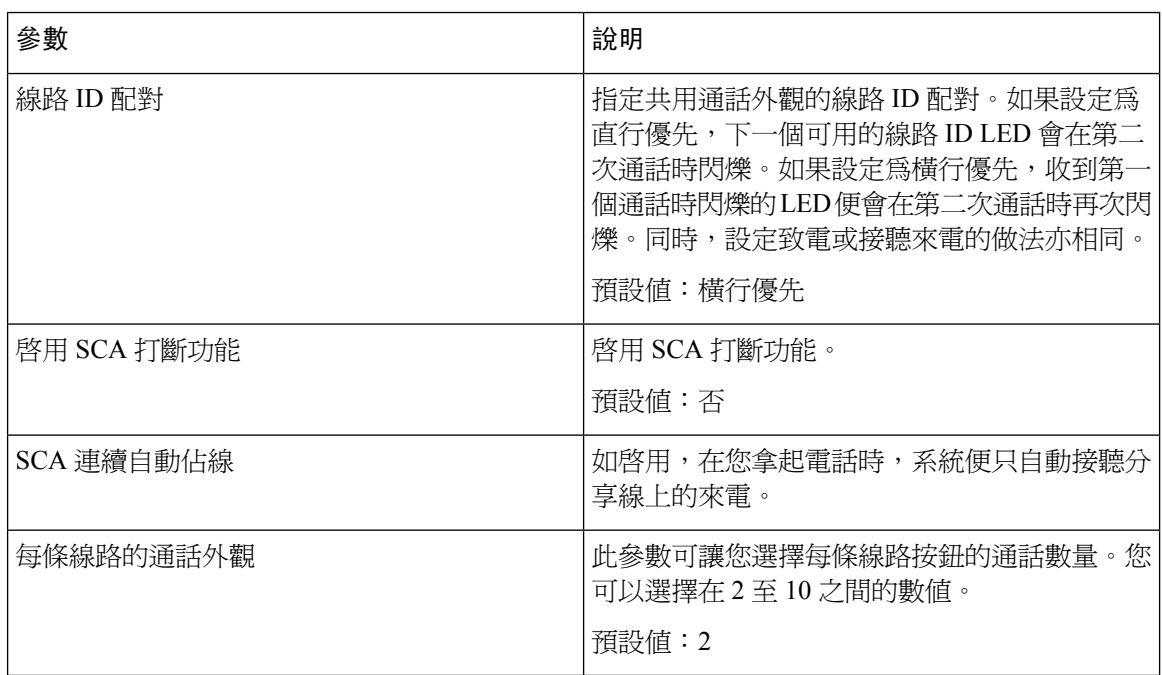

#### 附加服務

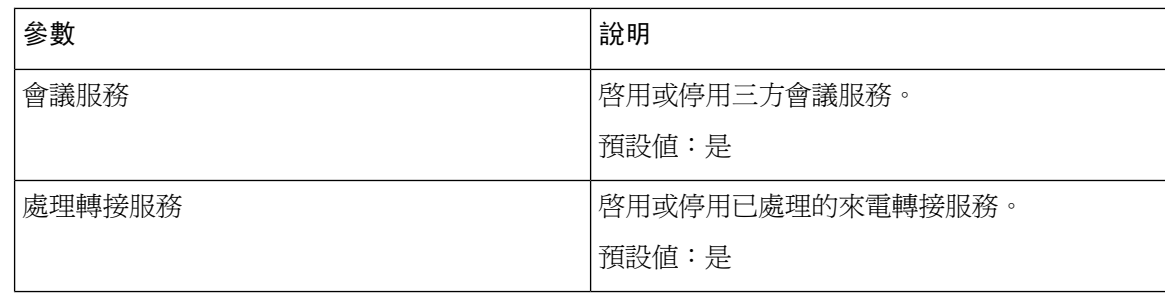

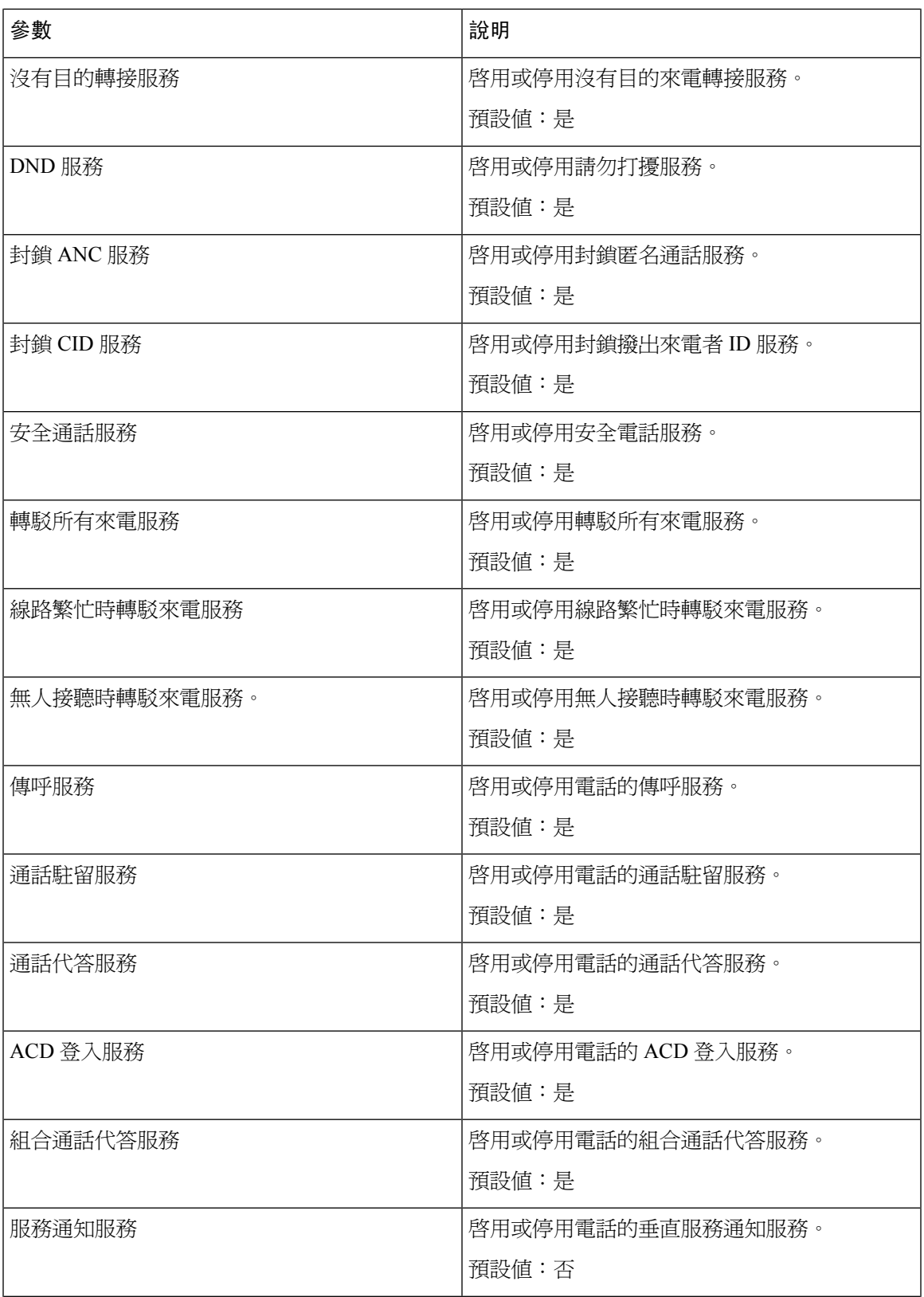

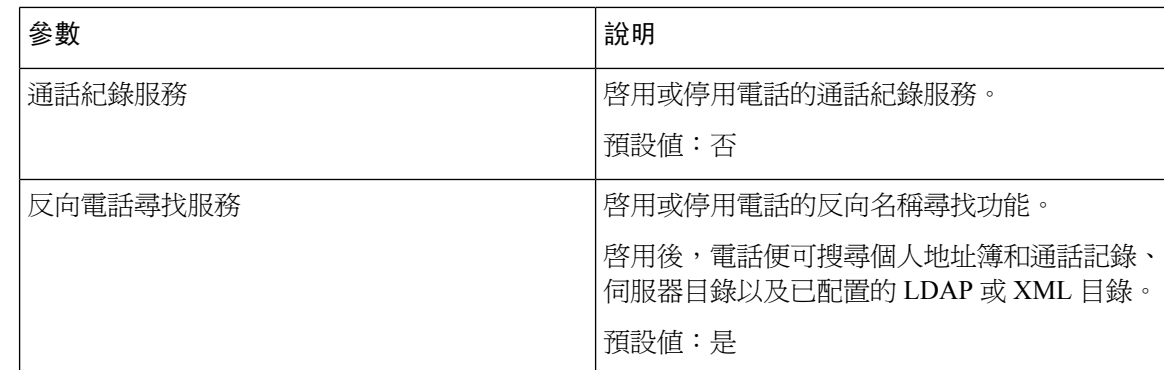

鈴聲

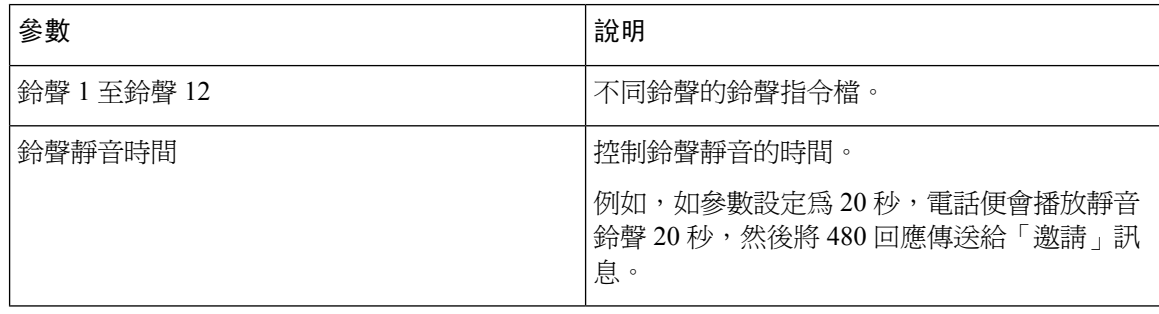

## 分機行動性

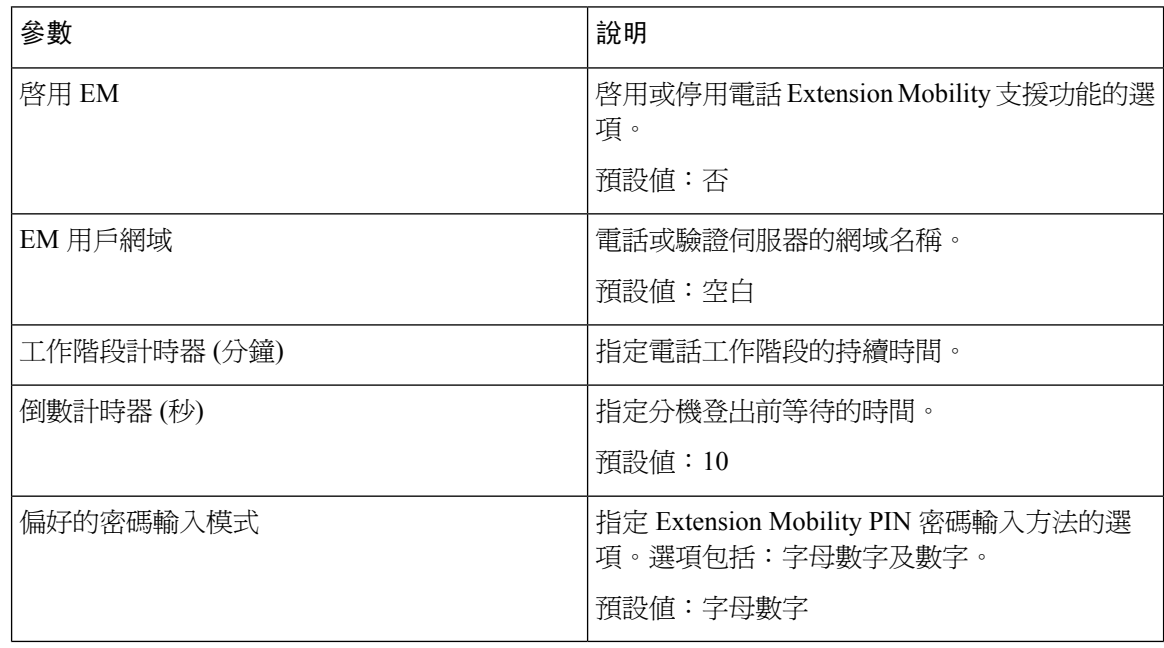

#### **XSI** 電話服務

I

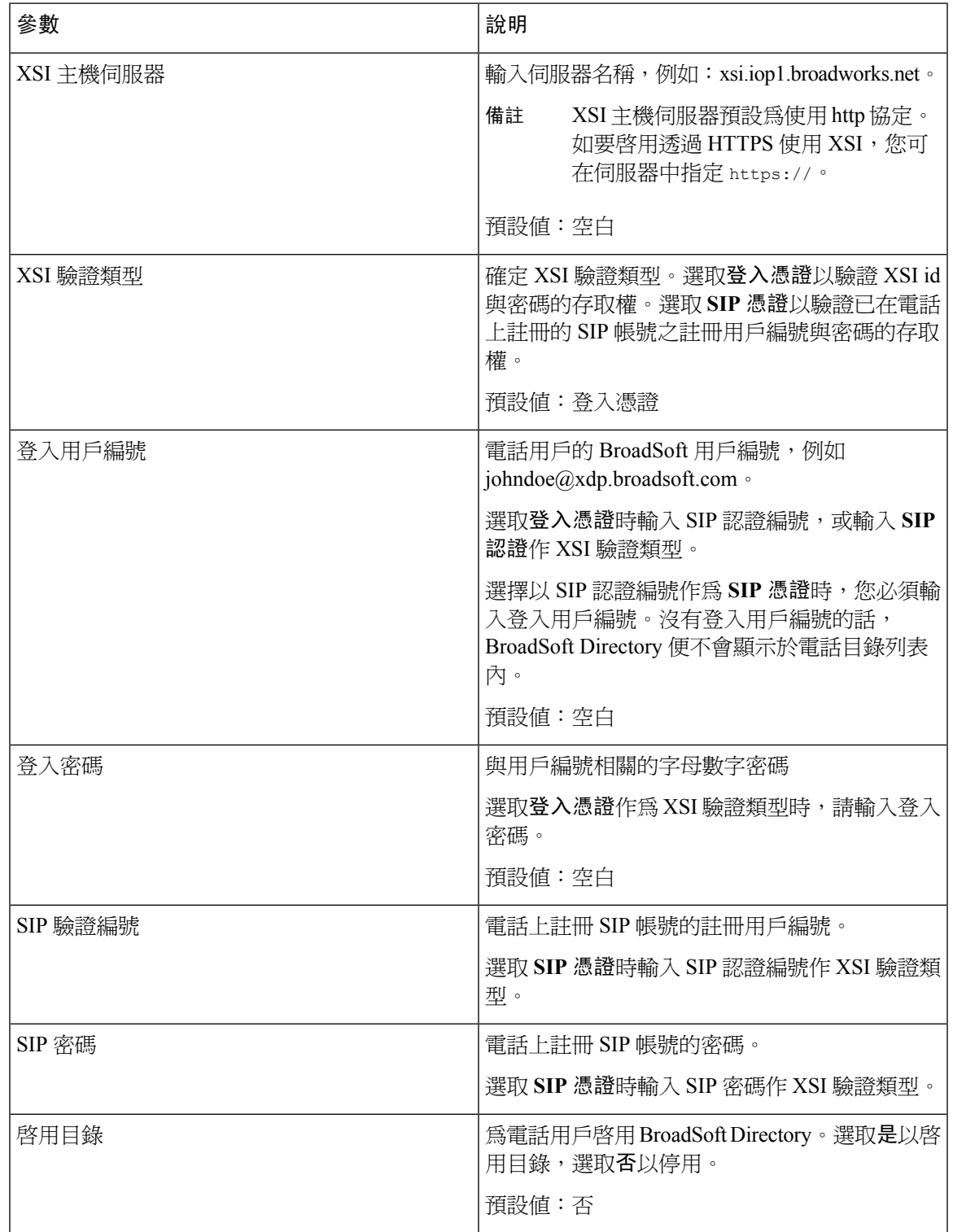

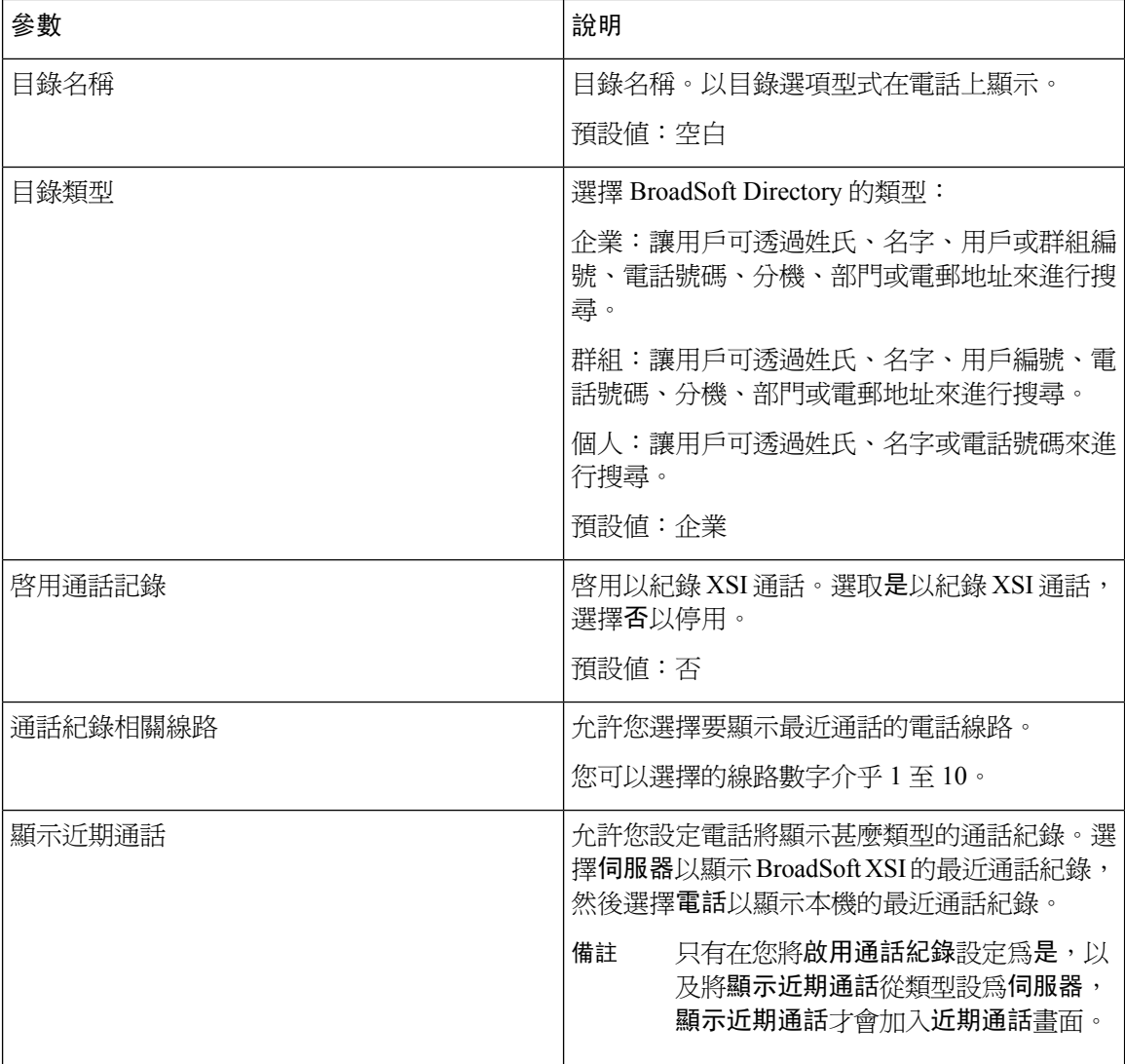

#### **Broadsoft XMPP**

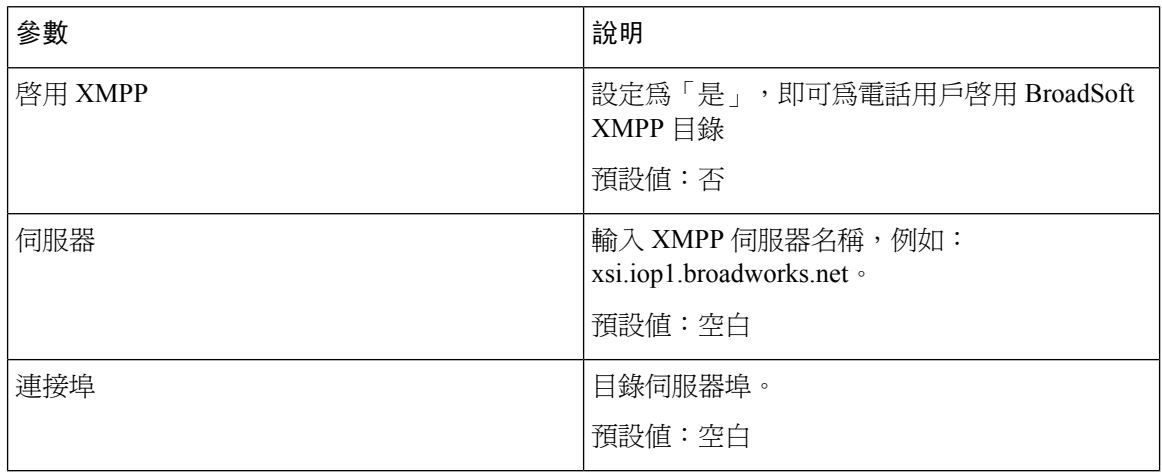

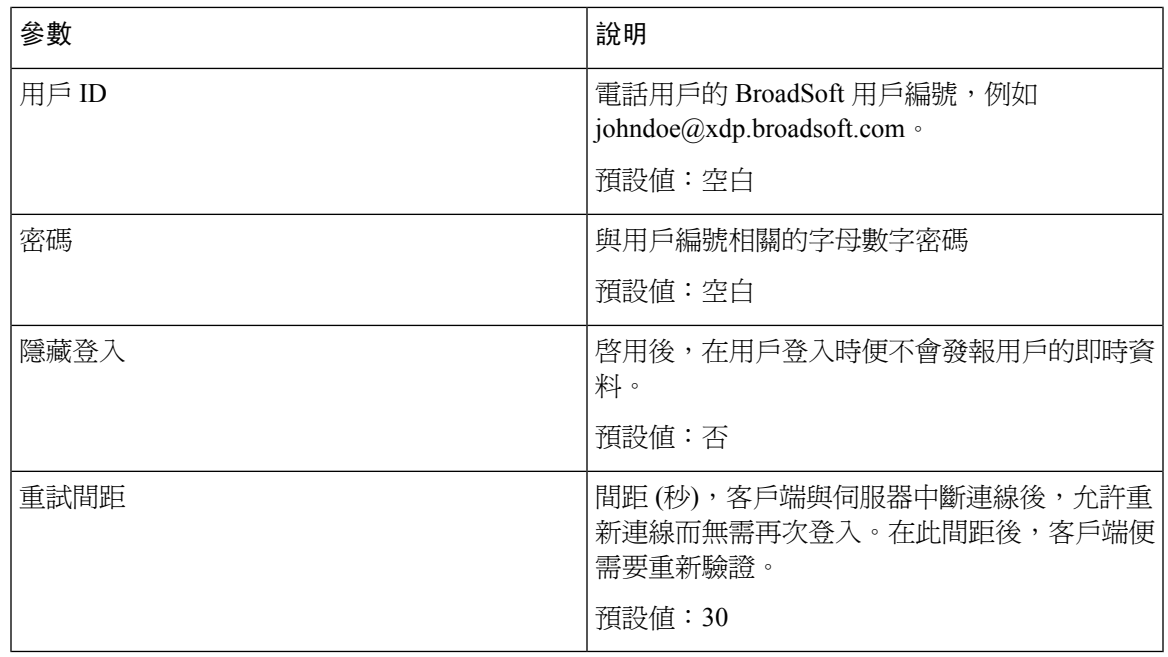

#### **XML** 服務

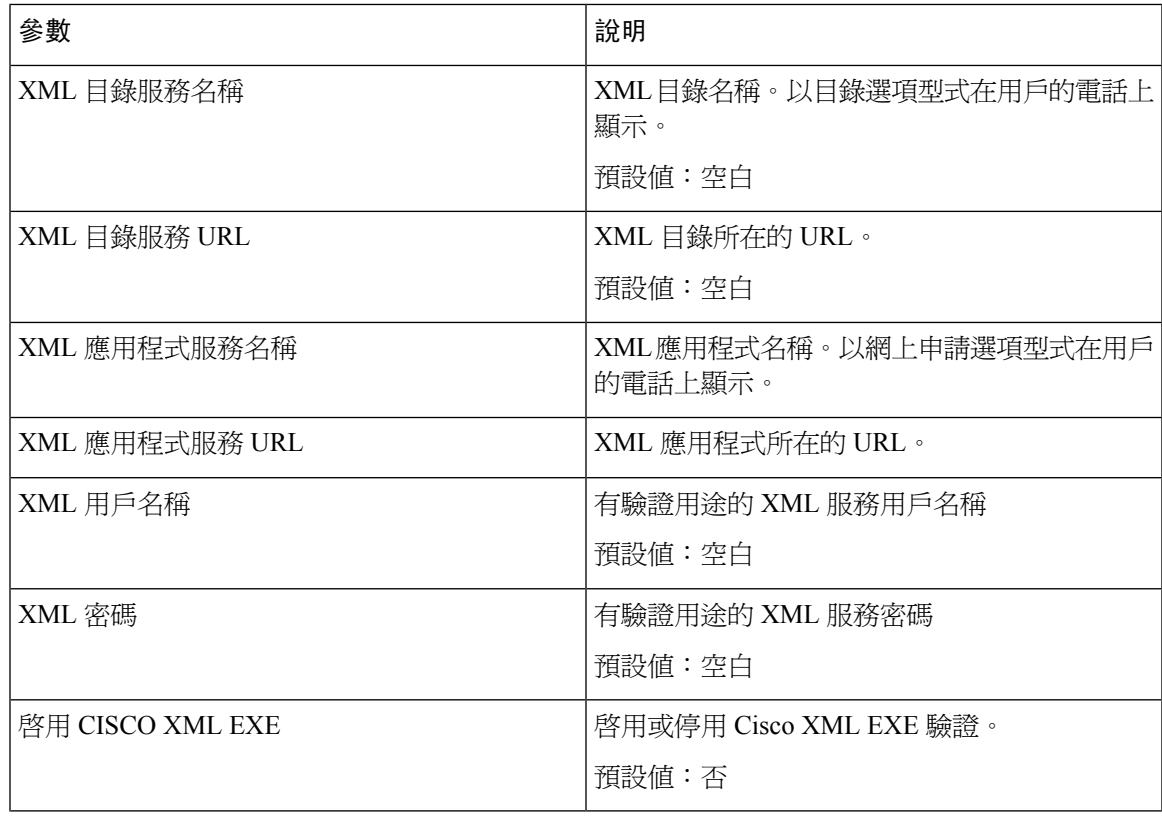

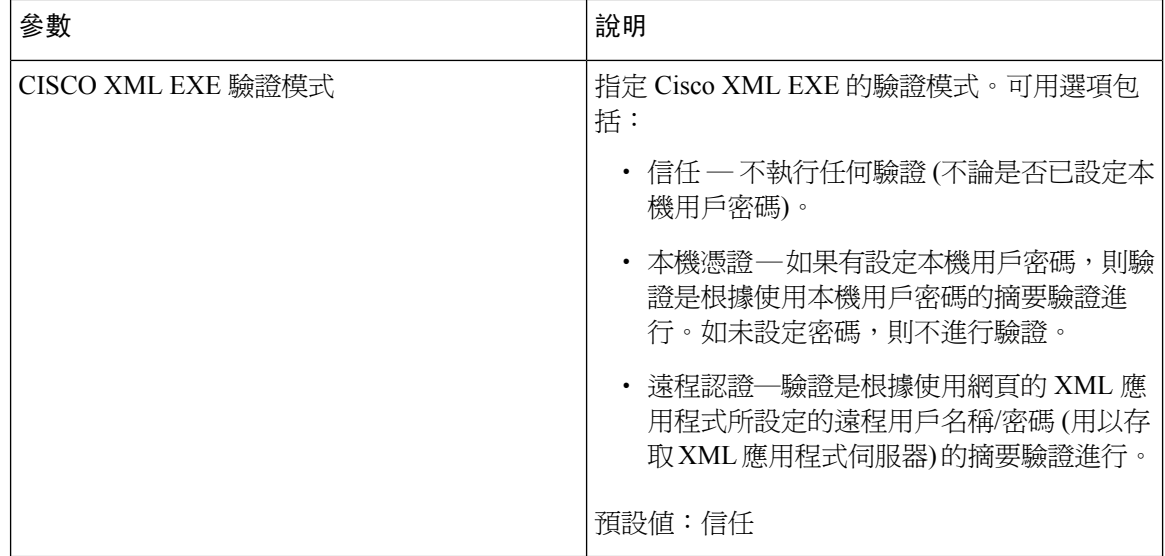

#### 多點傳呼群組參數

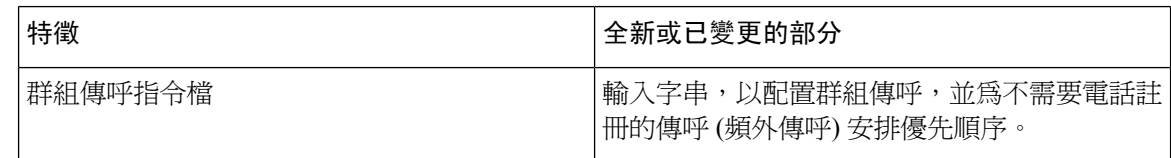

#### **LDAP**

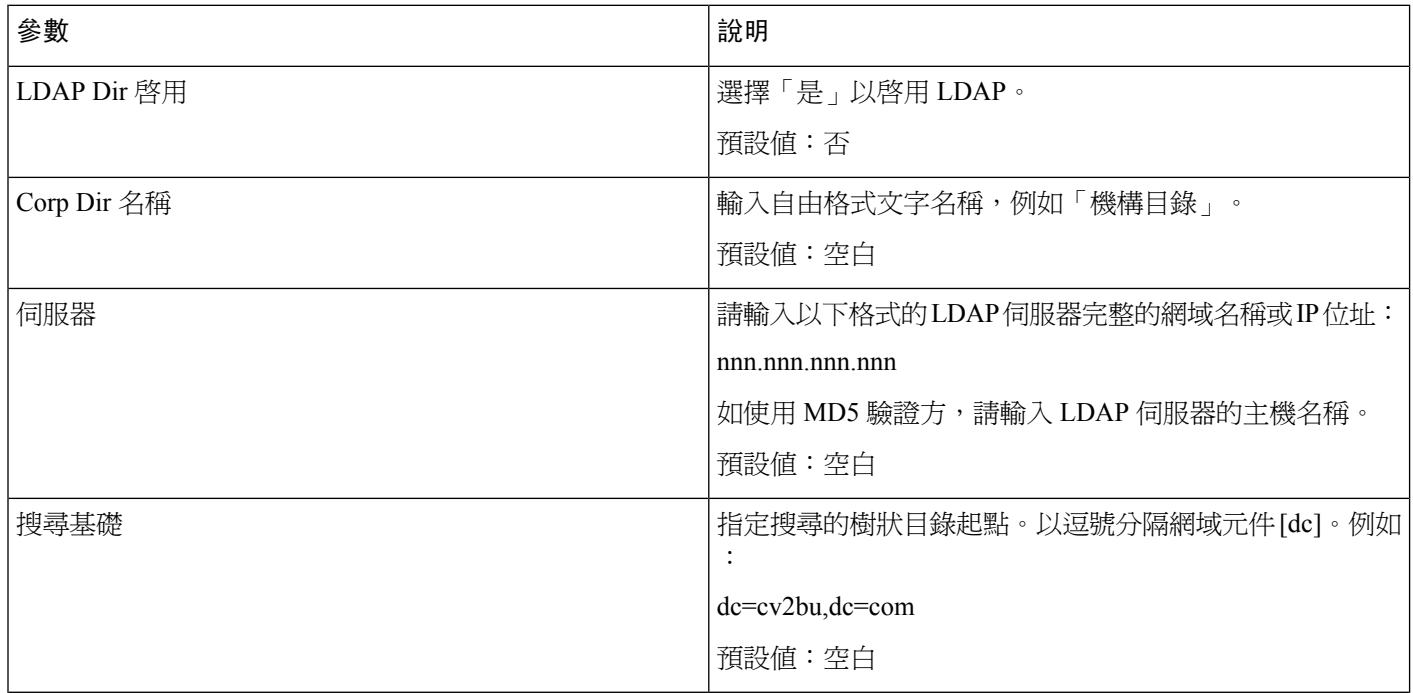

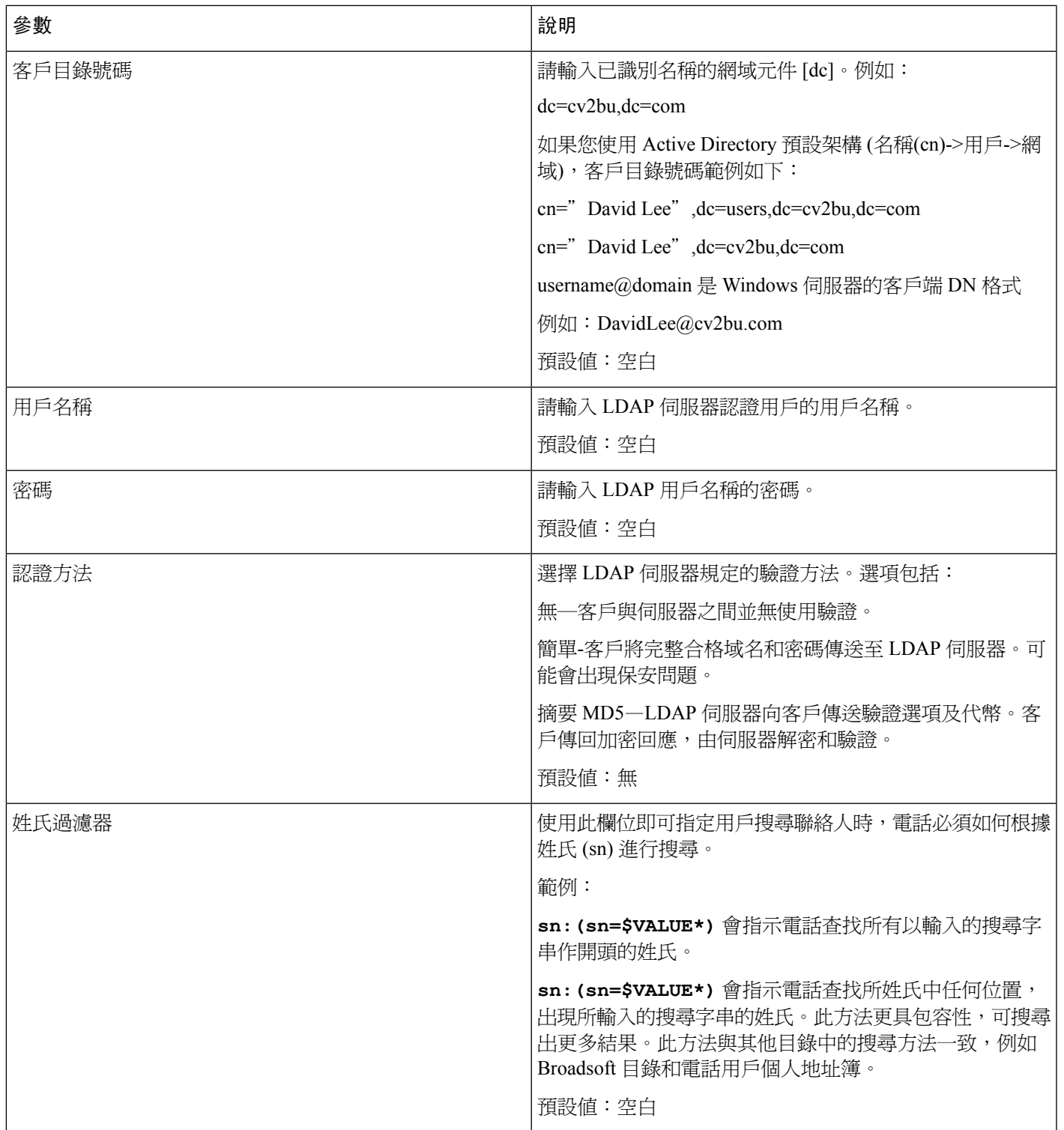

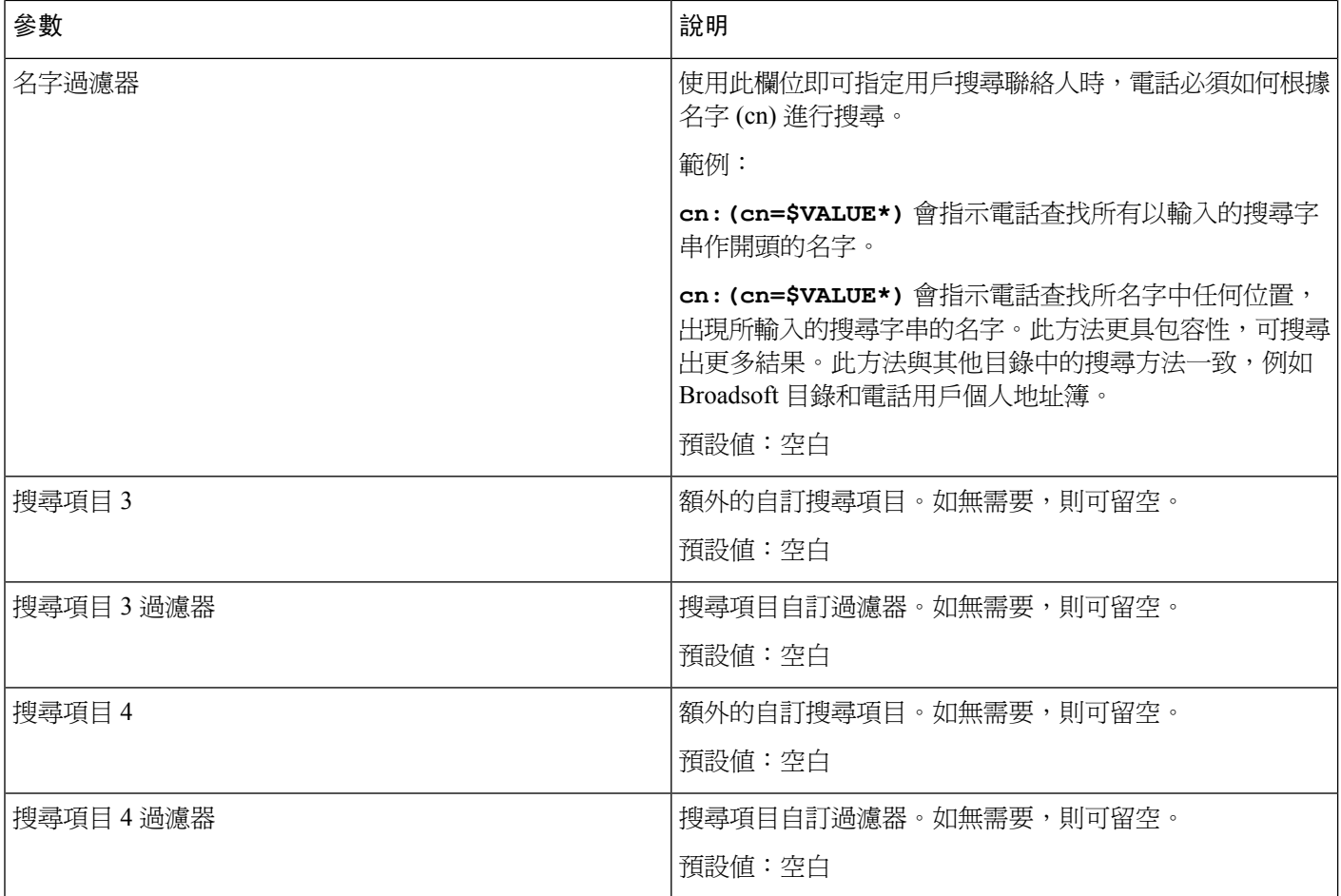

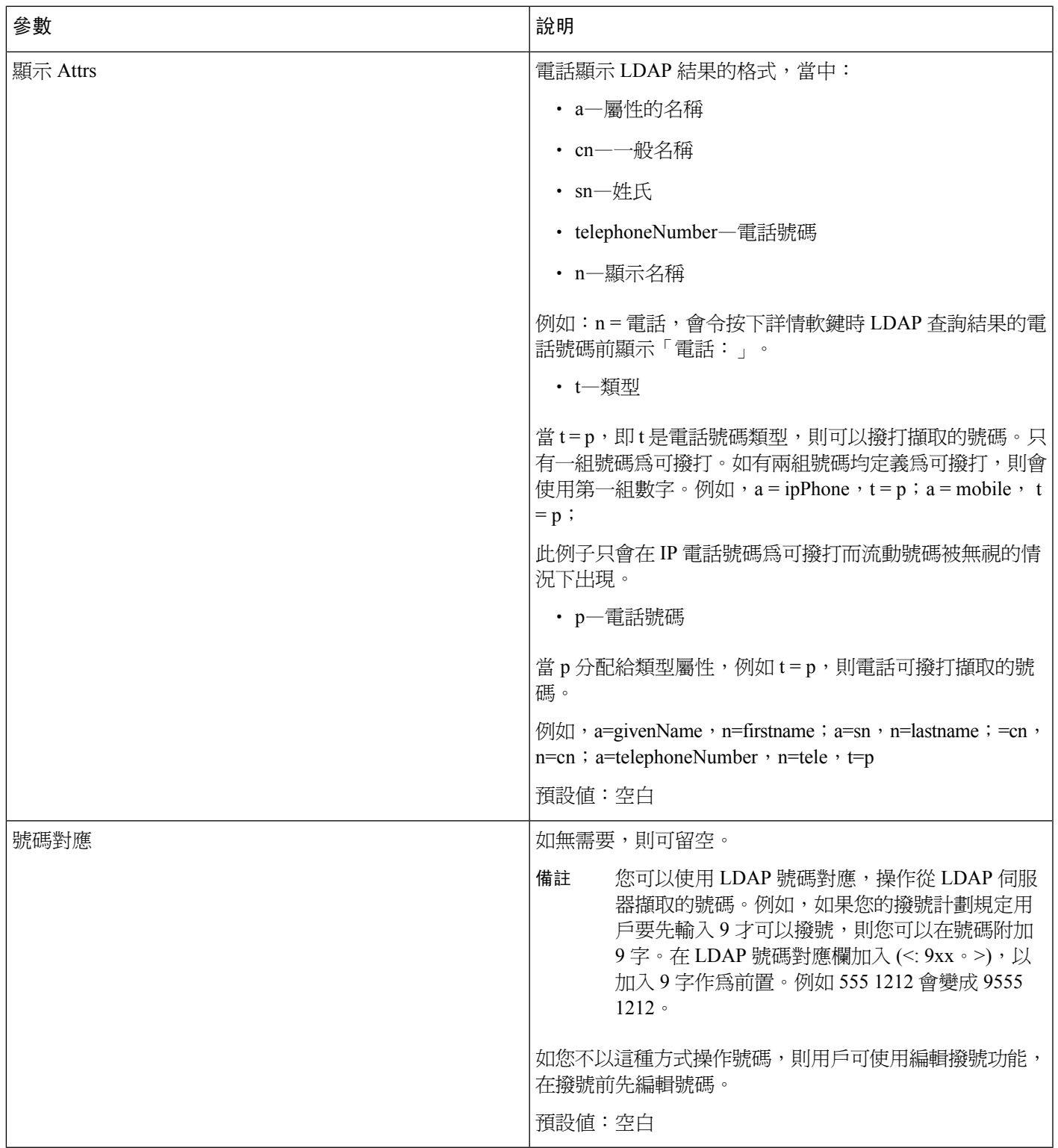

## 可程式制訂的軟鍵

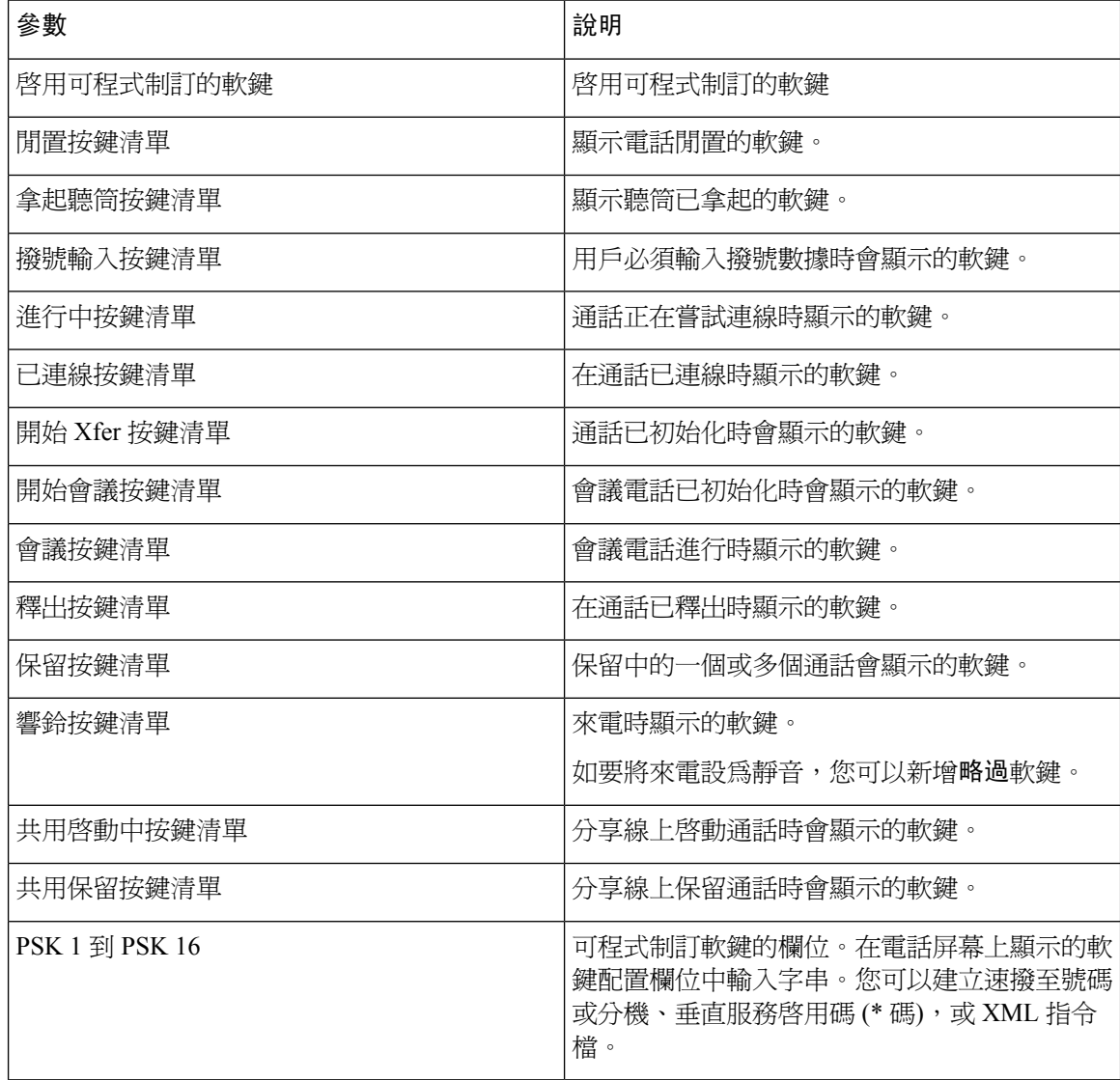

# 分機

一般

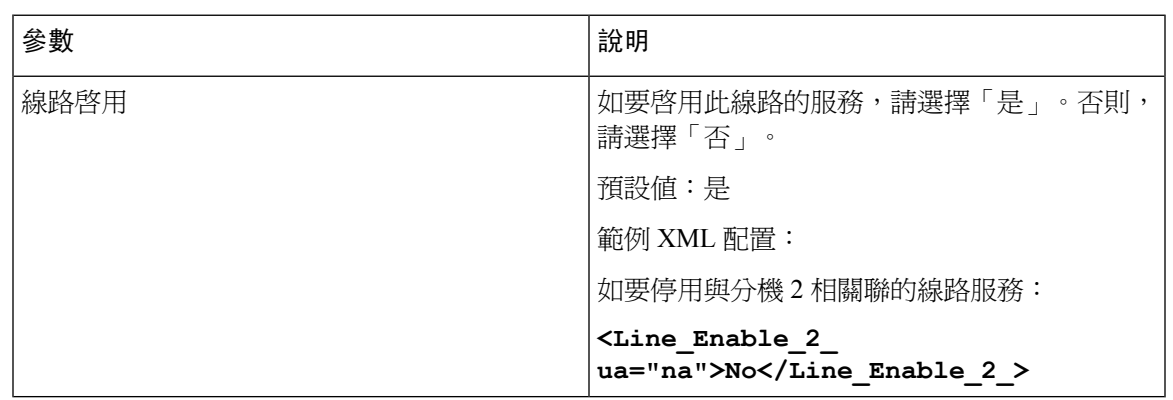

#### 影像配置

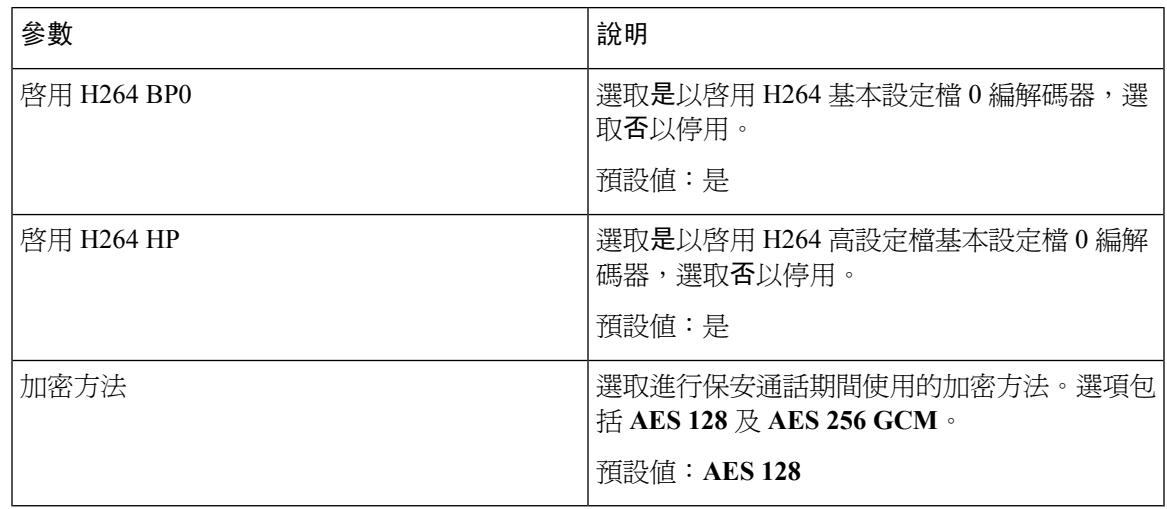

### 分享線路外觀

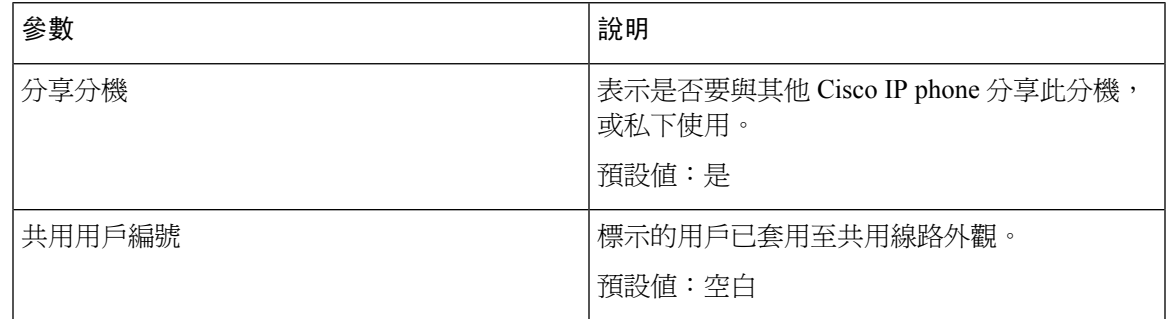

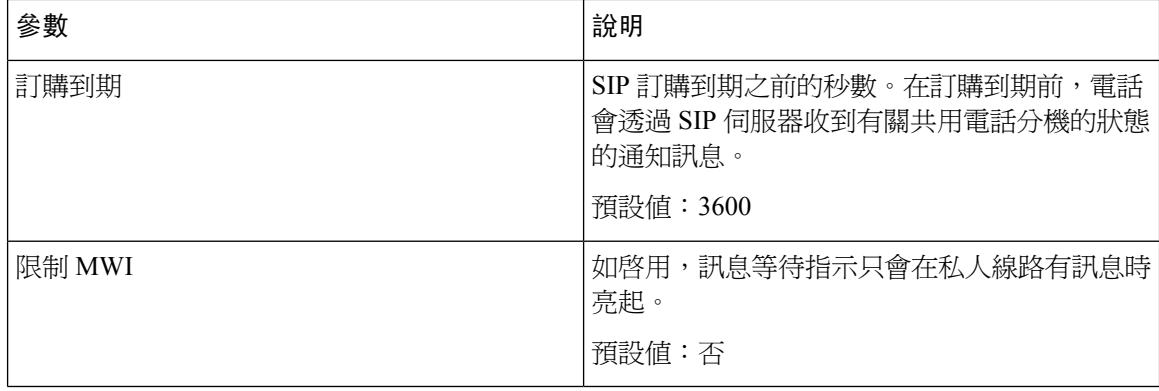

# **NAT** 設定

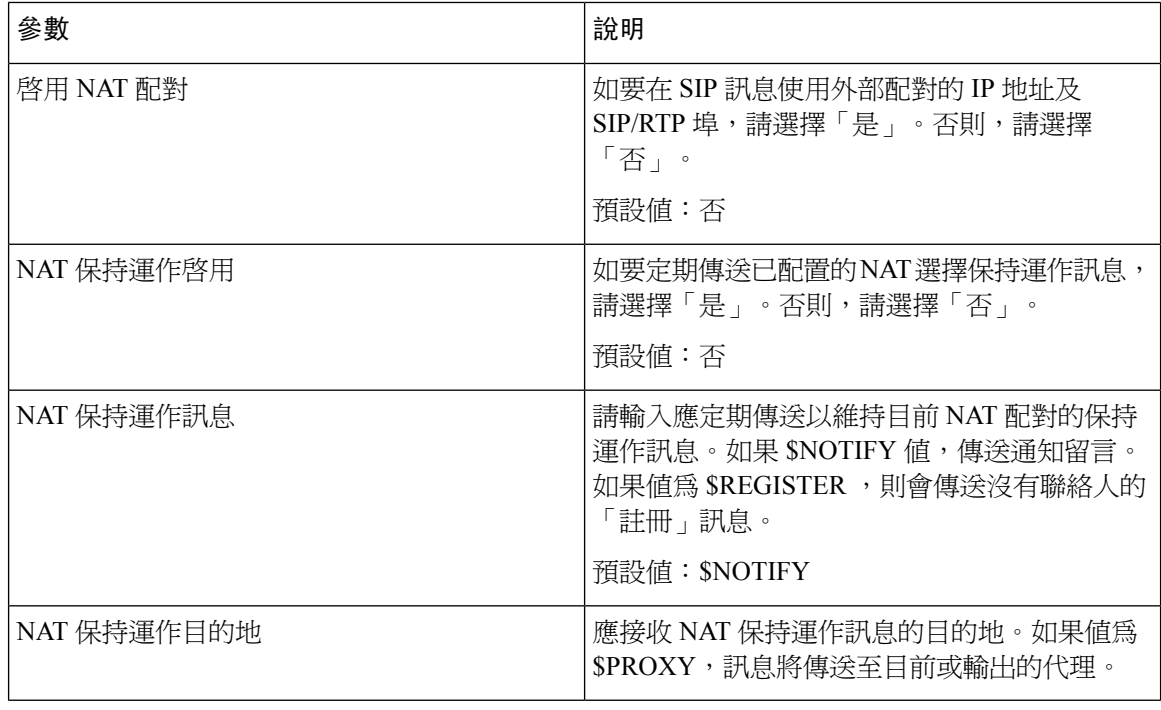

## 網絡設定

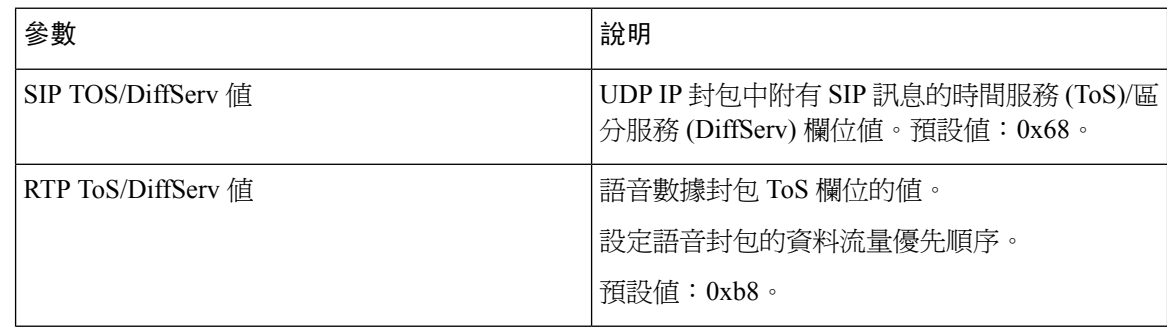

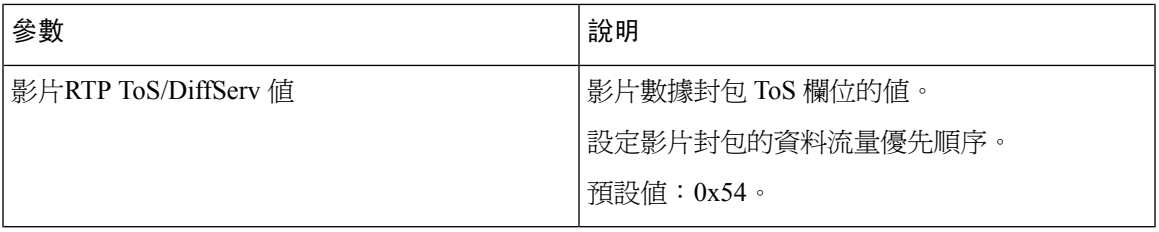

### **SIP** 設定

 $\mathbf{l}$ 

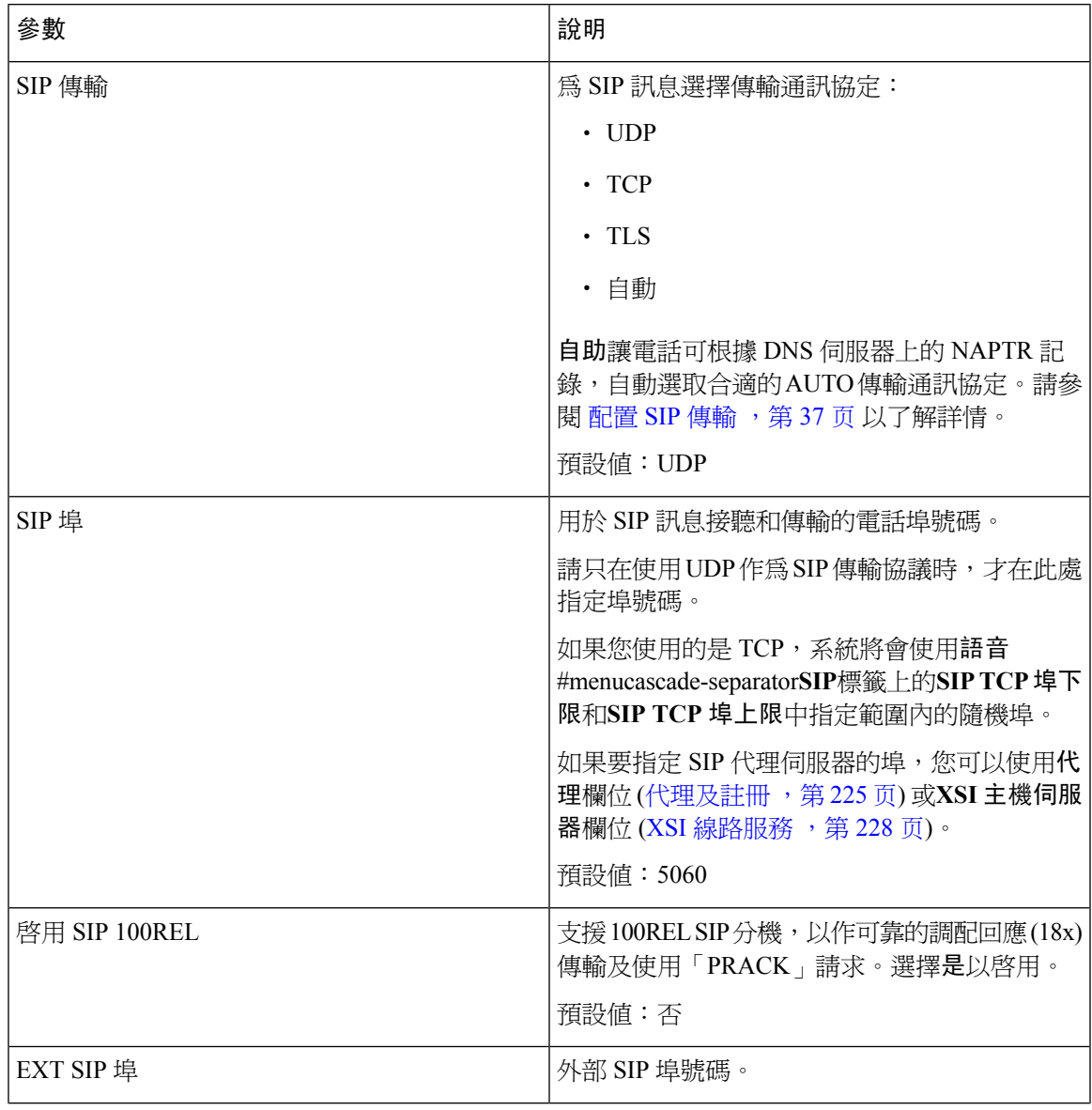

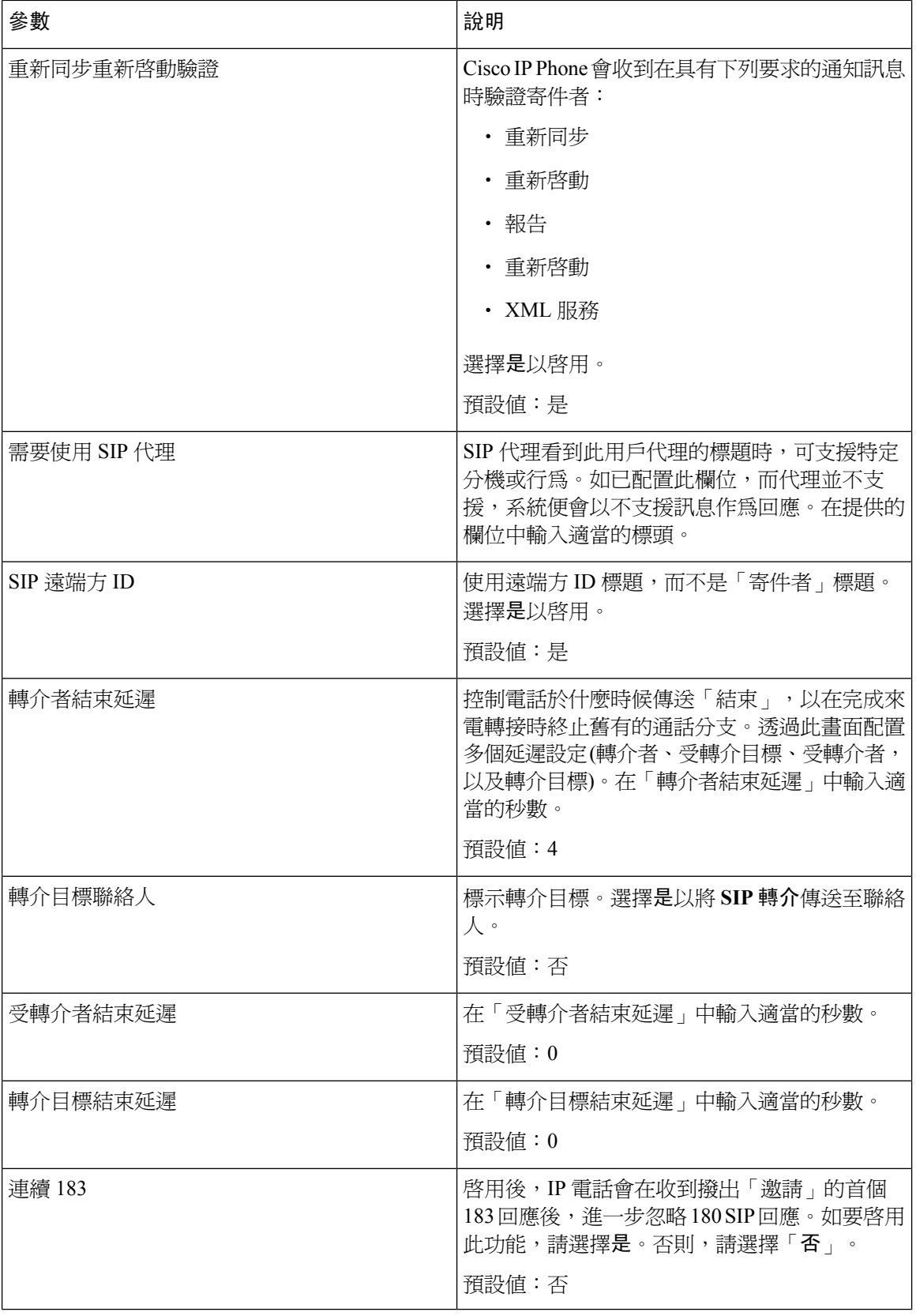

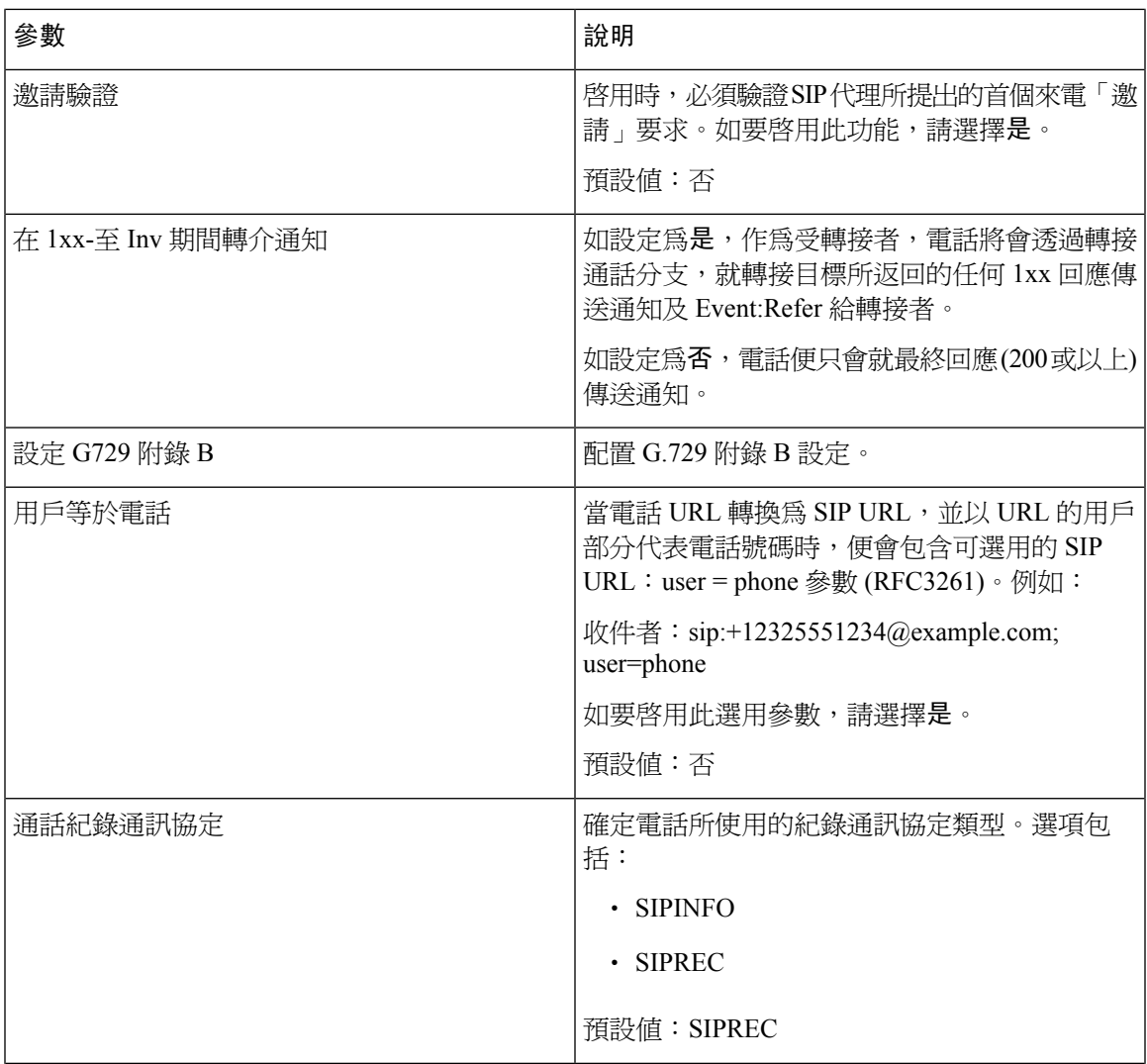

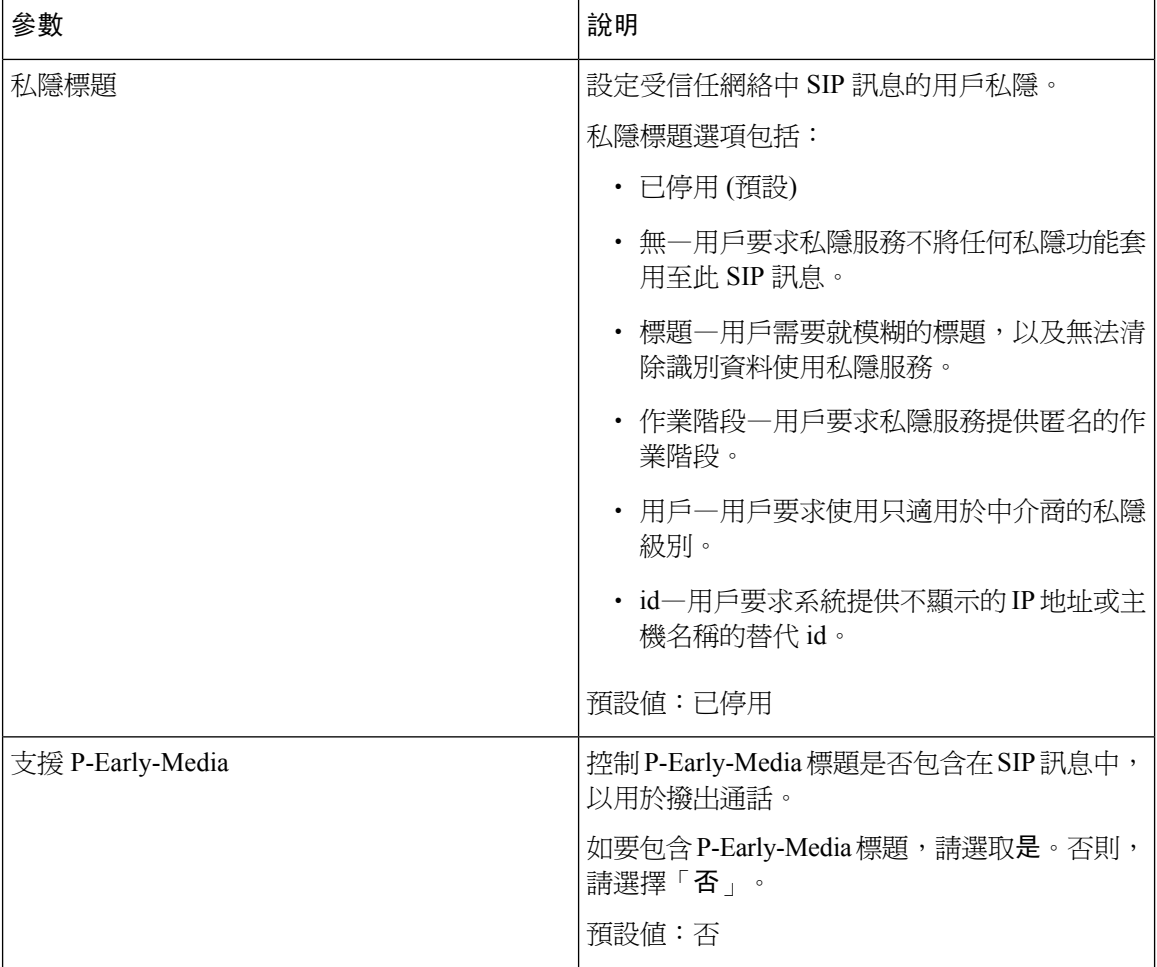

## 通話功能設定

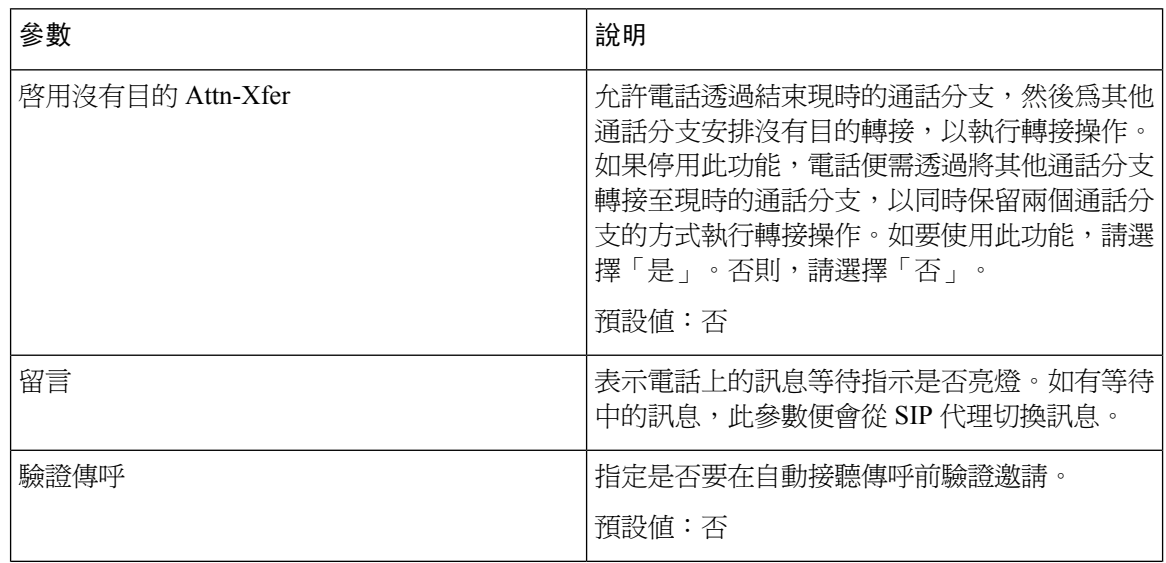

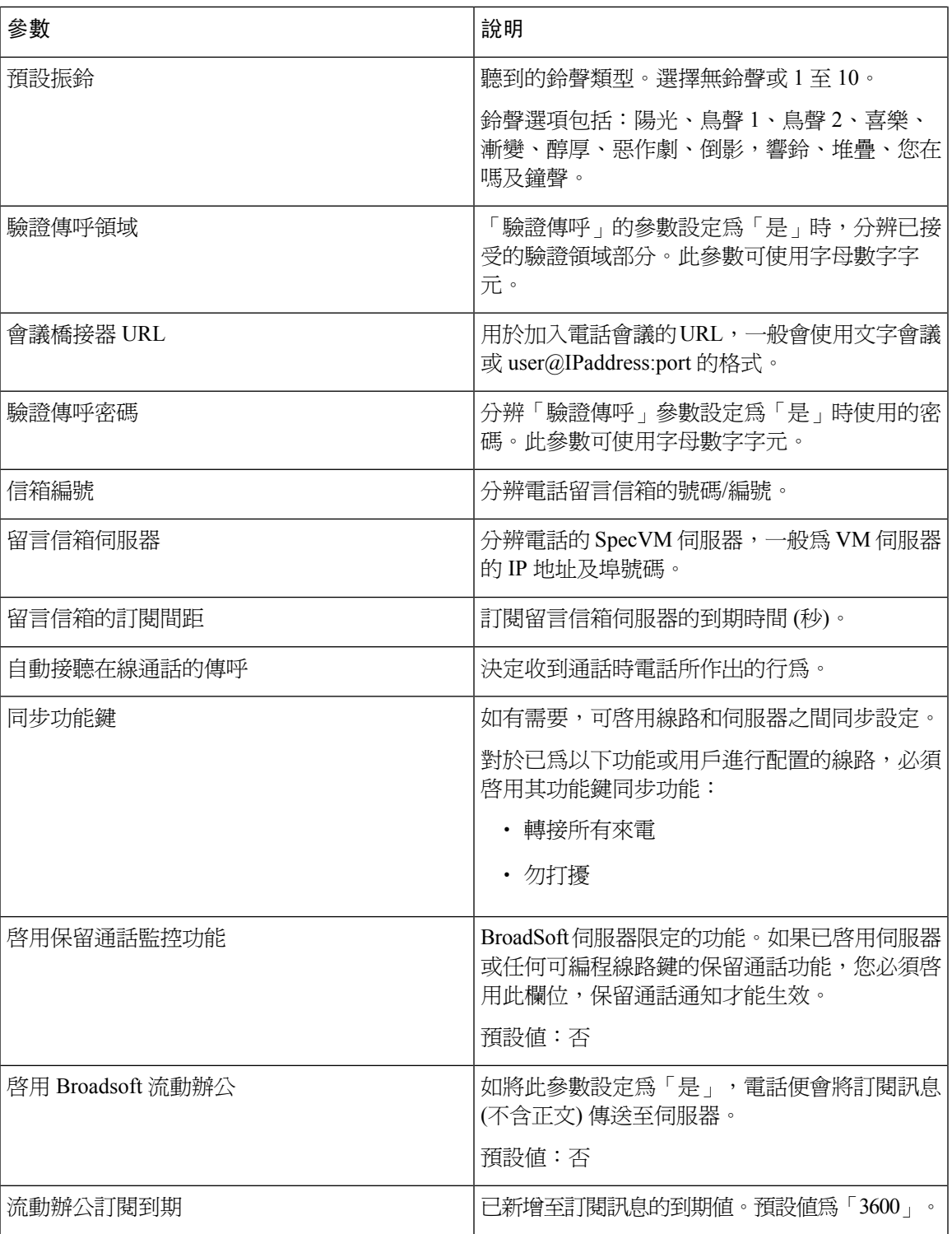

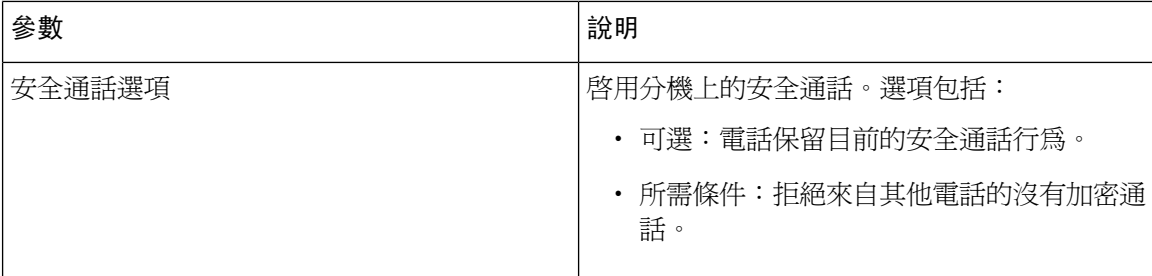

#### **ACD** 設定

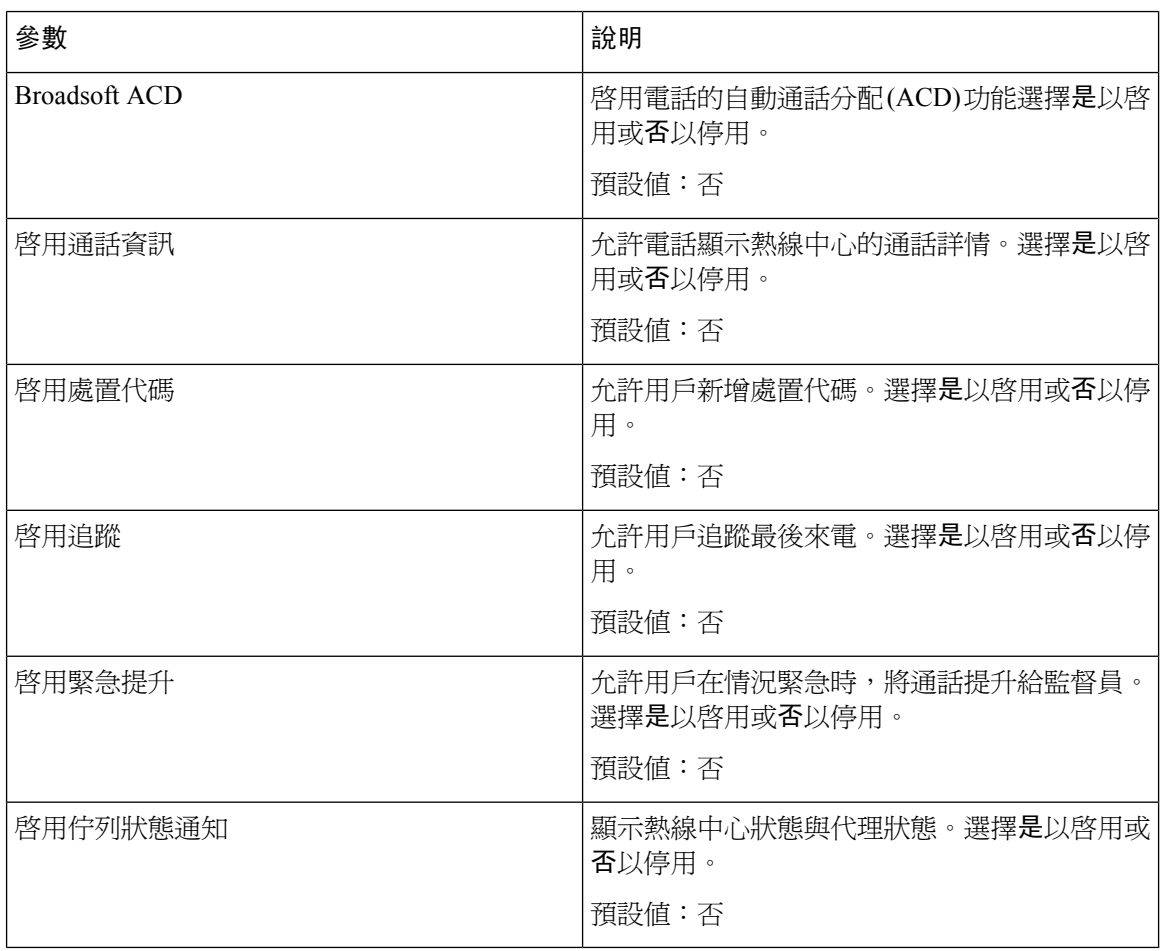

#### <span id="page-240-0"></span>代理及註冊

 $\overline{\phantom{a}}$ 

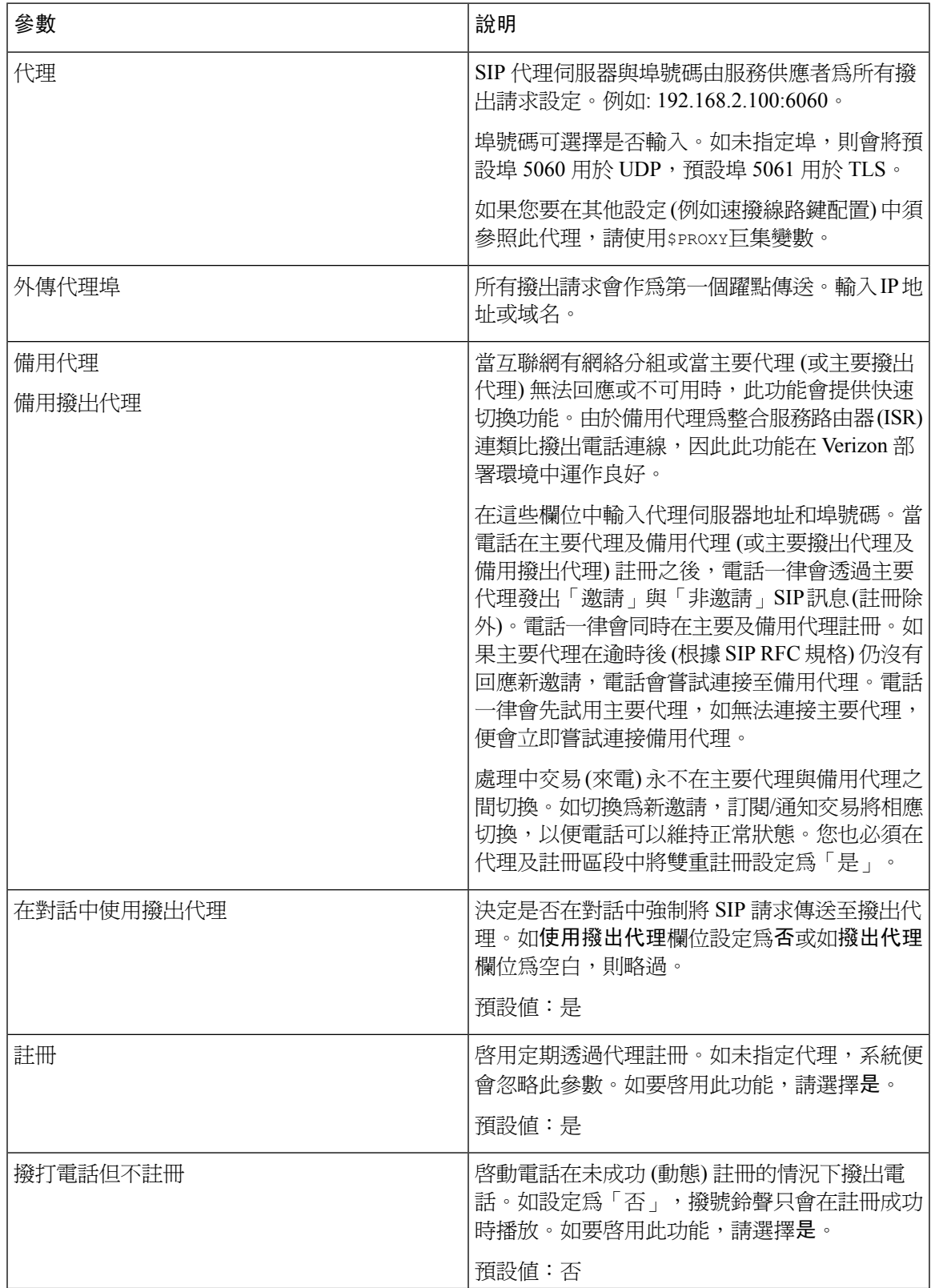

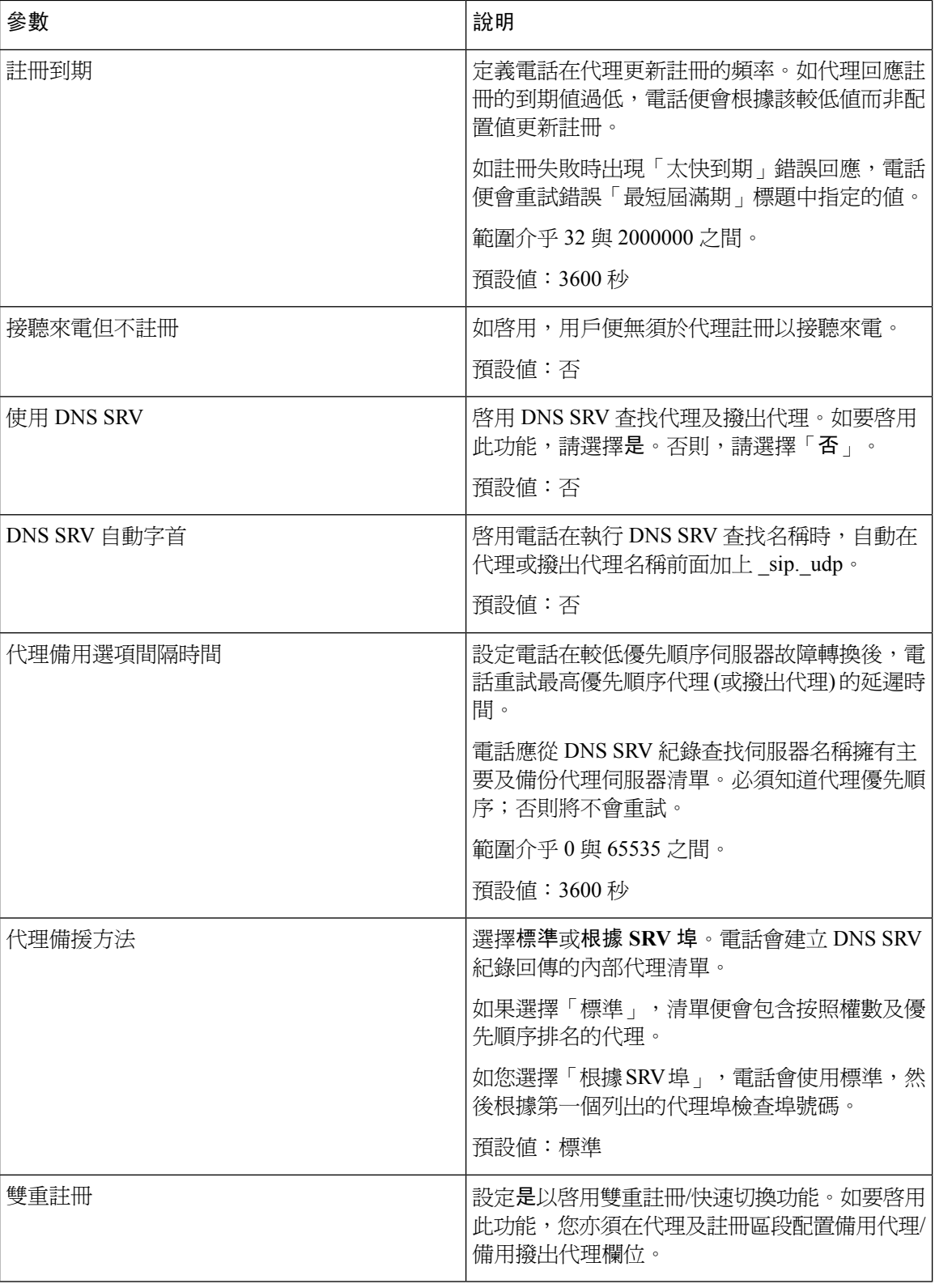

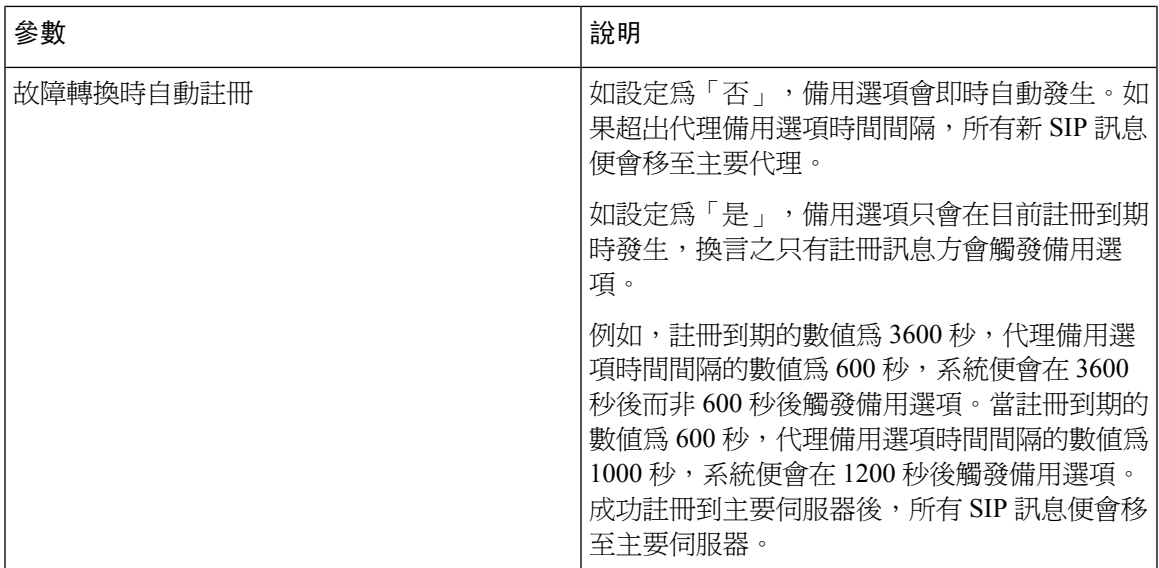

#### 訂閱者資料

I

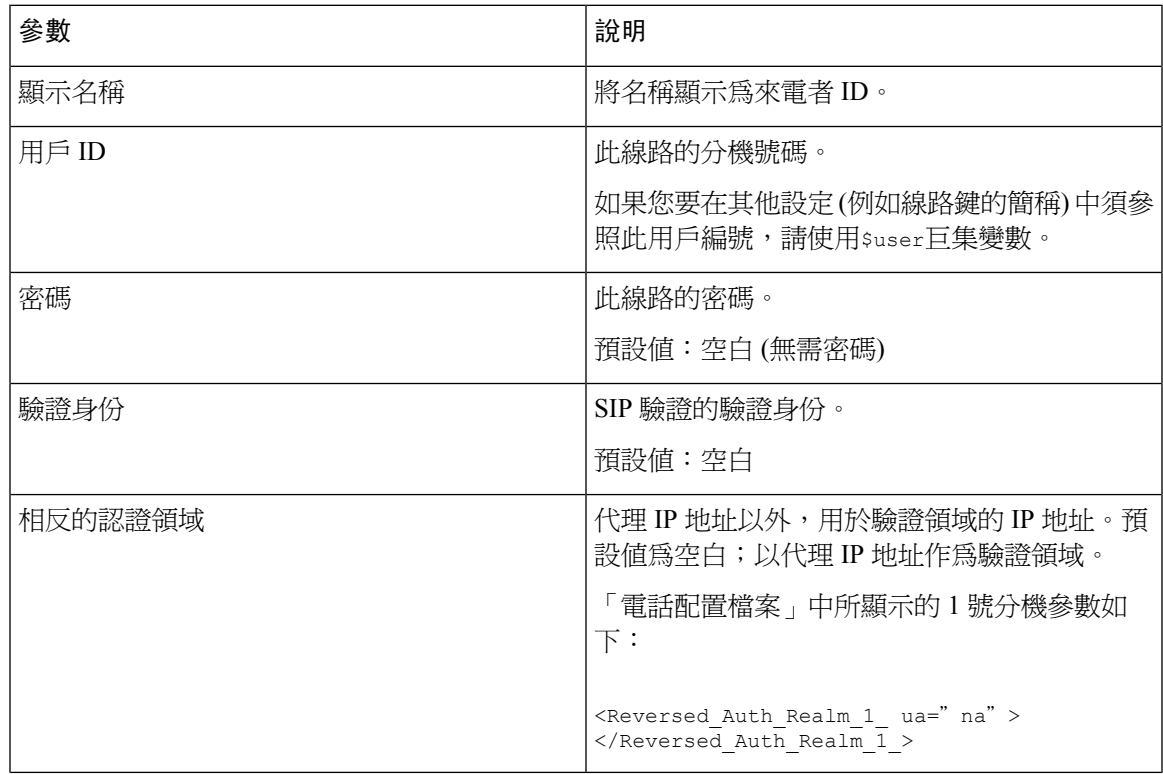

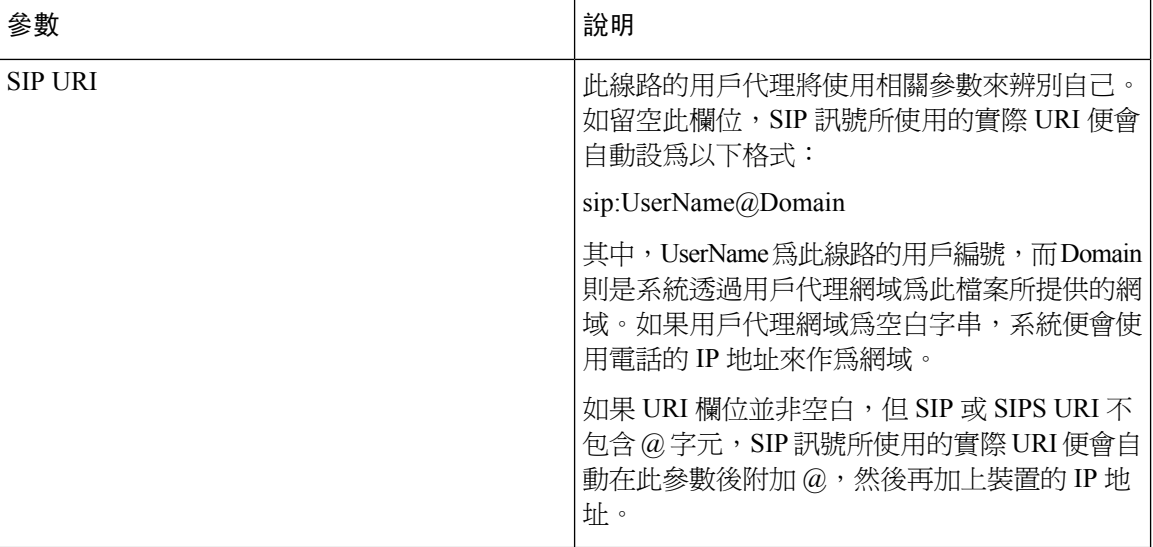

#### <span id="page-243-0"></span>**XSI** 線路服務

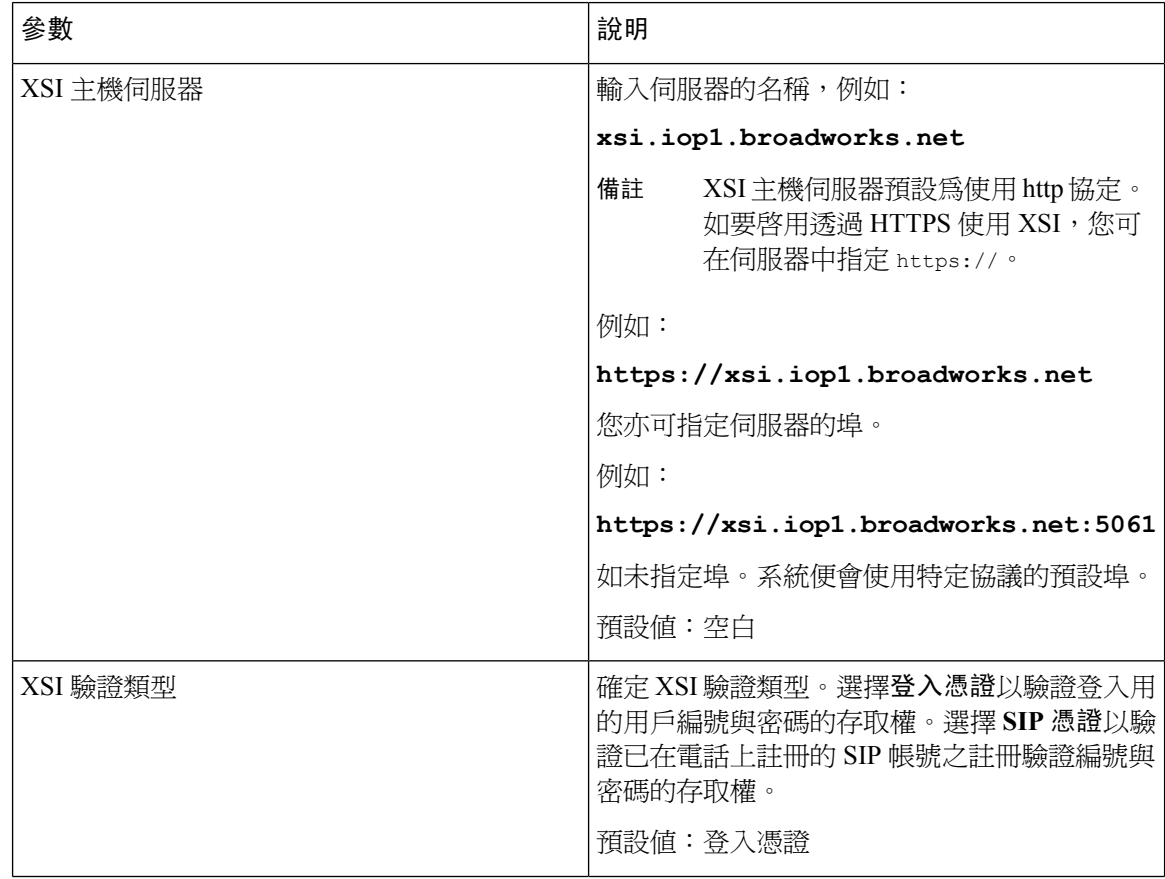

 $\overline{\phantom{a}}$ 

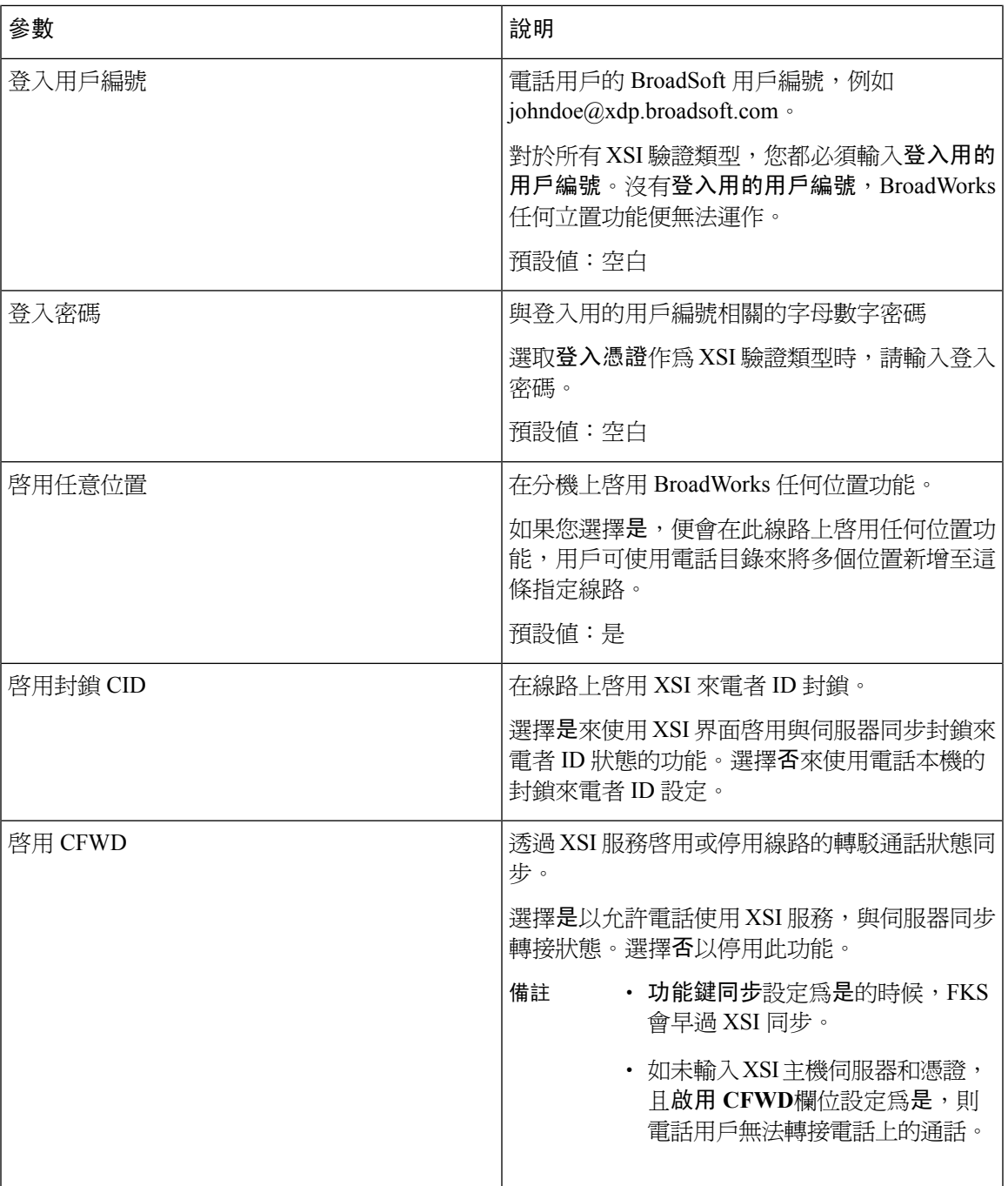

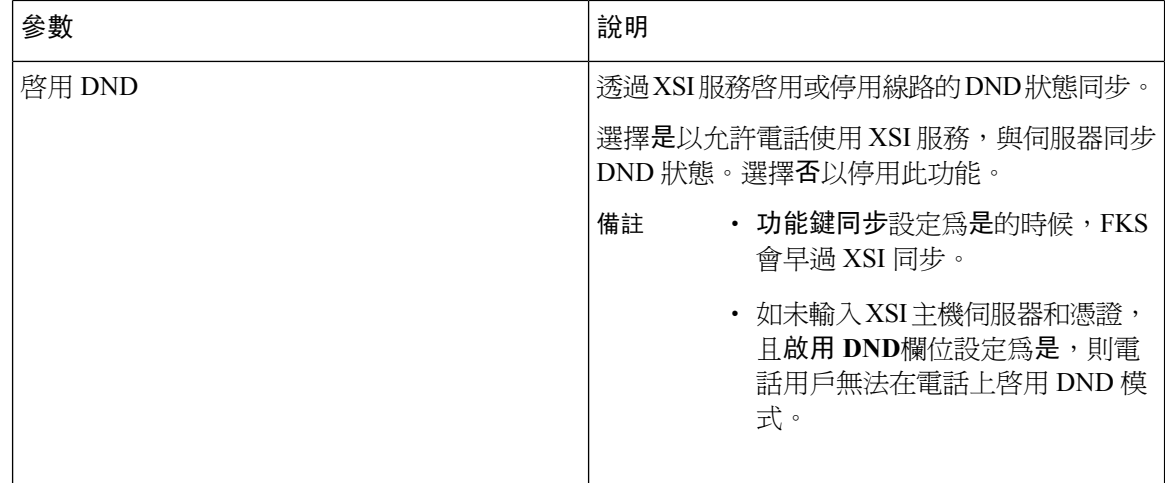

### 語音配置

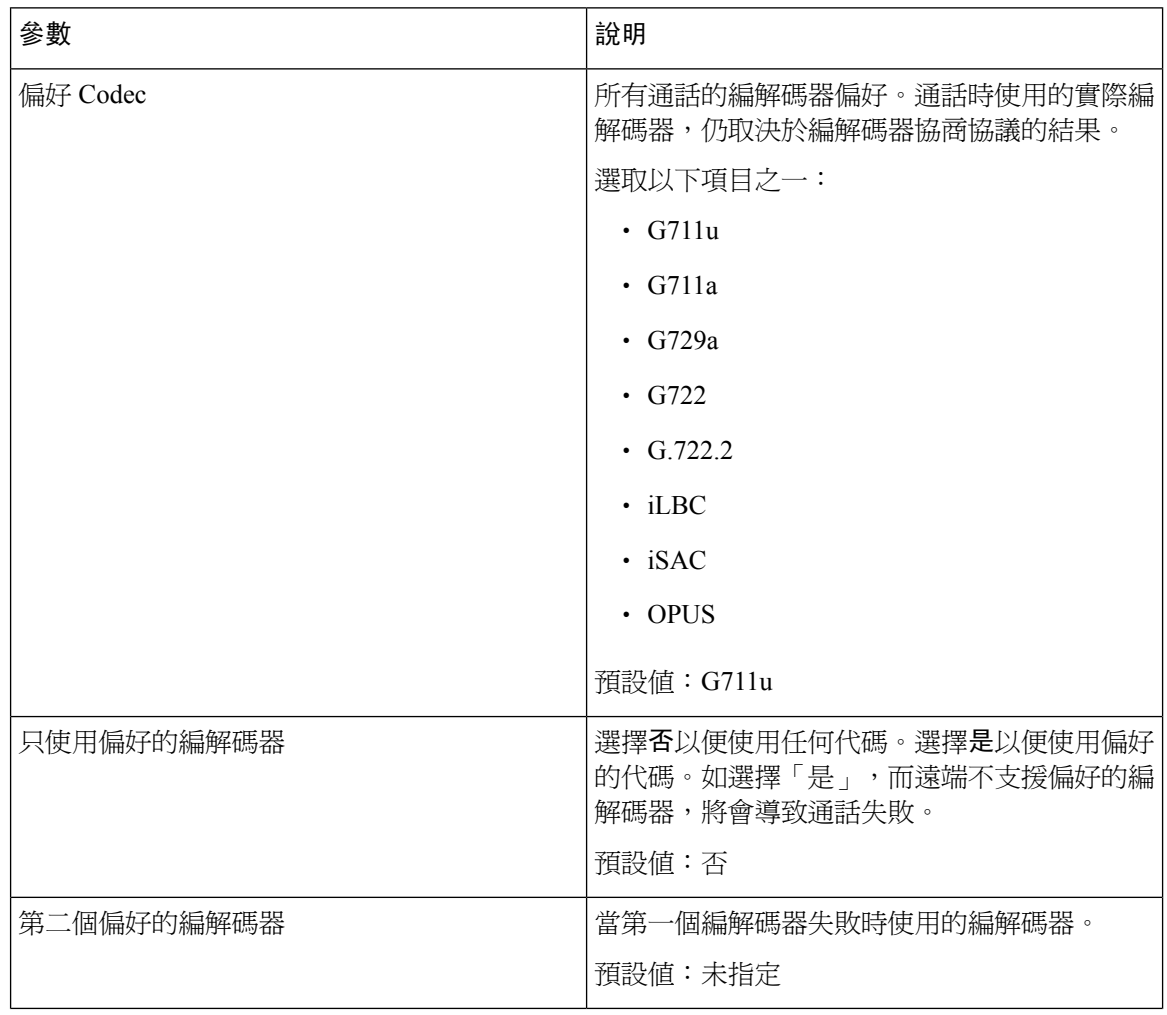

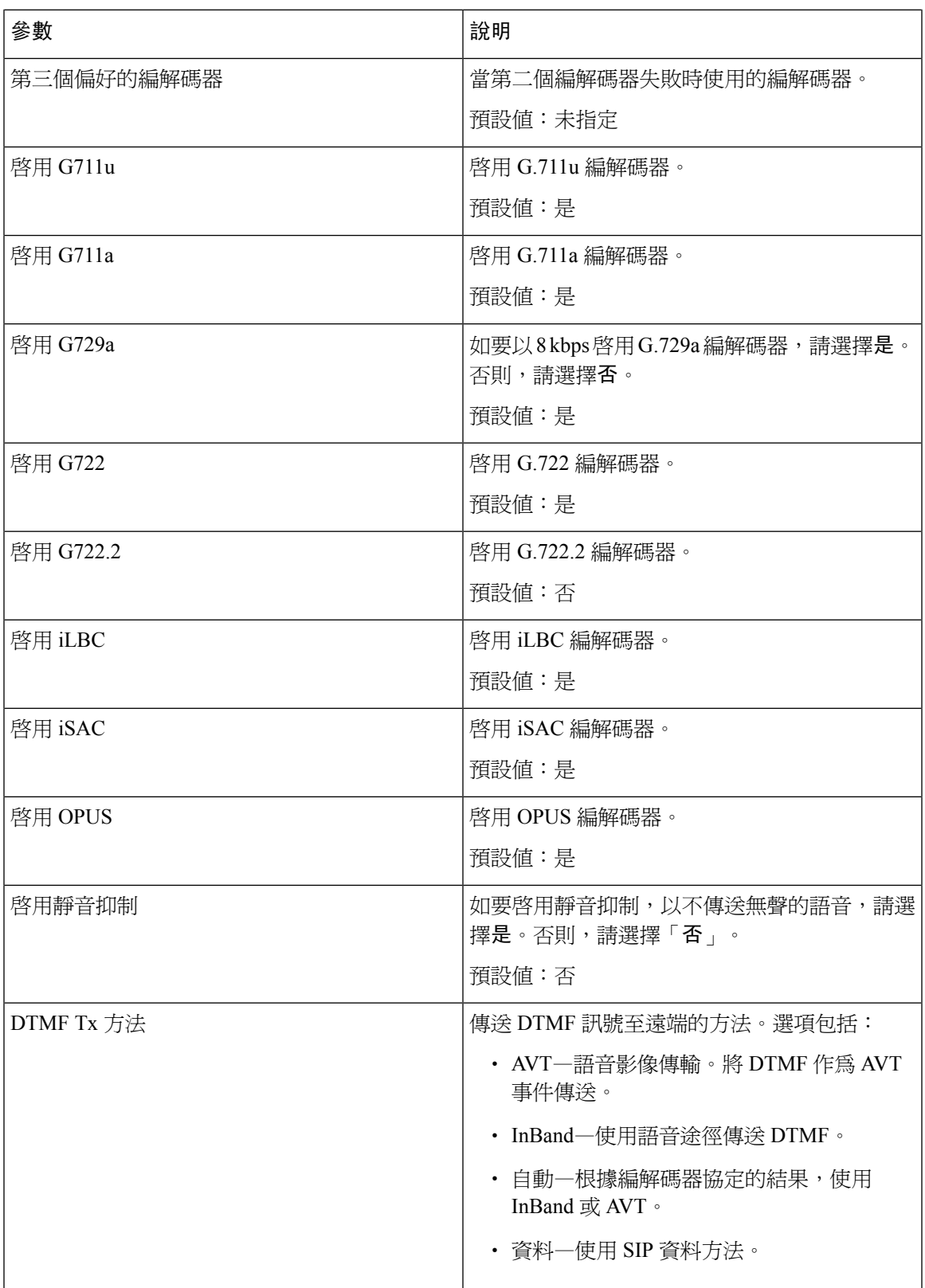

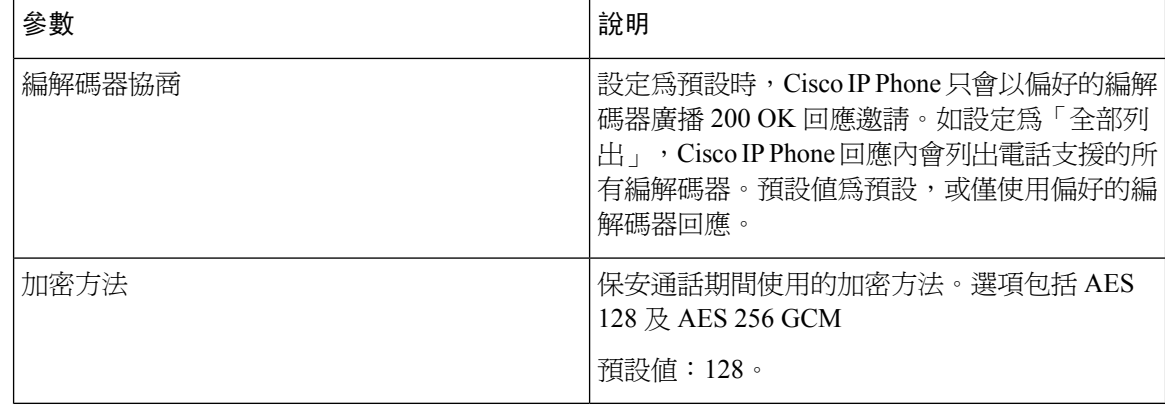

## 撥號計劃

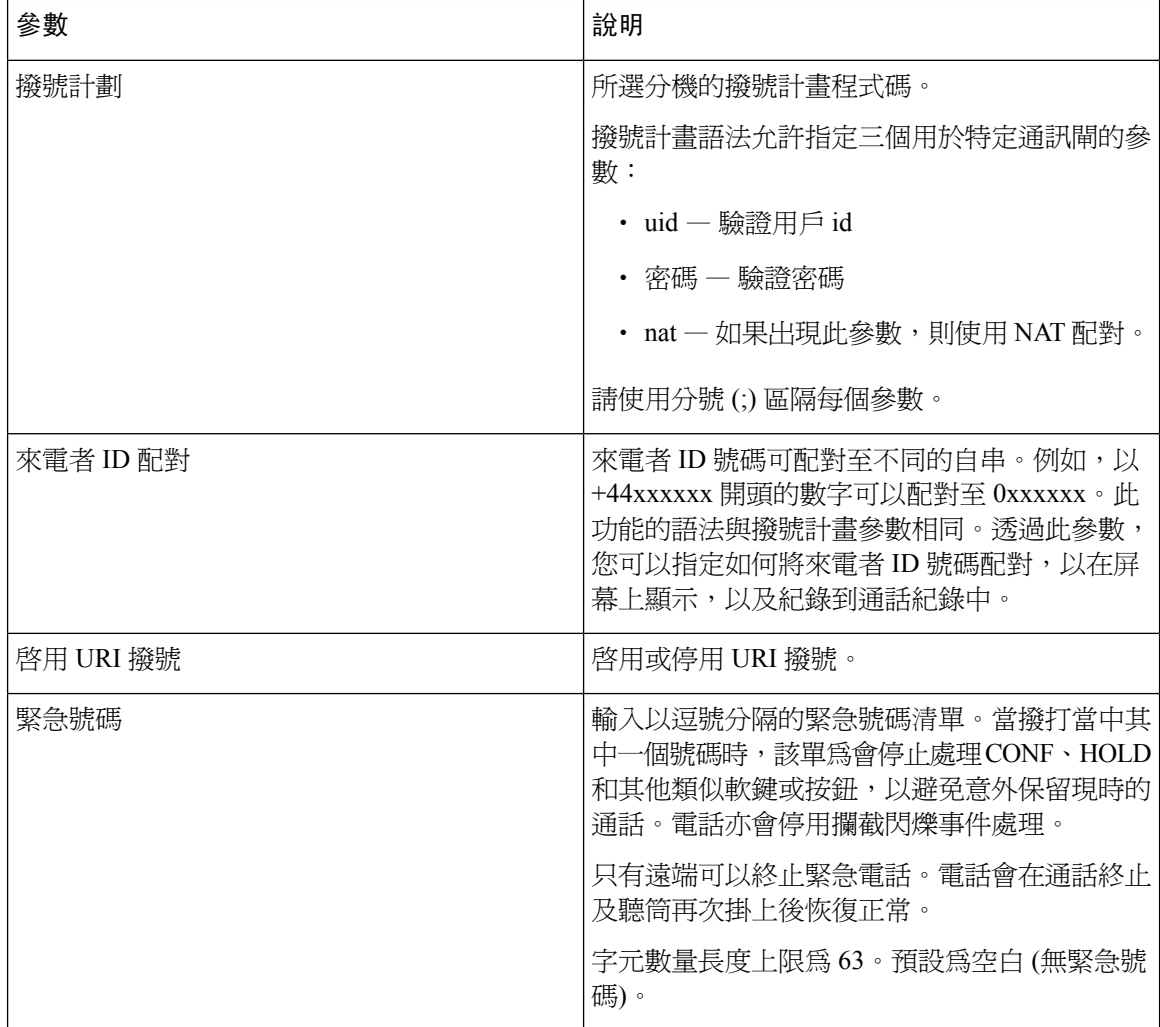

#### **E911** 地理位置配置

#### **E911** 地理位置配置

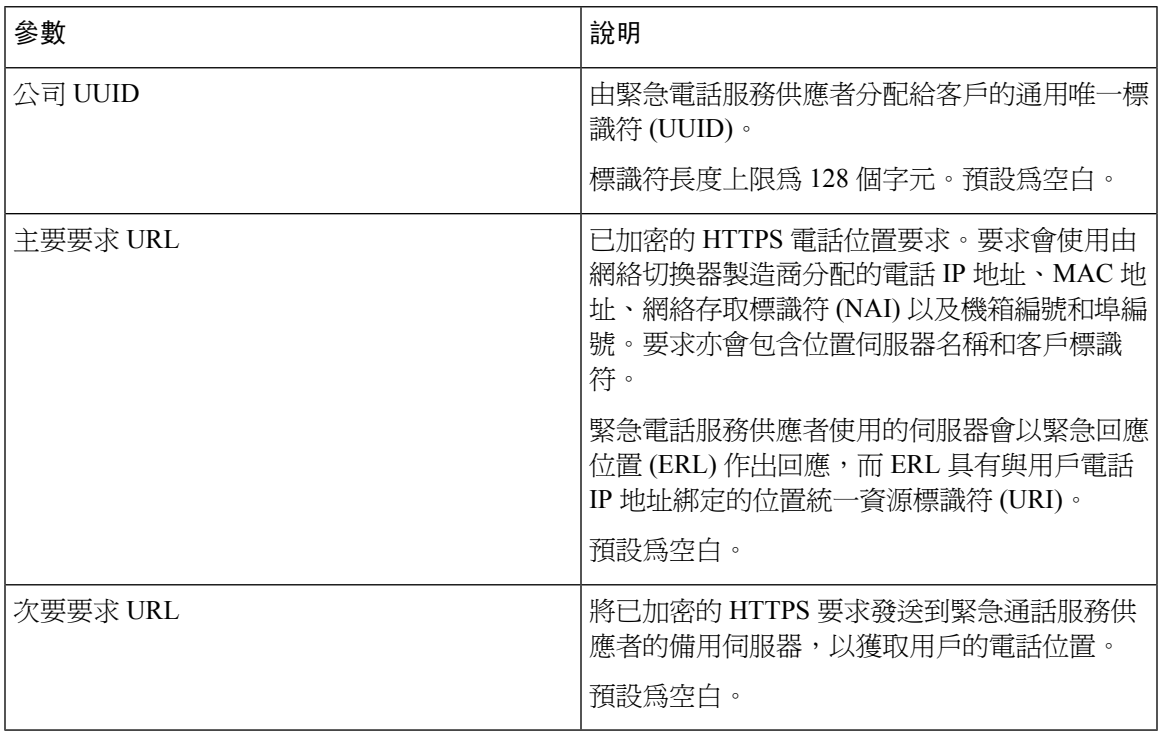

請查看 [緊急電話支援術語](#page-146-0),第 131 页,以了解描述電話的緊急電話支援功能的術語。

## **User**

保留提示

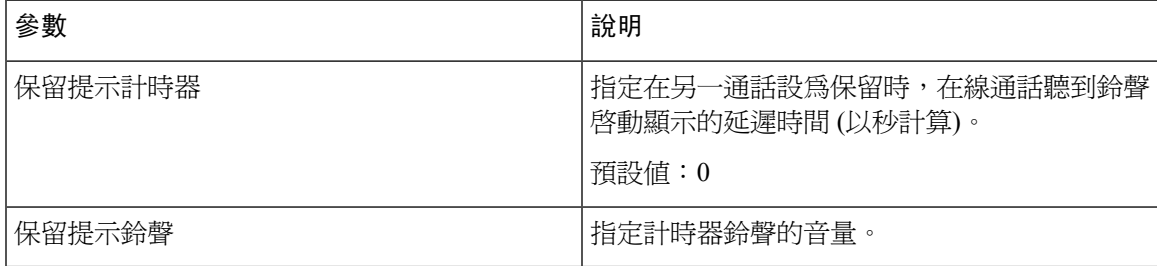

## 來電轉撥

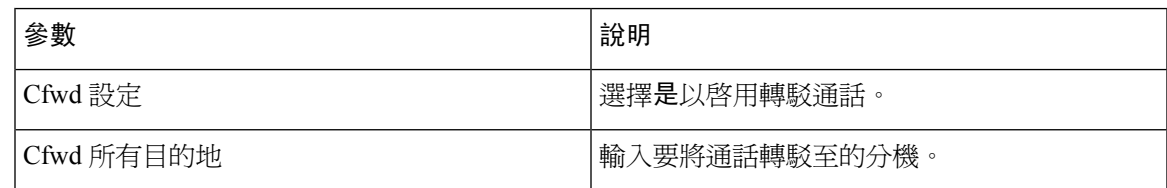

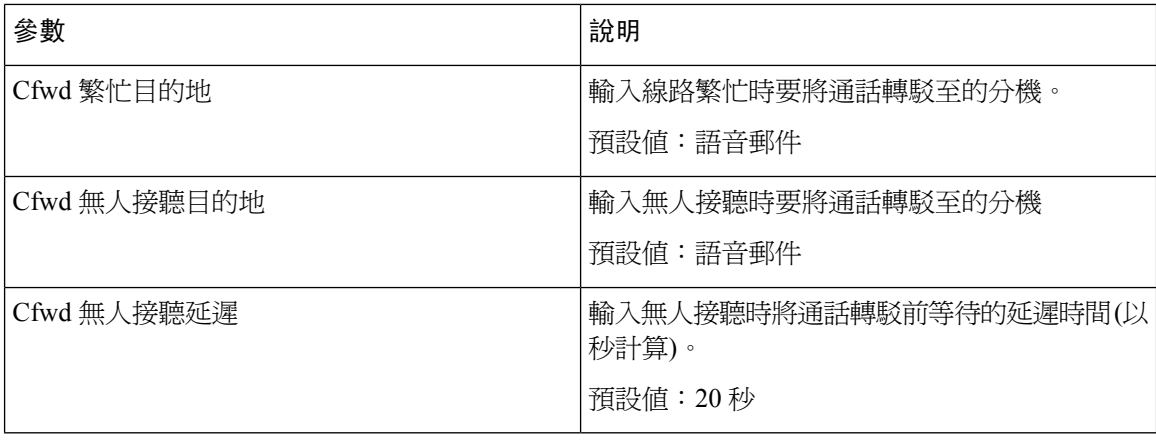

## 快速撥號

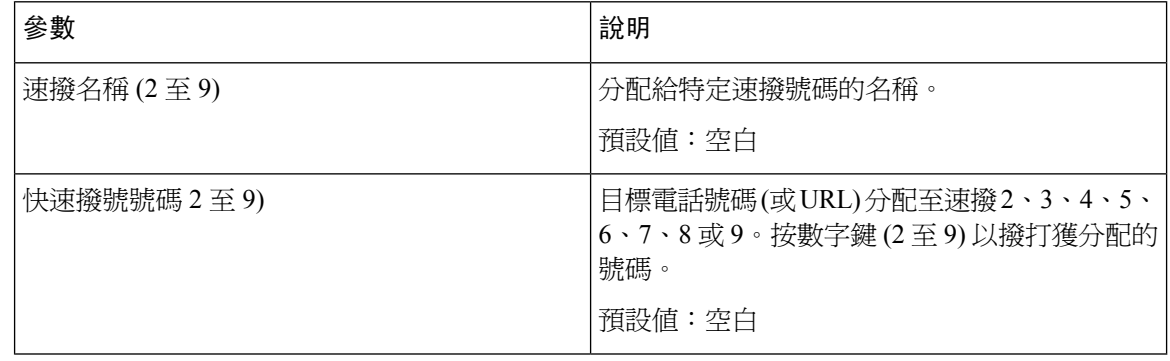

#### 附加服務

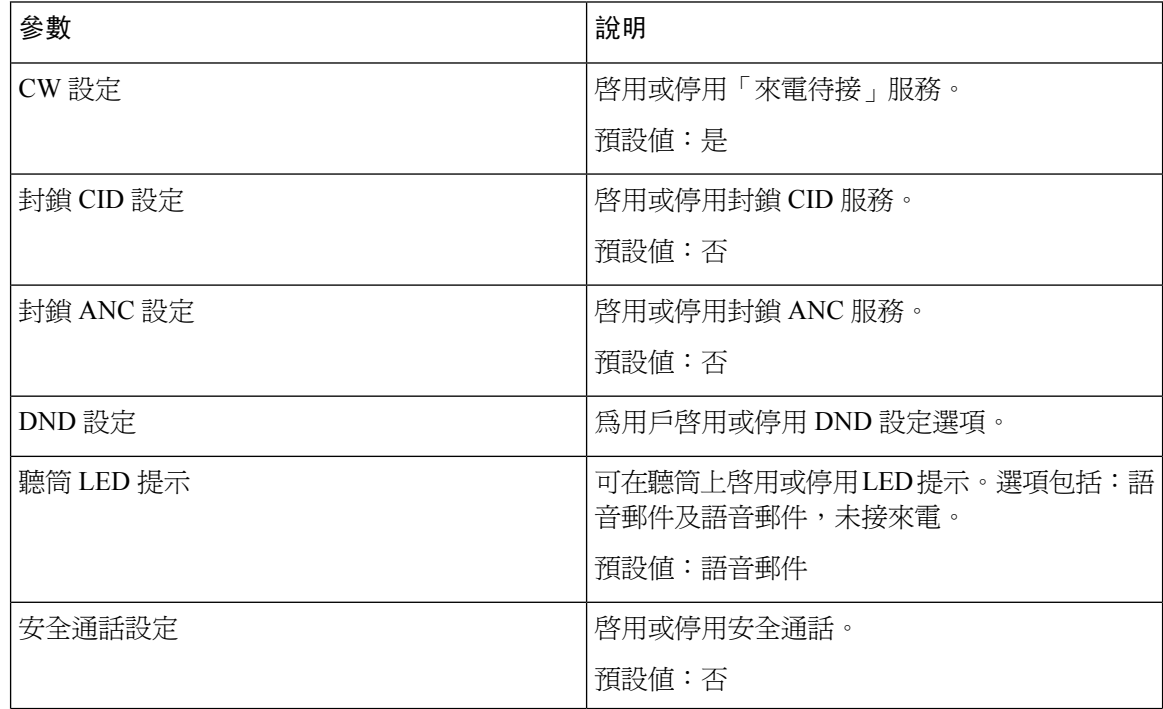

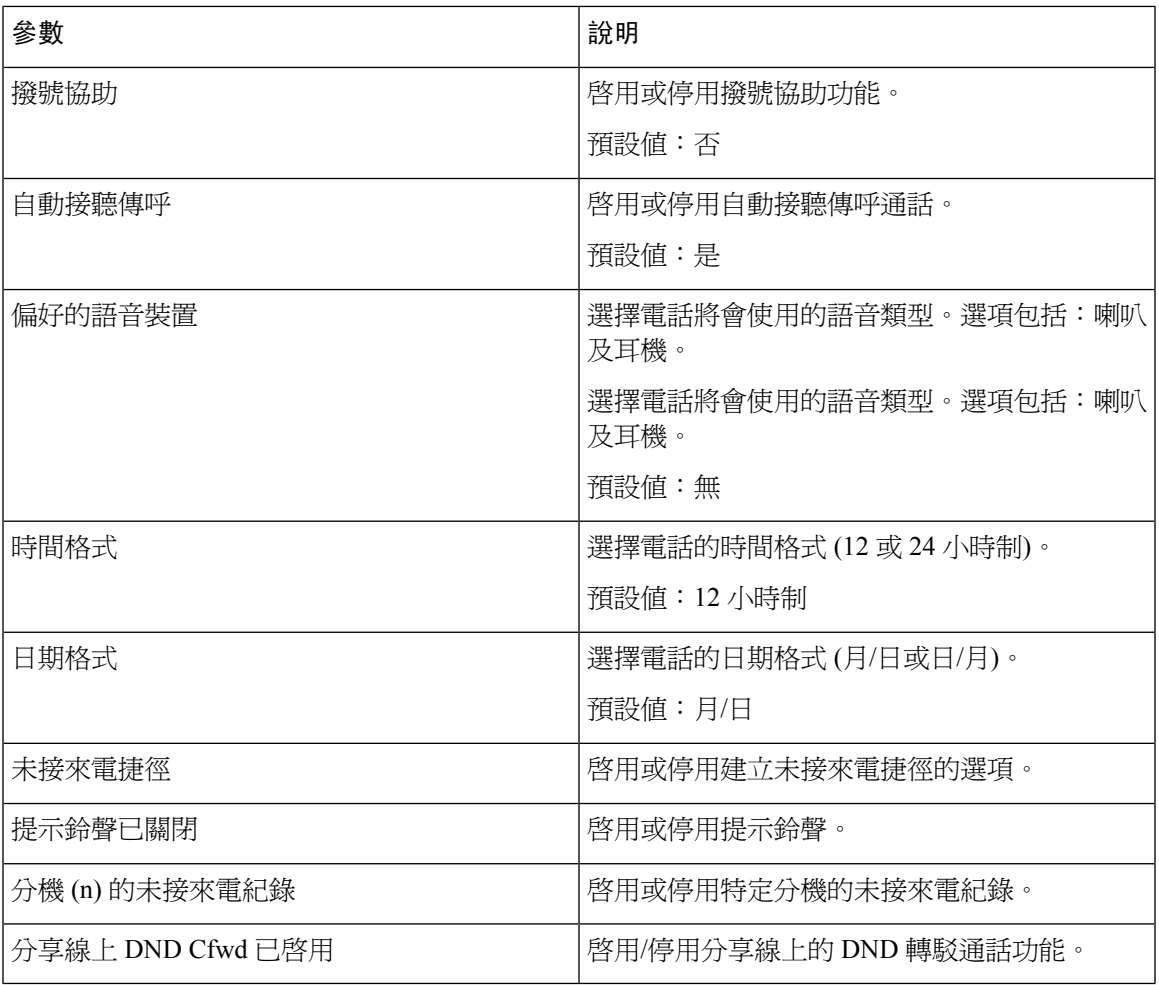

語音音量

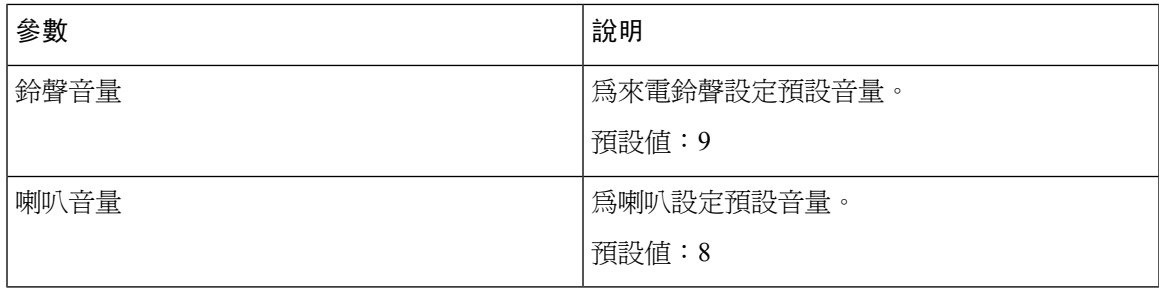

## 音訊合規

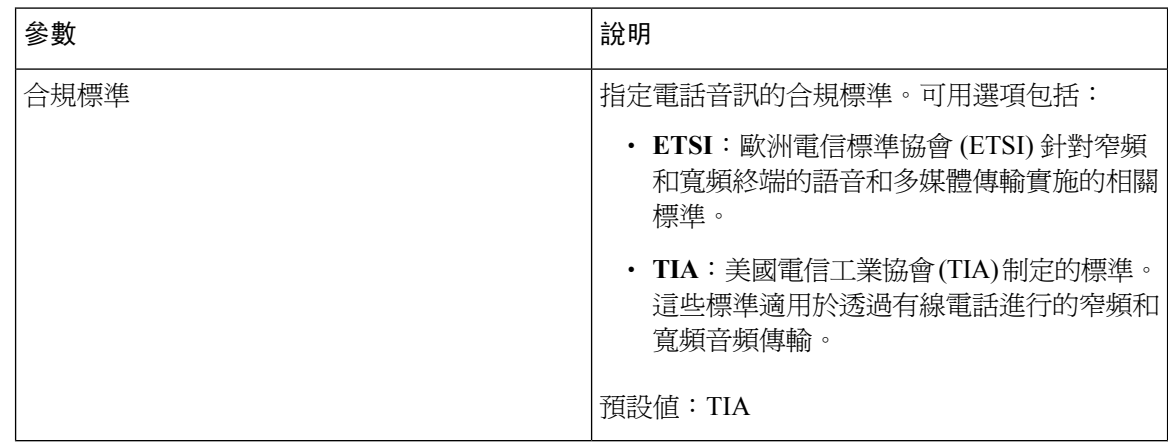

屏幕

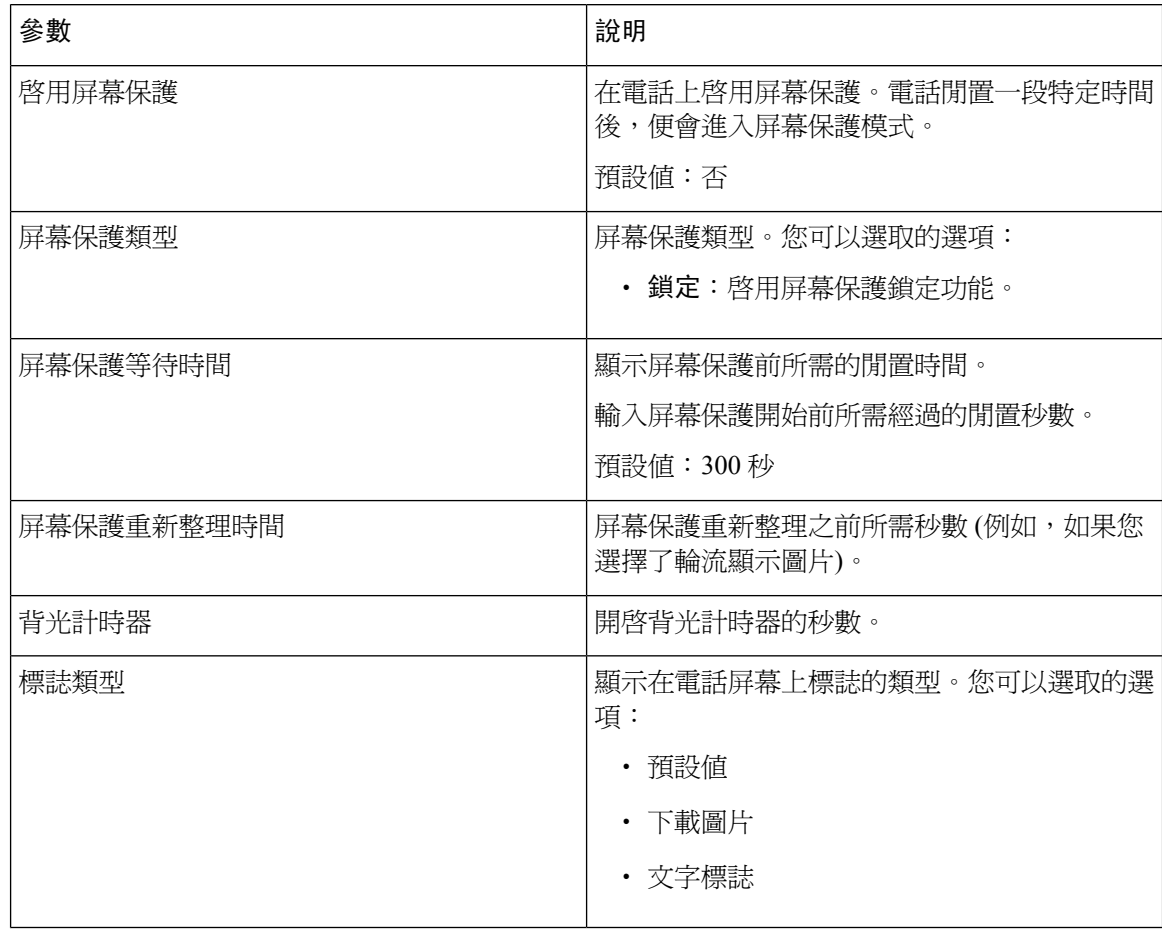
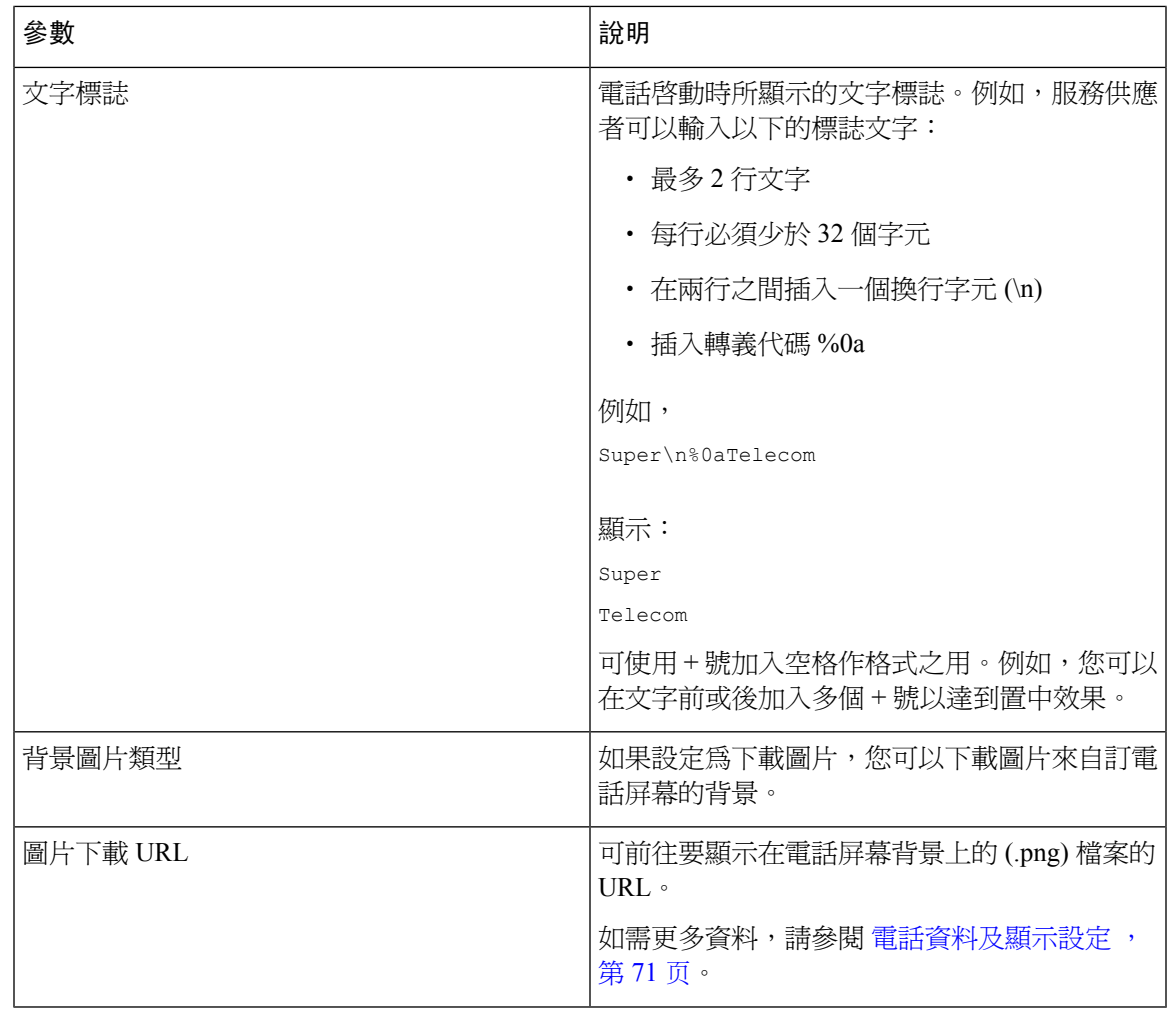

**LCD**

 $\mathbf{l}$ 

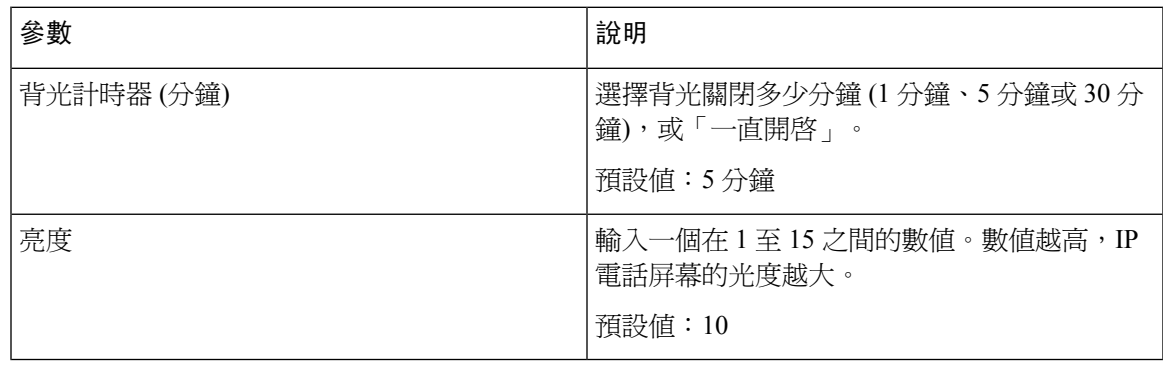

### 應答主機

### 一般

備註 標示為出席者控制台的出席者控制台標籤,僅適用於管理員登入#menucascade-separator進階模式。

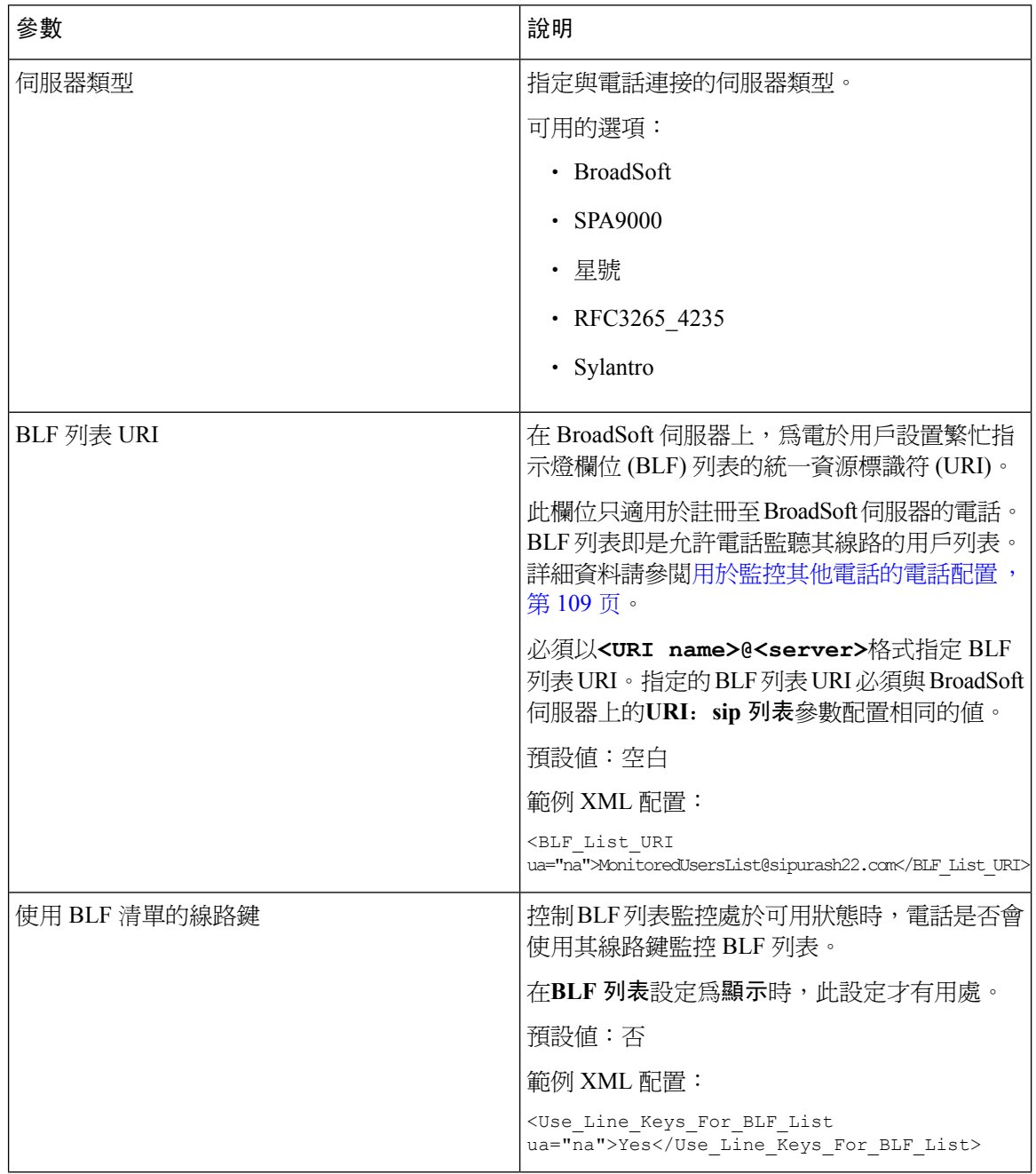

 $\mathbf I$ 

٠

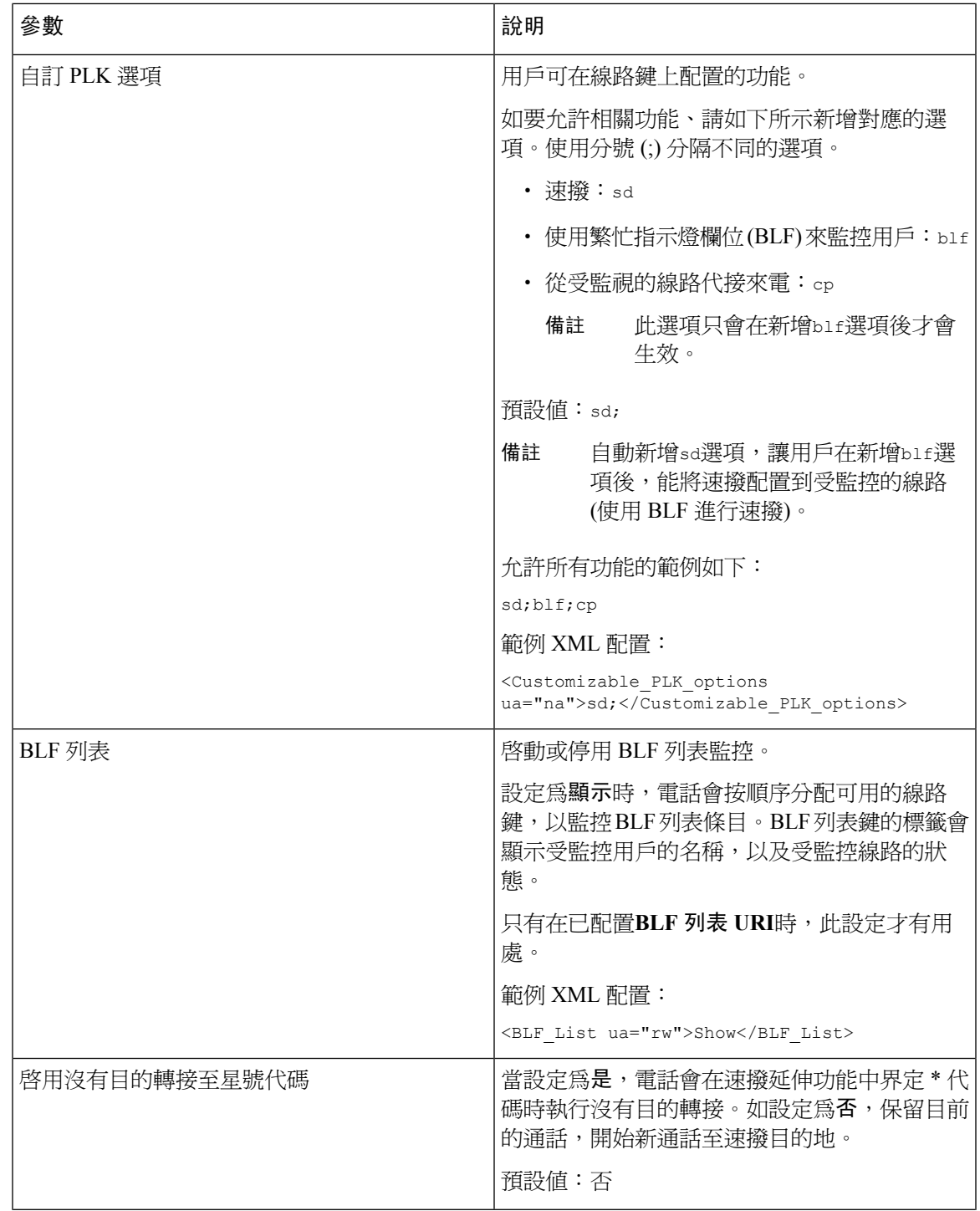

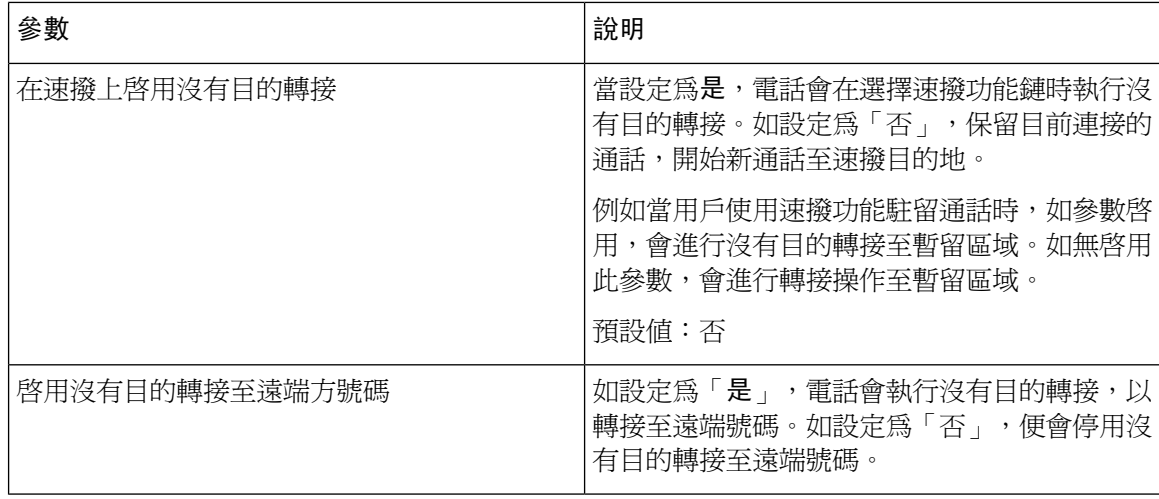

### 單元

為話務台的每個線路鍵輸入程式的資料。

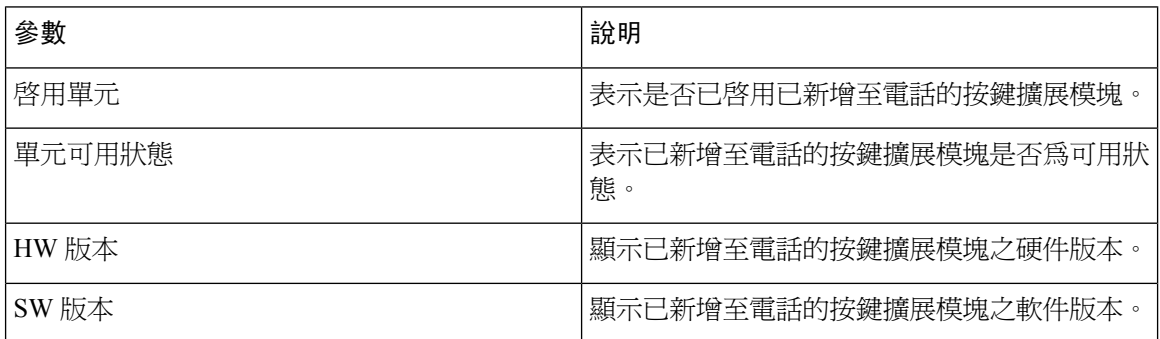

### **TR-069**

**TR-069**

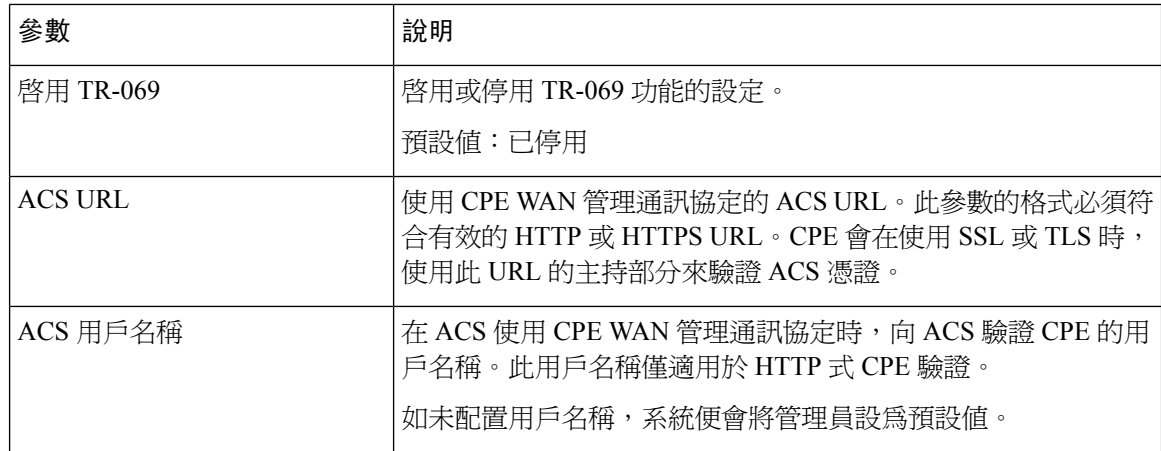

 $\overline{\phantom{a}}$ 

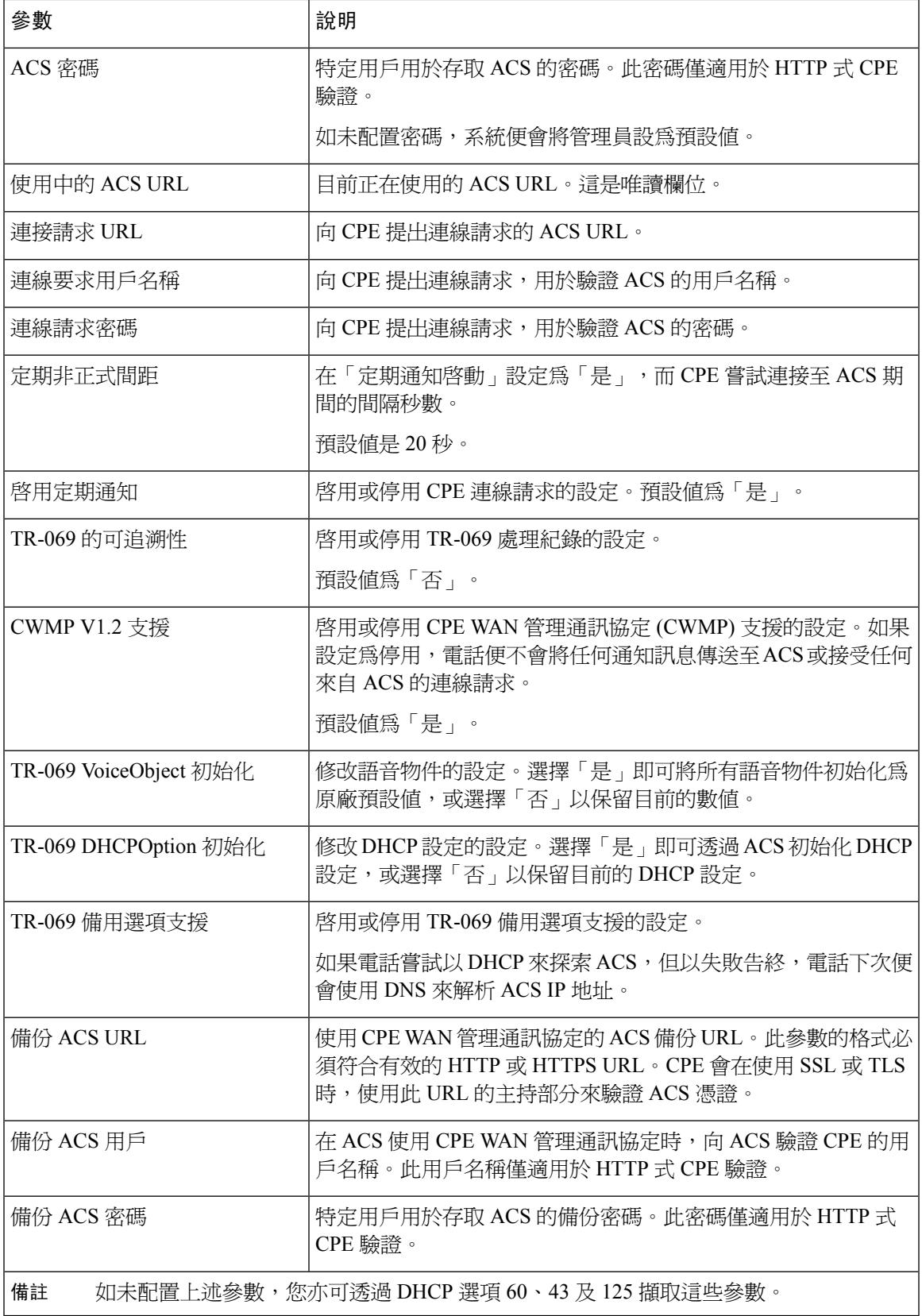

## 通話紀錄

顯示電話通話紀錄。如要變更顯示的資料,請從下列標籤中選擇通話紀錄的類型:

- 所有通話
- 未接
- 已接
- 已撥

選擇加入目錄在個人目錄中加入通話資料。

## 個人目錄

個人目錄可讓用戶儲存一組個人號碼。目錄輸入可能包含下列的聯絡資料:

- 號碼 (數字目錄)
- 名稱
- 公司
- 流動電話
- 住宅
- 快速撥號

如要編輯聯絡資料,請點擊編輯聯絡人。

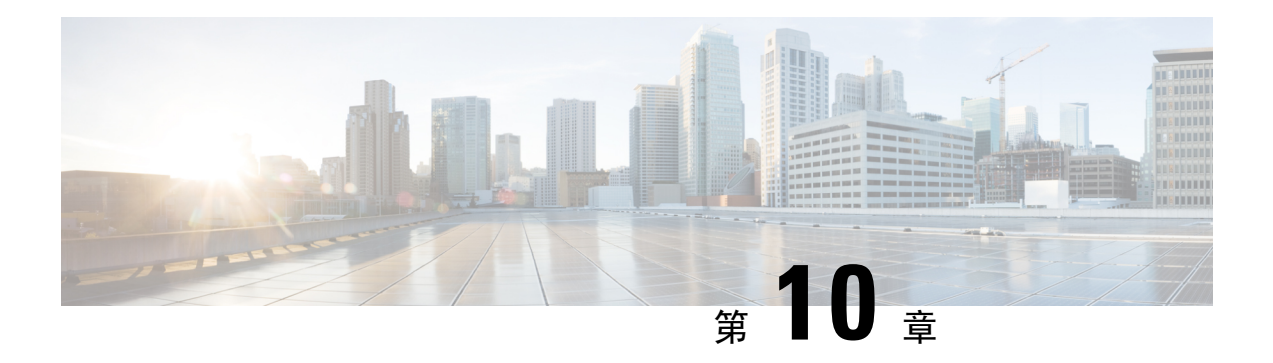

# 故障診斷

- [一般疑難排解資料](#page-258-0),第 243页
- [開機問題](#page-259-0),第 244 页
- [電話重設問題](#page-261-0) ,第 246 页
- [電話無法連接至](#page-263-0) LAN, 第 248 页
- [語音問題](#page-263-1),第 248页
- [一般電話通話問題](#page-264-0),第 249页
- [疑難排解功能](#page-265-0) ,第 250 页
- [電話屏幕的問題](#page-267-0),第 252页
- [透過電話網頁報告所有電話問題](#page-269-0),第 254页
- [在遠端報告與電話有關的問題](#page-269-1),第 254 页
- [疑難排解步驟](#page-270-0) ,第 255 页
- [其他疑難排解資料](#page-271-0) ,第 256 页

# <span id="page-258-0"></span>一般疑難排解資料

下表提供 Cisco IP Phone 的一般疑難排解資料。

#### **Table.title**

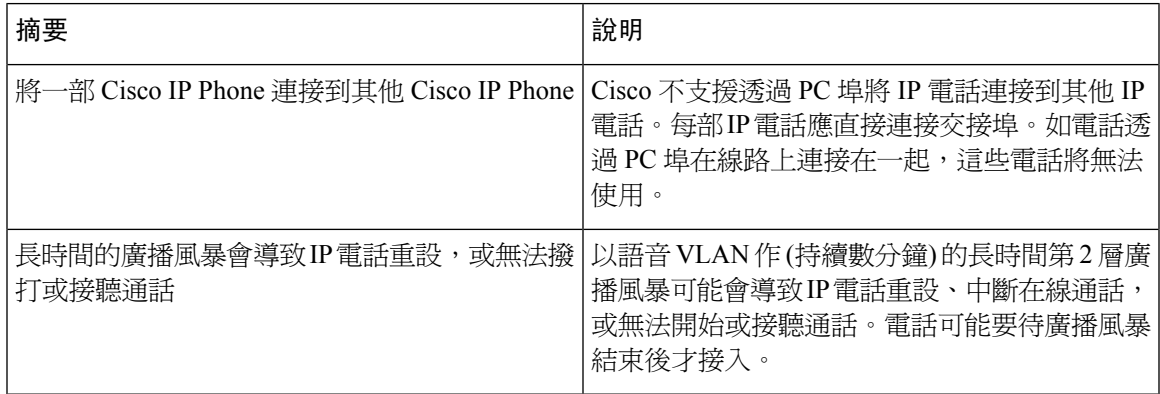

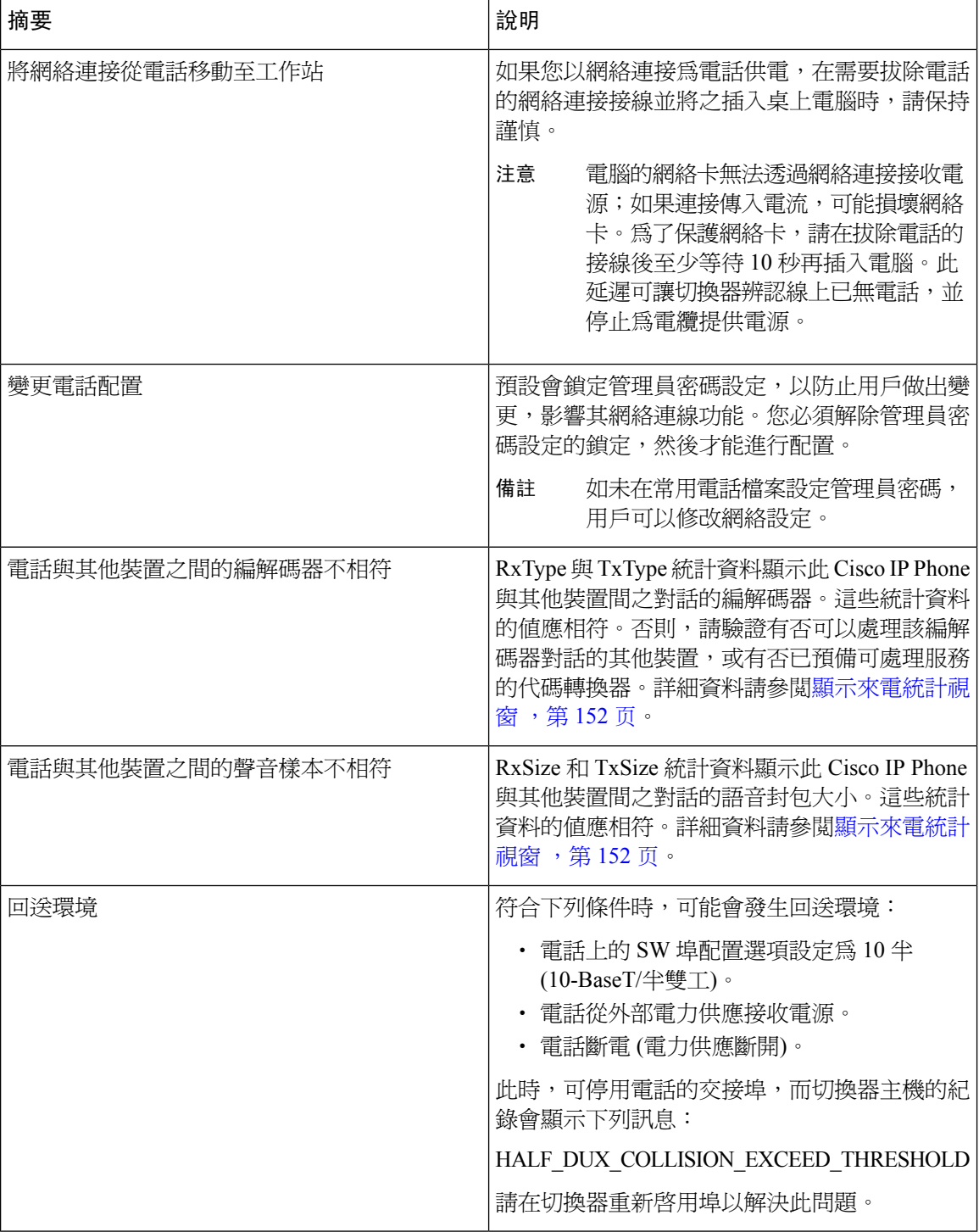

# <span id="page-259-0"></span>開機問題

將電話安裝到網絡,並可存取電話網頁(電話配置工具程式)後,電話應如下列相關主題所述般開機。

如果電話不能正確開機,請參閲下列各節的疑難排解資料。

### **Cisco IP Phone** 未通過標準開機過程

#### 問題

Cisco IP Phone 連接至網絡埠時, 電話未通過相關主題所述的標準開機過程, 電話屏幕並無顯示資 料。

### 原因

電話未通過開機過程,原因可能是電線故障、訊號不良、網絡故障、缺少電源或電話無法正常運作。

#### 解決方案

如要確定電話是否運作正常,請使用下列建議排除其他潛在問題。

- 確認網絡埠正常運作:
	- 將乙太網絡接線換上您知道運作正常的電線。
	- 將正常運作的 Cisco IP Phone 從另一埠中斷連接,改為連接至此網絡埠,以確認埠可以使 用。
	- 將並無開機的 Cisco IP Phone 連接至知道運作正常的另一網絡埠。
	- 將並無開機的 Cisco IP Phone 直接連接至切換器的埠,減少辦公室的接線板連接。
- 確認電話接通電源:
	- 如正使用外部電源,請確認電源插座運作正常。
	- 如正使用在線電源,請改為使用外部電源供應。
	- 如正使用外部電源供應,請切換至您知道運作正常的元件。
- 如電話仍未能正常開機,請以聽筒 (拿起電話) 為電話充電。當電話以此方式充電,它嘗試啟動 備份軟件影像。
- 如果電話仍未能正常開機,將電話重設為原廠設定。
- 如您嘗試過這些解決方案,而 Cisco IP Phone 上的電話屏幕在至少五分鐘之後並無顯示任何字 元,請連絡 Cisco 技術支援代表尋求額外協助。

### 電話顯示錯誤訊息

### 問題

開機期間狀態訊息顯示錯誤。

#### 解決方案

電話處於開機過程時,您可以查看狀態訊息,有關訊息可為您提供關於問題原因的資料。請查看 #quote-start顯示狀態訊息視窗#quote-end區段中關於存取狀態訊息的指示,以及可能出現的錯誤、有 關解釋和方案的清單。

### 電話無法使用 **DNS** 連線

### 問題

DNS 設定可能不正確。

#### 解決方案

如您使用 DNS 存取 TFTP 伺服器或第三方通話控制管理,您必須確保指定一個 DNS 伺服器。

### 配置檔案損毀

### 問題

如您的電話仍然有本章內其他建議無法解決的問題,則配置文件可能已損壞。

#### 解決方案

使用重新同步,遠距離從提供服務的伺服器取得新的配置檔案。

### **Cisco IP Phone** 無法取得 **IP** 地址

### 問題

如果電話無法在開始時取得IP地址,即代表電話與DHCP伺服器可能並非處於相同的網絡或VLAN, 或電話所連接的切換埠已停用。

### 解決方案

確保電話所連接的網絡或 VLAN 可存取 DHCP 伺服器,並確認已啓用切換埠。

## <span id="page-261-0"></span>電話重設問題

如果用戶報告電話在通話期間或在桌上閒置時重設,您應該查明原因。如果網絡連接及第三方通話 控制的連接穩定,電話應該不會重設。

通常電話在連接至乙太網絡或第三方通話控制有問題時會重設。

### 因間歇性網絡故障導致電話重設

#### 問題

您的網絡可能遇到間歇性故障。

### 解決方案

間歇性網絡故障以不同方式影響數據及語音流量。您的網絡可能遇到間歇性故障,而未有偵測到。 既然如此,數據流量可以重新傳送遺失的封包,並確認封包已經接收並傳送。然而,語音流量無法 重新擷取遺失的封包。電話不會重新傳輸遺失的網絡連線,而是重設並嘗試重新連接至網絡。請聯 絡系統管理員,以獲得語音網絡中已知問題的相關資料。

### **DHCP** 設定錯誤導致電話重設

### 問題

DHCP 設定可能不正確。

#### 解決方案

確認電話已正確設定,可以使用 DHCP。確認 DHCP 伺服器已正確設定。確認 DHCP 租期。建議您 將租期設定為 8 天。

### 由於不正確的靜態 **IP** 地址導致電話重設

### 問題

分配給電話的靜態 IP 地址可能不正確。

#### 解決方案

如果電話已指定了靜態 IP 地址,請確保您已輸入正確的設定。

### 電話於網絡線路繁忙期間重設

### 問題

如果雷話在網絡線路繁忙期間重設,很可能是因為您尚未配置語音 VLAN。

### 解決方案

將電話隔離至獨立的輔助 VLAN,以提升語音流量的質素。

### 電話無法充電

### 問題

電話似乎沒有充電。

### 解決方案

通常,電話使用外部電源時會重新開機,但會失去連線,並切換至 PoE。同樣,電話如以 PoE 供電 亦可能會重新開機,然後連接至外部電力供應。

# <span id="page-263-0"></span>電話無法連接至 **LAN**

### 問題

實體 LAN 連接可能已中斷。

#### 解決方案

檢查Cisco IPPhone連接著的乙太網絡連線是否正常運作。例如,您可檢查電話連接著的某一個埠或 切換器是否故障,可並確保切換器沒有重新啟動。此外,請確保電線沒有斷裂。

# <span id="page-263-1"></span>語音問題

下列各節描述如何解決語音問題。

### 無語音路徑

### 問題

通話中的一方或多方聽不到任何語音。

### 解決方案

通話中至少有一方聽不到語音時,即代表系統尙未爲IP電話之間建立連線。請檢查路由器及切換器 的配置,確定已正確配置 IP 連線。

## 語音斷續不清

### 問題

用戶投訴通話語音斷續不清。

#### 原因

可能是由於訊號不穩配置不相符而引起。

### 解決方案

檢查 AvgJtr 與 MaxJtr 的統計數據。如果這些統計資料之間的差異很大,即可能代表網絡訊號不穩, 或有週期性的高速率網絡活動。

# <span id="page-264-0"></span>一般電話通話問題

下列各節將協助解決一般電話通話問題。

### 無法建立電話通話

### 問題

用戶投訴無法撥打電話。

### 原因

電話並無 DHCP IP 地址。電話將顯示配置 IP 中或註冊中等訊息。

#### 解決方案

- **1.** 請驗證下列事項:
	- **1.** 已連接乙太網絡接線。
	- **2.** 已使用第三方通話控制系統。
- **2.** 啓用兩部電話的語音伺服器排除故障及擷取紀錄功能,然後查看紀錄。

### 電話無法辨識 **DTMF** 數字或數字延遲

### 問題

用戶投訴使用鍵盤輸入數字時,數字未有顯示或延遲顯示。

### 原因

按鍵太快會導致數字未能及時顯示或延遲顯示。

#### 解決方案

按鍵時不應太快。

# <span id="page-265-0"></span>疑難排解功能

與部分電話功能相關的疑難排解資料。

### **ACD** 通話資訊遺失

問題

熱線中心的電話在通話時看不到通話資訊。

#### 解決方案

- 檢查電話配置,確定啟用通話資訊已設定為「是」。
- 檢查 Broadsoft 伺服器配置,以確定用戶的裝置設定檔已配置為#quote-start支援熱線中心 MIME 類型#quote-end。

### 電話不會顯示 **ACD** 軟鍵

### 問題

電話不會顯示代理登入或代理登出軟鍵。

#### 解決方案

- 檢查 Broadsoft 伺服器配置,以確定用戶已配置為熱線中心代理。
- 啟用可程式制訂軟鍵(PSK),並將ACD軟鍵新增至軟鍵清單。如需更多資料,請參閱[配置可程](#page-130-0) [式制訂的軟鍵](#page-130-0),第115页。
- 檢查電話配置,確定 **BroadSoft ACD** 已設定為「是」。

### 沒有紀錄的通話

問題

用戶嘗試紀錄電話時,便無法使用錄音功能。

### 原因

通常是因為配置問題而造成。

#### 解決方案

**1.** 將電話設定為一律紀錄電話。

**2.** 撥打電話。

如果沒有開始紀錄,即代表配置有問題。請檢查 BroadWorks 與第三方錄音機的配置。 如果電話開始紀錄:

- **1.** 請將電話設定為自選紀錄。
- **2.** 設定Wireshark以擷取追蹤發生問題時電話與Broadworks之間的網絡流量。成功追蹤後,請聯絡 TAC 以尋求協助。

### 緊急通話不會連接至緊急服務

#### 問題

用戶嘗試撥打緊急電話,但通話未連接至緊急服務 (消防、警察或緊急服務運營商)。

#### 解決方案

請檢查緊急電話配置:

- 公司標識符或位置要求 URL設定不正確。請參閱[將電話配置為能夠撥打緊急電話,第](#page-147-0)132页。
- [撥號計劃](#page-247-0)設定中,存在不正確或空白的緊急號碼。請參閱 撥號計劃,第 232 页

位置要求伺服器 (緊急電話服務供應者) 在多次嘗試後,都沒有回應電話位置。

### 即時狀態無法運作

### 問題

電話不會顯示即時資訊。

#### 解決方案

以 UC Communicator 作參考以確認帳戶運作正常。

### 電話即時訊息:中斷與伺服器的連接

### 問題

用戶會看到與伺服器的連線已中斷的訊息,而非即時資訊。

#### 解決方案

- 檢查 Broadsoft 伺服器配置,以確定是否已啟用 IM&P 服務,並已分配給該用戶。
- 檢查電話配置,以確定電話可以連接至互聯網並收取 XMPP 訊息。

• 檢查系統紀錄中的 XMPP 來電及發出訊息,以確定能成功登入。

### 電話無法存取 **XSI** 的 **BroadSoft Directory**

### 問題

電話會顯示 XSI 目錄存取錯誤。

#### 解決方案

- **1.** 檢查 Broadsoft 伺服器配置,以尋找用戶登入和 SIP 憑證。
- **2.** 查看系統紀錄中的錯誤訊息。
- **3.** 在電話屏幕上檢視有關錯誤的資料。
- 4. 如果 HTTPS 連線失敗,請在電話屏幕或系統紀錄上檢視有關錯誤訊息。
- 5. 如果 BroadSoft 憑證沒有獲電話內置根 CA 簽署,請為 HTTPS 連線安裝自訂 CA.

# <span id="page-267-0"></span>電話屏幕的問題

用戶可能會看到與平常不同的屏幕畫面。使用下列各區段來進行疑難排解。

### 字型過小,或有特殊字元

#### 問題

電話屏幕的字型較預期細小,或有特殊字元。特殊字元的範例如下:不同地區所使用的字元字母。

#### 原因

有可能的原因包括:

- TFTP 伺服器的地區和字型檔案設定不正確
- 指定元 XML 檔案或其他檔案作為字型檔案
- 字型及地區檔案下載失敗。

### 解決方案

- 字型檔案及地區檔案必須位於相同的目錄。
- 請勿新增或變更地區中的檔案,以及字型資料夾結構。

• 在電話網頁中,選擇管理員登入#menucascade-separator進階#menucascade-separator資料 #menucascade-separator狀態,然後捲動至地區下載套件區段,即可確保是否已成功下載設定和 字型檔案。如果尚未成功,請再次嘗試下載。

## 電話屏幕上會顯示方格,而非亞洲字元

#### 問題

電話已設定為使用亞洲語言,但電話仍顯示方格,而非亞洲字元。

### 原因

有可能的原因包括:

- TFTP 伺服器的地區和字型檔案設定不正確。
- 字型及地區檔案下載失敗。

### 解決方案

- 字型檔案及地區檔案必須位於相同的目錄。
- 在電話網頁中,選擇管理員登入#menucascade-separator進階#menucascade-separator資料 #menucascade-separator狀態,然後捲動至地區下載套件區段,即可確保是否已成功下載設定和 字型檔案。如果尚未成功,請再次嘗試下載。

### 已截短軟鍵標籤

問題

軟鍵標籤可能已被截短。

### 原因

電話的 TFTP 伺服器檔案版本錯誤。

### 解決方案

請檢查檔案是否電話型號所需的正確版本。每個電話型號都有各自所需的檔案。

### 沒有顯示電話地區

問題

電話設定為使用與顯示不同的語言。

#### 原因

TFTP 伺服器的地區和字型檔案設定不正確。

#### 解決方案

字型檔案及地區檔案必須位於相同的目錄。

# <span id="page-269-0"></span>透過電話網頁報告所有電話問題

如您使用 Cisco TAC 疑難排解問題,通常需要問題報告工具的紀錄來解決問題。您可以使用電話網 頁產生 PRT 紀錄及上載至遠程伺服器。

#### 开始之前

存取電話管理網頁。請參閱[存取電話網頁](#page-73-0) ,第 58 页。

#### 过程

- 步驟 **1** 選取資料#menucascade-separator除錯資料。
- 步驟 **2** 在問題報告區段中,點撃產生 **PRT**。
- 步驟 **3** 在報告問題畫面輸入下列資料:
	- a) 在日期欄位輸入您遇到問題的日期。預設情況下,在此欄位中顯示目前的日期。
	- b) 在時間欄位輸入您遇到問題的時間。預設情況下,在此欄位中顯示目前的時間。
	- c) 在選擇問題下拉列表盒中,從可用的選項中選擇問題的說明。

步驟 **4** 在報告問題畫面點撃提交。

只當您已在,選擇問題下拉列表盒中選擇一個價值後,「提交」按鈕方會啓用。 您會在電話網頁收到提示,通知您 PRT 能否順利上載。

# <span id="page-269-1"></span>在遠端報告與電話有關的問題

您可以從遠端發起電話問題報告。電話會使用 Cisco 問題報告工具 (PRT) 生成問題報告,並在問題 描述中列出#quote-start遠程 PRT 觸發器#quote-end。如果您已為問題報告配置上載規則,則電話會根 據上載規則上載問題報告。

您可以在電話管理網頁上,查看問題報告的生成和上載狀態。成功生成問題報告後,您便可從電話 管理網頁下載問題報告。

过程

如要在遠程發起電話問題報告,請從伺服器向電話發起SIP-NOTIFY訊息,並將事件指定為prt-gen。

## <span id="page-270-0"></span>疑難排解步驟

您可透過這些步驟識別及修正問題。

### 檢查 **DHCP** 設定

过程

- 步驟 **1** 請檢查 DHCP 伺服器欄位。 檢查 DHCP 選項是啟用還是停用。
- 步驟 **2** 檢查 IP 地址、子網掩網和預設路由器欄位。 如您已指定了靜態 IP 地址予電話,則須爲這些選項手動輸入設定。
- 步驟 **3** 如您正使用 DHCP,請檢查 DHCP 伺服器分配的 IP 地址。 查看了解 *Catalyst* 切換器或企業網絡中的 *DHCP* 及疑難排解文件,可於此 URL 找到: [https://www.cisco.com/en/US/tech/tk648/tk361/technologies\\_tech\\_note09186a00800f0804.shtml](https://www.cisco.com/en/US/tech/tk648/tk361/technologies_tech_note09186a00800f0804.shtml)

### 驗證 **DNS** 設定

过程

- 步驟 **1** 請檢查 DNS 伺服器 1 這個欄位是否已正確設定。
- 步驟 **2** 您也應該檢查 TFTP 伺服器及第三方通話控制的 DNS 伺服器是否已輸入了 CNAME。
	- 此外,您也必須確保已配置了 DNS 來執行回復查詢。

# <span id="page-271-0"></span>其他疑難排解資料

如有關於電話疑難排解的其他問題,請前往下列 Cisco 網站並瀏覽所需的電話型號:

<https://www.cisco.com/cisco/web/psa/troubleshoot.html>

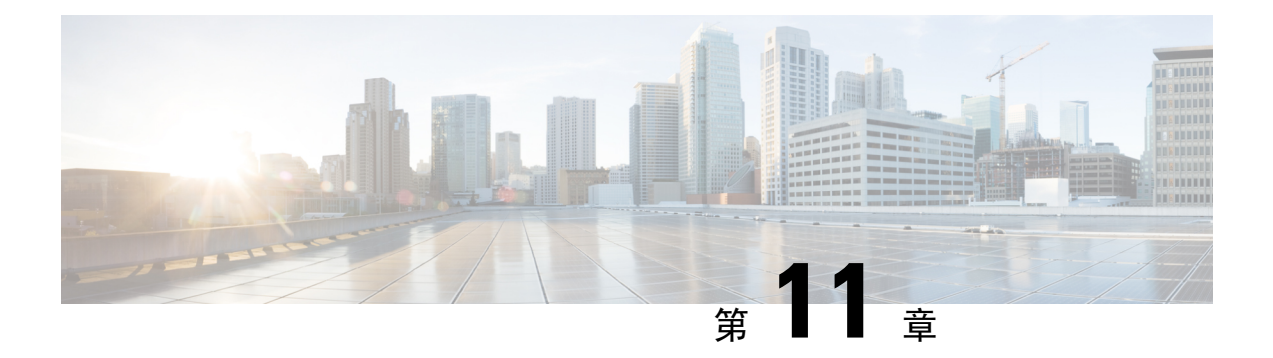

# 維修

- [基本重設](#page-272-0) ,第 257 页
- [語音品質監控](#page-275-0) ,第 260 页
- [語音品質報告](#page-276-0) ,第 261 页
- 清除 Cisco IP [Phone](#page-277-0), 第 262页
- [檢視電話資料](#page-278-0),第 263页
- [重新開機的原因](#page-278-1),第 263页

# <span id="page-272-0"></span>基本重設

為 Cisco IP Phone 執行基本重置,讓您可將遇到錯誤的電話恢復正常。重置提供了重置或恢復各種配 置和安全設定的方法。

備註 設定緊急電話時,只要有人重啓電話,電話就會要求更新位置。

以下列表會說明執行基本重設的方法。電話開機後,您便可使用這些操作重設電話。選擇適合您情 況的操作。

#### **Table.title**

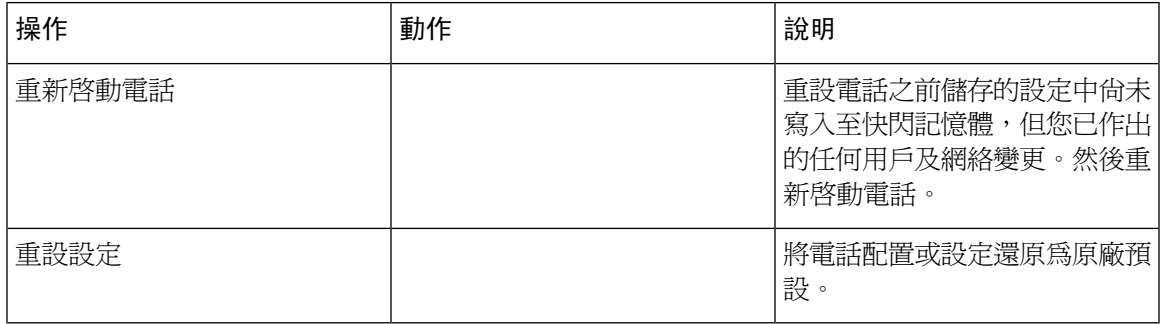

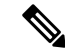

管理員設定緊急電話時,只要管理員作出以下動作,電話就會要求更新位置: 備註

- 向通話伺服器註冊電話。
- 重啟電話 (電話已註冊)。
- 變更 SIP 註冊所用的網絡界面。
- 變更電話的 IP 地址。

### 使用電話的鍵盤把電話重設為原廠設定

以下步驟可透過使用鍵盤將電話重設為原廠預設。

过程

步驟 **1** 拔下電話插頭:

• 如果使用 PoE,請拔下 LAN 線。

- 如使用變壓器,請先拔下。
- 步驟 **2** 等待 5 秒。
- 步驟 **3** 長按 **#** 並插回電話插頭。

電話重啟後,靜音按鈕上的燈便會亮起。

步驟 **4** 順序按**123456789\*0#**鍵。

按鍵時,靜音按鈕上的指示燈會閃動。

按這些按鈕後,電話會執行重設為原廠設定的程序。

如果您沒有順序按按鈕,電話會正常開機。

 $\sqrt{2}$ 

注意 在電話完成重設為原廠設定的程序並在主屏幕出現前,請勿把電話關機。

### 從電話目錄重設為原廠設定

过程

步驟 **1** 按設定。

步驟 **2** 選取裝置管理#menucascade-separator重設為原廠設定。

步驟 **3** 若要將電話配置或設定還原為原廠預設,請按確定。

### 透過電話網頁將電話重設為原廠設定

您可以從電話網頁,把電話還原至其原始製造商設定。電話重設後,您可以重新配置。

#### 过程

以下列其中一個方式從電話網頁重設電話:

• 在支援的網頁瀏覽器中輸入 URL,然後點擊確認重設為原廠設定。

您可按以下格式輸入 URL:

http://<Phone IP>/admin/factory-reset

當中:

電話 IP = 您電話實際的 IP 地址。

/admin = 存取電話的管理頁面的路徑。

factory-reset = 必須於電話網頁輸入以將電話重設為原廠設定的指令。

• 在雷話網頁上,選擇管理員登入#menucascade-separator進階#menucascade-separator資料 #menucascade-separator排除故障資料。在重設為原廠設定區段點擊重設為原廠設定,並確認在 下一個屏幕上重設為原廠設定的訊息。點撃提交所有變更。

### 使用電話網頁中的 **URL** 找出電話問題

當電話不能運作或沒有註冊時,網絡問題或任何配置錯誤都可能是起因。如要確定起因,請加入特 定的 IP 地址或域名至電話管理員頁。然後,嘗試存取,讓電話可以 ping 目的地並顯示起因。

#### 过程

在支援的網頁瀏覽器中,輸入包含電話的 IP 地址和想要 ping 的目的地 IP 的 URL。按以下格式輸入 URL:

http:/<電話 IP>/admin/ping?<ping 目的地>,當中元素代表:

*<*電話 *IP* = 您電話實際的 IP 地址。

*/admin* = 存取電話的管理頁面的路徑。

*ping* 目的地 = 您要 ping 的任何 IP 地址或域名。

只允許使用字母數字字元、- 及 (加上下畫線)作爲 ping 目的地。否則,電話會在網頁上顯示錯 誤。如果 <ping 目的地> 包含空格, 電話則只有地址的第一部分會用作 ping 目的地。

例如,要 ping 192.168.1.1 位址:

http://<Phone IP>/admin/ping?192.168.1.1

# <span id="page-275-0"></span>語音品質監控

為了測量傳送與接收網絡中的語音品質, Cisco IP Phone 會使用以下基於隱藏事件的統計指標。DSP 播放隱藏訊框,以遮罩語音封包流所遺失的訊框。

- 隱藏比率指標—顯示總計語音訊框的隱藏訊框比率。間隔隱藏比率為每隔 3 秒計算一次。
- 隱藏秒數指標—顯示DSP因遺失訊框而播放隱藏訊框的秒數。嚴格#quote-start隱藏秒數#quote-end 是指 DSP 播放 5%以上隱藏訊框的秒數。

 $\label{eq:1} \mathscr{D}_{\mathbf{z}}$ 

隱藏比率與隱藏秒數是基於訊框遺失計算的主要測量值。零隱藏比率表示IP網絡及時傳遞訊框和封 包,並無任何遺失。 備註

您可以在 Cisco IP phone 的通話統計資料畫面或使用串流統計資料以遠端方式存取語音品質指標。

## 語音品質疑難排解秘訣

當您注意到指標出現重大的持續改變時,請使用下表取得一般疑難排解資料。

**Table.title**

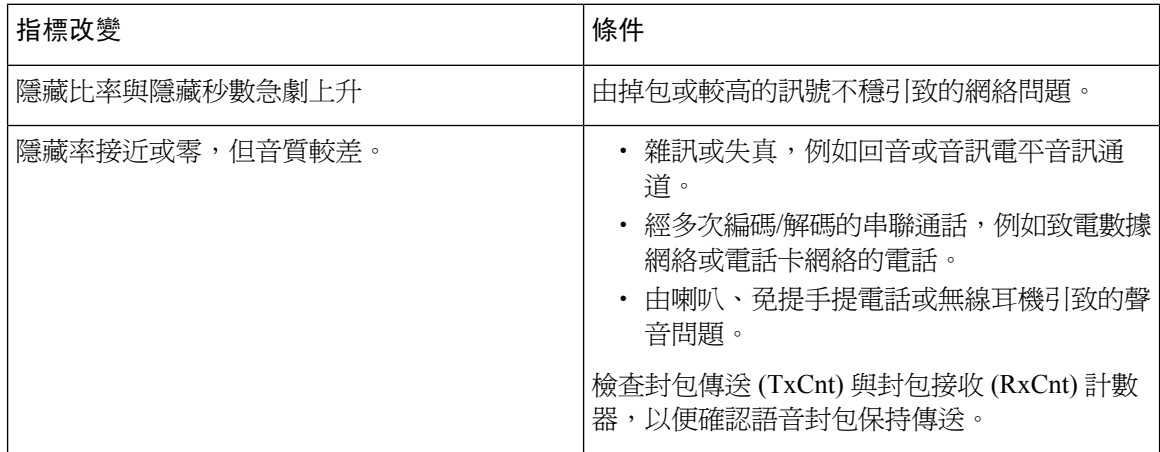

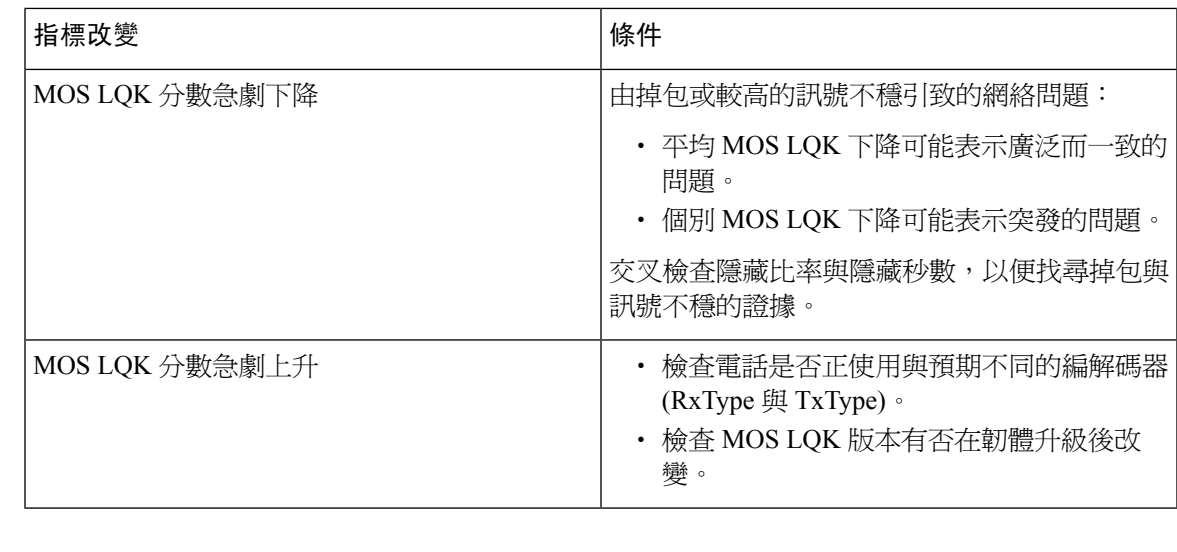

# <span id="page-276-0"></span>語音品質報告

您可以透過通話階段啟始協定 (SIP) 事件套件,捕捉互聯網協定 (VoIP) 作業階段的語音品質指標。 從 RTP 衍生之語音通話質素資料,以及從 SIP 衍生之通話資料,皆在用戶代理 (UA) 給予第三方 (收 集方) 的作業階段 (報告方) 中傳達。

Cisco IP Phone 使用用戶封包協定 (UDP) 傳送 SIP PUBLISH 信息至收集方伺服器。

備註 語音品質指標僅考慮訊框遺失,而不考慮雜訊或失真。

### 語音品質報告的支援場景

目前,只有基本通話情景支援語音品質報告。基本通話可以是點對點的來電或撥出通話。電話支援 定期 SIP 出版訊息。

### 平均意見分數及編解碼器

語音品質指標會使用平均意見分數 (MOS) 為質素評分。MOS 等級 1 是最低品質,5 是最高品質。以 下列表提供部分MOS分數編解碼器的說明。電話支援所有的編解碼器。對於所有編解碼器,電話都 會傳送 SIP 出版訊息。

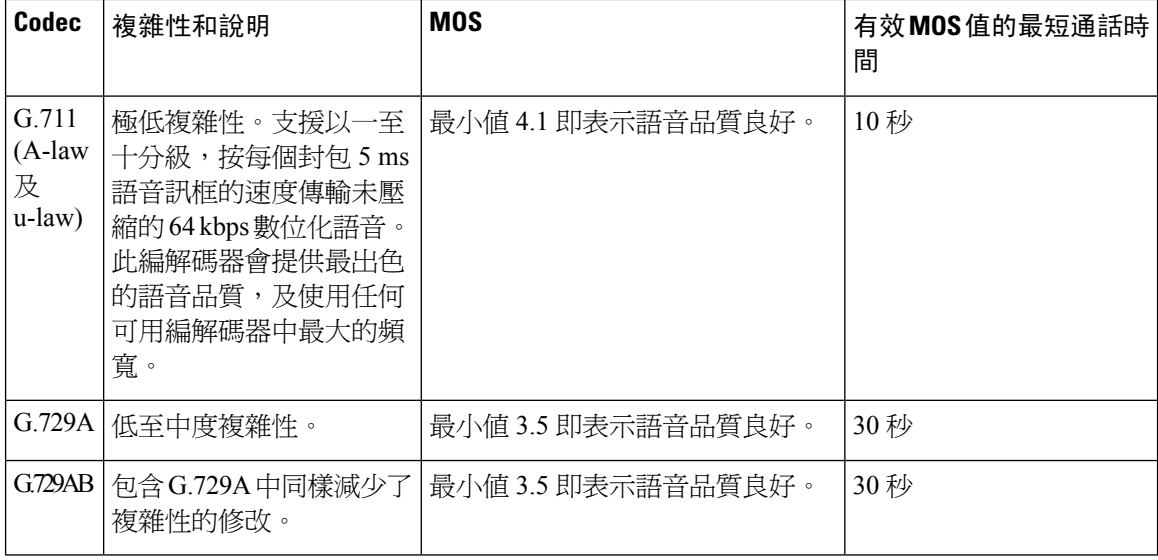

### 配置語音質素報告

您可以在電話上以網頁界面啟用語音品質報告。電話上的每個分機具有單獨的語音品質報告。在電 話的每個分機上,使用對應語音品質報告地址欄位配置語音品質報告的產生。

#### 过程

步驟1 在電話網頁,選擇管理員登入#menucascade-separator進階#menucascade-separator語音 #menucascade-separator分機 **x**。

當中:

- Ext x = 電話分機號碼
- 步驟 **2** 在**SIP** 設定,在語音品質報告地址 **x**欄位輸入價值。您可以在此欄位中輸入域名或 IP 地址。

您也可以在此欄位中新增埠號碼及域名或 IP 地址。如果您未輸入埠號碼,預設使用 **SIP UDP** 埠 的 價値 (5060)。如收集伺服器 URL 參數空白,則不會發出 SIP 出版訊息。

步驟 **3** 點撃提交所有變更。

# <span id="page-277-0"></span>清除 **Cisco IP Phone**

如要清潔 Cisco IP Phone,請使用乾的軟布輕拭電話及電話屏幕。請勿使用液體或粉末來直接清潔電 話。正如所有並非防水防沙塵的電子產品一樣,液體和粉末可破壞零件,造成故障。

當電話處於休眠模式時,屏幕為空白,且選擇按鈕不會亮燈。您可以在電話處於此狀態時清潔屏幕, 只要在完成清潔前將電話保持在休眠狀態便可。

# <span id="page-278-0"></span>檢視電話資料

过程

如要檢查 Cisco IP Phone 目前的狀態,請點擊資料標籤。

「資料」標籤會顯示所有電話分機的資料,包括電話的統計資料及註冊狀態。

# <span id="page-278-1"></span>重新開機的原因

電話會儲存電話最近重新整理或重新開機的五個原因。當電話重設為原廠預設值時,此資料會被刪 除。

下表描述 Cisco IP Phone 重新開機及重新整理的原因。

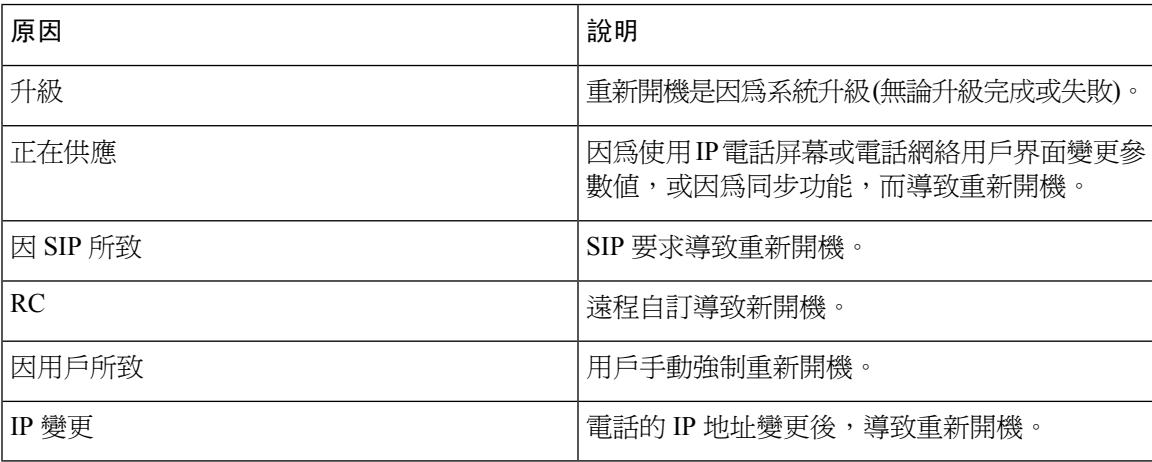

您可以查看以下的重新開機紀錄:

- 在電話的網絡用戶界面
- 在 IP 電話屏幕
- 在電話狀態傾印檔案 (http://*phoneIP*/status.xml 或 http://*phoneIP*/admin/status.xml)

### 電話網絡用戶界面上的重新開機紀錄

在資料 > 系統狀態頁面的重新開機記錄區段中,會顯示出裝置的重新開機記錄、五個最近重新開機 的日期與時間,以及重新開機的原因。每個欄位都會顯示重新開機的原因及時間紀錄。 例如︰

Reboot Reason 1: [08/13/14 06:12:38] User Triggered Reboot Reason 2: [08/10/14 10:30:10] Provisioning Reboot Reason 3: [08/10/14 10:28:20] Upgrade

重新開機紀錄會以反向時間順序排列,以及在開機原因 **1** 中顯示出最近重新開機的原因。

### **Cisco IP** 電話屏幕上的重新開機紀錄

重新開機紀錄位於應用程式#menucascade-separator管理員設定#menucascade-separator狀態目錄。在重 新開機紀錄視窗中,重新開機項目會以反向時序顯示,類似於電話網絡用戶界面的顯示順序。

### 狀態傾印檔案內的重新開機紀錄

重新開機紀錄儲存在狀態傾印檔案 (http://*<phone\_IP\_address>*/admin/status.xml)。

此檔案的標籤 **Reboot\_Reason\_1** 至 **Reboot\_Reason\_3** 儲存重新開機的記錄,例子如下:

<Reboot\_History> <Reboot\_Reason\_1>[08/10/14 14:03:43]Provisioning</Reboot\_Reason\_1> <Reboot\_Reason\_2>[08/10/14 13:58:15]Provisioning</Reboot\_Reason\_2> <Reboot\_Reason\_3>[08/10/14 12:08:58]Provisioning</Reboot\_Reason\_3> <Reboot\_Reason\_4> <Reboot\_Reason\_5> <Reboot\_History/>

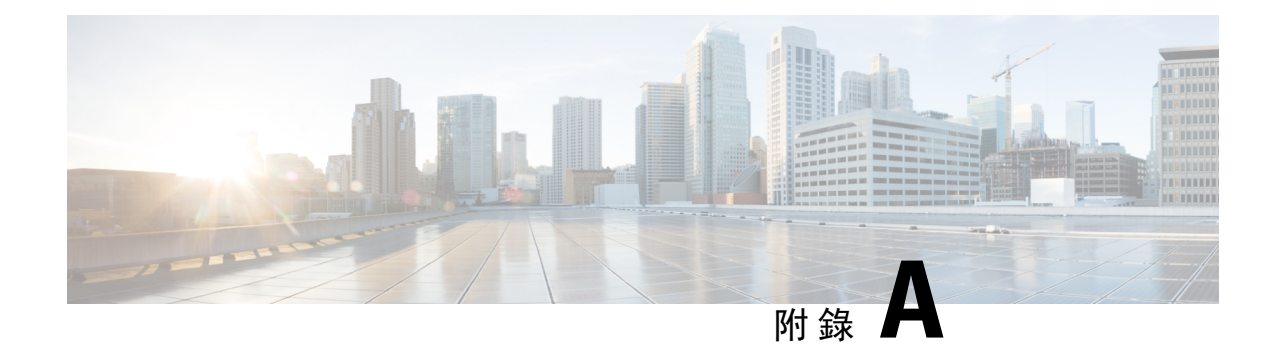

# **TR-069** 參數比較

• XML 和 TR-069 [參數比較](#page-280-0),第 265页

# <span id="page-280-0"></span>**XML** 和 **TR-069** 參數比較

此表格會顯示電話所使用,TR-069 對應的 XML 參數。

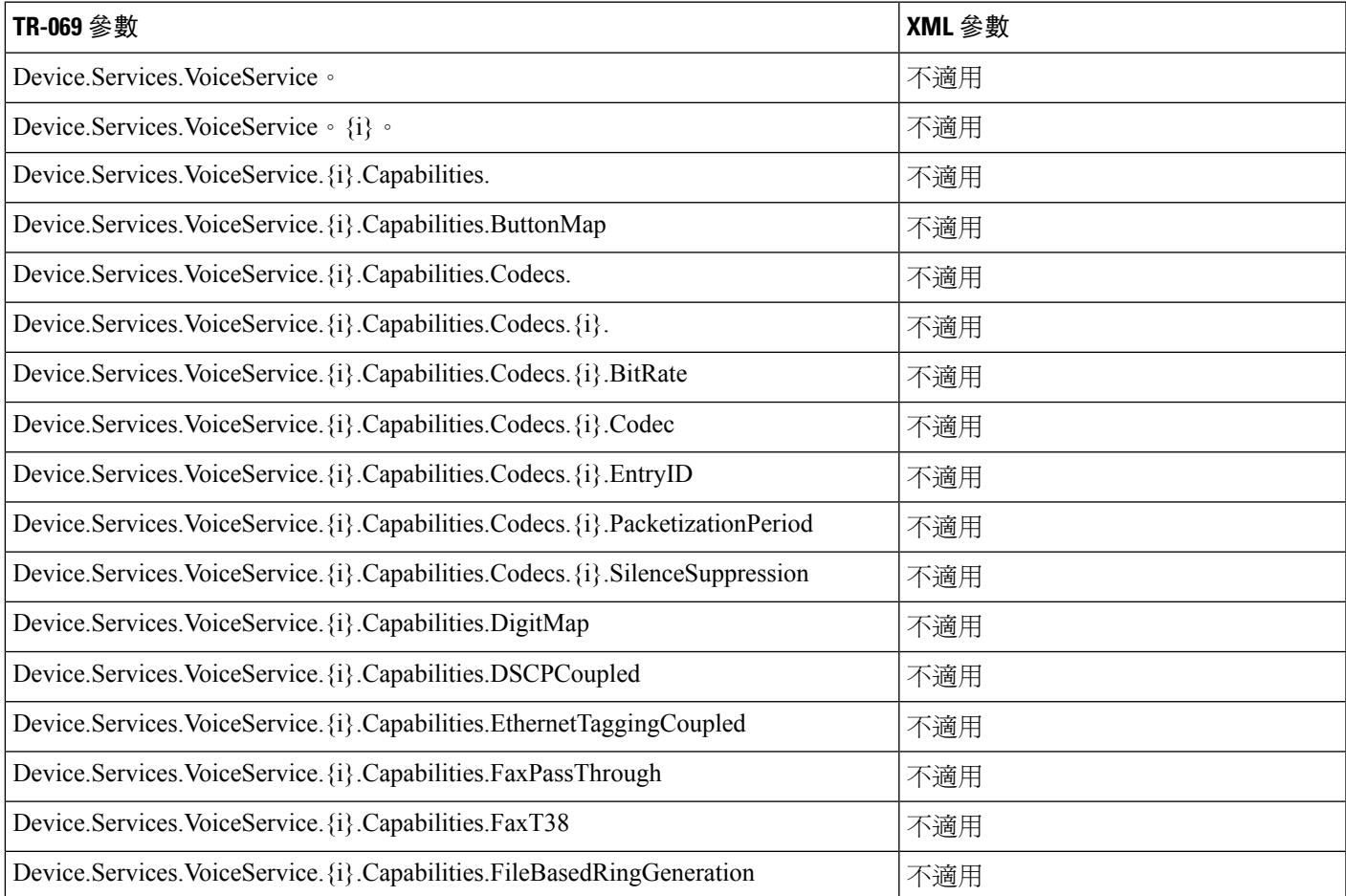

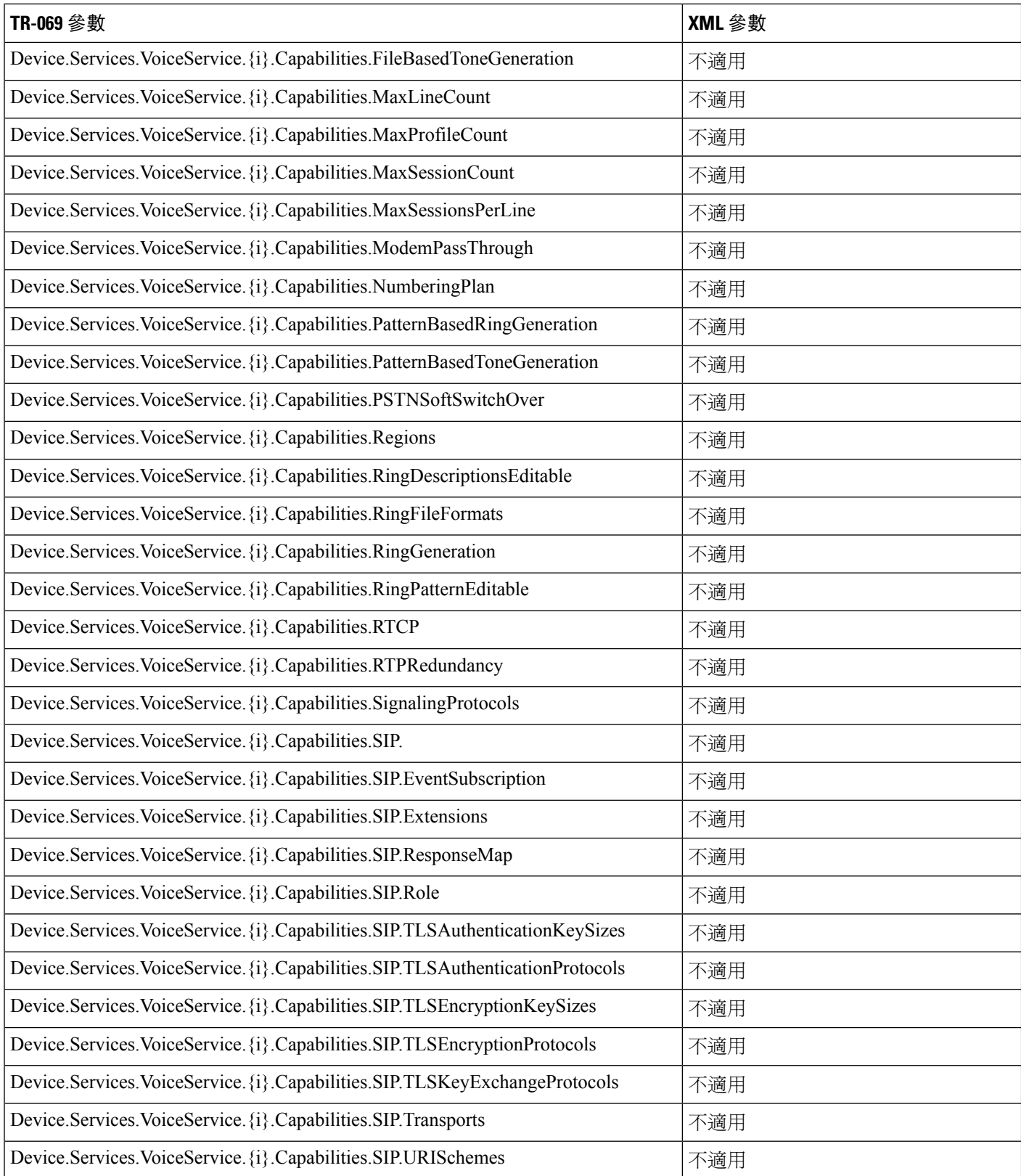

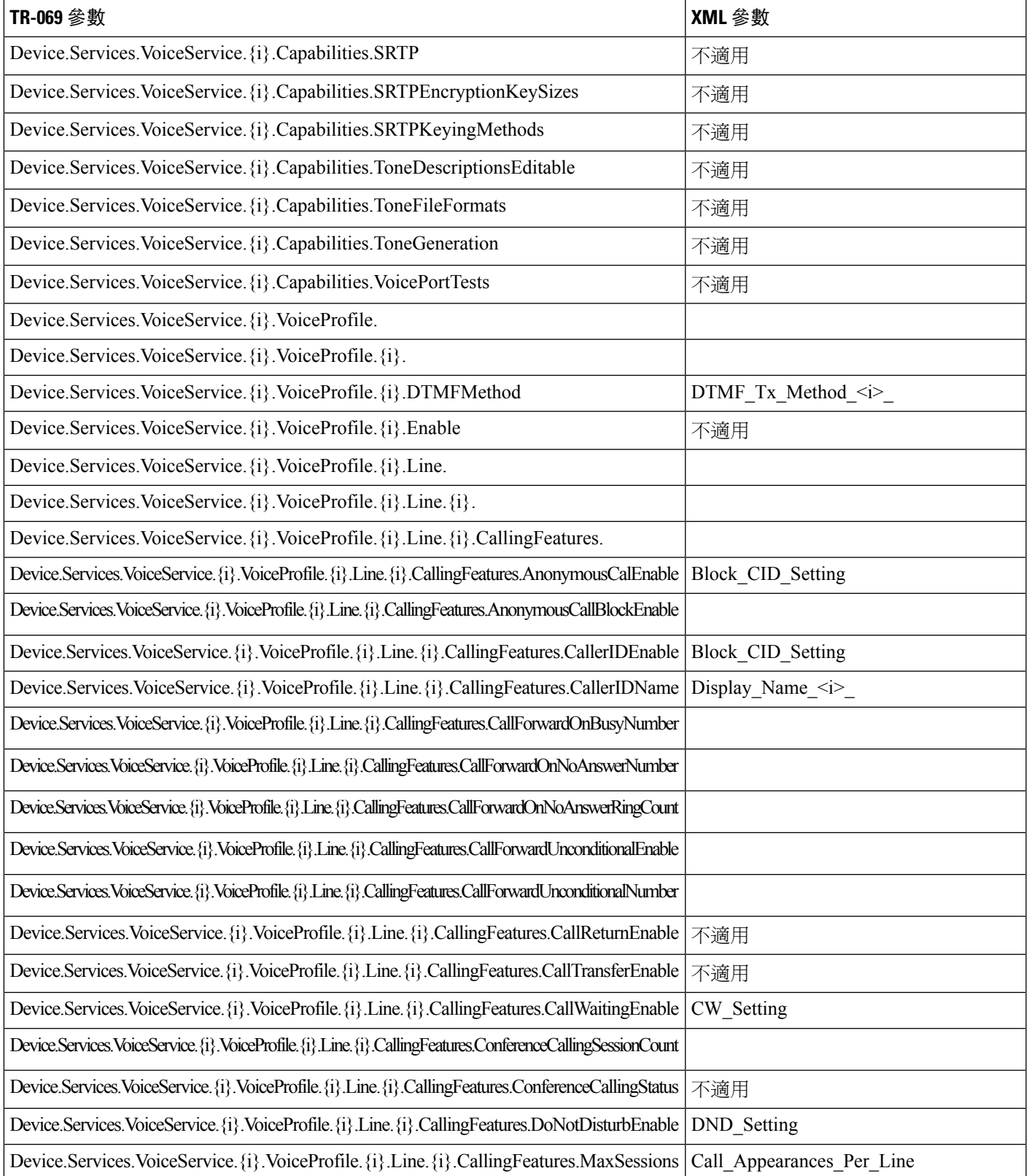

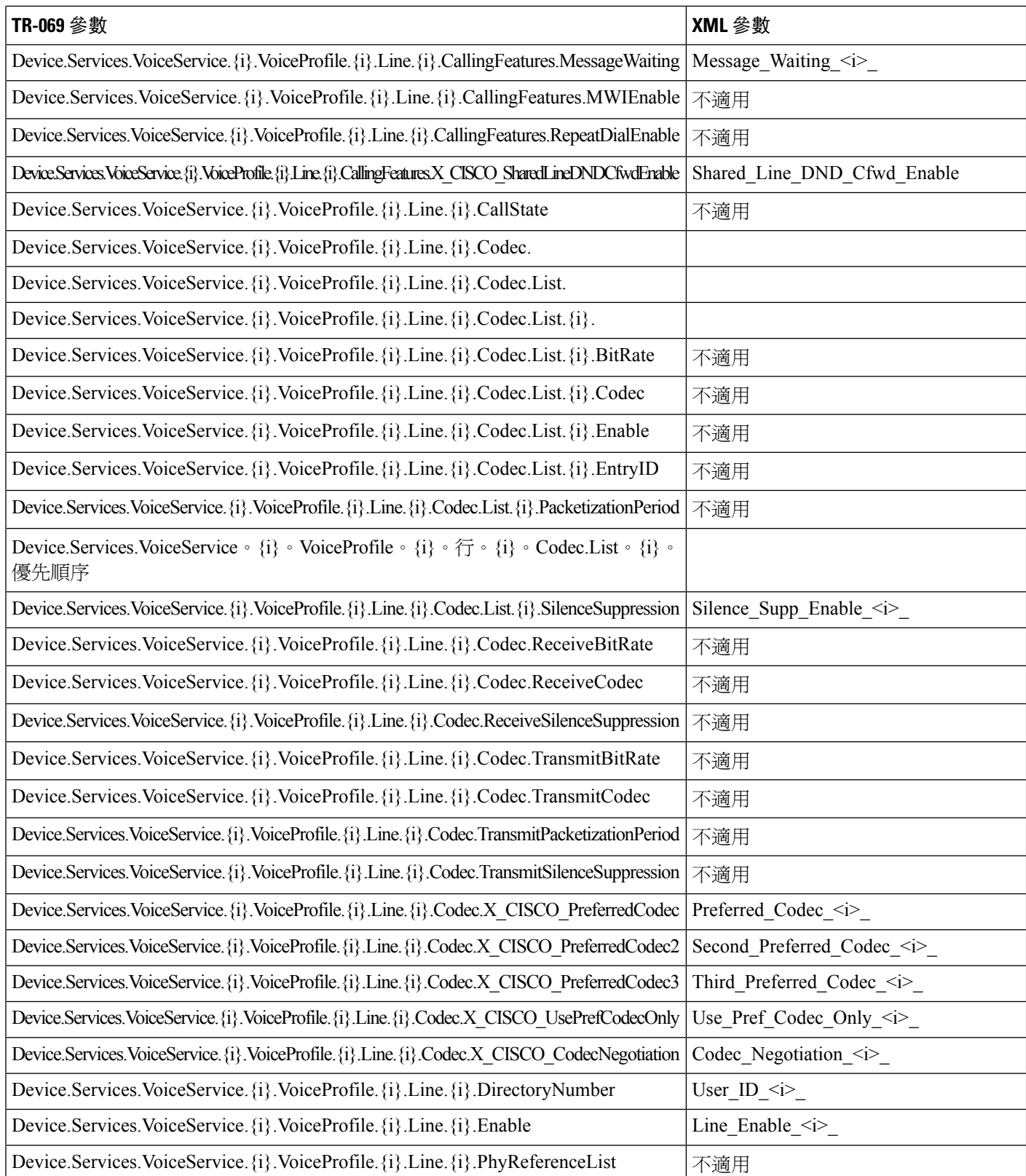

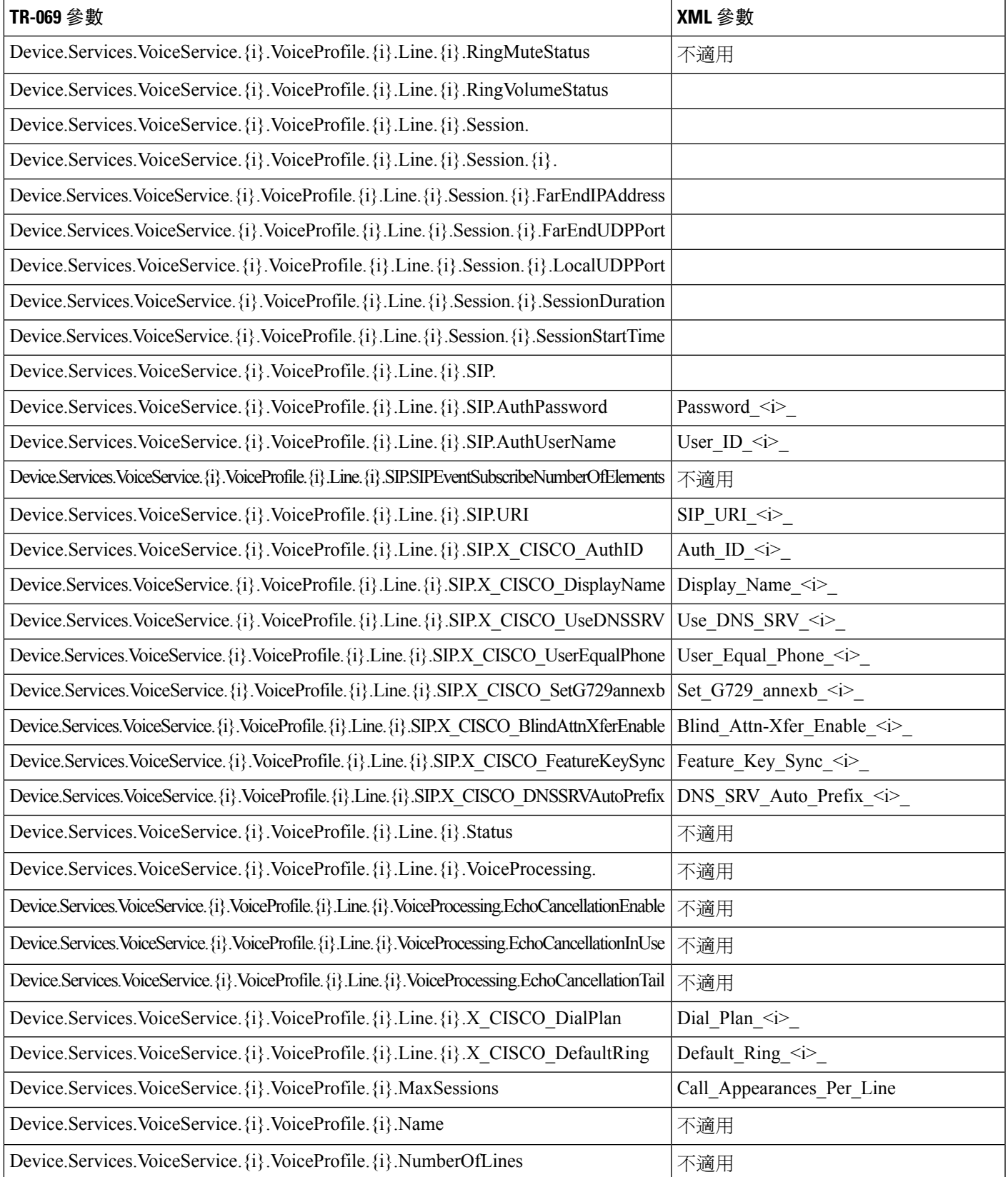

L

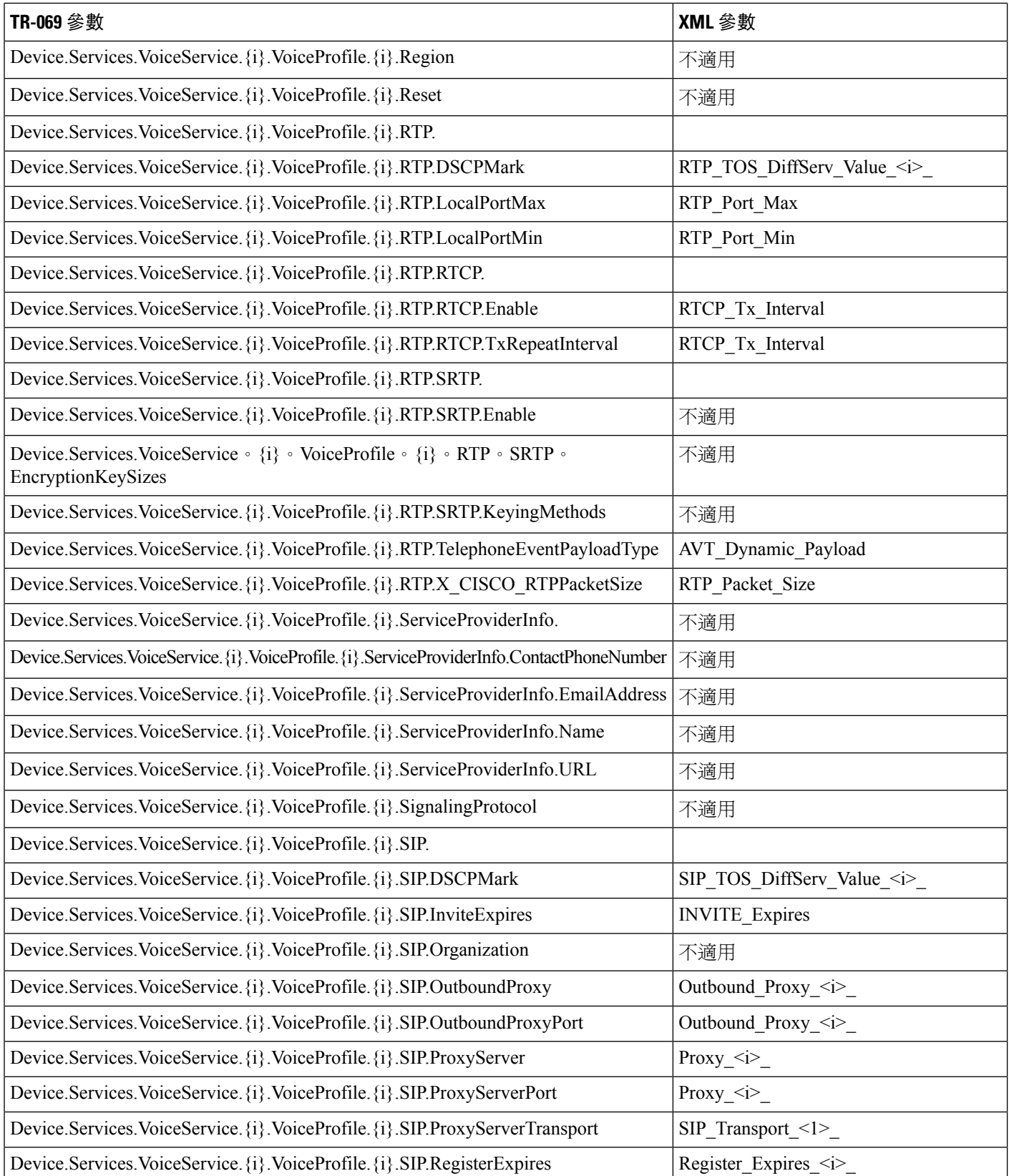

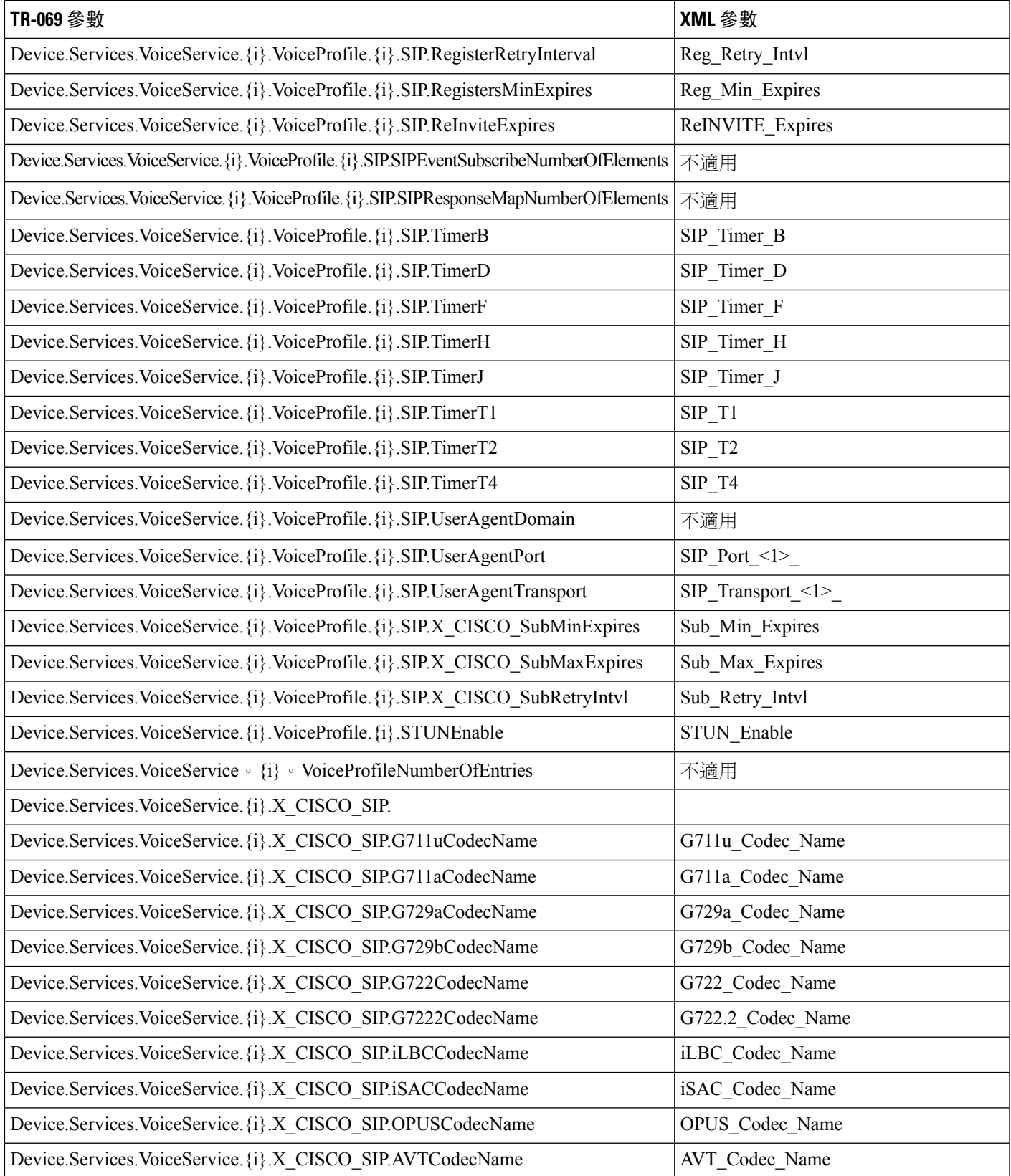

I

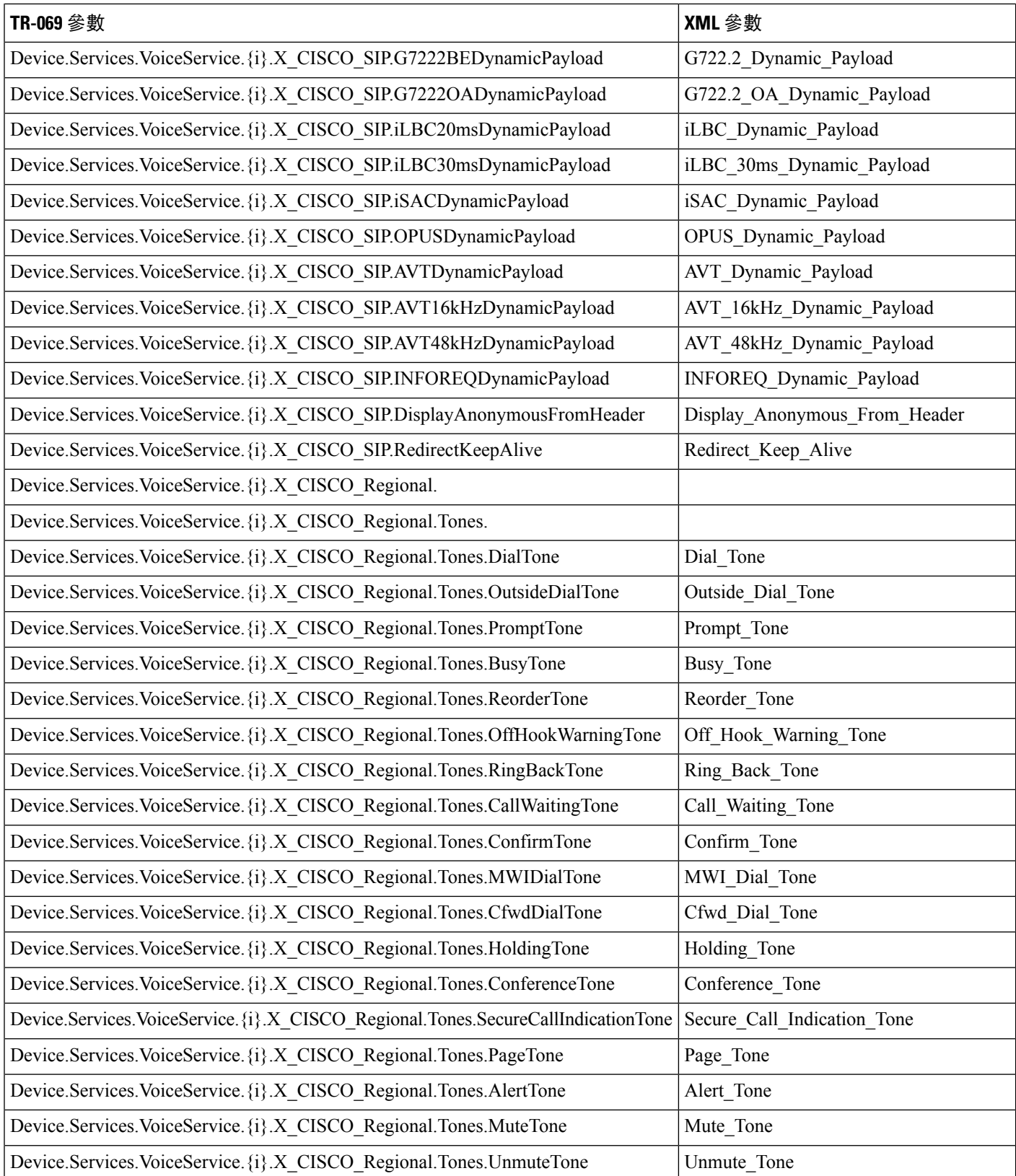
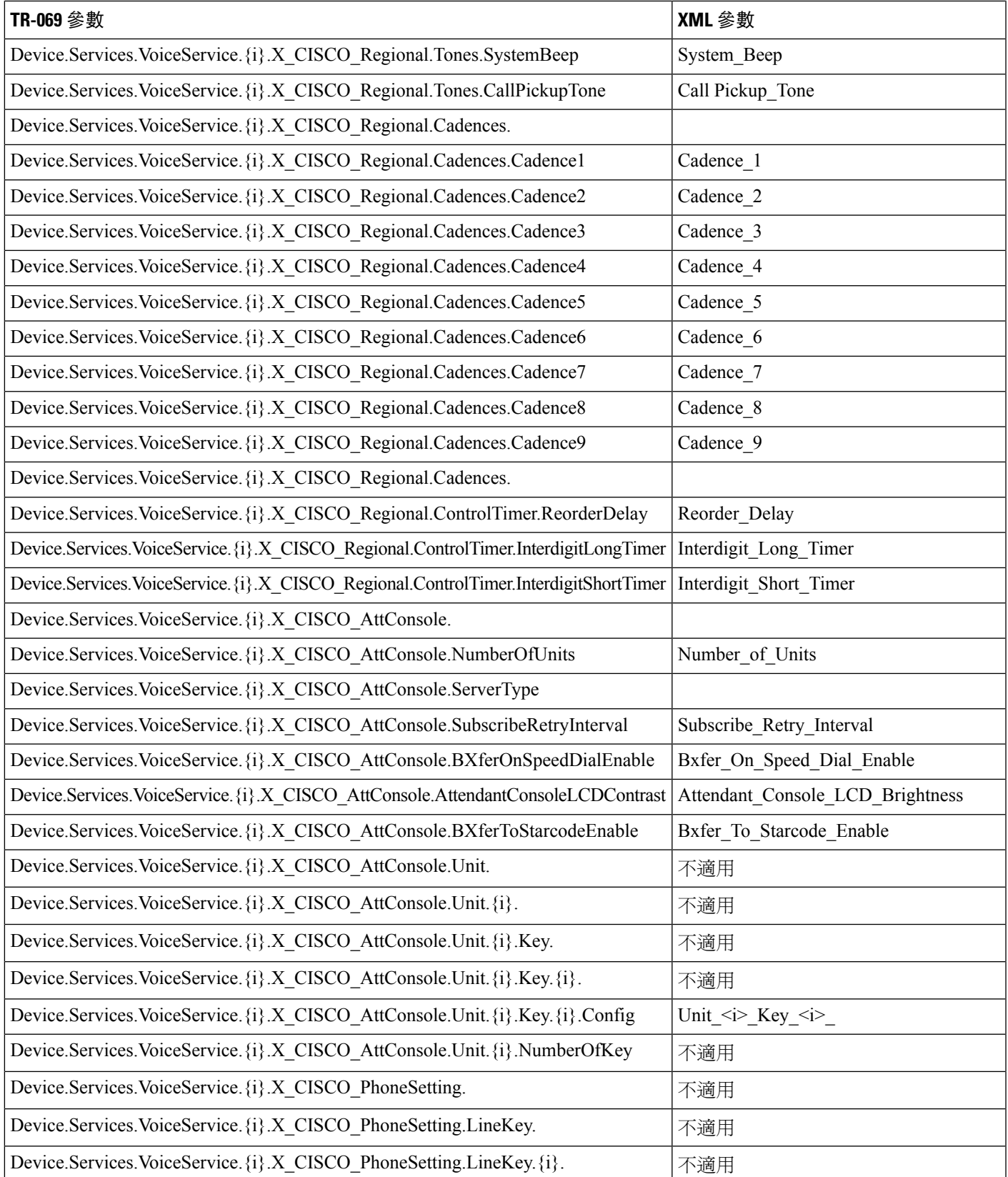

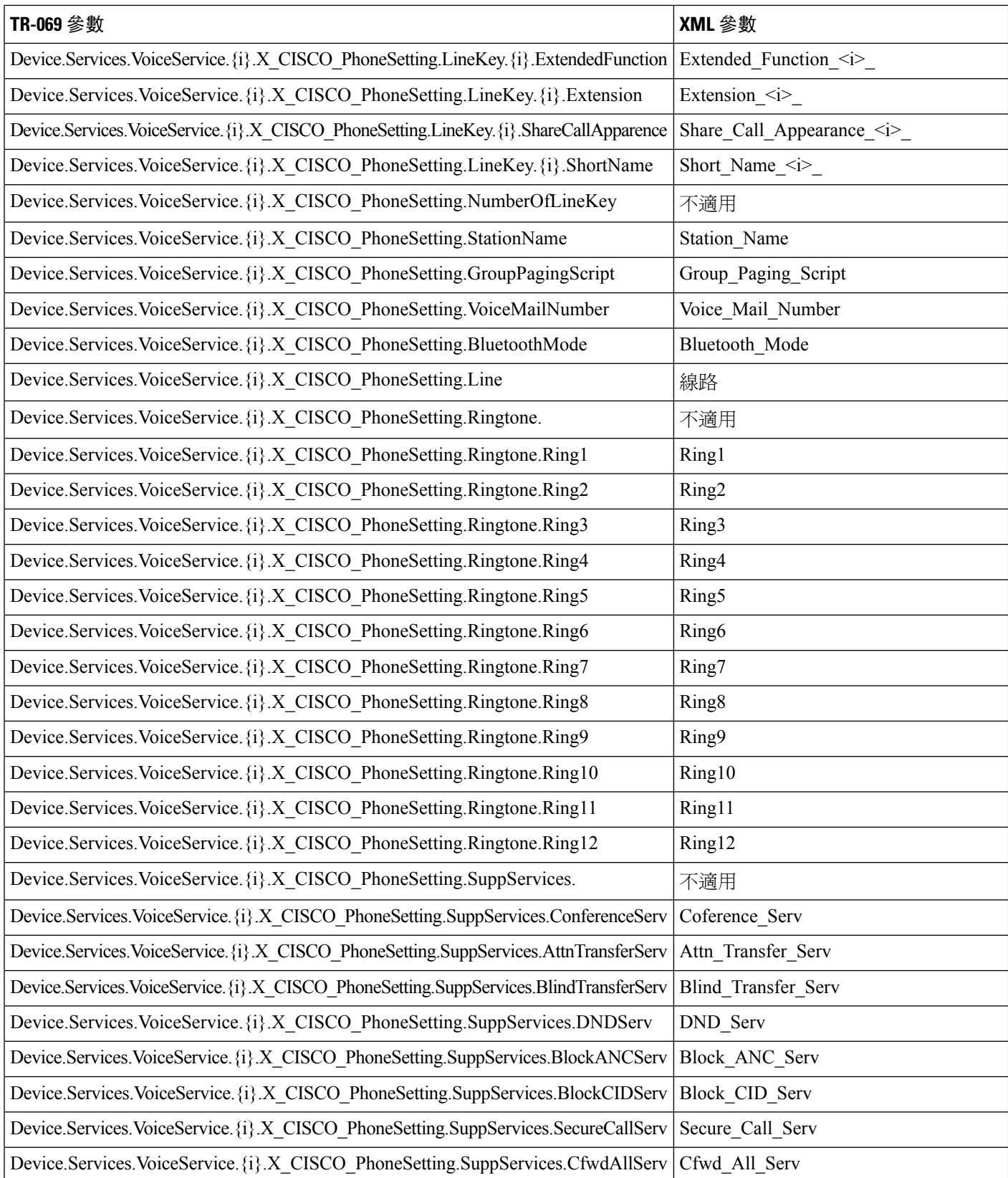

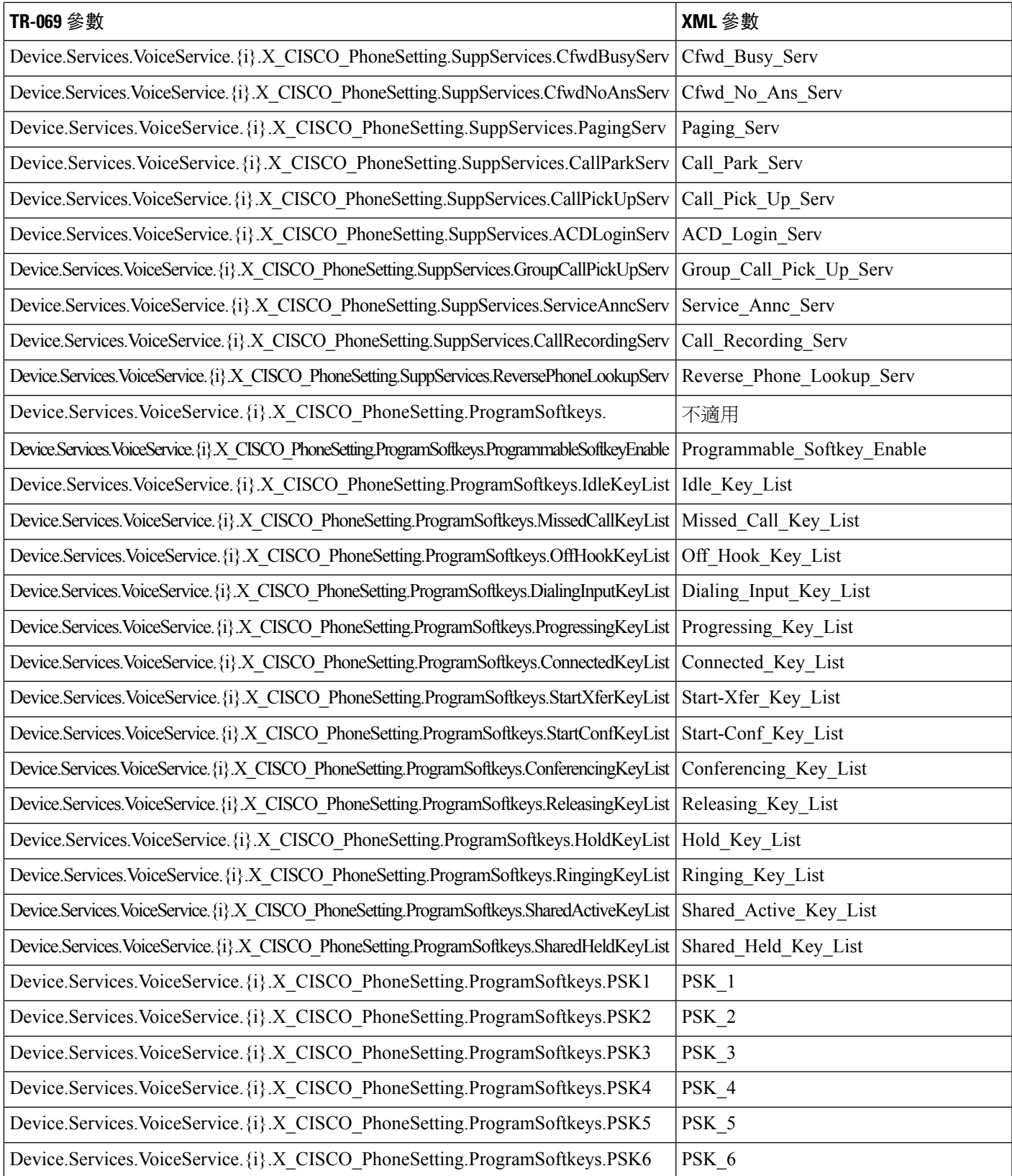

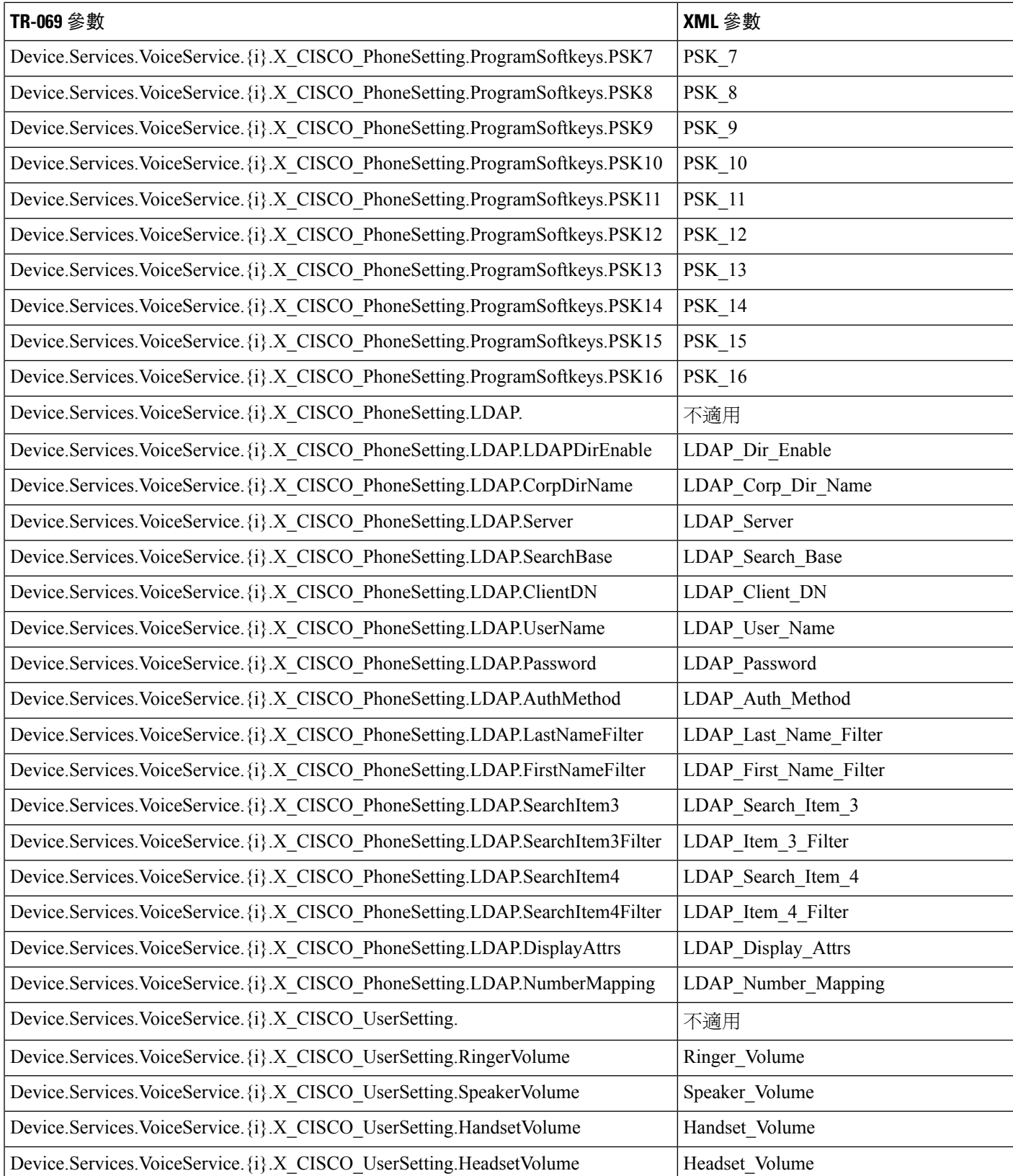

Ι

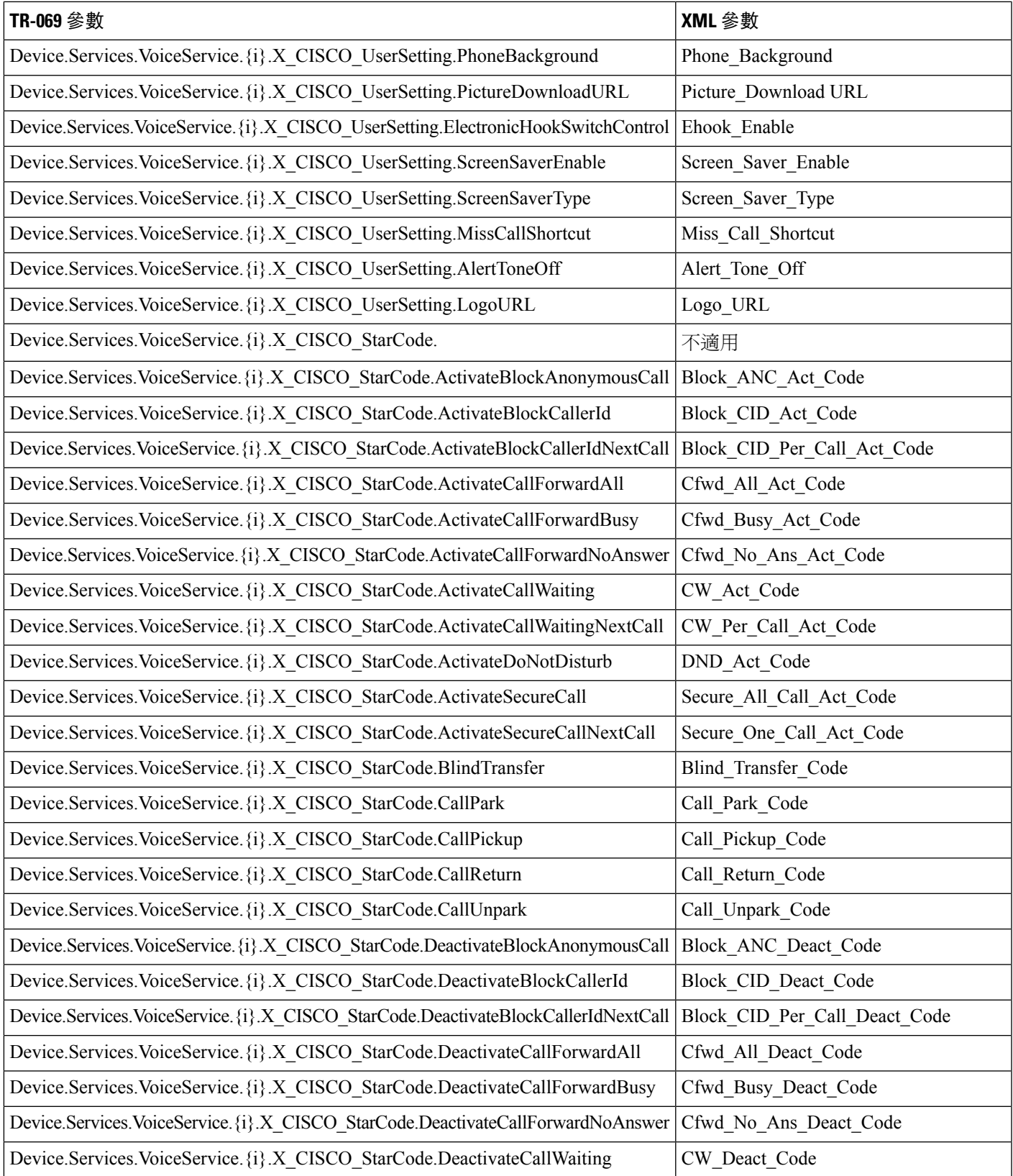

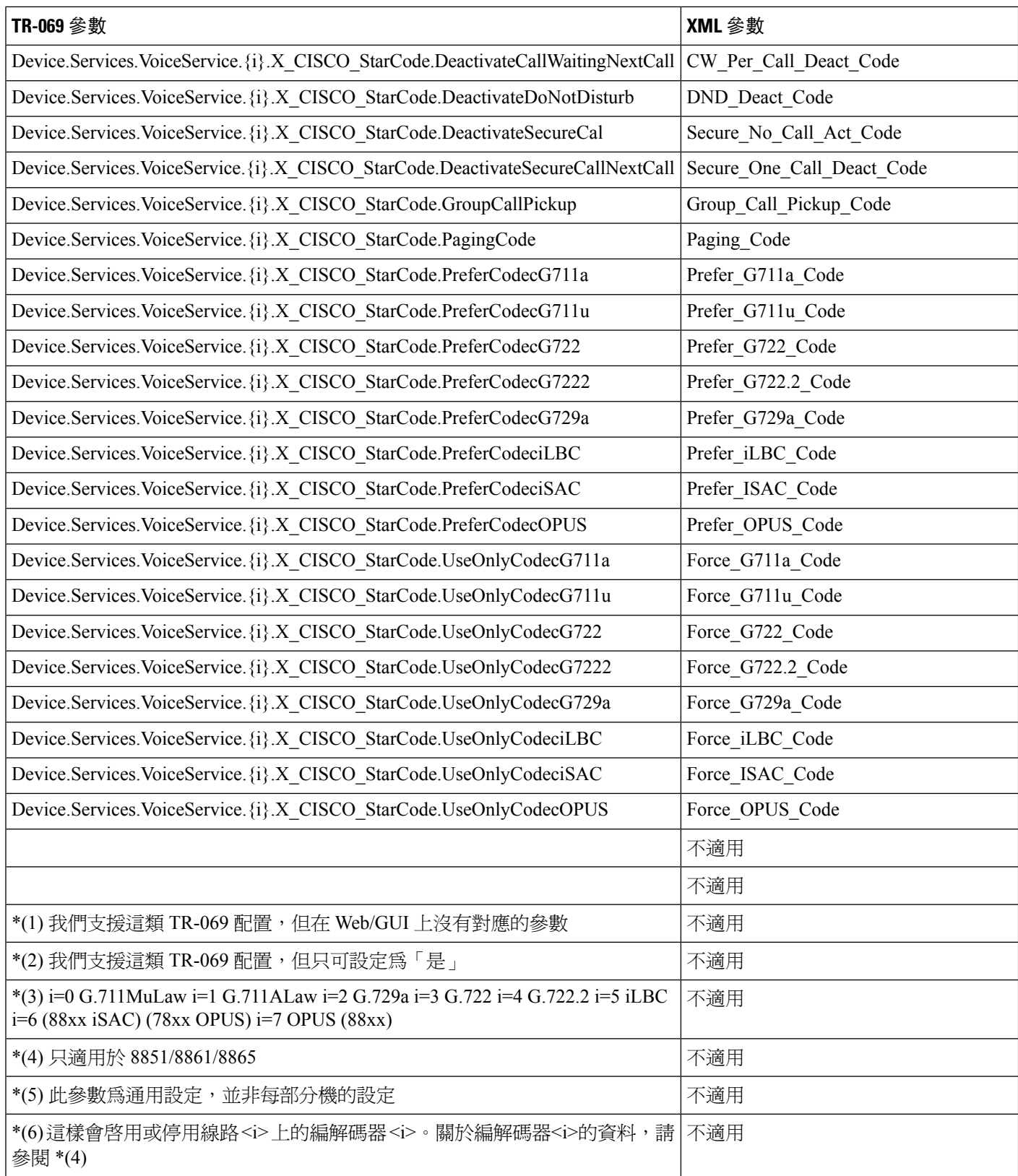

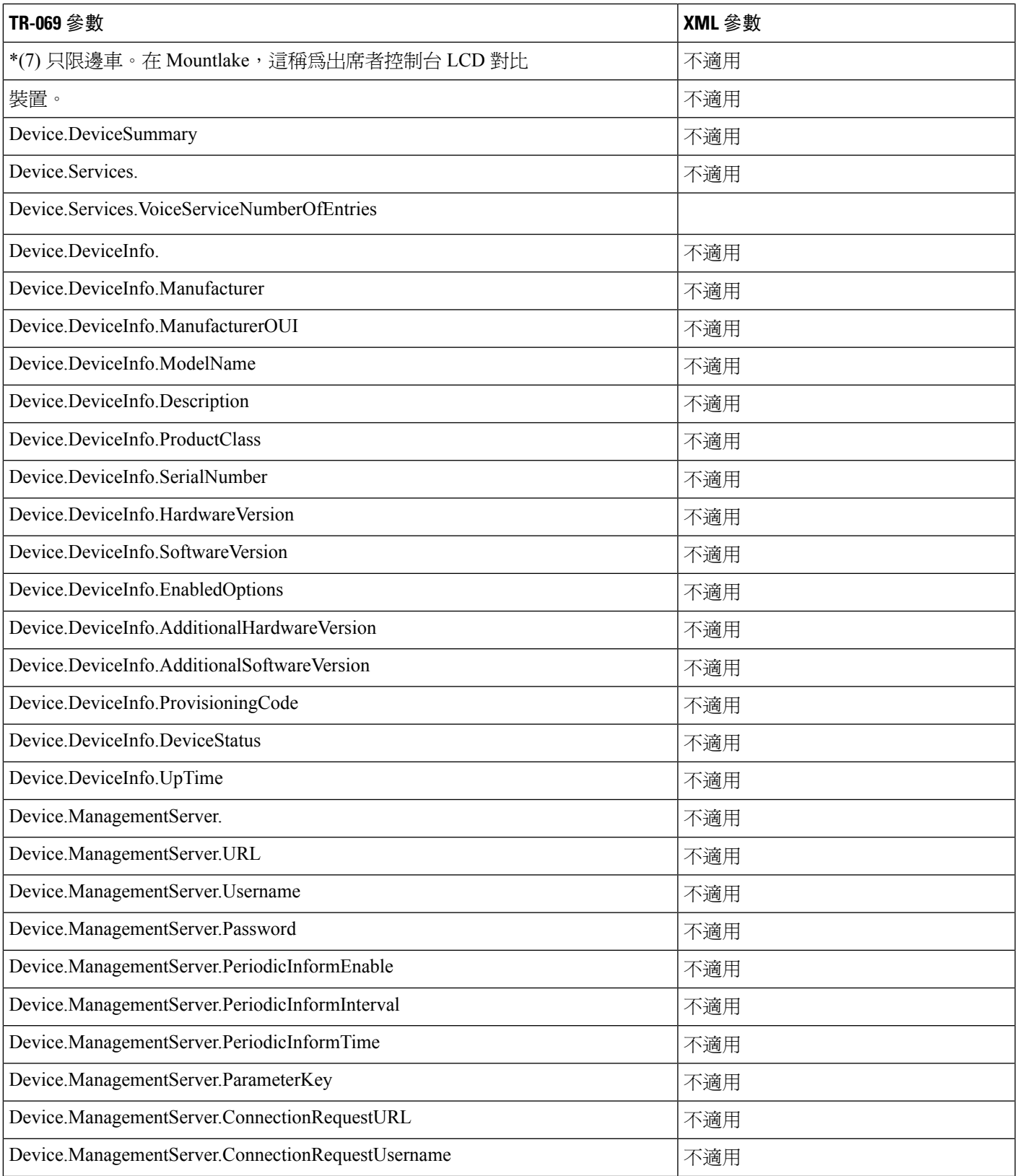

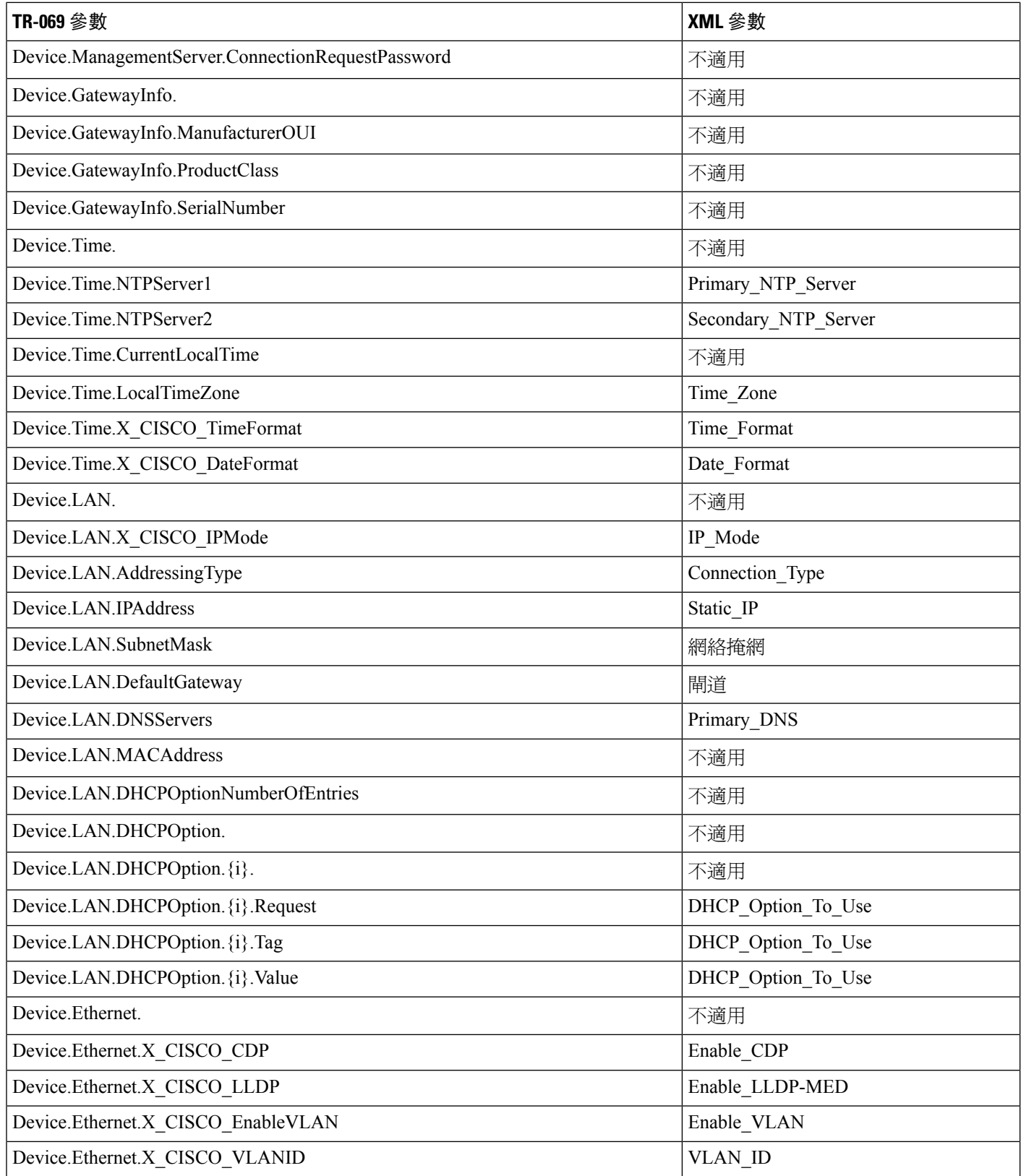

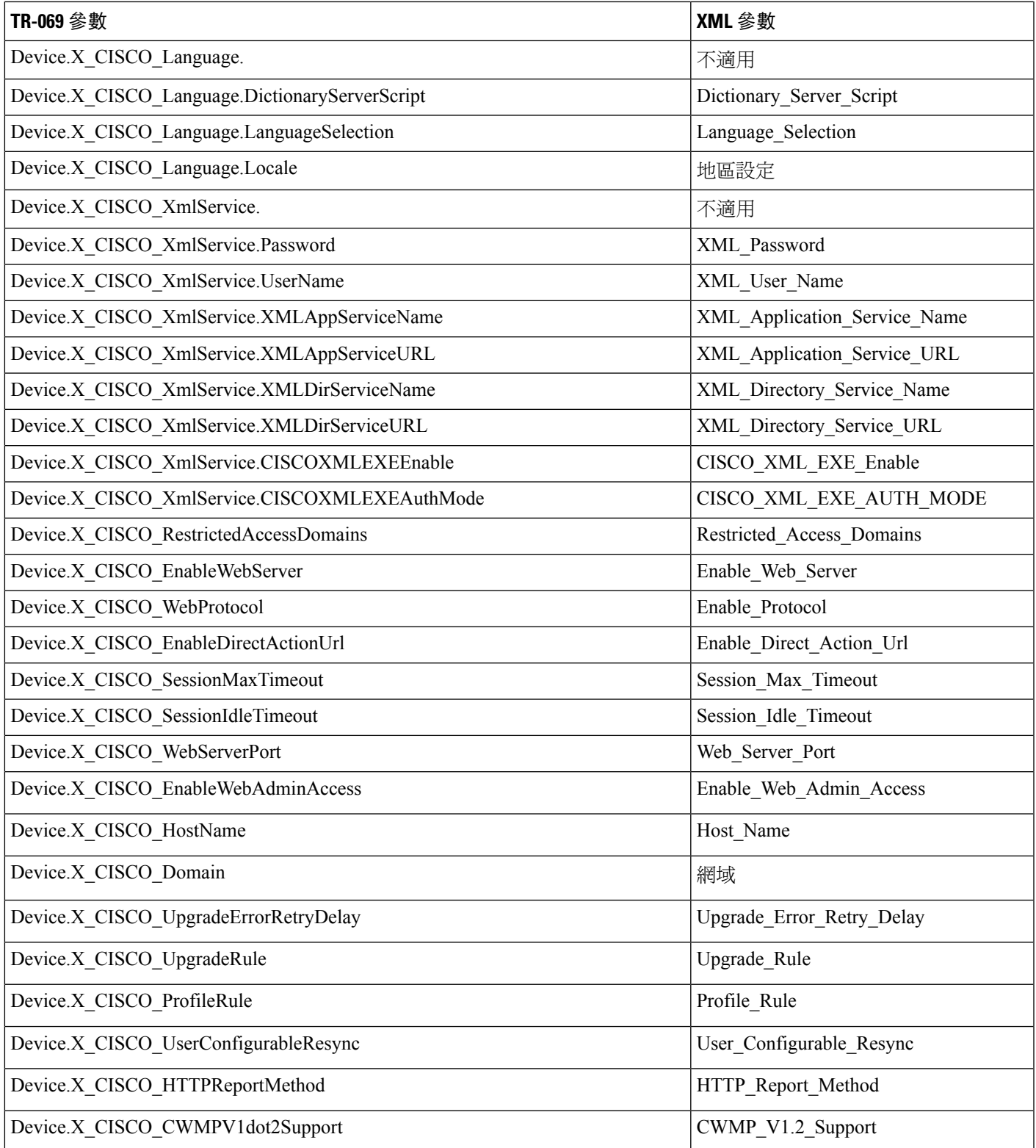